# COM

## ADVANCED MANUAL

## ID-51A ID-51E VHF/UHF TRANSCEIVER

Instructions for advanced operations and additional details are described in this manual. See the Basic manual to begin D-STAR, especially for new users.

**[To update the repeater list,](#page-64-0)  click here!**

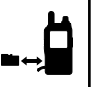

#### [INTRODUCTION](#page-1-0)

- ACCESSORY ATTACHMENT
- [2 USING A MICROSD CARD](#page-6-0)
- [3 PANEL DESCRIPTION](#page--1-0)
- [4 BATTERY CHARGING](#page--1-0)
- [5 BASIC OPERATION](#page--1-0)
- [6 BC RADIO OPERATION](#page--1-0)
- [7 D-STAR INTRODUCTION](#page-44-0)
- [8 D-STAR OPERATION <BASIC>](#page--1-0)
- [9 D-STAR OPERATION <ADVANCED>](#page-68-0)
- [10 GPS OPERATION](#page-83-0)
- [11 VOICE MEMORY FUNCTION](#page--1-0)
- [12 MEMORY OPERATION](#page--1-0)
- [13 SCAN OPERATION](#page--1-0)
- [14 PRIORITY WATCH](#page-122-0)
- [15 REPEATER AND DUPLEX OPERATIONS](#page--1-0)
- [16 MENU SCREEN](#page--1-0)
- [17 OTHER FUNCTIONS](#page--1-0)
- [18 OPTIONS](#page--1-0)
- [19 SPECIFICATIONS](#page--1-0)
- [TROUBLESHOOTING](#page--1-0)

 [INDEX](#page-212-0)

 [INDEX FOR MENU ITEMS](#page--1-0)

## Icom Inc.

## **INTRODUCTION**

## About these Advanced Manual (PDF format)

These Advanced Manual describe the details of the ID-51A/E features. This PDF formatted manual provides you with convenient functions, as follows.

<span id="page-1-0"></span>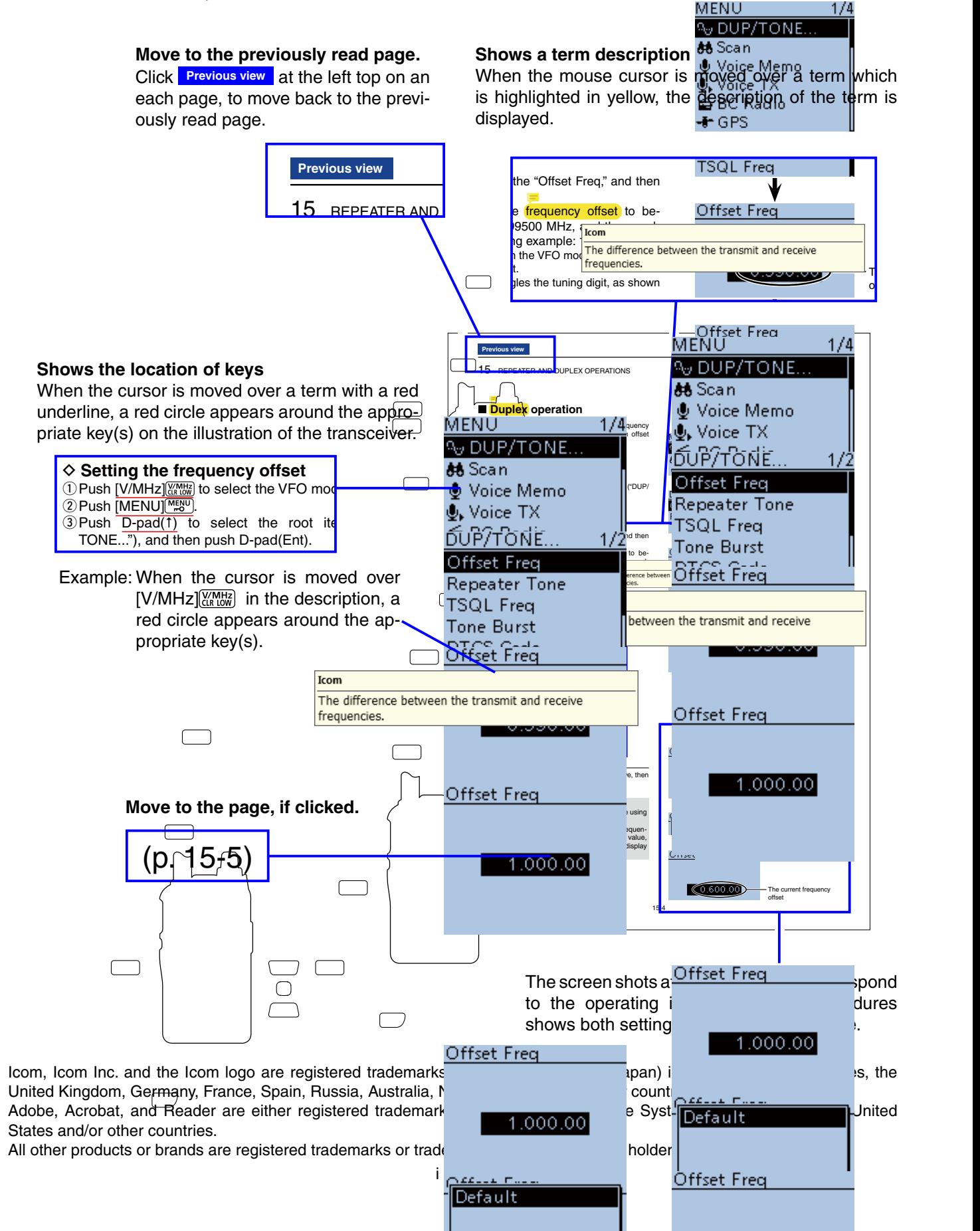

### **INTRODUCTION**

## Functions and features of Adobe® Acrobat® Reader®

The following functions and features can be used with Adobe® Acrobat® Reader®.

#### **• Keyword search**

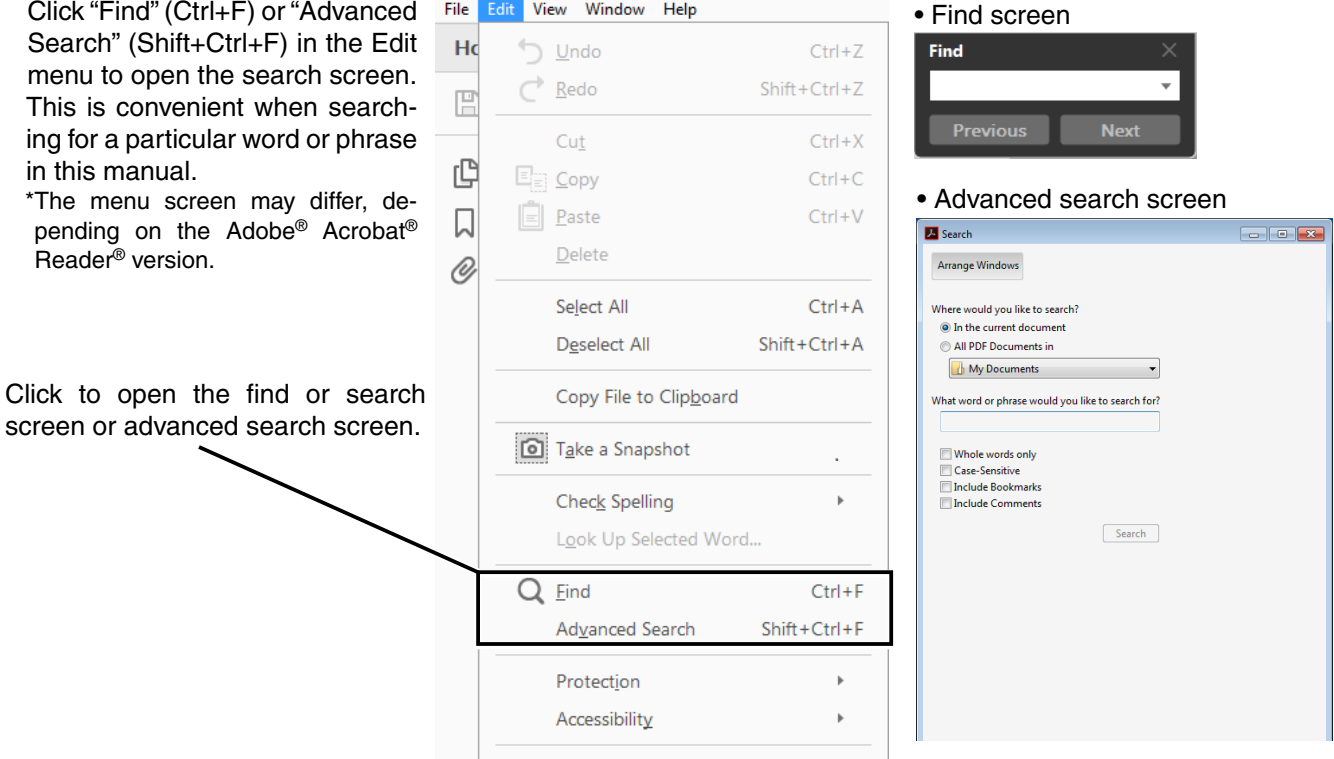

#### **• Printing out the desired pages.**

 Click "Print" in File menu, and then select the paper size and page numbers you want to print.

- \* The printing setup may differ, depending on the printer. Refer to your printer's instruction manual for details.
- \* Select "A4" size to print out the page in the equalized size.

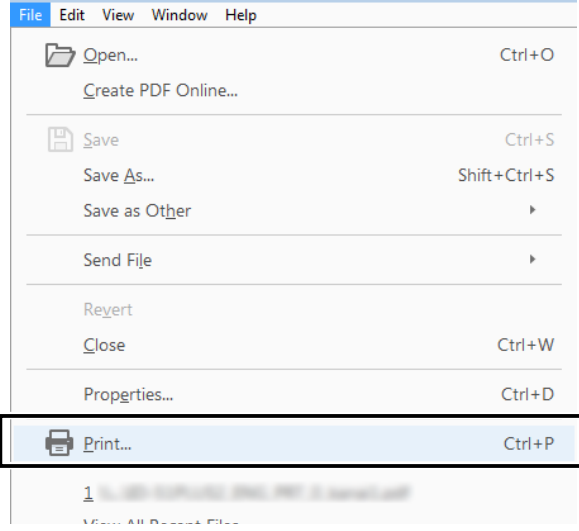

#### **• Read Out Loud feature.**

 The Read Out Loud feature reads aloud the text in this Instruction Manual.

 Refer to the Adobe® Acrobat® Reader® Help for the details.

 ( This feature may not be usable, depending on your PC environment including the operating system.)

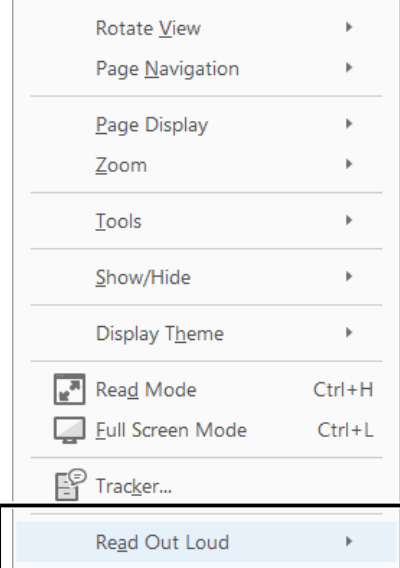

\* The screen may differ, depending on the Adobe® Acrobat® Reader® version.

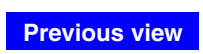

<span id="page-3-0"></span>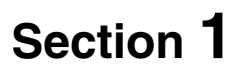

## **ACCESSORY ATTACHMENT**

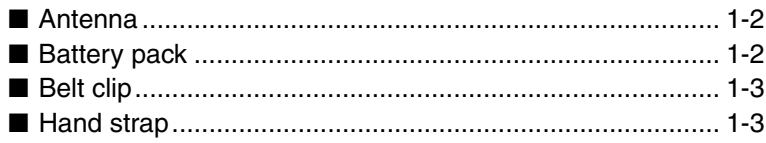

## ■ **Antenna**

Insert the antenna connector into the antenna base and tighten the antenna.

**NEVER** carry the transceiver by holding only the antenna.

**TIP:** Third-party antennas may increase transceiver performance. An optional AD-92SMA ANTENNA CON-NECTOR ADAPTER is available to connect an antenna that has a BNC connector. [\(p. 18-3\)](#page--1-0)

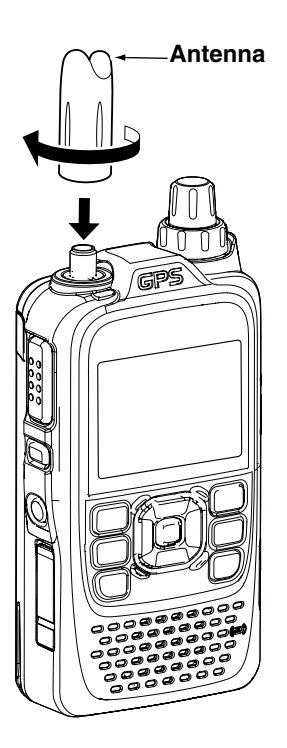

## ■ **Battery pack**

#### *To attach or detach the battery pack:*

 Attach or detach the battery pack or battery case, as illustrated to the right.

See [page 4-2](#page-20-0) for details of the battery pack.

**NOTE:** Even when the transceiver power is OFF, a small current still flows in the transceiver. Remove the battery pack or case from the transceiver when not using it for a long time. Otherwise, the battery pack or installed batteries will become exhausted.

<span id="page-4-0"></span>The battery protection function automatically sets transceiver to Low1 power (0.5 W) when the temperature is around 0°C (+32°F) or below. In this case, transmit power selections (High, Mid and Low2) are disabled.

 $\bf{0}$ Battery pack or battery case

**To attach To detach**

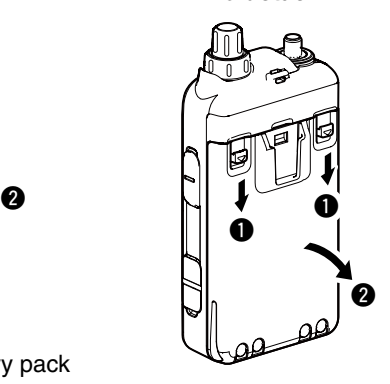

Illustration shows the battery pack is attached.

## ■ **Belt clip**

#### *To attach the belt clip:*

- $\odot$  Remove the battery pack from the transceiver, if it is attached. [\(p. 1-2\)](#page-4-0)
- $\oslash$  Slide the belt clip in the direction of the arrow until the belt clip locks in place, and makes a 'click' sound.

#### *To detach the belt clip:*

- $\Omega$  Remove the battery pack from the transceiver, if it is attached. [\(p. 1-2\)](#page-4-0)
- $\ddot{v}$  Lift the tab up ( $\dot{v}$ ), and slide the belt clip in the direction of the arrow  $(②)$ .

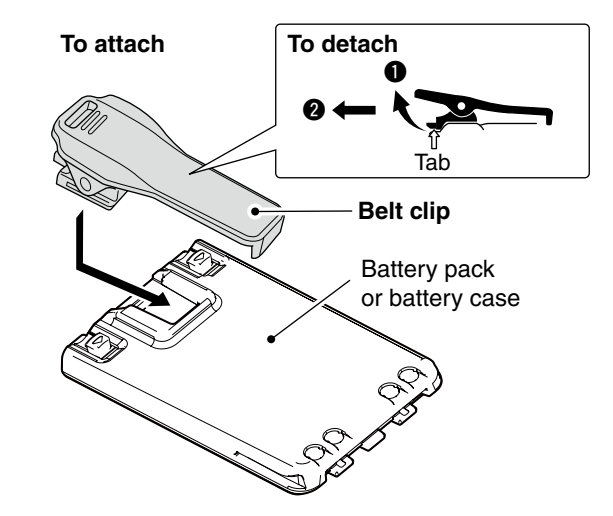

## ■ **Hand strap**

<span id="page-5-0"></span>To facilitate carrying the transceiver, slide the hand strap through the loop on the top of the rear panel, as illustrated to the right.

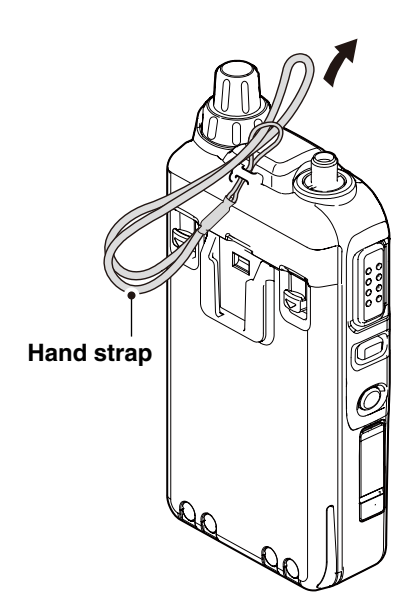

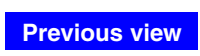

<span id="page-6-0"></span>

## **Section 2 USING A microSD CARD**

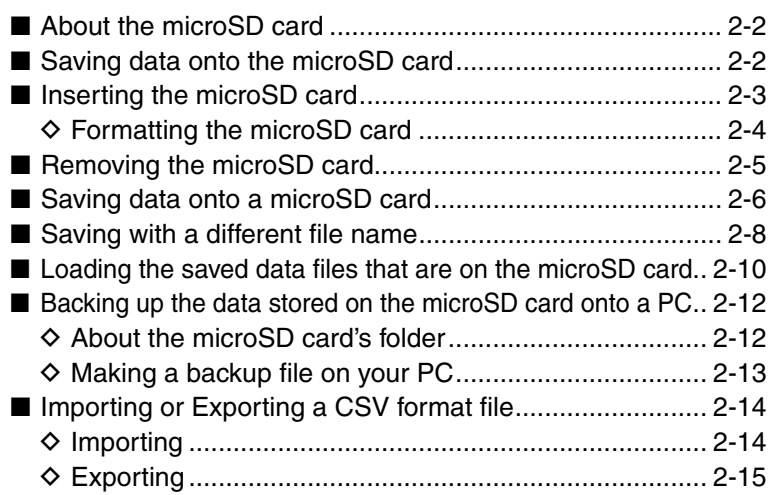

## <span id="page-7-0"></span>■ About the microSD card

The microSD and microSDHC cards are not available from Icom. User supplied.

A microSD card of up to 2 GB or a microSDHC of up to 32 GB, can be used with the ID-51A/E.

Icom has checked the operation with the following microSD and microSDHC cards.

(As of September 2016)

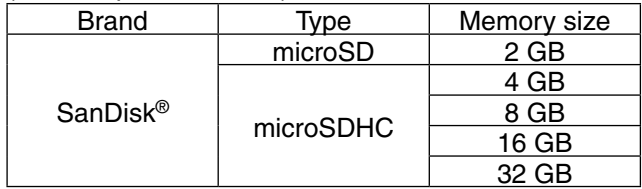

- The above list does not guarantee the card's performance.
- Through the rest of this document, the microSD and a microSDHC cards are simply called microSD cards or the cards.
- Icom recommends that you format all microSD cards to be used with the transceiver, even preformatted microSD cards for PCs or other uses.

**TIP:** Occasionally saving the data is recommended. Insert the card into the transceiver's slot, and then enter the Menu screen.

(MENU > SD Card > **Save Setting**) [\(p. 16-95\)](#page--1-0)

#### **NOTE:**

- Before using the microSD card, read the microSD card instructions thoroughly.
- If you do any of the following, the microSD card data may be corrupted or deleted.
- Remove the microSD card from the transceiver while accessing the microSD card.
- Change the external power source voltage while accessing the microSD card.
- Start the vehicle engine while accessing the microSD card.
- Drop, impact or shake the microSD card.
- Do not touch the contacts of the microSD card.
- The transceiver takes a longer time to recognize a high capacity microSD card.
- The microSD card will get warm if used continuously for a long period of time.
- The microSD card has a certain lifetime, so data reading or writing may not be possible after using it for a long time period.
- When reading or writing data is impossible, the microSD card's lifetime has ended. In this case, purchase a new one. We recommend that you occasionally make a backup file of the important data onto your PC.
- Icom is not responsible for any damage caused by data corruption of a microSD card.

## ■ Saving data onto the microSD card

The following data can be stored onto the card:

#### • **Transceiver data**

Memory channel contents, Repeater List, Your (UR) call sign memory and GPS memory that are stored in the transceiver.

#### • **Communication audio**

The transmitted and received audio.

#### • **Communication log**

The communication and receive history log.

#### • **Automatic answering voice audio in the DV mode**

Voice audio to use with the Auto Reply function in the DV Mode.

#### • **Voice audio for the Voice TX function**

Voice audio to use with the Voice TX function.

#### • **Position data from the GPS receiver**

Position and time data from a GPS receiver that is in a log file as a route.

#### • **Voice Recorder**

The microphone audio.

## ■ **Inserting the microSD card**

 $(1)$  Turn OFF the transceiver.

- 2) Lift OFF the [micro SD] slot cover on the side panel.
- e With the terminals facing the front, insert the card into the slot until it locks in place, and makes a 'click' sound.

**DO NOT** touch the terminals.

4 Completely close the [micro SD] slot cover.

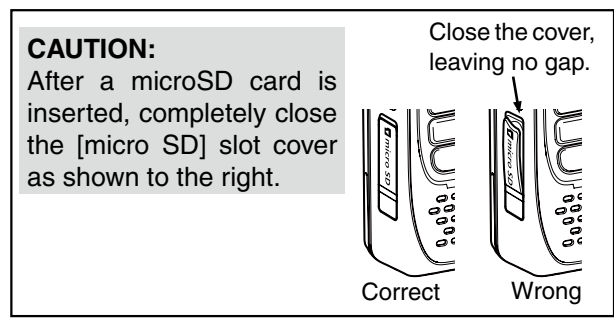

Terminals facing the front microSD card [micro SD] slot Slot cover **NEVER** forcibly or inversely insert the card. It will damage the card and/or the slot.

#### **NOTE:**

- If you use a brand new microSD card, format it, by doing the steps below.
- **Formatting a card erases all its data.** Before formatting any card with data on it, make a backup file on your PC.

#### 2 USING A microSD CARD

■ Inserting the microSD card (Continued)

#### **♦ Formatting the microSD card**

- $\overline{1}$  Turn ON the transceiver.
- 2 Push [MENU] [MENU].
- 3 Push D-pad(It) to select the root item ("SD Card"), and then push D-pad(Ent).

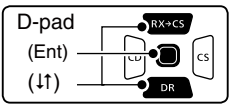

 $\overline{r}$  Push D-pad( $\overline{r}$ ) to select "Format," and then push Dpad(Ent).

• The dialog "Format OK?" appears.

- $5$  Push D-pad(1) to select "YES," and then push Dpad(Ent) to format.
	- The formatting starts and the display shows the formatting progress.
	- **NEVER** turn OFF the power while formatting.
- $\circ$  After formatting, the display automatically returns to the SD CARD menu.
- **1** Push [MENU] MENU to exit the MENU screen.

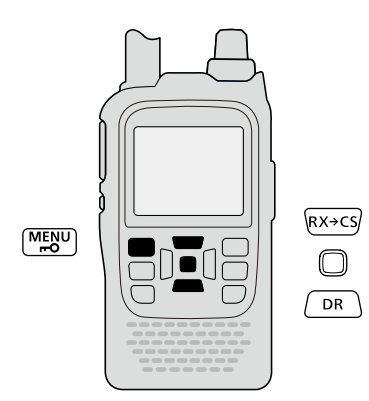

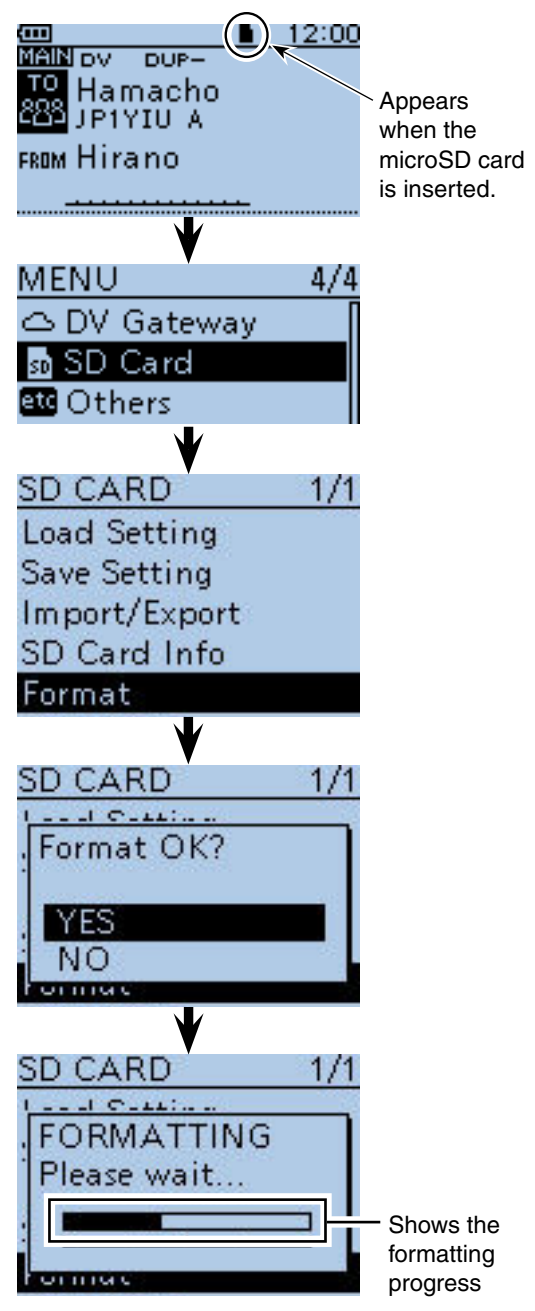

## ■ **Removing the microSD card**

- $(1)$  Turn OFF the power.
- 2) Lift OFF the [micro SD] slot cover on the side panel.
- e Push in the microSD card until a click sounds, and then carefully pull it out.
- **DO NOT** touch the terminals.
- 4) Completely close the [micro SD] slot cover.

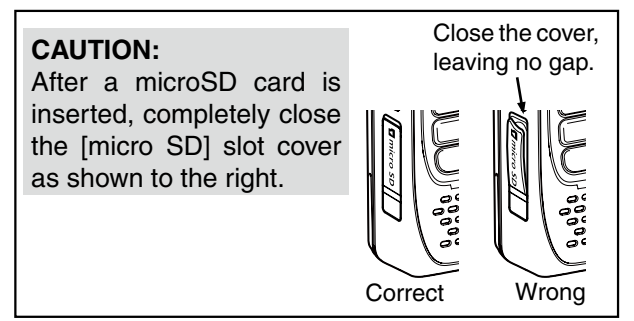

To remove the microSD card while the transceiver's power is ON, do the following steps.

- <sup>1</sup> Push [MENU] <sup>MENU</sup>].
- $\Omega$  Push D-pad(It) to select the root item ("SD Card"), and then push D-pad(Ent).

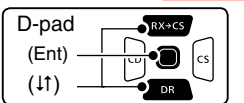

- $(3)$  Push D-pad(1) to select "Unmount," and then push D-pad(Ent).
	- The dialog "Unmount OK?" appears.
- 4) Push D-pad(1) to select "YES," then push D-pad(Ent) to unmount.
- **5) When unmounting is completed, "Unmount is com**pleted." is displayed, and then the screen automatically returns to the SD CARD menu.
- **EXECUTE THE READ SCREEN SCREEN SCREEN** SCREEN.
- $\overline{Q}$  Lift OFF the [micro SD] slot cover on the side panel.
- <sup>(8)</sup> Push in the microSD card until a click sounds, and then carefully pull it out.
	- **DO NOT** touch the terminals.
- **9 Completely close the [micro SD] slot cover.**

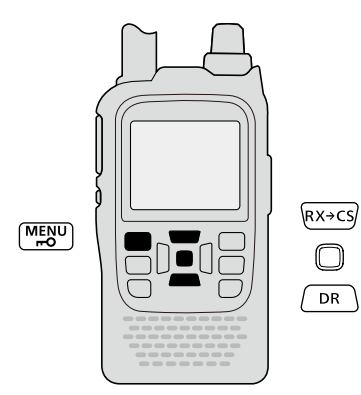

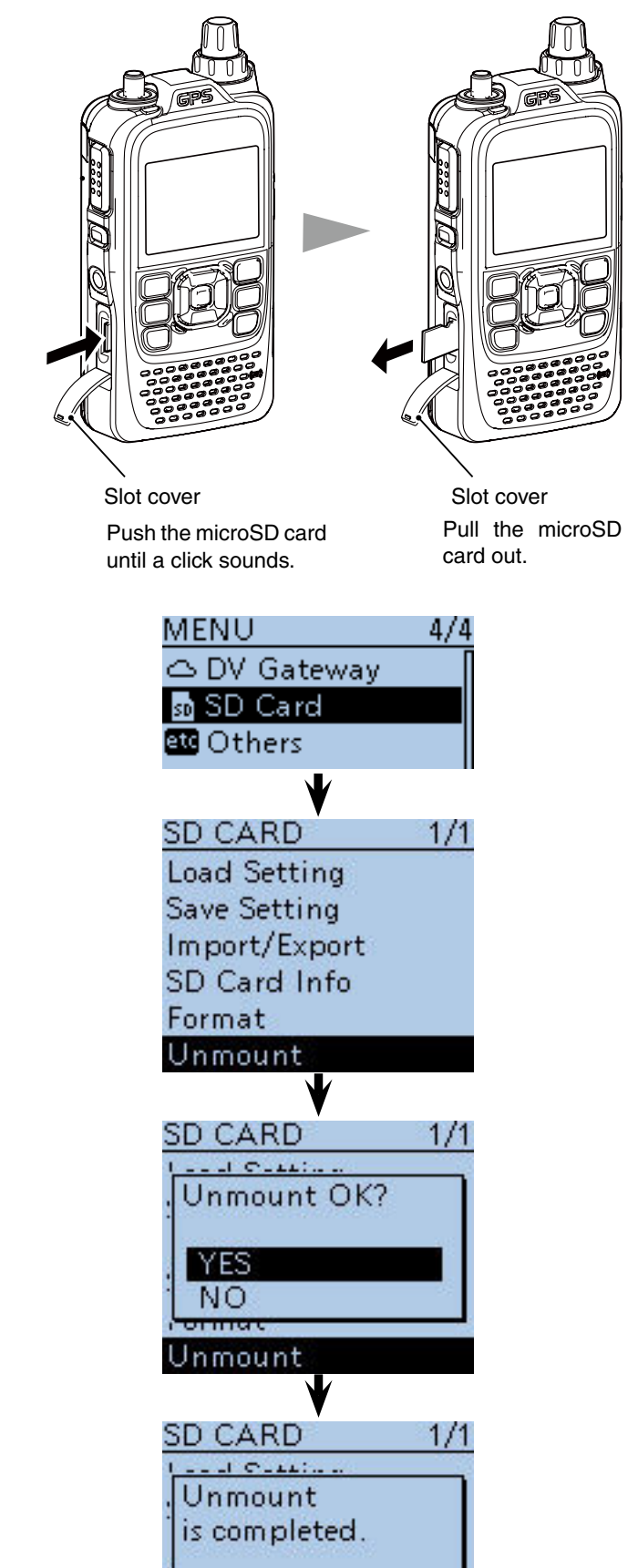

Unmount

## ■ Saving data onto a microSD card

Memory channels, item settings in the menu screen, and Repeater List can be saved on the microSD card. Saving data on the microSD card allows you to easily restore the transceiver to its previous configuration, even if an All reset is performed.

**TIP:** Data is saved in the "icf" file format that is used in the CS-51PLUS2 cloning software. The saved data on the microSD card can be copied onto a PC and edited with the cloning software. Data can be saved as a new file or to overwrite an older file.

#### **Saved as a new file**

- ① Push [MENU] [MENU].
- $(2)$  Push D-pad( $\downarrow$ t) to select the root item ("SD Card"), and then push D-pad(Ent).

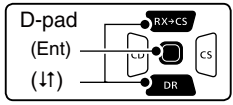

- $\Omega$  Push D-pad( $\downarrow$ t) to select "Save Setting," and then push D-pad(Ent).
- $\Phi$  Push D-pad(1) to select "<<New File>>," and then push D-pad(Ent).
	- The FILE NAME screen is displayed.
	- The file name is automatically named in the following format; Setyyyymmdd\_xx (yyyy: Year, mm: month, dd: day, xx: serial number)
	- **Example:** If a 2nd file is saved on October 1, 2016, the file is named "Set20161001\_02".
	- If you want to change the file name, see page 2-8 for entry details.
- $5$  Push D-pad(Ent) to save the file name.

• The confirmation screen "Save file?" appears.

- $\circledS$  Push D-pad(1) to select "YES," then push D-pad(Ent) to save.
	- While saving, a progress bar is displayed, then the "SD CARD" screen is displayed after the save is completed.
- 1) Push [MENU] MENU to exit the MENU screen.

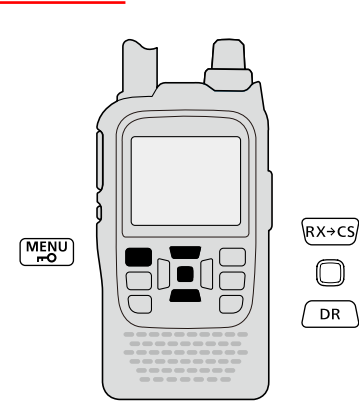

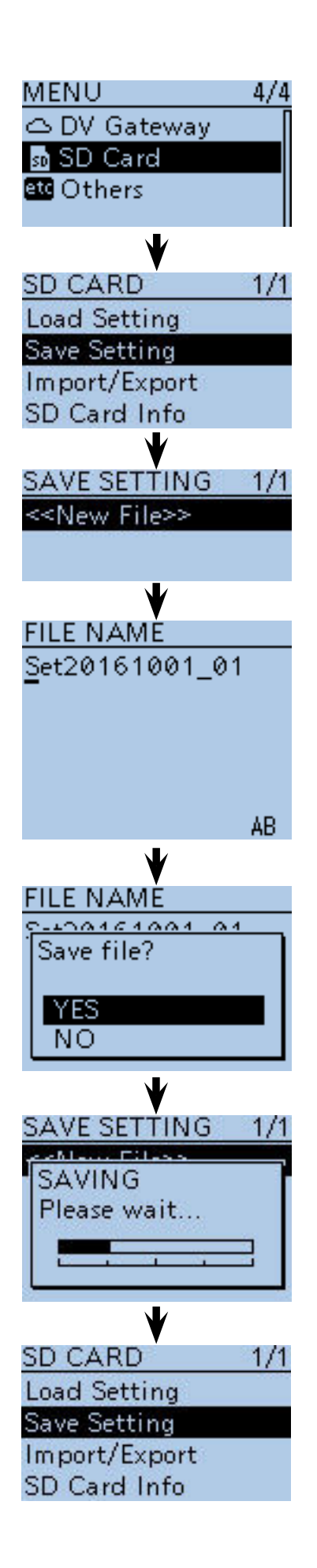

#### 2 USING A microSD CARD

■ Saving data onto a microSD card (Continued)

#### **Overwriting a file**

(**Example:** Overwriting the "Set20161001\_01")

- 1) Push [MENU] **MENU**.
- $\Omega$  Push D-pad(It) to select the root item ("SD Card"), and then push D-pad(Ent).

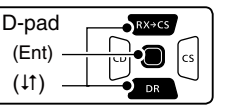

- $(3)$  Push D-pad( $\downarrow$ t) to select "Save Setting," and then push D-pad(Ent).
- $\overline{p}$  Push D-pad(11) to select the desired file to be overwritten, and then push D-pad(Ent).

(**Example:** Selecting "Set20161001\_01")

- The confirmation screen "Overwrite?" appears.  $\circledS$  Push D-pad(1) to select "YES," and then push D-
- pad(Ent) to overwrite the setting file. • While saving, a progress bar is displayed, then the "SD
- CARD" screen is displayed after the save is completed.
- 6 Push [MENU] MEN<sup>U</sup> to exit the MENU screen.

<span id="page-12-0"></span>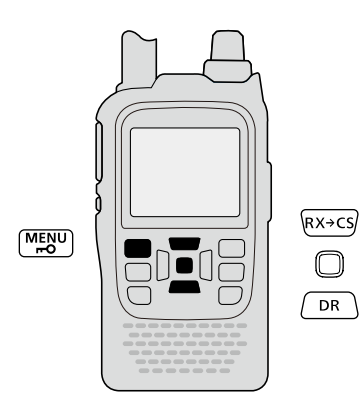

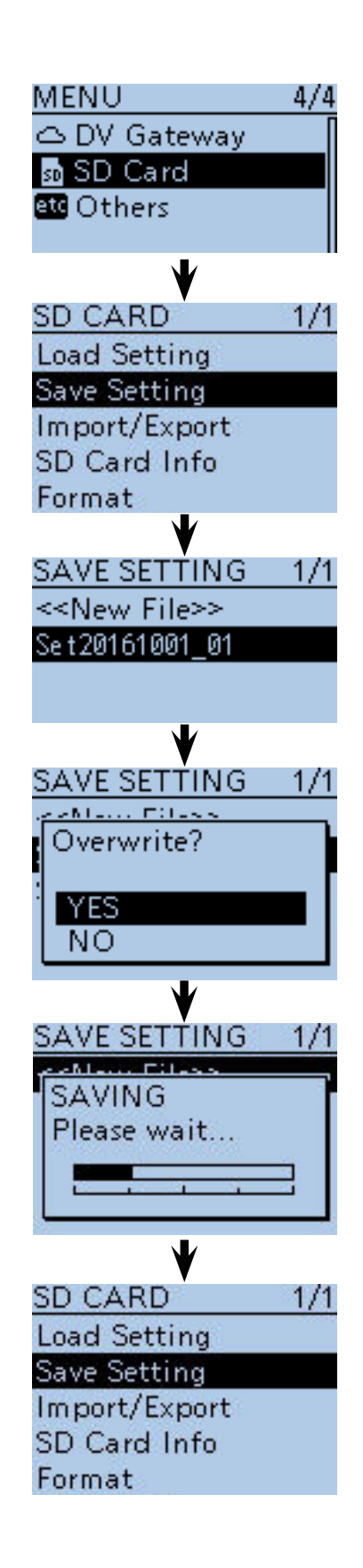

## ■ Saving with a different file name

- $(1)$  Push [MENU]  $\frac{MENU}{NENU}$
- $\Omega$  Push  $\overline{D\text{-}pad(11)}$  to select the root item ("SD Card"), and then push D-pad(Ent).

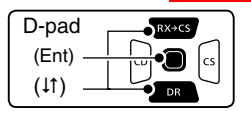

- $\Theta$  Push D-pad( $\Theta$ ) to select "Save Setting," and then push D-pad(Ent).
- $\Phi$  Push D-pad(1) to select "<<New File>>," and then push D-pad(Ent).
	- The FILE NAME screen is displayed.
- $5$  Push [CLR]  $\frac{\text{WMR}}{\text{GR}}$  to delete the previously entered character.
	- Push [CLR]  $\frac{W(M,HZ)}{W(MZ)}$  to delete the selected character, symbol or number.

When the cursor does not select a character, the previous character is deleted.

- If  $[CLRI]$ <sup>WMHz</sup> $_{16}$  is held down, all the characters are deleted.
- $\circledR$  Rotate [DIAL] to select a desired character.
	- The selected character blinks.

#### **About text entry**

- Push D-pad( $\leftrightarrows$ ) to move the cursor forward or backward.
- While selecting a character, push [QUICK] SPCH 1 to change the character to a upper case or lower case letter.
- While selecting a digit, push  $[QUICK]$  $[QUICK]$  to open the input mode selection window.
- Push D-pad( $\downarrow$ f  $\rightleftarrows$ ) to select the desired upper case letter, lower case letter, number or symbol.
- To enter symbols, select "!"#," and then push D-pad(Ent) to open the symbol character selection window. Rotate [DIAL] to select the desired symbol character, and then push D-pad(Ent).
- Move the cursor, then rotate [DIAL] to insert a character.
- A space can be selected in any input mode.
- Push D-pad( $\rightarrow$ ) to enter a space.
- If you make a mistake, push [CLR] www. to delete the selected character, or hold down [CLR] to continuously erase the characters, first to the right, and then to the left of the cursor.

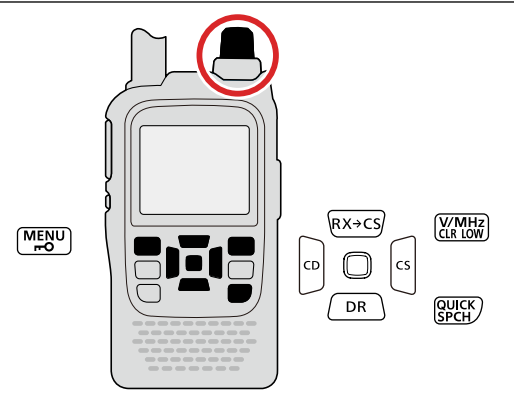

☞ Continued on the next page

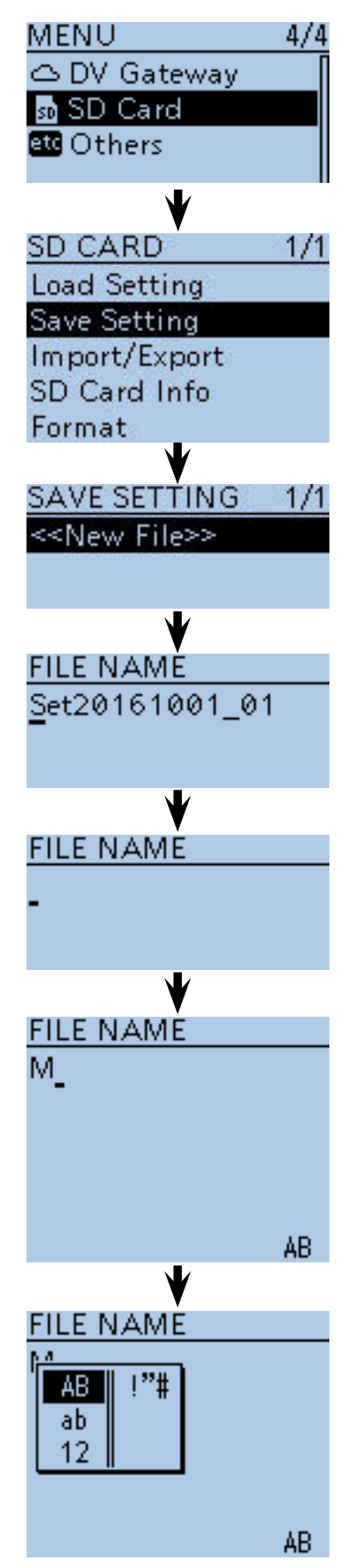

**Input mode selection window**

#### 2 USING A microSD CARD

- Saving with a different file name (Continued)
- $\mathcal{D}$  Push D-pad( $\rightarrow$ ) to move the cursor to the second digit.
- $\circledR$  Repeat steps  $\circledR$  and  $\circled7$  to enter a name of up to 15 characters, including spaces. (**Example:** My Data)
	-
- **9** After entering the name, push D-pad(Ent). • After pushing D-pad(Ent), "Save file?" appears.

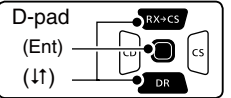

10 Push D-pad(1) to select "YES," and then push Dpad(Ent) to save the file.

 • While saving, a progress bar is displayed, then the "SD CARD" screen appears after the save is completed.

1) Push [MENU] [MENU] to exit the MENU screen.

<span id="page-14-0"></span>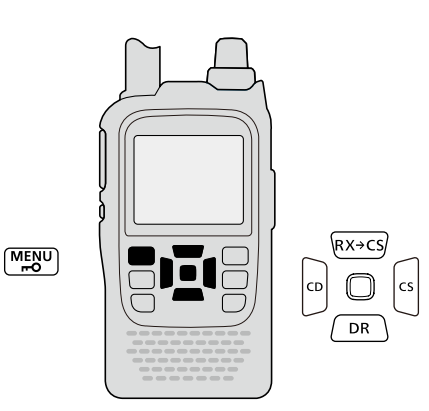

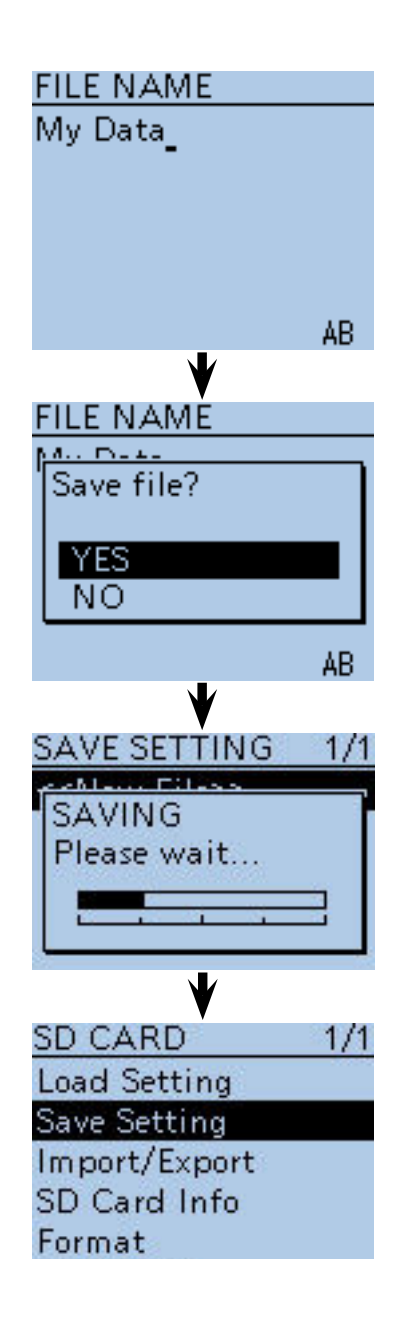

## <span id="page-15-0"></span>■ **Loading the saved data files that are on the microSD card**

The saved memory channels, item settings the in menu list and Repeater List can be copied to the transceiver. This function is convenient when copying the saved data, such as memory channels, or Repeater List, to another ID-51A/E and then operating with the same data.

Saving the current data is recommended before loading other data in the transceiver.

(**Example:** Loading all the data in the "Set20161001\_01" file)

- $(1)$  Push [MENU]  $\frac{MENU}{VENU}$
- $\overline{Q}$  Push  $\overline{D\text{-}pad(11)}$  to select the root item ("SD Card"), and then push D-pad(Ent).

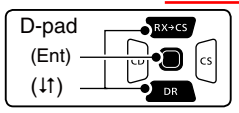

- $(3)$  Push D-pad(1) to select "Load Setting," and then push D-pad(Ent).
- $\overline{p}$ -pad( $\overline{p}$ ) to select the desired file to be loaded, and then push D-pad(Ent).

(**Example:** Selecting "Set20140801\_01")

• The LOAD FILE screen appears.

- $(5)$  Push D-pad( $\downarrow$ f) to select the desired loading content, as shown below.
	- ALL:

 Loads all memory channels, item settings in the menu list and the Repeater List into the transceiver.

• Except My Station:

 Loads all memory channels, item settings in the menu list except MY call signs and the Repeater List into the transceiver.

• Repeater List Only:

Loads only the Repeater List into the transceiver.

(☞ Continued on the next page)

<span id="page-15-1"></span>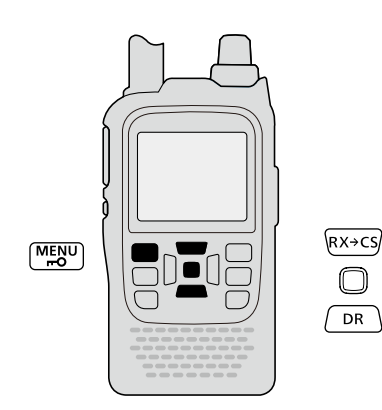

**[To update the Repeater](#page-64-0)  List, click here!**

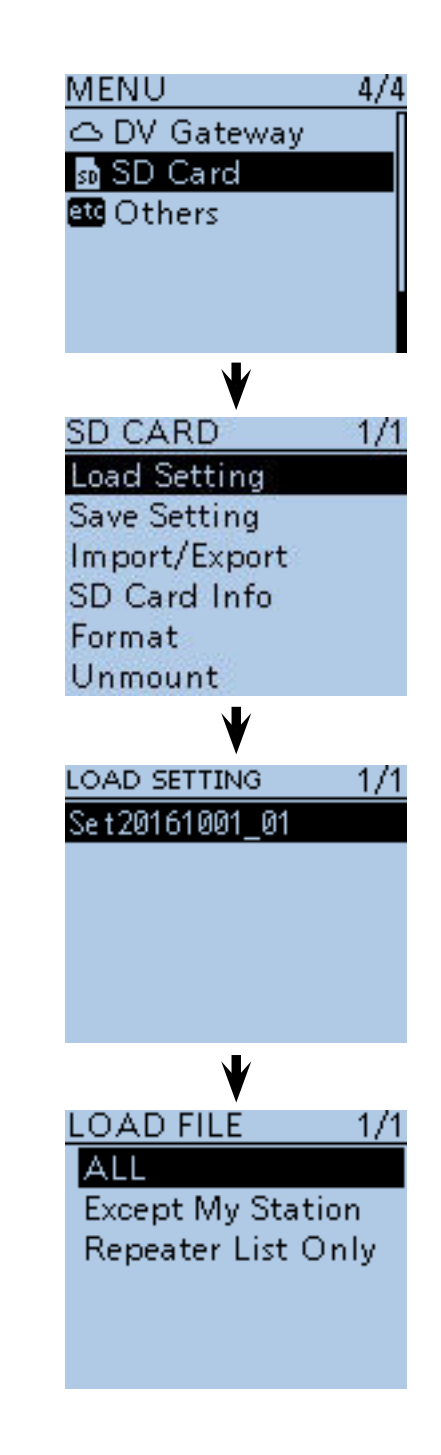

#### 2 USING A microSD CARD

■ Loading the saved settings file that are on the microSD card (Continued)

y Push D-pad(Ent) to select the file, and then the "Keep 'SKIP' settings in Repeater List?" appears.

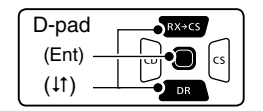

- $\overline{O}$  Push D-pad( $\downarrow$ f) to select "YES" or "NO."
	- When "YES" is selected, the skip settings of the Repeater List are retained. [\(p. 9-39\)](#page--1-0)
- ® Push D-pad(Ent), "Load file?" appears.
- o Push D-pad() to select "YES," then push D-pad(Ent) to start the file check.
	- While checking the file, "CHECKING FILE" and a progress bar are displayed.
- !0 After checking, settings data loading starts.
- While loading, "LOADING" and a progress bar are displayed.
- !1 After loading, "COMPLETED! Reboot the ID-51." appears.

To complete the loading, reboot the transceiver.

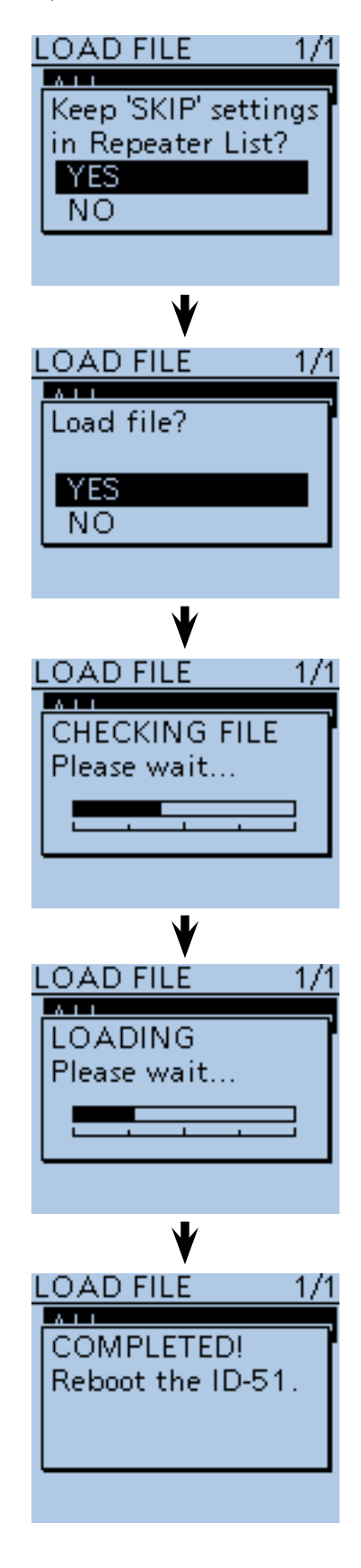

## ■ Backing up the data stored on the microSD card onto a PC

A backup file allows easy restoring even if the data on the microSD card is accidentally deleted.

Depending on your PC, a memory card reader (user supplied) may be required to read the microSD card.

#### $\diamond$  About the microSD card's folder

The folders contained in the microSD card are as follows:

- $(1)$ ID-51 folder
	- The folders created in the ID-51A/E are in this ID-51 folder.
- $(2)$ Csv folder

Contains the GPS Memory, Repeater List and Your (UR) call sign memory folders.

3 GpsMemory folder

 Stores the GPS Memory in the "csv" format to import.

4 RptList folder

 Stores the Repeater List in the "csv" format to import.

- **5** YourMemory folder Stores the Your (UR) call sign memory in the "csv" format to import.
- **6** GPS folder
- GPS logging data is stored in the "log" format.
- uQsoLog

QSO log data is stored in the "csv" format.

- (8) Reply folder Automatic reply data is stored in the "wav" format.
- **9** RxLog
- RX record log data is stored in the "csv" format.
- 10 Setting folder

 The transceiver's setting data is stored in the "icf" format.

!1 Voice folder

 The recorded QSO audio date folders are created in the Voice folder.

!2 yyyymmdd folder

 Recorded audio file is stored in the "wav" format. The folder name is automatically created in the following format:

yyyymmdd (yyyy:Year, mm:month, dd:day)

!3 VoiceRec

 The recorded Voice recorder audio date folders are created in the VoiceRec folder.

14 VoiceTx

 Recorded voice audio data for the Voice TX function is stored in the "wav" format.

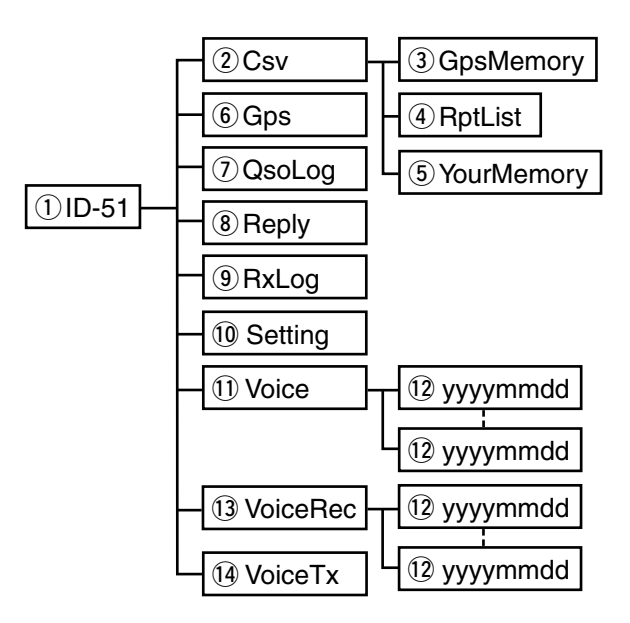

#### **(Example: Selecting the setting data)**

When the microSD card is inserted into the microSD card drive of the PC or the microSD card reader, the screen below appears.

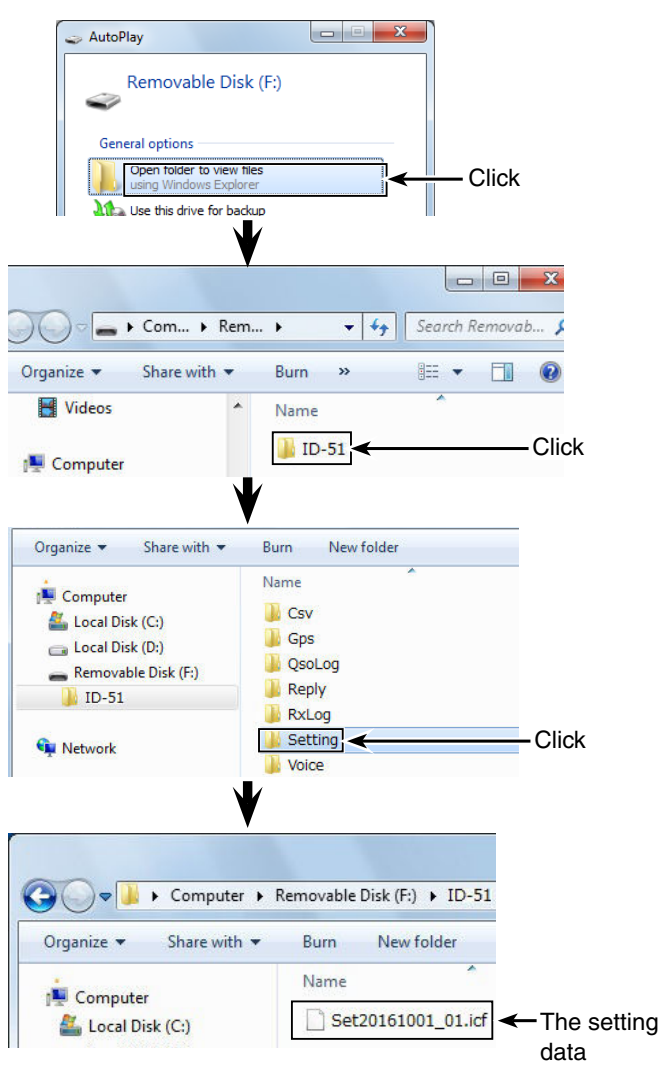

#### 2 USING A microSD CARD

■ Backing up the data stored on the microSD card onto a PC (Continued)

#### **♦ Making a backup file on your PC**

Windows 7 is used for these instructions.

- q Insert the microSD card into the microSD card drive on your PC.
	- If no microSD card drive is built-in, connect a memory card reader (purchase separately) and then insert the microSD card into it.
- 2 Click the "Open folder to view files" option to access the card.
- 3 Select "Removable disk" and then right click.
- 4 Click "Copy."

- **5 Open the desired folder to copy to, then right click,** and then click "Paste" to copy the data that is in the microSD card onto the hard disk.
	- (**Example:** Copying into the "Backup" folder in C drive)

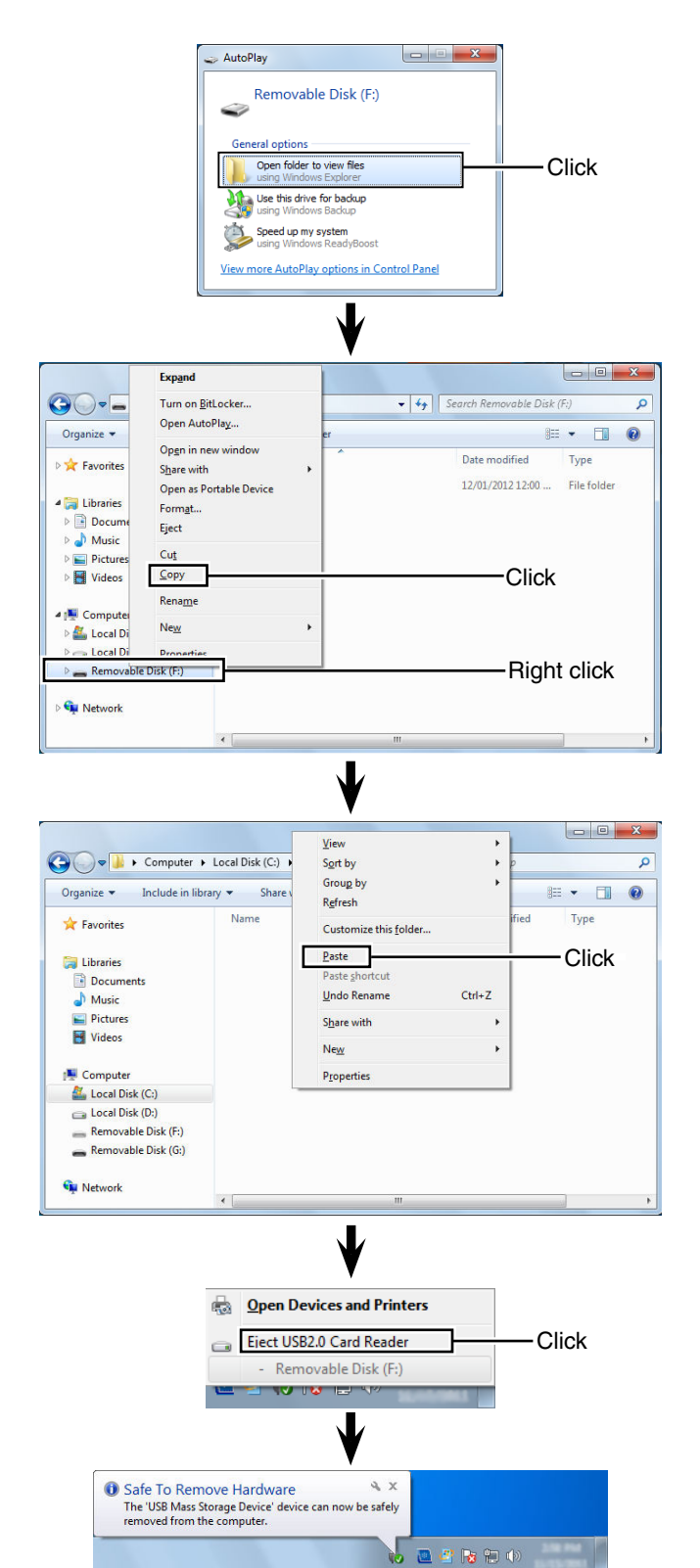

- y When removing the microSD card from the PC, click the microSD card icon in the task bar. (" $\frac{1}{2}$ " icon in the screen shot as shown to the right.)
	- The screen shot shows when a memory card reader is connected.
- $Q$  Remove the microSD card from the PC when "Safe To Remove Hardware" appears.
	- The screen shot shows when a memory card reader is connected.

## ■ **Importing or Exporting a CSV format file**

Please read this section before importing or exporting a Comma Separated Values (CSV) format file to or from the microSD card.

You can import or export the following data:

- Your Call Sign Memory
- Repeater List
- GPS Memory

#### **◇ Importing**

**TIP:** Before importing, make a backup file of all the transceiver's data to the microSD card in case of data loss.

Example: Importing the Your Call sign memory.

- 1) Push [MENU] MEN<sup>U</sup>] to enter the Menu screen.
- $(2)$  Push D-pad( $\downarrow$ f) to select the root item ("SD Card"), and then push D-pad(Ent) to go to the next level.

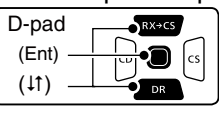

 ( MENU > SD Card > Import/Export > Import > **Your Call Sign**)

- 3) Refer to the menu sequence shown directly above and push  $D$ -pad( $\downarrow$ f) to select, and then push  $D$ pad(Ent) to enter, one or more times until the last screen is displayed.
- $\Omega$  Push D-pad( $\downarrow$ f) to select the CSV file to import. (**Example:** Selecting "Your20161001\_01")
- $(5)$  Push D-pad(Ent).
- "Import file?" appears.
- $\circledR$  Push D-pad( $\downarrow$ t) to select "YES," and then push Dpad(Ent).
	- Starts to import.
	- After importing ends, "COMPLETED! Reboot the ID-51." appears.
- $\overline{1}$  To complete the importing, reboot the transceiver.

**TIP:** To import a Repeater List, see step 5 on page [2-10](#page-15-1) for details.

**NOTE:** The transceiver cannot display a file that has a file name longer than 16 characters.

In this case, rename it using 15 characters or less. When you export the data in a CSV format file using the CS-51PLUS2 (contained in the CD), make sure to name it using 15 characters or less.

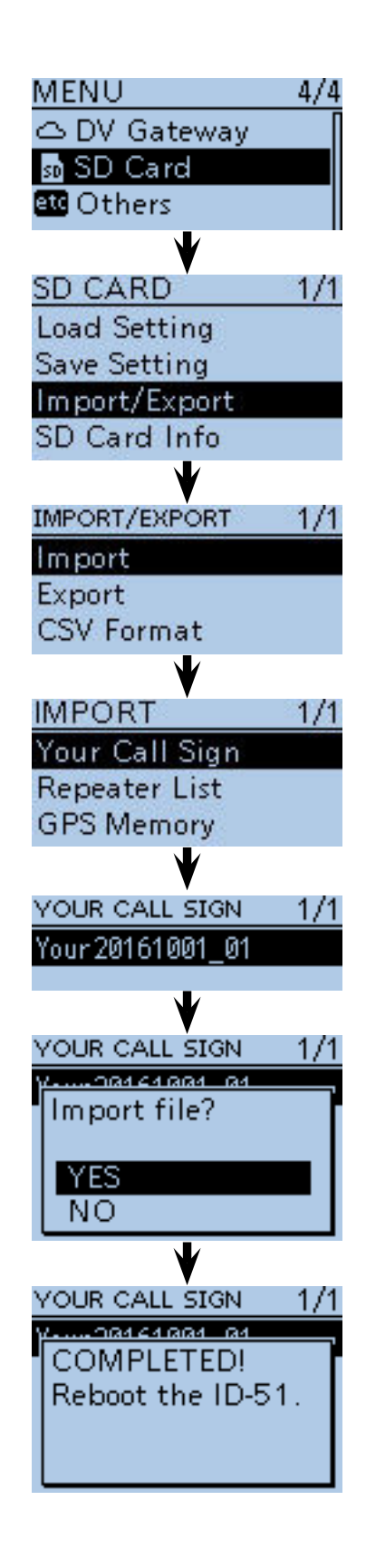

#### 2 USING A microSD CARD

■ Importing or Exporting a CSV format file (Continued)

#### **♦ Exporting**

You can export Your Call Sign Memory, Repeater List and GPS Memory.

Example: Exporting the Your Call sign memory.

- $\Omega$  Push [MENU]  $\frac{MENU}{RQ}$  to enter the Menu screen.
- $(2)$  Push D-pad( $(1)$  to select the root item ("SD Card"), and then push D-pad(Ent) to go to the next level.

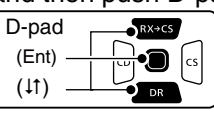

- ( MENU > SD Card > Import/Export > Export > **Your Call Sign**)
- 3) Refer to the menu sequence shown directly above and push D-pad( $\downarrow$ f) to select, and then push Dpad(Ent) to enter, one or more times until the last screen is displayed.
- $\alpha$  Push D-pad( $\downarrow$ f) to select "<<New File>>."
- The FILE NAME screen appears.
	- The file name is automatically named in the following format; Your\*yyyymmdd\_xx (yyyy: Year, mm: month, dd: day, xx: serial number)
		- \* "Rpt" is displayed for a Repeater List, and "Gps" is displayed for a GPS memory.
	- If you want to change the file name, see page 2-8 for entry details.
- $\circled{5}$  Push D-pad(Ent).
	- "Export file?" appears.
- $\circ$  Push D-pad( $\downarrow$ t) to select "YES," and then push Dpad(Ent).
	- Saves the data.
	- While exporting, "EXPORTING" and a progress bar are displayed.
	- After exporting ends, the EXPORT screen appears.
- $\mathcal{D}$  Push [MENU]  $\frac{MENU}{PQ}$  to exit the MENU screen.

#### **[Overwriting a file]**

<span id="page-20-0"></span> $\rightarrow$  Select the desired file to be overwritten in step  $(3)$  to the left.

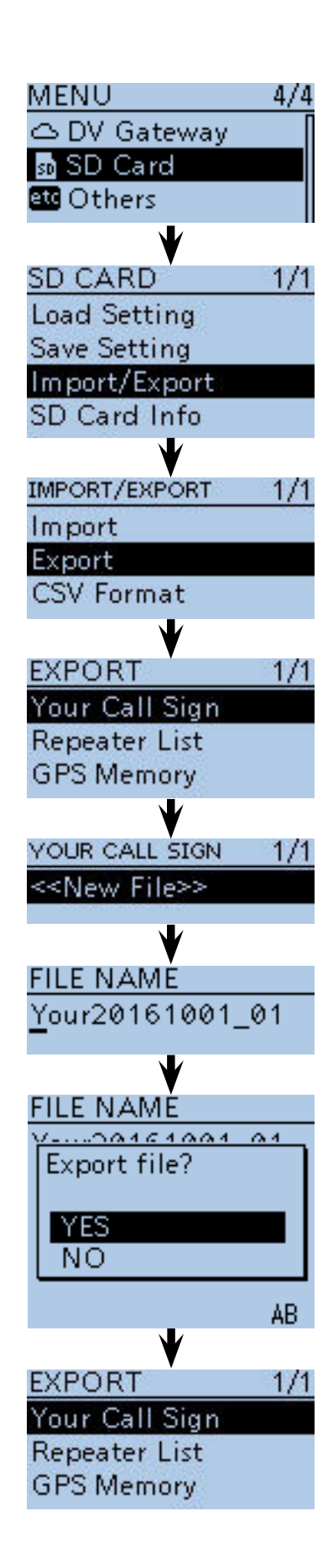

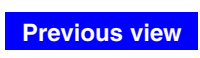

## **Section 3 PANEL DESCRIPTION**

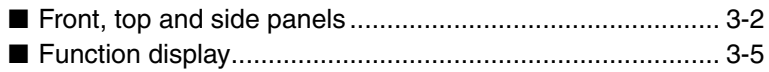

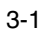

## ■ Front, top and side panels

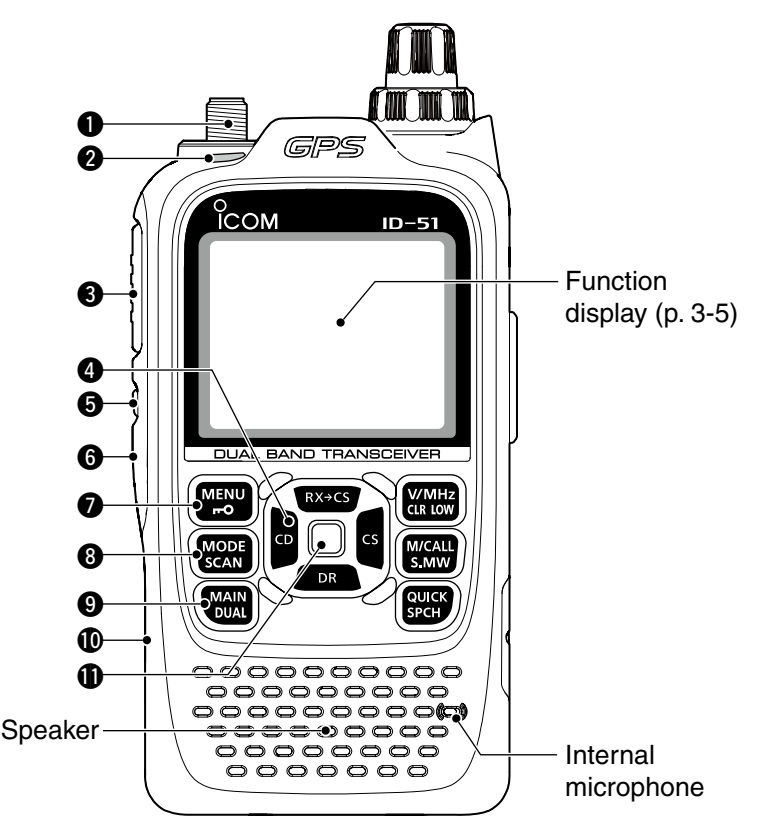

#### **@ ANTENNA CONNECTOR** [\(p. 1-2\)](#page-4-0)

Connect the antenna here.

 • An optional AD-92SMA adapter [\(p. 18-3\)](#page--1-0) is available to connect an antenna with a BNC connector.

#### **@ TX/RX INDICATOR [TX/RX]** [\(pp. 5-7,](#page--1-0) [5-11](#page-26-0))

 Lights red while transmitting, lights green while receiving a signal or when the squelch is open.

#### **@ PTT SWITCH [PTT]** [\(p. 5-11\)](#page-26-0)

 Hold down to transmit, release to receive.  *For ID-51E only*

 Push briefly and release, then hold down to transmit a 1750 Hz tone burst.

#### **@ CD (RX CALLSIGN DISPLAY)/D-PAD (LEFT) KEY [CD]/D-pad()**

- ➥ While in the DV mode, hold down for CD 1 second to open the received calls record. [\(p. 9-5\)](#page--1-0)
	- ➥ While in the DR screen, or with the Menu screen or Quick Menu screen is displayed, push to select an upper tier menu. [\(p. 16-2\)](#page--1-0)

#### **OSQUELCH KEY [SQL]**

- **► Hold down to temporarily open the squelch and** monitor the operating frequency.
- ➥ While holding down this key, rotate **[DIAL]** to adjust the squelch level. [\(p. 5-8\)](#page--1-0)

#### **O** POWER KEY [ $\circ$ ]

 Hold down for 1 second to turn the transceiver power ON or OFF. [\(p. 5-2\)](#page-23-0)

#### **WIENU • LOCK KEY [MENU ~0]**

- **► Push to enter or exit the Menu screen.**  $($ MENU $)$  $\overline{r}$ [\(p. 16-2\)](#page--1-0)
	- **► Hold down for 1 second to toggle the Key** Lock function ON or OFF. [\(p. 5-12\)](#page--1-0)

#### **@MODE • SCAN KEY [MODE•SCAN]**

- $\rightarrow$  Push to select the operating mode.  $(MODE)$
- SCAN [\(p. 5-9\)](#page--1-0)
	- Selectable operating modes are AM, FM, FM-N or DV.
	- ➥ Hold down for 1 second to enter the scan type selection mode. ([pp. 13-5](#page-119-0)[, 13-9\)](#page-120-0) • Push again to start the scan.
		- Push  $\left[\frac{W}{CR} \right]$  to stop the scan.

#### o **MAIN • DUAL KEY [MAIN•DUAL]**

- $MAIN$ <br> $DUAL$  $\rightarrow$  Push to toggle the main band between A and B bands. [\(p. 5-3\)](#page--1-0)
	- ➥ Push and hold for 1 second to toggle the Dualwatch function ON or OFF[. \(p. 5-3\)](#page--1-0)

#### !0 **microSD CARD SLOT [micro SD]**

Insert a microSD card of up to 32 GB SDHC.

#### *O* ENTER KEY [ENT]

 When the DR set screen, Menu screen or Quick Menu screen is displayed, push to set the selected item or option. [\(p. 16-2\)](#page--1-0)

#### 3 PANEL DESCRIPTION

■ Front, top and side panels (Continued)

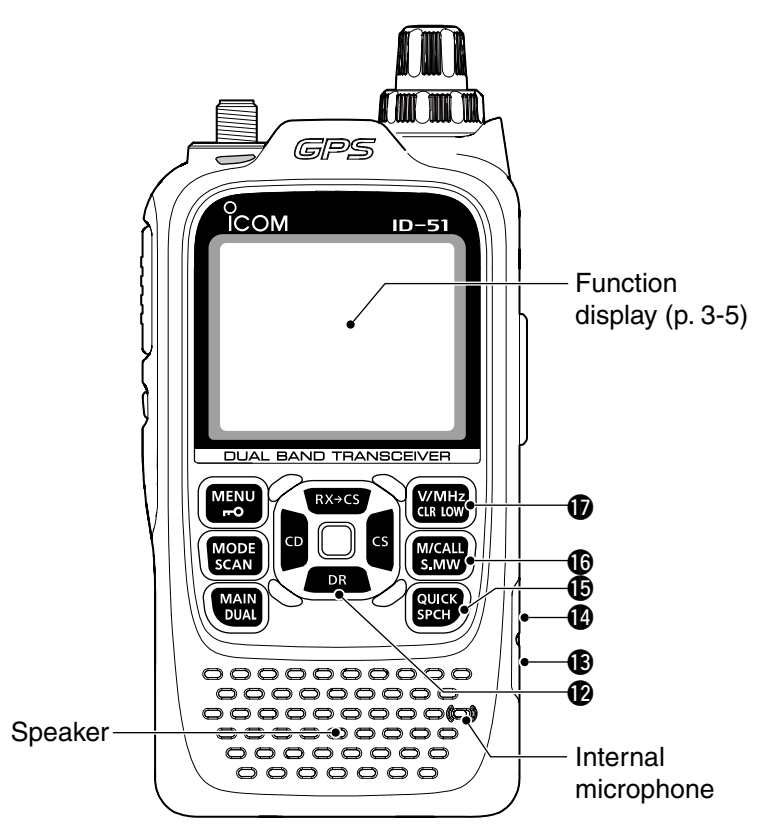

#### !2 **DR (D-STAR REPEATER)/D-PAD (DOWN) KEY [DR]/D-pad()**

- ➥ Hold down 1 second to display the DR  $DR$ screen. [\(p. 8-3\)](#page--1-0)
	- ➥ While in the DR screen, or with the Menu screen or Quick Menu screen open, push to move the value or option selector bar down. [\(p. 16-2\)](#page--1-0)

#### **@EXTERNAL DC IN JACK [DC IN]**

- **► Connects to the supplied battery charger (BC-**167S) to charge the attached battery pack[. \(p. 4-3\)](#page--1-0)
- **► Connect an external DC power source through** the optional CP-12L or CP-19R cigarette lighter cable or OPC-254L DC power cable for external DC operation. [\(p. 4-6\)](#page--1-0)

#### !4 **DATA JACK [DATA]**

 Connects to a PC through the optional data communication cable, for data communication in the DV mode, or for cloning. The jack is also used to connect an external GPS receiver.

See pag[e 9-14](#page--1-0) or [17-17 f](#page-199-0)or more details.

#### !5 **QUICK MENU • SPEECH KEY [QUICK SPCH]**

- <span id="page-23-0"></span>QUICK)<br>SPCH ➥ Push to enter or exit the Quick Menu screen. [\(p. 5-6\)](#page--1-0)
	- The Quick Menu is used to quickly select various functions.
	- ➥ Hold down for 1 second to audibly announce the displayed frequency, operating mode or call sign. ([p. 17-6\)](#page-191-0)

#### !6 **MEMORY/CALL • SELECT MEMORY WRITE KEY [M/CALL•S.MW]**

 $($ <sub>M/CALL</sub> $)$   $\rightarrow$  In the VFO mode, push once to enter the S MW Memory selection mode, push again to enter the Call channel mode. [\(p. 8-3\)](#page--1-0) *For ID-51A only*

In the Call channel mode, push once to enter the Weather channel mode.

➥ Hold down for 1 second to enter the Select Memory Write mode. [\(p. 12-4\)](#page-117-0)

#### !7 **VFO/MHz • CLEAR • OUTPUT POWER KEY [VFO/MHz•CLR•LOW]**

- ➥ Push to select the VFO mode. [\(p. 5-10\)](#page--1-0) **WMH<sub>z</sub>**
- CLR LOW ➥ While in the VFO mode, push to select 1 MHz or 10 MHz tuning steps. [\(p. 5-8\)](#page--1-0)
	- $\rightarrow$  **With the Menu screen or Quick Menu screen** open, push to return to the operating mode before displaying the Menu screen. [\(p. 16-2\)](#page--1-0)
	- **► While in the Memory Name or Call Sign** Programming mode, push to delete a character. ([p. 12-11\)](#page--1-0)
	- $\rightarrow$  While scanning, push to cancel a scan. ([pp. 13-5,](#page-119-0) [13-9\)](#page-120-0)
	- ➥ Hold down for 1 second to select the output power. [\(p. 5-11\)](#page-26-0)
		- Select the transmit output power of High, Mid, Low2, Low1 or S-low.
		- While holding down this key, rotate [DIAL] to select the desired output power.

#### 3 PANEL DESCRIPTION

■ Front, top and side panels (Continued)

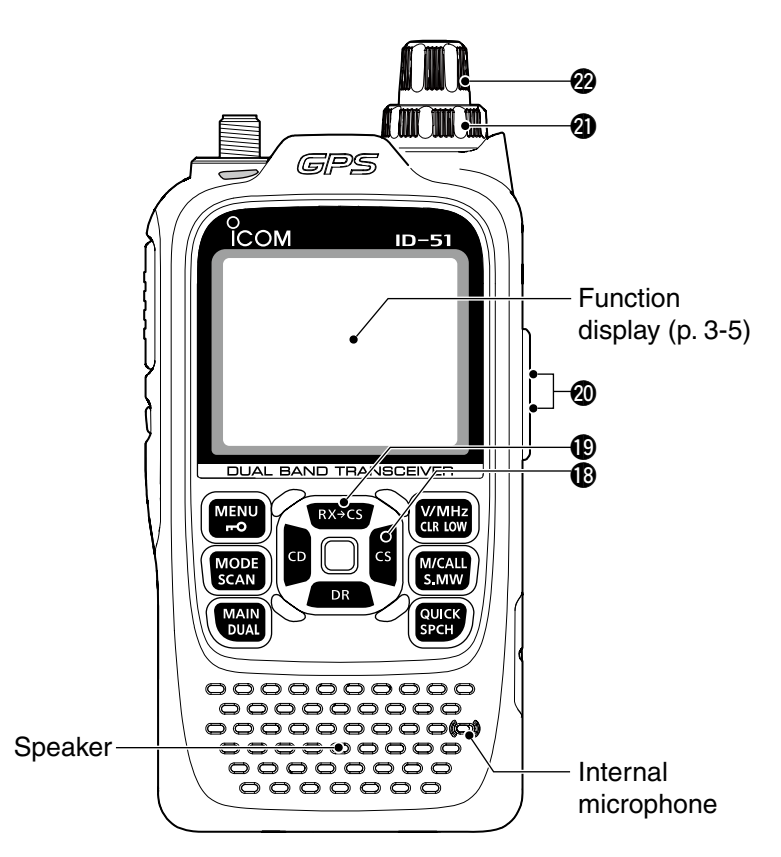

#### !8 **CS (CALL SIGN SELECT)/D-PAD (RIGHT) KEY [CS]/D-pad()**

- ➥ Hold down for 1 second to enter the oper-
- ating call sign select mode.

 $\overline{\mathsf{c}}$ s

➥ While in the DR screen, or with the Menu screen or Quick Menu screen open, push to select a lower tier menu. [\(p. 16-2\)](#page--1-0)

#### **<b>@ RX→CS (RX CALL SIGN CAPTURE)/D-PAD (UP) KEY** [RX→CS]/D-pad(↑)

 $\sqrt{\frac{RX+CS}{RX+CS}}$   $\rightarrow$  While in the DV mode, hold down for

1 second to display the RX History list. When "[RX>CS] Key" item is set to "Call Sign Capture," the latest received call signs (station and repeaters) is set as the operating call signs after releasing this key. ([p. 16-64](#page--1-0))

• While holding down this key, rotate [DIAL] to select another call sign in RX History.

When "[RX>CS] Key" item is set to "RX>CS List," you can select a call sign (station and repeaters) from the RX History list.

➥ While in the DR screen, or with the Menu screen or Quick Menu screen open, push to move the value or option selector bar up. [\(p. 16-2\)](#page--1-0)

#### @0 **EXTERNAL MICROPHONE/SPEAKER JACK [MIC/SP]**

 Connect a cloning cable, optional speaker microphone or headset, if desired.

See [Section 18](#page--1-0) for a list of available options.

**TIP:** Be sure to turn OFF the power before connecting or disconnecting optional equipment to or from the [MIC/SP] jack.

#### @1**VOLUME CONTROL [VOL]**

Rotate to adjust the audio volume level. [\(p. 5-2\)](#page-23-0)

#### @2 **CONTROL DIAL [DIAL]**

- $\rightarrow$  Rotate to select the operating frequency. [\(p. 5-8\)](#page--1-0)
- ➥ While in the Memory mode, rotate to select a memory channel. [\(p. 12-3\)](#page--1-0)
- ➥ While scanning, rotate to change the scanning direction. [\(p. 13-3\)](#page--1-0)
- **► Hold down [SQL], and rotate to adjust the squelch** level. [\(p. 5-8\)](#page--1-0)
- ➥ While in the DR screen, or with the Menu screen or Quick Menu screen open, rotate to select a desired option or value.

## ■ **Function display**

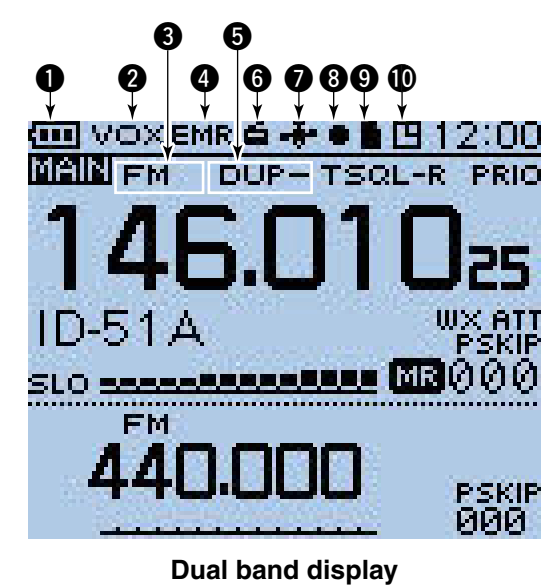

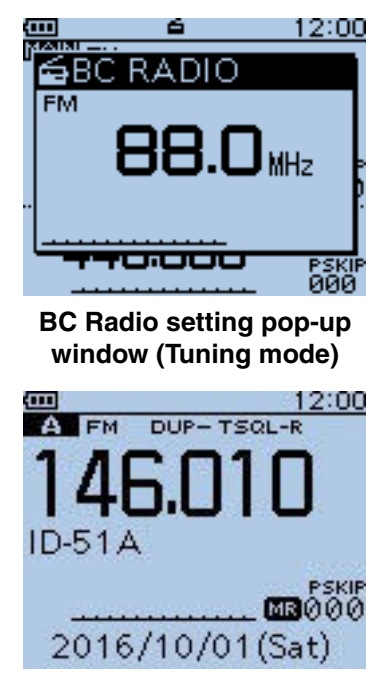

#### **Single band display**

#### $\bigcirc$  BATTERY ICON

 $\rightarrow$  Shows the capacity of the attached battery pack in four levels. [\(p. 4-2\)](#page-20-0)

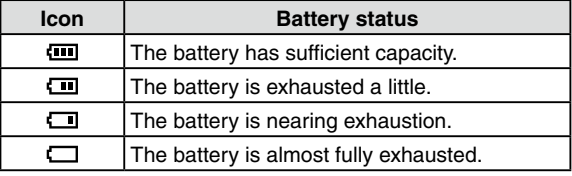

**→ "** appears when the optional battery case is attached. [\(p. 4-4\)](#page--1-0)

#### **@ VOX ICON** [\(p. 18-6\)](#page--1-0)

 Appears when the optional headset is connected with the OPC-2006LS PLUG ADAPTER CABLE, and the VOX function is ON.

#### **@ OPERATING MODE ICONS** [\(p. 5-9\)](#page--1-0)

Shows the selected operating mode.

• DV, AM, FM and FM-N are selectable.

 • "DV-A" or "DV-G" appears when D-PRS (DV-A) or NMEA (DV-G) transmission is selected in the DV mode. [\(p. 10-](#page--1-0) [31\)](#page--1-0)

#### **@EMR/BK/PACKET LOSS/AUTO REPLY ICON**

- ➥ "EMR" appears when the Enhanced Monitor Request (EMR) mode is selected. [\(p. 9-8\)](#page-69-0)
- $\rightarrow$  "BK" appears when the Break-in (BK) mode is selected. [\(p. 9-7\)](#page--1-0)
- ➥ "L" appears when Packet Loss has occurred. [\(p. 9-14\)](#page--1-0)
- **→ "** $\Psi$ " appears when the Automatic Reply function is selected. [\(p. 9-11\)](#page--1-0)

#### **to DUPLEX ICON** [\(p. 15-5\)](#page--1-0)

 "DUP+" appears when plus duplex is selected, and "DUP–" appears when minus duplex is selected.

**@ BC RADIO ICON** [\(p. 6-2\)](#page--1-0) Appears when the BC radio is ON.

#### **O** GPS/GPS ALARM ICON

 $\rightarrow$  Appears while GPS function is in use. [\(p. 10-2\)](#page--1-0) Stays ON when the GPS receiver is activated and valid position data is received.

 Blinks when invalid position data is being received.

- GPS icons can be turned OFF in the Menu screen. ([p. 16-33\)](#page--1-0)
- $\rightarrow$  " $((\cdot))$ " blinks instead of the GPS icon, when the GPS alarm beeps. ([p. 10-21](#page--1-0))

#### **@ RECORD ICON** [\(p. 11-2\)](#page--1-0)

Appears while recording.

- " $\blacksquare$ " appears while the transceiver is recording.
- "I'' appears while the recording is paused.

#### **O** microSD ICON [\(Section 2\)](#page-6-0)

- $\rightarrow$  " $\blacksquare$ " appears when a microSD card is inserted.
- $\rightarrow$  " $\blacksquare$ " and " $\blacksquare$ " alternately blinks while accessing the microSD card.

#### !0**AUTO POWER OFF ICON** ([p. 16-93\)](#page-182-0)

Appears when the Auto power OFF function is ON.

#### 3 PANEL DESCRIPTION

■ Function display (Continued)

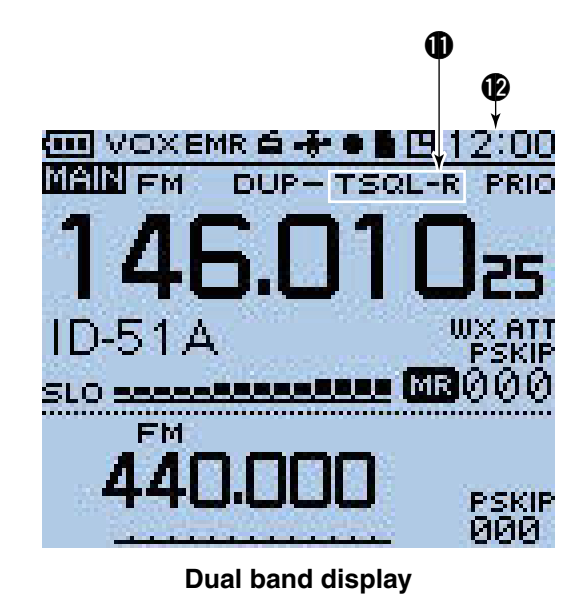

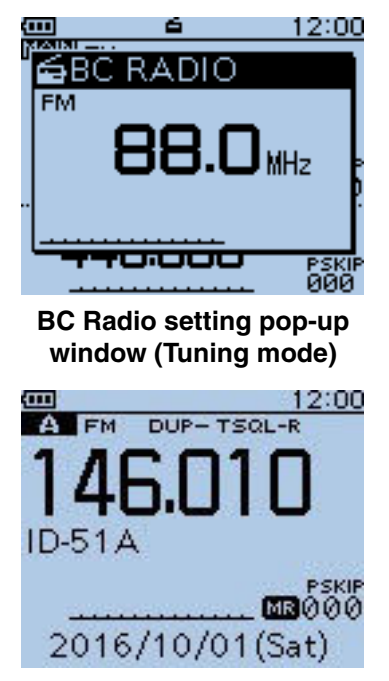

**Single band display**

#### *<u>ID TONE ICONS</u>*

#### **While operating in the FM or FM-N mode:**

(pp. [17-13,](#page-195-0) [17-15\)](#page-197-0)

- TONE: Enables the subaudible tone encoder.
- TSQL $((\cdot))$ : Enables the tone squelch with the Pocket Beep function.
- TSQL: Enables the Tone Squelch function.
- $\bullet$  DTCS $($ ( $\bullet$ ): Enables the DTCS squelch with the Pocket Beep function.
- DTCS: Enables the DTCS Squelch function.
- TSQL-R: Enables the Reverse Tone Squelch function.
- DTCS-R: Enables the Reverse DTCS Squelch function.
- DTCS ("DTCS" blinks):

 When you transmit, the selected DTCS code is superimposed on your normal signal.

When you receive, the function is OFF.

• T-DTCS ("T" blinks):

 When you transmit, the selected subaudible tone is superimposed on your normal signal.

<span id="page-26-0"></span> When you receive, the DTCS squelch opens only for a signal that includes a matching DTCS code and polarity. (Audio is heard)

• D-TSQL ("D" blinks):

 When you transmit, the selected DTCS code is superimposed on your normal signal.

 When you receive, the tone squelch opens only for a signal that includes a matching tone frequency. (Audio is heard)

• T-TSQL ("T" blinks):

 When you transmit, the selected subaudible tone is superimposed on your normal signal.

 When you receive, the tone squelch opens only for a signal that includes a matching tone frequency. (Audio is heard)

**While operating in the DV mode:** ([pp. 9-20](#page-72-0), [9-21](#page--1-0))

- $\bullet$  DSQL $($ ( $\bullet$ ): Enables the Digital Call Sign squelch function with the Pocket Beep function.
- DSQL: Enables the Digital Call Sign squelch function.
- $\bullet$  CSQL $(\cdot\cdot)$ : Enables the Digital Code squelch function with the Pocket Beep function.
- CSQL: Enables the Digital Code squelch function.

**@CLOCK DISPLAY** ([p. 16-92\)](#page-181-0)

Displays the current time.

#### 3 PANEL DESCRIPTION

■ Function display (Continued)

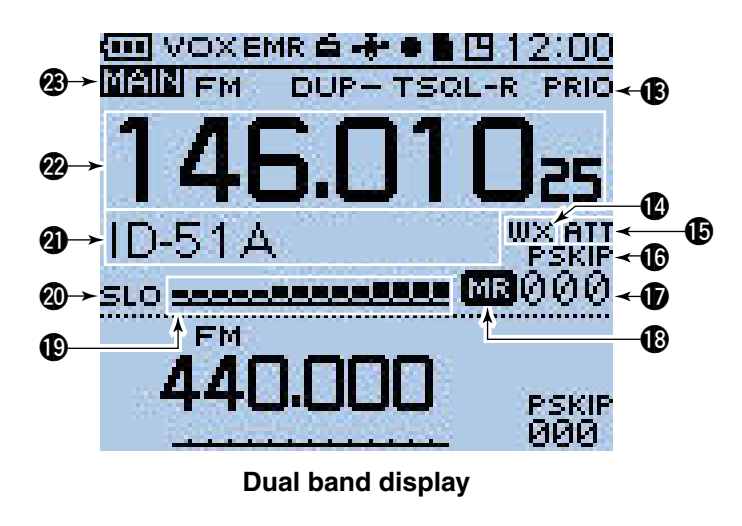

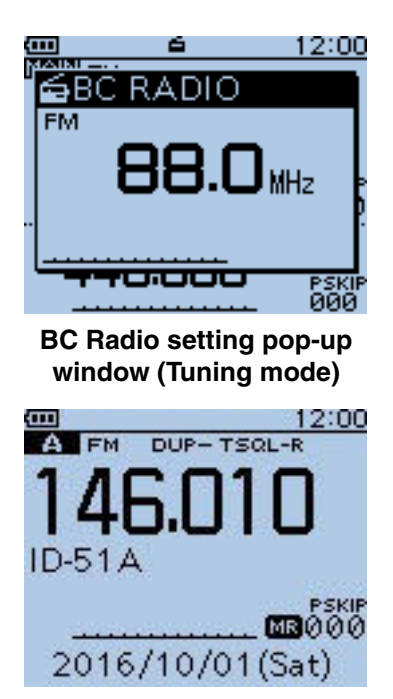

**Single band display**

#### **@ PRIORITY WATCH ICON [\(p. 14-5\)](#page-123-0)**

Appears when Priority Watch is in use.

**@WEATHER ALERT ICON** [\(p. 5-14\)](#page--1-0)

Appears when the Weather alert function is ON.

#### **@ ATTENUATOR ICON** [\(p. 5-12\)](#page--1-0)

Appears when the attenuator is ON in the AIR band.

#### *COSKIP ICON* (pp[. 13-7, 13-8](#page--1-0))

- $\rightarrow$  "SKIP" appears when the selected memory channel is set as a Skip channel.
- $\rightarrow$  "PSKIP" appears when the displayed frequency is set as a Skip frequency in the Memory mode.
- $\rightarrow$  "PSKIP" appears while the Frequency Skip Scan function is ON in the VFO mode.

#### *<b>CD MEMORY CHANNEL NUMBER*

- $\rightarrow$  Displays the selected memory channel or bank number. [\(p. 12-3\)](#page--1-0)
- ➥ "C0" to "C3" appears when the Call channel is selected. [\(p. 12-3\)](#page--1-0)

#### **@MEMORY ICON** [\(p. 12-3\)](#page--1-0)

Appears when the Memory mode is selected.

#### !9 **S/RF METER**

- $\rightarrow$  Shows the relative signal strength of the receive signal.
- $\rightarrow$  Shows the output power level of the transmit signal. [\(p. 5-11\)](#page-26-0)

#### @0 **POWER ICONS** [\(p. 5-11\)](#page-26-0)

- $\rightarrow$  "SLO" appears when S-low power is selected.
- $\rightarrow$  "LO1" appears when low 1 power is selected.
- $\rightarrow$  "LO2" appears when low 2 power is selected.
- $\rightarrow$  "MID" appears when mid power is selected.
- $\rightarrow$  No icon appears when high power is selected.

#### **@MEMORY NAME DISPLAY** ([p. 12-12\)](#page--1-0)

 While in the Memory mode, the programmed memory or memory bank name is displayed.

#### @2 **FREQUENCY READOUT**

 Displays a variety of information, such as the operating frequency, menu contents and so on.

• The decimal point blinks during a scan.

#### @3 **MAIN BAND ICON** [\(p. 5-3\)](#page--1-0)

Shows the selected band (A or B) is the Main band.

- $\rightarrow$  Shows the selected band (A or B) is the Main band.
- $\rightarrow$  "TM" appears while in the Terminal mode.
- $\rightarrow$  " AP" appears while in the Access Point mode.

**TIP:** See "About the DV Gateway function" that can be downloaded from the Icom website, for details.

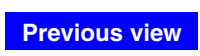

Section 4

**BATTERY CHARGING** 

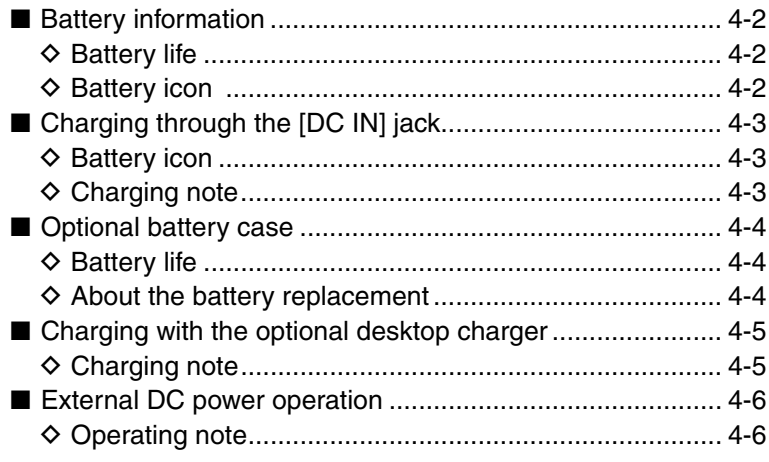

## ■ **Battery information**

#### **♦ Battery life**

The approximate battery life (operating time) as shown to the right is calculated under the following assumptions:

- Power save setting: Auto (Short)
- Duty cycle: TX : RX : Stand-by = 1 : 1: 8 (based on operating style)

**TIP:** See page 4-4 for the optional BP-273 BATTERY CASE battery life.

#### **♦ Battery icon**

The "  $\text{m}$ " battery icon appears when the BP-271 or BP-272 Li-ion battery pack is attached to the transceiver.

#### **NOTE:**

- When the BP-273 battery case is attached to the transceiver, the battery icon cannot display the battery capacity of the alkaline batteries. The battery icon stays " ," and it does not reflect with the true battery capacity.
- Without disconnecting the battery charger or external DC power, the battery icon does not appear when turning power ON after charging is completed.

#### **The approximate battery life:**

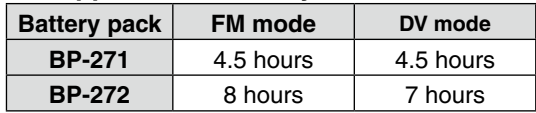

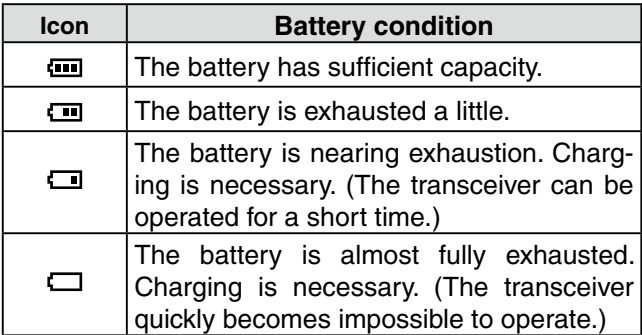

## ■ **Charging through the [DC IN] jack**

Prior to using the transceiver for the first time, the battery pack must be fully charged for optimum life and operation.

**BE SURE** to turn OFF the power while charging with the supplied battery charger. Otherwise the attached battery pack cannot be charged. (see [page 4-6](#page--1-0) for details)

#### **♦ Battery icon**

While charging, the charging icon " $\equiv$ " sequentially shows eleven level steps along with the word "Charging...".

The icon disappears when the battery pack is completely charged.

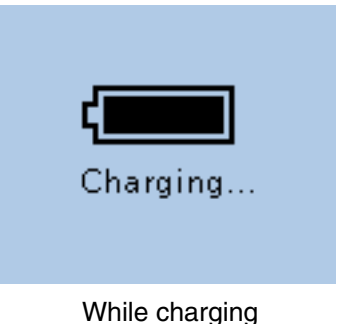

#### **♦ Charging note**

- When using the supplied battery charger (BC-167S). be sure to turn OFF the transceiver power. Otherwise the battery pack will not be charged completely, or it will take much longer to charge.
- When using an optional CP-12L, CP-19R or OPC-254L, the battery pack can be charged with the power ON. But by default, the battery pack cannot be charged with the power ON, so you should turn OFF the power before charging. [\(p. 16-79\)](#page-174-0)
- Even if rechargeable batteries, Ni-Cd or Ni-MH, are installed in the optional BP-273 battery case, they cannot be charged.

**BE SURE** to replace the battery pack with a new one approximately five years after manufacturing, even if it still holds a charge. The material inside the battery cells will become weak after a period of time, even with little use. The estimated number of times you can charge the pack is between 300 and 500. Even when the pack appears to be fully charged, the operating time of the transceiver may become short when:

- Approximately five years have passed since the pack was manufactured.
- The pack has been repeatedly charged.

**• Charging period:** BP-271 approximately 3.0 hours BP-272 approximately 4.5 hours

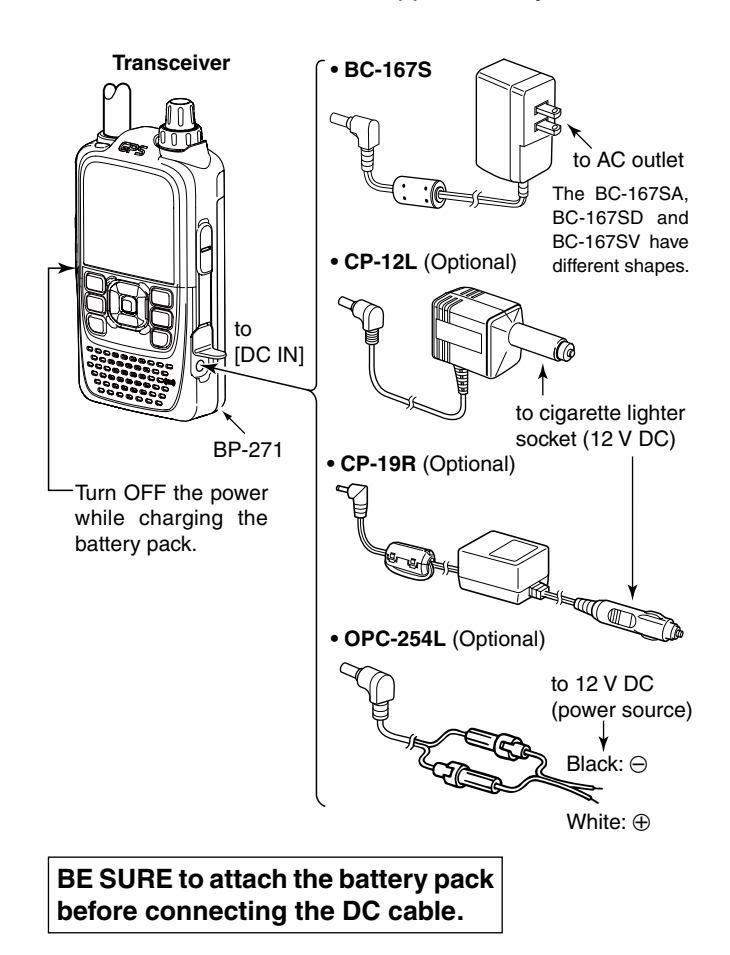

## ■ Optional battery case

When using the BP-273 BATTERY CASE, install three AA (LR6) size alkaline batteries, as described below.

- $\Omega$  Remove the battery case if it is attached. [\(p. 1-2\)](#page-4-0)
- 2) Install three AA (LR6) size alkaline batteries.
	- Install only alkaline batteries.
	- Be sure to observe the correct polarity.
- $\ddot{\text{a}}$  Attach the battery case[. \(p. 1-2\)](#page-4-0)

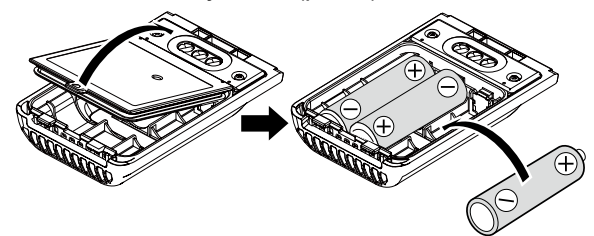

**TIP:** A built-in step-up converter in the BP-273 increases the voltage to 5.5 V DC.

**Approximately 100 mW of output power is possible with the BP-273 operation. Also, the transmit output power selection is disabled.**

#### **CAUTION:**

- When installing batteries, make sure they are all the same brand, type and capacity. Also, do not mix new and old batteries together.
- Keep the battery terminals clean. It's a good idea to occasionally clean them.
- Never incinerate used battery cells since the internal battery gas may cause them to rupture.
- Never expose a detached battery case to water. If the battery case gets wet, be sure to wipe it dry before using it.
- Never use batteries whose insulated covering is damaged.
- Remove the alkaline batteries when battery case is not used. Otherwise the installed alkaline batteries will exhausted due to built-in step-up converter.

#### **♦ Battery life**

The approximate battery life (operating time) as shown below is calculated under the following assumptions;

- Power save setting: Auto (Short)
- Duty cycle: TX : RX : Stand-by = 1 : 1: 8 (based on operating style)

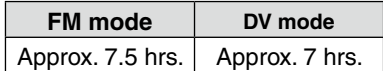

#### **NOTE:**

- The battery life may differ, depending on the operating style or the installed alkaline batteries.
- The batteries may seem to have low capacity when used in low temperatures, such as –10°C (+14°F) or below. Keep the batteries warm in this case.

#### $\diamond$  About the battery replacement

When the alkaline batteries are almost exhausted, "LOW BATTERY" is displayed and the battery icon starts to blink. After 10 seconds, the transceiver power is automatically turned OFF.

In that case, replace all batteries with new alkaline batteries.

**TIP:** When the BP-273 battery case is attached to the transceiver, the battery icon cannot display the battery capacity of the alkaline batteries. The battery icon stays " ," and it does not reflect with the true battery capacity.

## ■ **Charging with the optional desktop charger**

The optional BC-202 rapidly charges of the BP-271 and BP-272 Li-ion battery packs.

#### **♦ Charging note**

- Be sure to turn OFF the transceiver power.
- When the transceiver power cannot be turned OFF, detach the battery pack from the transceiver. Then charge the battery pack by itself, or charge the battery using regular charging. Otherwise the battery pack will not be charged (the charging indicator on the BC-202 blinks orange about 10 second after the battery pack is installed in BC-202).
- The BC-202 desktop charger can only charge BP-271 or BP-272 Li-ion battery packs. Other types of rechargeable batteries, Ni-Cd or Ni-MH cannot be charged.
- If the charging indicator blinks orange, there may be a problem with the battery pack or charger. If this occurs, try charging the battery pack alone, without the transceiver, or try using the standard (non-rapid) charger. Contact your dealer if you have problems charging a new battery pack.
- **NEVER** place the transceiver with the battery pack to the desktop charger when the transceiver is connected to the DC power source. This may cause the charger's malfunction and the charging indicator of the charger lights red. In that case, disconnect the power adapter from the charger, and then reconnect the power adapter to the charger.
- The optional CP-23L and OPC-515L can be used instead of the supplied power adapter. Connect one of these to the [DC 12-16V] jack.

**CAUTION:** When using the OPC-515L DC power cable, **NEVER** connect the OPC-515L to a power source using reverse polarity. This will ruin the battery charger. White line:  $\oplus$  Black line:  $\ominus$ 

**NOTE:** If the charging indicator blinks orange for 10 Tabs seconds or more with the battery pack installed in the transceiver, try charging the BP-271 alone. You can also try regular charging the BP-271 attached to the transceiver.

**• Charging time:** BP-271 approximately 2.0 hours BP-272 approximately 3.5 hours

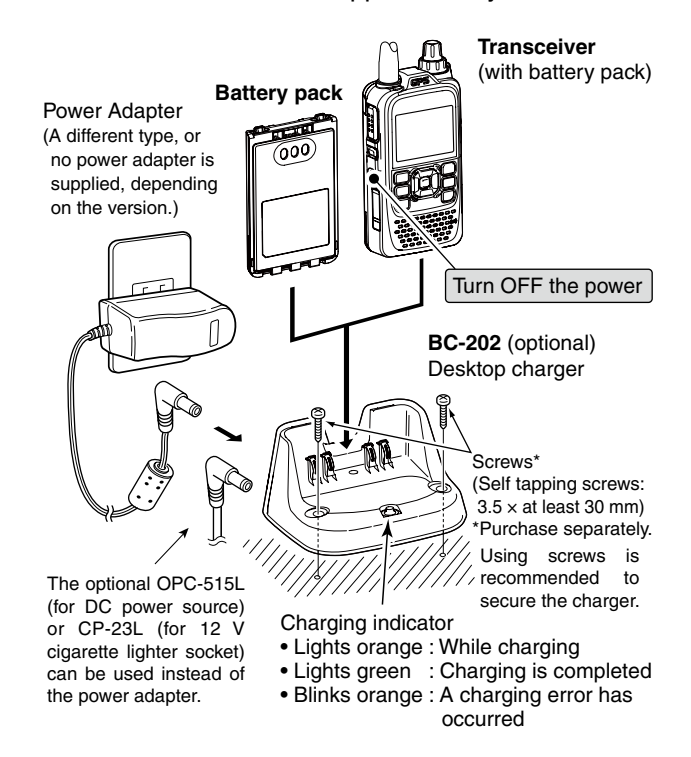

#### **IMPORTANT: Battery charging caution**

Ensure the guide rails on the battery pack are correctly aligned with the tabs inside the charger.

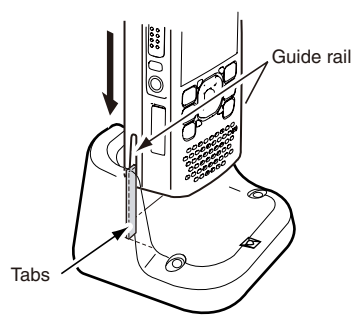

## ■ **External DC power operation**

An optional CP-12L or CP-19R cigarette lighter cable, for a 12 V cigarette lighter socket, or an OPC-254L external DC power cable can be used for external power. The attached battery pack will not be charged while operating the transceiver if "Charging (Power ON)" is set to the factory default setting. If the setting is set to ON in the MENU screen, the battery pack can be charged.

- The external DC power source voltage must be between 10~16 V, and the current capacity must be more than 2.5 A to charge the battery pack when operating.
- $\Omega$  Connect the DC cable as shown to the right.
- 2 Push [MENU] FOU to enter the Menu screen.
- $(3)$  Push D-pad( $\downarrow$ f) to select the root item (Function), and then push D-pad(Ent) to go to the next level.

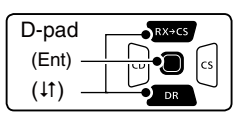

( MENU > Function > **Charging (Power ON)**)

- $\Omega$  Refer to the menu sequence shown directly above and push D-pad( $\downarrow$ f) to select, and then push Dpad(Ent) to enter, one or more times until the last screen is displayed.
- $(5)$  Push D-pad( $\downarrow$ ) to select "ON."
	- OFF : The transceiver cannot be charged when the power is ON.
	- ON : The transceiver can be charged even if the power is ON.

**TIP:** When the transceiver power is ON, the battery icon sequentially shows " $\Box$ ," " $\Box$ ," " $\Box$ " and " $\Box$ " " while charging, and the icon disappears when the battery pack is completely charged.

#### **◇ Operating note**

• The power source voltage must be between **10.0~ 16.0 V DC**.

 **NEVER CONNECT OVER 16 V DC** directly into the [DC IN] jack of the transceiver.

- **BE SURE** to use a **CP-12L**, **CP-19R** or **OPC-254L** when connecting a regulated 12 V DC power source. Use an external DC-DC converter to connect the transceiver through an optional CP-12L, CP-19R or OPC-254L to a 24 V DC power source.
- The voltage of the external power source must be between 10~16 V DC when using either CP-12L, CP-19R or OPC-254L, otherwise, use the battery pack.
- Disconnect the power cables from the transceiver when not using it. Otherwise, the vehicle battery will become exhausted.

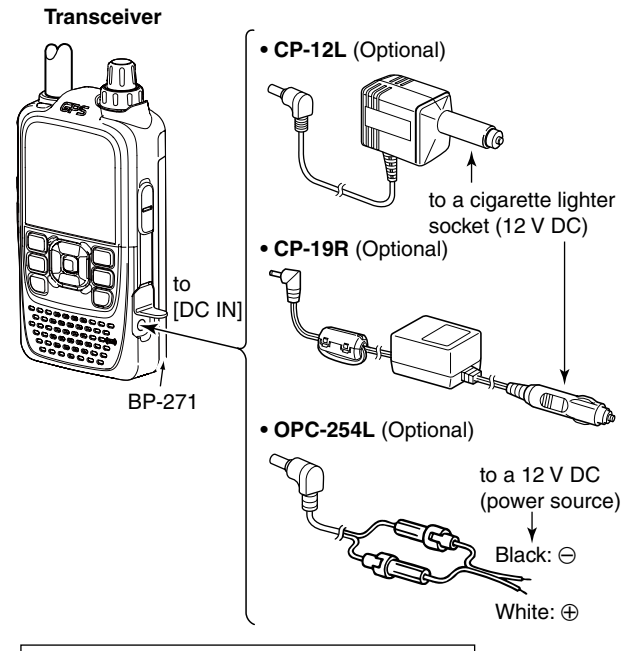

#### **BE SURE to attach the battery pack before connecting the DC cable.**

#### **• "Charging (Power ON)" setting screen**

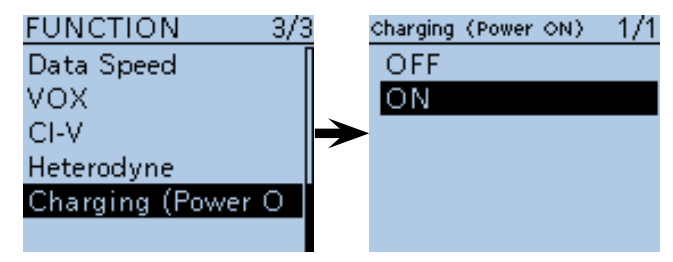

**NOTE:** Up to 5 W (approximately) of maximum output power is possible when using external DC power. However, when the supply voltage exceeds 14 V, the built-in protection circuit activates to reduce the transmit output power to approximately 2.5 W.

- The power save function is automatically deactivated when using an external DC power source.
- Be sure to observe the correct polarity of the OPC-254L supply connection.
- When external power is used, the power save function is automatically turned OFF.
- ID-51A/E's charging circuit may generate certain spurious signals; the S-meter appears, or noise may be heard.

 When you operate the transceiver while charging, and if you cannot receive signals correctly, set "Charging (Power ON)" in the MENU screen to OFF.

**Previous view**

**Section 5 BASIC OPERATION**

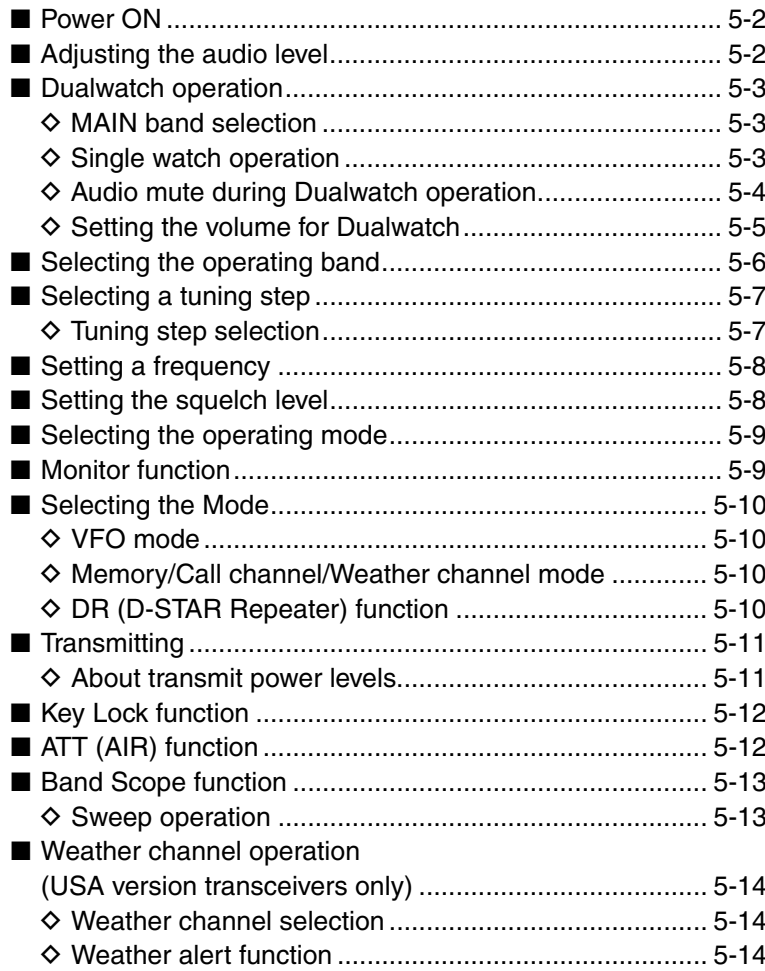

## ■ **Turning ON power**

➥ Hold down [ ] for 1 second to turn ON power.

- Hold down [U] for 1 second to turn OFF power.
- After the opening message and power source voltage are displayed, the operating frequency or repeater name appears.

**TIP:** The opening message and power source voltage display options can be turned ON or OFF in the Display menu.

 (MENU > Display > **Opening Message**) (p. 16-84) (MENU > Display > **Voltage (Power ON)**) [\(p. 16-84\)](#page-176-0)

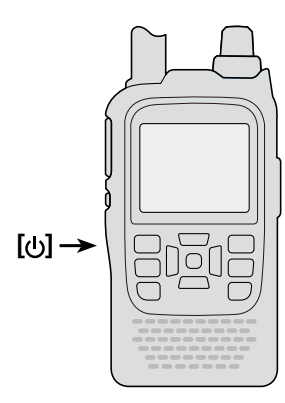

## ■ **Adjusting the audio level**

- **► Rotate [VOL] to adjust the audio level.** 
	- If the squelch is closed, hold down [SQL] while adjusting the audio level.
	- The display shows the volume level while adjusting.

**TIP:** The beep level is adjusted in the Sounds menu. (MENU > Sounds > **Beep Level**) ([p. 16-89\)](#page--1-0)

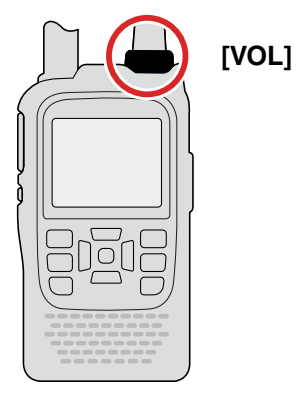

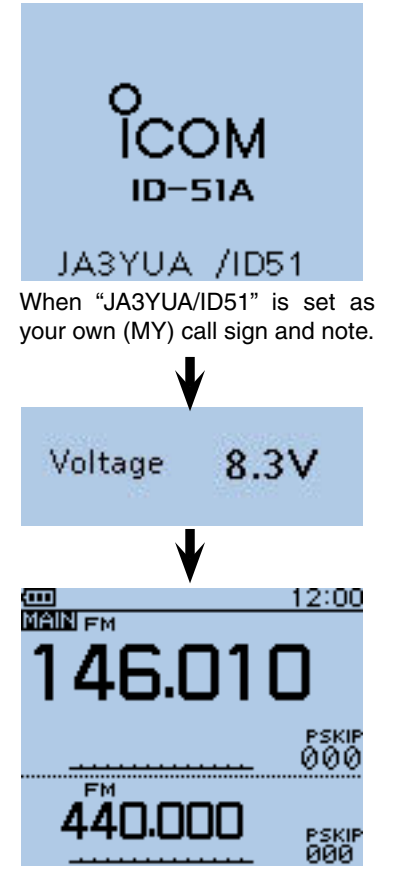

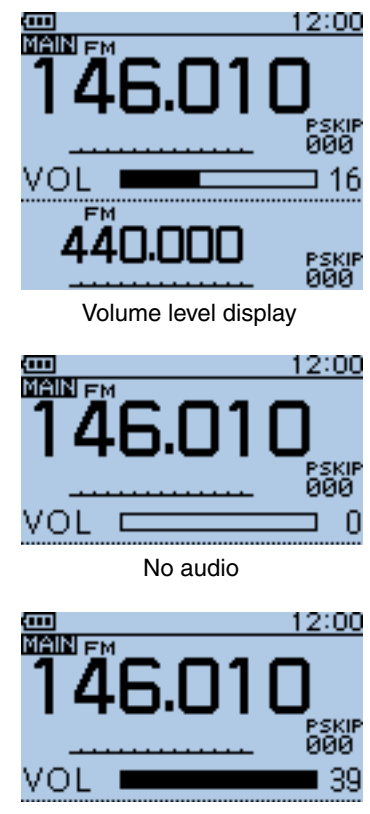

Maximum audio
## ■ Dualwatch operation

The ID-51A/E has two independent operating bands, A band and B band.

The transceiver can simultaneously monitor two frequencies, on A band and B band. This is called the Dualwatch. In the Dualwatch mode, the display shows A band in the upper half and B band in the lower half.

## $\diamond$  **MAIN band selection**

You can make a call only on the MAIN band. Band selection, operating frequency input using [DIAL], operating mode selection, Memory channel selection, memory write and band scope function can be made on the MAIN band.

 $\rightarrow$  Push [MAIN]  $\frac{\text{MAIN}}{\text{DUAL}}$  to alternately select the upper band (A band) or lower band (B band) as the MAIN band. • "MAIN" appears on the MAIN band.

### **♦ Single watch operation**

You can select the Single watch operation by turning OFF Dualwatch.

During Single watch operation, the display shows only the MAIN band.

- **► Hold down [DUAL]** MAIN for 1 second to toggle between the Dualwatch and Single watch operation.
- $\rightarrow$  Push [MAIN]  $\binom{MAIN}{DUAL}$  to alternately select A band or B band as the MAIN band.

#### **Frequency range on the A/B bands:**

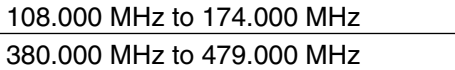

• Some frequency ranges may be blocked, depending on the transceiver's version.

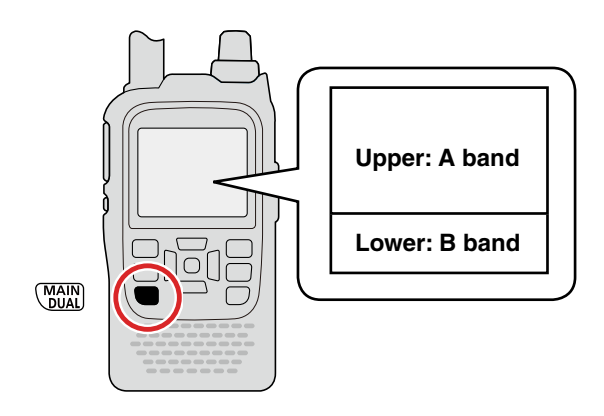

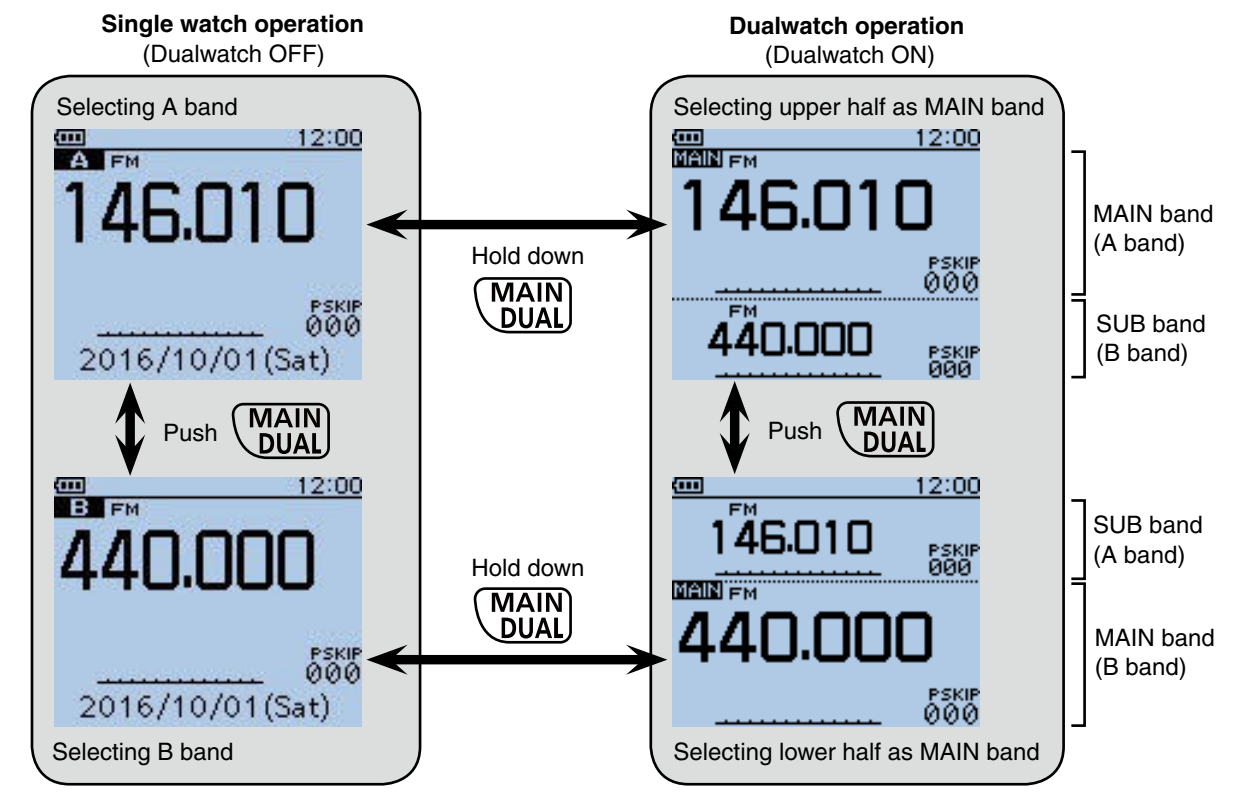

## 5 BASIC OPERATION

### ■ Dualwatch operation (Continued)

 $\diamond$  Audio mute during Dualwatch operation

Dualwatch operation simultaneously monitors two frequencies.

The ID-51A/E has two independent receiver circuits, A band and B band.

Depending on the operating band or mode, as shown to the right, the SUB band audio signal is muted. In such case, "**\*\*** MUTE" appears.

During Dualwatch operation, the audio output may be interrupted when the frequency is changed while scanning, or by other factors.

### ❍ **SUB band mute status**

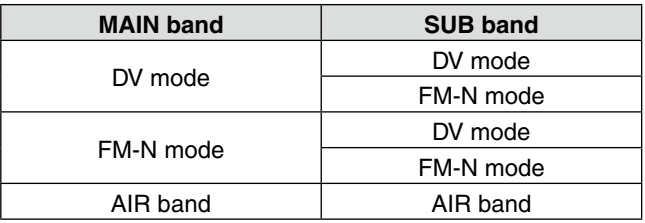

Example: MAIN band is in the FM-N mode. SUB band is in the DV mode.

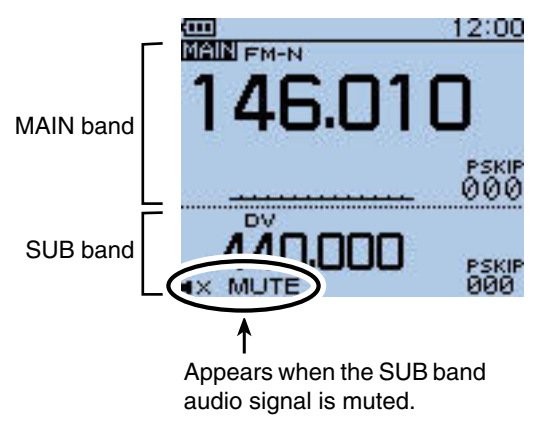

## **A/B band selection in the DR screen** The DR screen can be displayed on A band (upper) or B band (lower). When the DR screen is displayed on A band, and the DR screen is selected in B band, the previously displayed frequency or memory before entering the DR screen is displayed on A band. • **Display image of the DR screen** DR screen **A** band B band **A band A band B band**

## 5 BASIC OPERATION

■ Dualwatch operation (Continued)

**♦ Setting the volume for Dualwatch** 

The volume setting for Dualwatch can be simultaneously set for both bands or separately for each band, in the MENU screen.

1) Push [MENU] MENU] to enter the Menu screen.

 $\Omega$  Push D-pad( $\downarrow$ f) to select the root item (Sounds), and then push D-pad(Ent) to go to the next level.

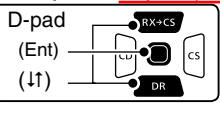

( MENU > Sounds > **Volume Select**)

- 3 Refer to the menu sequence shown directly above and push D-pad( $|1$ ) to select, and then push Dpad(Ent) to enter, one or more times until the last screen is displayed.
- $\overline{a}$  Push D-pad( $\downarrow$ f) to select the desired option.
	- All: The audio output level for the BC Radio, A band and B band are adjusted at the same time.
	- BC Radio Separate: The audio output level for the BC Radio is independently adjusted. The audio output level for A band and B band are adjusted at the same time.
	- Separate: The audio output level for the BC Radio, A band and B band are independently adjusted.
- $(5)$  Push [MENU]  $^{MENU}$  to exit the Menu screen.

### **When "All" or "BC Radio Separate" is selected:**

- **► Rotate [VOL] to adjust the audio level.** 
	- The audio output levels for A band and B band are adjusted at the same time:

### **When "Separate" is selected:**

- $\Omega$  Push [MAIN]  $\frac{MAM}{N}$  for 1 second to select A band or B band for the MAIN band.
- (2) Rotate [VOL] to adjust the audio level.
	- You can adjust the audio output level of the selected band.

 For example, even if you adjust the audio output level for A band, B band's audio level stays at the original level.

<span id="page-38-0"></span>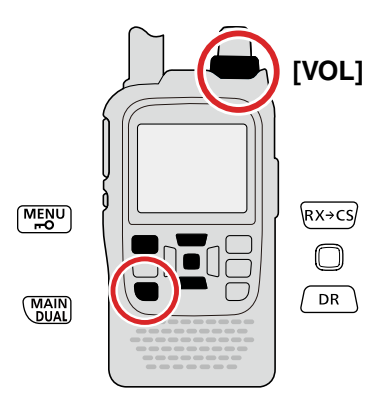

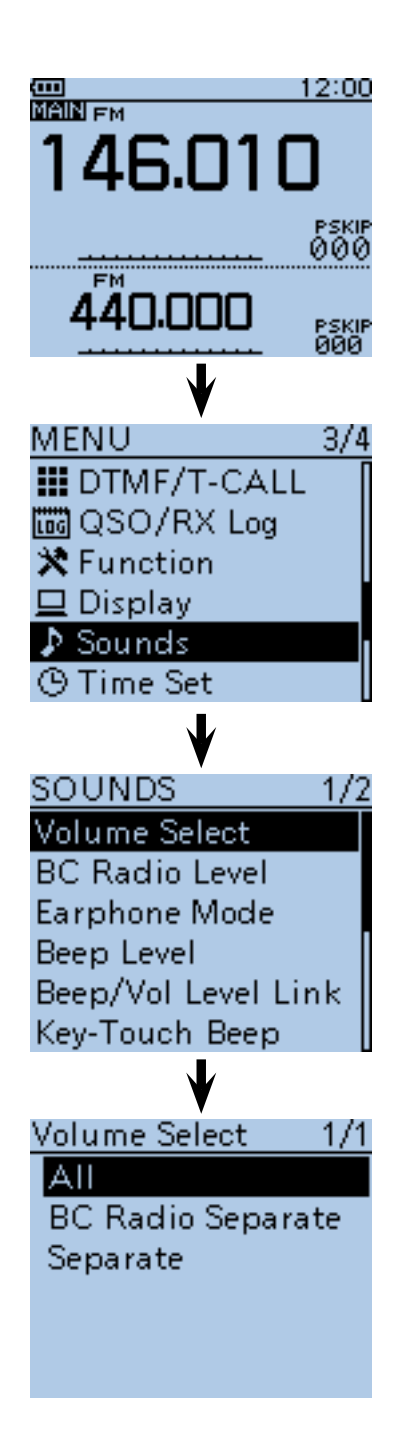

## ■ Selecting the operating band

The transceiver can receive the AIR, 144 MHz or 430 MHz bands.

You can transmit on only the 144 MHz and 430 MHz bands.

- $\Omega$  Push [V/MHz]  $\chi$ <sup>*MHz*</sup>] to select the VFO mode, if necessary.
- 2 Push [QUICK] <sup>w CH</sup> to open the Quick Menu screen.
- $\overline{B}$  Push D-pad(1) to select "Band Select," and then push D-pad(Ent).

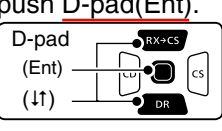

- $\overline{p}$  Push D-pad( $\downarrow$ f) to select the desired frequency band.
	- Selectable frequency bands differ, depending on the transceiver version. See the specifications for details. ([p. 19-2\)](#page--1-0)
- $(5)$  Push D-pad(Ent) to save the setting and exit the Quick Menu screen.

<span id="page-39-0"></span>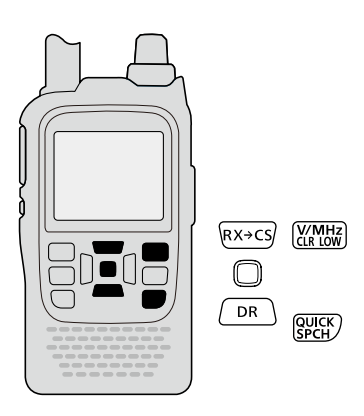

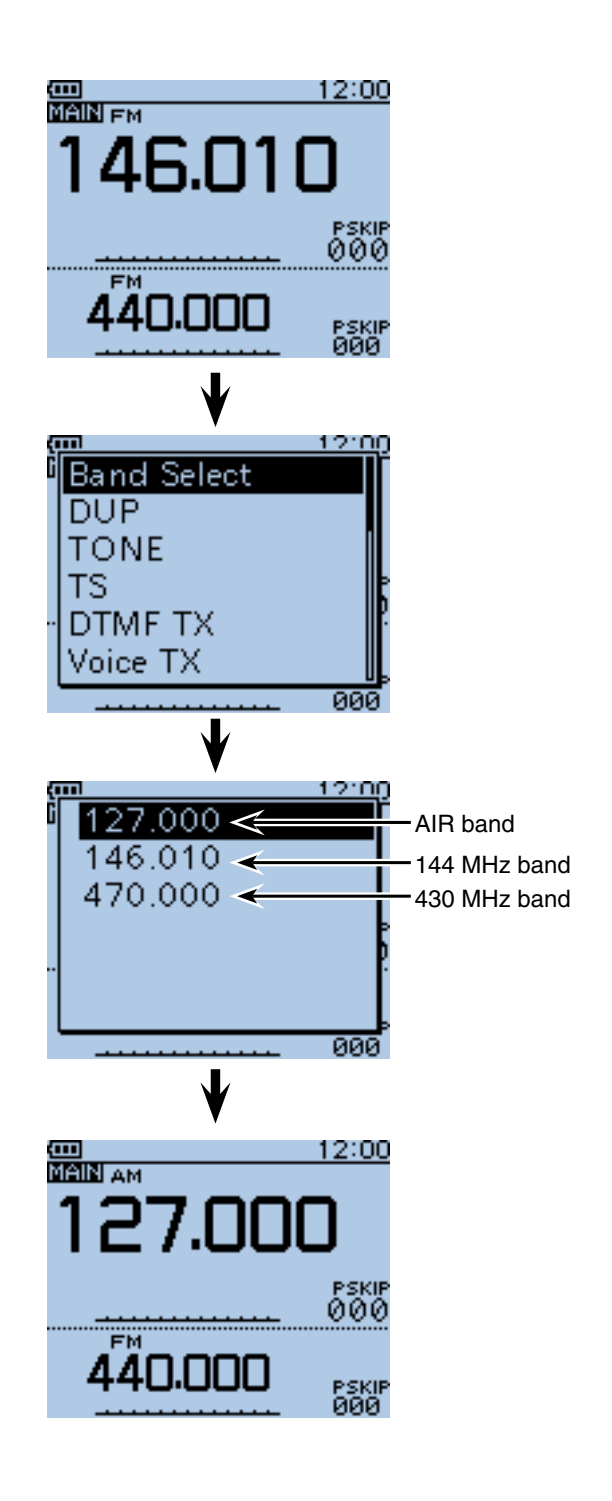

## ■ Selecting the tuning step

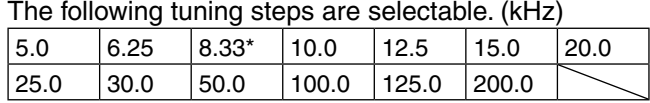

\*Appears only when the AIR band is selected.

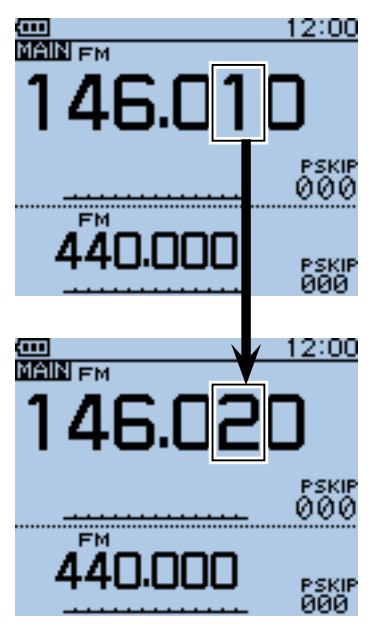

When 10 kHz tuning steps is selected, the frequency changes in the 10 kHz steps.

### $\diamond$  Tuning step selection

- **1) Push [QUICK]**  $G$ <sup>[QUI</sup>CK] to open the Quick Menu screen.
- $(2)$  Push D-pad( $\downarrow$ f) to select "TS," and then push Dpad(Ent).

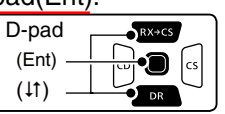

- $\circled{3}$  Push D-pad( $\uparrow$ ) to select the desired tuning step.
- $\ddot{p}$  Push D-pad(Ent) to save the setting and exit the Quick Menu screen.

<span id="page-40-0"></span>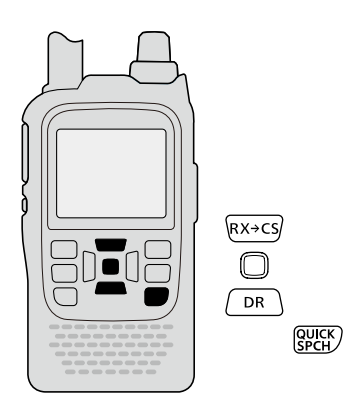

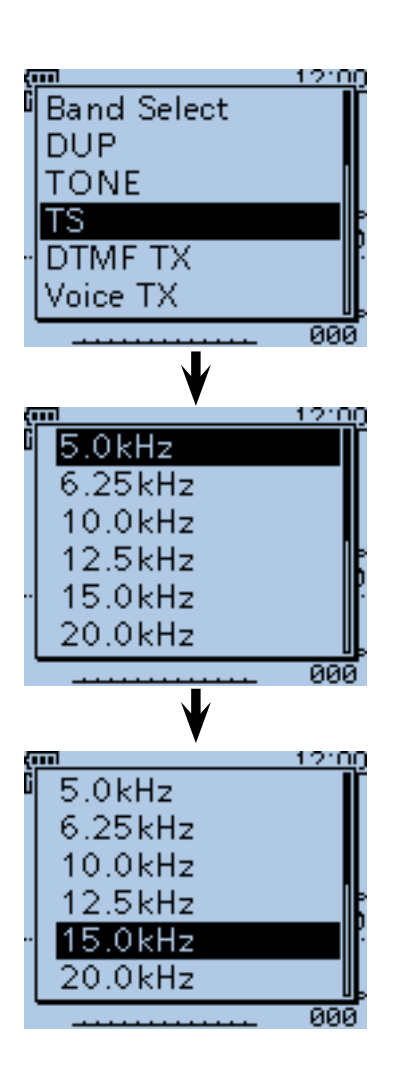

## ■ **Setting a frequency**

- $\circ$  When the VFO mode is selected, push [V/MHz] $\overline{\mathbb{Z}_k^{\text{WHE}}}\$ to select the 1 MHz or 10 MHz Quick Tuning function step, or turn it OFF.
	- When the 1 MHz step is selected, the frequency changes in 1 MHz steps.
	- When the 10 MHz step is selected, the frequency changes in 10 MHz steps.
- 2 Rotate [DIAL] to set the desired frequency.
	- The frequency changes according to the selected tuning steps. See [page 5-7](#page-40-0) for details.

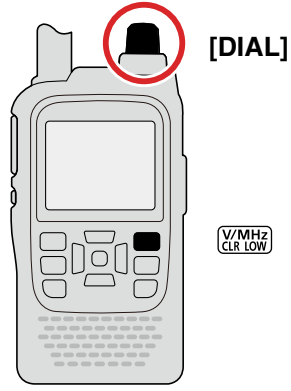

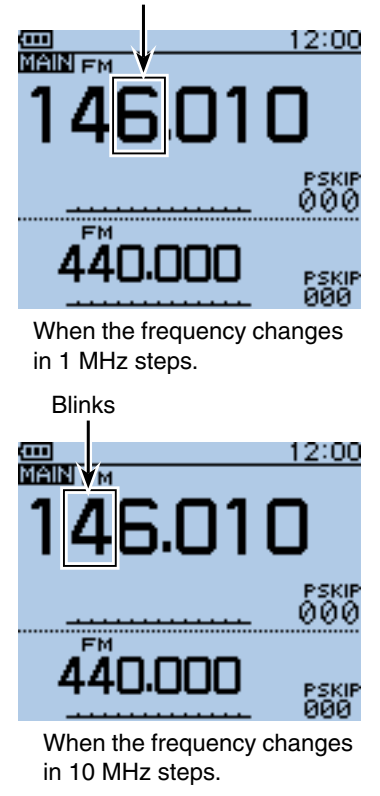

Blinks

## ■ Setting the squelch level

The squelch function mutes the noise or received audio signal, depending on the signal strength and the squelch control setting.

- ➥ While holding down [SQL], rotate [DIAL] to select the squelch level.
	- While holding down [SQL], rotate [DIAL] one click to display the squelch level.
	- "LEVEL1" is loose squelch (for weak signals) and "LEV-EL9" is tight squelch (for strong signals).
	- " AUTO" automatically adjusts the level using a noise pulse counting system.
	- "OPEN" keeps the squelch open. (This option is not selectable in the DV mode.)

<span id="page-41-0"></span>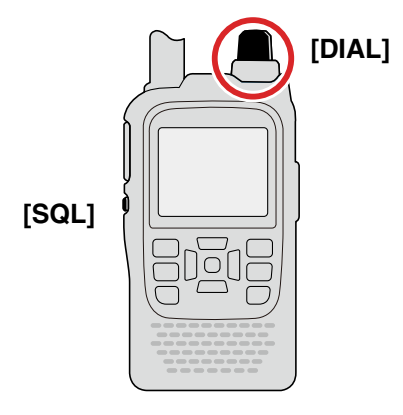

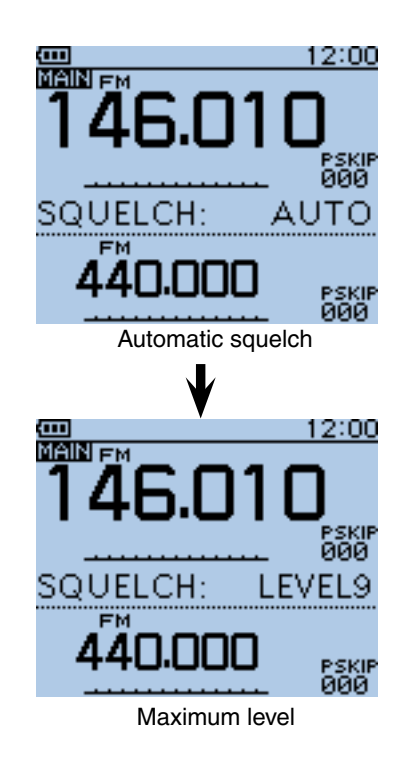

**NOTE:** An independent squelch level can be set for the A band and B band. You can set the MAIN band's squelch level.

## ■ Selecting the operating mode

Operating modes are determined by the modulation of the transceiver signals. The transceiver's operating modes are AM, FM, FM-N and DV.

- **► Push [MODE]**  $\frac{WODE}{SCAN}$  one or more times to select the operating mode.
	- The AM mode can be used for only the AIR band (108.000 MHz to 136.995 MHz) and AM BC radio (0.520 MHz ~ 1.710 MHz).
	- When the GPS TX Mode is selected, "DV-G" or "DV-A" appears instead of "DV." [\(p. 10-31\)](#page--1-0)

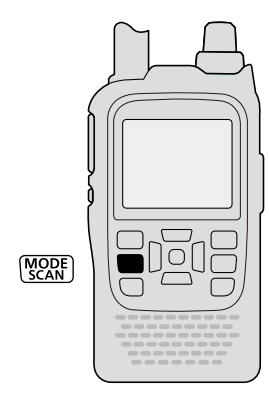

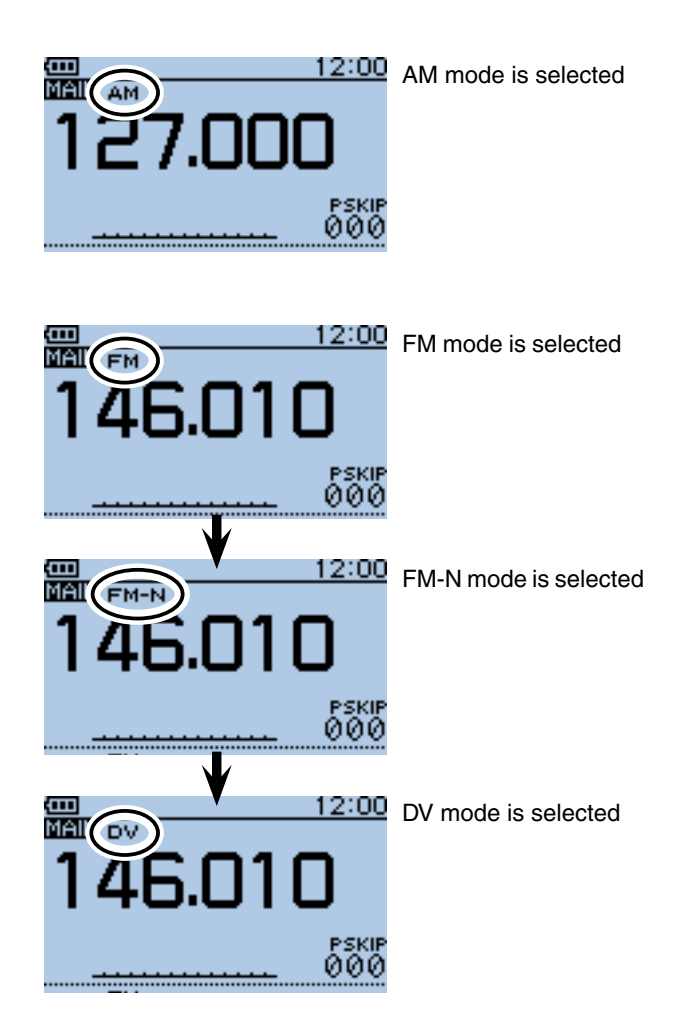

## ■ Monitor function

Using this function, you can listen to weak signals without disturbing the squelch setting, or having to manually open the squelch, even when using mute functions such as tone squelch.

- ➥ Hold down [SQL] to monitor the operating frequency.
	- The 1st segment of the S-meter blinks.

**TIP:** The [SQL] key can be set to 'sticky' operation in the Function menu. (MENU > Function > **Monitor**) ([p. 16-73\)](#page--1-0)

<span id="page-42-0"></span>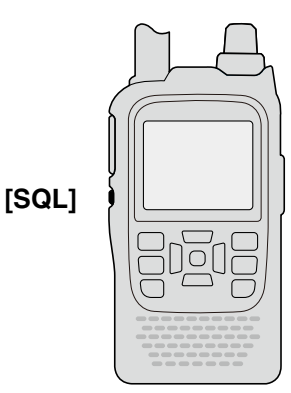

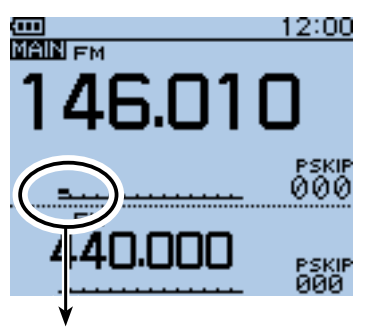

The first segment blinks

## ■ Selecting the Mode

### $\Diamond$  VFO mode

The VFO mode is used to set the operating frequencies.

① Push [V/MHz] ( carry to select the VFO mode.

- In the VFO mode, push  $[V/MHz]$  $\frac{W/MHz}{W}$  then rotate  $[DIAL]$  to change the frequency in 1 MHz steps. Or push [V/MHz]  $\sqrt{\frac{W M HZ}{M}}$  again for 10 MHz steps.
- $(2)$  Rotate [DIAL] to set the operating frequency.

## D **Memory/Call channel/ Weather channel\* mode**

#### • **Memory mode**

The Memory mode is used to operate on Memory channels, which stores various operating parameters.

#### **• Call channel mode**

Call channels are used to quickly recall most-often used operating channels.

#### **• Weather channel mode\***

Weather channels are used to monitor weather broadcasts from the NOAA (National Oceanographic and Atmospheric Administration).

 $(1)$  In the VFO mode, push  $[M/CALL]$ <sup> $M/CAL$ </sup> to select the Memory mode.

• " $\Box$  " and the selected Memory channel number appear.

- 2) If desired, push [M/CALL] w again to select the Call channel mode, and then push again to select the Weather channel mode.
	- The Memory mode, Call channel mode and Weather channel mode\* are alternately selected.
	- While in the Call channel mode, the selected Call channel number ("C0" to "C3") appears.
	- While in the Weather channel mode\*, the selected weather channel number ("WX-01" to "WX-10") appears.
- 3) Rotate [DIAL] to select a desired channel.
	- Only programmed Memory channels can be selected.
	- See [page 12-4](#page-117-0) for memory entry details.

\*Appears in only the USA version transceivers.

### **◇ DR (D-STAR Repeater) function**

The DR (D-STAR Repeater) function is used for D-STAR repeater operation. With this function, you can easily select the programmed repeaters and UR call signs by rotating [DIAL].

See [sections 7](#page-44-0) t[o 9,](#page-68-0) or Basic manual for details of the D-STAR operation with the DR function.

 $\bigcirc$  Hold down  $\bigcirc$   $\bigcirc$  for 1 second.

• The DR screen appears.

2 Rotate [DIAL] to select a desired access repeater.

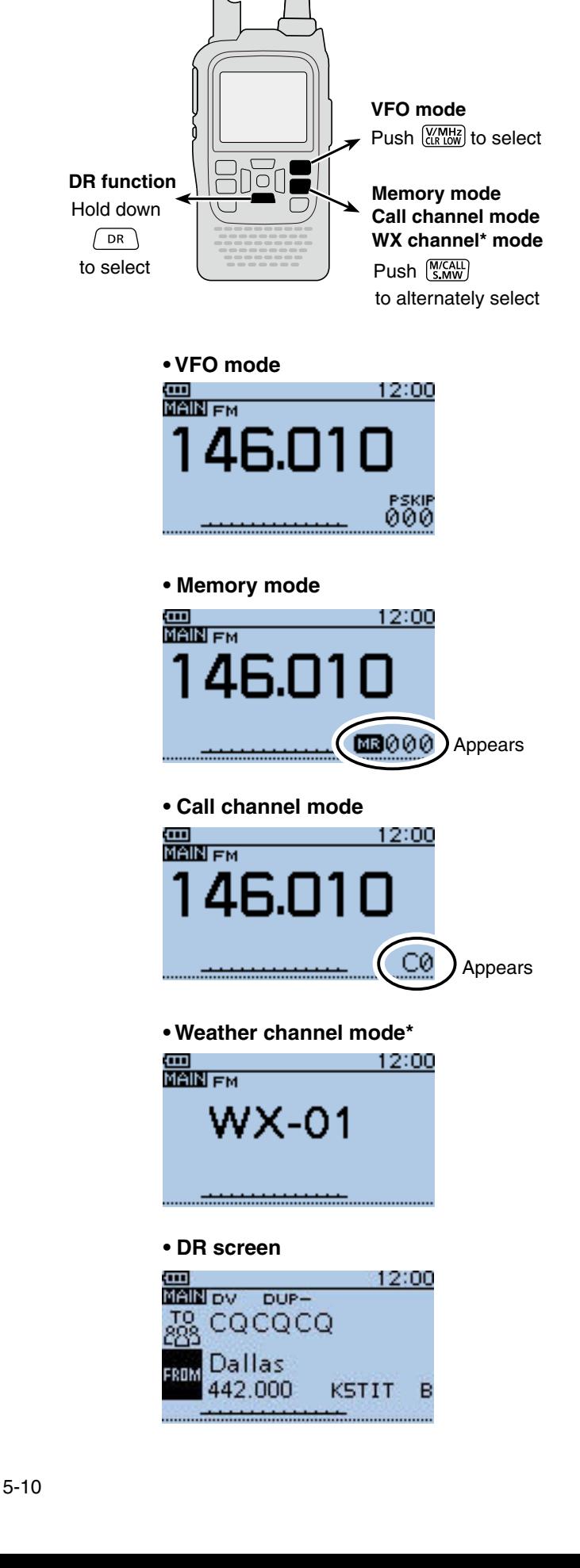

## ■ **Transmitting**

**CAUTION:** Transmitting without an antenna will damage the transceiver.

**NOTE:** To prevent interfering, hold down [SQL] to listen on the channel before transmitting.

 $(1)$  Set the operating frequency. [\(p. 5-8\)](#page-41-0)

- You can transmit only when the 144 MHz or 430 MHz amateur band is selected on the MAIN band.
- 2) Repeatedly hold down [LOW] *(KIN HHz*) for 1 second to set the transmit output power to S-Low, Low1, Low2. Mid or High to suit your operating requirements.
	- Or while holding down [LOW] (MHz), rotate [DIAL] left or right to select the output power.
	- Lower output power during short-range communications may reduce the possibility of interference to other stations, and will conserve battery power.
	- "SLO"/"LO1"/ "LO2"/"MID" appears when S-low/low 1/low 2/mid power is selected.
	- No icon appears when high power is selected.
- 3) Hold down [PTT] to transmit.
	- The TX/RX indicator lights red.
- The S/RF meter displays the output power level.
- 4) Speak at your normal voice level.
	- Holding the transceiver too close to your mouth or speaking too loudly may distort your speech.
- **5** Release [PTT] to receive.

 $\triangle$  **WARNING! NEVER** transmit for long periods of time. During prolonged transmissions at high power or mid power, the transceiver radiates heat to protect itself from overheating. The transceiver's chassis will become hot and may cause a burn.

• To prevent overheating, the default setting of the time-out timer function is set to 5 minutes [\(p. 16-75\)](#page--1-0). Be careful when the time-out timer function is turned OFF, or set to a long time period, and you transmit for long periods.

**DO NOT** operate the transceiver where heat dissipation will be obstructed if the transceiver is also being charged with an external power source. Poor heat dissipation may cause a burn, warp the casing or damage the transceiver.

**NOTE**: When the transceiver becomes hot, the transceiver's heat protection function gradually reduces the output power to approximately 2.5 watts, then it stops transmission after that. This is done to protect the transceiver itself until it can cool down.

**CONNECT** to only the rated voltage range when using an external power source.

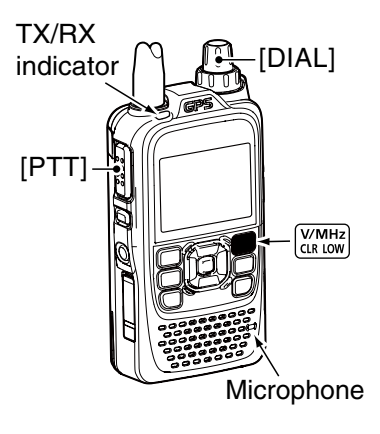

### $\diamond$  About transmit power levels

❍ **When an external DC power cable (13.5 V DC) is connected, or a BP-271/BP-272 is used:** 5 W (High), 2.5 W (Mid), 1.0 W (Low2), 0.5 W (Low1), 0.1 W (S-Low) (approximately)

## ❍ **When the BP-273 is used:**

Approximately 0.1 W (S-LOW) (fixed)

<span id="page-44-0"></span>**NOTE:** When using the BP-273 battery case, "SLO," "LO1," "LO2," "MID" or no icon (high power) appears on the display by holding down  $[LOW]_{CRNOW}^{WMME}$  for 1 second. But "SLO" appears while transmitting, and the output power is limited to approximately 0.1 watts.

#### • **Transmit power level display**

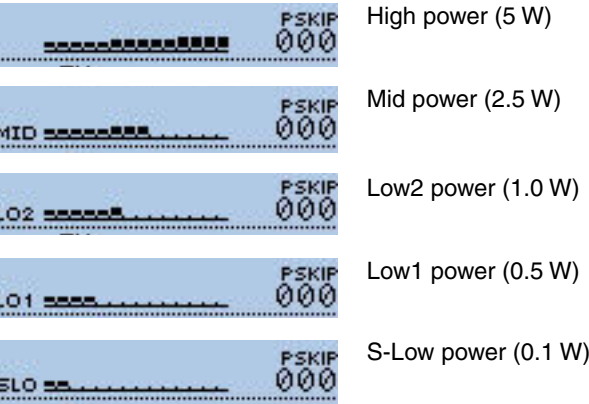

## ■ Key Lock function

Activate to prevent accidental frequency changes and unnecessary function access.

- $\rightarrow$  Hold down [LOCK] READ for 1 second to turn the Key Lock function ON or OFF.
	- When the Key Lock function is ON and the locked key or dial is pushed or rotated, "LOCK ON" appears.
	- $[$ (l)],  $[LOCK]$ <sup>(MENU</sup>),  $[PTT]$ ,  $[SQL]$  and  $[VOL]$  can be used while the lock function is ON.  $\frac{1}{2}$  of the second second second second second second second second second second second second second second second second second second second second second second second second secon

**TIP:** Either or both the **squelch** control and volume control can also be locked in the Function menu. (MENU > Function > **Key Lock**) [\(p. 16-75\)](#page--1-0)

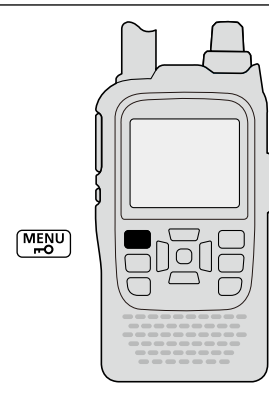

## 12:00 回 **MAIN** EM svo 00e

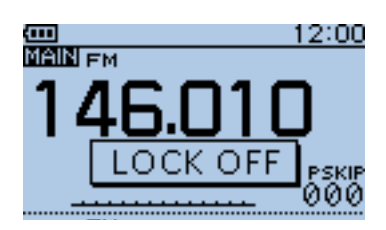

The function is OFF

## ■ **ATT** (AIR) function

The attenuator reduces signal levels to prevent audio distortion. This is useful when the transceiver receives a very strong air band signal, or it is in very strong electromagnetic fields such as from a broadcasting station near your location.

The attenuation is about 30 dB, and usable only in the AIR band.

**(1) Push [QUICK]**  $Q$ <sup> $Q$ </sup> $Q$ <sub> $Q$ </sub> $Q$ <sub> $Q$ </sub> $Q$ <sub> $Q$ </sub> $Q$  to open the Quick Menu screen.

 $\Omega$  Push D-pad(If) to select "ATT (AIR)," and then push D-pad(Ent).

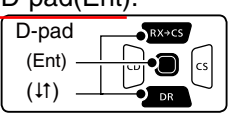

 $\Im$  Push D-pad(1) to select "30dB."

4) Push D-pad(Ent) to set, and exit the Quick Menu screen.

<span id="page-45-0"></span>• "ATT" appears.

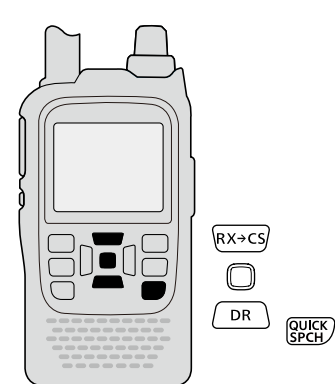

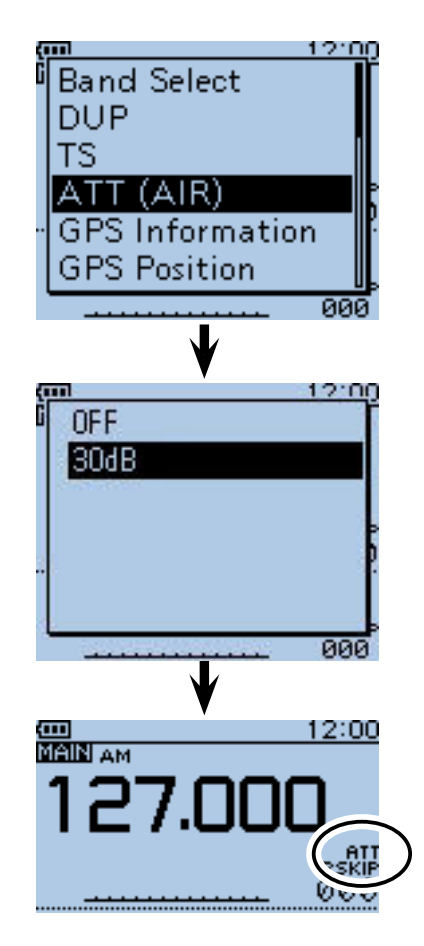

## ■ **Band Scope function**

The Band Scope function allows you to visually check a specified frequency range around the center frequency.

Example: The tuning step is set to 10 kHz, and a strong signal is received on 146.060 MHz.

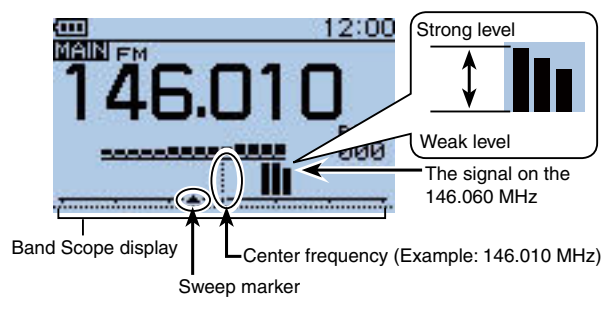

### **♦ Sweep operation**

- $\Omega$  Push  $\overline{QUICK}$   $\mathbb{R}^{QUCK}_{\text{per}}$  to open the Quick Menu screen.
- $\Omega$  Push D-pad( $\downarrow$ f) to select "Band Scope," and then push D-pad(Ent).

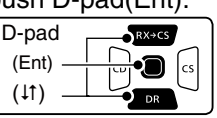

- $(3)$  Push D-pad( $\downarrow$ ) to select the option between "Single Sweep" and "Continuous Sweep."
- 4) Push D-pad(Ent) to return to the frequency display and start sweeping.
	- A single Sweep checks the specified frequency range only one time.
	- A continuous Sweep repeatedly checks the specified frequency range.
	- Push D-pad(Ent) to stop sweeping and push again to restart it.
	- When the sweeping stops, rotate [DIAL] to move the sweep marker to a detected signal; you can hear the signal audio.
	- When the sweeping stops, push  $[CLR]$ <sup> $W_{CR}$ </sup> to cancel the Band Scope function.

## 15:35

**About the sweep steps:** The specified tuning step (in VFO mode) or programmed tuning step (in memory mode) is used during a sweep. If the tuning step is set to wide, the present signal may not be displayed (may be skipped), even if it is strong signal. Thus we recommend to set the tuning step to 20 kHz or less to use the Band Scope function. See [page 5-7](#page-40-0) for Tuning step selection details.

#### **TIP:**

- For the single watch operation within the 144 MHz or 430 MHz band, the displayed frequency's audio can be heard during a sweep.
- In the AIR band, the displayed frequency's audio cannot be heard during a sweep, even if the single watch operation is selected.
- The audio output during a sweep can be turned OFF in the MENU screen.
- MENU > Sounds > **Scope AF Output** [\(p. 16-91\)](#page-180-0)

#### Example: Continuous sweep on 146.010 MHz

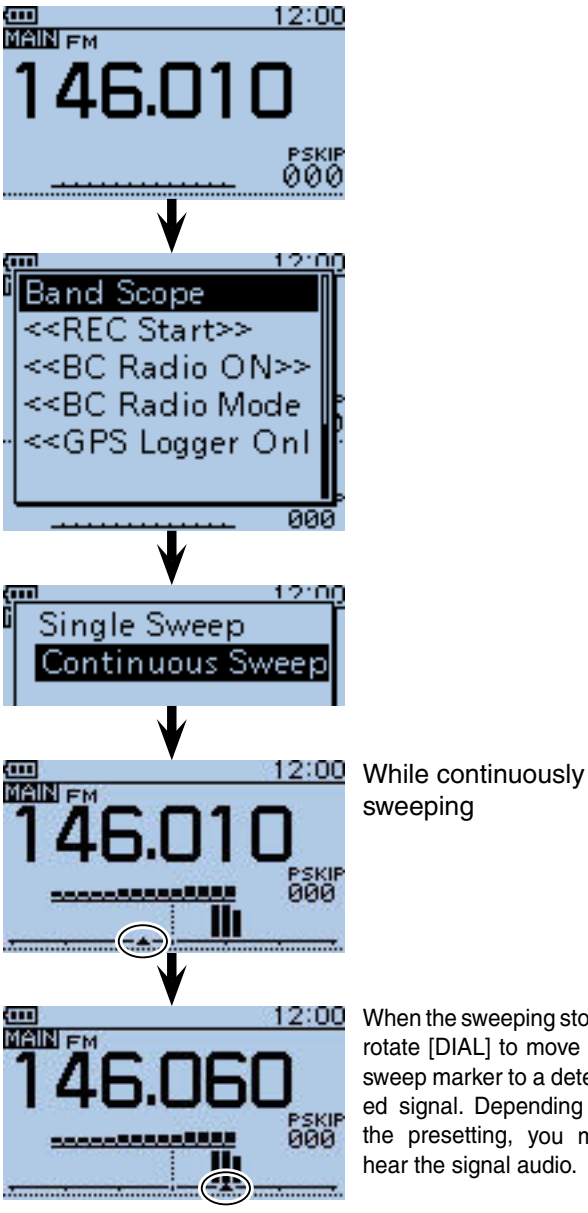

When the sweeping stops, rotate [DIAL] to move the sweep marker to a detected signal. Depending on the presetting, you may hear the signal audio.

## ■ **Weather channel operation** (USA version transceivers only)

You can listen to NOAA (National Oceanographic and Atmospheric Administration) weather broadcasts on one of 10 weather channels.

### **♦ Weather channel selection**

- 1) Push [M/CALL] (S, MW) one or more times to select the weather channel mode.
	- "WX" and the weather channel number appear.
- (2) Rotate [DIAL] to select the desired weather channel.
- 3) Push [V/MHz] [WMHz] or [M/CALL] [WGALL] to return to the previous frequency or Memory channel.

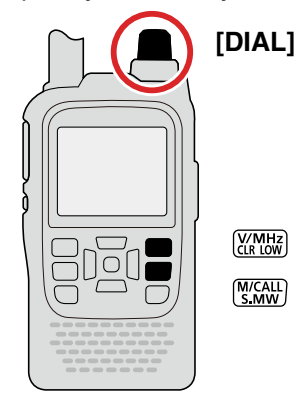

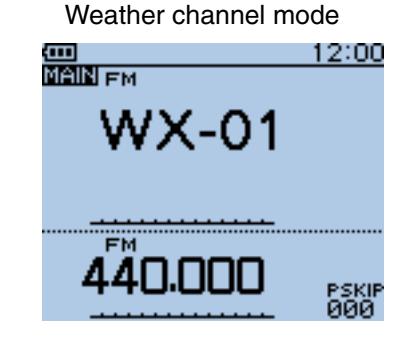

### **♦ Weather alert function**

NOAA broadcast stations transmit weather alert tones before important weather announcements.

When the weather alert function is turned ON, the selected weather channel is monitored every 5 seconds for the announcement.

When the alert signal is detected, "ALT" and the WX channel number are alternately displayed, and a beep tone sounds, until the transceiver is operated.

The previously selected (used) weather channel is checked periodically during standby or while scanning.

 $\Omega$  Push [QUICK]  $\mathbb{R}^{U(K)}$  to open the Quick Menu screen.

 $(2)$  Push D-pad( $\downarrow$ f) to select "Weather Alert," and then push D-pad(Ent).

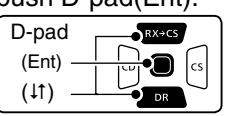

- $(3)$  Push D-pad( $\downarrow$ f) to select "ON" or "OFF."
- 4) Push D-pad(Ent) to save the setting and exit the Quick Menu screen.
- (5) Set the desired standby mode.
	- "WX" appears when "ON" is selected in step  $(3)$ .
	- Select the VFO, a Memory or Call channel.
	- Scan or priority watch operation can also be selected.

When the alert signal is detected

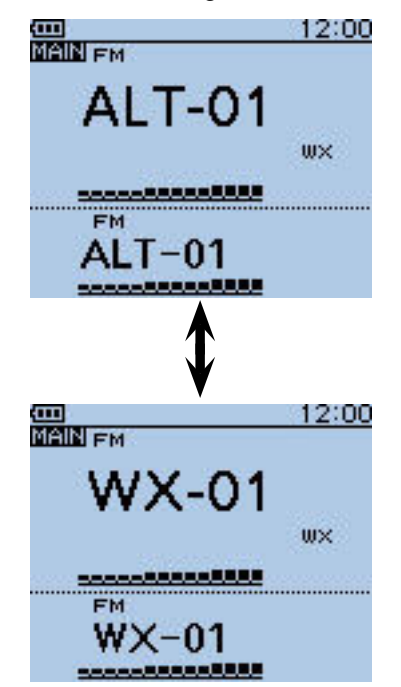

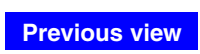

# **Section 6 BC RADIO OPERATION**

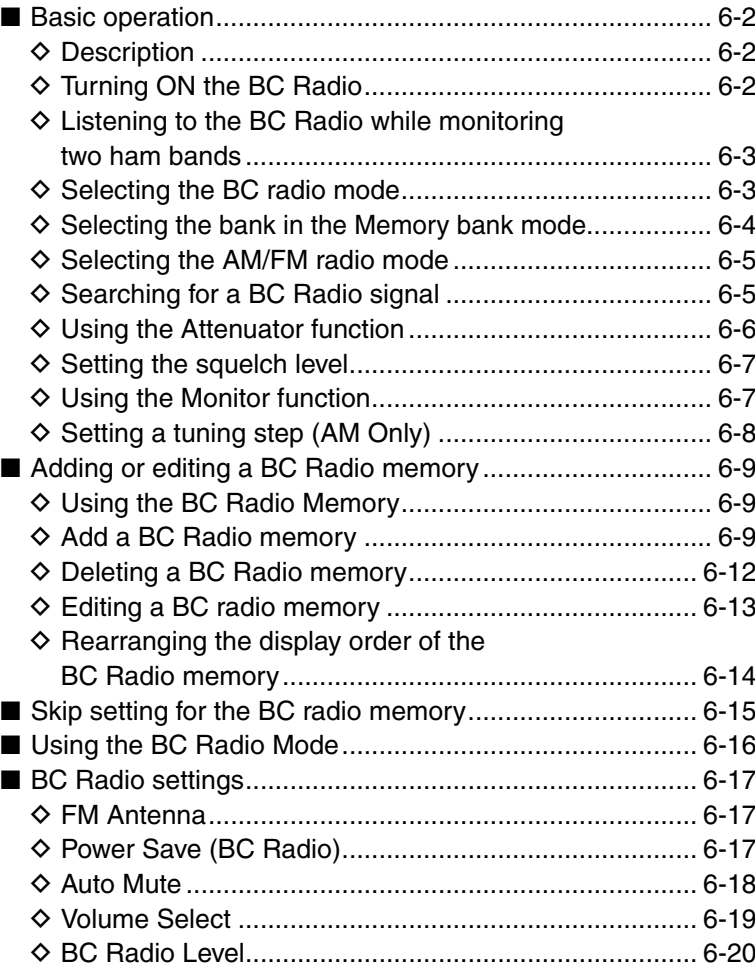

## ■ **Basic operation**

### **♦ Description**

You can listen to AM or FM radio broadcast (BC). When the transceiver is set to amateur frequencies on the MAIN band and SUB band, you can still listen to the AM or FM radio on the pop up window.

Up to 50 BC Radio memory channels can be programmed into each bank for easy memory management.

You can standby listening to the BC Radio. Also, the transceiver can be used as just AM or FM Radio. In this case, the other modes are in a sleep state.

**TIP:** The BC radio memory channel contents, described in this manual, may differ from your transceiver's preprogrammed memory.

**NOTE:** This transceiver does not have a built-in bar antenna for AM broadcast band reception. If you have difficulties receiving depending on your environment, we recommend that you try a different location, or use an antenna which better suits the AM broadcast band.

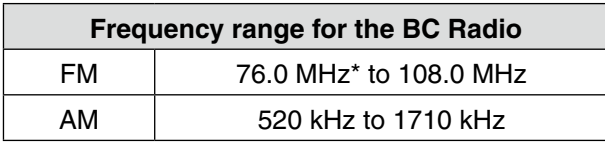

\* The usable frequency range differs, according to the transceiver's version.

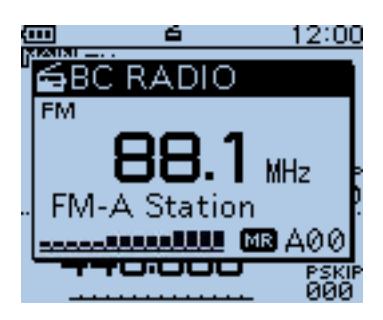

Example: While listening to FM-A Station of the Memory bank A.

## $\diamond$  Turning ON the BC Radio

- $(1)$  Push  $[QUICK]$   $QUCK$   $QVICK$  .
- $(2)$  Push D-pad( $\downarrow$ f) to select "<<BC Radio ON>>," and then push D-pad(Ent).

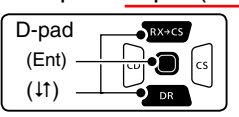

**EXTE BC Radio pop up window appears, and exits the** Quick Menu screen.

 $\cdot$  " $\blacksquare$ " appears.

**TIP:** To turn OFF the BC Radio, push [QUICK] (SUCK), and then select "<<BC Radio OFF>>," as described above.

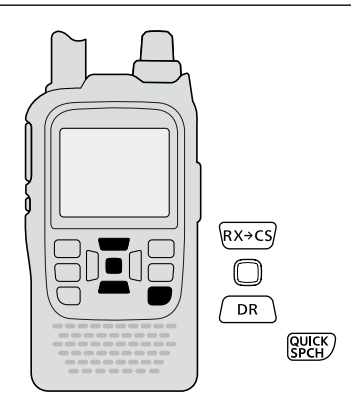

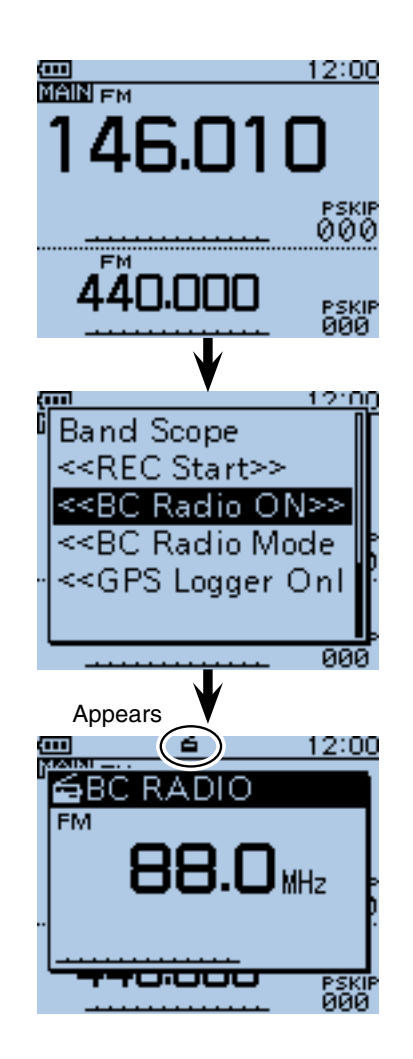

### ■ Basic operation (Continued)

## $\Diamond$  Listening to the BC Radio while monitoring two ham bands

When the transceiver is set to amateur frequencies on the MAIN band and SUB band, you can still listen to the BC Radio.

### ① Push [QUICK] ?????

 $\Omega$  Push D-pad( $\downarrow$ f) to select "<<BC Radio ON>>," and then push D-pad(Ent).

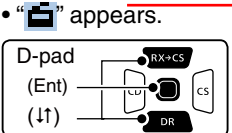

3 Push [CLR] (KRIGHT) to turn OFF the BC Radio pop up window.

• You can standby listening to the BC Radio.

**NOTE:** To show the BC Radio pop up window again, push  $[QUICK]$   $QUCK$  , and push D-pad( $\downarrow$ f) to select "<<BC Radio>>," then push D-pad(Ent).

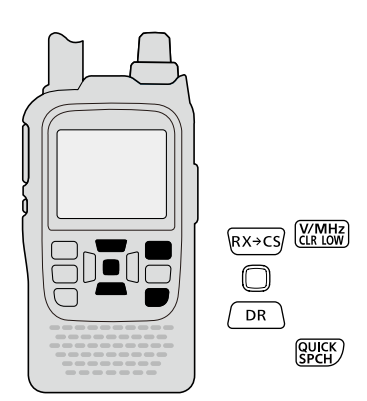

## **♦ Selecting the BC radio mode**

- $(1)$  When the BC Radio pop up window is displayed, push [M/CALL]<sup>(WCALL</sup>] to select between the Tuning mode and the Memory bank mode.
- $(2)$  Rotate [DIAL] to select a frequency or a memory channel.

### • **Tuning mode**

The BC Radio Tuning mode is used to set the desired BC Radio frequency.

To save the selected frequency, hold down [S.MW]<sup>MCALL</sup>] for 1 second to program it into the lowest memory channel of the selected bank.

### • **Memory bank mode**

The BC Radio Memory bank mode is very useful to quickly select often-used frequency settings.

When the Memory bank mode is selected, "MR" and the selected memory channel number appear.

**NOTE:** Push [QUICK]  $\frac{[QIII]}{[QH]}$ , and select "VFO" to select the Tuning mode, or select "MR" to select the Memory bank mode.

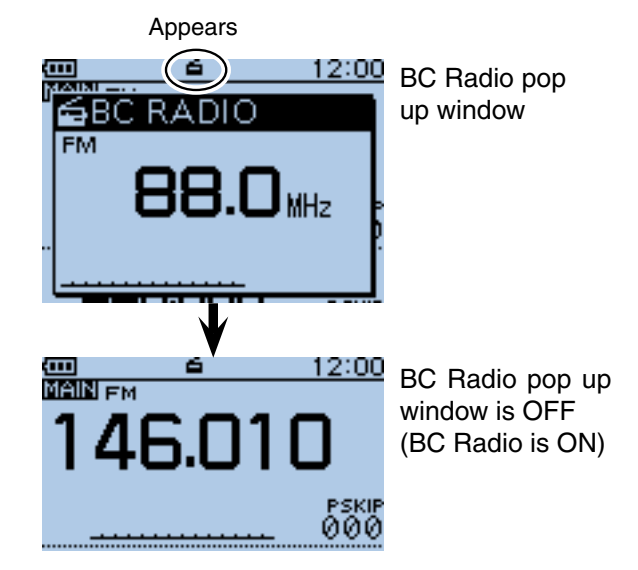

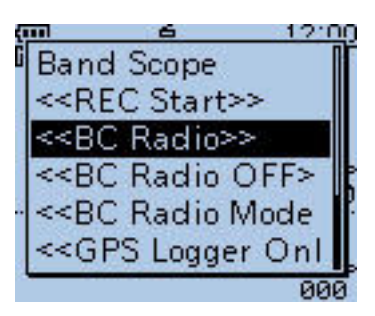

To show the BC Radio pop up window again, select "<< BC Radio>>."

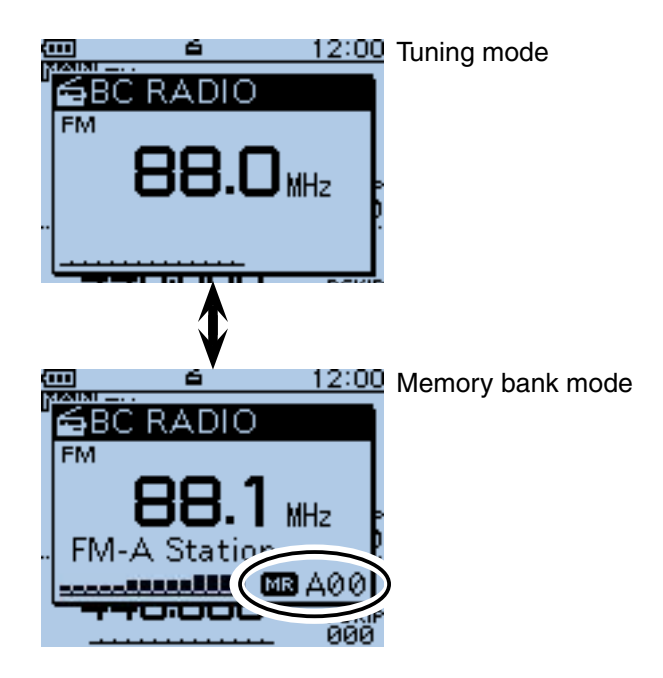

### ■ Basic operation (Continued)

## $\Diamond$  Selecting the bank in the Memory bank mode

Up to 50 BC Radio memory channels can be assigned to each bank for easy memory management.

If you change the bank, other area channels can be selected.

 $\bigcirc$  Push [M/CALL]  $\mathbb{W}$ <sup>(CALL</sup>] to select the Memory bank mode.

• "**MR**<sup>"</sup> and the selected memory channel number appear.  $(2)$  Push  $[QUICK]$  $QUICK$ 

 $(2)$  Push  $\overline{D\text{-}pad(11)}$  to select "Bank Select," and then push D-pad(Ent).

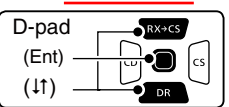

- $\circled{3}$  Push D-pad( $\downarrow$ f) to select the desired bank, and then push D-pad(Ent).
- 4) The memory channel in the selected bank appears, and the transceiver exits the Quick Menu screen.
	- Rotate [DIAL] to select a memory channel.
	- Push [MODE] scan to select the FM or AM mode.

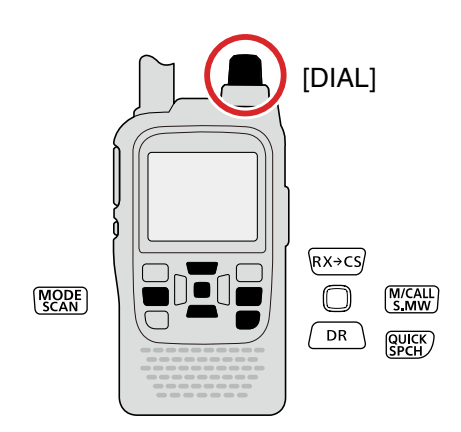

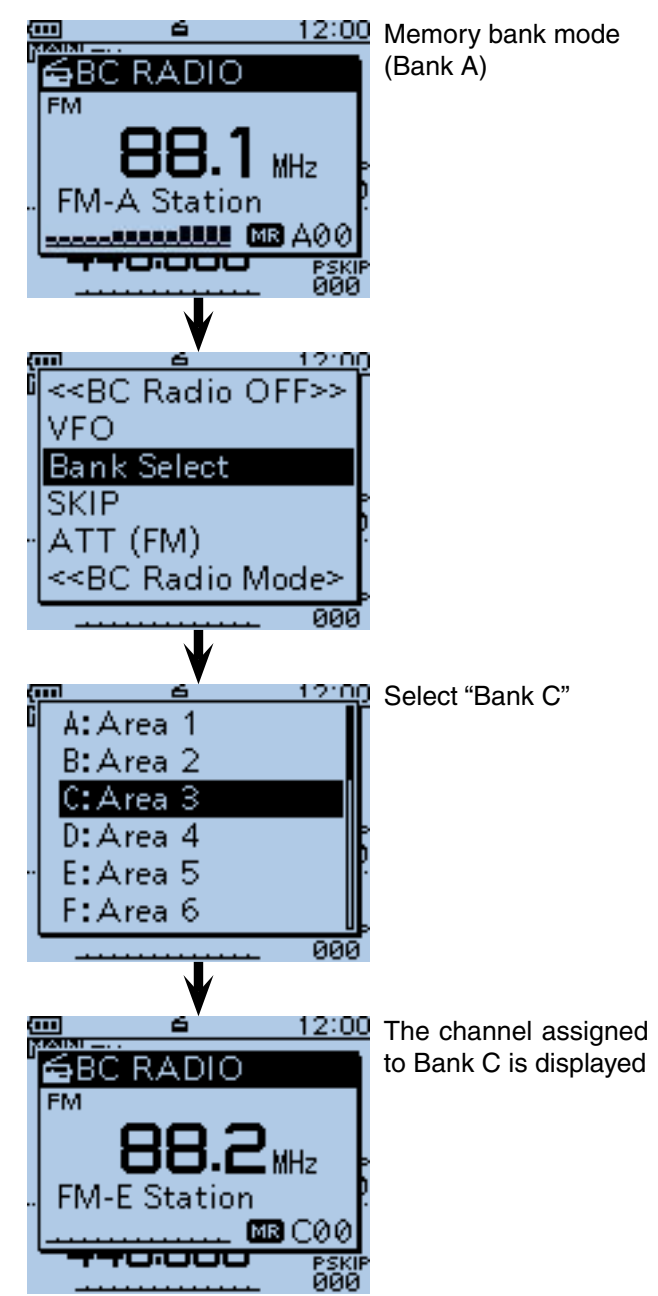

- Basic operation (Continued)
- $\diamond$  Selecting the AM/FM radio mode
- **► Push [MODE]** [MODE] to select the AM or FM radio mode.

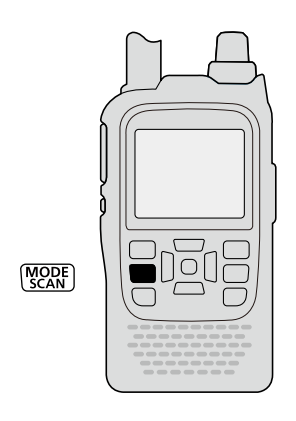

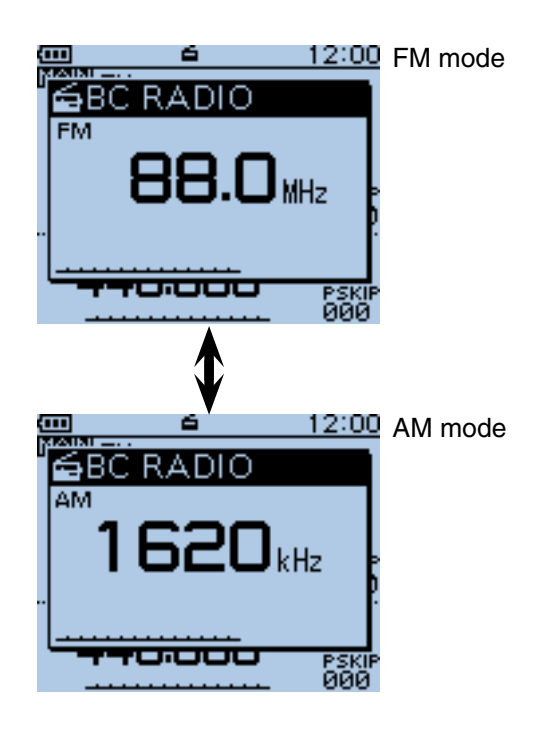

## $\diamond$  Searching for a BC Radio signal

While in the Tuning mode, hold down  $\overline{\odot}$  or  $\odot$  to start searching the broadcast signal.

- $\bullet$  When  $\circledcirc$  is held down, a down scan starts, and when  $\circledcirc$  is held down, an up scan starts.
- When a signal is received, the scanning stops on the frequency.
- To cancel scanning, push  $\circled{e}$ ,  $\circled{e}$  or  $[CLR]$  $\overline{\mathbb{Q}}$  .  $\overline{\mathbb{Q}}$

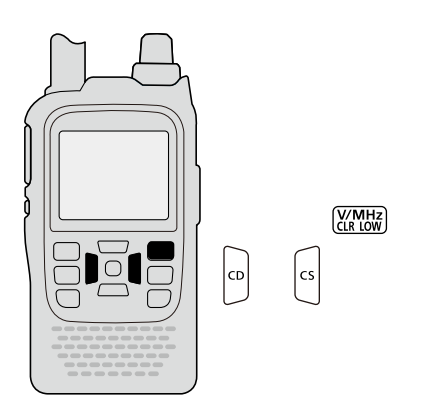

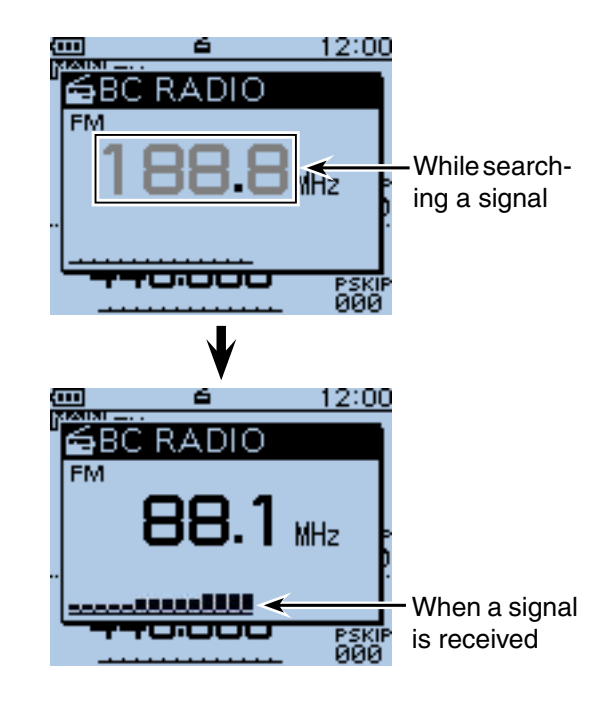

### ■ Basic operation (Continued)

 $\diamond$  Using the Attenuator function

The attenuator reduces signal levels to prevent audio distortion.

This is useful when the transceiver receives a very strong AM or FM BC Radio signal, or it is in very strong electromagnetic fields, such as from a broadcasting station near your location.

The attenuator can be set in both the AM and FM modes.

- 1) Push [MODE] sales to select the desired AM or FM mode.
- 2 Push [QUICK]  $g_{\text{B}\text{V}}$
- $\Theta$  Push D-pad( $\Box$ ) to select "ATT (FM)," and then push D-pad(Ent).

• When the AM mode is selected in step  $(1)$ , select "ATT (AM)."

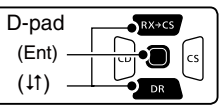

 $\Phi$  Push D-pad( $\downarrow$ f) to select the attenuator.

#### **• ATT (FM)**

OFF: The attenuator is OFF.

30dB: The attenuation is about 30 dB.

#### **• ATT (AM)**

- OFF: The attenuator is OFF.
- Auto: The attenuation is automatically switched between OFF and 30 dB (maximum), depending on the received signal strength level.
- 30dB: The attenuation is set to 30 dB.
- 50dB: The attenuation is set to 50 dB.
- **5** Push D-pad(Ent) to save and exit the Quick Menu screen.
	- When the attenuator is ON, "ATT" appears in the BC Radio pop up window. Comparison to the support of the contract of the contract of the contract of the contract of the contract of the contract of the contract of the contract of the contract of the contract of the contract o

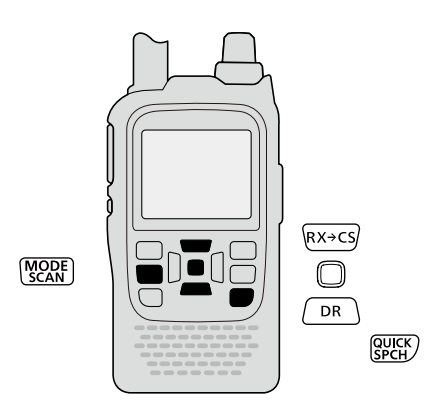

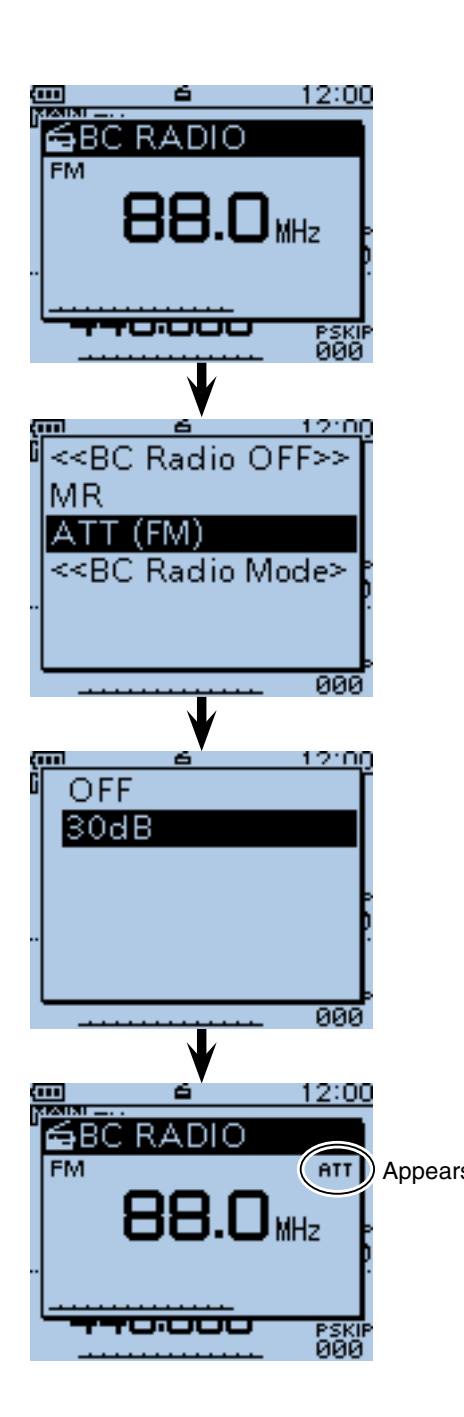

### ■ Basic operation (Continued)

 $\diamond$  Setting the **squelch** level

The squelch level can be set for only the BC radio.

- q While holding down [SQL], rotate [DIAL] one click to display the squelch level. (Default: AUTO)
- 2 While holding down [SQL], rotate [DIAL] to select the squelch level.
	- "LEVEL1" is loose squelch (for weak signals) and "LEV-EL3" is tight squelch (for strong signals).
	- "AUTO" shows automatic level adjustment by a noise pulse counting system.
	- "OPEN" shows a continuously open setting.

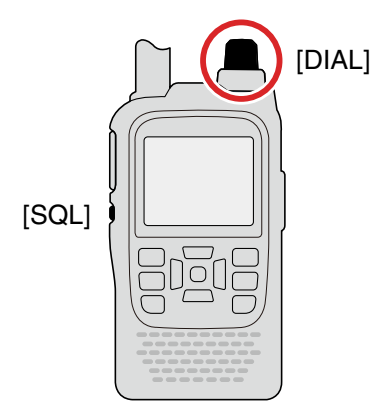

## **♦ Using the Monitor function**

This function is used to listen to weak BC Radio signals without disturbing the squelch setting, or having to manually open the squelch.

 $\rightarrow$  **Hold down [SQL] to monitor the operating frequen**cy.

• The 1st segment of the S-meter blinks.

**TIP:** The [SQL] key can be set to 'sticky' operation in Function menu. (MENU > Function > **Monitor**) ([p. 16-73\)](#page--1-0)

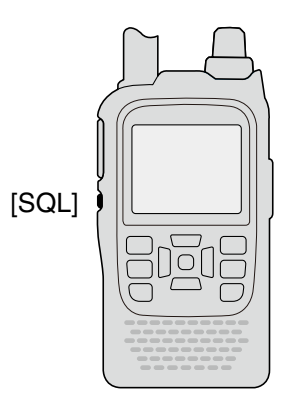

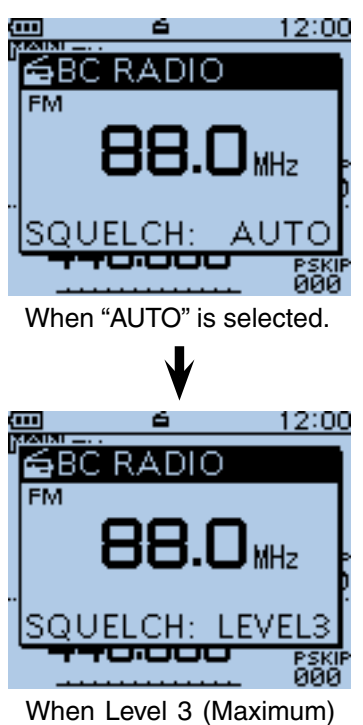

is selected.

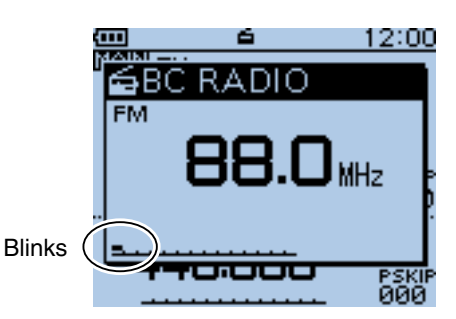

■ Basic operation (Continued)

 $\diamond$  Setting a tuning step (AM Only)

If you select the BC Radio frequency by rotating [DIAL] in the Tuning mode, the frequency changes in the selected tuning step.

- 1) Push [MODE] WORE to select the AM mode.
- 2 Push [QUICK] WICK].
- $\overline{O}$  Push  $\overline{D}$ -pad( $\overline{I}$ ) to select "TS," and then push Dpad(Ent).

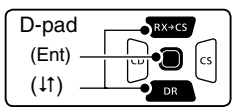

- $\Omega$  Push D-pad( $\downarrow$ f) to select the desired tuning step between 1.0 kHz, 9.0 kHz and 10.0 kHz.
- **5** Push D-pad(Ent) to save and exit the Quick Menu screen.

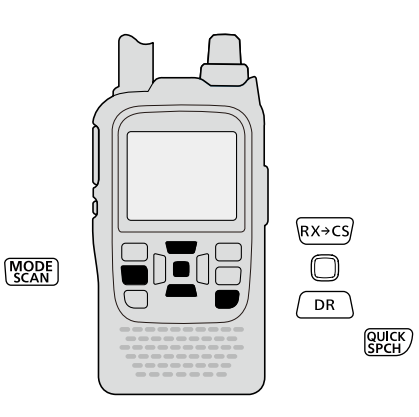

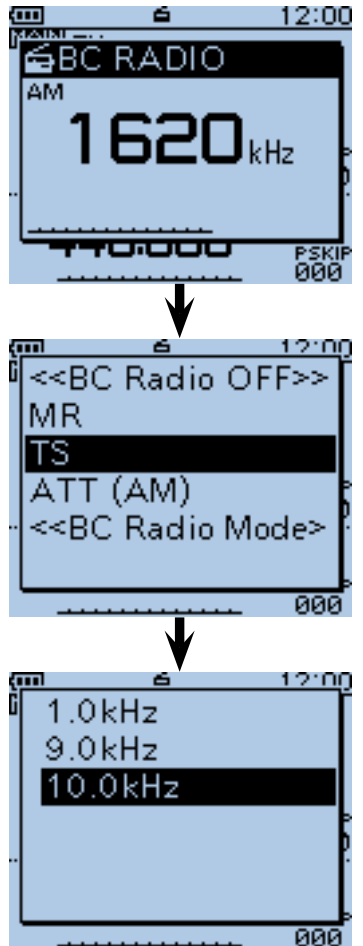

When the 10.0 kHz step is selected.

<span id="page-55-0"></span>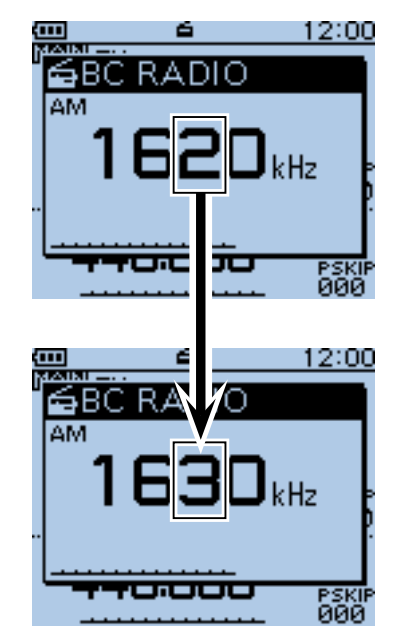

The frequency changes in the selected tuning step.

## ■ **Adding or editing a BC Radio memory**

## **♦ Using the BC Radio Memory**

A total of 26 banks are selectable for BC Radio Memory. You can assign up to 50 BC Radio memory channels to each bank, for easy memory management. (A maximum of 500 memories can be assigned to the BC Radio Memory.)

Some area stations are preloaded into the BC Radio memory for easy memory management.

**TIP:** The BC radio memory channel contents, described in this manual, may differ from your transceiver's programmed memory.

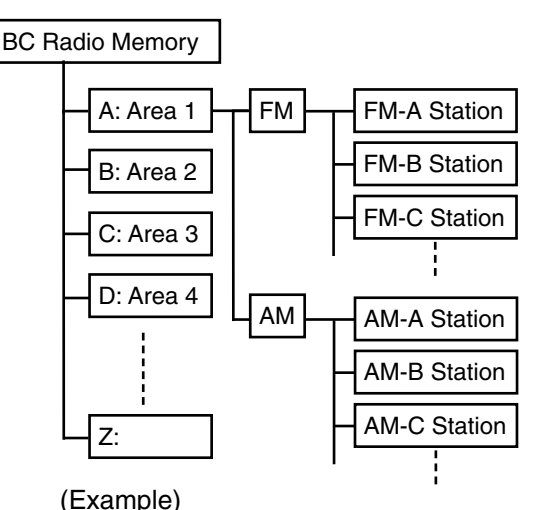

## **♦ Add a BC Radio memory**

- **1. Adding a BC Radio Memory and entering the edit mode**
- **O** Push [MENU]<sup>MENU</sup>.
- **@** Push D-pad( $\downarrow$ t) to select the root item ("BC Radio"), and then push D-pad(Ent).

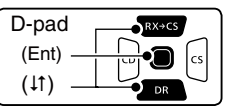

- $\Theta$  Push D-pad( $\text{If}$ ) to select a desired bank, and then push D-pad(Ent).
- $\bigcirc$  Push D-pad( $\downarrow$ t) to select the desired radio mode (AM or FM) to be programmed.
- **O** Push [QUICK] **...**
- <span id="page-56-0"></span> $\bigcirc$  Push D-pad( $\downarrow$ t) to select "Add," and then push Dpad(Ent).
	- The BC RADIO MEM EDIT screen is displayed.

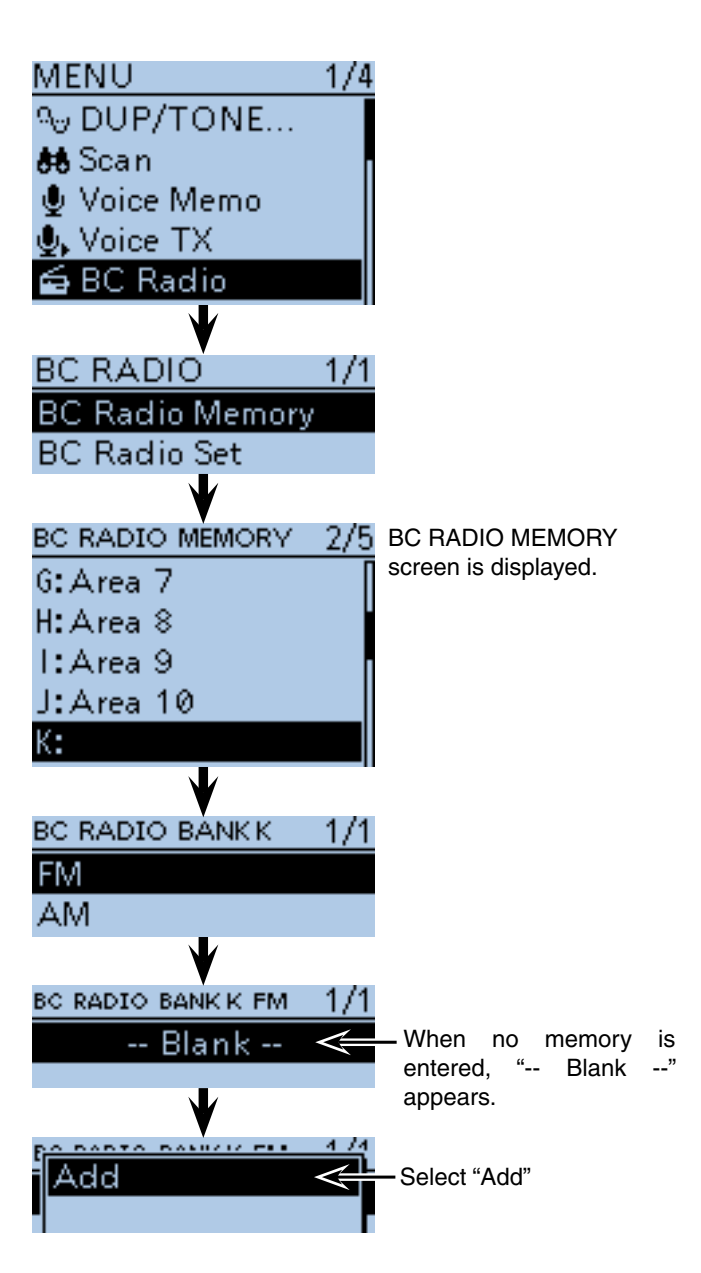

☞ Continued on the next page

■ Adding or editing BC Radio memory (Continued)

#### **2. Entering a BC Radio Memory name**

**O** Push D-pad(It) to select "NAME," and then push Dpad(Ent).

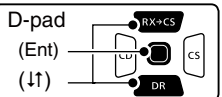

- <sup>6</sup> Rotate [DIAL] to select the first character.
	- Selectable input characters are upper case letters, lower case letters, numbers or symbols.
	- The selected character blinks.
	- Push D-pad( $\leftrightarrows$ ) to move the cursor forward and backward.
	- While selecting a character, push  $\left[QUICK\right]\right]_{SPLH}^{QUICK}$  to change the character to an upper case or lower case letter.
	- While selecting a digit, push  $[QUICK]_{S PCH}^{QUIK}$  to open the input mode selection window.
	- A space can be entered in any input mode.
	- Rotate [DIAL] counterclockwise to enter a space.
	- Push [CLR] (*KINHRA*] to delete the selected character, or hold down [CLR] (KRMHz) to continuously delete the characters, first to the right, and then to the left of the cursor.
	- See [page 2-8](#page-13-0) for entry details.
- $\bigcirc$  Push D-pad( $\rightarrow$ ) to move the cursor to the second digit.
- $\mathbf \Phi$  Repeat steps  $\mathbf \Theta$  and  $\mathbf \Theta$  to enter a BC Radio Memory name of up to 16 characters, including spaces.
- <span id="page-57-0"></span>**1** After entering the name, push D-pad(Ent).

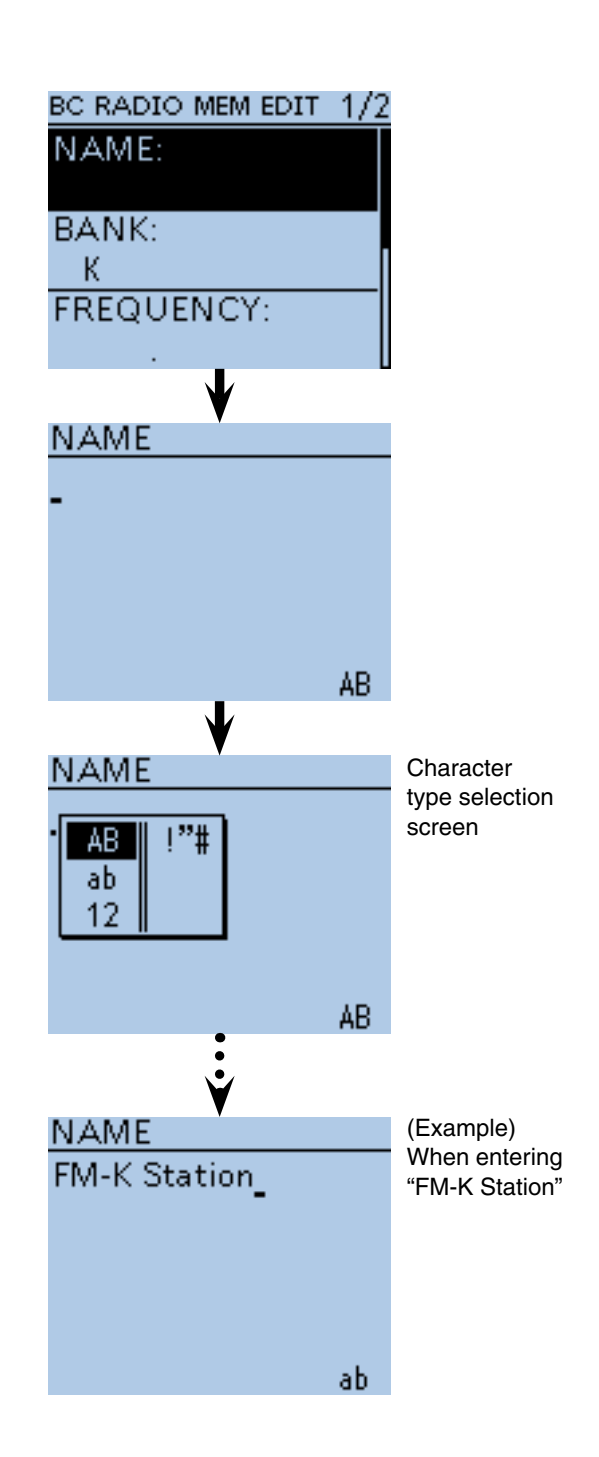

☞ Continued on the next page

■ Adding or editing BC Radio memory (Continued)

#### **3. Entering a frequency**

- $\bigcirc$  Push D-pad( $\downarrow$ f) to select "FREQUENCY," and then push D-pad(Ent).
	- A cursor appears and blinks.

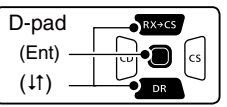

**B** Rotate [DIAL] to enter the frequency.

- AM: 520 to 1710 kHz
- FM: 76.0 to 108.0 MHz\*

 \* Frequency range differs, depending on the transceiver's version.

- $\mathbf Q$  Push D-pad( $\leftrightarrows$ ) to move the cursor forward or backward to edit the frequency.
- $\bigoplus$  Repeat steps  $\bigoplus$  and  $\bigoplus$  to enter the frequency.
- !6 After entering, push D-pad(Ent).

#### **4. Selecting the skip setting**

- **D** Push D-pad(11) to select "SKIP," and then push Dpad(Ent).
- $\bigoplus$  Push D-pad( $\downarrow$ f) to select whether or not to use the channel in the BC Radio memory.
	- OFF: You can select the channel in the BC Radio memory.
	- Skip: The channel does not appear in the BC Radio memory.
- !9 After selecting, push D-pad(Ent).

### **5. Writing BC Radio Memory**

- $\mathbf{\Phi}$  Push D-pad( $\downarrow$ ) to select "<<Add Write>>," and then push D-pad(Ent).
	- If a previously added BC Radio memory is edited, select "<<Overwrite>>."
- **@** Push D-pad(1) to select "YES," and then push Dpad(Ent).

### **To cancel the entered data:**

- data, push [CLR] to display "Cancel edit?."
- <span id="page-58-0"></span> $(2)$  Push D-pad(1) to select "YES," and then push Dpad(Ent) to cancel entering and return to the BC Radio Memory's channel list screen.

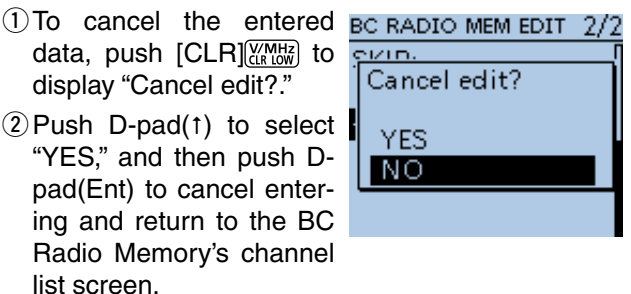

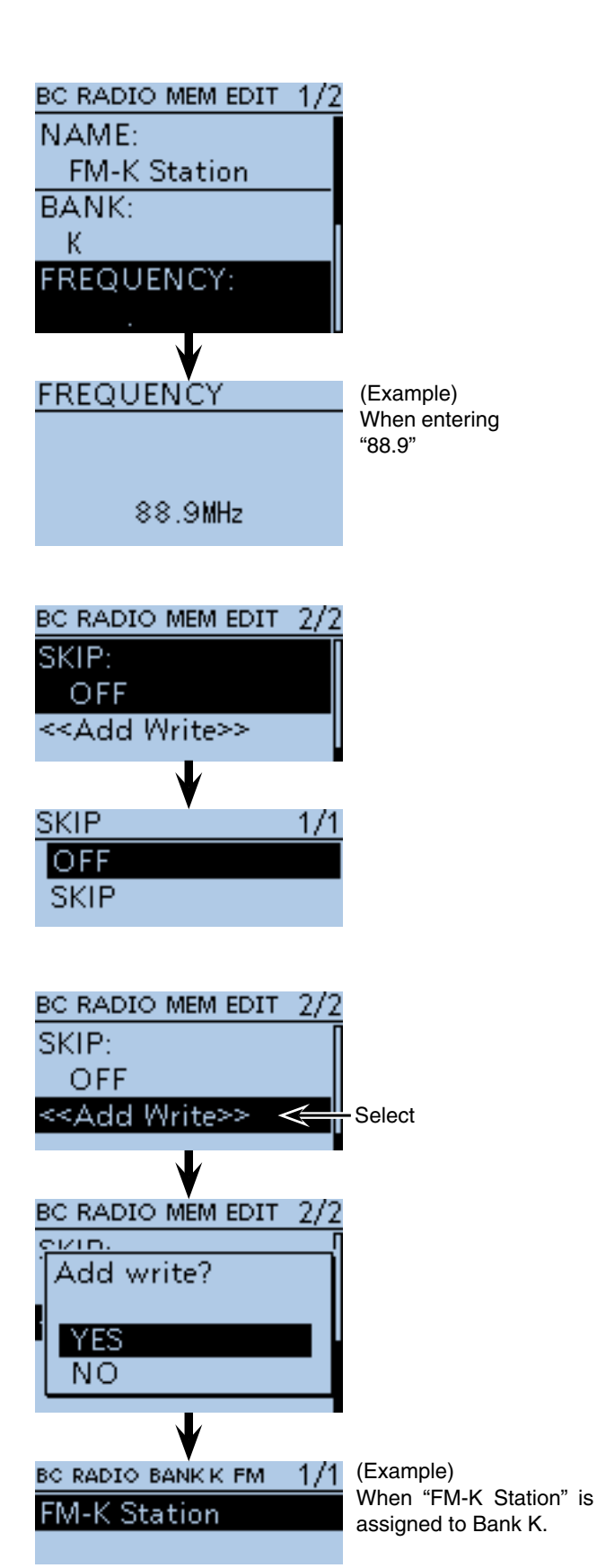

The list of BC Radio Bank K is displayed.

■ Adding or editing BC Radio memory (Continued)

#### **♦ Deleting a BC Radio memory**

All the contents of a BC Radio memory can be deleted.

Please note that deleted memory cannot be restored.

#### 1 Push [MENU] [MENU].

 $(2)$  Push D-pad( $\downarrow$ f) to select the root item (BC Radio), and then push D-pad(Ent).

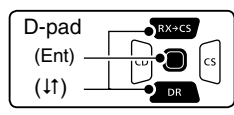

- 3 Push D-pad(11) to select "BC Radio Memory," and then push D-pad(Ent).
- $\Phi$  Push D-pad( $\sharp$ ) to select the BC Radio group that includes the memory you want to delete, and then push D-pad(Ent).
- $(5)$  Push D-pad( $\downarrow$ f) to select the memory channel to be deleted.
- $(6)$  Push [QUICK]  $\frac{QUIC}{PCH}$ .
- $\overline{O}$  Push D-pad(1) to select "Delete," and then Dpad(Ent).
- <span id="page-59-0"></span>® Push D-pad(1) to select "YES," and then push Dpad(Ent).
	- The selected BC Radio memory is deleted.

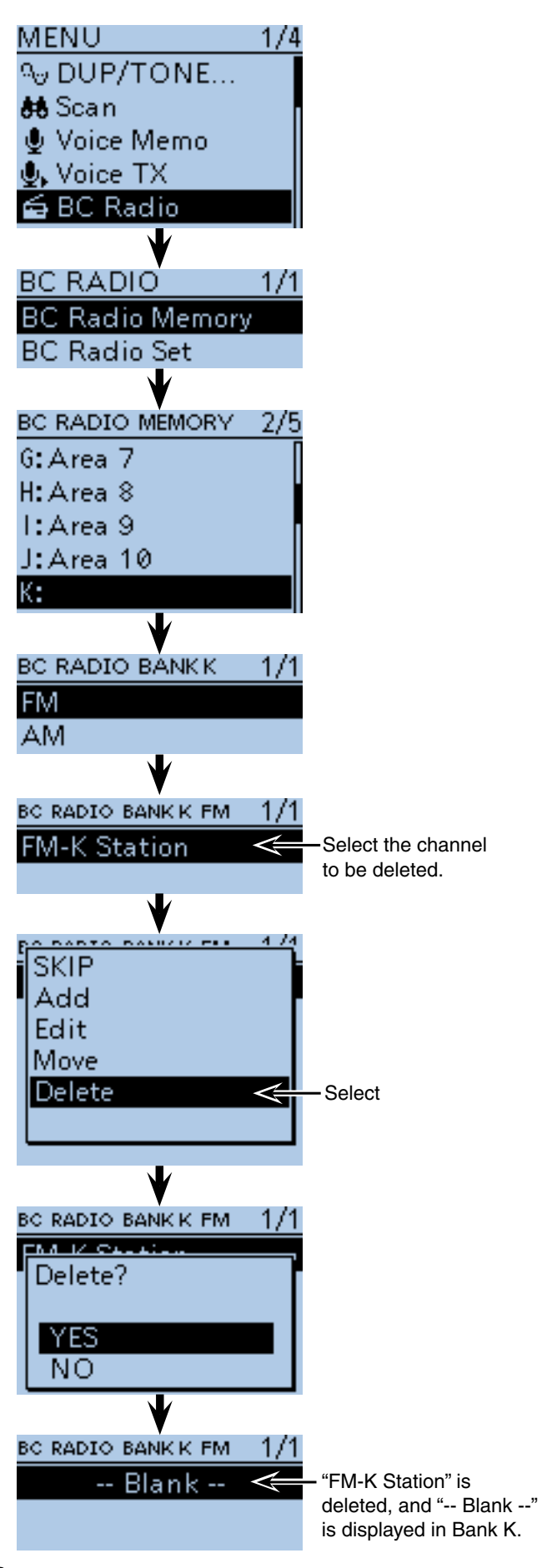

■ Adding or editing BC Radio memory (Continued)

#### **♦ Editing a BC radio memory**

This function edits BC radio memory data. This is useful when already-entered data is incorrect, has changed or new data should be added to the list.

### $(1)$  Push [MENU]  $^{MENU}$ .

 $\overline{2}$  Push D-pad( $\overline{11}$ ) to select the root item ("BC Radio"), and then push D-pad(Ent).

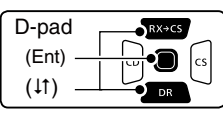

- 3) Push D-pad(#) to select "BC Radio Memory," and then push D-pad(Ent).
- $\overline{a}$  Push D-pad( $\overline{a}$ ) to select the BC Radio bank that includes the memory you want to edit, and then push D-pad(Ent).
- $\circledS$  Push D-pad( $\downarrow$ t) to select the memory to be edited.
- <sup>6</sup> Push [QUICK] **Push** .
- $\overline{O}$  Push D-pad(It) to select "Edit."
- $\circledR$  Push D-pad( $\downarrow$ t) to select the desired item, and then push D-pad(Ent).
	- See [pages 6-9](#page-56-0) t[o 6-11](#page-58-0) for entering details.
- o After editing, the display returns to the BC RADIO MEM EDIT screen.
- 10 Push D-pad(1) to select "<< Overwrite>>," and then push D-pad(Ent).
- <span id="page-60-0"></span>11 Push D-pad(t) to select "YES," and then push Dpad(Ent).
	- The previous memory contents are overwritten, and the transceiver returns to the BC Radio bank screen.

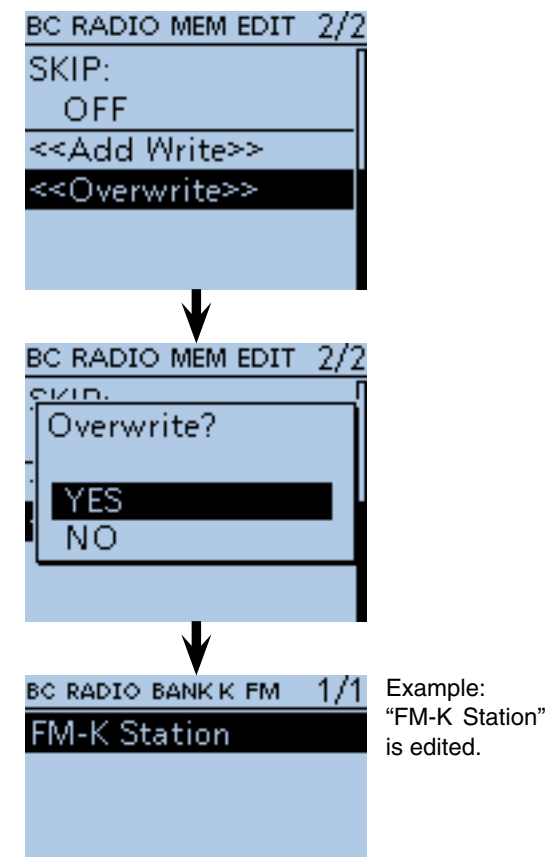

■ Adding or editing BC Radio memory (Continued)

### $\Diamond$  Rearranging the display order of the BC Radio memory

You can move the BC Radio memories to rearrange their display order in the selected BC Radio memory bank.

The BC Radio memories cannot be moved out of their assigned memory bank.

#### $(1)$  Push [MENU]  $^{MENU}$ .

2 Push D-pad(It) to select the root item ("BC Radio"), and then push D-pad(Ent).

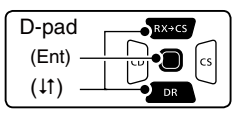

- 3) Push D-pad(#) to select "BC Radio Memory," and then push D-pad(Ent).
- $\Phi$  Push D-pad( $\uparrow\uparrow$ ) to select the BC Radio memory bank that includes the BC Radio memory you want to move, and then push D-pad(Ent).
- $(5)$  Push D-pad( $\uparrow\uparrow$ ) to select the BC Radio memory to be moved.
- $(6)$  Push  $[QUICK]$  $[W<sub>Q</sub>W<sub>Q</sub>W$
- $\overline{O}$  Push D-pad( $\overline{I}$ ) to select "Move," and then push Dpad(Ent).
	- "DESTINATION" blinks on the upper left of the LCD.
- <span id="page-61-0"></span> $\circ$  Push D-pad( $\downarrow$ t) to select the location to insert the memory you want to move, which will be above the memory name selected in this screen, and then push D-pad(Ent).
	- The selected memory contents are inserted above the destination memory name.
	- When "<<Move End>>" is selected, the selected memory contents are moved to the bottom of the BC Radio memory bank.

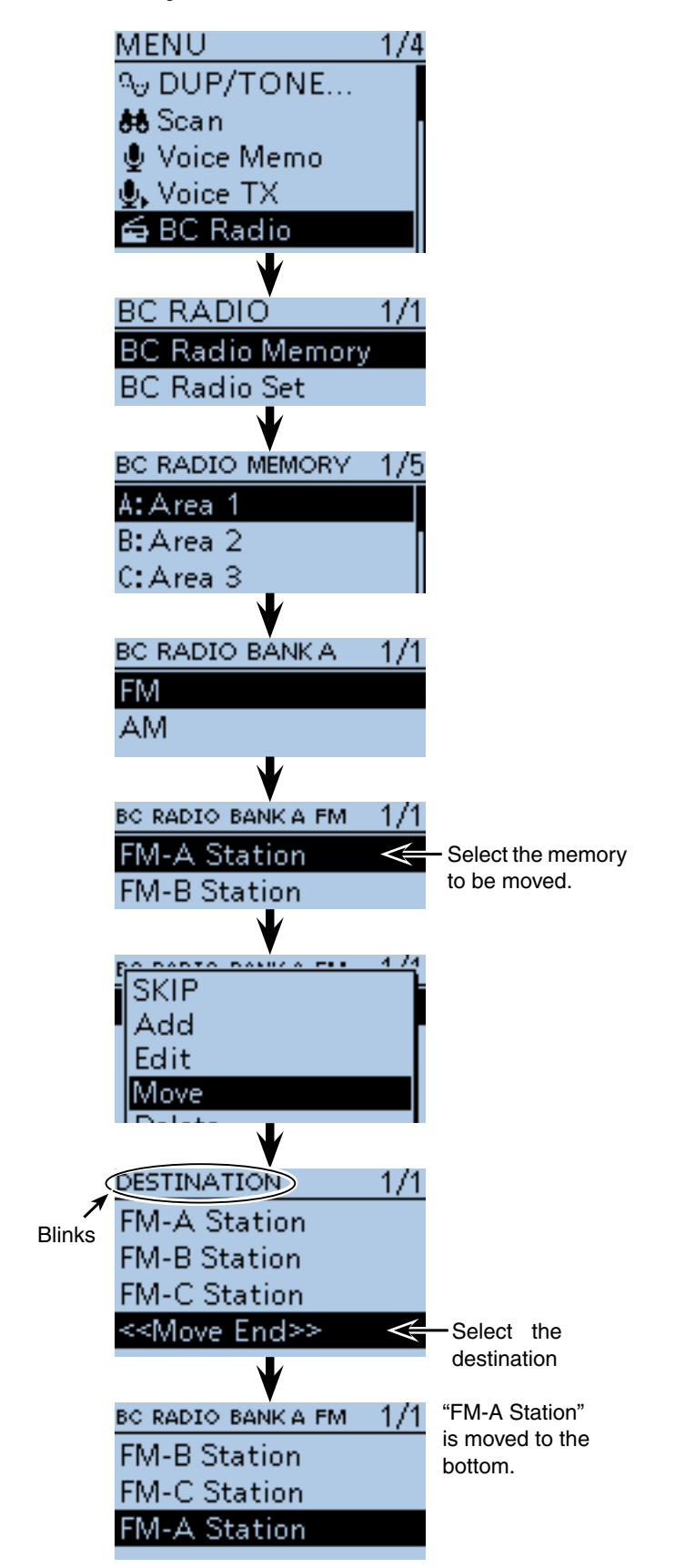

## ■ Skip setting for the **BC** radio memory

You can set the undesired frequency as skip targets.

- $(1)$  Push [MENU]  $^{MENU}$ .
- $\Omega$  Push D-pad( $\downarrow$ t) to select the root item ("BC Radio"), and then push D-pad(Ent).

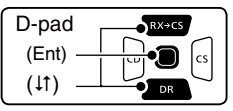

- $(3)$  Push D-pad( $\downarrow$ t) to select "BC Radio Memory," and then push D-pad(Ent).
- $\overline{p}$  Push D-pad( $\uparrow$ t) to select the BC Radio memory bank that includes the BC Radio memory you want to set the skip setting on, and then push D-pad(Ent).
- $5$  Push D-pad( $\uparrow\uparrow$ ) to select the BC Radio memory to be skipped.
- <sup>6</sup> Push [QUICK]  $\mathbb{R}^{m}$ .
- $\mathcal{D}$  Push D-pad(1) to select "SKIP," and then push Dpad(Ent).
	- "SKIP" appears on the selected memory.
	- Push [QUICK] GUICK] and select "SKIP" again, then push D-pad(Ent) to cancel the skip setting.

<span id="page-62-0"></span>**TIP:** In the BC radio window, push [QUICK] (SPCH), and select "SKIP" also set the skip setting.

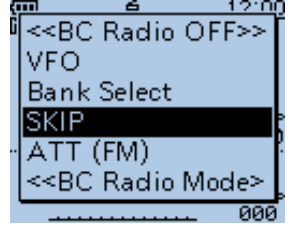

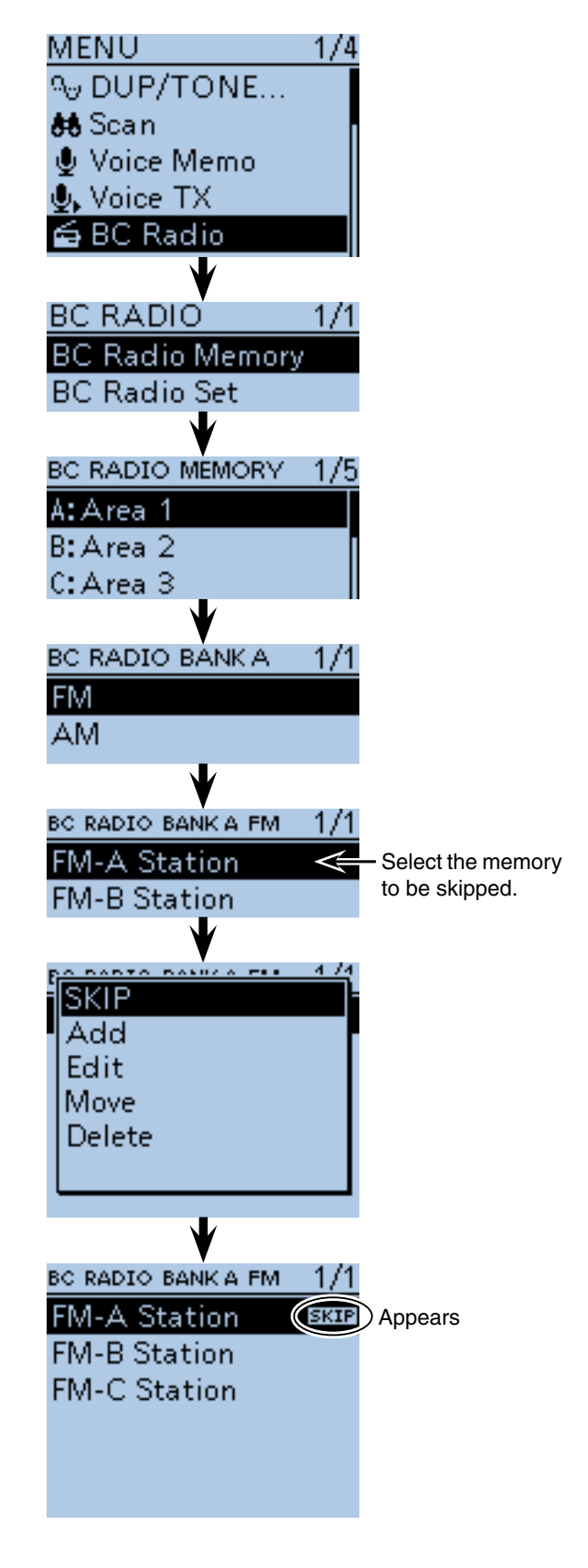

## ■ Using the BC Radio Mode

The transceiver has an exclusive BC Radio mode where only the BC Radio functions.

① Push [QUICK] ?????

 $(2)$  Push D-pad( $11)$  to select "<<BC Radio Mode>>," then push D-pad(Ent).

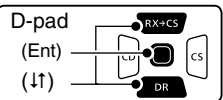

• BC radio mode screen is displayed.

#### **TIP:**

• To cancel the BC Radio mode, push [QUICK] SPCH/, and select "<<Normal Mode>>."

• In the exclusive BC Radio mode, the other modes are in a sleep state. To operate the transceiver in a normal way, push  $[QUICK]_{S PCH}^{QUICK}$ , and then select "<<Normal Mode>>."

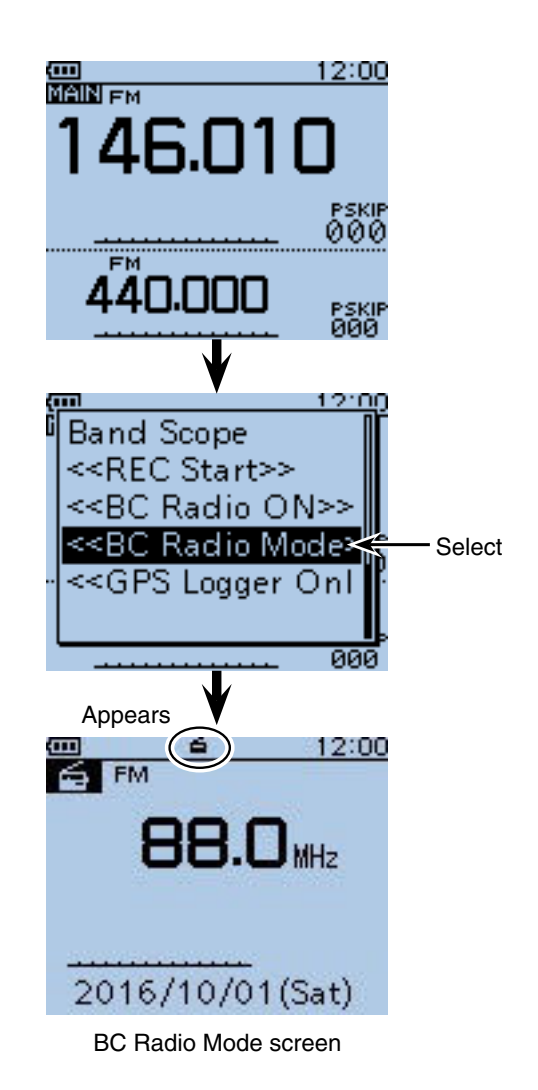

<span id="page-63-0"></span>6-16

## ■ **BC Radio settings**

## **◇ FM Antenna**

Select the desired antenna for FM radio.

1 Push [MENU] MENU].

 $(2)$  Push D-pad( $\downarrow$ f) to select the root item ("BC Radio"), and then push D-pad(Ent) to go to the next screen.

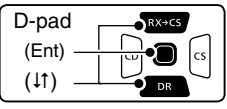

(MENU > BC Radio > BC Radio Set> **FM Antenna**)

- $\Omega$  Refer to the menu sequence shown directly above and push D-pad( $\downarrow$ f) to select, and then D-pad(Ent) to enter, one or more times until the last screen is displayed.
- $\Omega$  Push D-pad( $\downarrow$ f) to select the desired antenna to use for the FM radio
	- External: An external antenna is used.
	- Earphone: An earphone antenna is used.
- $5$  Push [MENU]  $^{MESU}$  to exit the MENU screen.

## **♦ Power Save (BC Radio)**

Set the power save function to reduce current drain and conserve battery power when the BC Radio is ON.

- $(1)$  Push [MENU]  $\frac{MENU}{VENU}$ .
- $\Omega$  Push D-pad( $\downarrow$ f) to select the root item ("BC Radio"), and then push D-pad(Ent) to go to the next screen.

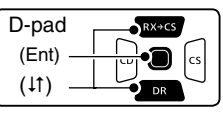

 ( MENU > BC Radio > BC Radio Set> **Power Save (BC Radio)**)

- 3) Refer to the menu sequence shown directly above and push  $D$ -pad( $\downarrow$ f) to select, and then  $D$ -pad( $Ent$ ) to enter, one or more times until the last screen is displayed.
- $\Phi$  Push D-pad( $\downarrow$ f) to set the power save function when the BC Radio is ON.
	- OFF: The power save function is OFF.
	- ON: When the BC Radio is ON, and no signal is received for 5 seconds, this function is activated in:

 FM mode: 1:3 ratio (300 : 900 milliseconds) AM mode: 1:1 ratio (2000 : 2000 milliseconds)  $5$  Push [MENU]  $\frac{MENU}{NENU}$  to exit the MENU screen.

<span id="page-64-0"></span>**NOTE:** This function is disabled when an external power source is used.

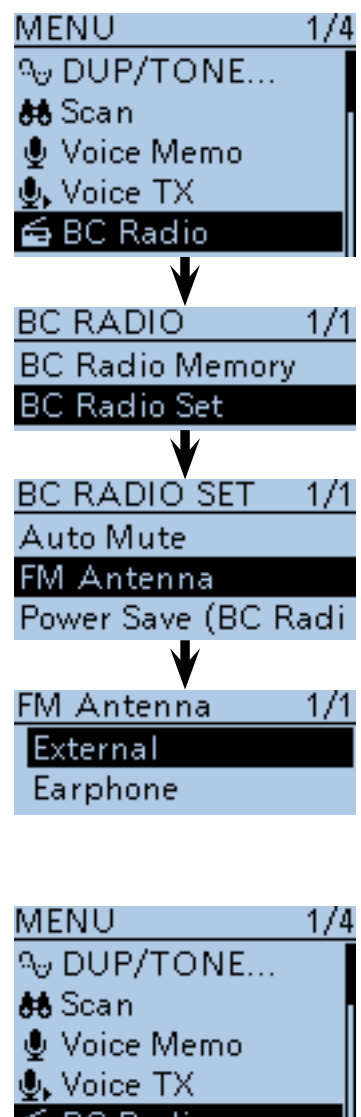

**£** BC Radio **BC RADIO** 1/1 **BC Radio Memory BC Radio Set BC RADIO SET**  $1/1$ **Auto Mute** 

**FM Antenna** Power Save (BC Radio

## Power Save (BC Radio)1/1 OFF ION.

### ■ BC Radio setting (Continued)

### $\Diamond$  Auto Mute

Enable this setting when you listen to the BC Radio in the background.

- $(1)$  Push [MENU]  $^{MENU}$ .
- 2 Push D-pad(It) to select the root item ("BC Radio"), and then push D-pad(Ent) to go to the next screen.

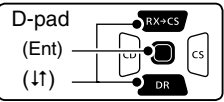

(MENU > BC Radio > BC Radio Set> **Auto Mute**)

- 3 Refer to the menu sequence shown directly above and push  $D$ -pad( $\downarrow$ f) to select, and then  $D$ -pad(Ent) to enter, one or more times until the last screen is displayed.
- $\ddot{p}$  Push D-pad( $\ddot{p}$ ) to select the Auto Mute timer to between 0 and 10 seconds (in 1 second steps), or OFF.<br>• OFF:
	- The Auto Mute function is OFF. The BC Radio audio is not muted even if the transceiver receives a signal on the MAIN or SUB band. The BC Radio audio is muted when the

transceiver transmits.

- 0 to 10sec: The BC Radio audio is automatically muted when the transceiver transmits or receives on the MAIN or SUB band. After transmitting or receiving, the Auto Mute timer starts. After the timer period ends, you can listen to the BC Radio again.
- $5$  Push [MENU]  $\sqrt{M_{ES}^{ENO}}$  to exit the MENU screen.

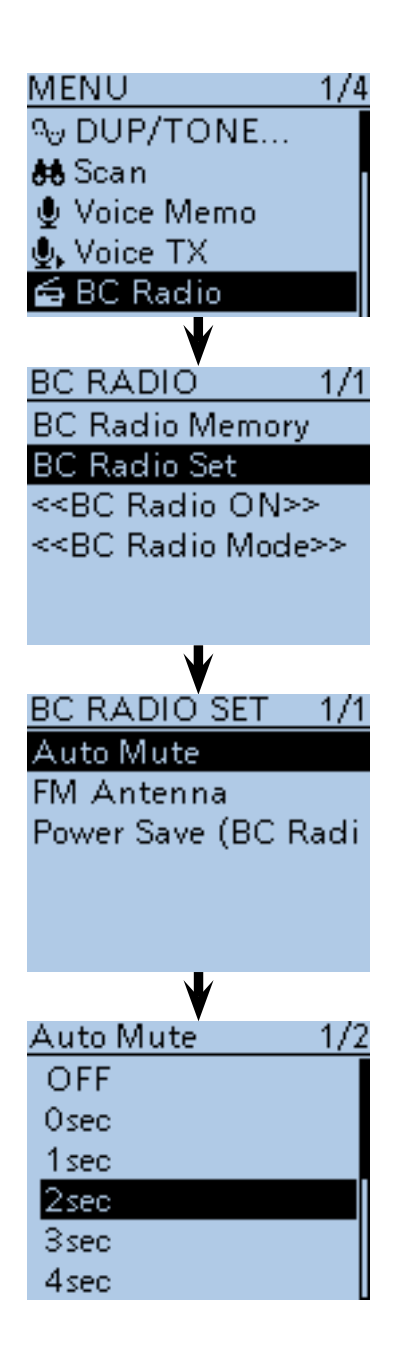

### ■ BC Radio setting (Continued)

### **◇ Volume Select**

Select to adjust the audio output level of all bands together, all separately, or just the BC Radio separately.

1 Push [MENU] [MENU].

 $(2)$  Push D-pad( $\downarrow$ t) to select the root item ("Sounds"), and then push D-pad(Ent).

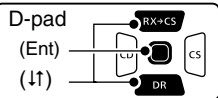

- 3) Push D-pad(It) to select "Volume Select," and then push D-pad(Ent).
- $\Phi$  Push D-pad( $\downarrow$ f) to select whether or not to independently adjust the audio output level.
	- All: The audio output level of the BC Radio, A band and B band are adjusted at the together.
	- BC Radio Separate:
		- The audio output level of the BC Radio is separately adjusted.

 The audio output level of A band and B band are adjusted together.

- Separate: The audio output level of the BC Radio, A band and B band are separately adjusted.
- $\textcircled{\tiny{5}}$  Push  $\text{[MENU]}^{\text{MENU}}$  to exit the MENU screen.

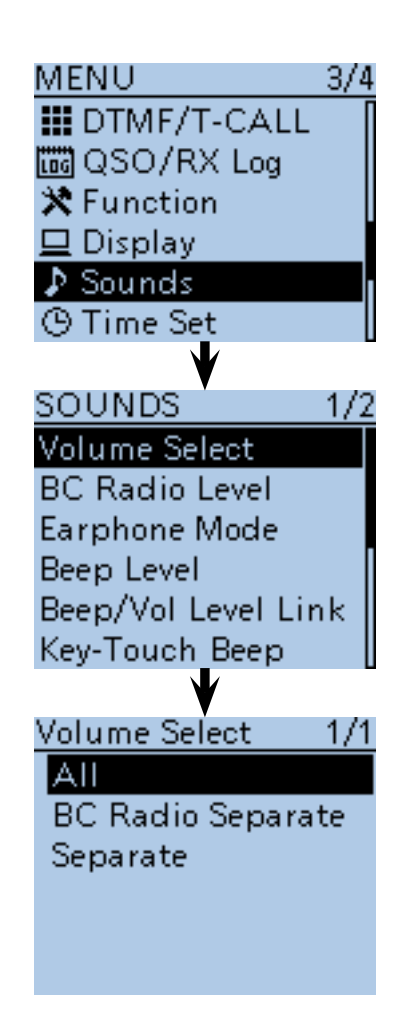

### ■ BC Radio setting (Continued)

## **♦ BC Radio Level**

Set the initial audio output level difference between the BC Radio and the A and B bands when "All" is set in "Volume Select." [\(p. 16-88\)](#page--1-0)

### 1 Push [MENU] [MENU].

 $(2)$  Push D-pad( $\downarrow$ t) to select the root item ("Sounds"), and then push D-pad(Ent).

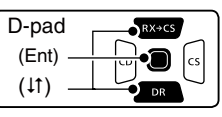

- 3) Push D-pad(It) to select "BC Radio Level," and then push D-pad(Ent).
- 4) Rotate [DIAL] to adjust.
	- +5 to +1: The BC Radio audio output level is higher than the A and B bands audio.
	- 0: The BC Radio audio output level is same as the A and B bands audio.
	- –1 to –5: The BC Radio audio output level is lower than the A and B bands audio.
- $5$  Push [MENU]  $\frac{MENU}{NEN}$  to exit the MENU screen.

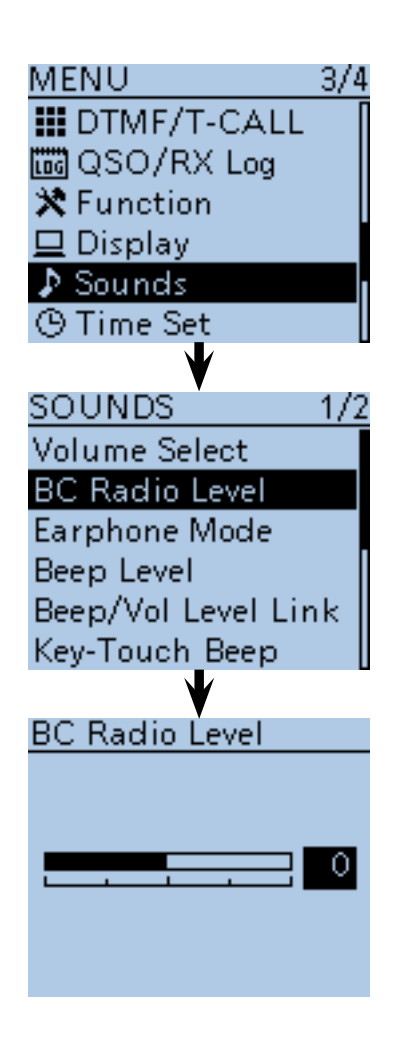

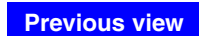

# **Section 7 D-STAR INTRODUCTION**

■ [D-STAR Introduction ...........................................................](#page-45-0) 7-2 ■ [About the DR \(D-STAR Repeater\) function ........................](#page-45-0) 7-2 ■ [Ways to Communicate using the DR function ....................](#page--1-0) 7-3

### **To begin the digital mode communication except in the DR function**

To begin the digital mode communication in other than the DR function, you can use the VFO mode, Memory mode and Call channel mode.

This manual describes focuses on the DR function operation which can be set up easily, and if you want to use in other than the DR function, see the procedures as described to the right.

#### **For a Local area call or Gateway call:**

- $\Omega$  Set the access repeater's frequency. [\(p. 15-2\)](#page--1-0)
- 2) Set the *frequency offset.* [\(p. 15-4\)](#page--1-0)
- 3) Set the **Duplex** direction. [\(p. 15-5\)](#page--1-0)
- $\overline{a}$  Set the call signs. ([p. 16-51\)](#page-158-0)

#### **For a Simplex call:**

- (1) Set the operating frequency.
- $(2)$  Set the call sign. ([p. 16-51\)](#page-158-0)

#### **IMPORTANT!**

- The Repeater List, described in this manual, may differ from your transceiver's preloaded contents.
- Although Japanese repeaters are used in the setting examples, the Japanese repeater node (port) letters are different from other country's.

 Be sure to add a repeater node letter in the 8th digit of the call sign, according to the frequency band as shown below.

<span id="page-68-0"></span> 1200 MHz : A (B in Japan) 430 MHz : B (A in Japan) 144 MHz : C (no D-STAR repeaters in Japan)

## 7 D-STAR INTRODUCTION

Before starting D-STAR, the following steps are needed.

STEP 1 Entering your call sign (MY) into the transceiver.

STEP 2 Registering your call sign (MY) to a gateway repeater.

**IMPORTANT!** STEP 3 Entering your D-STAR equipment into your registration form.

 $\rightarrow$  You have completed the steps!!

See the Basic manual for details.

## ■ **D-STAR Introduction**

- The D-STAR repeater enables you to call a HAM station near you, or around the world.
- You can transmit and receive digital voice, including lowspeed data, at the same time. You can transmit and receive position data from the built-in GPS receiver.
- You can make a transceiver to transceiver call (through no repeater) in the DR screen.

## ■ **About the DR (D-STAR Repeater) function**

You can easily use the D-STAR repeaters with the DR (D-STAR Repeater) function. With this function, you can select the preprogrammed repeater or frequency in "FROM" (the access repeater or simplex), and UR call sign in "TO" (destination), as shown to the right.

**NOTE:** If the repeater set in "FROM" (Access Repeater) has no Gateway call sign, you cannot make a gateway call.

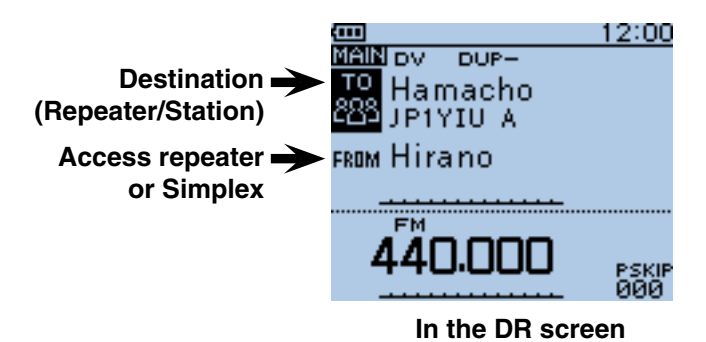

## ■ Ways to Communicate using the DR function

With the DR function, the transceiver has three ways to communicate, as shown below.

- Local area call : To call through your local area (access) repeater.
- Gateway call : To call through your local area (access) repeater, repeater gateway and the internet to your destination repeater or individual station's last used repeater, using call sign routing.
- Simplex call : To call another station not using a repeater.

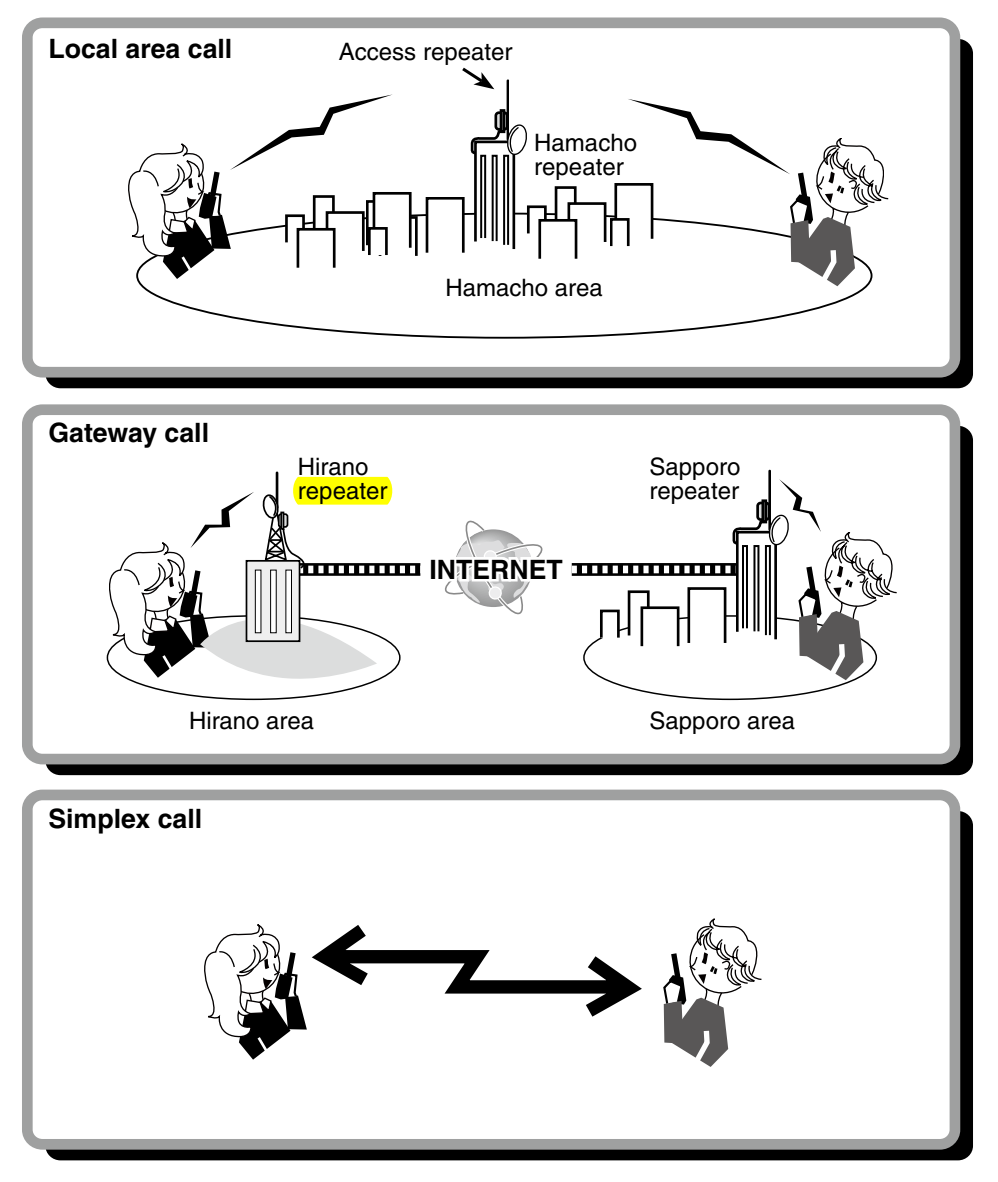

### **NOTE:**

- Using the Repeater List is required to use the DR function. [\(pp. 9-24](#page-73-0) t[o 9-34](#page--1-0))
- Before operating in the duplex mode, be sure to check whether the repeater is busy, or not. If the repeater is busy, wait until it is clear, or ask for a "break" using a method acceptable to your local procedures.
- The transceiver has a Time-Out Timer function for DV operation. The timer limits a continuous transmission. Warning beeps will sound approximately 30 seconds before time-out and then again immediately before time-out.

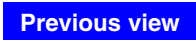

# **Section 8 D-STAR OPERATION <BASIC>**

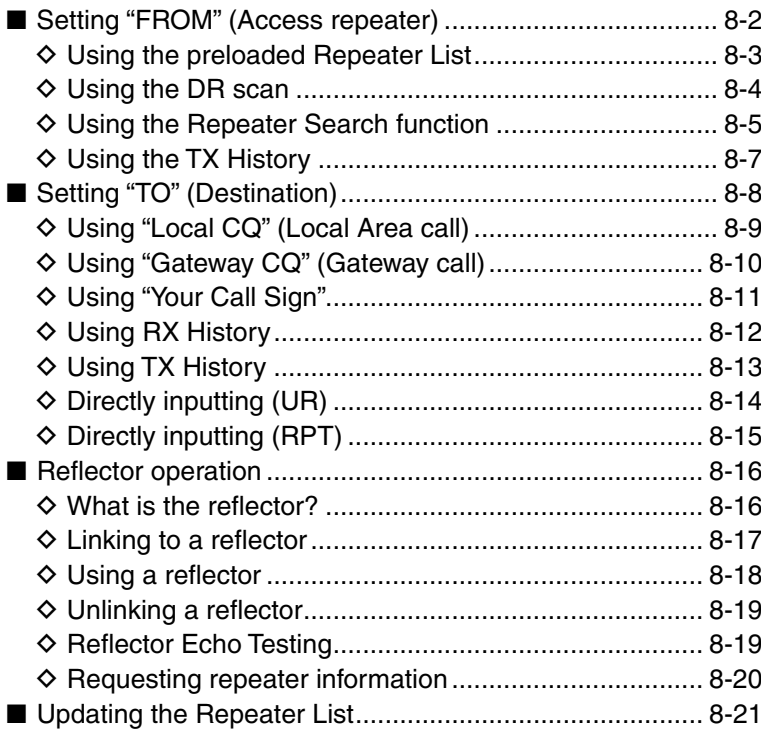

## **IMPORTANT!**

- The Repeater List described in this manual may differ from your transceiver's Repeater List contents.
- Although Japanese repeaters are used in the setting examples, the Japanese repeater node (port) letters are different from other country's.

 Be sure to add a repeater node letter as the 8th digit in the call sign field, according to the repeater frequency band, as shown below.

 1200 MHz: A (B in Japan) 430 MHz: B (A in Japan) 144 MHz: C (no D-STAR repeaters in Japan)
# ■ **Setting "FROM" (Access repeater)**

Your access repeater must be set in "FROM" when you transmit using the DR function.

You have four ways to set the access repeater.

Click the title shown below to jump to the specified page.

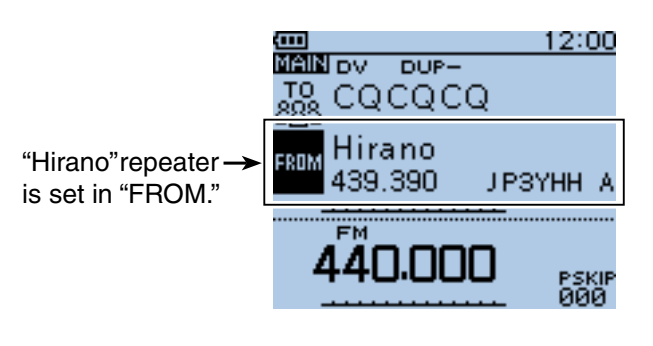

1/1

**FROM SELECT** 

Repeater List Near Repeater **TX History** 

#### • **When you know your access repeater**

**From the Repeater List [\(p. 8-3\)](#page--1-0)** Select the repeater in your transceiver's Repeater List.

#### • **When you don't know which repeater you can access.**

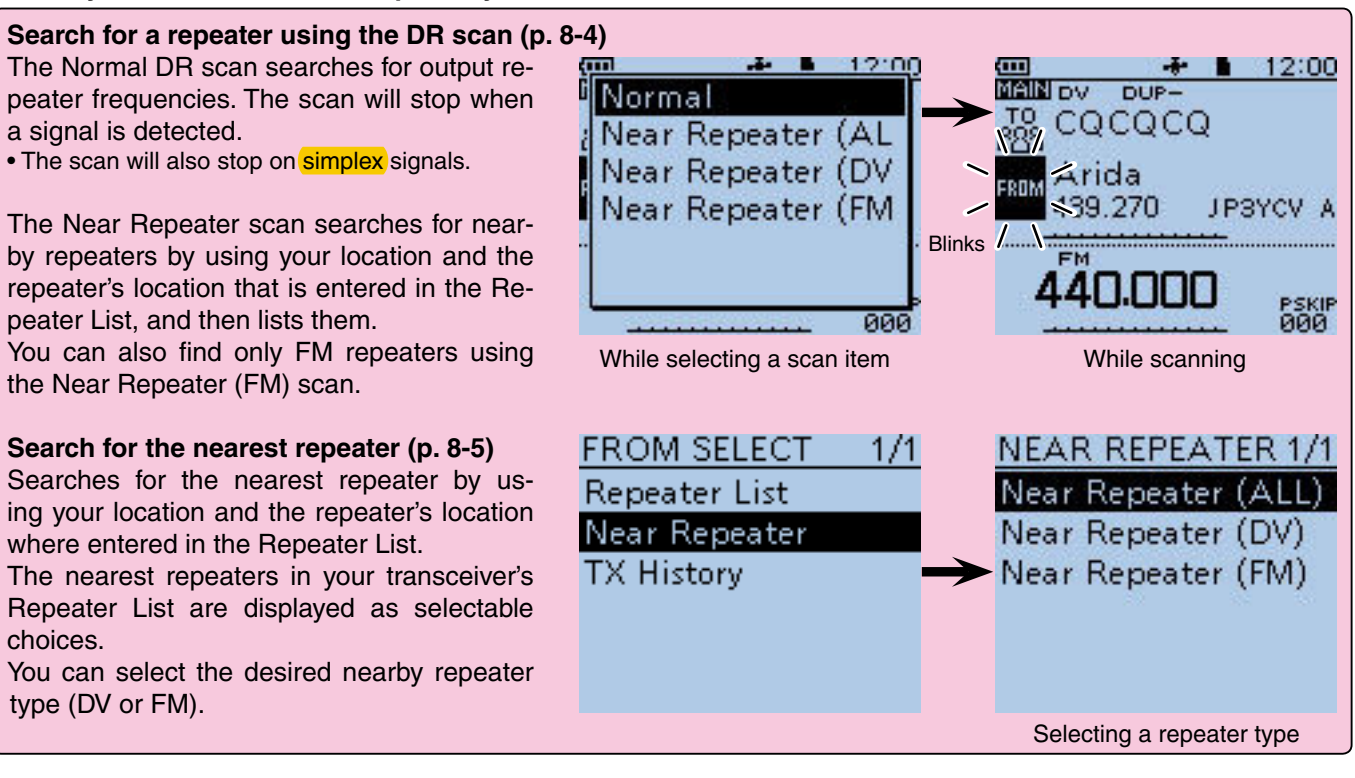

#### • **When the "FROM" data is stored in the TX History.**

#### **Setting from the TX History [\(p. 8-7\)](#page--1-0)**

<span id="page-72-0"></span>When you transmit using the DR function, "FROM" (the access repeater) data is stored in the TX History. You can select the access repeater from the record.

**FROM SELECT**  $1/1$ **Repeater List** Near Repeater **TX History** 

■ Setting "FROM" (Access repeater) (Continued)

#### **◇ Using the preloaded Repeater List**

For easy operation, a Repeater List is preloaded into your transceiver.

- **Example:** Select the "Hirano" repeater in Japan from the list.
- $\bigoplus$  Hold down  $\bigcap_{\mathsf{DR}}$  for 1 second. • The DR screen appears.
- $(2)$  Push D-pad( $\downarrow$ ) to select "FROM," and then push Dpad(Ent).

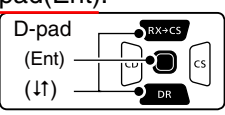

- $(3)$  Push  $D$ -pad(1) to select "Repeater List," and then push D-pad(Ent).
- $\overline{r}$  Push D-pad( $\overline{r}$ ) to select the repeater group where your access repeater is listed, and then push Dpad(Ent).
	- Example: "11: Japan"
	- The Repeater List, described in this manual, may differ from your transceiver's list.
- $(5)$  Push D-pad( $\downarrow$ t) to select your access repeater, and then push D-pad(Ent).
	- Example: "Hirano"
- $(6)$  If the selected repeater's name is displayed in "FROM" on the DR screen, the access repeater setting is completed.

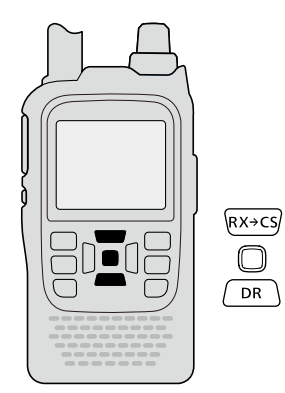

#### **IMPORTANT!**

The Repeater List described in this manual may differ from your transceiver's preloaded contents.

<span id="page-73-0"></span>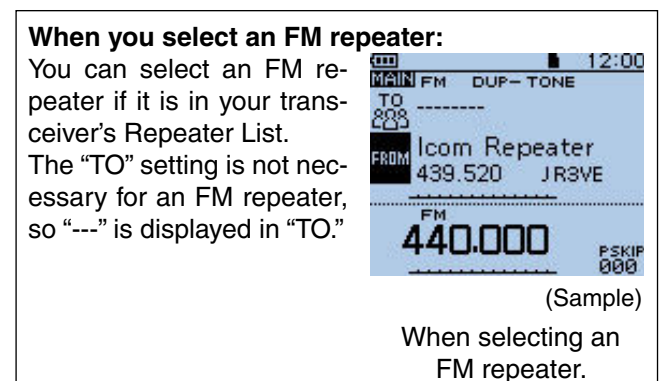

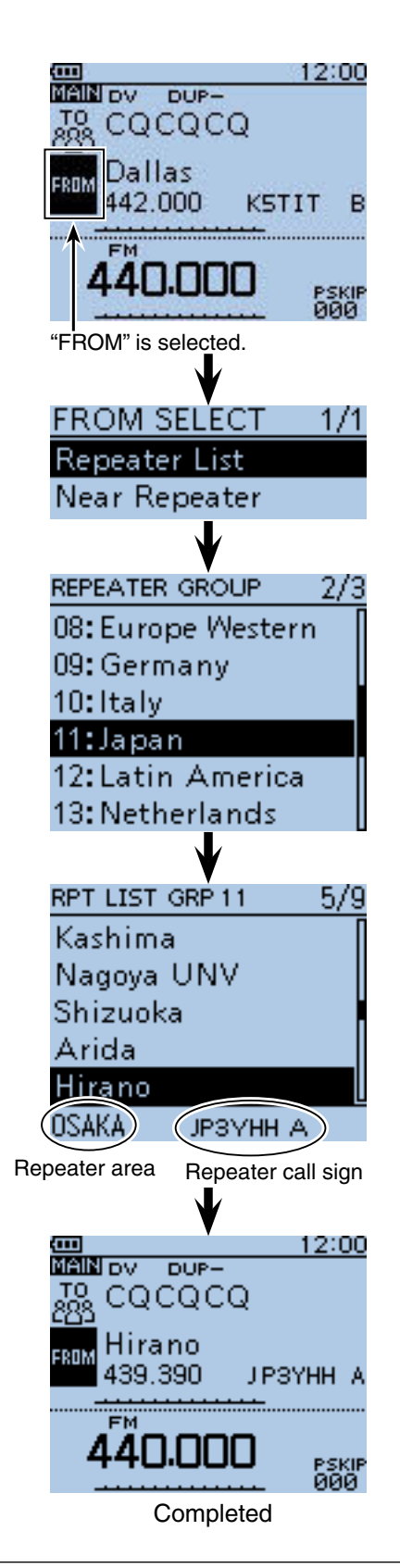

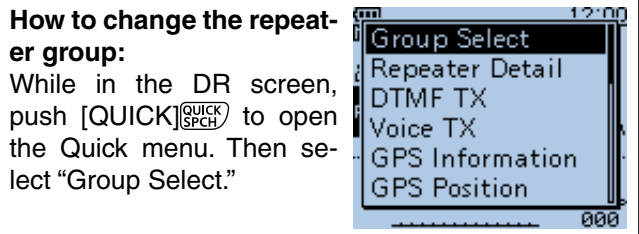

■ Setting "FROM" (Access repeater) (Continued)

#### $\diamond$  Using the DR scan

The DR scan is useful to find a repeater.

To quickly find a repeater using the DR function, the DR scan skips repeaters that are not specified as access repeaters. The ("USE (FROM)" setting is "NO" (SKIP is set) on the Repeater List.)

- $\bigcirc$  Hold down  $\bigcirc$   $\mathsf{R}\setminus\mathsf{for}$  1 second.
- The DR screen appears.
- 2 Hold down [SCAN] MORE] for 1 second. • The DR scan setting window appears.
- $\Omega$  Push D-pad( $\downarrow$ t) to select the desired scan, and then push D-pad(Ent).

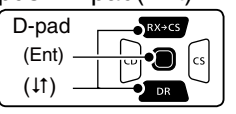

 • **Normal:** Searches for repeaters whose "USE (FROM)" setting is set to "YES."

- **Near Repeater (ALL):** Searches for up to 20 nearby DV and FM repeaters. (A total of 40 repeaters)
- **Near Repeater (DV):** Searches for up to 20 nearby DV repeaters.
- **Near Repeater (FM):** Searches for up to 20 nearby FM repeaters.
- **4 The DR scan starts.** 
	- The frequency decimal point and "FROM" blink while scanning.
	- The repeaters in the Repeater List are sequentially displayed.
- **5**) When the transceiver receives a signal from a repeater, the scan stops.
	- Push  $[CLR]_{CLR}^{[V/MHz]}$  to cancel the DR scan.
	- The scan pauses when a signal is received. The scan resumes the same as other scans. [\(p. 16-18\)](#page--1-0)

**TIP:** You can skip certain repeaters from a scan target. You can also skip all repeaters in certain groups from a scan. See [page 9-40](#page--1-0) for details.

**NOTE:** Even if the transceiver receives a repeater signal, the repeater may not receive the transceiver's signal. This is because the repeater's output power is higher than the transceiver's.

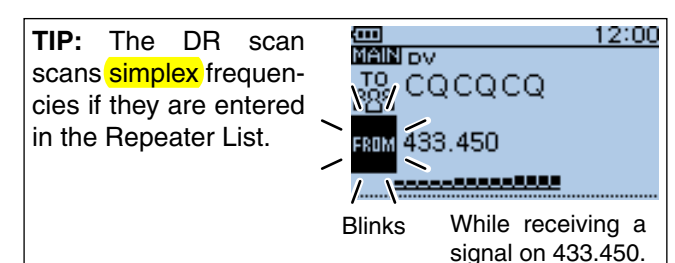

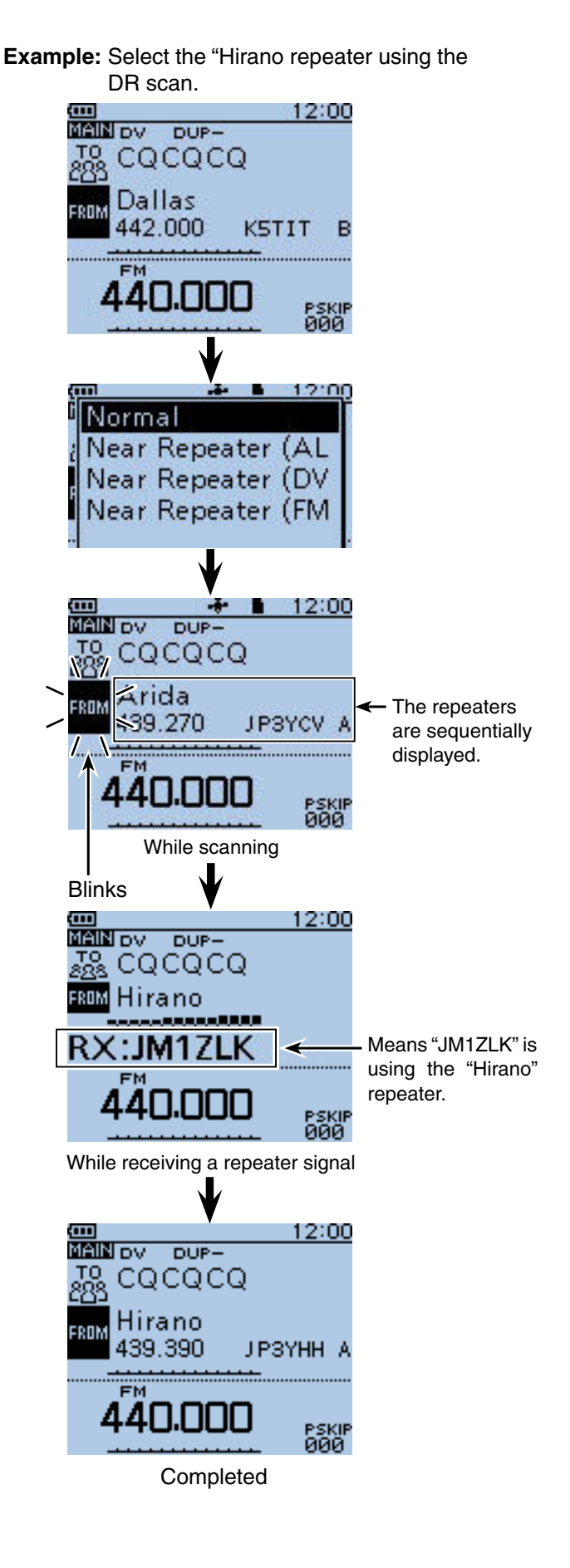

■ Setting "FROM" (Access repeater) (Continued)

#### $\diamond$  Using the Repeater Search function

The transceiver searches for the nearest repeater by using your own and repeater's position data entered in the Repeater List.

- **Example:** Select the "Hirano" repeater that is the top search result.
- **1. Receiving your own position from the GPS receiver**

When it is difficult to receive signals indoors, even if you are near a window, try going outdoors for better reception.

**(1) Check whether or not the GPS receiver is receiving** your position and time.

The GPS icon blinks when searching for satellites.

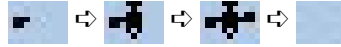

 The GPS icon stops blinking when the minimum number of needed satellites is found.

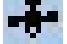

- It may take only a few seconds to calculate your position. But depending on the environment, it may take a few minutes. If you have difficulties receiving, we recommend that you try a different location.
- The icon does not appear when:
- "GPS Select" item is set to "Manual." (GPS > GPS Set > **GPS Select**)
- "GPS Indicator" item is set to "OFF." (GPS > GPS Set > **GPS Indicator**)

☞ Continued on the next page.

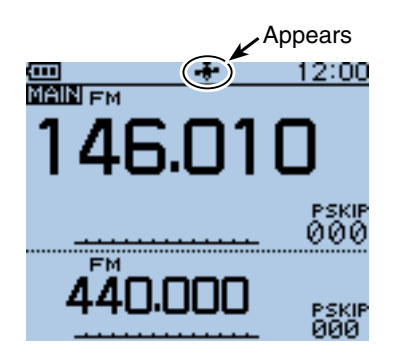

- Setting "FROM" (Access repeater)
- $\diamond$  Using the Repeater Search function (Continued)
- **2. Selecting the access repeater from the Near Repeater List**
- $(1)$  Hold down  $\sqrt{PR}$  for 1 second. • The DR screen appears.
- $\ddot{2}$  Push D-pad(1) to select "FROM," and then push Dpad(Ent).

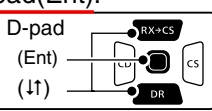

- $\Theta$  Push D-pad( $\theta$ ) to select "Near Repeater," and then push D-pad(Ent).
- $\overline{p}$ -pad( $\overline{p}$ ) to select the desired type of nearby repeater, and then push D-pad(Ent).
	- **Near Repeater (ALL):** Displays up to 20 nearby DV and FM repeaters.

(A total of 40 repeaters)

- **Near Repeater (DV):** Displays up to 20 nearby DV repeaters.
- **Near Repeater (FM):** Displays up to 20 nearby FM repeaters.
- $\Phi$  Push D-pad( $\psi$ ) to select the repeater, and then push D-pad(Ent). (Example: "Hirano")

• "Hirano" is displayed in "FROM."

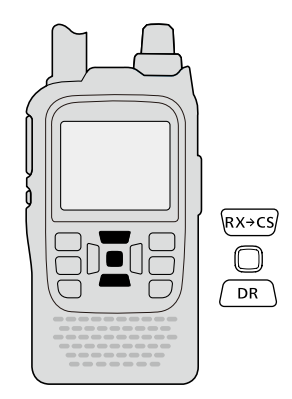

#### **NOTE:**

When using the Repeater Search function, be sure to first receive your own position data.

• If no repeater is found in a 160 kilometer (100 mile) range, screen 1, as shown to the right, will be displayed.

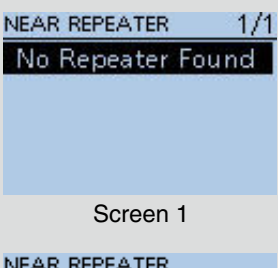

<span id="page-76-0"></span>• If the last received position can be used, screen 2, as shown to the right, will be displayed.

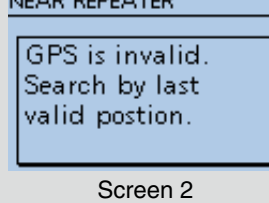

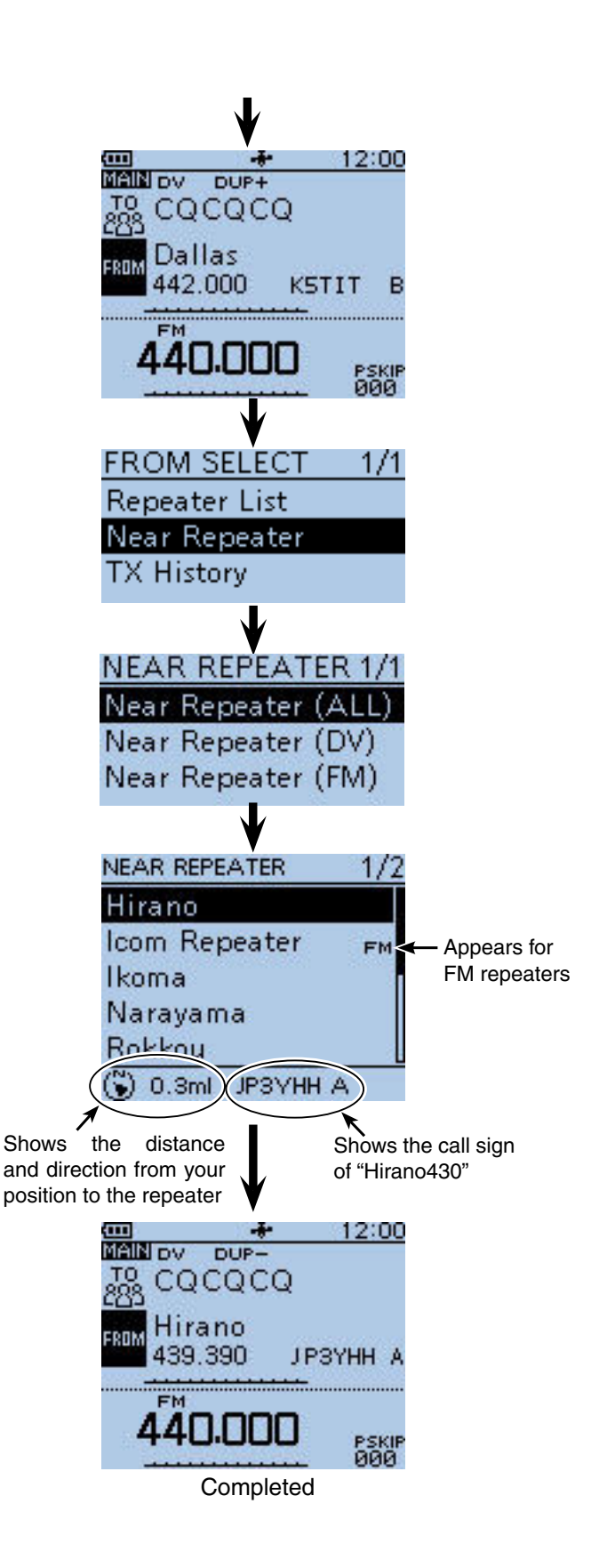

**NOTE:** When the position data accuracy level is set to "Approximate," the direction data is not displayed if the distance to the repeater is under 5 kilometers (3.1 miles). [\(p. 9-33\)](#page-76-0)

■ Setting "FROM" (Access repeater) (Continued)

# $\diamond$  Using the TX History

The TX History stores up to 10 "FROM" (Access repeater) repeaters used when you transmit using the DR function.

**NOTE:** Only repeaters you transmitted to using the DR function are stored in the TX History.

- **Example:** Select the "Hirano" repeater from the TX History.
- $\overline{1}$  Hold down  $\overline{P}$  for 1 second.
	- The DR screen appears.
- $(2)$  Push D-pad(1) to select "FROM," and then push Dpad(Ent).

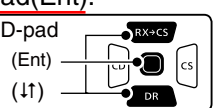

- $\Theta$  Push D-pad( $\Theta$ ) to select "TX History," and then push D-pad(Ent).
- $\overline{p}$  Push D-pad( $\overline{p}$ ) to select the desired TX history, and then push D-pad(Ent).
	- **TX History (DV):** Displays the TX history of the DV repeaters.
	- **TX History (FM):** Displays the TX history of the FM repeaters.
- $\overline{r}(4)$  Push D-pad( $\overline{r}(1)$  to select "Hirano," and then push Dpad(Ent).
	- "Hirano" is displayed in "FROM."

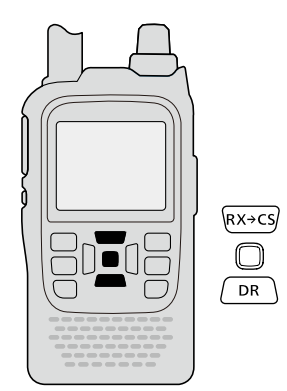

**TIP:** You can display detailed repeater information on the TX HISTORY screen, or delete it from there. **► Push [QUICK]** <sup>[201</sup> FCR] on the TX HISTORY screen, then push  $D$ -pad( $\downarrow$ t) to select the desired item, and then push D-pad(Ent). Detail

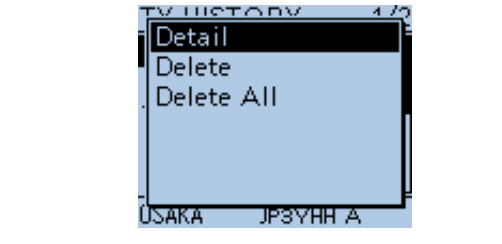

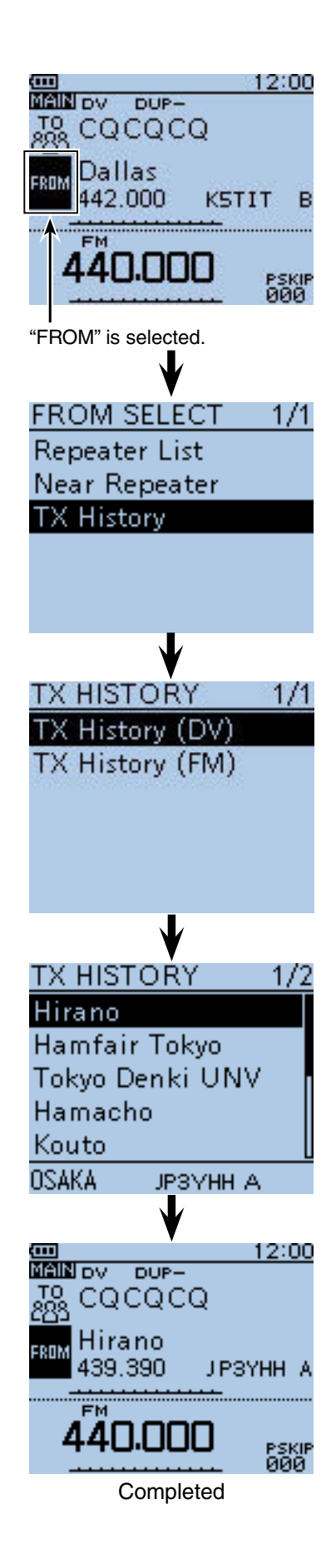

# ■ **Setting "TO"** (Destination)

The destination repeater or station must be set in "TO" when you make a call in the DV mode.

You have seven ways to set the destination. Click the title as shown below to jump to the specified page.

तम्<br>बसाय रूप 12:00 ture," the latest received call signs (station and repeaters) is set in "TO" after releasing this key. **M** Hamacho "Hamacho" repeater • While holding down this key, rotate [DIAL] to select an-888 JP1YIU A is set in "TO" other call sign in RX History. FROM Hirano When "[RX>CS] Key" item is set to "RX>CS List," you can select a call sign (station and repeaters) from the RX History list. **FM** PSKIP<br>000 To make a Local Area CQ call **"Local CQ" setting [\(p. 8-9\)](#page--1-0)** Set "CQCQCQ" in "TO" (Destination). To make a Gateway CQ call **"Gateway CQ" setting [\(p. 8-10\)](#page--1-0) [TO SELECT] screen** Select a repeater from the Repeater List. TO SELECT  $1/2$ Local CO To make a call to a specific station Gateway CQ **"Your Call Sign" setting [\(p. 8-11\)](#page--1-0)** Your Call Sign Select the station call sign in the Your Call Sign Reflector memory. **RX History** To make a call through a reflector **TX History "Reflector" setting [\(p. 8-17\)](#page-60-0) TO SELECT** 2/2 Select a reflector you want to call through. Direct Input (UR) Direct Input (RPT) To select from RX History **Setting from the RX History [\(p. 8-12\)](#page-55-0)** When you receive a call, the calling station data is stored in the RX History. You can select the destination from the History. To select from TX History **Setting from the TX History [\(p. 8-13\)](#page-56-0) How to switch the repeater group:** When you transmit, the destination repeater or sta-When "Local CQ" or "Gateway CQ" is setion data is stored in the TX History. lected, you can change the repeater group. You can select the destination from the record.  $\rightarrow$  In the DR screen, push  $[QUICK]_{SPEH}^{GUEK}$ to open the Quick menu. Then push To directly enter the destination station call sign D-pad(1) to select "Group Select." • You can change the repeater group using **Direct Input (UR) [\(p. 8-14\)](#page-57-0)**  $D$ -pad $(1)$ Directly input the destination station call sign. **Group Select DTMF TX** To directly enter the destination repeater call sign Voice TX **Direct Input (RPT) [\(p. 8-15\)](#page-58-0) GPS** Information Directly input the destination repeater call sign. **GPS Position** 

list.

**TIP:** While in the DV mode, hold down Call Sign Capture key ( $\overline{(RX\rightarrow CS)}$ ) for 1 second to display the RX History

When "[RX>CS] Key" item is set to "Call Sign Cap-

<span id="page-78-0"></span>PRIO Watch

 $\overline{000}$ 

■ Setting "TO" (Destination) (Continued)

#### ◇ Using "Local CQ" (Local Area call)

"CQCQCQ" is set in "TO" to call a station through your local area (access) repeater.

 $\textcircled{\small{1}}$  Hold down  $\textcircled{\tiny{R}}$  for 1 second.

- The DR screen appears.
- 2 Push D-pad(1) to select "TO" (Destination), and then push D-pad(Ent).

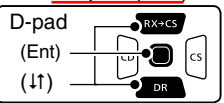

 $\Im$  Push D-pad(1) to select "Local CQ," and then push D-pad(Ent).

• "CQCQCQ" is displayed in "TO."

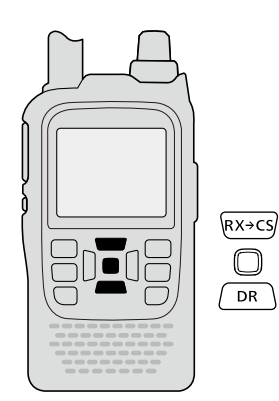

**Example:** Making a Local area call by accessing the "Hirano" repeater.

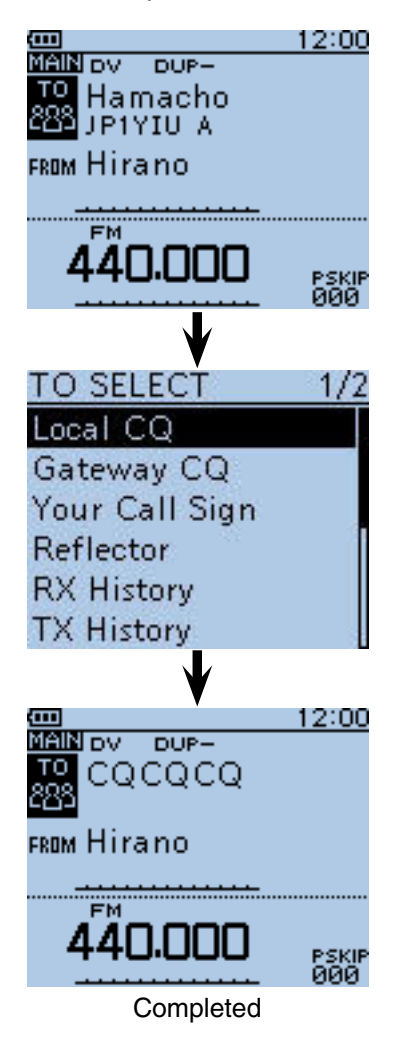

■ Setting "TO" (Destination) (Continued)

#### D **Using** "**Gateway CQ**" **(Gateway call)**

The destination repeater is set in "TO" to call a station through your local area (access) repeater, gateway repeater, the internet and then to your destination repeater.

- $\circled{1}$  Hold down  $\circled{1}$  for 1 second. • The DR screen appears.
- (2) Push D-pad(1) to select "TO" (Destination), and then push D-pad(Fnt)

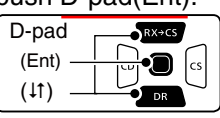

- $\Theta$  Push D-pad( $\theta$ ) to select "Gateway CQ," and then push D-pad(Ent).
- The REPEATER GROUP screen is displayed.
- $\Omega$  Push D-pad( $\downarrow$ f) to select the repeater group where your destination repeater is listed, and then push Dpad(Ent).
	- Example: "11: Japan"
- $(5)$  Push D-pad( $\downarrow$ f) to select the destination repeater, and then push D-pad(Ent).
	- Example: "Hamacho"
	- "Hamacho" is displayed in "TO."

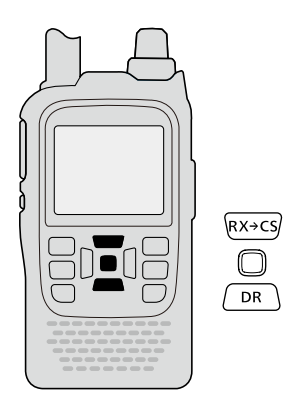

**NOTE:** When you set the repeater that has no gateway call sign in "FROM," "xow" appears. In this case, you cannot make a gateway call.

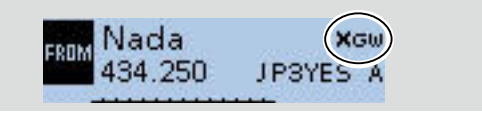

<span id="page-80-0"></span>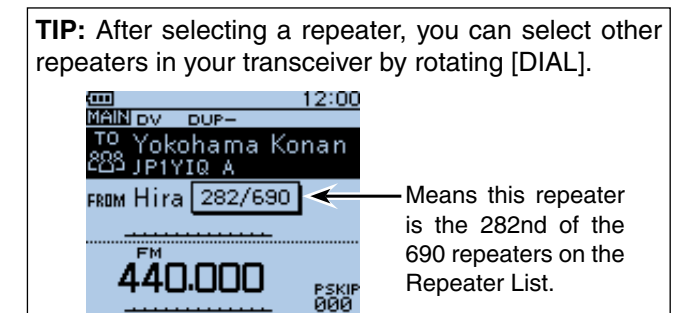

**Example:** Making a gateway CQ call to (Japan; Hamacho) from the "Hirano" repeater.

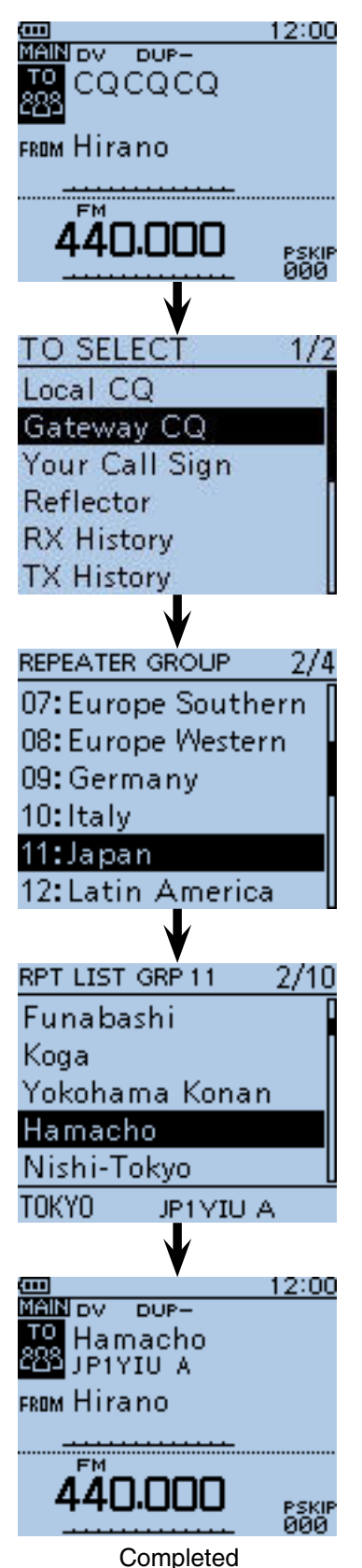

■ Setting "TO" (Destination) (Continued)

#### $\diamond$  Using "Your Call Sign"

The "Your Call Sign" memory stores the "UR" (destination) call signs.

When you select an individual station call sign for the "TO" (Destination) setting as "Your Call Sign," a gateway call can be made.

When you call a destination through the gateway, the signal is automatically sent to the last repeater that the station accessed.

So, even if you don't know where the station is, you can still make a call to it.

 $\textcircled{\small{1}}$  Hold down  $\textcircled{\tiny{1}}$  for 1 second.

- The DR screen appears.
- $(2)$  Push D-pad(1) to select "TO," and then push Dpad(Ent).

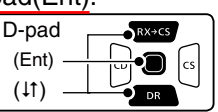

- $\Omega$  Push D-pad( $\downarrow$ t) to select "Your Call Sign," and then push D-pad(Ent).
- $\overline{p}$ -pad( $\overline{p}$ ) to select the destination, and then push D-pad(Ent).
	- Example: "TOM"
	- "TOM" is displayed in "TO."

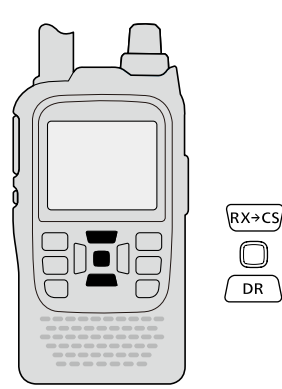

**NOTE:** When you set the repeater that has no gateway call sign in "FROM," "xow" appears. In this case, you cannot make a gateway call.

> **XGW** Nada ERRM 434.250 JP3YES A

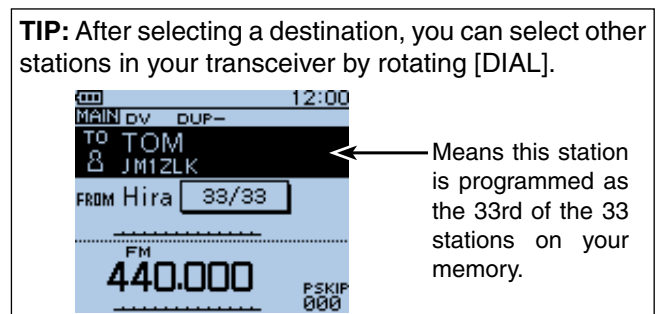

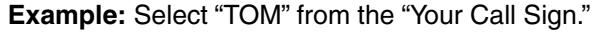

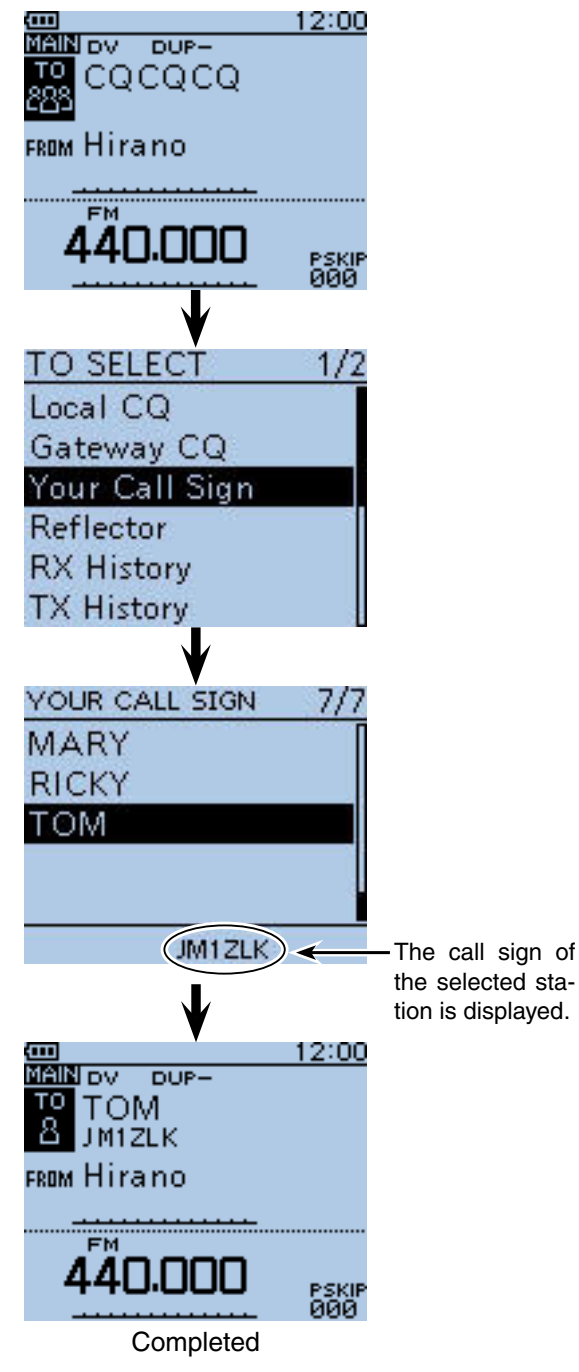

■ Setting "TO" (Destination) (Continued)

#### **♦ Using RX History**

When a call is received in the DV mode, the call data is stored in RX History.

Up to 50 callers and the last called station's call signs can be stored.

- $\bigoplus$  Hold down  $\bigcap_{\mathsf{DR}}$  for 1 second.
	- The DR screen appears.
- $(2)$  Push D-pad(1) to select "TO," and then push Dpad(Ent).

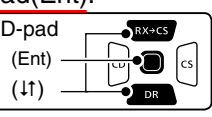

- 3) Push D-pad( $\downarrow$ t) to select "RX History," and then push D-pad(Ent).
- $\overline{p}$  Push D-pad( $\overline{p}$ ) to select the destination, and then push D-pad(Ent).
	- Example: "TOM"
	- "TOM" is displayed in "TO."

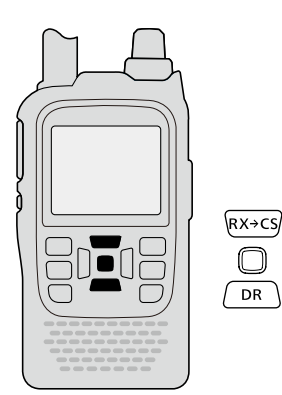

**TIP:** To add the RX HISTORY data to memory, push [QUICK] **SPEH**<sup>2</sup> on the RX HISTORY screen, then push D-pad(Ent). IV HISTORV Add To Your Memo

<span id="page-82-0"></span>JM1ZLK

**Example:** Select "TOM" from RX History.

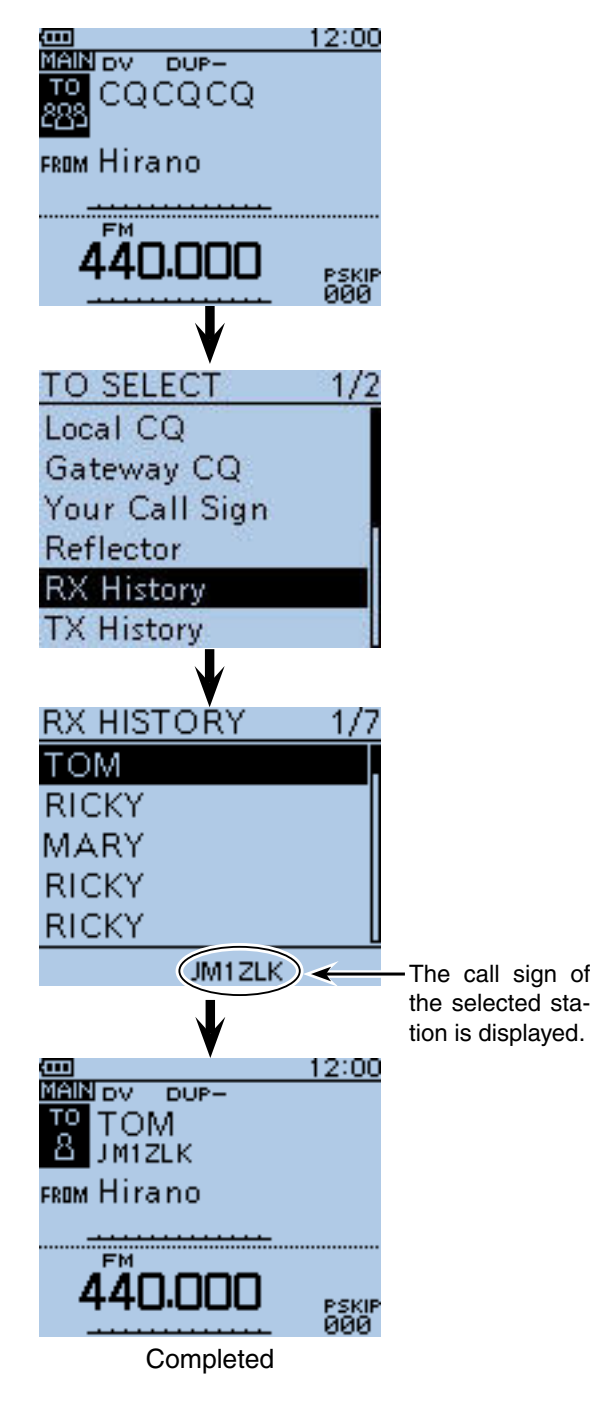

■ Setting "TO" (Destination) (Continued)

### **◇ Using TX History**

When a call is transmitted in the DV mode, the name and/or call sign of up to 20 "TO" (Destination) stations that you called are stored in TX History.

**NOTE:** If you never transmit a call in the DV mode, you cannot select "TO" (destination) from TX History.

- $\bigoplus$  Hold down  $\bigcap_{\mathsf{DR}}$  for 1 second.
	- The DR screen appears.
- $Q$  Push D-pad(1) to select "TO," and then push Dpad(Ent).

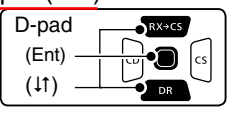

- 3) Push D-pad(It) to select "TX History," and then push D-pad(Ent).
- $\Phi$  Push D-pad( $\uparrow\uparrow$ ) to select the destination, and then push D-pad(Ent).
	- Example: "Dallas"
	- "Dallas" is displayed in "TO."

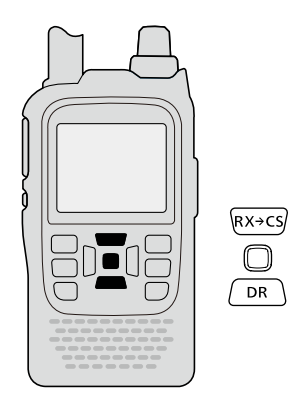

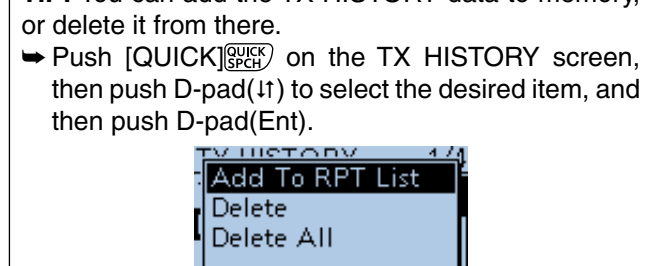

Victoria /VKSRMCB

**TIP:** You can add the TX HISTORY data to memory

**Example:** Select the "Melbourne" repeater in the TX History.

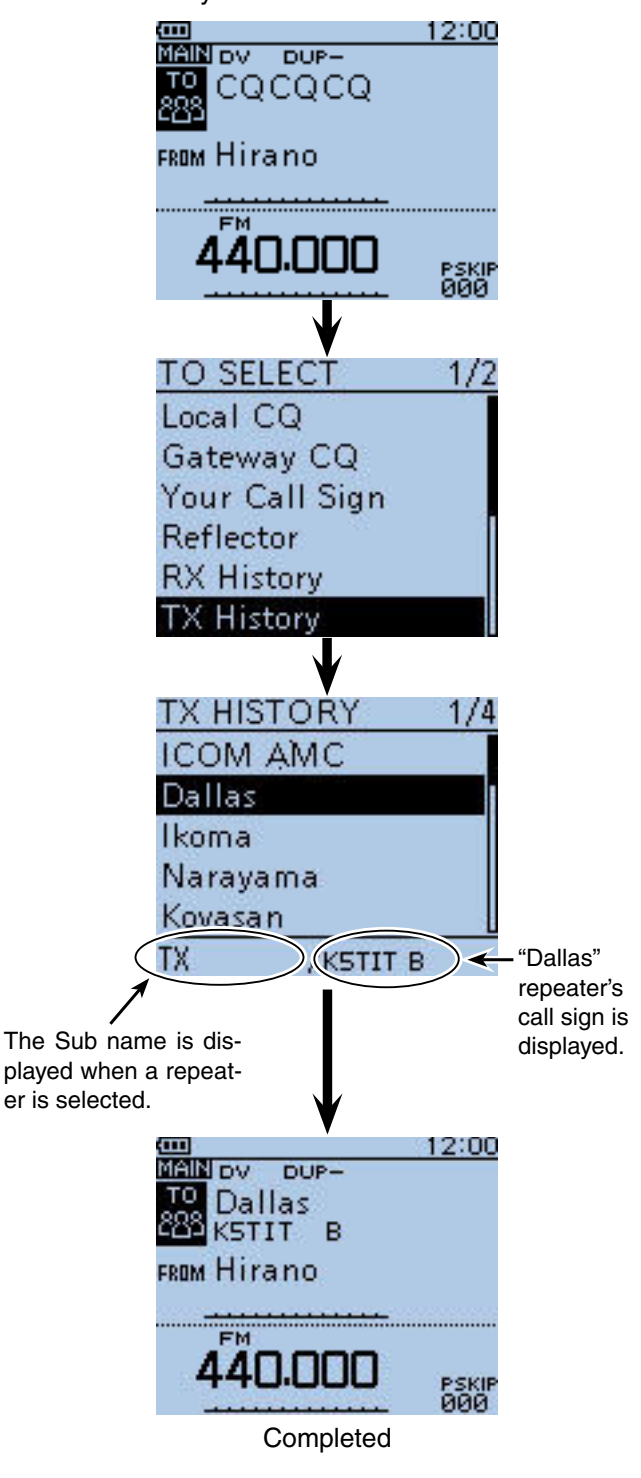

■ Setting "TO" (Destination) (Continued)

### **♦ Directly inputting (UR)**

The destination station call sign can be directly input.

#### $(1)$  Hold down  $\sqrt{DR}$  for 1 second.

- The DR screen appears.
- $(2)$  Push D-pad(1) to select "TO," and then push Dpad(Ent).

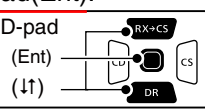

- 3) Push D-pad(It) to select "Direct Input (UR)."
- $\overline{a}$  Push D-pad(Ent) to enter the edit mode.
- **5) Rotate [DIAL] to select a desired character.**

(Example: J)

- A to Z, 0 to 9, / and a space can be selected.
- Rotate [DIAL] counterclockwise to enter a space.
- Push [CLR]  $\frac{1}{2}$  [CLR] to delete the selected character, or hold down  $\overline{[CLR][\langle \chi_N,H_R \rangle]}$  to continuously erase the characters, first to the right, and then to the left of the cursor.
- $\circled{e}$  Push D-pad( $\rightarrow$ ) to move the cursor to the second digit.
- $\overline{O}$  Repeat steps  $\overline{S}$  and  $\overline{O}$  to enter a call sign of up to 8 characters, including spaces.

 (Example: First, J, then M, then 1, then Z, then L, then K.)

- $\circledR$  After entering, push D-pad(Ent) twice to save.
	- "JM1ZLK" is displayed in "TO."
	- After entering, you can correct the call sign in the DI-RECT INPUT (UR) screen.
	- The entered call sign remains on the DIRECT INPUT (UR) screen, until entering a new call sign.

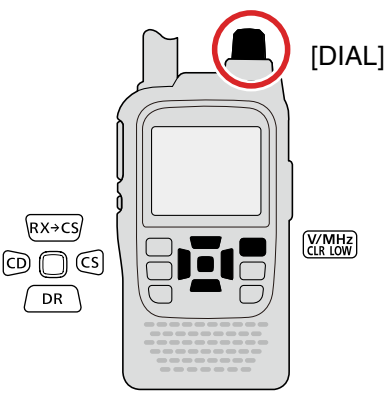

**TIP:** If the entered call sign is duplicated in "Your Call Sign" memory, the name is displayed. (Only when the name has been entered.)

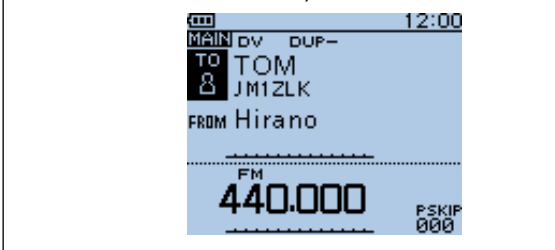

#### **Example:** Directly input the call sign "JM1ZLK."

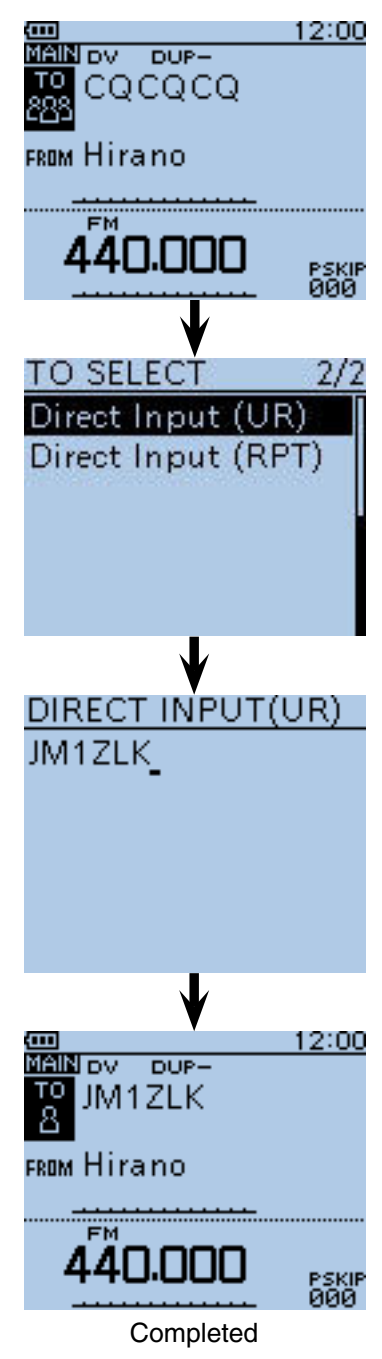

■ Setting "TO" (Destination) (Continued)

# **♦ Directly inputting (RPT)**

The destination repeater call sign can be directly input.

#### $(1)$  Hold down  $\sqrt{DR}$  for 1 second.

- The DR screen appears.
- $(2)$  Push D-pad(1) to select "TO," and then push Dpad(Ent).

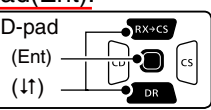

- $(3)$  Push D-pad( $\uparrow\uparrow$ ) to select "Direct Input (RPT)."
- $\overline{a}$  Push D-pad(Ent) to enter the edit mode.
- **5** Rotate [DIAL] to select a desired character.

(Example: J)

- A to Z, 0 to 9, / and a space can be selected.
- Rotate [DIAL] counterclockwise to enter a space.
- Push [CLR] (WHERER) to delete the selected character, or hold down  $\overline{\text{[CLR]_{\text{untr.}}^{\text{untr.}}}}$  to continuously erase the characters, first to the right, and then to the left of the cursor.
- $\circ$  Push D-pad( $\rightarrow$ ) to move the cursor to the second digit.
- $\overline{O}$  Repeat steps  $\overline{S}$  and  $\overline{O}$  to enter a name of up to 8 characters, including spaces.

 (Example: First, J, then P, then 3, then Y, then D, then H.)

- **8**) After entering, push D-pad(Ent) twice.
	- "JP3YDH" is displayed in "TO."
- After entering, you can correct the call sign in the DI-RECT INPUT (RPT) screen.
	- The entered call sign remains on the DIRECT INPUT (RPT) screen, until entering a new call sign.

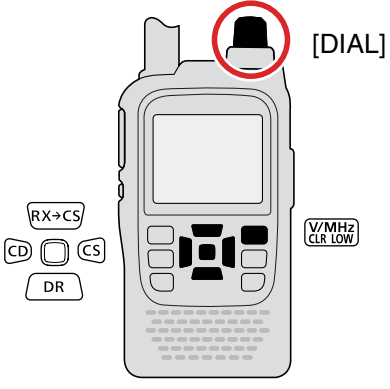

**TIP:** If the entered call sign is duplicated in the Repeater List, the name is displayed. (Only when the name has been entered.)

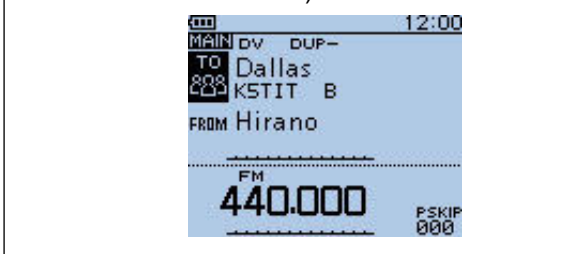

**Example:** Directly input the call sign "JP3YDH"

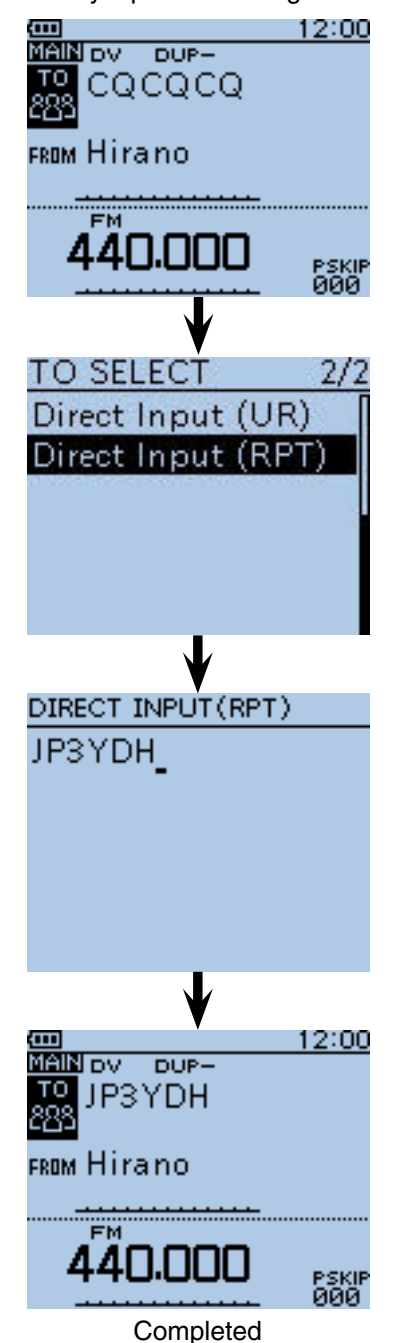

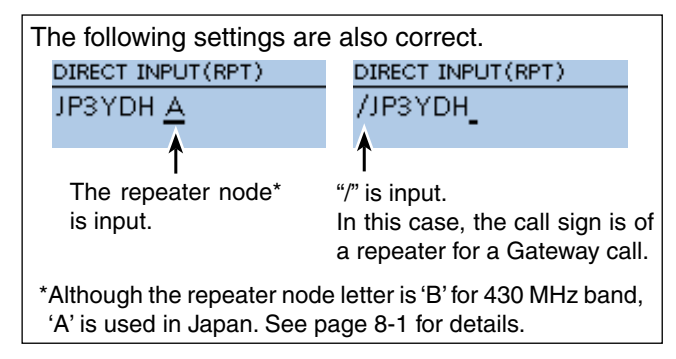

# ■ **Reflector operation**

#### **♦ What is the reflector?**

A reflector is a special server connected to the internet and running a version of Dplus software. If the Dplus software is installed on your access repeater, it provides various functions including gateway and reflector linking capabilities (It is known as the D-STAR reflector system). The D-STAR reflector system enables a number of D-STAR repeaters around the world to link to a reflector. This means that when you transmit through a D-STAR repeater linked to a reflector, your voice can be heard on other repeaters linked to the reflector, and you can hear other stations that are connected to the reflector when they transmit.

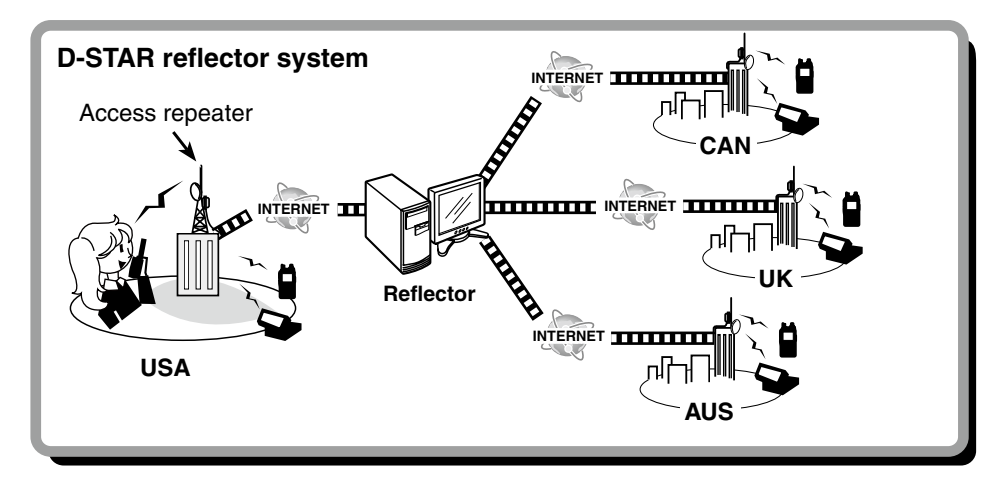

■ Reflector operation (Continued)

#### $\diamond$  Linking to a reflector

If your repeater is not currently linked to a reflector, or you want to change to another reflector, you can do so following the steps below. Before linking to another reflector, be sure to unlink the current reflector.

#### **Direct inputting**

**Example:** Directly enter "REF010BL."

- $\bigcirc$  Hold down  $\bigcirc$   $\overline{PR}$  for 1 second.
- The DR screen appears.
- $Q$  Push D-pad( $\downarrow$ f) to select "TO," and then push Dpad(Ent).

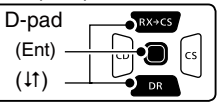

- $\Theta$  Push D-pad( $\downarrow$ f) to select "Reflector," and then push D-pad(Ent).
	- The "REFLECTOR" screen appears.
- $\overline{4}$  Push D-pad( $\overline{4}$ ) to select "Link to Reflector," and then push D-pad(Ent).
- $\circled{5}$  Push D-pad(1) to select "Direct Input," and then push D-pad(Ent).
- $\circ$  Push D-pad( $\downarrow$ f) to select the reflector number. (Example: 010)
- $\mathcal{D}$  Push D-pad( $\rightarrow$ ) to move the cursor.
- $\circledR$  Push D-pad( $\downarrow$ f) to select module letter. (Example: B).
- $(9)$  Push D-pad(Ent).
	- The transceiver returns to the DR screen.
	- "Link to Reflector" and "REF010BL" are displayed in "TO."
- !0 Hold down [PTT] to link to the reflector.
	- The TX/RX indicator lights red.

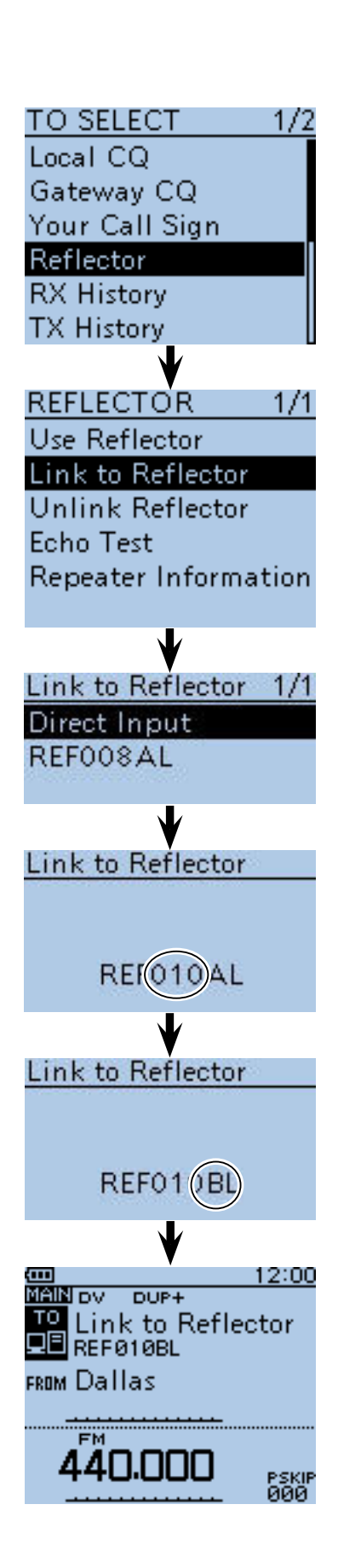

- Reflector operation
- $\diamond$  Linking to a reflector (Continued)

#### **Using the TX History**

The TX History stores the up to 5 reflectors that your access repeaters linked to before.

**Example:** Select the "REF002AL" in the TX History.

- $(1)$  Hold down  $\sqrt{PR}$  for 1 second. • The DR screen appears.
- $(2)$  Push D-pad( $\downarrow$ f) to select "TO," and then push Dpad(Ent).

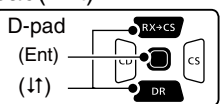

- $\Omega$  Push D-pad( $\downarrow$ f) to select "Reflector," and then push D-pad(Ent).
	- The "REFLECTOR" screen appears.
- $\Phi$  Push D-pad( $\downarrow$ f) to select "Link to Reflector," and then push D-pad(Ent).
- $\odot$  Push D-pad( $\downarrow$ f) to select the reflector that you want to link to.
- (Example: "REF002AL")
- 6 Push D-pad(Ent).
	- The transceiver returns to the DR screen.
	- "Link to Reflector" and "REF002AL" are displayed in "TO."
- $\Omega$  Hold down [PTT] to link to the reflector.
	- The TX/RX indicator lights red.

#### **◇ Using a reflector**

Before using a reflector, be sure to your repeater is linked to the reflector.

 $\bigcirc$  Hold down  $\bigcirc$  **FR** or 1 second.

- The DR screen appears.
- $Q$  Push D-pad( $\downarrow$ f) to select "TO," and then push Dpad(Ent).

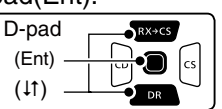

- $\Omega$  Push D-pad( $\downarrow$ f) to select "Reflector," and then push D-pad(Ent).
	- The "REFLECTOR" screen appears.
- $\overline{a}$  Push D-pad( $\downarrow$ f) to select "Use Reflector."
- $(5)$  Push D-pad(Ent).
	- The transceiver returns to the DR screen.
- "Use Reflector" and "CQCQCQ" are displayed in "TO."
- $\circledR$  Hold down [PTT] to link to the reflector.
	- The TX/RX indicator lights red.

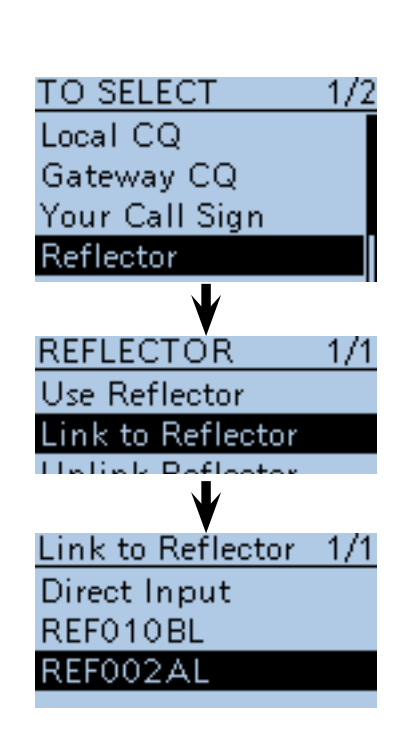

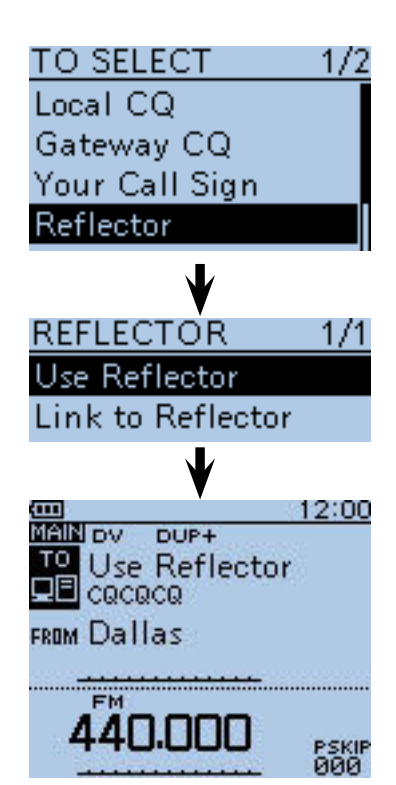

■ Reflector operation (Continued)

#### **◇ Unlinking a reflector**

Before linking to another reflector, be sure to unlink the current reflector.

- $\bigoplus$  Hold down  $\bigcap_{\mathsf{DR}}$  for 1 second.
- The DR screen appears.
- $Q$  Push D-pad( $\downarrow$ f) to select "TO," and then push Dpad(Ent).

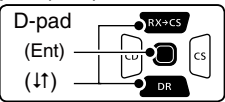

- $\Theta$  Push D-pad( $\text{1}$ ) to select "Reflector," and then push D-pad(Ent).
	- The "REFLECTOR" screen appears.
- 4) Push D-pad(11) to select "Unlink Reflector."
- $(5)$  PushD-pad(Ent).
	- The transceiver returns to the DR screen.
	- "Unlink Reflector" and "U" are displayed in "TO."
- $\circledR$  Hold down [PTT] to unlink the reflector.
	- The TX/RX indicator lights red.

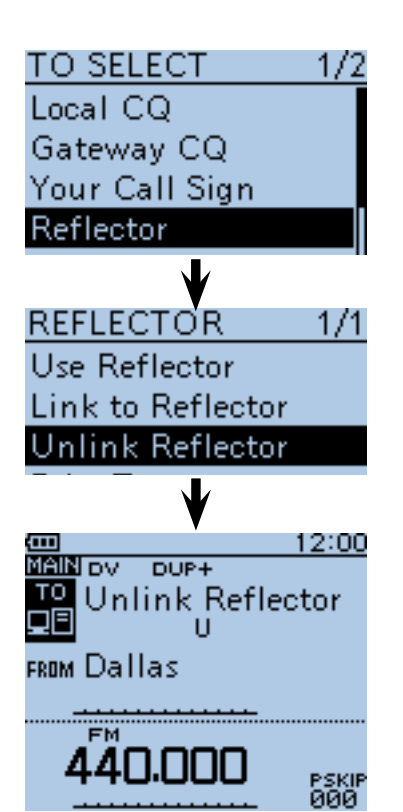

#### **♦ Reflector Echo Testing**

This function is a useful check of how well your signal is getting into the repeater, and you can use it to verify that your repeater is operating normally.

 $\bigcirc$  Hold down  $\bigcirc$   $\overline{PR}$  for 1 second.

• The DR screen appears.

 $(2)$  Push D-pad( $1$ t) to select "TO," and then push Dpad(Ent).

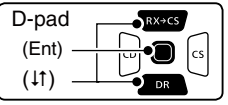

- $\Omega$  Push D-pad( $\downarrow$ f) to select "Reflector," and then push D-pad(Ent).
	- The "REFLECTOR" screen appears.
- $\overline{a}$  Push D-pad( $\downarrow$ f) to select "Echo Test."
- $(5)$  PushD-pad(Ent).
	- The transceiver returns to the DR screen. • "Echo Test" and "E" are displayed in "TO."
- y Hold down [PTT] and speak at your normal voice level.
- The TX/RX indicator lights red.
- $\overline{O}$  Release [PTT] to hear your message.

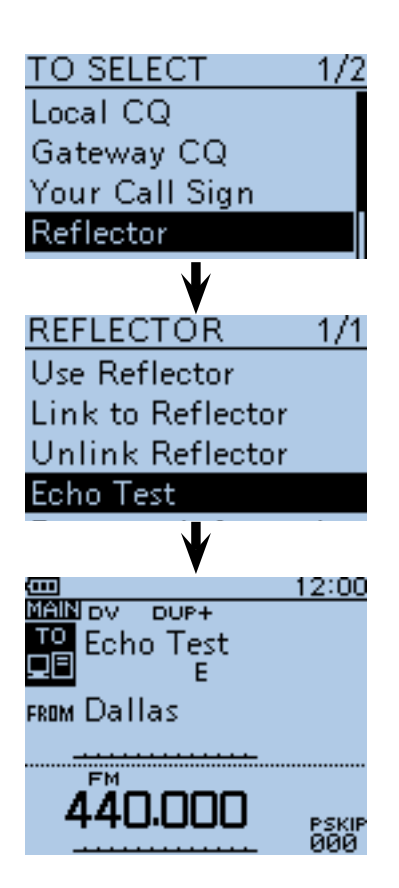

■ Reflector operation (Continued)

#### $\diamond$  Requesting **repeater** information

When you send the repeater information command, an ID message is sent back.

- $\bigcirc$  Hold down  $\bigcirc$   $\overline{PR}$  for 1 second.
- The DR screen appears.
- $Q$  Push D-pad( $\downarrow$ f) to select "TO," and then push Dpad(Ent).

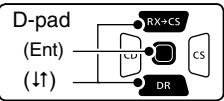

- $\Im$  Push D-pad( $\sharp$ t) to select "Reflector," and then push D-pad(Ent).
	- The "REFLECTOR" screen appears.
- $\widehat{p}(t)$  Push D-pad( $1$ t) to select "Repeater Information."
- $(5)$  PushD-pad(Ent).
	- The transceiver returns to the DR screen.
	- "Repeater Information" and "I" are displayed in "TO."
- $\odot$  Hold down [PTT] to send the repeater information command.
	- The TX/RX indicator lights red.
- $\Omega$  Release [PTT] to hear the repeater ID message.

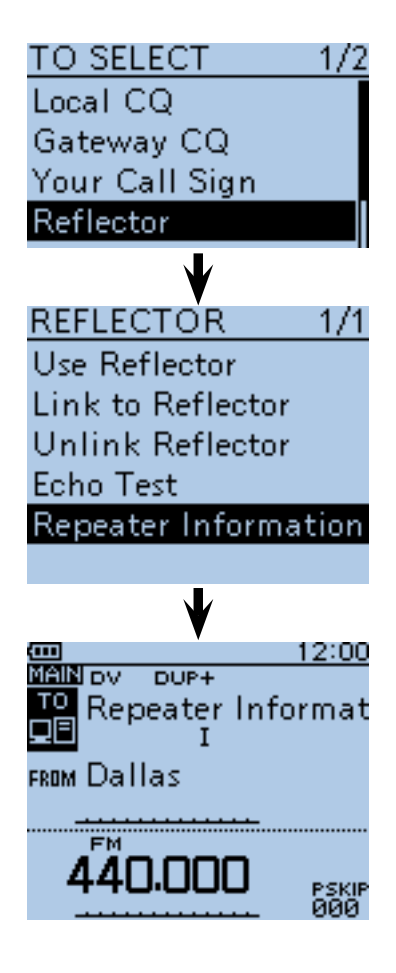

# ■ Updating the Repeater List

For easy operation, a Repeater List is preloaded into your transceiver at the factory.

This section describes how to manually update the Repeater List using a microSD card.

The latest setting file can be downloaded from the Icom website.

#### **1. Downloading the latest setting file (ICF file)**

**O** Access the following URL to download the latest data.

 http://www.icom.co.jp/world/support/download/firm/ index.html

 • The latest settings file (ICF file) and Repeater List (CSV; Comma Separated Values file) are contained in the downloaded ZIP file.

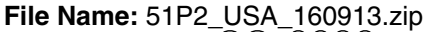

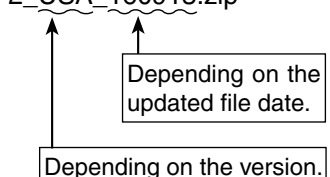

**TIP:** This instruction manual describes when the file name is "51P2\_USA\_160913.zip," and a card reader is used, for example.

**@** Decompress the compressed file that is downloaded from the Icom website.

 "51P2\_USA\_160913" folder will be created on the same place where the downloaded file is saved.

#### **2. Inserting the microSD card into a PC**

- **O** Insert the microSD card into the microSD card drive on your PC.
	- Icom recommends that you format all microSD cards to be used with the ID-51A/E, even preformatted microSD cards for PCs or other uses. When the microSD card is formatted in the transceiver, the formatting process creates an ID-51 folder on the card. The ICF file extracted from the downloaded Zip file must be copied into the setting folder in the ID-51 folder. Otherwise the transceiver will not see it.

See [page 2-3](#page-8-0) for details of inserting and removing the microSD card.

☞ Continued on the next page

ID-51A/E's latest setting file is uploaded to "Cloning software(Rev.  $**$ ) and manuals" in the Icom website screen.

• The displayed contents may differ.

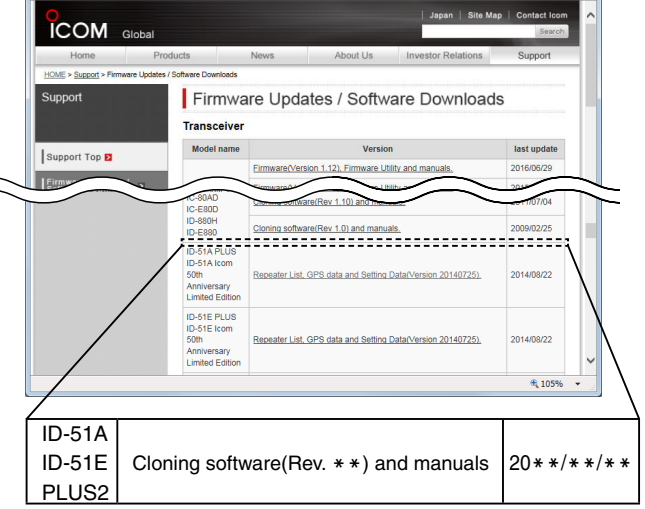

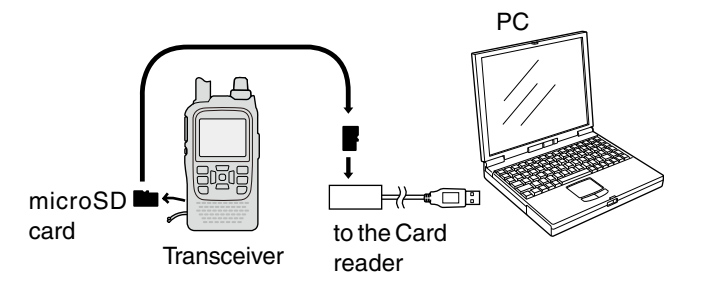

■ Updating the Repeater List (Continued)

#### **3. Copying the latest ICF file to the microSD card**

- r Double-click the "51P2\_USA\_160913" folder created on the same place where the downloaded file is saved.
- **O**Copy the ICF file (Example: "51P2\_USA\_160913. icf") in the folder to the "Setting" folder in the "ID-51" folder of the microSD card.

**TIP:** You can copy one or more ICF files in the folder, but the transceiver loads only one file.

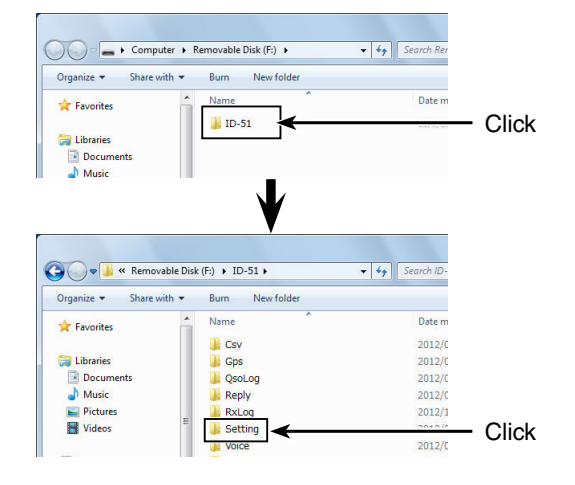

#### **4. Inserting the microSD card**

**O** Remove the microSD card from the PC, and insert the card into the transceiver's slot.

See [page 2-3](#page-8-0) for details of inserting and removing the microSD card.

Saving the current data is recommended before loading other data into the transceiver.

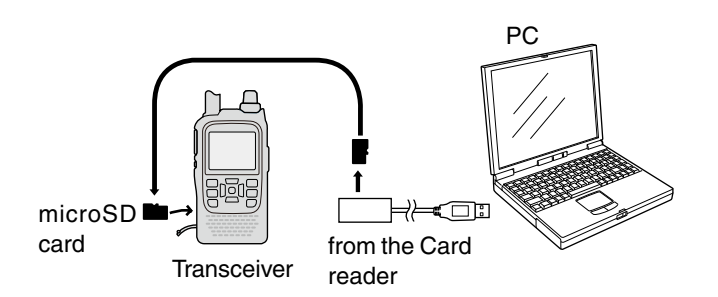

■ Updating the Repeater List (Continued)

#### **5. Updating the Repeater List**

- **O** Push [MENU]<sup>[MENU</sup>].
- **@** Push D-pad(It) to select the root item ("SD Card"), and then push D-pad(Ent).

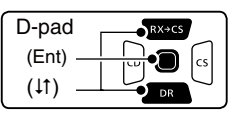

- **O** Push D-pad(1) to select "Load Setting," and then push D-pad(Ent).
- $\bigoplus$  Push D-pad( $\downarrow$ t) to select the ICF file to be loaded, and then push D-pad(Ent).
	- (**Example:** Selecting "51P2\_USA\_160913.icf")
	- The LOAD FILE screen appears.
- **1** Push D-pad(It) to select "Repeater List Only," and then push D-pad(Ent).

☞ Continued on the next page

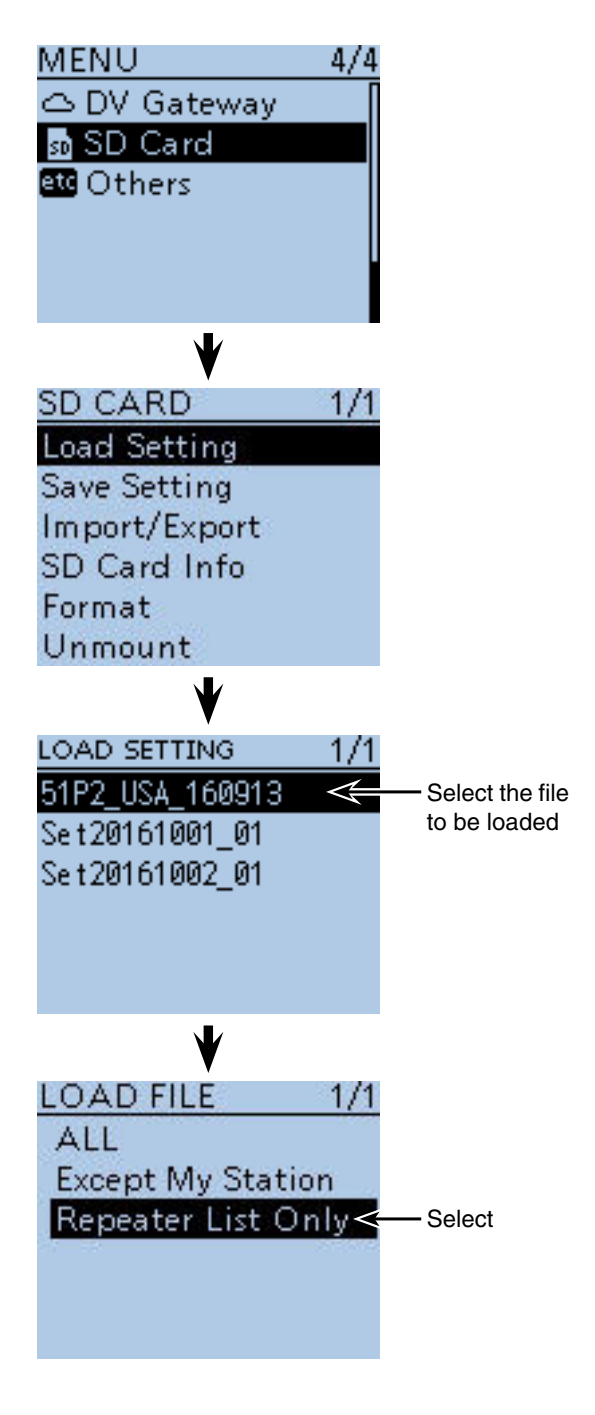

■ Updating the Repeater List (Continued)

!2 Push D-pad(Ent) to select the file, and then the "Keep 'SKIP' settings in Repeater List?" appears.

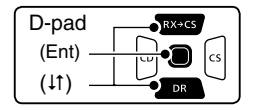

- **B** Push D-pad(11) to select "YES" or "NO." • When "YES" is selected, the skip settings of the Repeater List are retained. [\(p. 9-39\)](#page--1-0)
- !4 Push D-pad(Ent), "Load file?" appears.
- !5 Push D-pad() to select "YES," then push D-pad(Ent) to start the file check.
	- While checking the file, "CHECKING FILE" and a progress bar are displayed.
- **6** After checking, settings data loading starts.
	- While loading, "LOADING" and a progress bar are displayed.
- $\bigcirc$  After loading, "COMPLETED! Reboot the ID-51" appears.

To complete the loading, reboot the transceiver.

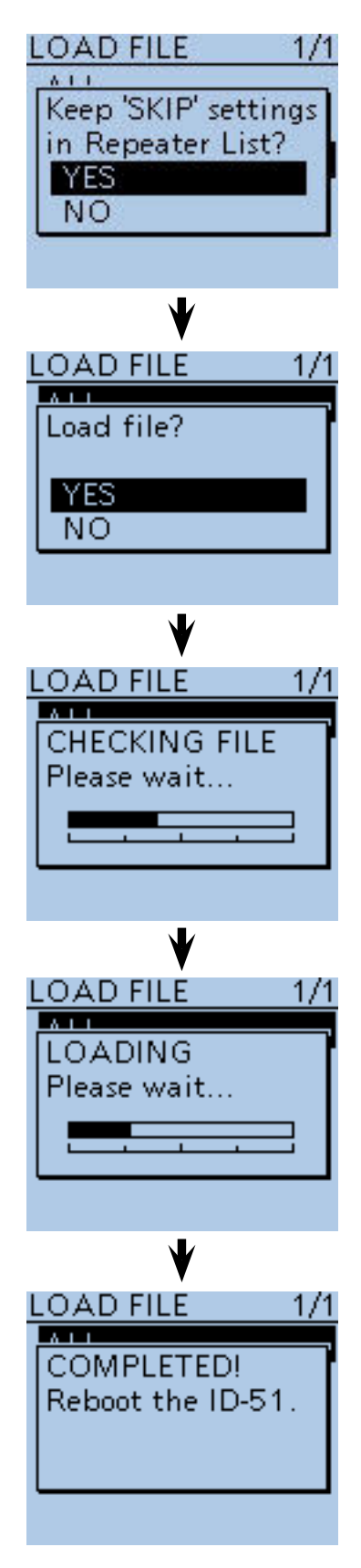

**Repeater List updating is complete!**

# **Section 9 D-STAR OPERATION <ADVANCED>**

#### **IMPORTANT!**

- The **Repeater** List described in this manual may differ from your transceiver's preloaded contents.
- Although Japanese repeaters are used in the setting examples, the Japanese repeater node (port) letters are different from other country's.

 Be sure to add a repeater node letter as the 8th digit in the call sign field after a repeater call sign, according to the repeater frequency band, as shown below.

 1200 MHz: A (B in Japan) 430 MHz: B (A in Japan) 144 MHz: C (no D-STAR repeaters in Japan)

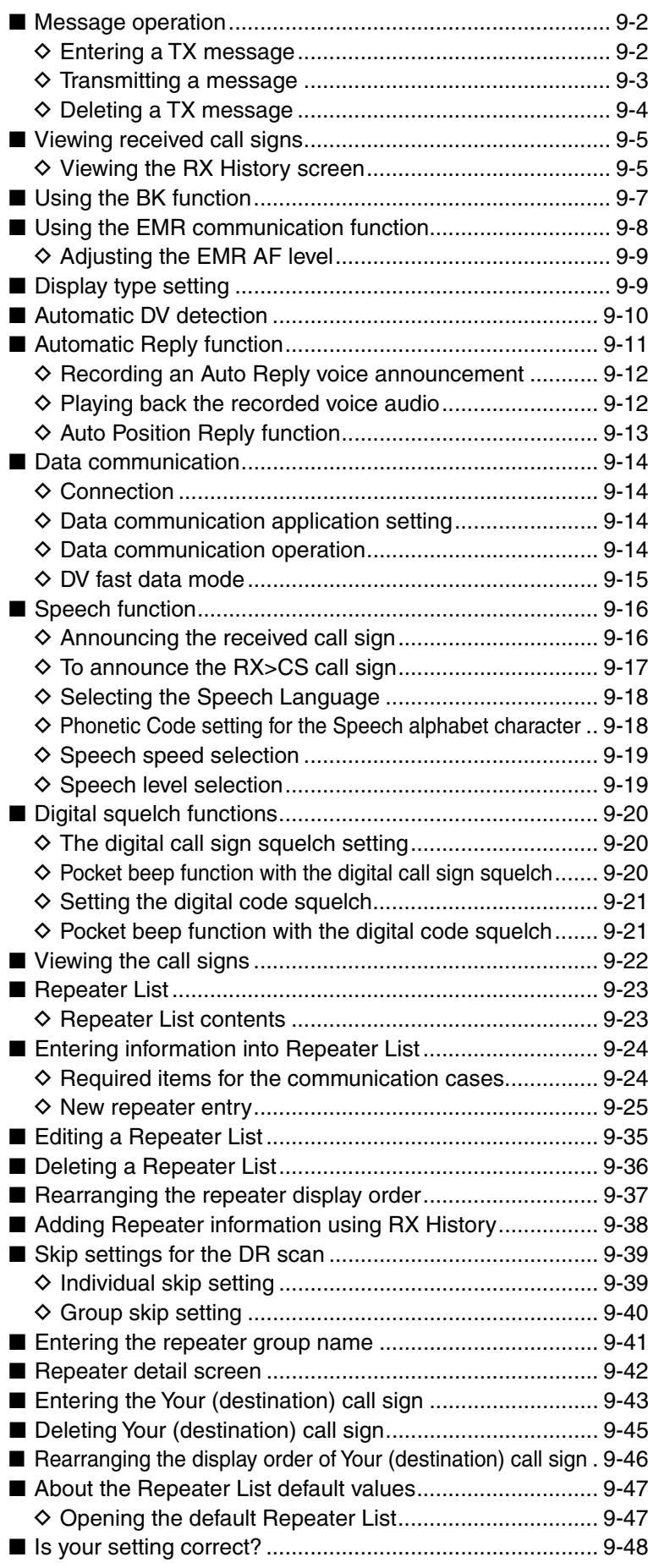

# ■ Message operation

The transceiver has a total of 5 message memories to store short messages to transmit in the DV mode. TX messages of up to 20 characters can be entered in each of the 5 message memories.

# **♦ Entering a TX message**

 $(1)$  Push [MENU]  $^{MENU}$ .

 $(2)$  Push D-pad( $\downarrow$ t) to select the root item ("My Station"), and then push D-pad(Ent).

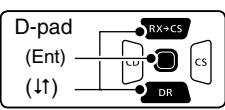

- $(3)$  Push D-pad(1) to select "TX Message," and then push D-pad(Ent).
- $\Omega$  Push D-pad( $\mu$ ) to select message memory number "1."
- $(5)$  Push  $IQUICK1$  $(8)$  $(8)$
- $\circledR$  Push D-pad( $\uparrow$ ) to select "Edit."
- $\overline{O}$  Push D-pad(Ent) to enter the TX message edit mode.
- <sup>(8)</sup> Rotate [DIAL] to select a desired character. (Example: J)
	- Selectable characters are upper case letters, lower case letters, numbers or symbols.
	- The selected character blinks.
	- Push D-pad( $\leftrightarrows$ ) to move the cursor forward or backward.
	- While selecting a character, push  $\left[QUICK\right]\right]_{S PCH}^{QUCK}$  to change the character to an upper case or lower case letter.
	- While selecting a digit, push  $\left[QUICK\right]_{SPEH}^{QUICK}$  to open the input mode selection window.
	- A space can be selected in any input mode.
	- Rotate [DIAL] counterclockwise to enter a space.
	- Push [CLR] (*KINHA*] to delete the selected character, or hold down [CLR] (KNU) to continuously delete the characters, first to the right, and then to the left of the cursor. • See [page 2-8](#page-13-0) for entry details.
- $\circled{1}$  Push D-pad( $\rightarrow$ ) to move the cursor to the second digit.
- $10$  Repeat steps  $8$  and  $9$  to enter up to 20 characters, including spaces.
	- (Example: First, J, then A, then P, then A, then N, then (space), then >, then T, then O, then M.)
- $(1)$  After entering the message, push D-pad(Ent) two times to set.
- 12 Push [MENU] MENU to exit the MENU screen.

**Example:** To enter "JAPAN >TOM" into message memory number 1.

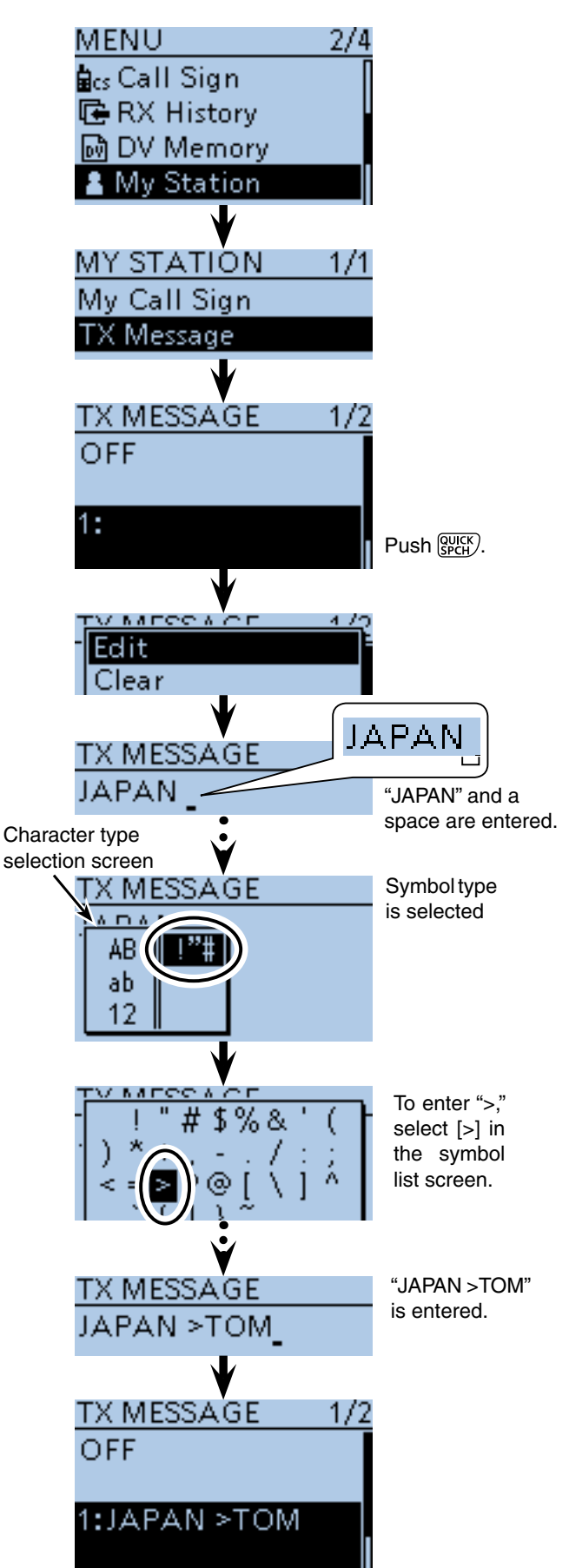

# 9 D-STAR OPERATION <ADVANCED>

■ Message operation (Continued)

#### $\diamond$  Transmitting a message

You can transmit a pre-entered text message by pushing [PTT]. First, select a TX message, which also turns ON the message transmission function.

#### ① Push [MENU] [MEN].

 $(2)$  Push D-pad( $\overline{11}$ ) to select the root item ("My Station"), and then push D-pad(Ent).

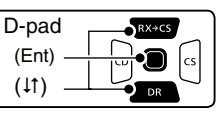

- $(3)$  Push D-pad(1) to select "TX Message," and then push D-pad(Ent).
- $\Phi$  Push D-pad( $\mu$ ) to select message memory number 1 to 5.
	- To turn OFF the message transmission function, select "OFF."
- **5 After selecting, push D-pad(Ent).**
- $\overline{6}$  Push [MENU] $\overline{M_{58}^{exp}}$  to exit the MENU screen.

#### **TIP:**

- The message is transmitted along with your voice signal.
- The message is transmitted each time you push [PTT].
- The message is automatically transmitted every 30 seconds during continuous transmission.

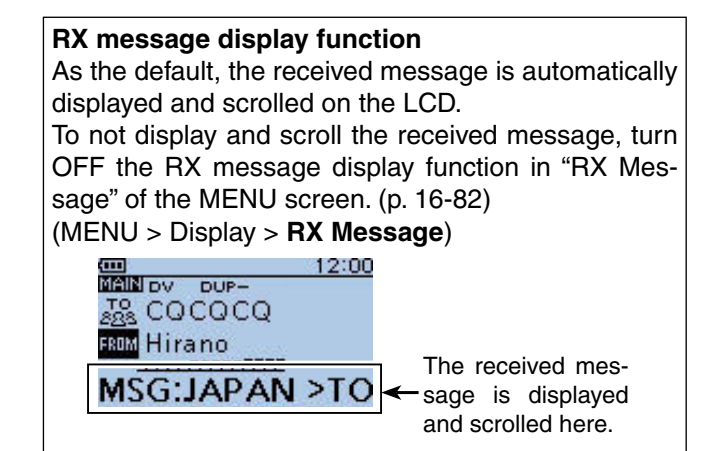

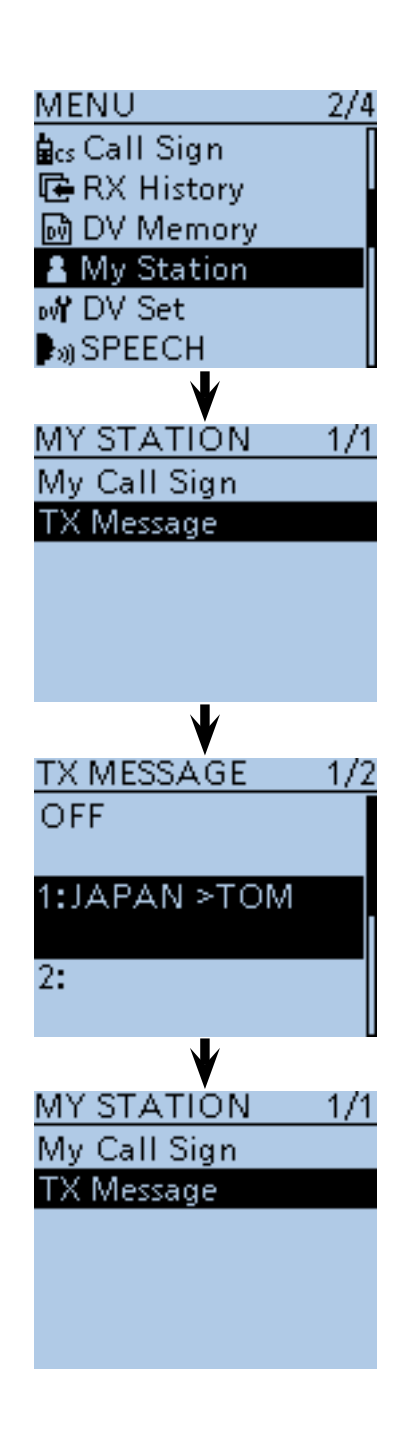

■ Message operation (Continued)

# $\diamond$  Deleting a TX message

TX messages can be deleted, as described below.

- $(1)$  Push [MENU]  $^{MENU}$ .
- 2 Push D-pad(It) to select the root item ("My Station"), and then push D-pad(Ent).

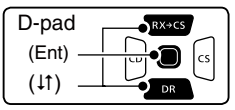

- $\Theta$  Push D-pad(1) to select "TX Message," and then push D-pad(Ent).
- $\overline{r}(t)$  Push D-pad( $\overline{r}(t)$  to select message memory number 1.
- 5 Push [QUICK] RUICK].
- $\circledR$  Push D-pad(1) to select "Clear," and then push Dpad(Ent).
- $(D$  Push D-pad(1) to select "YES," and then push Dpad(Ent).
- **8** Push [MENU] **[MENU**] to exit the MENU screen.

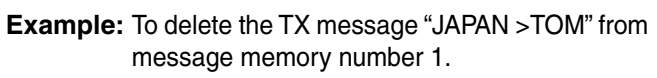

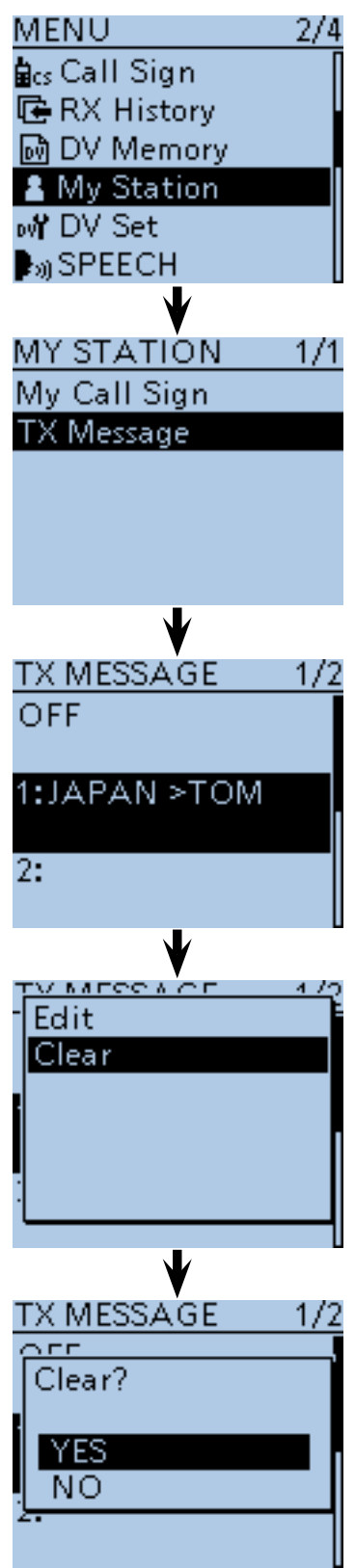

# ■ Viewing received call signs

When a DV call is received, the calling station and the repeater's call signs are stored in RX History. Up to 50 calls can be stored. When you receive the 51st call, the oldest history call will be deleted. The stored call signs can be displayed in the following way.

#### $\diamond$  Viewing the RX History screen

 $(1)$  Push [MENU]  $\sqrt{M_{\text{ES}}}$ <sup>0</sup>.

 $(2)$  Push D-pad( $\downarrow$ t) to select the root item ("RX History"), and then push D-pad(Ent).

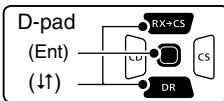

- $\Omega$  Push D-pad( $\downarrow$ t) to select an RX history number between "RX01" and "RX50."
	- In addition to the RX history number, the call signs of the caller and called station, RX message, Repeater call sign of the called station, received date and time are displayed on the LCD.
	- "GW" appears when a gateway call is received.
	- "GPS" appears when the received call includes GPS position data.
- "UP" appears when a repeater uplink signal is received.
- $\overline{a}$  Push D-pad(Ent) to show the contents of the RX history.
- $(5)$  Push D-pad( $\downarrow$ t) to view other RX history content.
	- CALLER: Shows the call sign of the caller station and any note entered after the call sign.
	- CALLED: Shows the call sign of the called station.
	- RXRPT1\*: Shows the call sign of the repeater that was accessed by the caller station. If it was a call through a gateway and the internet, this item displays the gateway repeater call sign of your local area repeater.
	- Rx RPT2\*: Shows the call sign of the repeater you received the call from.
	- MESSAGE: Shows any message included in the received call.
	- RX TIME: Shows the date and time the call was received.

 \* "FREQUENCY" appears instead of these items when the call was not through a repeater (Simplex call), to show the frequency that was used.

 $\circledS$  Push [MENU]  $\left[\frac{MENU}{PQ}\right]$  to exit the MENU screen.

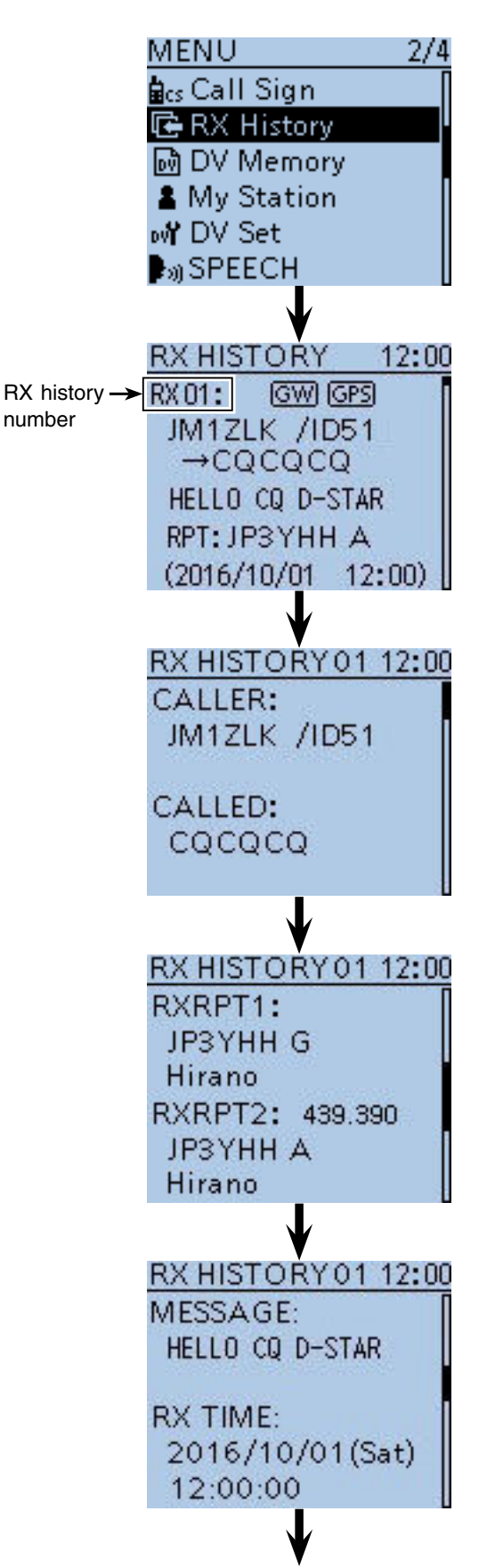

When the received call includes the GPS position data, it is displayed after RX TIME. 9 D-STAR OPERATION <ADVANCED>

■ Viewing received call signs (Continued)

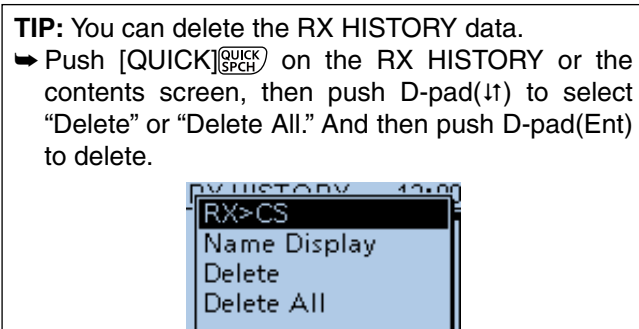

12014/07/21

When the received call includes GPS position data.

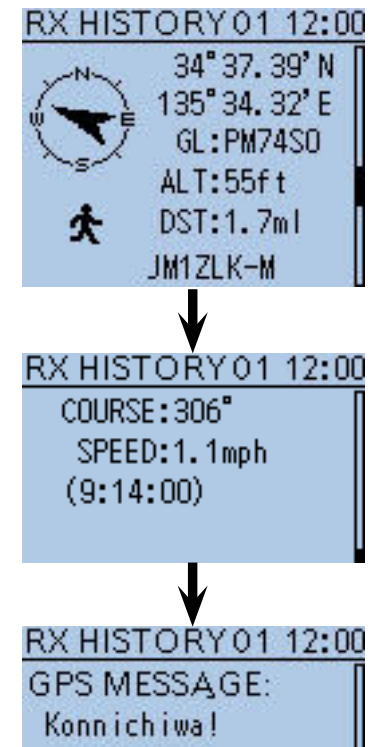

**TIP:** "RX RPT1" setting may differ, depending on the communication form.

Example: When a Local area call is received.

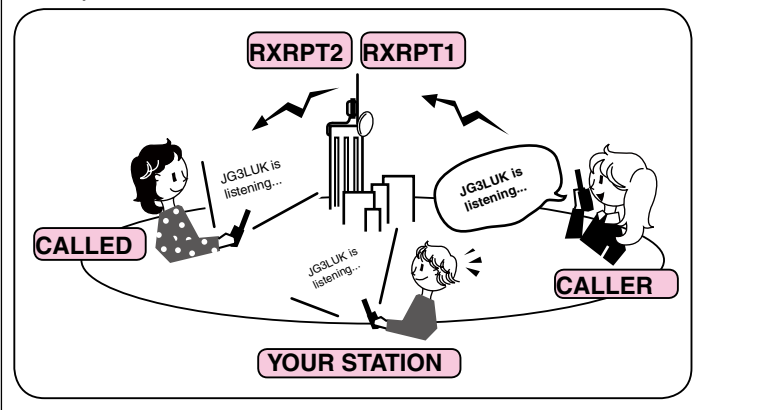

Example: When a Gateway call is received.

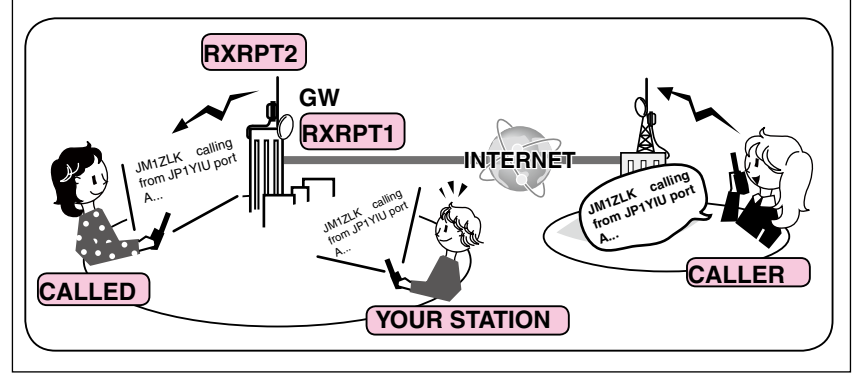

# ■ Using the BK function

The BK (Break-in) function allows you to break into a conversation where the two other stations are communicating with call sign squelch enabled. (Default: OFF)

**NOTE:** The BK function is automatically turned OFF when the transceiver is turned OFF.

- $\Omega$  After receiving a DV signal, hold down  $Rx \rightarrow c5$  for 1 second.
	- After releasing  $R \times S$ , beeps sound, and the calling station's call sign is announced. (RX>CS Speech function)
	- The call sign of the calling station or the repeater used is automatically set.
	- When a call sign is not received correctly, error beeps sound, and no call sign is set.
- 2 Push [MENU] [MENU]
- $\Omega$  Push D-pad( $\downarrow$ t) to select the root item ("DV Set"), and then push D-pad(Ent).

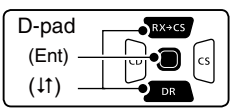

- $\Phi$  Push D-pad( $\uparrow\uparrow$ ) to select "BK," and then push Dpad(Ent).
- $(5)$  Push D-pad( $\downarrow$ ) to select "ON."
- $\circledS$  Push [MENU]  $\left[\frac{WEN}{N}\right]$  to exit the MENU screen. • "BK" appears.
- $Q$  When both stations are in standby, push [PTT] to transmit.
	- The TX/RX indicator lights red.
	- "BK" blinks on the station that receives the break-in call.
- <sup>(8)</sup> Release [PTT] to receive.
	- Wait for a reply call from the station.
- o After receiving the reply call, communicate normally.
- !0 To cancel the BK function, select "OFF" in "BK," as in step  $(5)$ , or turn OFF the power.

#### **How to use Break-in?**

While using digital call sign squelch, the squelch never opens (no audio is heard) even if a call is received, unless your own call sign is specified.

However, when a call including the "BK ON" signal (break-in call) is received, the squelch will open and audio is heard, even if the call is intended for another station.

**• Station C calls to Station A with "BK OFF"**

Station A and B are communicating using digital call sign squelch.

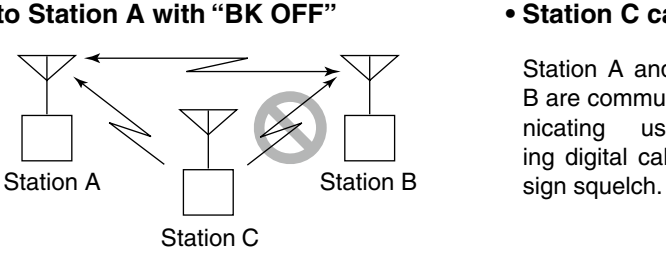

Station B never hears that Station C is calling Station A.

**• Station C calls to Station A with "BK ON"**

Station A and B are communicating using digital call

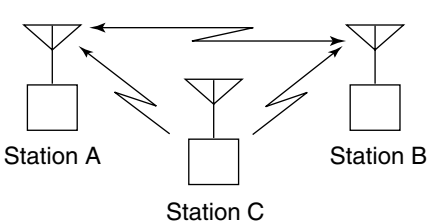

Station B also hears that Station C is calling Station A.

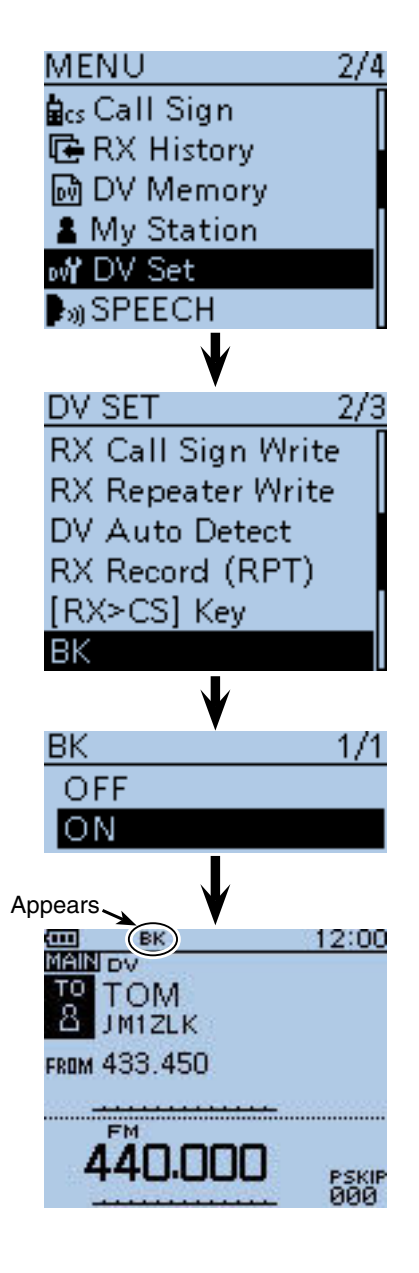

# ■ Using the EMR communication function

The EMR (Enhanced Monitor Request) communication function can be used in only the DV mode. Using the EMR function, no call sign setting is necessary.

All transceivers that receive an EMR signal automatically open their squelch to receive the signal.

When an EMR signal is received, the audio will be heard at the preset level, even if the volume setting level is set to the minimum level, or the digital call sign/digital code squelch is used. (Default: OFF)

If the volume setting level is higher than the EMR set level, the audio will be heard at the higher volume setting level.

**NOTE:** The EMR function is automatically turned OFF when the transceiver is turned OFF.

- $(1)$  Hold down  $\sqrt{PR}$  for 1 second. • The DR screen is displayed.
- $(2)$  Push D-pad( $\downarrow$ ) to select "FROM," and then push Dpad(Ent).

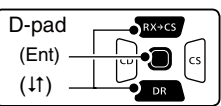

- $\Omega$  Push D-pad(1) to select "Repeater List," and then push D-pad(Ent).
- $\Phi$  Push D-pad( $\psi$ ) to select "11: Japan," and then push D-pad(Ent).
- $(5)$  Push D-pad( $\uparrow\uparrow$ ) to select "Hamacho," and then push D-pad(Ent).
- "Hamacho" is displayed on "FROM".
- $\circledS$  Push [MENU]  $\left[\frac{W_{\text{ES}}(V)}{V_{\text{ES}}(V)}\right]$ .
- $\overline{O}$  Push D-pad( $\overline{H}$ ) to select the root item ("DV Set"), and then push D-pad(Ent).
- $\circledR$  Push D-pad( $\downarrow$ t) to select "EMR," and then push Dpad(Ent).
- $\circledR$  Push D-pad( $\downarrow$ ) to select "ON."
- 10 Push [MENU] (MENU) to exit the MENU screen. • "EMR" appears.
- 11 Push [PTT] to transmit.
	- The TX/RX indicator lights red.
	- "EMR" blinks on a station that receives the EMR signal. And the audio (voice) will be heard at the specified level, or the [VOL] control level, whichever is higher.
- !2 Release [PTT] to receive.
- $\overline{13}$  To cancel the EMR function, select "OFF" in step  $\overline{9}$ , as described above, or turn OFF the power.

**Example:** To transmit from the "Hamacho" repeater using the EMR function

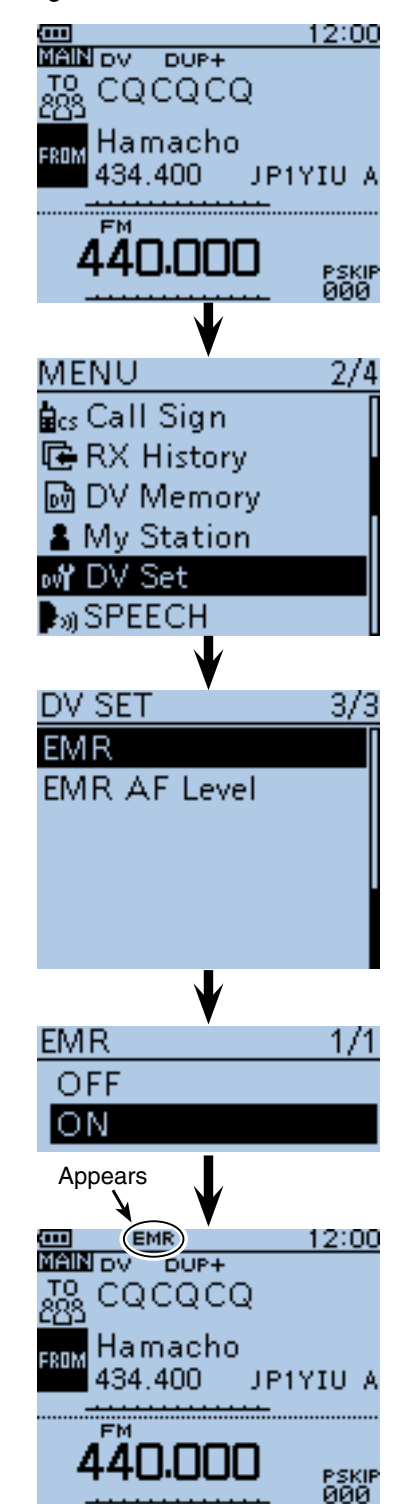

# 9 D-STAR OPERATION <ADVANCED>

■ Using the EMR communication function (Continued)

#### $\diamond$  Adiusting the EMR AF level

The audio output level when an EMR signal is received is adjustable between 0 and 39.

When an EMR signal is received, the audio will be heard at the preset level, or the [VOL] control level, whichever is higher.

To disable the setting, set it to "0."

- 1 Push [MENU] MENU].
- $(2)$  Push D-pad( $\downarrow$ f) to select the root item ("DV Set"), and then push D-pad(Ent).

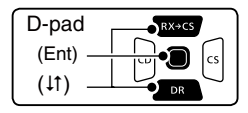

- $(3)$  Push D-pad(1) to select "EMR AF Level," and then push D-pad(Ent).
- $\ddot{p}$  Push D-pad( $\ddot{p}$ ) to adjust the EMR audio output level between 0 (minimum) and 39 (maximum) in single digit steps. (Default: 19)
- $5$  Push [MENU]  $\frac{MENU}{N}$  to exit the MENU screen.

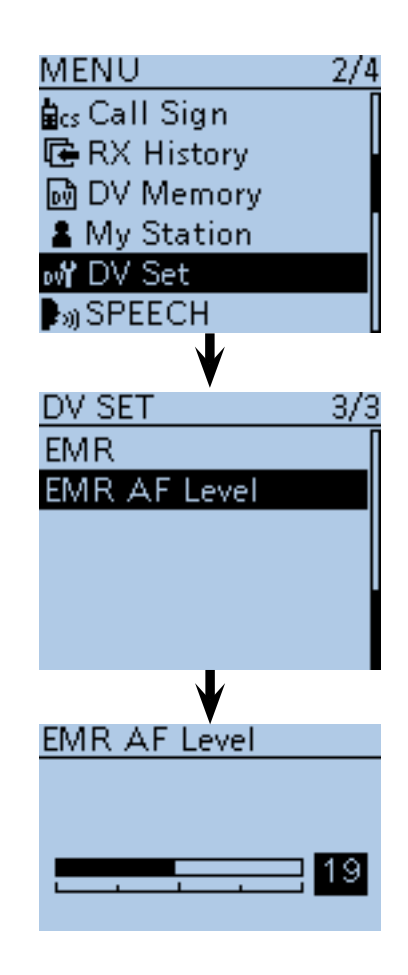

# ■ **Display type setting**

To see repeater names, call signs, and so on better, you can change the letter size in the DR screen.

(Default: Normal)

 $(1)$  Push  $[QUICK]$  $[QUICK]$ .

- $(2)$  Push D-pad( $\downarrow$ t) to select "Display Type," and then push D-pad(Ent).
- $(3)$  Push D-pad(1) to select "Large," and then push Dpad(Ent).
	- The display size changes to large.

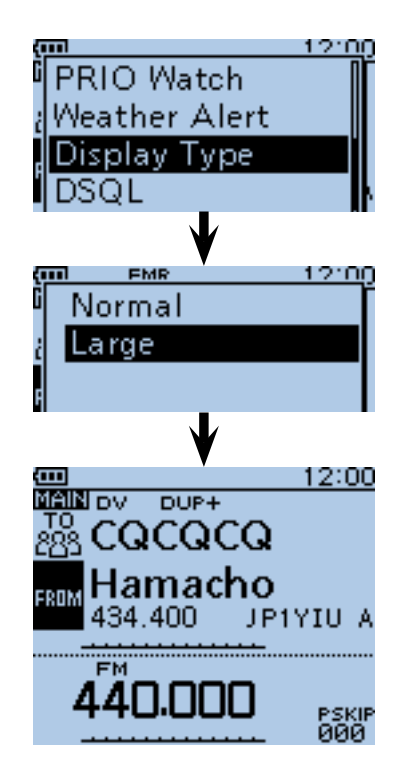

# ■ Automatic DV detection

If you receive an FM signal in the DV mode, the "DV" and "FM" icons alternately blink to indicate the received signal is FM.

When the DV Auto Detect function is turned ON, the transceiver automatically selects the FM mode to temporarily monitor the signal. (Default: OFF)

• Regardless of this setting, the "DV" and "FM" icons alternately blink if you receive an FM signal in the DV mode.

 $(1)$  Push [MENU]  $^{MENU}$ .

 $(2)$  Push D-pad( $\downarrow$ t) to select the root item ("DV Set"), and then push D-pad(Ent).

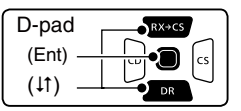

- $\Omega$  Push D-pad( $\downarrow$ t) to select "DV Auto Detect," and then push D-pad(Ent).
- $\overline{a}$  Push D-pad( $\downarrow$ ) to select "ON."
- **5** Push [MENU] **[MENU** to exit the MENU screen.
	- When an FM signal is received in the DV mode, the "DV" and "FM" icons sequentially blink, and the transceiver receives the signal in the FM mode.

When digital call sign squelch (DSQL) or digital code squelch (CSQL) is selected, the transceiver does not receive FM signals, even if this function is ON. You can silently wait for calls from others.

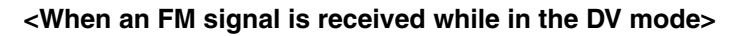

• DV Auto Detect function: OFF

The "DV" and "FM" icons alternately blink, but the audio cannot be heard.

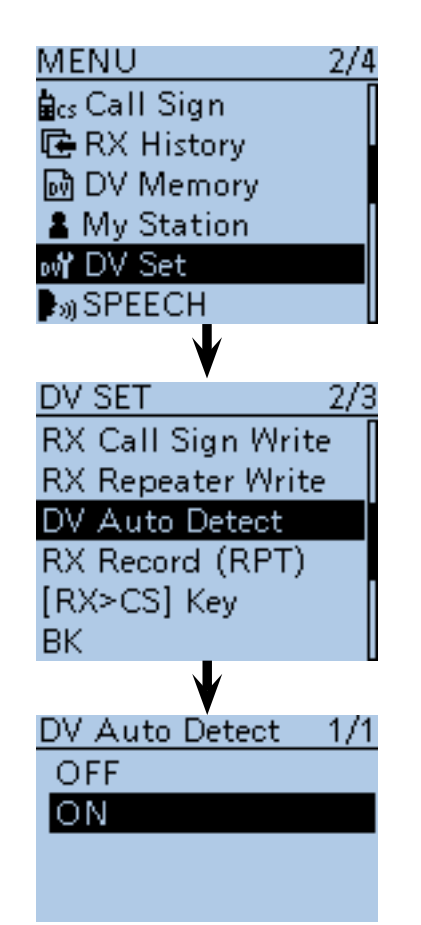

• DV Auto Detect function: ON

The "DV" and "FM" icons alternately blink, and the FM signal audio can be heard.

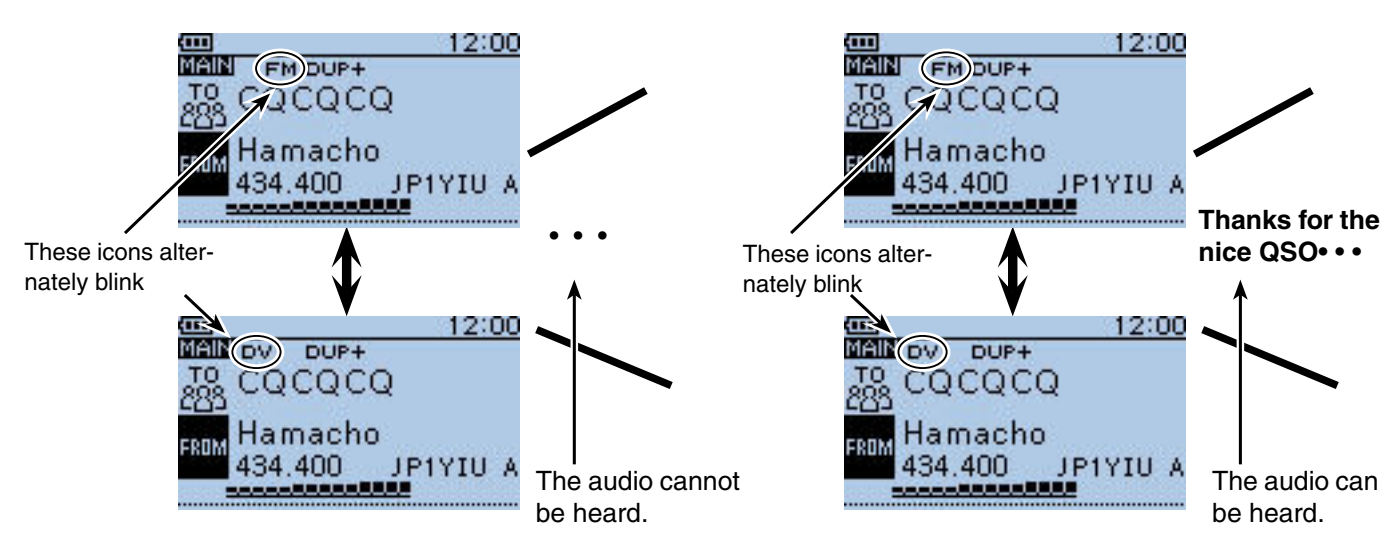

# ■ **Automatic Reply function**

When a call addressed to your own call sign is received, the Automatic Reply function automatically replies with your call sign. (Default: OFF)

Depending on the setting, a recorded message or your position may be transmitted with the call sign.

 $(1)$  Push [MENU]  $^{MENU}$ .

 $(2)$  Push D-pad( $\downarrow$ t) to select the root item ("DV Set"), and then push D-pad(Ent).

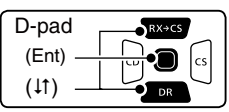

- $(3)$  Push D-pad( $\downarrow$ t) to select "Auto Reply," and then push D-pad(Ent).
- $\widehat{p}(4)$  Push D-pad( $\downarrow$ t) to select "ON," "Voice" or "Position."
	- ON: Replies with your own call sign. (No audio reply is sent)
	- Voice: Replies with your call sign and any Auto Reply message recorded on the microSD (up to 10 seconds).

 If no microSD card is inserted or no message is recorded, only your call sign is transmitted. The transmitted audio can be monitored.

 • Position: Replies with your own call sign and transmits your position using the internal GPS receiver. [\(p. 9-13\)](#page--1-0)

 When "OFF" or "Manual" is set in "GPS Select," the internal GPS receiver is temporarily turned ON.

 When "External GPS" is set in "GPS Select," the transceiver transmits your position. But if the external GPS receiver is not connected, the internal GPS receiver will be enabled.

 $5$  Push [MENU]  $^{MENU}$  to exit the MENU screen.

#### **NOTE:**

- When "ON" or "Voice" is selected, the Automatic Reply function is automatically turned OFF, when you push [PTT].
- When "Position" is selected, the Automatic Reply function is kept to ON, even if you push [PTT].
- The Power Save function is disabled when "ON" or "Voice" is selected.
- The Power Save function is enabled when "Position" is selected.
- The Automatic Reply function cannot be used on the SUB band.

#### **TIP: To record the voice signal**

You can record a voice announcement for the Auto Reply function in "DV Auto Reply" on the MENU screen. ([p. 16-27\)](#page-137-0) (MENU > Voice Memo > **DV Auto Reply**)

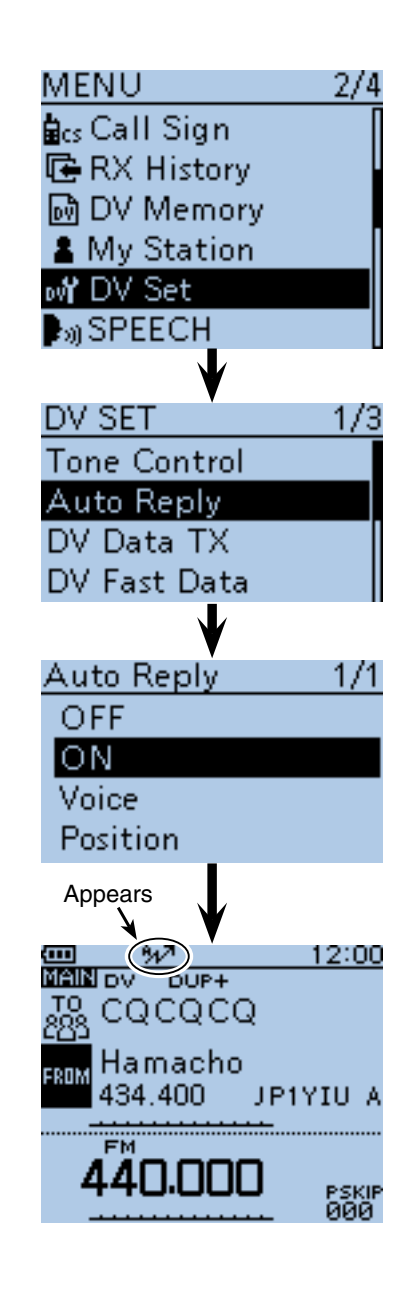

After receiving a call from "JG3LUK," the transceiver automatically sends a reply call.

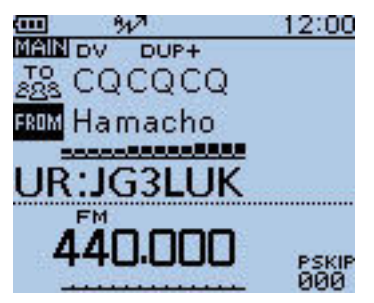

"TO" setting does not change, but "UR: JG3LUK (Caller's call sign)" is displayed.

#### ■ Automatic Reply function (Continued)

#### **◇ Recording an Auto Reply voice announcement**

The Auto Reply voice announcement can be recorded and saved on the microSD card to reply to the call with your voice.

**NOTE:** Be sure to insert a microSD card to the [micro SDI slot of the transceiver before starting to record a voice signal.

 $(1)$  Push [MENU]  $\frac{MENU}{NENU}$ 

 $(2)$  Push D-pad( $\downarrow$ t) to select the root item ("Voice Memo"), and then push D-pad(Ent).

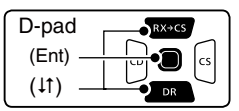

- $\overline{a}$ ) Push D-pad( $\overline{a}$ ) to select "DV Auto Reply," and then push D-pad(Ent).
- $\widehat{r}(4)$  Push [PTT] to start recording. (No RF is transmitted)
	- After releasing [PTT], the recording is cancelled.
	- Maximum record period is 10 second
	- Hold the microphone 5 to 10 cm (2 to 4 inches) from your mouth, then speak at your normal voice level.
	- Only one announcement can be recorded. The current contents will be overwritten if you record again.
- $(5)$  Push [MENU]  $\frac{MENU}{NEN}$  to exit the MENU screen.

#### $\diamond$  Playing back the recorded voice audio

The recorded voice audio for the Auto Reply function can be played back.

 $(1)$  Push [MENU]  $^{MENU}$ .

- $(2)$  Push D-pad( $\downarrow$ t) to select the root item ("Voice Memo"), and then push D-pad(Ent).
- $(3)$  Push D-pad( $(1)$ ) to select "DV Auto Reply," and then push D-pad(Ent).
- $\overline{a}$  Push D-pad(Ent) to start the playback.
- $\overline{5}$  Push  $\overline{M}$   $\overline{EN}$   $\overline{M}$   $\overline{H}$  to exit the MENU screen.

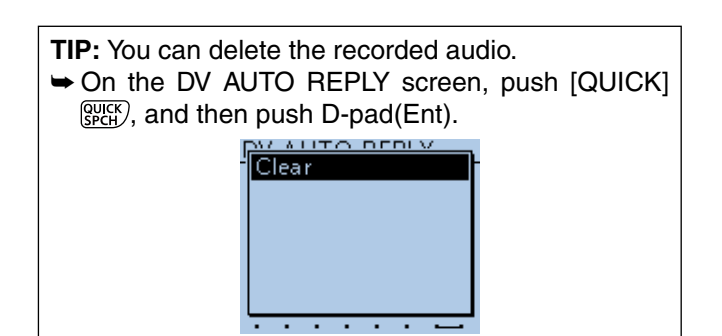

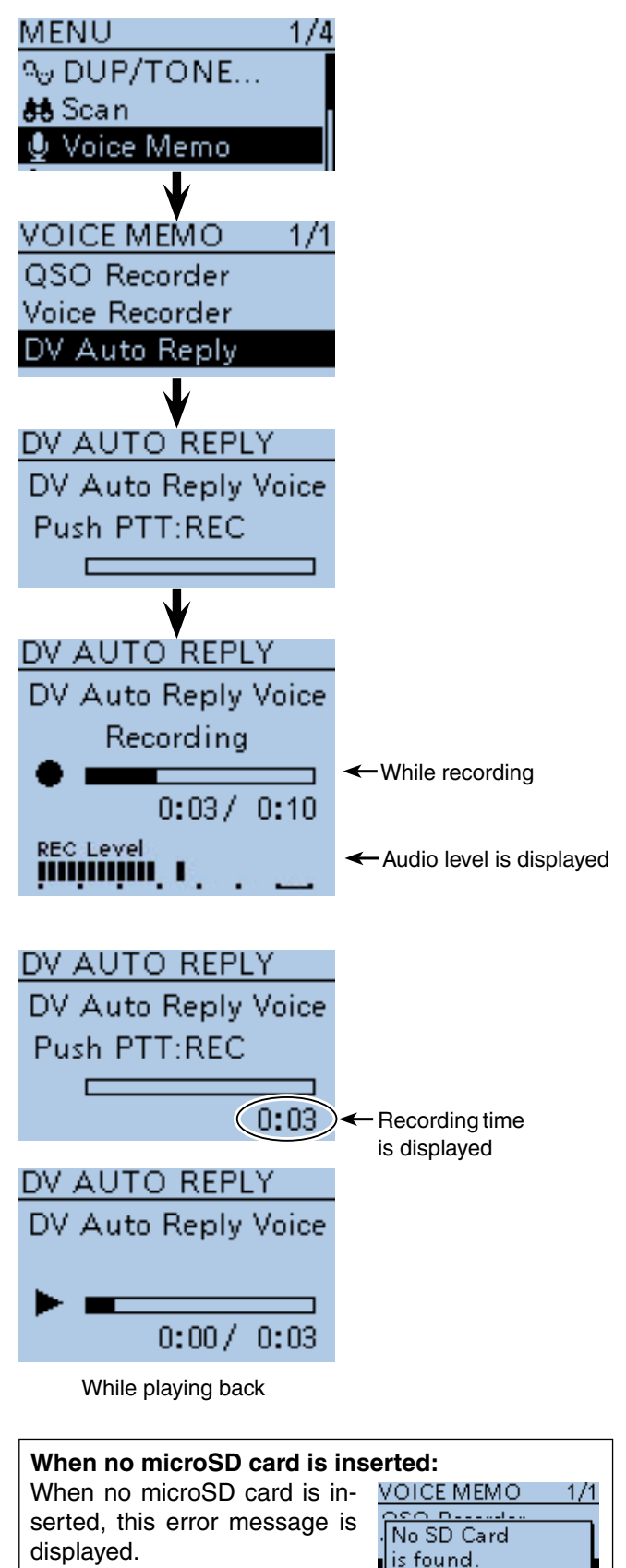

#### ■ Automatic Reply function (Continued)

#### $\diamond$  Auto Position Reply function

When you receive a call addressed to your own call sign, but are in a situation that makes it difficult to operate the transceiver, this function automatically replies with your own call sign and transmits your position.

After receiving the Auto Position Reply call, the destination screen shows your position.

Icom transceivers prior to the ID-51A/E do not show the position after receiving a call. (ID-31A/E, IC-9100, ID-880H/E880, IC-80AD/E80D, IC-92AD/E92D, IC-2820H/ E2820, ID-800H, IC-91AD/E91, IC-V82, IC-U82)

**TIP:** The called station's position window can be turned OFF on the Menu screen. ([p. 16-82\)](#page--1-0) (MENU > Display > **Reply Position Display**)

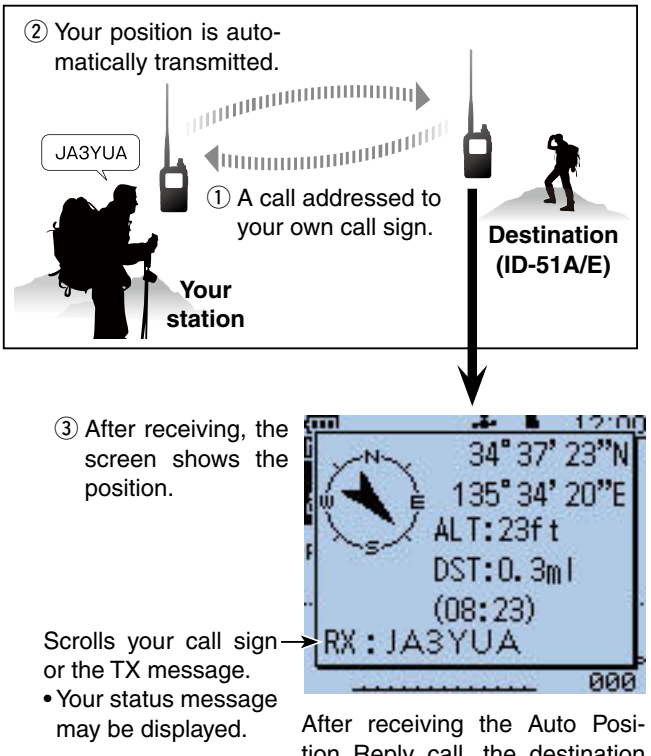

tion Reply call, the destination screen shows your position.

#### **• When no valid position is received**

After receiving a call addressed to your own call sign, even if "OFF" or "Manual" is set in "GPS Select," the internal GPS receiver is temporarily turned ON for approximately 5 seconds to receive your position. Then, the transceiver automatically replies with a message, as described below.

**TIP:** When the internal GPS receiver is temporarily turned ON, and valid data is received, the transceiver automatically replies if a call addressed to your own call sign is received again.

• **Reply message list when no valid position is received**

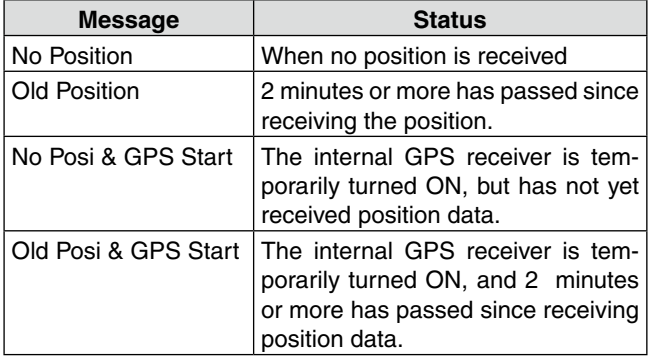

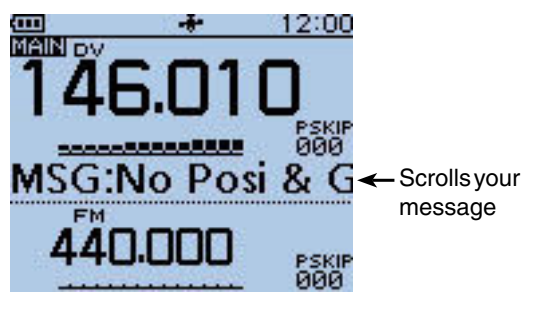

After receiving the Auto Position Reply call, the destination screen shows your message.

#### **NOTE:**

- When "External GPS" is set in "GPS Select," and if the external GPS receiver is not connected, the internal GPS receiver will be activated.
- The position transmission is based on the GPS transmission mode. ([p. 16-43\)](#page-150-0)
- When the settings of GPS transmission mode are incorrect for the Automatic Reply function, the transceiver automatically corrects them to reply to a call.
- When the GPS transmission mode is OFF, "D-PRS (DV-A)" is automatically selected.
## ■ Data communication

Generally in the DV mode, communication signals have separate audio and data frames. So in addition to digital voice communication, low-speed data communication can be made at the same time.

The DV Fast Data sends the DV data in the fast speed (approximately 3.5 times faster than the normal operation). However, no audio can be sent.

Use the optional OPC-2218LU or OPC-2350LU with a third-party serial data communication software.

## **♦ Connection**

Connect the transceiver to your PC using the data communication cable, as illustrated below.

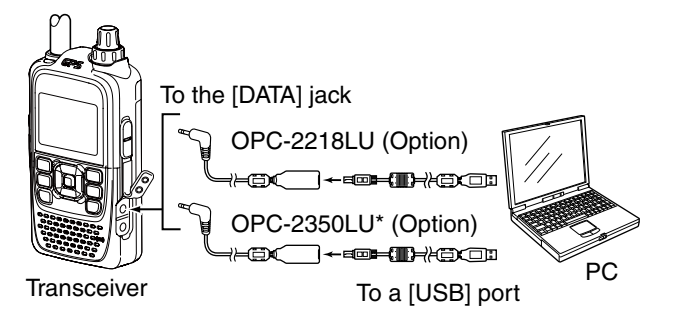

\* OPC-2350LU allows DV data communication between the transceiver and an Android™ device.

## $\diamond$  Data communication application setting

Configure the serial data communication software as follows.<br>• Port:

- The COM port number which is used by the ID-51A/E.\*<sup>1</sup>
- Baud rate: 4800/9600 bps\*<sup>2</sup>
- Data: 8 bit
- Parity: None
- Stop: 1 bit
- Flow control: Xon/Xoff

## **♦ Data communication operation**

- $\Omega$  Set your own call sign, UR call sign and the repeater call sign.
- $(2)$  Follow the instructions of the data communication application software.
- 3) When data is entered from a PC through the [DATA] jack, the transceiver automatically transmits it.
	- The TX/RX indicator lights red.
	- Push [PTT] to transmit data and a voice when "PTT" is selected in the "DV Data TX" item of the MENU screen. [\(p. 16-61\)](#page--1-0)
		- (MENU > DV Set > **DV Data TX**)
	- Before transmission, the transceiver sends approximately 500 milliseconds of carrier sense.

#### **Before starting data communication:**

The "DV Data TX" item is set to "Auto" by default. So, depending on the data communication software program, the transceiver may automatically transmit the data only when you enter text on the software screen.

**NOTE:** Before starting, be sure to set the following items:

- Set the "GPS SELECT" option to "OFF," "Internal GPS" or "Manual" in the MENU screen. [\(p. 16-32](#page--1-0)) (MENU > GPS > GPS Set > **GPS Select**)
- Set the "GPS OUT (To DATA Jack)" option to "OFF" in the MENU screen. ([p. 16-33\)](#page--1-0)

 $(MENU > GPS > GPS Set >$ **GPS Out (To DATA Jack)**)

• Set the "CI-V (DATA Jack)" option to "OFF"\* in the MENU screen. ([p. 16-78\)](#page--1-0) \* Set to "ON (Echo Back OFF)" or "ON (Echo Back ON)" when

you make a data communication with a CI-V command. (MENU > Function > CI-V > **CI-V (DATA Jack)**)

- \* 1 Depending on the PC environment, the COM port number used by the ID-51A/E may be higher than 5. In such case, use a program that can set to higher than 5.
- \* 2 You can set the baud rate in the "Data Speed" item of the MENU screen. ([p. 16-76\)](#page--1-0) (MENU > Function > **Data Speed**)

#### **NOTE:**

- Only **ASCII** code can be used for low-speed data communication.
- A message of up to 20 characters can be transmitted with a DV voice signal.
- Depending on the combination of your PC and your serial data communication software, some data may be lost.
- While receiving voice communication or low-speed data communication through the internet, some packets may be lost due to network error (poor data throughput performance). In such a case, "L" appears on the LCD to show the Packet Loss has occurred.
- While operating Dualwatch, and one band is scanning, if you receive an image file or text data on the other band, some of that data may be lost. This does not indicate a transceiver malfunction.

#### ■ Data communication (Continued)

### ◇ DV fast data mode

The DV Fast Data can be used with the following products. (As of October 2016)

- ID-51A/ID-51E Plus2
- ID-51A/ID-51E Plus
- ID-51A/ID-51E Icom 50th Anniversary Limited Edition
- ID-5100A/ID-5100E\*

\* Only for the transceivers whose firmware revision is later than CPU M 1.10/S 1.00/C 1.10/DSP 1.10.

#### ① Push [MENU]<sup>[MENU</sup>] to enter the Menu screen.

 $(2)$  Push D-pad( $\downarrow$ f) to select the root item ("DV Set"), and then push D-pad(Ent) to go to the next level.

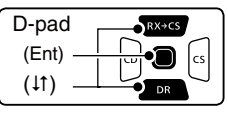

( MENU > DV Set > DV Fast Data > **Fast Data**)

- 3) Refer to the menu sequence shown directly above and push D-pad( $\downarrow$ f) to select, and then D-pad(Ent) to enter, one or more times until the last screen is displayed.
- $\Phi$  Push D-pad(1) to select "ON," and then push Dpad(Ent)
- $5$  Push [MENU]  $\frac{MENU}{PQ}$  to exit the MENU screen.

**TIP:** See previous page for details of operation and settings.

**NOTE:** When using the DV Fast Data, and if you want to send the GPS data to other transceivers that cannot receive the DV Fast Data, confirm the "GPS Data Speed" is set to "Slow" in the MENU screen. [\(p. 16-62\)](#page--1-0)

(MENU > DV Set > DV Fast Data > **GPS Data Speed**)

**TIP:** When you connect the transceiver to an Android™ device, you can use the DV Fast Data with the RS-MS1A REMOTE CONTROL SOFTWARE.

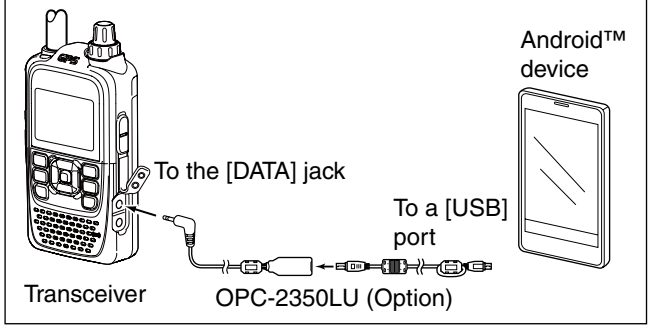

**MAKE SURE** to turn OFF the transceiver power before connecting or disconnecting the cable.

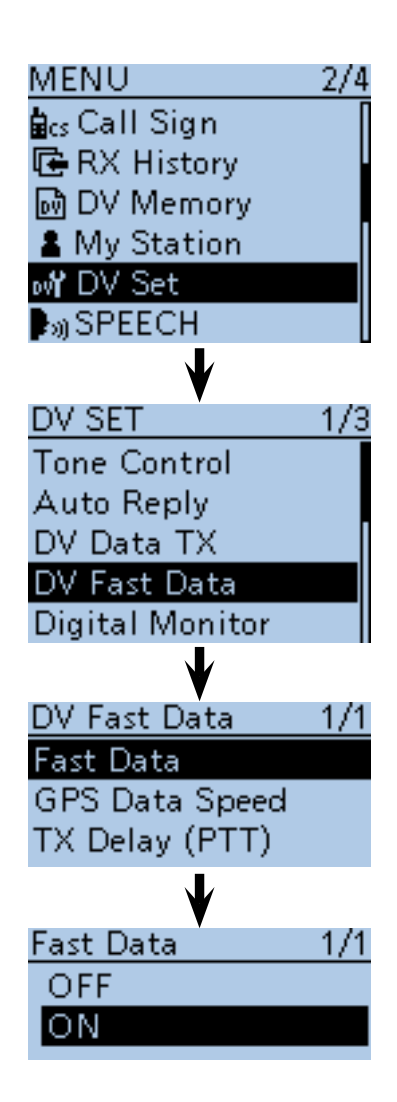

## ■ **Speech function**

The speech function announces the called station call sign, or the individual or station call sign that is selected from the RX History by holding down  $Rx \rightarrow csR$  and rotating [DIAL].

It is convenient when you cannot watch the LCD, or you missed the call's audio.

This function helps you to know the call sign of the caller station without looking at the LCD.

## $\diamond$  Announcing the received call sign

The received call sign can be announced.

### $(1)$  Push [MENU]  $^{MESU}$ .

 $\mathcal{D}$  Push D-pad( $\downarrow$ t) to select the root item ("SPEECH"), and then push D-pad(Ent).

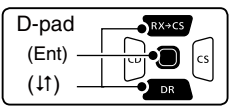

- $(3)$  Push D-pad( $\downarrow$ t) to select "RX Call Sign SPEECH," and then push D-pad(Ent).
- $\widehat{p}(A)$  Push D-pad( $\downarrow$ t) to select "ON (Kerchunk)" or "ON (All)."
	- ON (Kerchunk): When a DV call is received, and if the call time is short, the calling station's call sign is announced. (Default)
	- ON (All): When a DV call is received, the calling station's call sign is announced.
- $5$  Push [MENU] $^{MEC}_{MSD}$  to save, and exit the MENU screen.
	- When a DV call is received, the standby beep sounds, and after approximately 1 second, the call sign is announced.

#### **NOTE:**

- Even if a "/" and a note are after a call sign, they are not announced.
- The announced contents cannot be recorded on the microSD card.

#### • The transceiver has other Speech functions:

#### **[DIAL] speech function**

The frequency or repeater call sign is announced 1 second after [DIAL] selection. (MENU > SPEECH > **DIAL SPEECH**)

#### **Mode speech function**

 The selected operating mode is announced when  $[MODE]$   $[MODE]$  is pushed.

#### (MENU > SPEECH > **MODE SPEECH**)

• When the digital squelch function is used, and if a received signal is not addressed to your call sign, or does not include an unmatched digital code, the calling station's call sign is not announced.

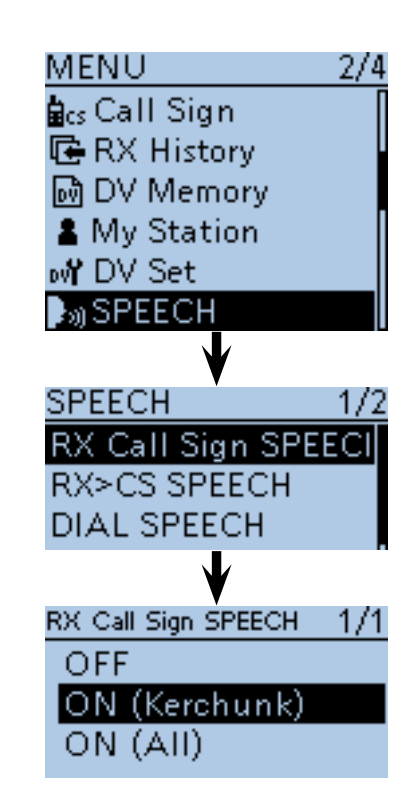

### **• When "ON (Kerchunk)" is selected**

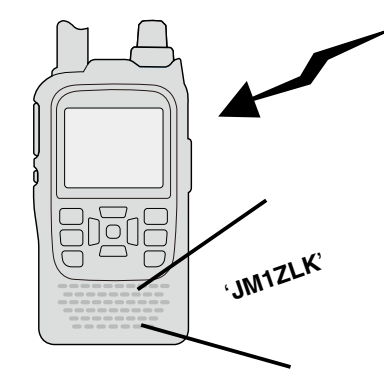

**• When "ON (All)" is selected**

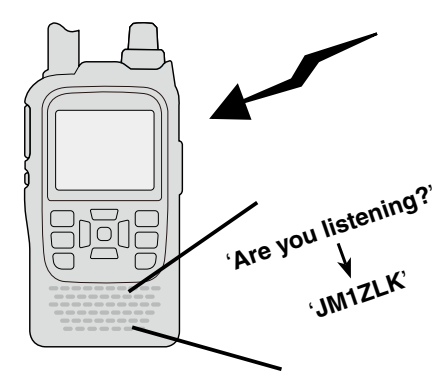

## 9 D-STAR OPERATION <ADVANCED>

■ Speech function (Continued)

**♦ To announce the RX>CS call sign** 

The station call sign that is selected from the RX History by holding down  $\sqrt{Rx+cs}$  and rotating [DIAL], will be announced.

#### ① Push [MENU] [MEN].

 $(2)$  Push D-pad( $\downarrow$ t) to select the root item ("SPEECH"), and then push D-pad(Ent).

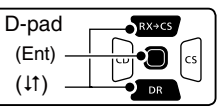

- 3 Push D-pad(It) to select "RX>CS SPEECH," and then push D-pad(Ent).
- $\overline{r}$  Push D-pad(1) to select "ON." (Default: ON)
- $\Theta$  Push  $\overline{\text{MEMI}}$   $\overline{\text{Meyl}}$  to exit the MENU screen.
- $\circledR$  While holding down  $Rx \rightarrow cs$ , rotating [DIAL] to select the station call sign.
	- After releasing  $\overline{(RX+CS)}$ , the selected station call sign is announced.

**NOTE:** While the call sign is being announced, you cannot hear any received audio, and the audio is not recorded on the microSD card.

If the call sign is announced while recording, the recorded contents are silent during the announcement.

 $\begin{pmatrix} \overline{MENU} \\ \overline{HO} \end{pmatrix}$ 

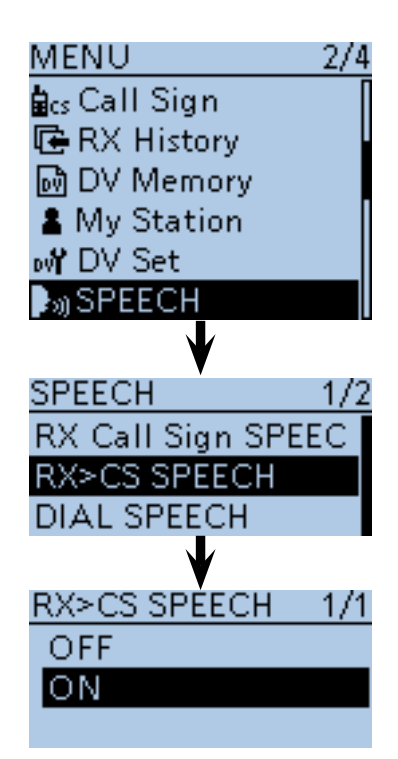

 $1/1$ 

PSKIF<br>AAA

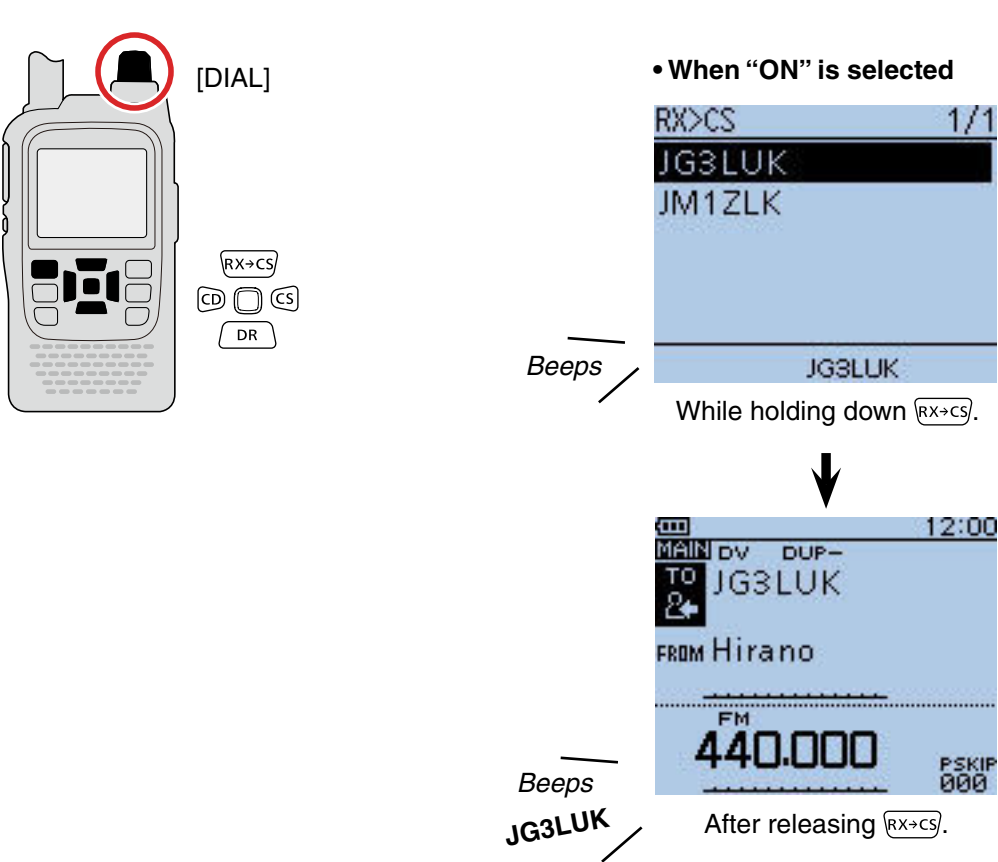

## 9 D-STAR OPERATION <ADVANCED>

- Speech function (Continued)
- $\diamond$  Selecting the Speech Language

The speech language can be set to English or Japanese.

This setting is used for all Speech functions.

- 1 Push [MENU] [MENU].
- $(2)$  Push D-pad( $\downarrow$ t) to select the root item ("SPEECH"), and then push D-pad(Ent).

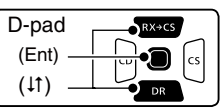

- $(3)$  Push D-pad( $\downarrow$ t) to select the root item ("SPEECH Language"), and then push D-pad(Ent).
- 4) Push D-pad(#) to select "English" or "Japanese." (Default: English)
- $\overline{\text{D}}$  Push  $\overline{\text{[MENU]_{\text{H.}^{\text{H.}^{\text{U}}}}}}$  to exit the MENU screen.
	- A call sign is announced in the selected language.

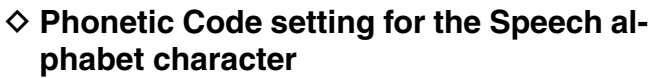

The speech alphabet characters can be set to phonetic code.

This setting is used for all Speech functions.

- ① Push [MENU] <u>[ ME</u>NU].
- 2 Push D-pad(It) to select the root item ("SPEECH"), and then push D-pad(Ent).

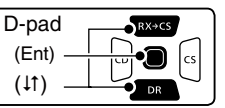

- $(3)$  Push D-pad( $\downarrow$ t) to select "Alphabet," and then push D-pad(Ent).
- $\widehat{r}(A)$  Push D-pad(1) to select "Phonetic Code."
- $\circ$  Push [MENU]  $\frac{MEN}{N}$  to save, and exit the MENU screen.
- **When "Phonetic Code" is selected**

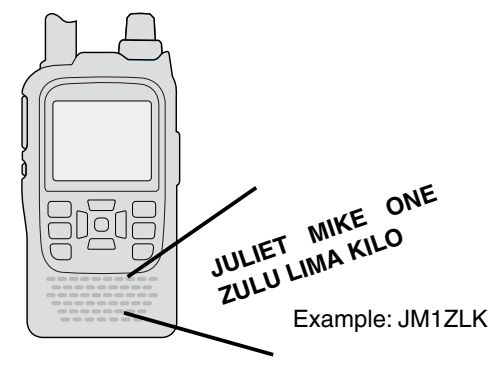

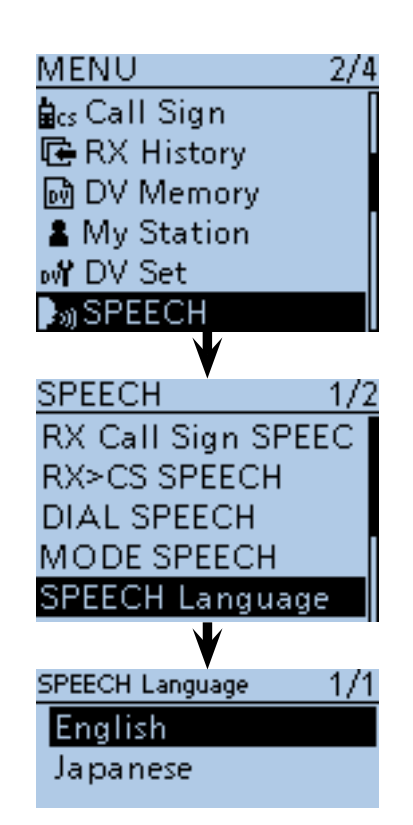

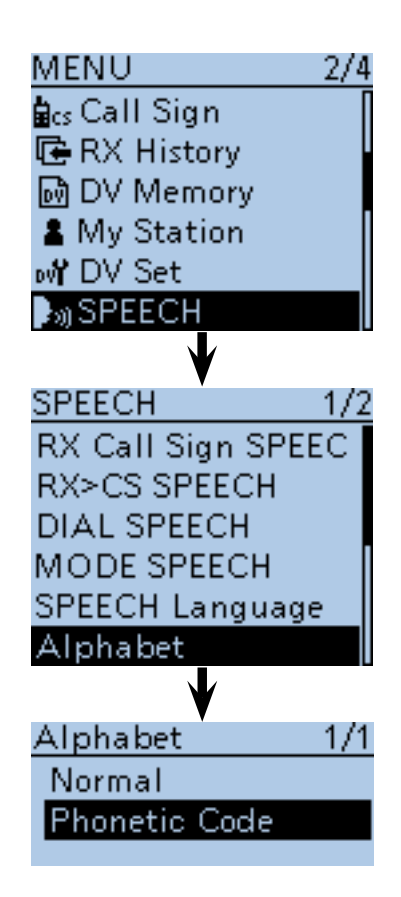

■ Speech function (Continued)

#### **♦ Speech speed selection**

The speech speed can be set to slow or fast. This setting is used for all Speech functions.

- $(1)$  Push [MENU]  $^{MENU}$ .
- $(2)$  Push D-pad( $\uparrow\uparrow$ ) to select the root item ("SPEECH"), and then push D-pad(Ent).

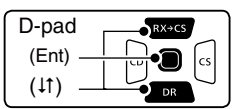

- $(3)$  Push D-pad( $\uparrow\uparrow$ ) to select "SPEECH Speed," and then push D-pad(Ent).
- $\overline{a}$  Push D-pad( $\overline{a}$ ) to select "Slow" or "Fast." (Default: Fast)
- $\circledS$  Push [MENU] MENU to exit the MENU screen.

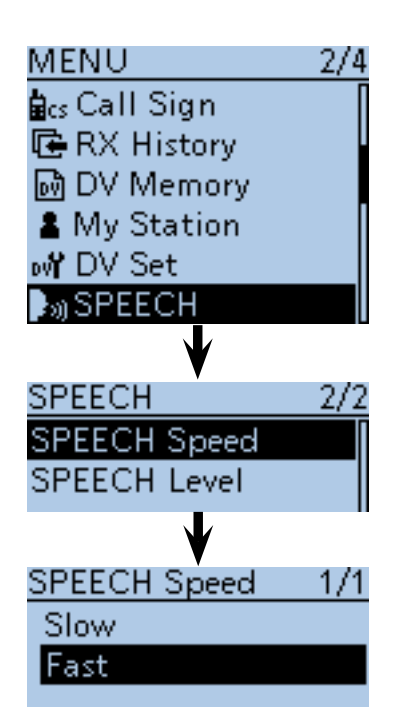

### **♦ Speech level selection**

The speech volume level can be set to between 0 (minimum) and 9 (maximum).

This setting is used for all Speech functions.

- $(1)$  Push [MENU]  $^{MENU}$ .
- $\Omega$  Push D-pad( $\downarrow$ t) to select the root item ("SPEECH"), and then push D-pad(Ent).

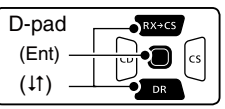

- 3 Push D-pad(It) to select "SPEECH Level," and then push D-pad(Ent).
- $\Omega$  Push D-pad( $\downarrow$ t) to set the speech volume level to between 0 (minimum) and 9 (maximum). (Default: 7)
- $5$  Push  $[MENT]$   $\frac{MENU}{NEN}$  to exit the MENU screen.
	- When "0" (minimum) is selected, the call sign won't be announced.
	- The volume level can be adjusted with the [VOL] control.

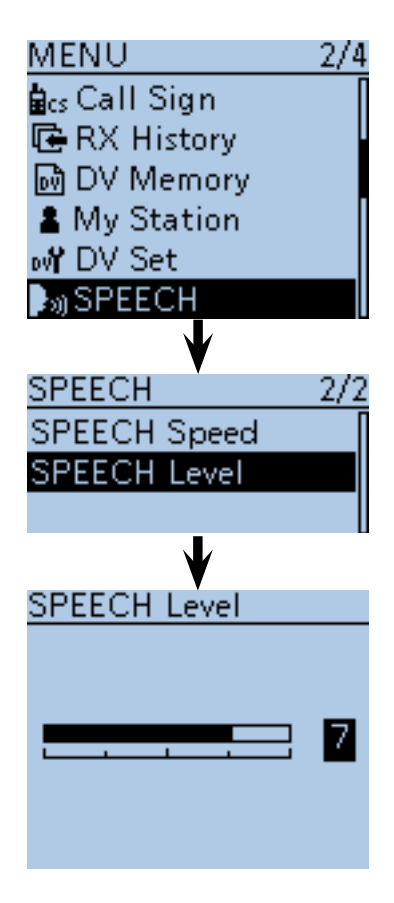

## ■ **Digital squelch functions**

The digital squelch opens only when receiving a signal addressed to your own call sign, or a signal that includes a matching digital code.

You can silently wait for calls from others.

#### $\Diamond$  The digital call sign squelch setting

- $\bigoplus$  Hold down  $\bigcap_{\mathsf{DR}}$  for 1 second.
	- The DR screen is displayed.
	- To use the digital call sign squelch function in another mode, push [V/MHz] (XMHz) or [M/CALL] (X, WH) to select the VFO, Memory, or CALL channel mode.
- (2) Push [QUICK] **WICK**).
- $(3)$  Push D-pad( $\downarrow$ t) to select "DSQL," and then push Dpad(Ent).

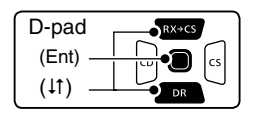

- $\overline{r}$  Push D-pad( $\overline{r}$ ) to select "DSQL  $\overline{r}$  ( $\cdots$ )" or "DSQL."
	- DSQL  $(\cdot)$  : Turn ON the digital call sign squelch pocket beep.
	- DSQL : Turn ON the digital call sign squelch.
- $(5)$  Push D-pad(Ent) to set the digital call sign squelch, and then exit the Quick menu screen.
	- $\bullet$  "DSQL  $((\cdot))$ " or "DSQL" appears.
- yWhen the received signal includes a matching call sign, the squelch opens and the audio is heard.
	- When the received signal's call sign does not match, digital call sign squelch does not open; however, the S/RF meter shows the received signal level.

#### **NOTE:**

- **DO NOT** use the digital code squelch function when communicating with two or more stations, because the digital call sign squelch function opens only when receiving a signal addressed to your own call sign. Thus the digital call sign squelch function can be used when communicating with only one station.
- While operating in the low-speed data communication mode, the digital squelch opens even if receiving a signal is not addressed to your own call sign.

### **♦ Pocket beep function with the digital call sign squelch**

When a received signal is addressed to your own call sign, the transceiver emits beep tones for 30 seconds and " $((\cdot))$ " blinks.

➥ Push [PTT] to answer, or push D-pad(Ent) to stop the beeps or " $((\cdot))$ " blinking.

 $\bullet$  " $((\cdot))$ " disappears.

If no operation is performed for 30 seconds, the beep tones automatically stops, but " $( (*)$ " continues to blink to indicate you received a call.

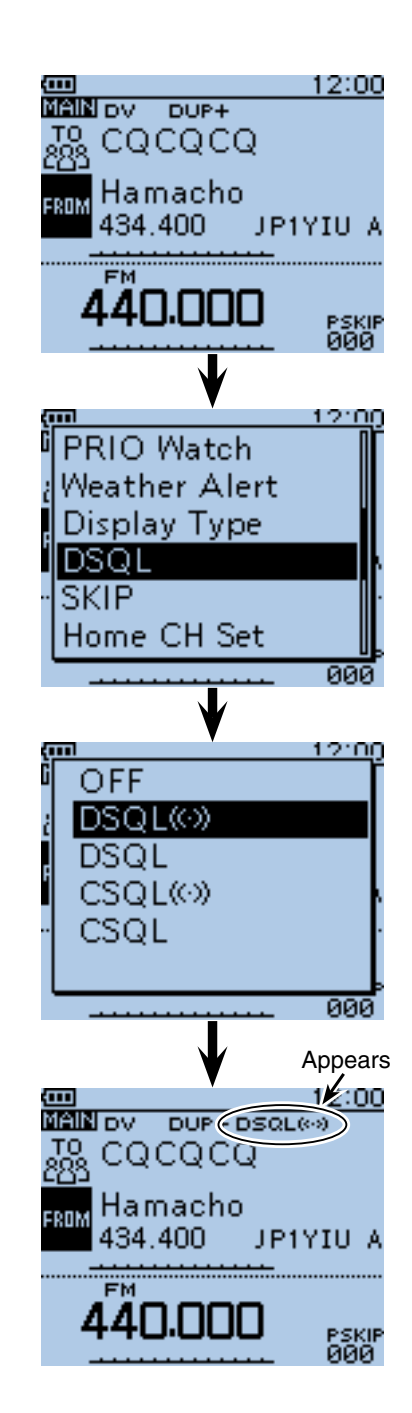

• When "DSQL  $((\cdot))$ " is selected

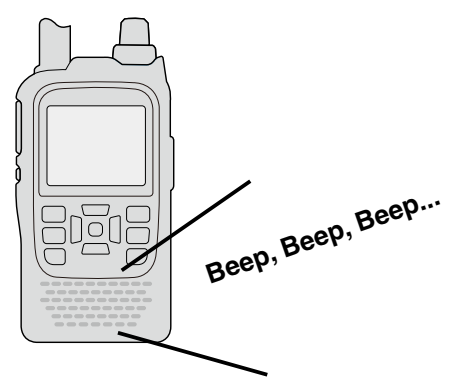

■ Digital squelch functions (Continued)

#### $\Diamond$  Setting the digital code squelch

- $\overline{1}$  Hold down  $\overline{P}$  for 1 second.
	- The DR screen is displayed.
	- To use the digital call sign squelch function in another mode, push [V/MHz]  $\sqrt{\frac{W/\text{MHz}}{\text{CIR} \cdot \text{Low}}}$  or [M/CALL]  $\sqrt{\frac{W/\text{CAL}}{\text{S.Mw}}}$  to select the VFO, Memory, or CALL channel mode.
- 2 Push [QUICK] ?????
- 3) Push D-pad(11) to select "DSQL," and then push Dpad(Ent).

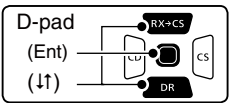

- $\widehat{r}(A)$  Push D-pad( $\downarrow$ t) to select "CSQL  $\widehat{r}(s)$ " or "CSQL."
	- $\bullet$  CSQL  $((\cdot))$ : Turn ON the digital code squelch pocket beep.
	- CSQL: Turn ON the digital code squelch.
- $\circ$  Push D-pad(Ent) to set the digital code squelch, and then exit the quick menu screen.
	- $\bullet$  "CSQL  $((\cdot))$ " or "CSQL" appears.
- $6$  Push [MENU]  $\frac{WENU}{VENU}$ .
- $(D$  Push D-pad(1) to select the root item ("DUP/ TONE..."), and then push D-pad(Ent).
- $\circledR$  Push D-pad(1) to select "Digital Code," and then push D-pad(Ent).
- o Rotate [DIAL] to select a digital code between 00 and 99 for the digital code squelch function.
- $[0]$  Push  $[MENT]$  MENU $[M_{20}$  to save and exit the MENU screen.
- !1 When the received signal includes a matching code, the squelch opens and the audio is heard.
	- When the received signal's code does not match, the digital code squelch does not open. However, the S/RF meter shows the received signal strength.

**NOTE:** While operating in the low-speed data communication mode, the digital code squelch opens even if receiving a signal does not match to your digital code.

### **◇ Pocket beep function with the digital code squelch**

When a received signal matches your digital code, the transceiver sounds beep tones for 30 seconds and " $((\cdot))$ " blinks.

- ➥ Push [PTT] to answer, or push D-pad(Ent) to stop the beeps and the " $( (*)$ " blinking.
	- $\bullet$  " $((\cdot))$ " disappears.

If no operation is performed for 30 seconds, the beep tones automatically stop, but " $((\cdot))$ " continues to blink to indicate you received a call.

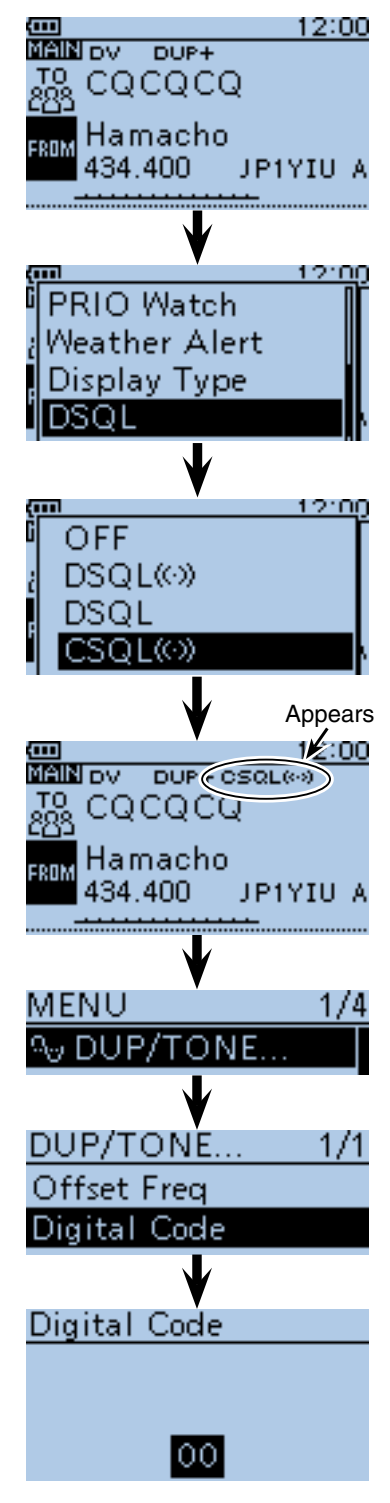

• When "CSQL  $((\cdot))$ " is selected

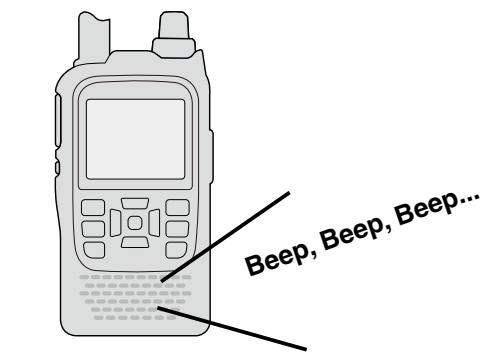

## ■ **Viewing the call signs**

- 1) Push [MODE] scare one or more times to select the DV mode.
- 2 Hold down  $\textcircled{\tiny{\text{sl}}}$  for 1 second to display the CALL SIGN screen.
	- The CALL SIGN screen can be displayed in the DR, VFO, Memory or Call channel mode.
	- To select the name display mode, push [QUICK] SPCH), and then push  $D$ -pad(1) to select "Name Display." After selecting, push D-pad(Ent).
- 3 Push [CLR] [WHERE TO return to the previous screen.

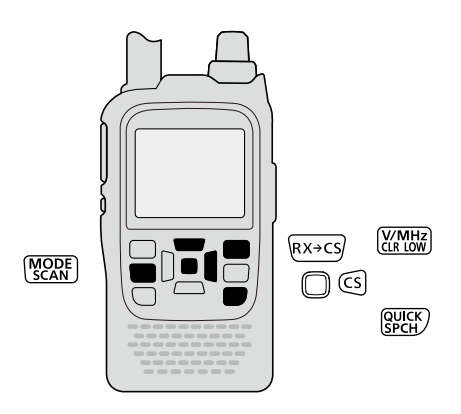

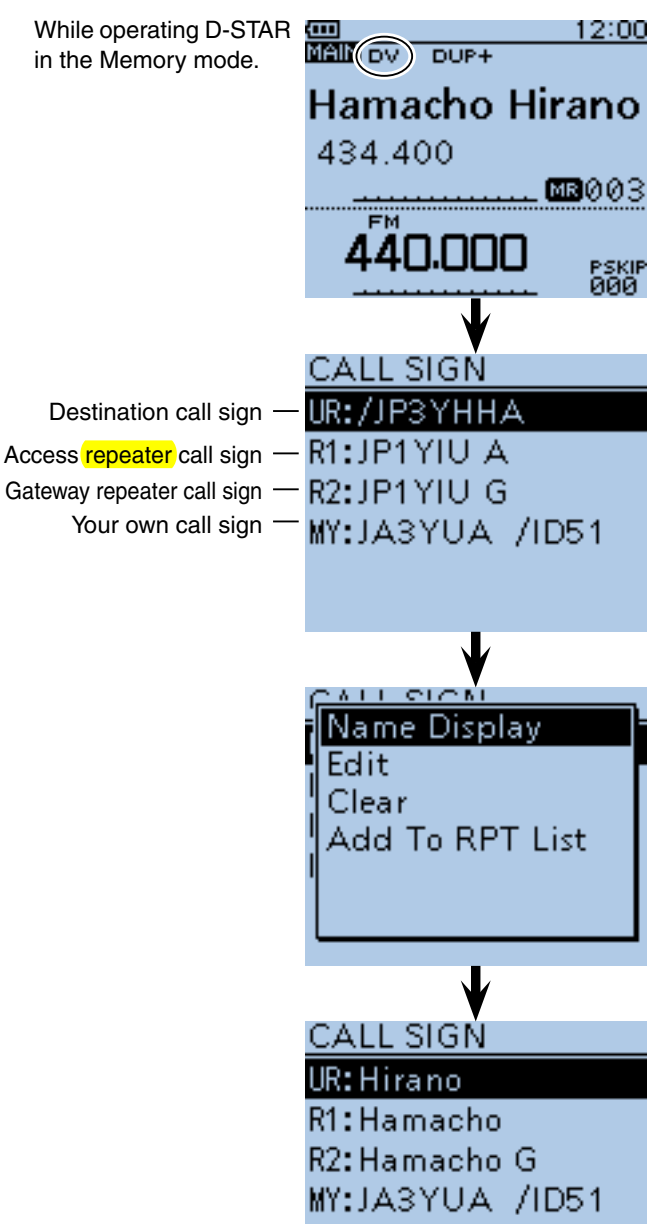

## ■ **Repeater** List

You can store repeater information for quick and simple communication in up to 750 repeater memory channels (Repeater List) in up to 30 Groups.

Entering information into the Repeater List is required for the DR function.

You can enter four types of operations into the Repeater List, as shown below:

- DV repeater
- DV simplex
- FM repeater
- FM simplex

### **♦ Repeater List contents**

The following contents are included in the Repeater List:

- TYPE (Communication type) [\(p. 9-25\)](#page--1-0)
- NAME (Repeater name) [\(p. 9-26\)](#page--1-0)
- SUB NAME (Repeater sub name) [\(p. 9-27\)](#page--1-0)
- CALL SIGN (Repeater call sign and port letter) [\(p. 9-28\)](#page--1-0)
- GW CALL SIGN (Gateway repeater's call sign and port "G") [\(p. 9-29\)](#page--1-0)
- GROUP (Repeater group) [\(p. 9-29\)](#page--1-0)
- USE(FROM) (Access repeater use) [\(p. 9-30\)](#page--1-0)
- FREQUENCY (Access repeater's input frequency)<sup>\*1</sup> [\(p. 9-30\)](#page--1-0)
- DUP (<mark>Duplex</mark> direction)\*<sup>1</sup> [\(p. 9-31\)](#page--1-0)
- OFFSET FREQ (<mark>Frequency offset)</mark>\*<sup>1</sup> [\(p. 9-31\)](#page--1-0)
- MODE\*<sup>2</sup> (p. 9-32)
- TONE\*<sup>2</sup>  [\(p. 9-32\)](#page--1-0)
- Repeater Tone\*<sup>2</sup>  [\(p. 9-32\)](#page--1-0)
- POSITION (Position data accuracy level) [\(p. 9-33\)](#page-76-0)
- LATITUDE (Latitude position of the repeater) [\(p. 9-33\)](#page-76-0)
- LONGITUDE (Longitude position of the repeater) [\(p. 9-33\)](#page-76-0)
- UTC OFFSET (UTC Offset) [\(p. 9-34\)](#page--1-0)
- \* 1 Appears only when the "USE(FROM)" option is set to "YES."
- \* 2 Appears only when the "TYPE" option is set to "FM Repeater" or "FM Simplex."

**NOTE:** For easy operation, the Repeater List is preloaded into your transceiver. However, if the CPU clears all programmed contents (All Reset), the Repeater List is also cleared. We recommend that memory data be backed up externally or be saved to a PC using the supplied CS-51PLUS2 CLONING SOFTWARE.

#### **About the Repeater List:**

The Repeater List can be downloaded from the Icom website.

 http://www.icom.co.jp/world/support/download/firm/ index.html

#### **Example:** "Hirano" repeater information

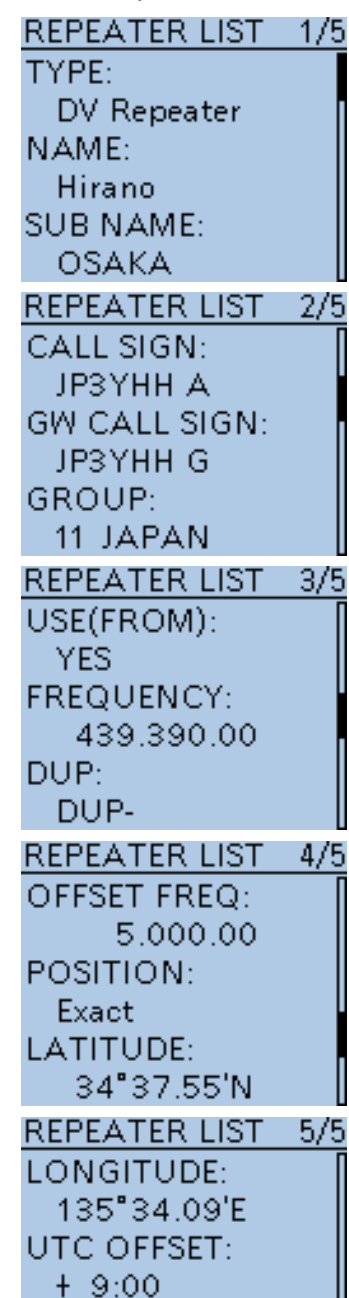

## ■ **Entering information into Repeater** List

This section describes how to manually enter new repeater information into the Repeater List.

The required setting items differ, depending on your communication usage. Be sure to confirm the required items, as shown below.

**NOTE:** To enter DV repeater information into the Repeater List, the repeater's call sign MUST be entered.

### $\diamond$  Required items for the communication cases

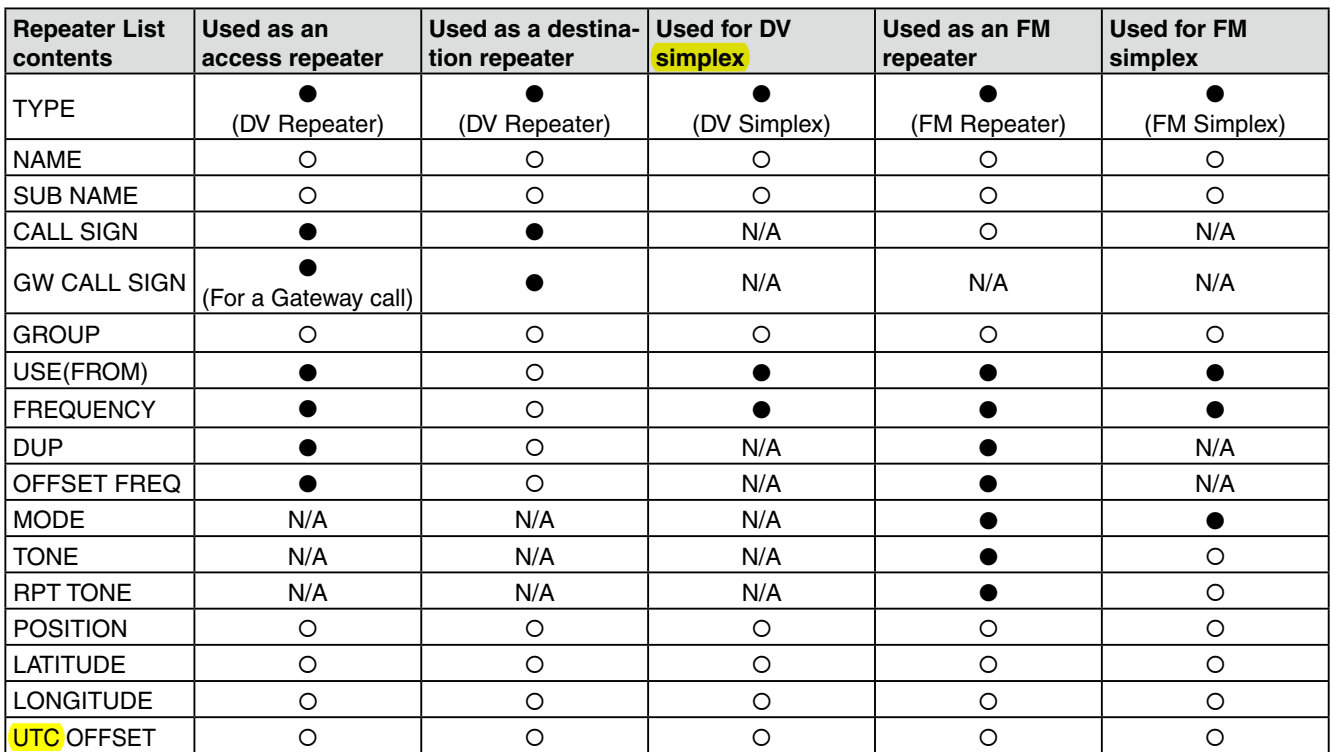

●: Must be entered

: Possible to enter

<span id="page-118-0"></span>N/A: Not Available

### 9 D-STAR OPERATION <ADVANCED>

■ Entering information into Repeater List (Continued)

#### **◇ New repeater entry**

#### **1. Selecting the repeater group**

- $\bigcirc$  Push [MENU]  $\frac{MENU}{NENU}$
- **@** Push D-pad( $\overline{11}$ ) to select the root item ("DV Memory"), and then push D-pad(Ent).

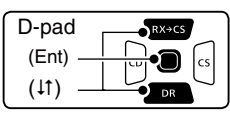

- $\bigcirc$  Push D-pad( $\downarrow$ ) to select "Repeater List," and then push D-pad(Ent).
	- The repeater groups are displayed.
- **O** Push D-pad(It) to select the desired repeater group, and then push D-pad(Ent).
- The Repeater List of the selected repeater group is displayed.
- $\bigcirc$  Push  $[QUICK]_{SFR}^{QUGK}$ .
- $\bigcirc$  Push D-pad(1) to select "Add," and then push Dpad(Ent).
	- The REPEATER LIST EDIT screen is displayed.

\* When you want to add a new repeater by editing a repeater memory contents, select "Edit." In this case, after editing, be sure to select "<<Add Write>>." If you select "<<Overwrite>>," the original repeater entered contents are overwritten.  $\overline{\mathsf{Add}}$ 

#### **2. Selecting the communication type**

Push D-pad(1) to select "TYPE," and then push Dpad(Ent) to enter the communication type selection mode.

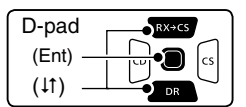

 $\bigcirc$  Push D-pad( $\downarrow$ t) to select the communication type.

- DV Repeater: Repeater operation in the DV mode.
- DV Simplex: Simplex operation in the DV mode.
- FM Repeater: Repeater operation in the FM mode.
- FM Simplex: Simplex operation in the FM mode.
- o After setting, push D-pad(Ent).

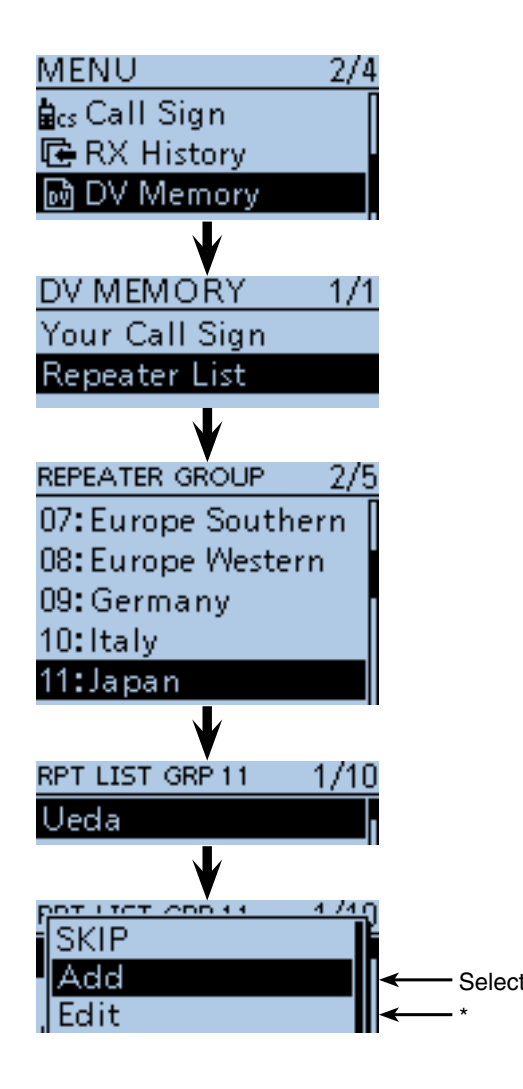

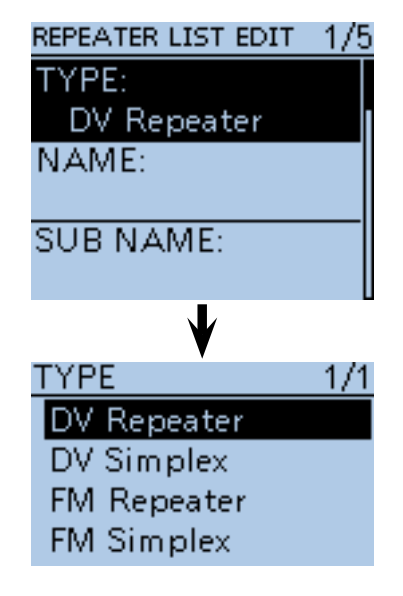

- Entering information into Repeater List
- $\diamond$  New repeater entry (Continued)

#### **3. Entering the repeater name**

 $\mathbf D$  Push D-pad( $\downarrow$ t) to select "NAME," and then push Dpad(Ent) to enter the repeater name edit mode.

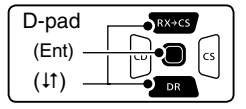

- **1** Rotate [DIAL] to select a desired character.
- Selectable characters are upper case letters, lower case letters, numbers or symbols.
- The selected character blinks.
- Push D-pad( $\leftrightarrows$ ) to move the cursor forward or backward.
- While selecting a character, push  $\text{[QUICK]}_{\text{Sect}}^{\text{[QUICK]}}$  to change the character to an upper case or lower case letter.
- While selecting a digit, push  $[QUICK]_{S PCH}^{QUICK}$  to open the input mode selection window.
- A space can be entered in any input mode.
- Rotate [DIAL] counterclockwise to enter a space.
- Push [CLR] (KING) to delete the selected character, or hold down [CLR] WHERE to continuously delete the characters, first to the right, and then to the left of the cursor.
- See [page 2-8](#page-13-0) for entry details.
- **@** Push D-pad( $\rightarrow$ ) to move the cursor to the second digit.
- $\bigcirc$  Repeat steps  $\bigcirc$  and  $\bigcirc$  to enter a name of up to 16 characters, including spaces.
- !4 After entering the name, push D-pad(Ent).

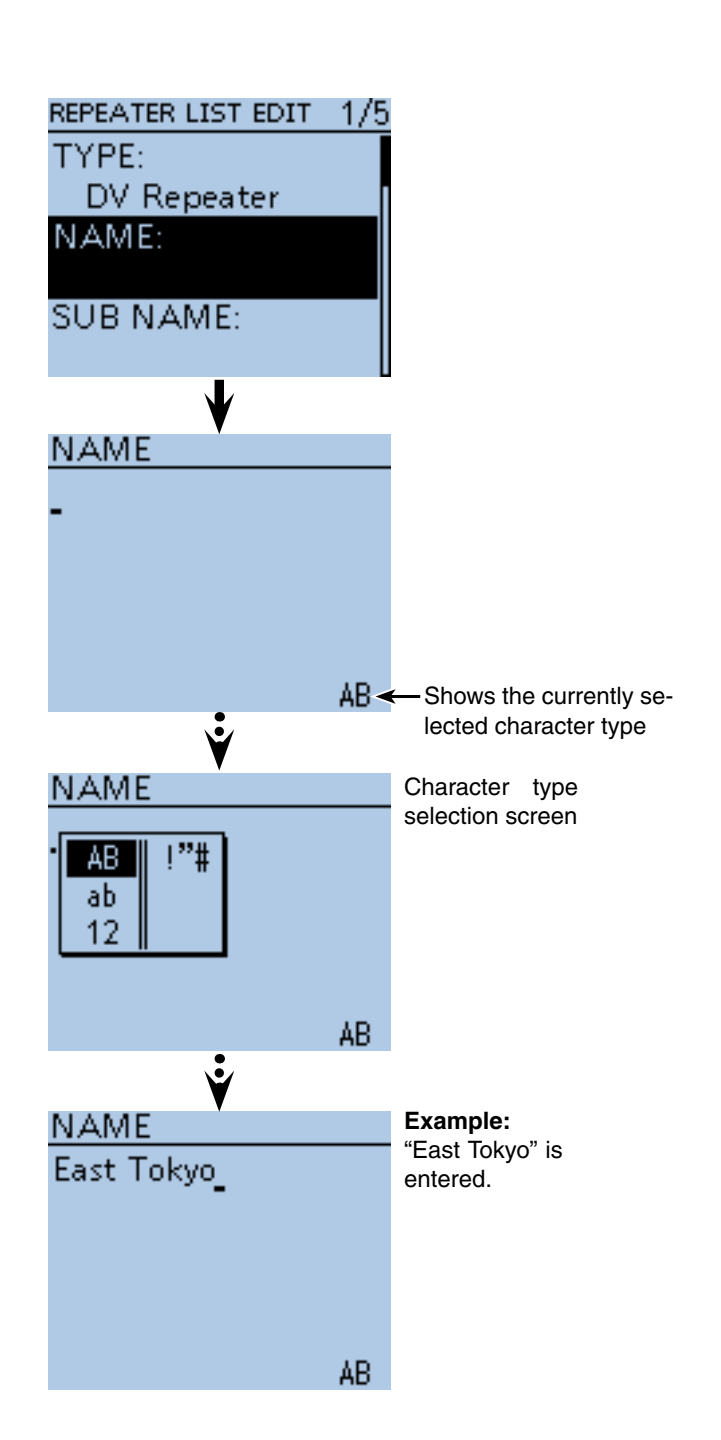

- Entering information into Repeater List
- $\diamond$  New repeater entry (Continued)

#### **4. Entering the repeater sub name**

**@Push D-pad(It) to select "SUB NAME," and then** push D-pad(Ent) to enter the repeater sub name edit mode.

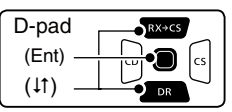

**6** Rotate [DIAL] to select a desired character.

- Selectable characters are upper case letters, lower case letters, numbers or symbols.
- The selected character blinks.
- Push D-pad( $\leftrightarrows$ ) to move the cursor forward or backward.
- While selecting a character, push  $\left[QUICK\right]\right]\right|_{S PCH}$  to change the character to an upper case or lower case letter.
- While selecting a digit, push  $[QUICK]_{S P CH}^{QUICK}$  to open the input mode selection window.
- A space can be entered in any input mode.
- Rotate [DIAL] counterclockwise to enter a space.
- Push [CLR] [WH] to delete the selected character, or hold down  $[CLR]$ <sup> $[CHR]$ </sup> $[CHR]$ <sup> $[CHR]$ </sup> $[CHR]$  to continuously delete the characters, first to the right, and then to the left of the cursor. • See [page 2-8](#page-13-0) for entry details.
- $\mathbf{\Phi}$  Push D-pad( $\rightarrow$ ) to move the cursor to the second digit.
- $\mathbf \circledR$  Repeat steps  $\mathbf \circledR$  and  $\mathbf \circledR$  to enter a sub name of up to 8 characters, including spaces.
- !9 After entering the name, push D-pad(Ent).

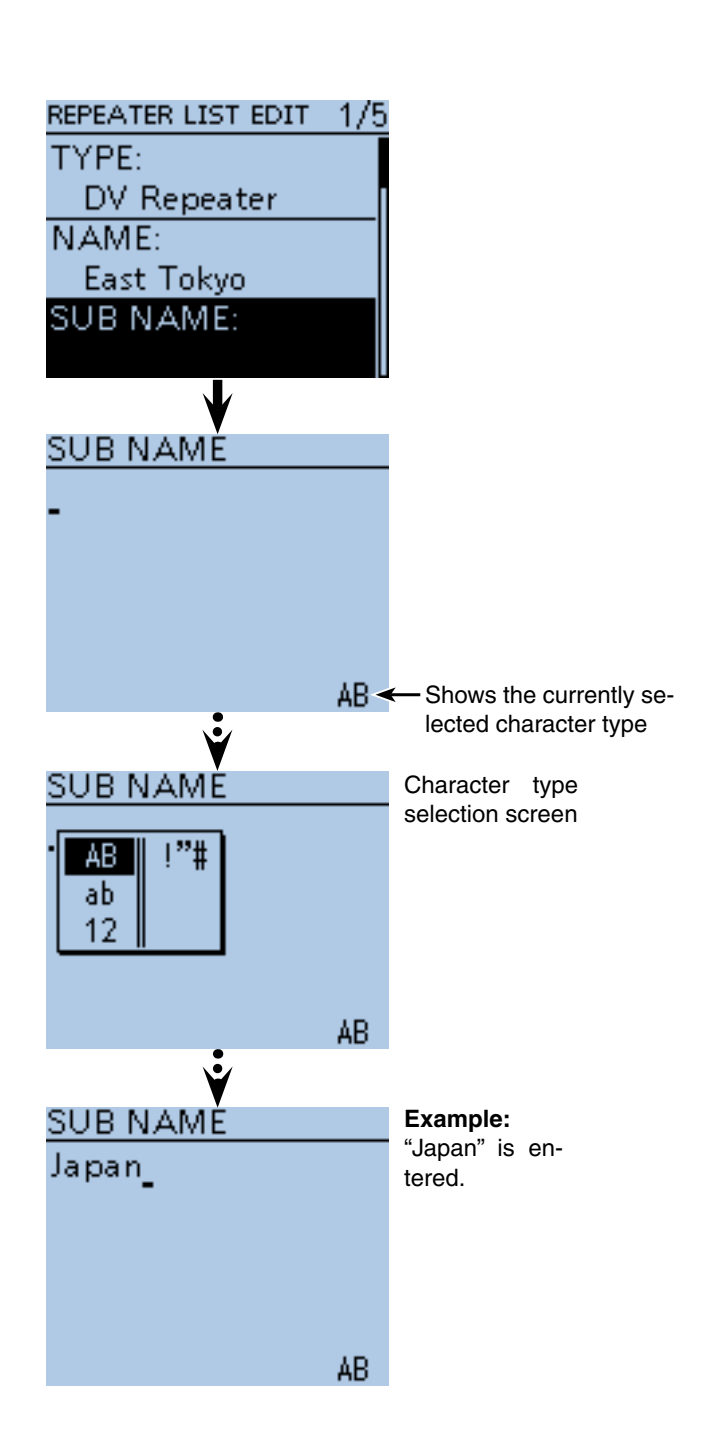

- Entering information into Repeater List
- $\diamond$  New repeater entry (Continued)

#### **5. Entering the repeater call sign**

When used for **simplex** communication, go to [8. Setting the access repeater].

**@Push D-pad(It) to select "CALL SIGN," and then** push D-pad(Ent) to enter the repeater call sign edit mode.

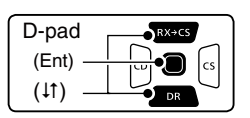

**@Rotate [DIAL] to select the first character.** 

- A to Z, 0 to 9, / and a space can be selected.
- A space can be entered in any input mode.
- Push [CLR] (WHE to delete the selected character, or hold down  $[CLR]$ <sup> $[CH]$ </sup> $[CH]$ <sup> $[CH]$ </sup> $[CH]$ <sup> $[CH]$ </sup> $[CH]$ <sub> $[CH]$ </sub> $[CH]$ <sub> $[CH]$ </sub> first to the right, and then to the left of the cursor.
- **@** Push D-pad( $\rightarrow$ ) to move the cursor to the second digit.
- @3 Repeat steps @1 and @2 to enter a name of up to 8 characters, including spaces.
- @4 After entering the call sign, push D-pad(Ent).

**TIP:** Be sure to add a repeater node (port) letter as the 8th digit in the call sign field after a repeater call sign, according to the repeater frequency band, as shown below. Note that Japanese repeater node letters are differ-

ent.

- 1200 MHz : A (B in Japan)
- 430 MHz : B (A in Japan)
- 144 MHz : C (no D-STAR repeaters in Japan)

Cross band operation between different nodes at the same repeater site can be made.

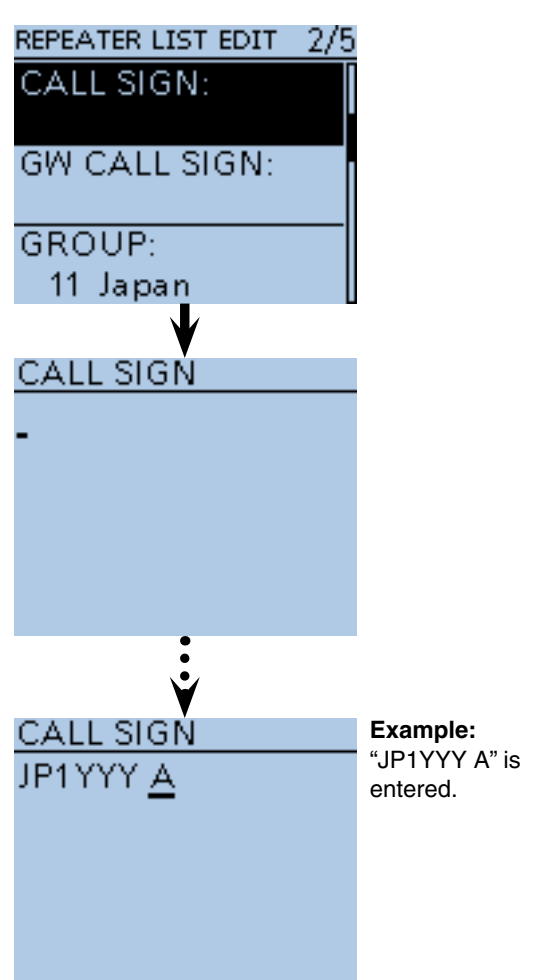

- Entering information into Repeater List
- $\diamond$  New repeater entry (Continued)

#### **6. Entering the gateway repeater call sign**

The 8th digit in the call sign, entered in [5. Entering the repeater call sign] is automatically set to "G" as the gateway port. You can skip this setting and go to the next item. If you need to change it, follow the steps described below.

**@** Push D-pad(It) to select "GW CALL SIGN," and then push D-pad(Ent) to enter the gateway repeater call sign edit mode.

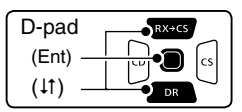

@6 Rotate [DIAL] to select the first character.

- A to Z, 0 to 9, / and a space can be selected.
- A space can be entered in any input mode.
- Push [CLR] (WHE to delete the selected character, or hold down  $[CLR]$ <sup> $[CHR]$ </sup> $[CHR]$ <sup> $[CHR]$ </sup> $[CHR]$  to continuously delete the characters, first to the right, and then to the left of the cursor.
- $\mathbf{\Phi}$  Push D-pad( $\rightarrow$ ) to move the cursor to the second digit.
- **@** Repeat steps @ and **@** to enter a name of up to 8 characters, including spaces.
	- The 8th digit in the gateway repeater call sign is set to only "G" or a space.
- @9 After entering the gateway repeater call sign, push D-pad(Ent).

#### **7. Viewing the repeater group**

In this item, you can view the repeater group that is selected in [1. Selecting the repeater group]. You can skip this setting and go to the next item.

If necessary, you can change the repeater group.

- **1** Push D-pad(11) to select "GROUP," and then push Dpad(Ent) to enter the repeater group selection mode.
- $\bigoplus$  Push D-pad( $\downarrow$ t) to select the desired repeater group (01 to 30), and then push D-pad(Ent).
	- The selected repeater group is displayed on the RE-PEATER LIST EDIT screen.

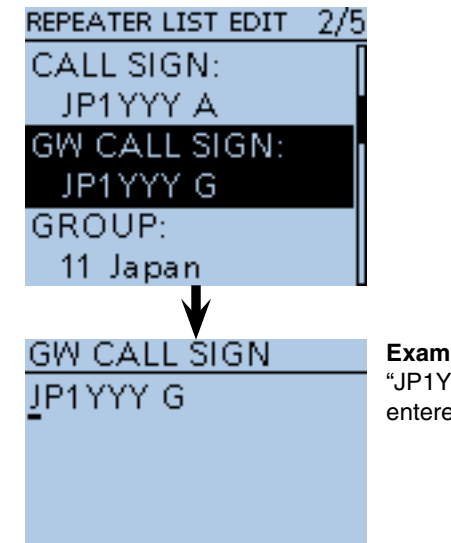

**Example:** "JP1YYY G" is entered.

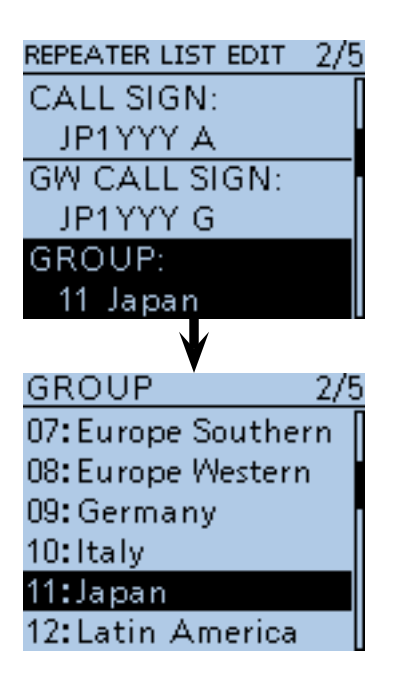

- Entering information into Repeater List
- $\diamond$  New repeater entry (Continued)

#### **8. Setting the access repeater**

You can use the entered repeaters as access repeaters when using the DR function. For simplex operation, or when the entered repeater is not used as an access repeater, select "NO." In this

case, the entered repeater does not appear in the "FROM" selection.

**@Push D-pad(It) to select "USE(FROM)," and then** push D-pad(Ent).

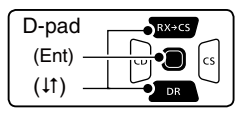

#3 Push D-pad() to select "YES," and then push Dpad(Ent).

 • You can select the entered repeater as an access repeater (FROM).

#### **9. Entering the access repeater frequency**

- **4** Push D-pad(It) to select "FREQUENCY," and then push D-pad(Ent) to enter the frequency edit mode. • A cursor appears and blinks.
- $\bigcirc$  Rotate [DIAL] to enter the 100 MHz digit of the frequency.
- $\bigcirc$  Push  $\circledcirc$  to move the cursor backward, or push  $\circledcirc$  to move the cursor forward.
- **17** Repeat steps  $\bullet$  and  $\bullet$  to enter the frequency.
- **<sup>3</sup>** After entering, push D-pad(Ent).

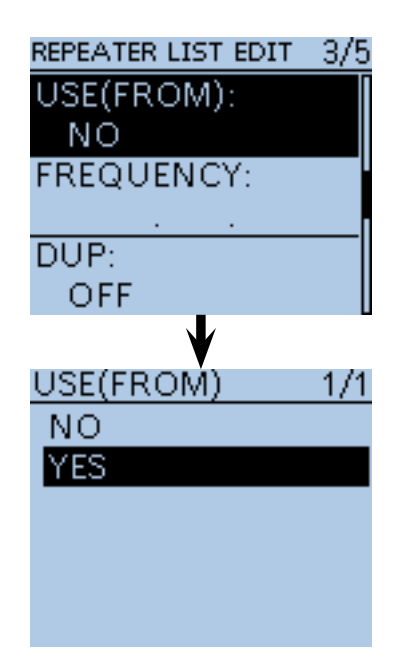

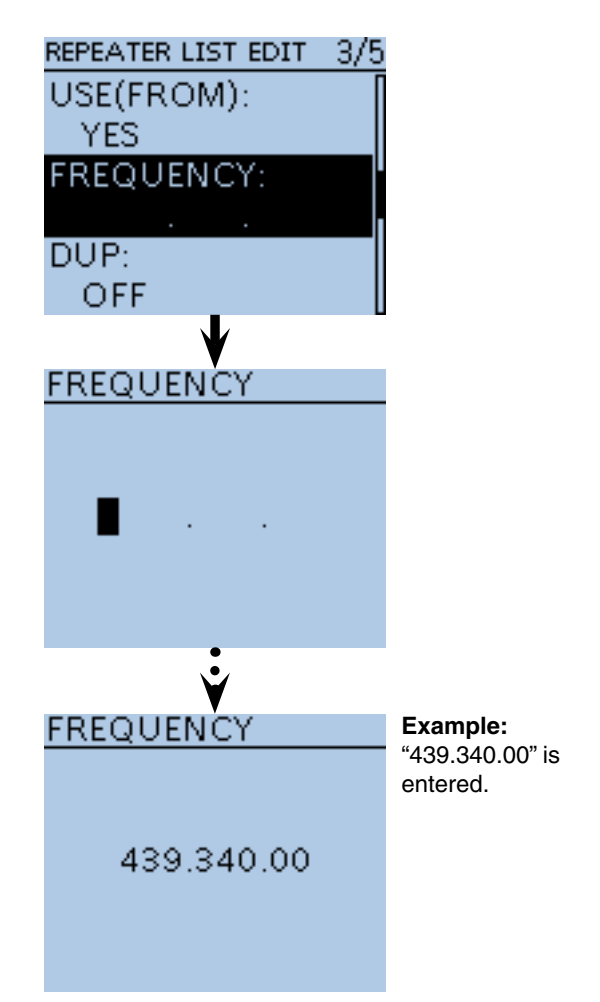

☞ Continued on the next page.

■ Entering information into Repeater List

 $\diamond$  New repeater entry (Continued)

#### **10. Setting the duplex direction**

- "DUP-" is automatically set when the access repeater frequency is entered in [9. Entering the access repeater frequency].
- If necessary, you can change the duplex direction.
- $\circledR$  Push D-pad(It) to select "DUP," and then push D-

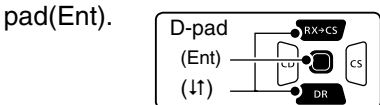

- $\mathbf{\Phi}$  Push D-pad( $\uparrow\uparrow$ ) to select the duplex direction.
	- OFF: Turn the duplex function OFF. For a simplex operation, this item MUST be set to "OFF."
	- DUP–: The transmit frequency shifts down from the receive frequency by the offset amount.
	- DUP+: The transmit frequency shifts up from the receive frequency by the offset amount.
- **1** After setting, push D-pad(Ent).

#### **11. Entering the frequency offset**

- The offset value\* is automatically set when the access repeater frequency is entered in [9. Entering the access repeater frequency].
- \* The default value differs, depending on the transceiver version.
- If necessary, you can change the frequency offset.
- **1** Push D-pad(It) to select "OFFSET FREQ," and then push D-pad(Ent) to enter the frequency offset edit mode.
	- A cursor appears and blinks.
- **3** Rotate [DIAL] to enter the frequency offset.
- $\bullet$  Push  $\circledcirc$  to move the cursor backward, or push  $\circledcirc$  to move the cursor forward.
- **B** Repeat steps **B** and **B** to enter the frequency offset.
- $\bullet$  After entering, push D-pad(Ent).

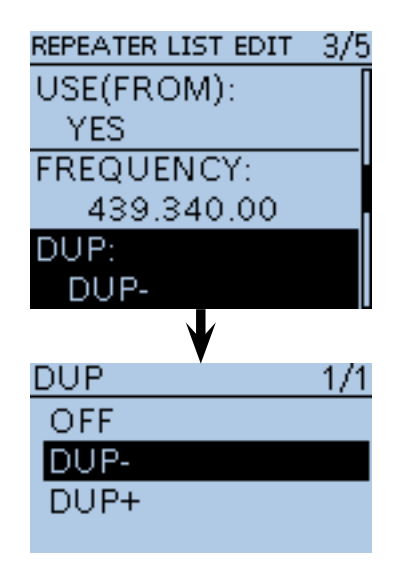

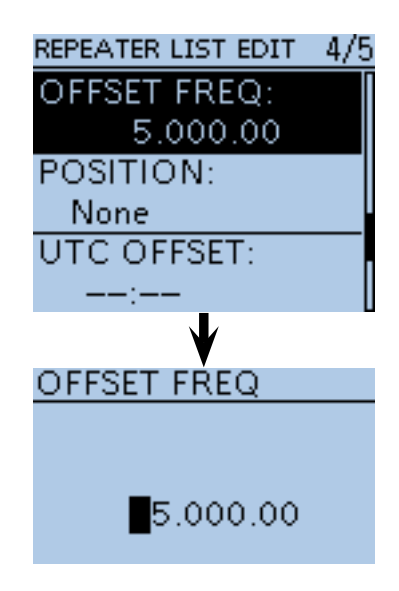

### ■ Entering information into Repeater List

 $\diamond$  New repeater entry (Continued)

When '2. Selecting the communication type' is set to "DV Repeater" or "DV Simplex," skip this page and go to the next page.

### *The FM repeater or FM simplex mode*

These items appear only when '2. Selecting the communication type' is set to "FM Repeater" or "FM Simplex."

#### **1. Setting the FM mode**

- **O** Push D-pad(It) to select "MODE," and then push D-pad(Ent) to enter the mode selection mode.
- **@** Push D-pad(It) to select "FM" or "FM-N" and then push D-pad(Ent).

#### **2. Setting the tone**

- $\bigcirc$  Push D-pad( $\downarrow$ t) to select "TONE," and then push Dpad(Ent) to enter the tone selection mode.
- **O** Push D-pad(It) to select "TONE," "TSQL" or "OFF," and then push D-pad(Ent).
	- OFF: Turn the tone function OFF.
	- TONE: Select when the repeater requires an access tone.
	- TSQL: Select when you want to use the tone squelch operation in simplex.

#### **3. Setting the repeater tone**

This setting is required when 'Setting the tone' above is set to "TONE" or "TSQL."

- **O** Push D-pad(It) to select "REPEATER TONE," and then push D-pad(Ent) to enter the tone selection mode.
- **O** Push D-pad(11) to set the tone frequency, and then push D-pad(Ent).

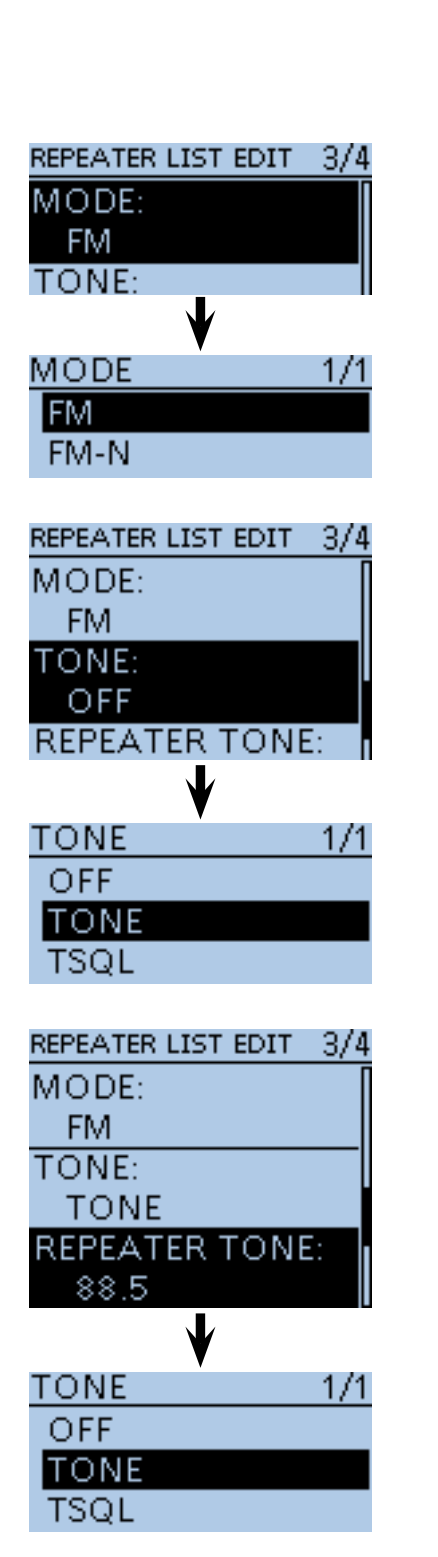

☞ Continued on the next page.

- Entering information into Repeater List
- $\diamond$  New repeater entry (Continued)

#### **12. Setting the Position data accuracy level**

When the Repeater Search function is not used, or the distance between your position and a repeater is not displayed, select "OFF."

 $\bigcirc$  Push D-pad(It) to select "POSITION," and then push D-pad(Ent).

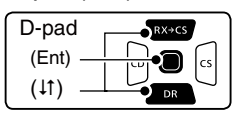

 $\circledR$  Push D-pad( $\downarrow$ t) to select the position data accuracy level.

- None: Select when the repeater has no position data.
- Approximate: Select when the entered position data is approximate.
- Exact: Select when the entered position data is exactly correct.

 $\circledR$  **After setting, push D-pad(Ent).** 

#### **13. Entering the latitude**

This item appears only when "Approximate" or "Exact" is selected in [12. Setting the Position data accuracy level].

- $\mathbf{\Phi}$  Push D-pad( $\uparrow$ t) to select "LATITUDE," and then push D-pad(Ent) to enter the latitude data edit mode. • A cursor appears and blinks.
- **1** Rotate [DIAL] to enter the latitude.
- $\mathbf{\Phi}$  Push  $\odot$  to move the cursor backward, or push  $\odot$  to move the cursor forward.
- **<sup>3</sup>** Repeat steps **1** and  $\Phi$  to enter the latitude.
- $\bullet$  After entering, push D-pad(Ent).

#### **14. Entering the longitude**

This item appears only when "Approximate" or "Exact" is selected in [12. Setting the Position data accuracy level].

- $\circledR$  Push D-pad(It) to select "LONGITUDE," and then push D-pad(Ent) to enter the longitude data edit mode.
	- A cursor appears and blinks.
- $\circled{b}$  Rotate [DIAL] to enter the longitude.
- **The Push co to move the cursor backward, or push co to** move the cursor forward.
- $\circledR$  Repeat steps  $\circledR$  and  $\circledR$  to enter the longitude.
- %9 After entering, push D-pad(Ent).

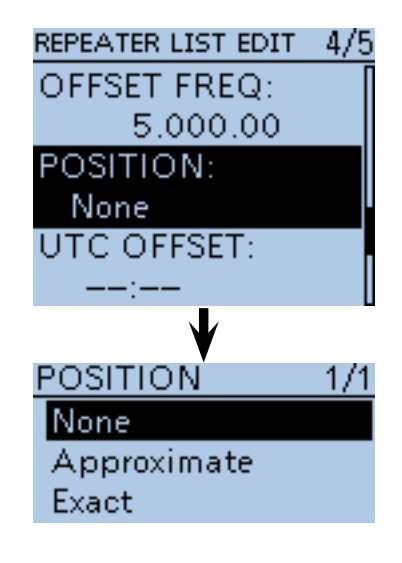

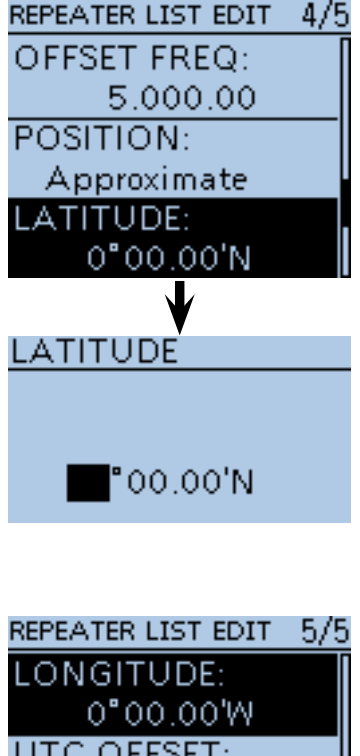

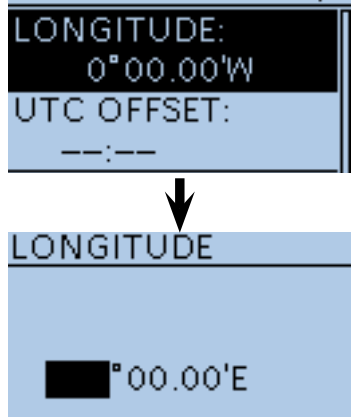

<sup>☞</sup> Continued on the next page.

- Entering information into Repeater List
- $\diamond$  New repeater entry (Continued)

#### **15. Entering the UTC Offset**

UTC (Universal Time Coordinated) offset is the time difference between UTC and repeater local time. This item enables you to check the destination repeater's time when you make a gateway call. [\(p. 9-42\)](#page--1-0)

^0 Push D-pad() to select "UTC OFFSET," and then push D-pad(Ent) to enter the UTC offset edit mode.

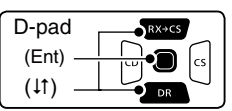

- ^1 Rotate [DIAL] to enter the time difference between UTC and the local time.
- ^2 After entering, push D-pad(Ent).

#### **16. Storing the Repeater List**

- ^3 Push D-pad() to select "<<Add Write>>," and then push D-pad(Ent).
- ^4 Push D-pad() to select "YES," and then push Dpad(Ent).
	- The entered contents are stored to the Repeater List, and the display returns to the RPT LIST screen.

#### **To cancel the entered data:**

<span id="page-128-0"></span>push [CLR] [XMH] to display "Cancel edit?." Push D-pad(1) to select "YES," and then push D-pad(Ent) to cancel entering and the display returns the RPT LIST screen.

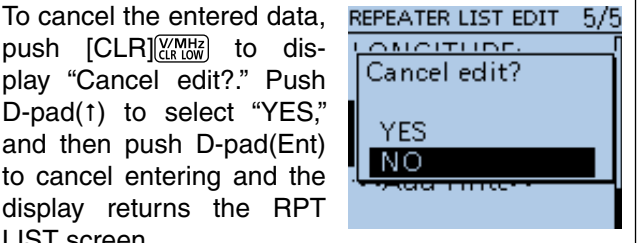

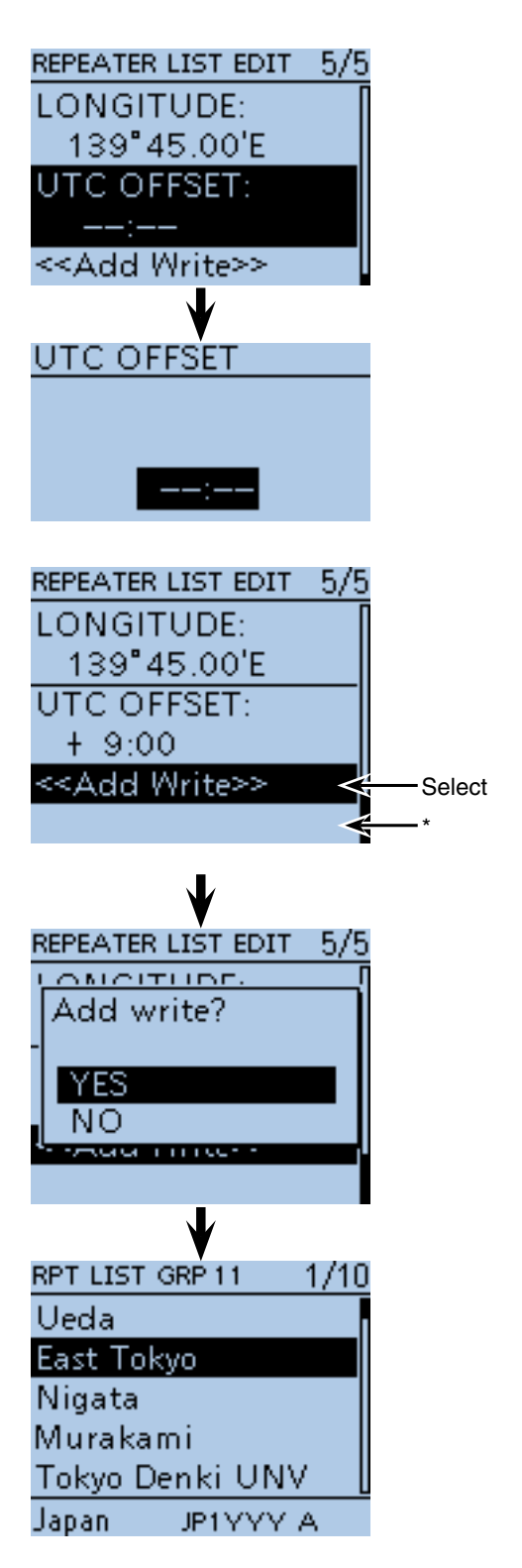

\* "<<Overwrite>>" appears when "Edit" is selected in [1. Repeater group selection].

## ■ **Editing a Repeater** List

This function edits a repeater's data. This is useful when already-entered data is incorrect, has changed or some data should be added to the list.

① Push [MENU] [MEN].

 $(2)$  Push D-pad( $11)$  to select the root item ("DV Memory"), and then push D-pad(Ent).

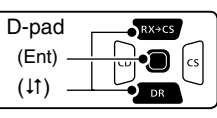

- $(3)$  Push D-pad( $\downarrow$ t) to select "Repeater List," and then push D-pad(Ent).
- $\Omega$  Push D-pad( $\downarrow$ t) to select the repeater group that includes the repeater you want to edit, and then push D-pad(Ent).
- $(5)$  Push D-pad( $\downarrow$ t) to select the repeater to be edited.
- $\circ$ Push [QUICK]  $\circ$
- $\overline{O}$  Push D-pad( $\overline{I}$ ) to select "Edit."
- $\circledR$  Push D-pad( $\downarrow$ t) to select the desired item, and then push D-pad(Ent).
	- See [pages 9-24](#page-118-0) t[o 9-34](#page-128-0) for entry details.
- o After editing, the display returns to the REPEATER LIST EDIT screen.
- !0 Push D-pad() to select "<<Overwrite>>," and then push D-pad(Ent).
- $10$  Push D-pad(t) to select "YES," and then push Dpad(Ent).
	- The contents are overwritten on the Repeater List, and the display returns the RPT LIST screen.

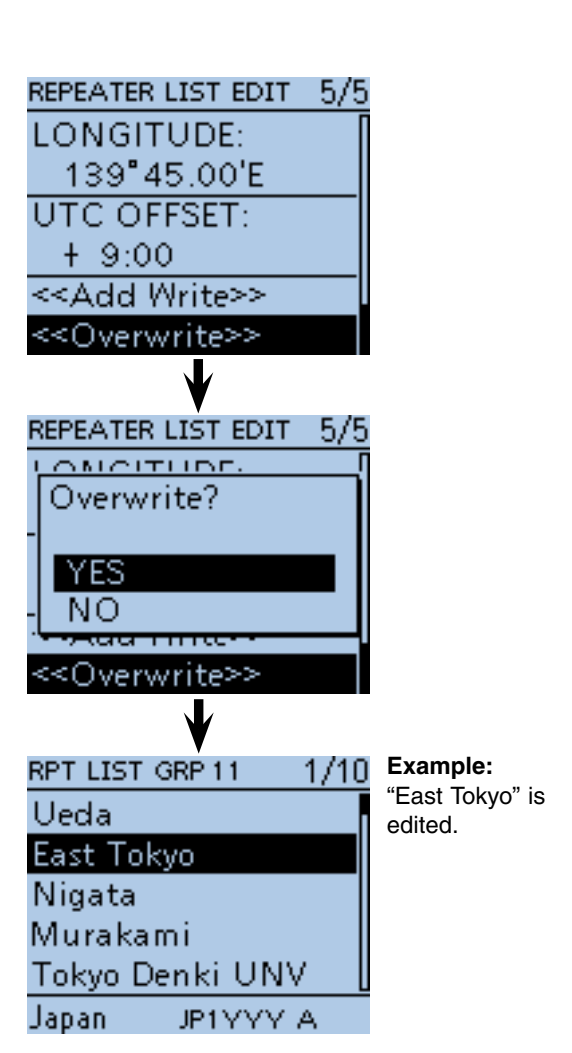

## ■ Deleting a Repeater List

The repeater contents can be deleted from the Repeater List.

1) Push [MENU] [MENU].

 $Q$  Push D-pad( $\uparrow\uparrow$ ) to select the root item ("DV Memory"), and then push D-pad(Ent).

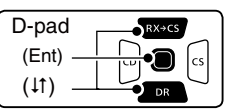

- $\Omega$  Push D-pad( $\downarrow$ t) to select "Repeater List," and then push D-pad(Ent).
- $\widehat{p}(4)$  Push D-pad( $\downarrow$ t) to select the repeater group that includes the repeater you want to delete, and then push D-pad(Ent).
- $\circledS$  Push D-pad( $\downarrow$ t) to select the repeater to be deleted.
- $(6)$  Push  $[QUICK]$  $[QUICK]$ .
- $\overline{O}$  Push D-pad(1) to select "Delete," and then push Dpad(Ent).
- $\circledR$  Push D-pad(1) to select "YES," and then push Dpad(Ent).
	- The repeater contents are deleted from the Repeater List, and the display returns to the RPT LIST screen.

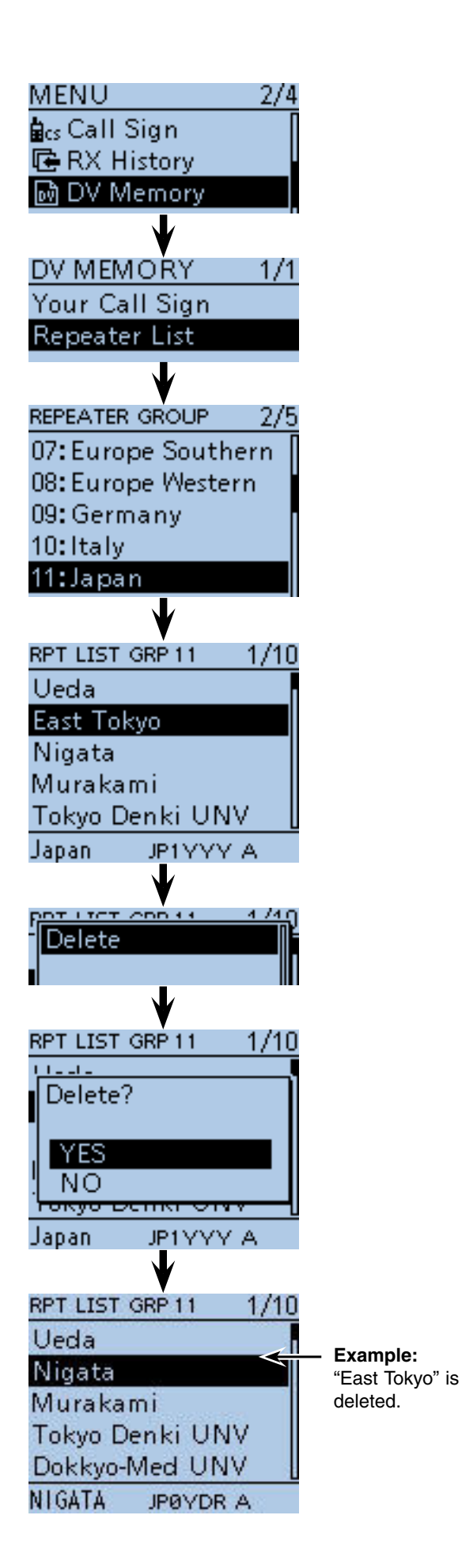

## ■ **Rearranging the repeater** display order

You can move the repeaters to rearrange their display order in the selected repeater group.

Repeater cannot be moved out of their assigned repeater group.

① Push [MENU] <u>[MENU]</u>.

 $Q$  Push D-pad( $\uparrow\uparrow$ ) to select the root item ("DV Memory"), and then push D-pad(Ent).

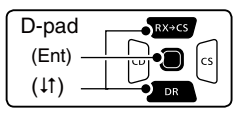

- $\Omega$  Push D-pad( $\downarrow$ t) to select "Repeater List," and then push D-pad(Ent).
- $\Phi$  Push D-pad( $\mu$ ) to select the repeater group that includes the repeater you want to move, and then push D-pad(Ent).
- $\odot$  Push D-pad( $\downarrow$ t) to select the repeater to be moved.
- $()$  Push [QUICK]  $\mathbb{R}$  .
- $\overline{O}$  Push D-pad( $\overline{I}$ ) to select "Move," and then push Dpad(Ent).

• "DESTINATION" blinks on the upper left of the LCD.

- $\circledR$  Push D-pad( $\downarrow$ t) to select the location to insert the repeater you want to move, which will be above the memory name selected in this screen, and then push D-pad(Ent).
	- The selected repeater is inserted to above the destination repeater name.
	- When "<<Move End>>" is selected, the selected repeater is moved to the bottom of the repeater group.

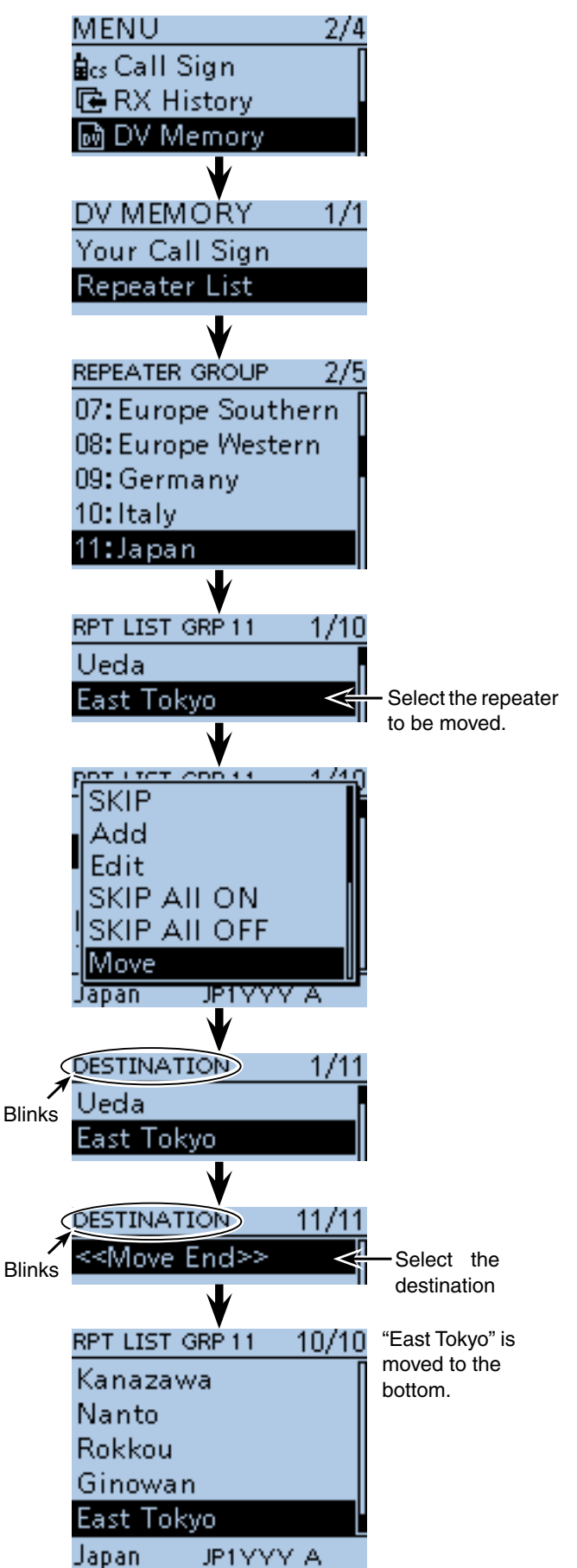

## ■ **Adding Repeater** information using RX History

This section describes how to add a new repeater information to the Repeater List using RX History.

- 1 Push [MENU] MENU].
- $\mathcal{D}$  Push D-pad( $\downarrow$ t) to select the root item ("RX History"), and then push D-pad(Ent).

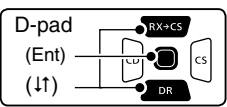

- $(3)$  Push D-pad( $\uparrow\uparrow$ ) to select the RX history number that includes the repeater you want to add to the Repeater List.
- 4 Push D-pad(Ent).
- The RX History detail screen is displayed.
- $\Theta$  Push D-pad( $\uparrow\uparrow$ ) to display "RXRPT1" and "RXRPT2."
- $\circledR$  Push  $\left[$  QUICK $\right]$  $\left[\frac{\text{QUICK}}{\text{SPEH}}\right]$ .
- $\mathcal{D}$  Push D-pad( $\downarrow$ t) to select "Add To RPT List," and then push D-pad(Ent).
- $\circledR$  Push D-pad( $\downarrow$ t) to select the repeater call sign you want to add to the Repeater List, and then push Dpad(Ent).
	- When only one call sign is displayed, directly push Dpad(Ent).
	- The display is switched from the RX HISTORY screen to the REPEATER LIST EDIT screen of the MENU. The selected repeater call sign is automatically entered.
	- If necessary, edit the contents. [\(pp. 9-24 t](#page-118-0)o [9-34\)](#page-128-0)
- $\circledR$  Push D-pad( $\downarrow$ t) to select "<<Add To RPT List>>," and then push D-pad(Ent).
- $10$  Push D-pad(t) to select "YES," and then push Dpad(Ent).
	- The entered contents are added to the Repeater List, and the display returns to the RX HISTORY screen.

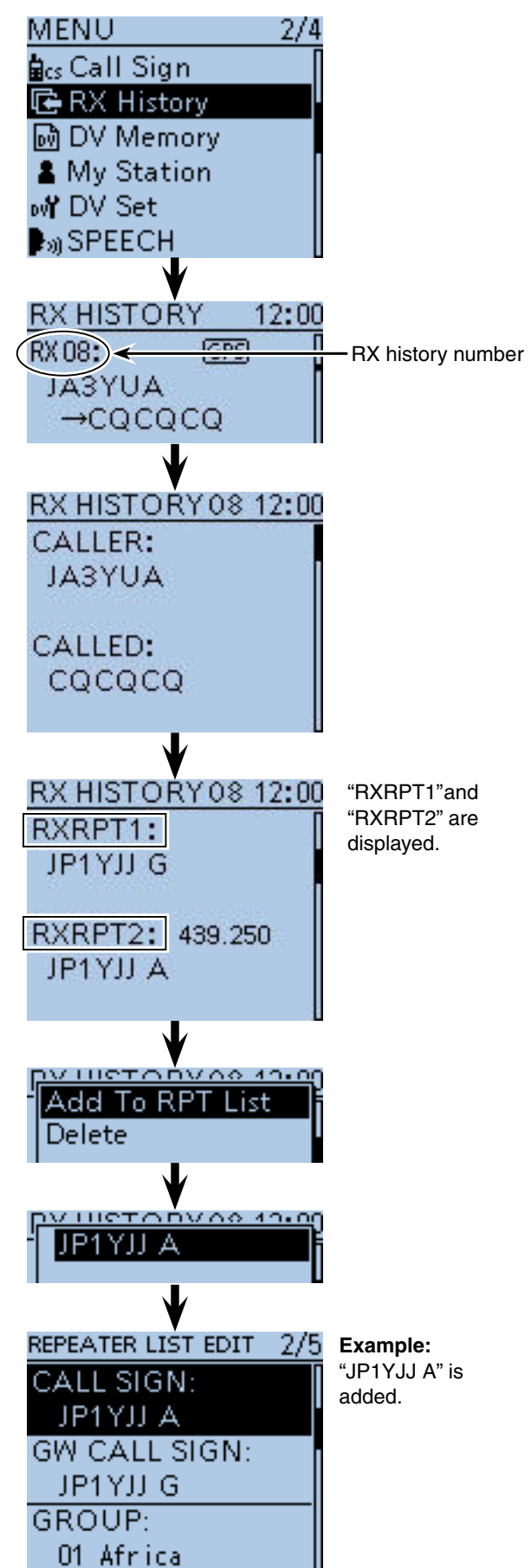

## ■ Skip settings for the DR scan

You can set unnecessary repeaters as scan skip targets. The selected repeaters are skipped during scanning for faster selection and scanning.

You can set the skip setting to all repeaters in the selected repeater group, or individual repeaters.

**TIP:** When a repeater is set as a skip target, its "USE (FROM)" setting is automatically set to "NO." In this case, the repeater cannot be selected in "FROM" (Access repeater).

## $\diamond$  Individual skip setting

- $(1)$  Push [MENU]  $^{MENU}$ .
- $(2)$  Push D-pad( $\downarrow$ t) to select the root item ("DV Memory"), and then push D-pad(Ent).

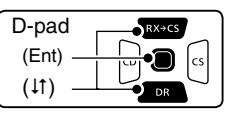

- $\Theta$  Push D-pad( $\Theta$ ) to select "Repeater List," and then push D-pad(Ent).
- $\overline{r}$  Push D-pad(It) to select the repeater group that includes the repeater you want to set the skip setting on, and then push D-pad(Ent).
- $(5)$  Push D-pad( $\downarrow$ t) to select the repeater to be skipped during the DR scan.
- **6 Push [QUICK]**  ( )
- $\overline{O}$  Push D-pad(1) to select "SKIP," and then push Dpad(Ent).
	- "SKIP" appears on the selected repeater.
	- Push [QUICK] **BUCK**) and select "SKIP" again, then push D-pad(Ent) to cancel the skip setting.
	- When "SKIP All ON" is selected, push D-pad(Ent) to set all repeaters in the group as skip targets.

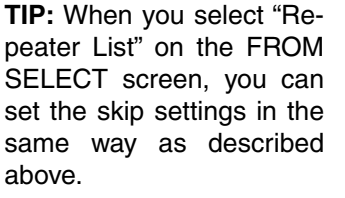

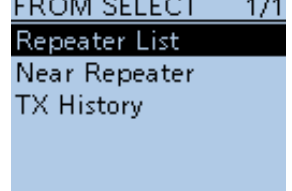

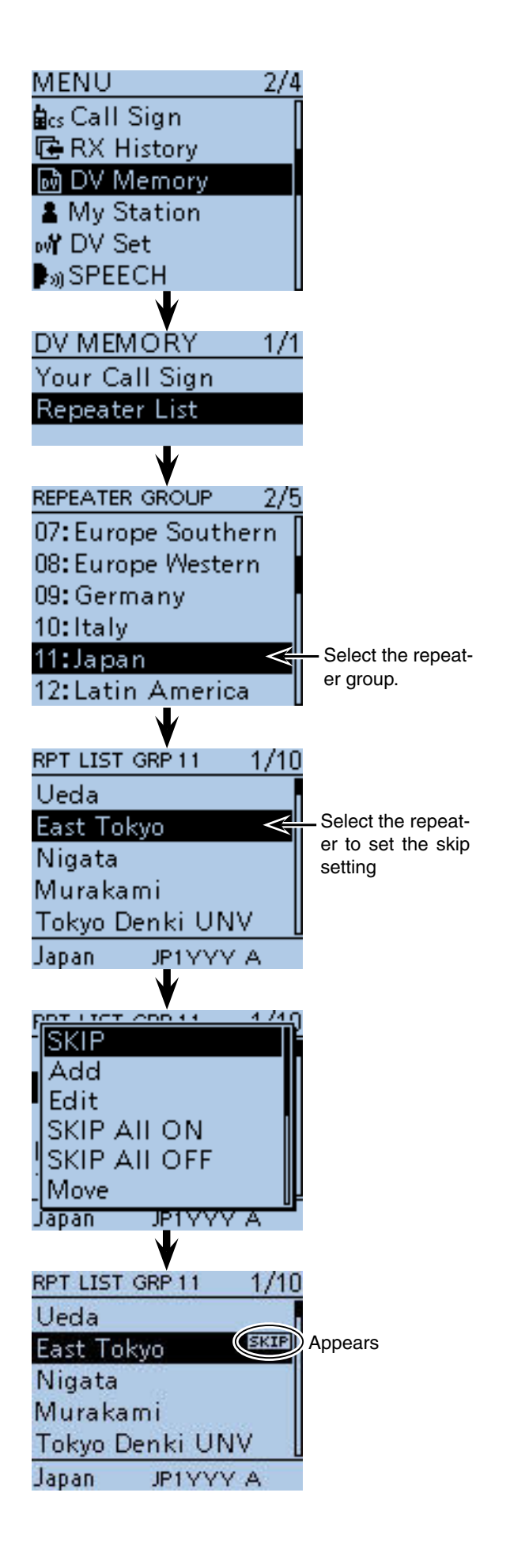

■ Skip settings for the DR scan (Continued)

### **♦ Group skip setting**

- $\overline{1}$  Push  $\overline{M}$   $\overline{M}$   $\overline{M}$
- $(2)$  Push D-pad( $\downarrow$ t) to select the root item ("DV Memory"), and then push D-pad(Ent).
- $\Theta$  Push D-pad( $\text{ }$ t) to select "Repeater List," and then push D-pad(Ent).
- $\Phi$  Push D-pad( $\uparrow\uparrow$ ) to select the repeater group to be skipped during the DR scan.
- 5 Push [QUICK]  $\mathbb{R}$  .
- $\circledR$  Push D-pad( $\downarrow$ t) to select "SKIP All ON," and then push D-pad(Ent).
	- "SKIP" appears on the selected repeater group.
	- Push [QUICK]  $QH$ <sub>(SPCH</sub>) again and select "SKIP All OFF," then push D-pad(Ent) to cancel the skip setting.

**TIP:** When you select "Repeater List" on the FROM SELECT screen, you can set the skip settings in the same way as described above.

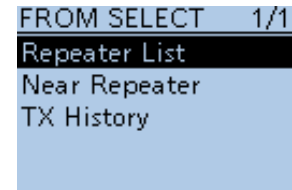

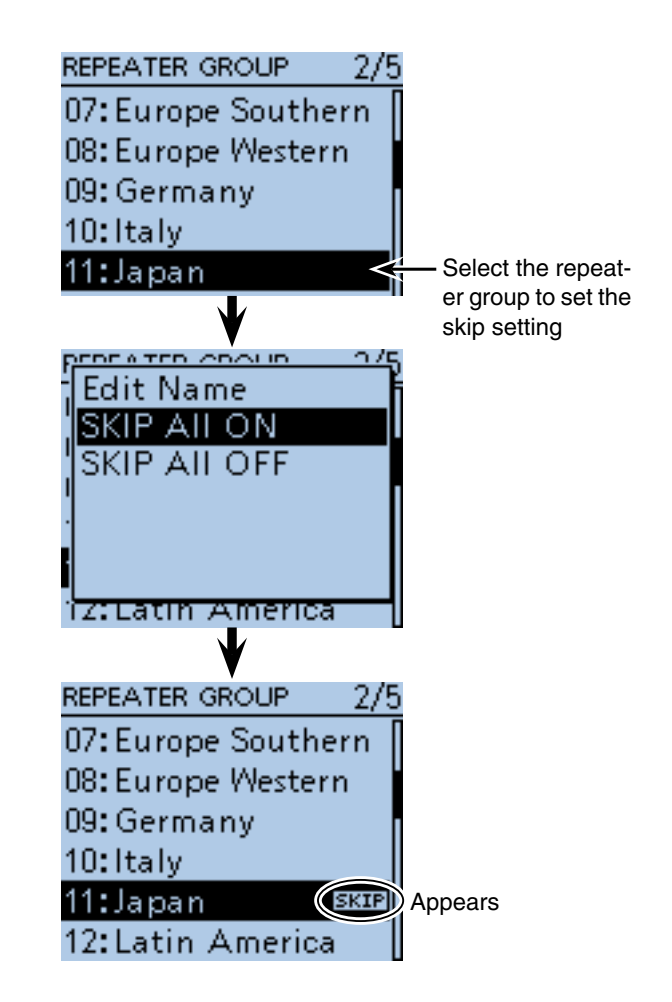

## ■ **Entering the repeater** group name

#### $(1)$  Push [MENU]  $^{MENU}$ .

 $(2)$  Push D-pad( $\downarrow$ t) to select the root item ("DV Memory"), and then push D-pad(Ent).

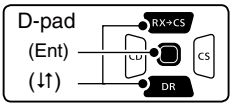

- $\Omega$  Push D-pad( $\downarrow$ t) to select "Repeater List," and then push D-pad(Ent).
- $\Phi$  Push D-pad( $\psi$ ) to select the repeater group you want to enter the name.
- 5 Push [QUICK] (S) Push [QUICK]
- $\circledR$  Push D-pad(1) to select "Edit Name," and then push D-pad(Ent) to enter the group name edit mode.
- $\overline{O}$  Rotate [DIAL] to select a desired character.
	- Selectable characters are upper case letters, lower case letters, numbers or symbols.
	- The selected character blinks.
	- Push D-pad( $\leftrightarrows$ ) to move the cursor forward or backward.
	- While selecting a character, push [QUICK] sect to change the character to an upper case or lower case letter.
	- While selecting a digit, push  $\left[QUICK\right]\right]$  to open the input mode selection window.
	- A space can be entered in any input mode.
	- Rotate [DIAL] counterclockwise to enter a space.
	- Push [CLR] [WHER] to delete the selected character, or hold down [CLR] **WHACK** to continuously delete the characters, first to the right, and then to the left of the cursor.
- See [page 2-8](#page-13-0) for entry details.
- $\circledR$  Push D-pad( $\rightarrow$ ) to move the cursor to the second digit.
- $\circled{9}$  Repeat steps  $\circled{7}$  and  $\circled{8}$  to enter a name of up to 16 characters, including spaces.
- !0 After entering, push D-pad(Ent) two times.

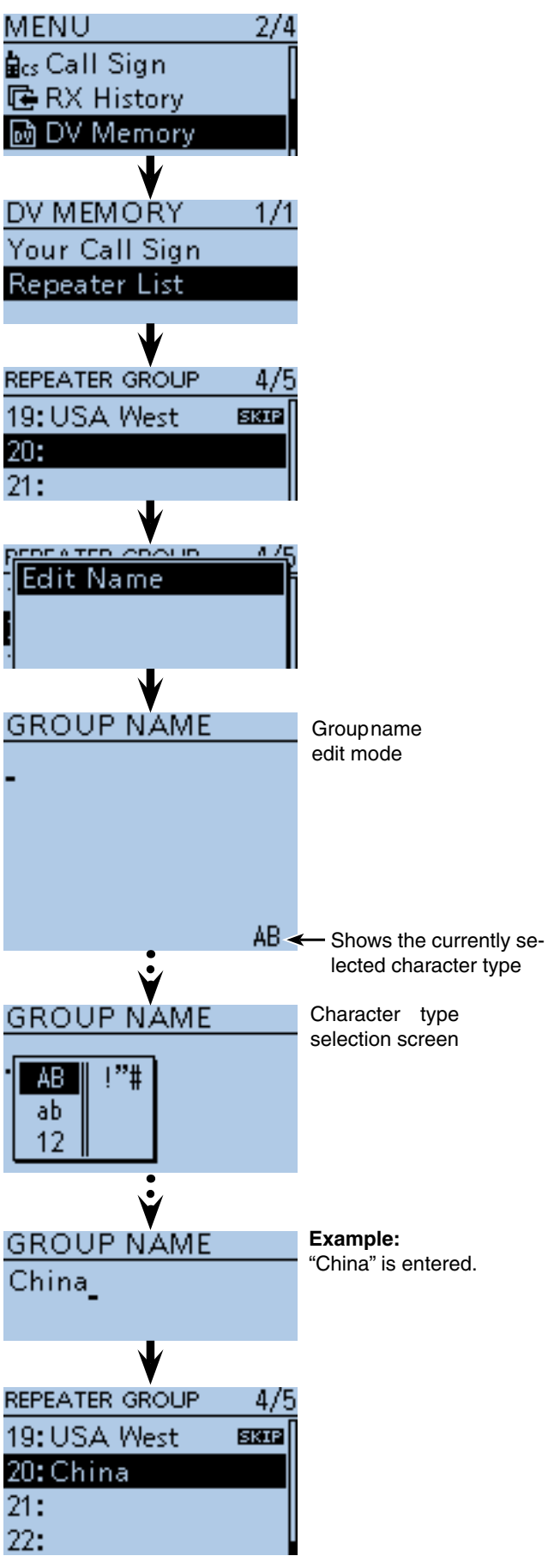

## ■ **Repeater detail screen**

Depending on the contents, such as position data, **UTC** offset, and so on, the distance between your position and the repeater or repeater time can be displayed on the REPEATER DETAIL screen.

- $\bigcirc$  Hold down  $\bigcirc$   $\overline{PR}$  for 1 second.
	- The DR screen is displayed.
- $(2)$  Push D-pad(1) to select "TO," and then push Dpad(Ent).

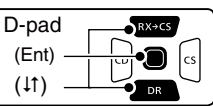

- $(3)$  Push D-pad( $\downarrow$ t) to select "Gateway CQ," and then push D-pad(Ent).
- $\Phi$  Push D-pad( $\uparrow\uparrow$ ) to select the repeater group, and then push D-pad(Ent).

• Example: "11: Japan"

- $\circled{5}$  Push D-pad( $\uparrow$ ) to select the repeater, and then push D-pad(Ent).
	- Example: "Hirano"
- yPush [QUICK] .
- $\mathcal{D}$  Push D-pad( $\downarrow$ t) to select "Detail," and then push Dpad(Ent).

• The REPEATER DETAIL screen is displayed.

**(8) Push D-pad(Ent) to return to the RPT LIST screen.** 

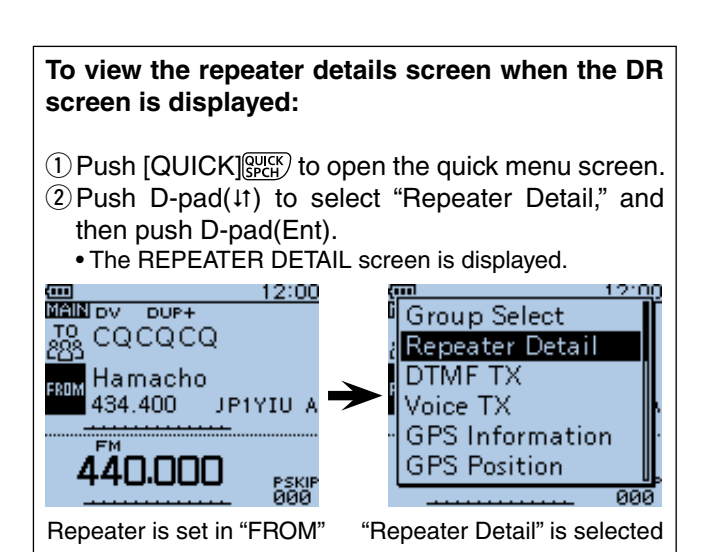

**Example:** Shows the "Hirano" repeater detail screen

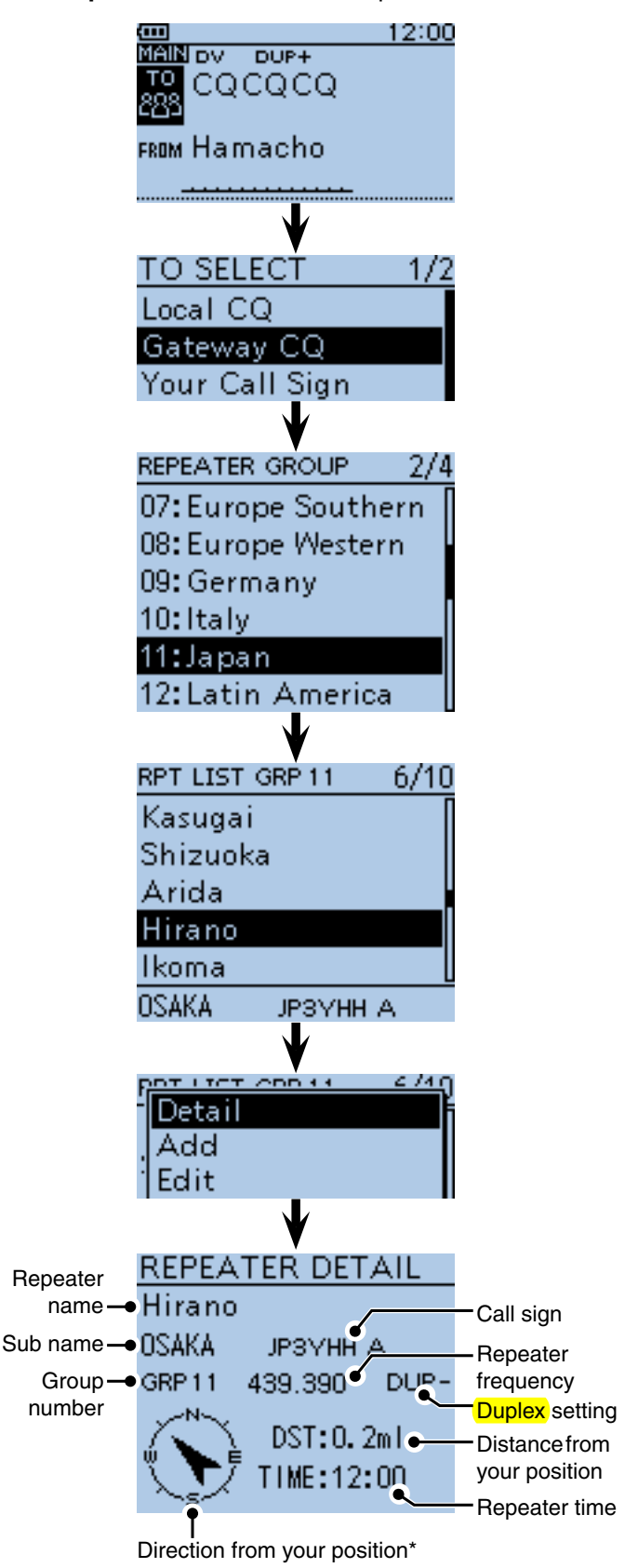

\* When the position data accuracy level is set to "Approximate," direction data is not displayed if the distance to the repeater is under 5 kilometers.

## ■ **Entering the Your (destination) call sign**

A Your (destination) call sign can be manually entered. The Your (destination) call sign is set to "TO," you can make a call to a station, even if you don't know where the station is currently located.

Up to 200 Your call signs can be entered.

- 1 Push [MENU] RENU].
- $(2)$  Push D-pad( $\uparrow\uparrow$ ) to select the root item ("DV Memory"), and then push D-pad(Ent).

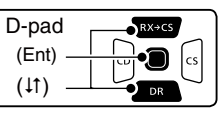

- $\Omega$  Push D-pad( $\downarrow$ t) to select "Your Call Sign," and then push D-pad(Ent).
- 4 Push [QUICK] SPCH).
- $(5)$  Push D-pad(1) to select "Add," and then push Dpad(Ent) to enter the edit mode.
- $\circledS$  Push D-pad( $\downarrow$ t) to select "NAME," and then push Dpad(Ent).
- $\overline{O}$  Rotate [DIAL] to select a desired character. (For example: T)
	- Selectable characters are upper case letters, lower case letters, numbers or symbols.
	- The selected character blinks.
	- Push D-pad( $\leq$ ) to move the cursor forward or backward.
	- While selecting a character, push  $\text{[QUICK]}$  to change the character to an upper case or lower case letter.
	- While selecting a digit, push  $\left[QUICK\right]_{SPL}^{QUICK}$  to open the input mode selection window.
	- A space can be entered in any input mode.
	- Rotate [DIAL] counterclockwise to enter a space.
	- Push [CLR] [WHER] to delete the selected character, or hold down  $[CLR]$  $\overline{\mathbb{W}}$  to continuously delete the characters, first to the right, and then to the left of the cursor. • See [page 2-8](#page-13-0) for entry details.
- $\circledR$  Push D-pad( $\rightarrow$ ) to move the cursor to the second digit.
- $\circledR$  Repeat steps  $\circledR$  and  $\circledR$  to enter a name of up to 16 characters, including spaces.

(For example: First, T, then O, then M.)

!0 After entering, push D-pad(Ent) two times.

**Example:** Enter "TOM/JM1ZLK" to the Your Call Sign memory.

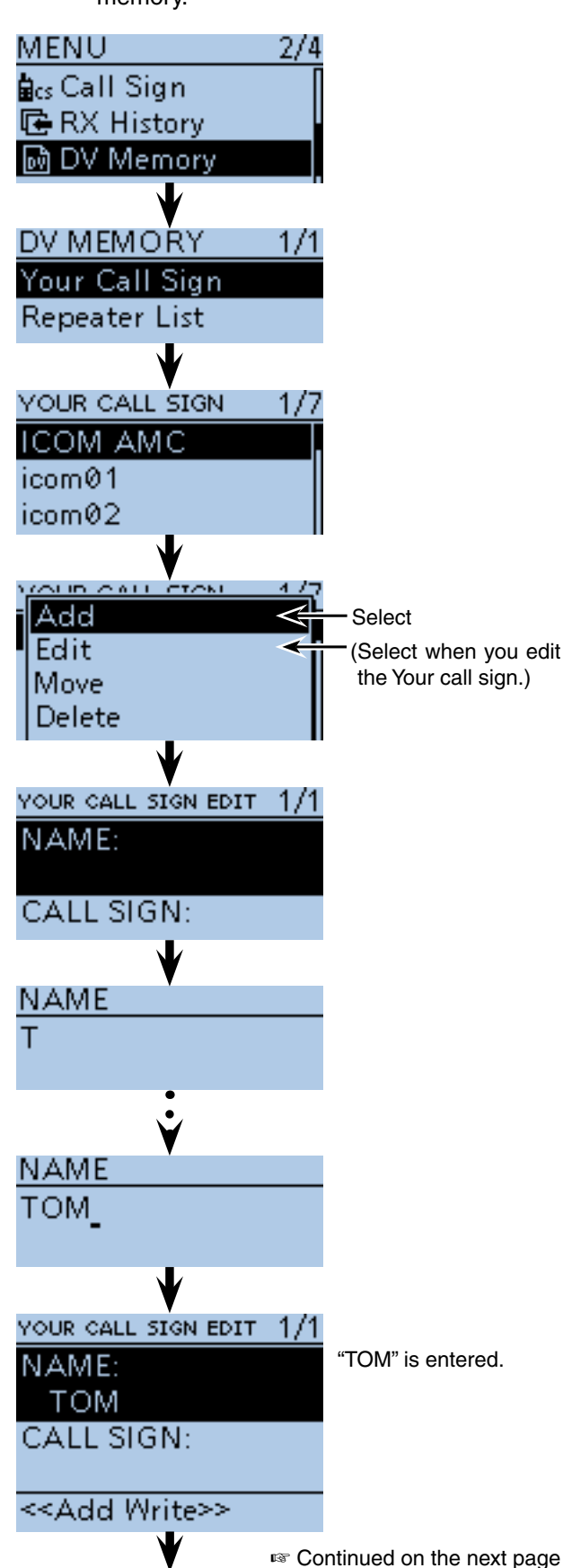

### 9 D-STAR OPERATION <ADVANCED>

- Entering the Your (destination) call sign (Continued)
- $(1)$  Push D-pad( $\downarrow$ t) to select "CALL SIGN," and then push D-pad(Ent).
- 12 Rotate [DIAL] to select the first character. (For example: J)
	- A to Z, 0 to 9, / and a space can be selected.
	- A space can be entered in any input mode.
	- Push  $[CLR]$  $[CLR]$  $[CIR LOW]$  to erase the selected character, or hold down  $\overline{\text{[CLR]}_{\text{GLR}}^{\text{[VMH3]}}}$  to continuously erase the characters after the cursor.
- $(3$  Push D-pad( $\rightarrow$ ) to move the cursor to the second digit.
- 14 Repeat steps 12 and 13 to enter a call sign of up to 8 characters, including spaces.
	- (For example: First, J, then M, then 1, then Z, then L, then K.)
- !5 After entering, push D-pad(Ent).
- $\circledR$  Push D-pad(1) to select "<<Add Write>>," and then push D-pad(Ent).
- $\overline{10}$  Push D-pad(1) to select "YES," and then push Dpad(Ent).
- $(8)$  Push [MENU] [MENU] to exit the MENU screen.

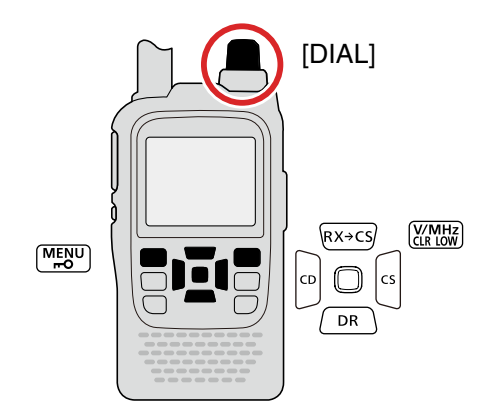

### **To cancel the entered data:**

To cancel the entered data, push [CLR] [WMHZ] to display "Cancel edit?." Push D-pad(1) to select "YES," and then push D-pad(Ent) to cancel entry and the display returns the YOUR CALL SIGN screen.

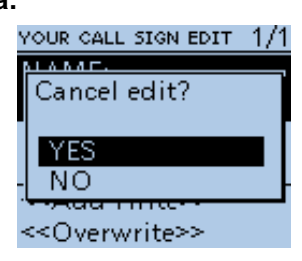

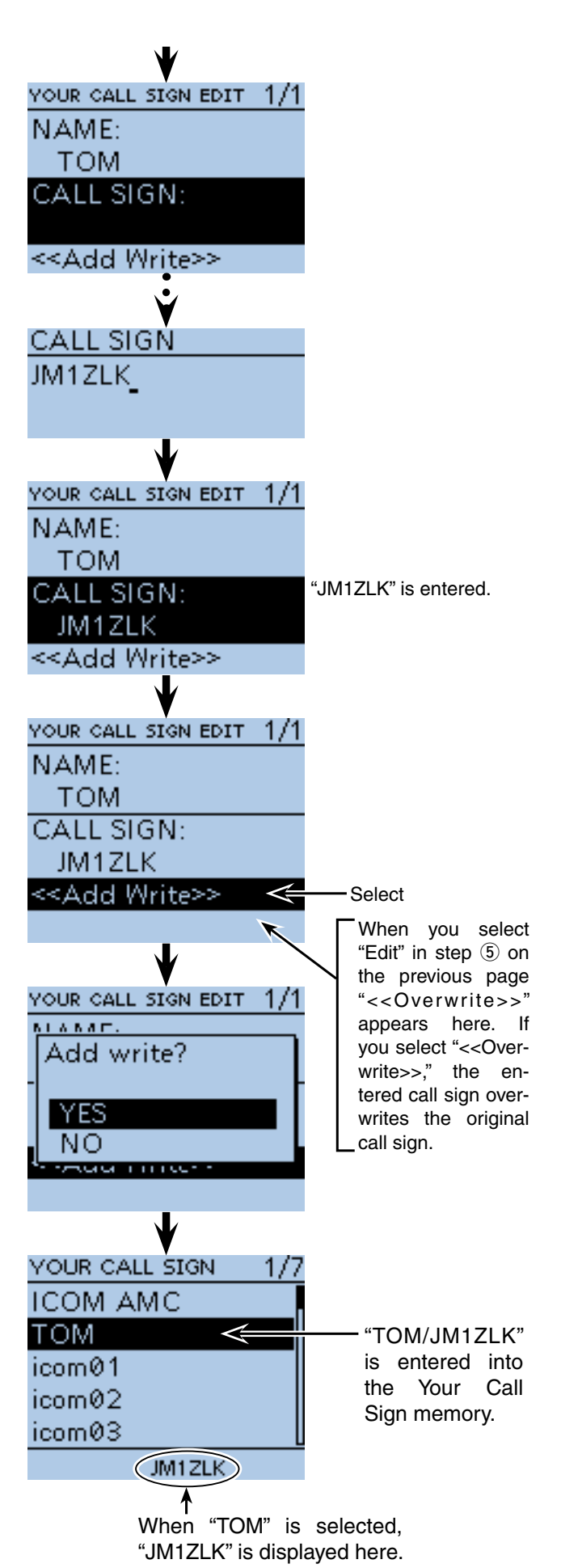

## ■ **Deleting Your (destination) call sign**

You can delete Your (destination) call signs from the Your Call Sign memory.

① Push [MENU] [MEN].

 $Q$  Push D-pad( $H$ ) to select the root item ("DV Memory"), and then push D-pad(Ent).

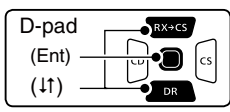

- 3 Push D-pad(It) to select "Your Call Sign," and then push D-pad(Ent).
- $\ddot{p}$  Push D-pad( $\ddot{p}$ ) to select the Your call sign you want to delete.
- 5 Push [QUICK] ?????
- $\circledS$  Push D-pad( $\downarrow$ t) to select "Delete," and then push Dpad(Ent).
- $\overline{O}$  Push D-pad(1) to select "YES," and then push Dpad(Ent).
	- The selected call sign is deleted from the memory, and the display returns the YOUR CALL SIGN screen.

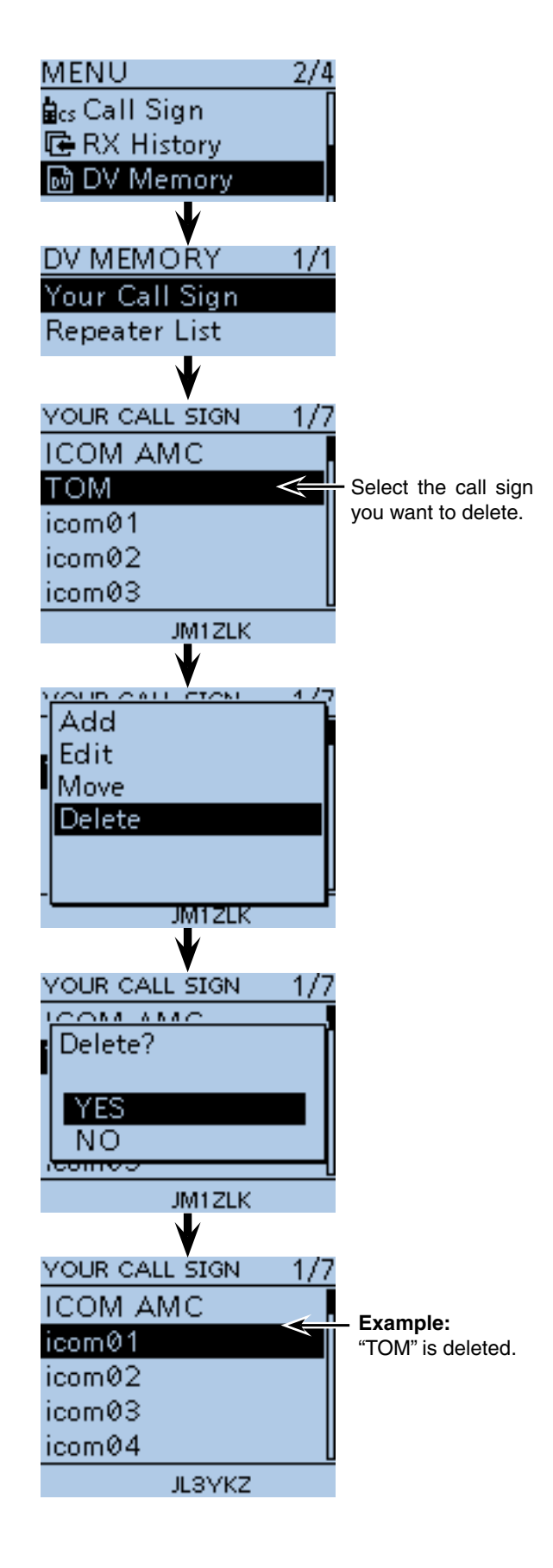

## ■ **Rearranging the display order of Your (destination) call sign**

You can move Your call signs to rearrange their display order.

It is easy to find stations that you often communicate if the stations are moved to the top of the memory.

① Push [MENU] [MEN].

 $Q$  Push D-pad( $\uparrow\uparrow$ ) to select the root item ("DV Memory"), and then push D-pad(Ent).

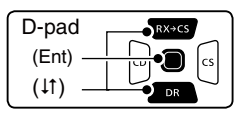

- 3) Push D-pad(It) to select "Your Call Sign," and then push D-pad(Ent).
- $\Phi$  Push D-pad( $\downarrow$ t) to select the call sign you want to move.
- 5 Push [QUICK] ?????
- $\circledR$  Push D-pad( $\downarrow$ t) to select "Move," and then push Dpad(Ent).
	- "DESTINATION" blinks on the upper left of the LCD.
- $\overline{O}$  Push D-pad( $\overline{I}$ ) to select the location to insert the call sign you want to move, which will be above the memory name selected in this screen, and then push D-pad(Ent).
	- The selected call sign is inserted to above the destination.
	- When "<<Move End>>" is selected, the selected call sign is moved to the bottom of the YOUR CALL SIGN screen.

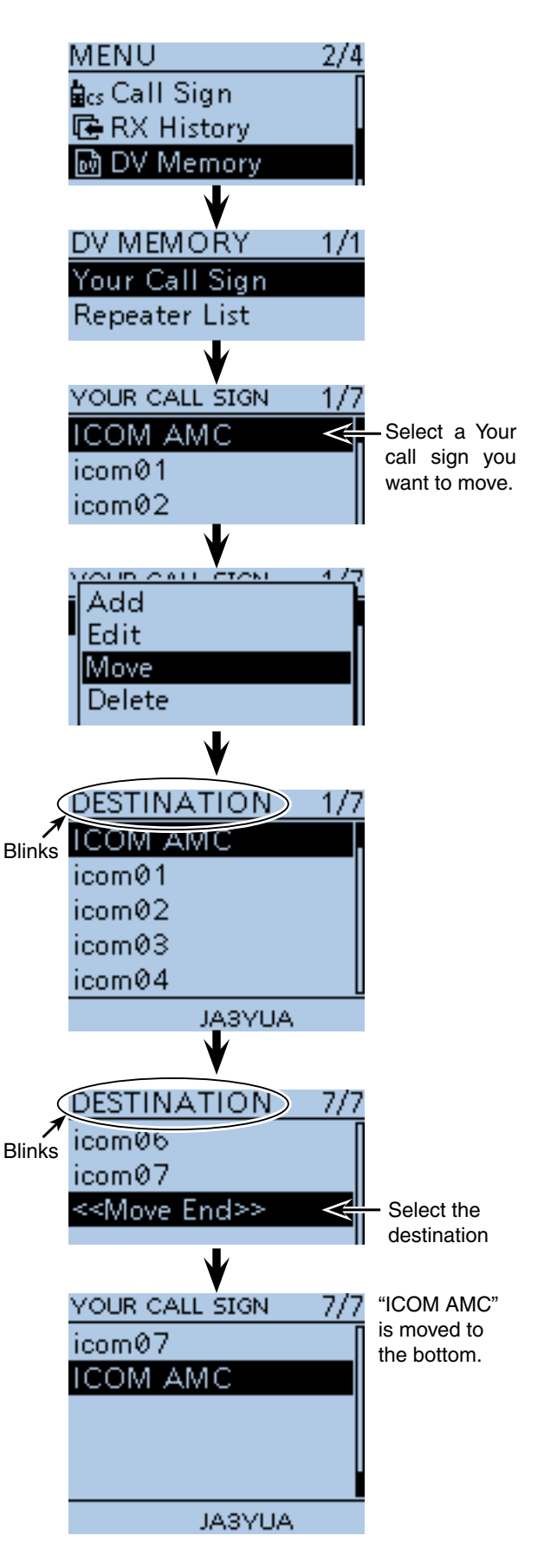

## ■ About the **Repeater** List default values

You can check the Repeater List default values using the supplied CS-51PLUS2 CLONING SOFTWARE.

The ICF (Icom Cloning Format) file, including the default Repeater List, can also be downloaded from the Icom website.

 http://www.icom.co.jp/world/support/download/firm/ index.html

If you open the downloaded ICF file with the CS-51PLUS2, the Repeater List default values are displayed on the screen.

To reset the Repeater List to the default, write the ICF file to the transceiver using the CS-51PLUS2\*<sup>1</sup> , or copy the ICF file to the microSD card\*<sup>2</sup> , and then write to the transceiver.

- \* 1 See the CS-51PLUS2 instruction manual when using the CS-51PLUS2.
- \* 2 See page 2-10 when using the microSD card.

### **♦ Opening the default Repeater List**

- qStart the CS-51PLUS2.
	- See the CS-51PLUS2 instruction manual for how to install the software.
- 2 Click [Open] to open the ICF file.

 $\mathbf{a}$ 

**Click** 

You can see the default values of the Repeater List on the CS-51PLUS2.

3 Click the [Repeater List] folder to show the default Repeater List.

> D 3 8 3 4 3 百  $ID-51$

> > Digita

E

] ID-51<br>- Memory CH<br>- CALL CH<br>- DTMF Memory<br>- DTMF Memory<br>- DTMF Memory

peater List

spearer Issue<br>
01: Africa<br>
03: Australia<br>
03: Australia<br>
05: Europe Bastern<br>
06: Europe Barthern<br>
07: Europe Southern<br>
08: Europe Southern<br>
08: Europe Southern<br>
08: Europe Western<br>
10: Italy

10: Italy<br>12: Latin America<br>13: Netherlands<br>14: Oceania<br>15: UK<br>16: USA Midwest<br>17: USA Northeast<br>19: USA Southeast<br>19: USA Northeast<br>19: USA West

20: Simplex<br>21: FM-USA

ระบบ<br>กรmitted Call Record Received Call Record

 $\left| \cdot \right|$ 

icf - CS-51PLUS2 Eile View COM Port Clone Option Help

11: Japan

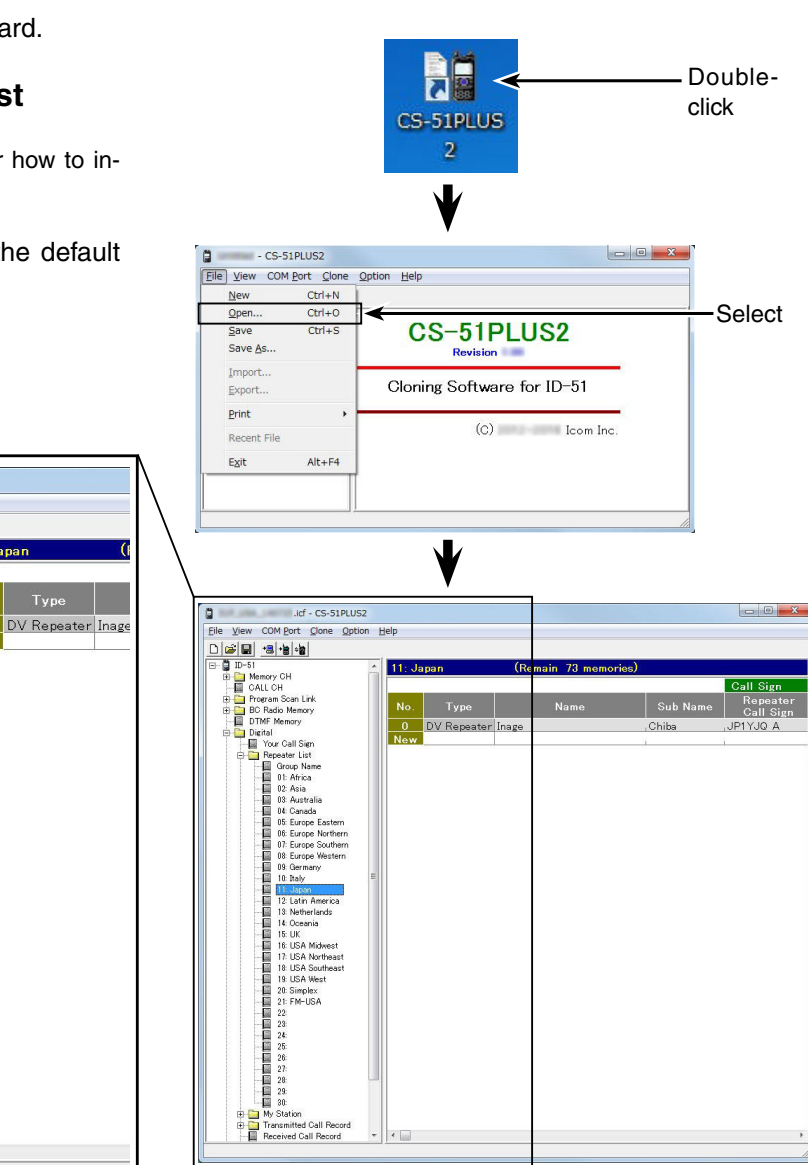

When the ICF file is opened on the CS-51PLUS2.

## 9 D-STAR OPERATION <ADVANCED>

## ■ Is your setting correct?

If you make a Local Area call with the Gateway call setting, the destination repeater, selected in "TO," will be busy while you transmit.

So the station that uses that repeater as their Access repeater cannot access it, as shown below.

**BE SURE** to set CQCQCQ in "TO" when you intend to make a local call, or after you finish a Gateway call.

Example: JM1ZLK wants to make a Local Area call.

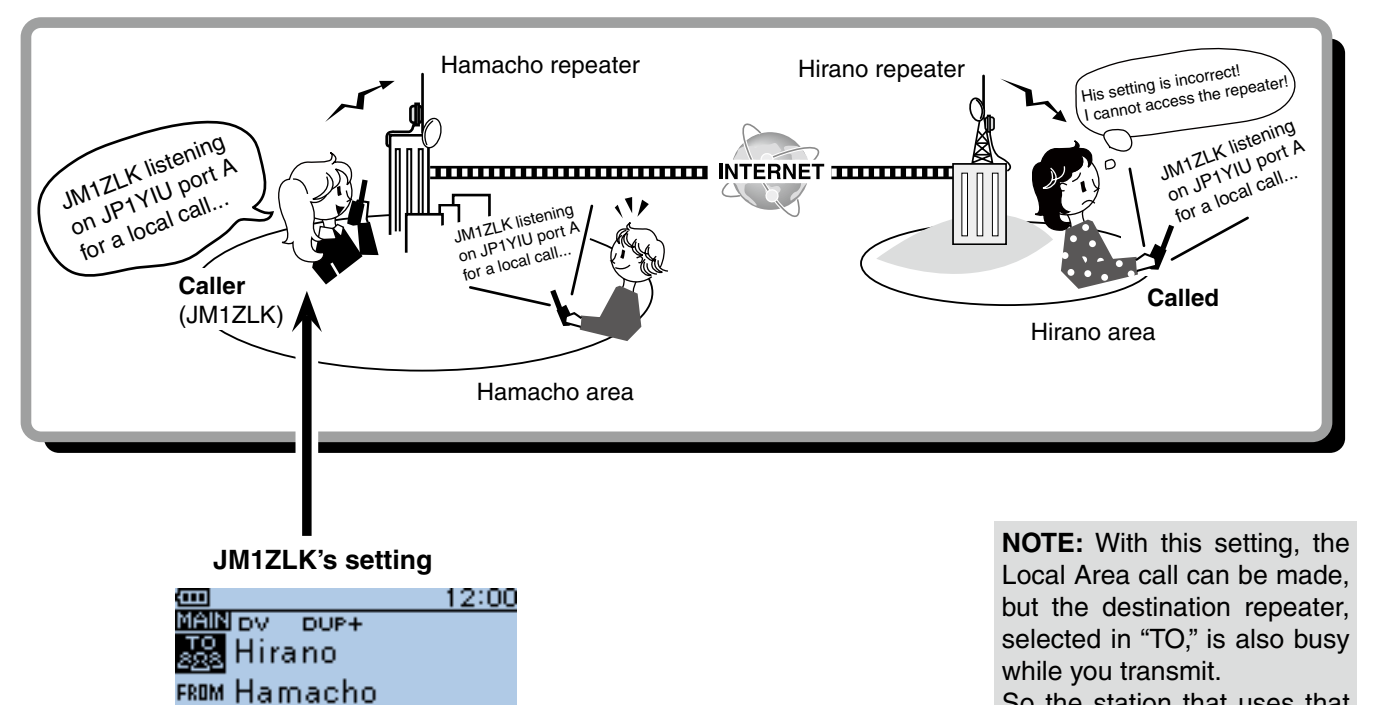

So the station that uses that repeater as their Access repeater cannot access it.

The destination ("TO") setting is incorrect.

PSKIP<br>000

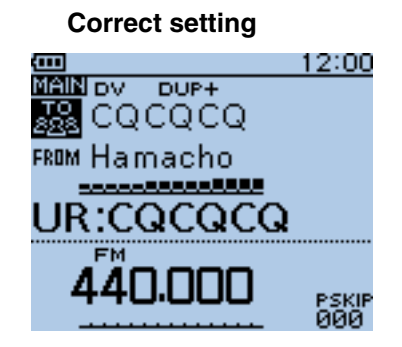

JR:/JP3YHHA

FM 440.

To make a Local Area call, set the destination ("TO") to "CQCQCQ." See [page 8-9](#page-79-0) for details.

**Previous view**

# **Section 10 GPS OPERATION**

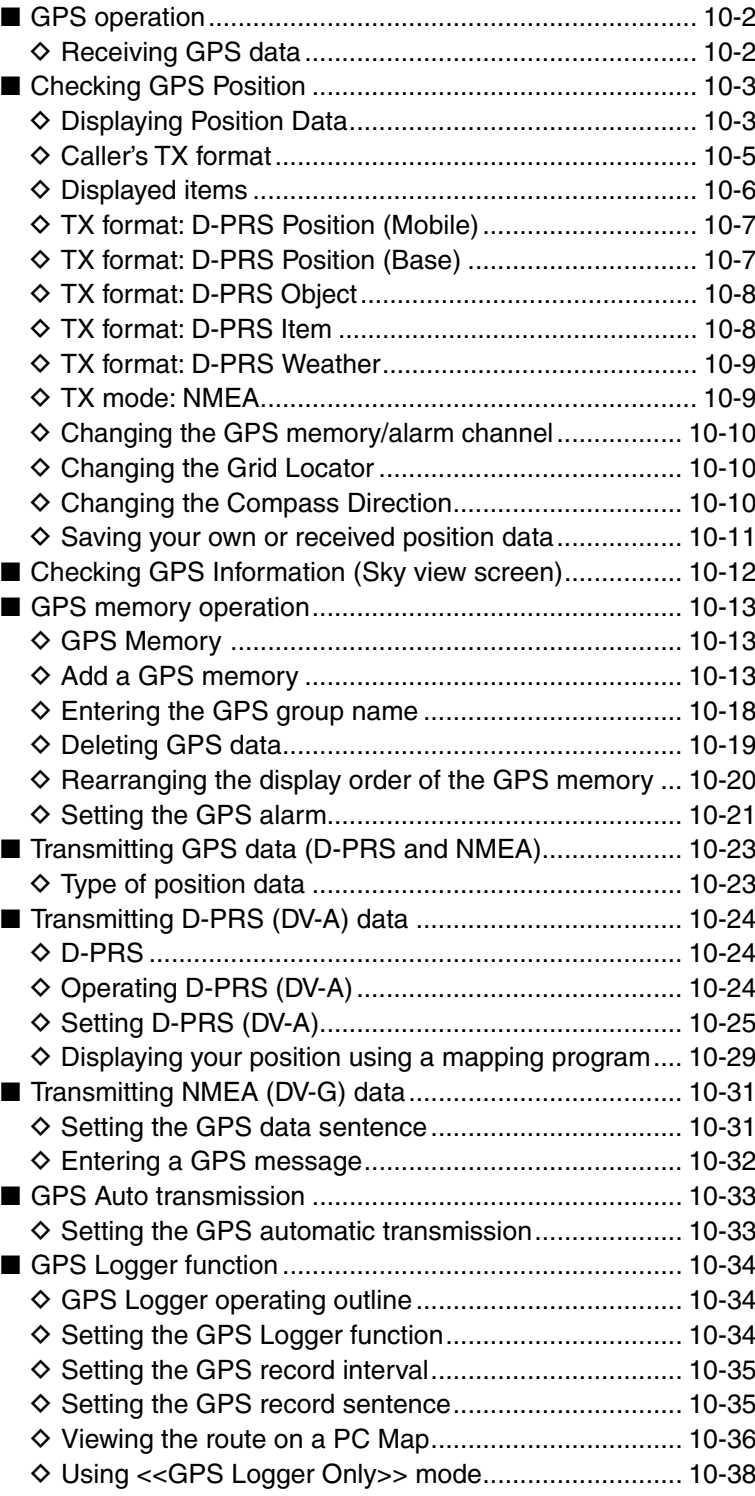
## ■ GPS operation

The transceiver has a built-in internal GPS receiver. The GPS receiver's position information can be received in any mode. Also, a NMEA format compatible external GPS receiver can be connected to the ID-51A/E through the [DATA] port.

To receive signals from an external GPS source, connect an external NMEA format compatible receiver to the ID-51A/E according to the instructions, shown below. The cable is not an Icom product and must be made separately. Refer to the wiring diagram for pin connections. • Position data can be transmitted in only the DV mode.

## **♦ Receiving GPS data**

Confirm that the GPS receiver is receiving your position and time.

The GPS icon blinks when searching for satellites.

 The GPS icon stops blinking when the minimum number of needed satellites are found.

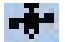

- It may take only a few seconds to calculate your position. But depending on the environment, it may take a few minutes. If you have difficulties receiving, we recommend that you try a different location.
- The icon does not appear when: "GPS Select" item is set to "Manual." (GPS > GPS Set > **GPS Select**) "GPS Indicator" item is set to "OFF." (GPS > GPS Set > **GPS Indicator**)

 Set the "GPS Select" item to "External GPS" when an external GPS receiver is connected.

**NOTE:** Continuous using the Internal GPS mode makes the transceiver's battery easier to be exhausted. Longer battery time can be achieved by turning ON the Power Save mode. See [page 16-32](#page--1-0) for details. (MENU > GPS > GPS Set > **Power Save (Internal GPS)**)

#### **• Connection** To the **GPS** RS-232C Port  **Receiver** To the [DATA] Cable iack RS-232C (DB-9 female) To the [DATA] jack  $\widehat{\mathbf{c}}$  $^\circledR$  $\sqrt{1}$  $^\circledR$ TxD GND  $\overline{c}$ mг  $\circ$   $\circ$  $\Omega$ RxD  $\circledcirc$   $\circ$ ø 2.5 mm Less than ø 6.0 mm Connect  $\Omega$  with RxD,  $\Omega$  with TxD and  $\Omega$  with GND.

#### **To prolong the battery life in the GPS mode**

To prolong the battery life while operating in the GPS mode, manually update your position with the received GPS data.

- 1) Set the "GPS Select" option to "Internal GPS," and receive your position from the internal GPS receiver. ( MENU > GPS > GPS Set> **GPS Select**)
- $(2)$  Open the MANUAL POSITION screen, and then push [QUICK] RUICK).
- ( MENU > GPS > GPS Set> **Manual Position**)
- $(3)$  D-pad( $\downarrow$ f) to select "Capture From GPS," and then push D-pad(Ent). • Your current position is now memorized and displayed on the MANUAL POSITION screen.

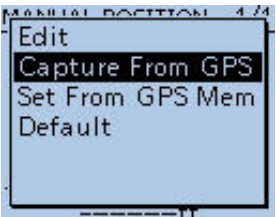

4) After that, set the "GPS Select" option to "Manual."

- **NOTE: When using the GPS receiver**
- GPS signals cannot pass through metal objects. When using the ID-51A or ID-51E inside a vehicle, you may not receive GPS signals. We recommend you use it near a window.
- The Global Positioning System (GPS) is built and operated by the U.S. Department of Defense. The Department is responsible for accuracy and maintenance of the system. Any changes by the Department may affect the accuracy and function of the GPS system.
- When the GPS receiver is activated, please do not cover the ID-51A or ID-51E with anything that will block the satellite signals.
- The GPS receiver may not work if used in the following locations:
	- 1. Tunnels or high-rise buildings 2. Underground parking lots 3. Under a bridge or viaduct
		-
	- 4. In remote forested areas 5. Under bad weather conditions (rainy or cloudy day)
- <span id="page-144-0"></span>• The GPS receiver may not work if the transceiver operates near the 440.205 MHz. This is due to signals made in the internal circuit and does not indicate a transceiver malfunction.

## ■ Checking GPS Position

You can check your current position.

The GPS position screen is cancelled when [PTT] is pushed. After releasing, the screen automatically appears. During transmission, the GPS position screen can be selected by pushing [QUICK]  $\mathbb{R}$ <sub> $\mathbb{R}$ </sub>.

## **♦ Displaying Position Data**

- (1) Push  $\overline{[QuiCK]^{gugr}}$  to open the Quick Menu screen.
- $Q$  Push D-pad( $\downarrow$ f) to select "GPS Position," and then push D-pad(Ent).

The first MY GPS position screen appears. (1/5)

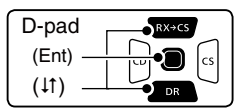

 $(3)$  Push D-pad( $\downarrow$ f) to view other position screens.

- MY Position: Displays your latitude and longitude, grid locator, altitude, speed\*, time, direction\* and compass heading\*. **\*** Does not appear when "GPS Select" is set to "Manual." ([p. 16-32\)](#page--1-0) (GPS > GPS Set > **GPS Select**)
- RX Position 1: Displays the caller station's latitude and longitude, grid locator, altitude, distance/direction from your position, D-PRS symbol, call sign and SSID.
	- Depending on the received signal, some data may not be displayed. ([p. 10-6\)](#page--1-0)
- RX Position 2: Displays the caller station's call sign, SSID, course, speed, TX power level, height, antenna gain, antenna direction, temperature, rainfall, wind direction, wind speed, barometric pressure, humidity and Time stamp. • Depending on the received signal, some data may not be displayed. [\(p. 10-6\)](#page--1-0)

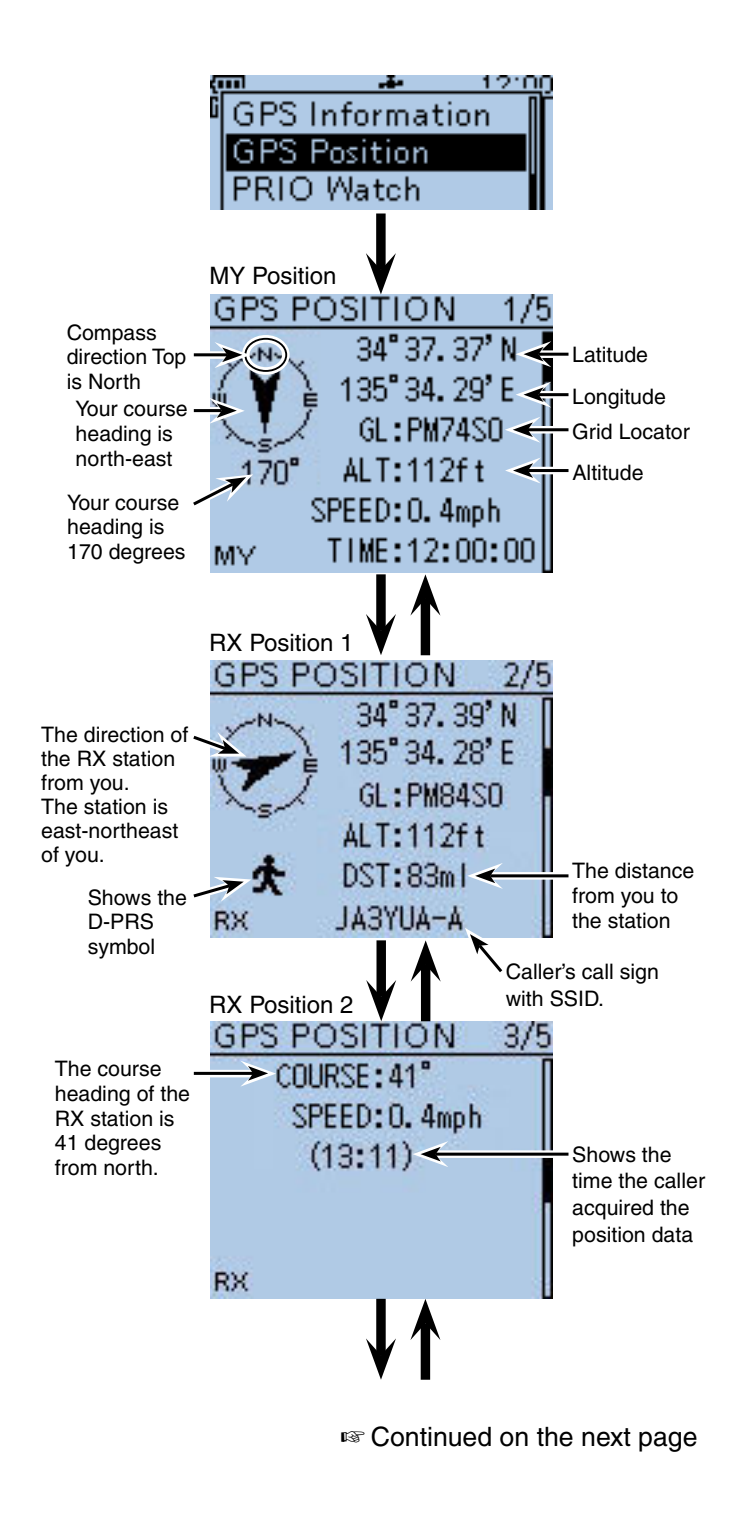

<span id="page-145-0"></span>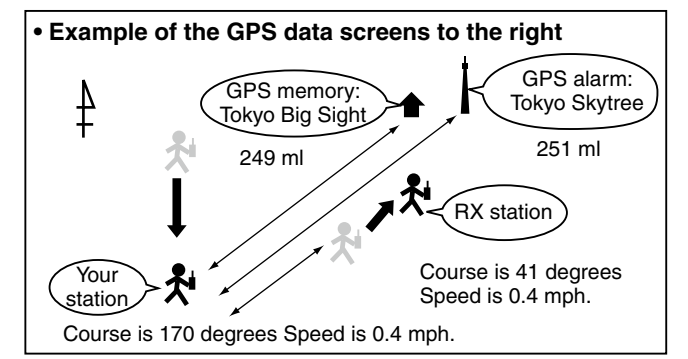

- Checking GPS Position
- $\diamond$  Displaying Position Data (Continued)
- e(Continued)
	- MEM Position: The position of the GPS memory location in Latitude, Longitude and Grid Locator are displayed. Also, the Distance and Direction from you to the location is displayed.
	- ALM Position: The position of the GPS memory location for the GPS alarm function in Latitude, Longitude and Grid Locator are displayed. Also, the Distance and Direction from you to the location is displayed.
- 4) Push [CLR] [ w cancel the GPS POSITION screen and return to the operating screen.

<span id="page-146-0"></span>**NOTE:** The latitude, longitude and altitude may differ, depending on your GPS selection of either the internal or an external GPS receiver. Also, the time may not be displayed, depending on the external GPS.

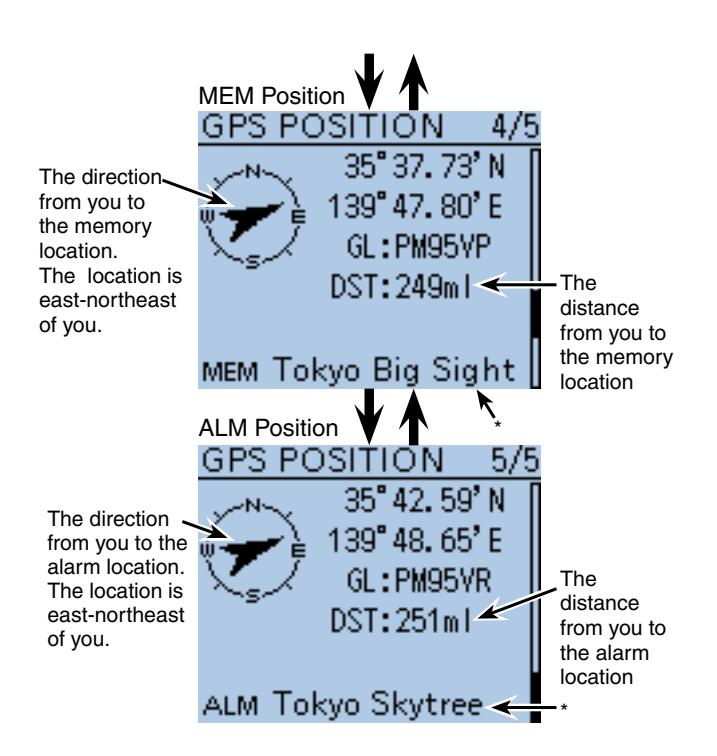

\* When a name is not assigned to the memory channel, Day and Time are displayed instead of the name.

■ Checking GPS Position (Continued)

#### **♦ Caller's TX format**

GPS position data has two transmit modes: D-PRS and NMEA. Moreover, with the D-PRS mode data, five types of position format, Position (Mobile station/Base station), Object, Item and Weather, are selectable.

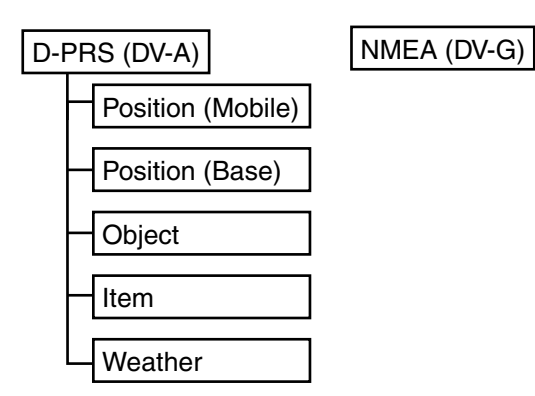

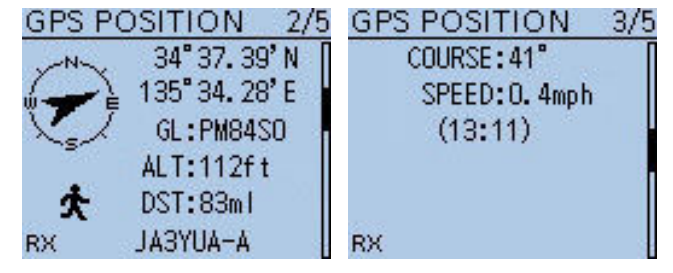

Example: When the caller's TX format is D-PRS Position (Mobile)

- D-PRS: D-PRS is a function which simultaneously sends position data received from the internal or external GPS receiver, using the slow speed data packet space, along with voice.
- Mobile: A station operating while moving.
- Base: A station operating at home or in any building.
- Object: A station transmitting specific position data.

 An event notice, earthquake information, satellite track information, and so on, can be transmitted.

 You can add a time stamp data to the object signal.

• Item: A station transmitting specific position data, not containing time data. Position information such as a traffic accident, lighthouse, antenna or DV access point location, and so on, can be transmitted. You cannot add a time stamp to the item

signal.

- Weather: A station transmitting weather information received from a weather device.
- <span id="page-147-0"></span>• NMEA: A station transmitting position data (NMEA0183) received from the internal or an external GPS receiver.

### **For users who have a D-STAR transceiver model prior to the ID-51A/E:**

The GPS TX mode, "GPS (DV-G)" and "GPS-A (DV-A)," are now called "NMEA" and "D-PRS."

- $\bullet$  GPS (DV-G)  $\rightarrow$  NMEA
- $\bullet$  GPS-A (DV-A)  $\rightarrow$  D-PRS

■ Checking GPS Position (Continued)

## $\diamond$  Displayed items

Depending on the caller's transmit mode or transmit format, the displayed items differ.

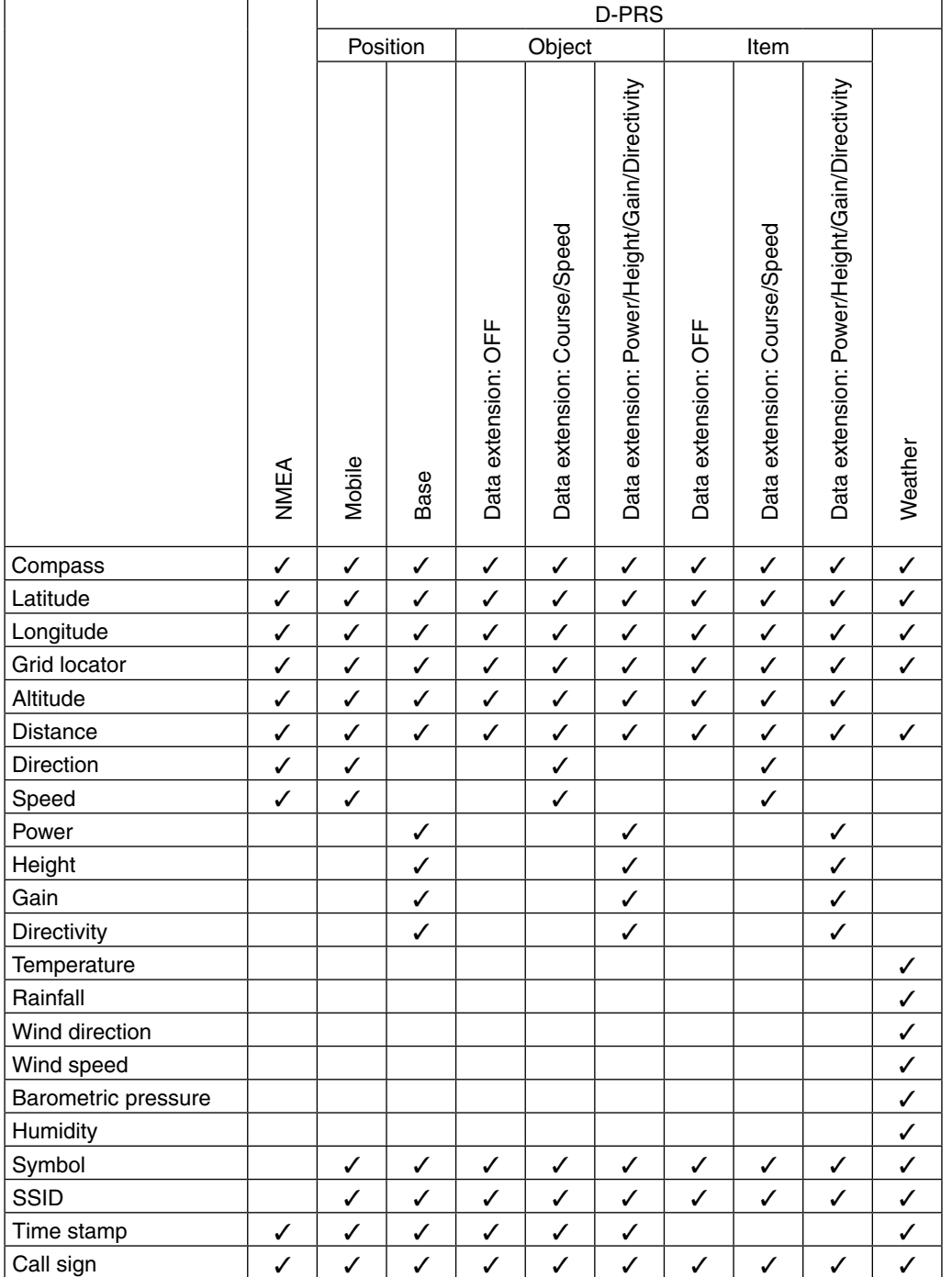

✓: Displayed

■ Checking GPS Position (Continued)

## **♦ TX format: D-PRS Position (Mobile)**

The following items are displayed when the caller's TX format is D-PRS Position (Mobile).

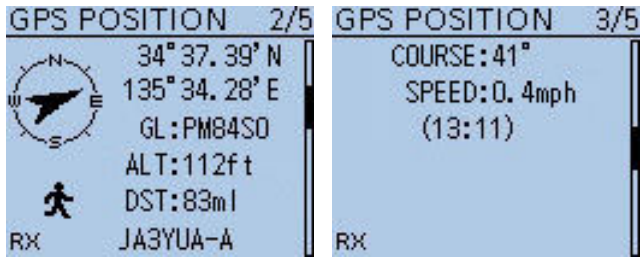

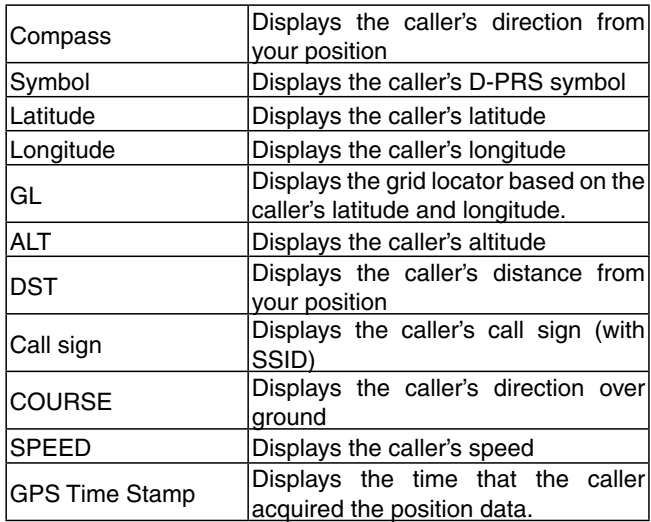

## **◇ TX format: D-PRS Position (Base)**

The following items are displayed when the caller's TX format is D-PRS Position (Base).

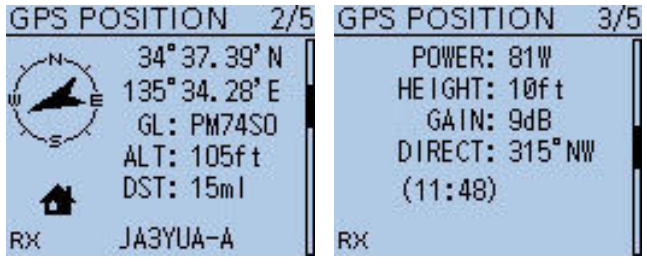

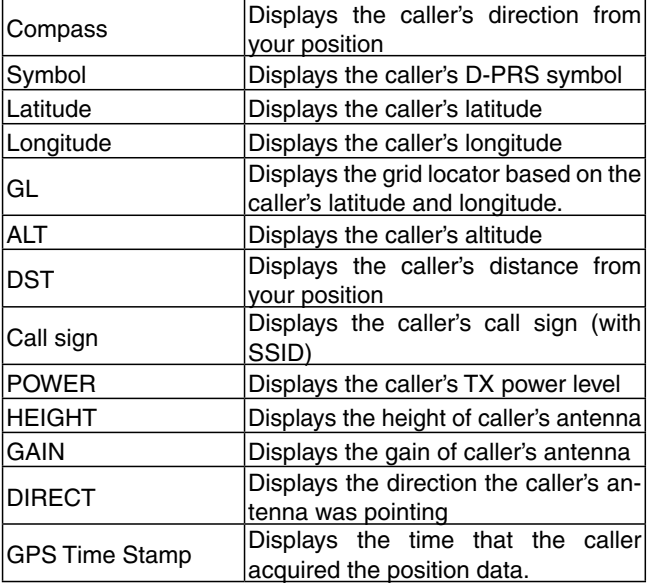

■ Checking GPS Position (Continued)

## $\diamond$  TX format: D-PRS Object

The following items are displayed when the caller's TX format is D-PRS Object.

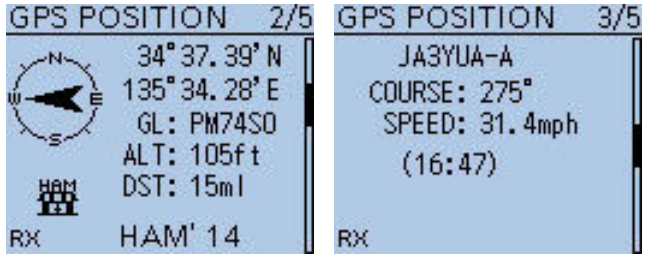

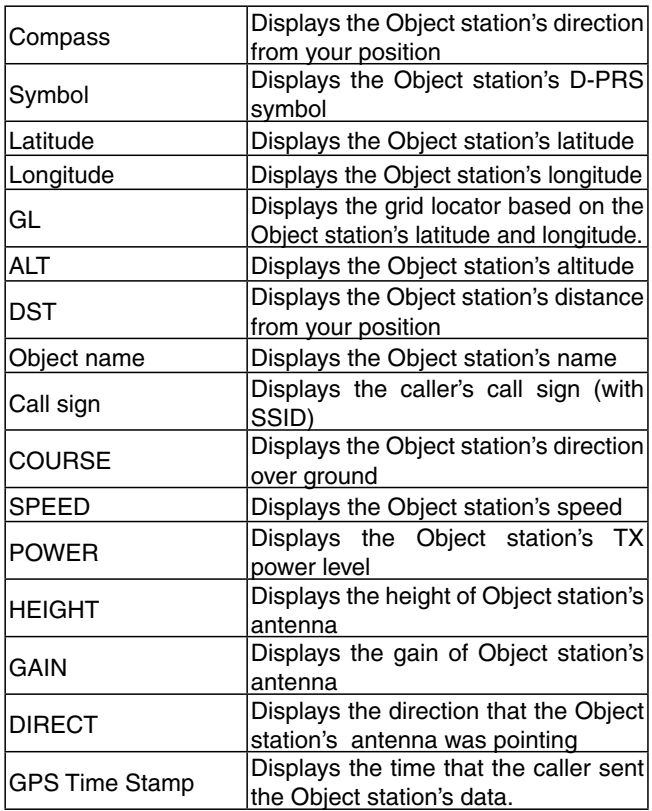

**TIP:** When the Object station is disabled, "KILLED" appears.

## **♦ TX format: D-PRS Item**

The following items are displayed when the caller's TX format is D-PRS Item.

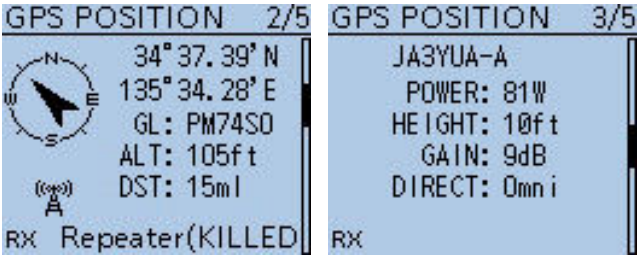

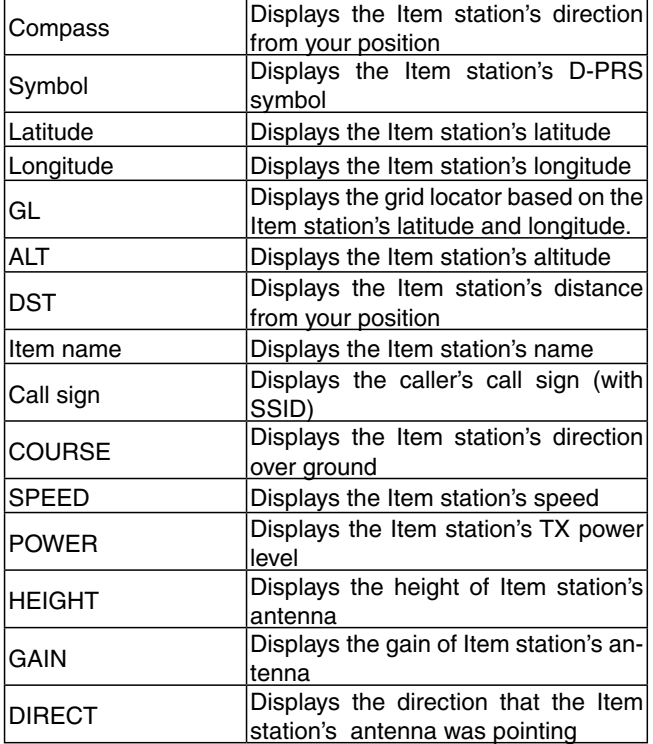

**TIP:** When the Item station is disabled, "KILLED" appears.

■ Checking GPS Position (Continued)

### **♦ TX format: D-PRS Weather**

The following items are displayed when the caller's TX format is D-PRS Weather.

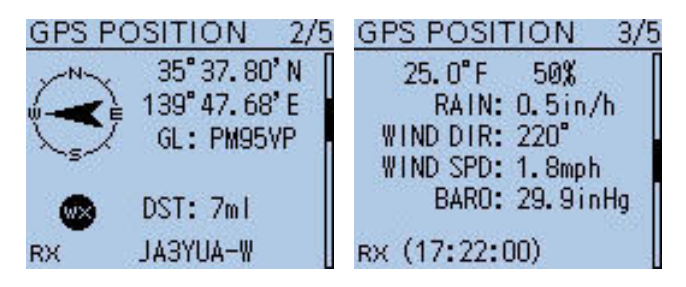

<span id="page-151-0"></span>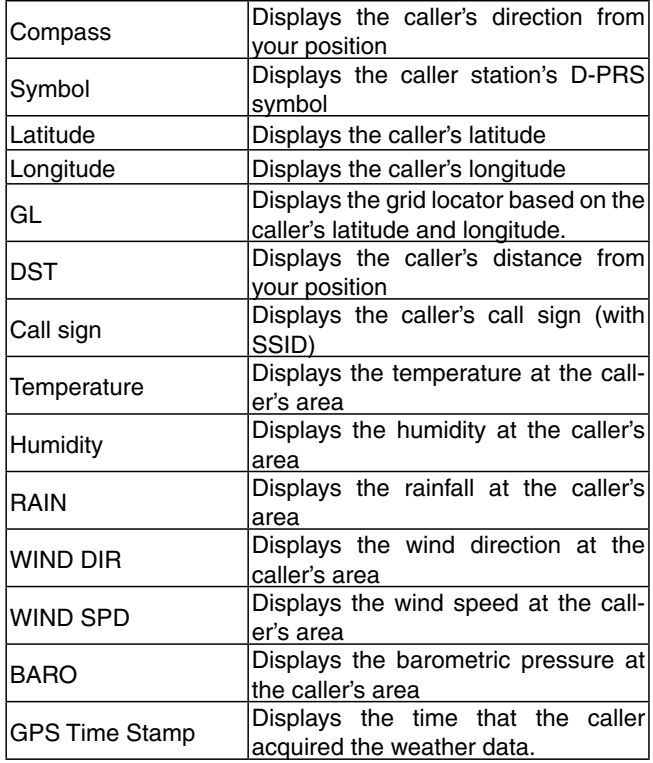

### $\diamond$  TX mode: NMEA

The following items are displayed when the caller's TX mode is NMEA.

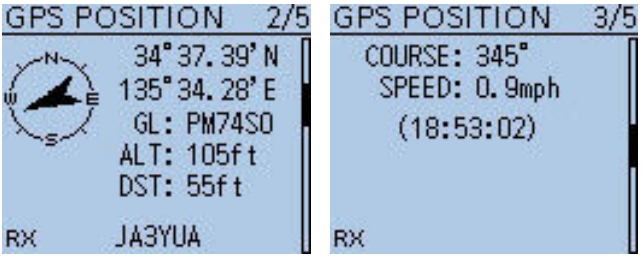

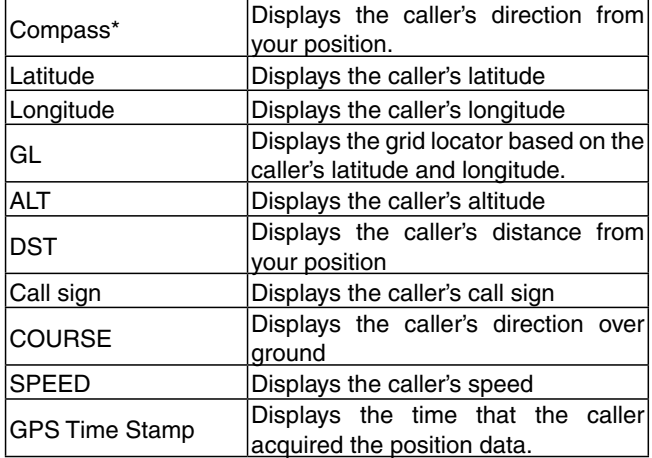

### ■ Checking GPS Position (Continued)

 $\diamond$  Changing the GPS memory/alarm channel While displaying the GPS position screen, GPS memory or GPS alarm location can be changed.

- $\Omega$  While the MEM or ALM screen is displayed, push [QUICK] **RUICK**).
- 2) Push D-pad( $\downarrow$ f) to select "GPS Memory Select" or "Alarm Select," and then push D-pad(Ent).
	- The GPS Memory or Alarm Select screen appears.
- $(3)$  Push D-pad( $\downarrow$ f) to select the desired Memory or Alarm location.

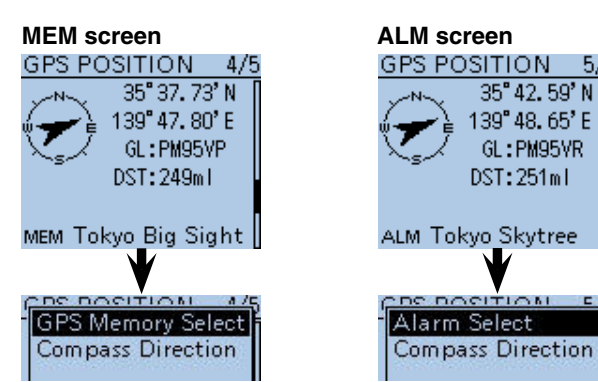

## ◇ Changing the Grid Locator **• The grid locator map of Japan**

Grid Locator (GL) is a location compressed into a 6 character code, calculated by the longitude and the latitude.

The locator is simply calculated by dividing the earth surface into squares.

It is used to find the location of a radio station.

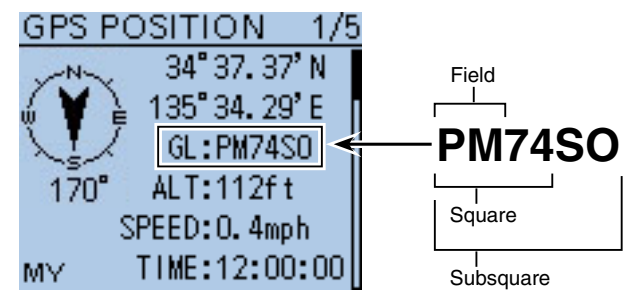

## $\diamond$  Changing the Compass Direction

You can change the compass direction between Heading Up, North Up and South Up.

- $\odot$  While the MY, RX1, MEM or ALM screen is displayed, push [QUICK]  $g_{PCH}^{QUICK}$ .
- $\Omega$  Push D-pad( $\downarrow$ f) to select "Compass Direction," and then push D-pad(Ent).

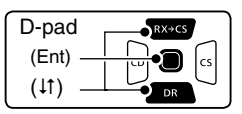

 $(3)$  Push D-pad( $\downarrow$ f) to select the compass direction, and then push D-pad(Ent).

- Heading Up: The compass always points to your heading course direction.
- North Up: The top is always north.
- South Up: The top is always south.

**Heading Up North Up South Up**

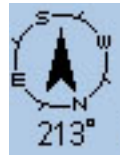

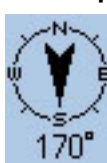

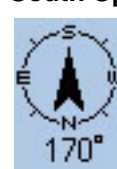

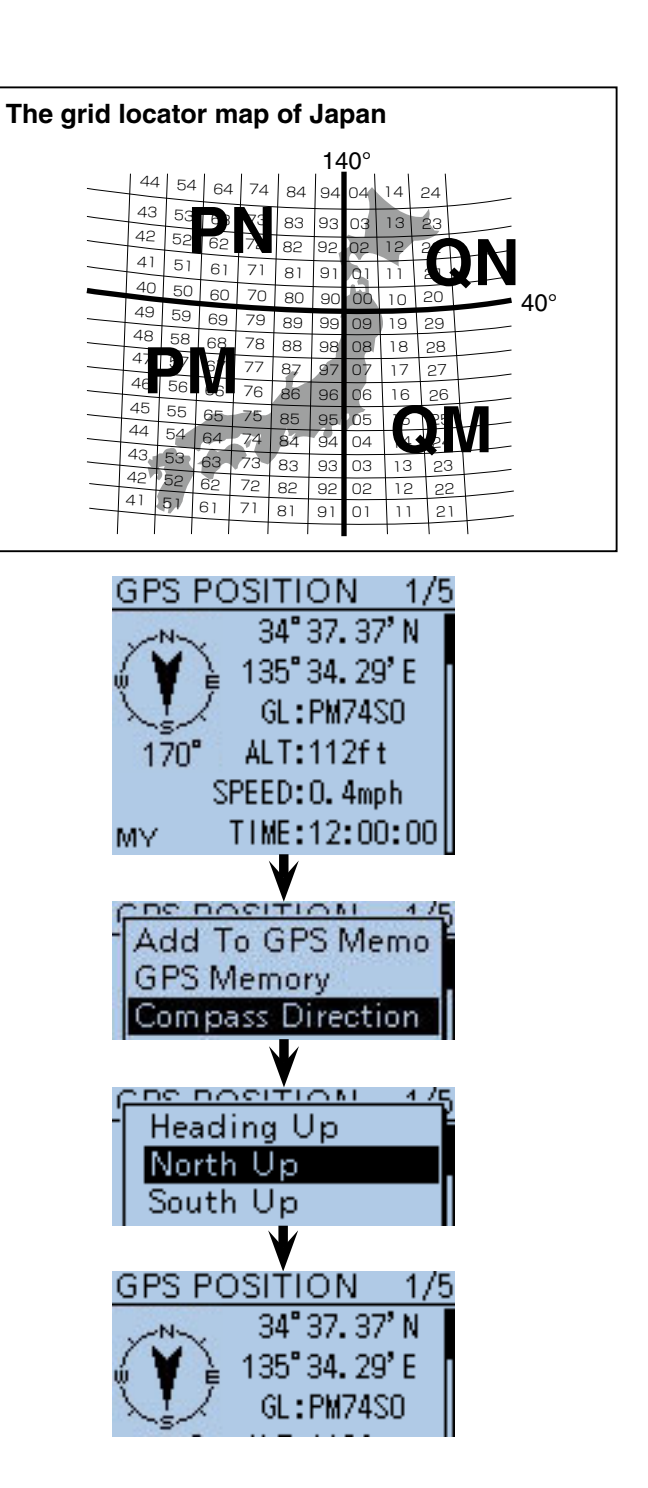

#### ■ Checking GPS Position (Continued)

#### $\diamond$  Saving your own or received position data

With this function, you can save the position information of your station wherever you are, and also the position information of the station you received it from.

The GPS Memory is capable of storing 200 memories in total, assignable to one of 27 groups, A to Z and "(No Group)."

- $(1)$  Push  $[QUICK]$  $[QUICK]$ .
- $Q$  Push D-pad( $\downarrow$ f) to select "GPS Position," and then push D-pad(Ent).

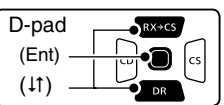

- $\Theta$  Push D-pad( $\downarrow$ f) to select the position screen that you want to save the contents.
	- To save your position, select the MY position screen.
	- To save the RX station's position, select the R1 position
- screen. 4 Push [QUICK]  $\mathbb{R}$  .
- $(5)$  Push D-pad( $\downarrow$ f) to select "Add To GPS Memory," and push D-pad(Ent).
	- The GPS MEMORY EDIT screen is displayed.
	- The position information (Latitude/Longitude) is automatically added.
	- See [pages 10-13](#page--1-0) to [10-17](#page-90-0) for details on editing position data.
- $\circled{0}$  Push D-pad( $\downarrow$ f) to select "<<Add Write>>," then push D-pad(Ent).
	- The confirmation screen "Add Write?" appears.
- $\overline{O}$  Push D-pad(1) to select "Yes," and then push Dpad(Ent).
	- The added GPS Memory is saved as [00], and the previously saved memory numbers are moved up.
	- The position data is added to GPS Memory and then returns to the GPS POSITION screen.
- **8 Push [CLR]** (*KMHz*) to exit the GPS POSITION screen.

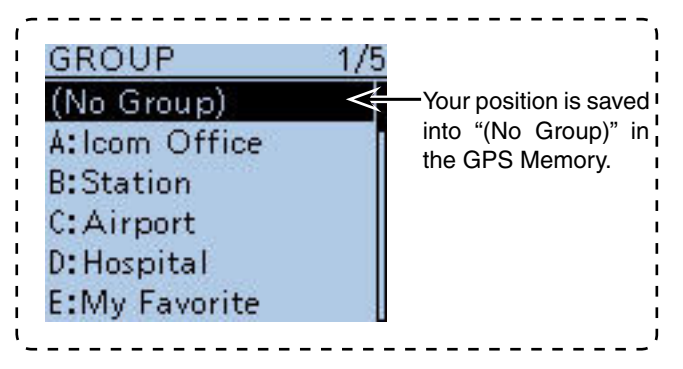

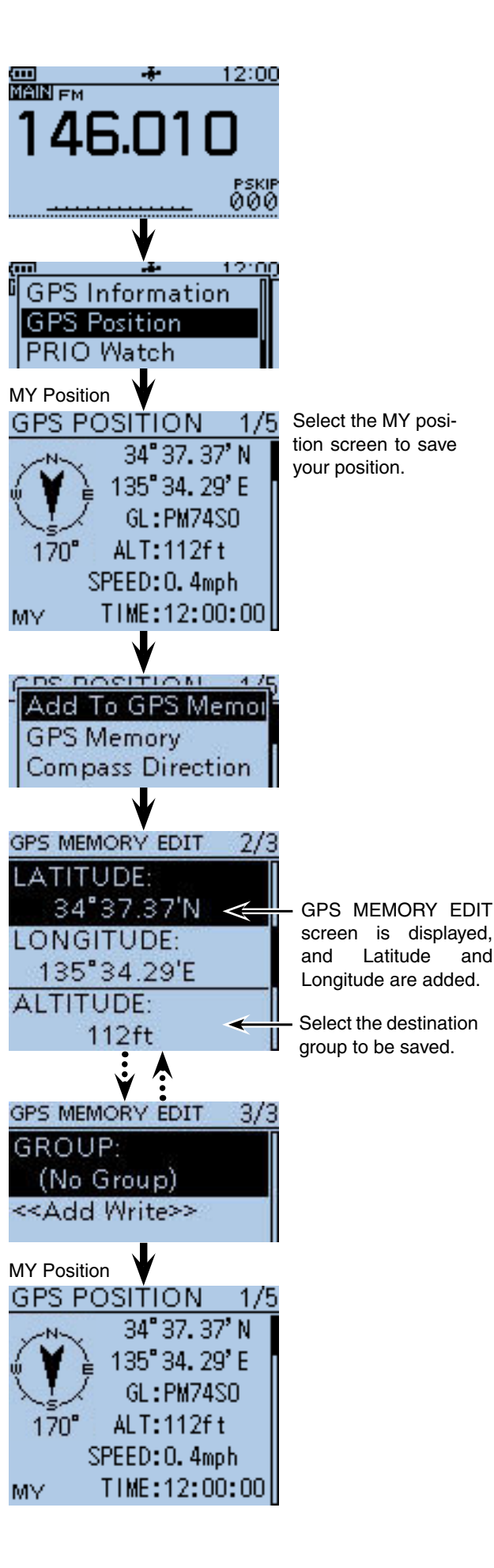

# ■ Checking GPS Information (Sky view screen)

This screen is used to display received GPS satellite information when the GPS indicator does not stop blinking for a long time.

The GPS Information screen displays the quantity, signal power and position of the GPS satellites.

The Sky view screen shows the position of GPS satellites.

The screen also shows the direction, elevation angle, satellite numbers and their received signal strength status.

## $(1)$  Push  $[QUICK]$  $[QUICK]$

 $Q$  Push D-pad( $\Pi$ ) to select "GPS Information," and then push D-pad(Ent).

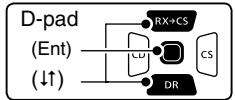

#### **Meaning of the indications**

- $\bullet$  ( $\circ$ ): Untracking satellite.
- (01): Tracking satellite with a weak signal shown in satellite number.
- (01): Tracking satellite with a strong signal shown in satellite number.
- (SAT): The quantity of tracking satellites.
- Altitude: The altitude of your station.

 The altitude is only displayed when more than 4 satellites are tracked. When less than 3 satellites are tracked, [------ft] is displayed.

- Longitude/Latitude:
- Longitude and Latitude of your station.

3 Push [QUICK] (SUCK) to exit the GPS INFO screen.

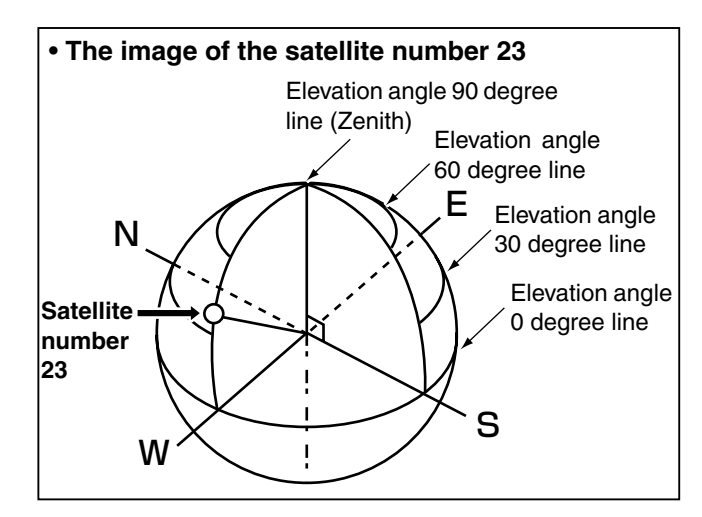

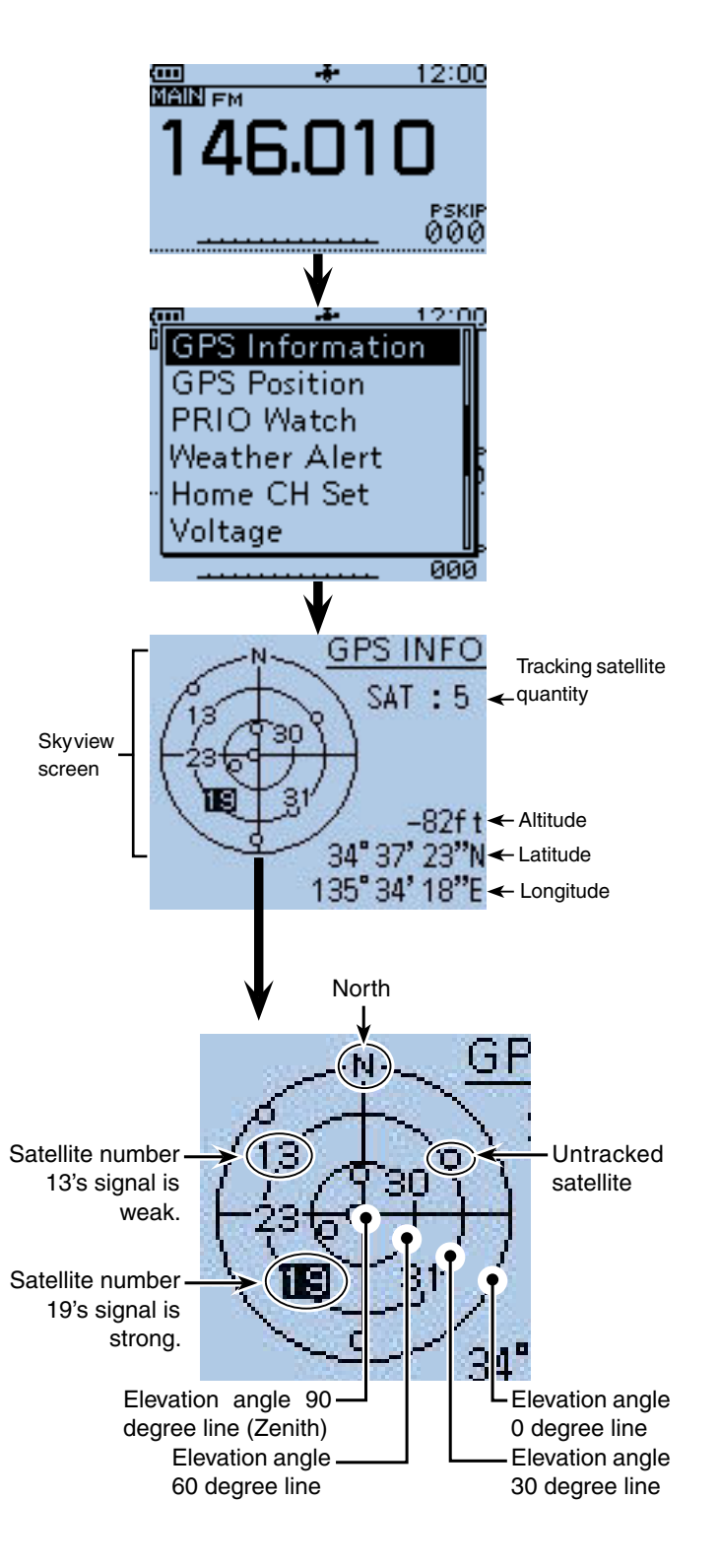

## ■ GPS memory operation

## **♦ GPS Memory**

You can add GPS data to GPS Memory. You can add the your own position, other station's position or any positions that are manually entered. Also, an alarm can be set to GPS Memory to sound, depending on the distance from your station.

The GPS Memory is capable of storing a total of 200 memories in an "ALL" folder, or conveniently stored in up to 27 groups, from A to Z and "(No Group)." The groups can also be named. [\(p. 16-38\)](#page-145-0)

## $\diamond$  Add a GPS memory **1. Adding GPS Memory and entering the edit mode**

**O** Push [MENU] **[MENU**].

**@** Push D-pad(It) to select the root item ("GPS"), and then push D-pad(Ent).

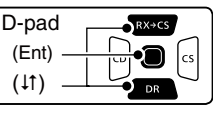

- **O** Push D-pad(It) to select "GPS Memory," and then push D-pad(Ent).
- **O** Push D-pad(1) to select "(No Group)," and then push D-pad(Ent).

 • All the previously added GPS memories are displayed. **O** Push [QUICK] ????

- **O** Push D-pad(1) to select "Add," and then push Dpad(Ent).
	- The GPS MEMORY EDIT screen is displayed.

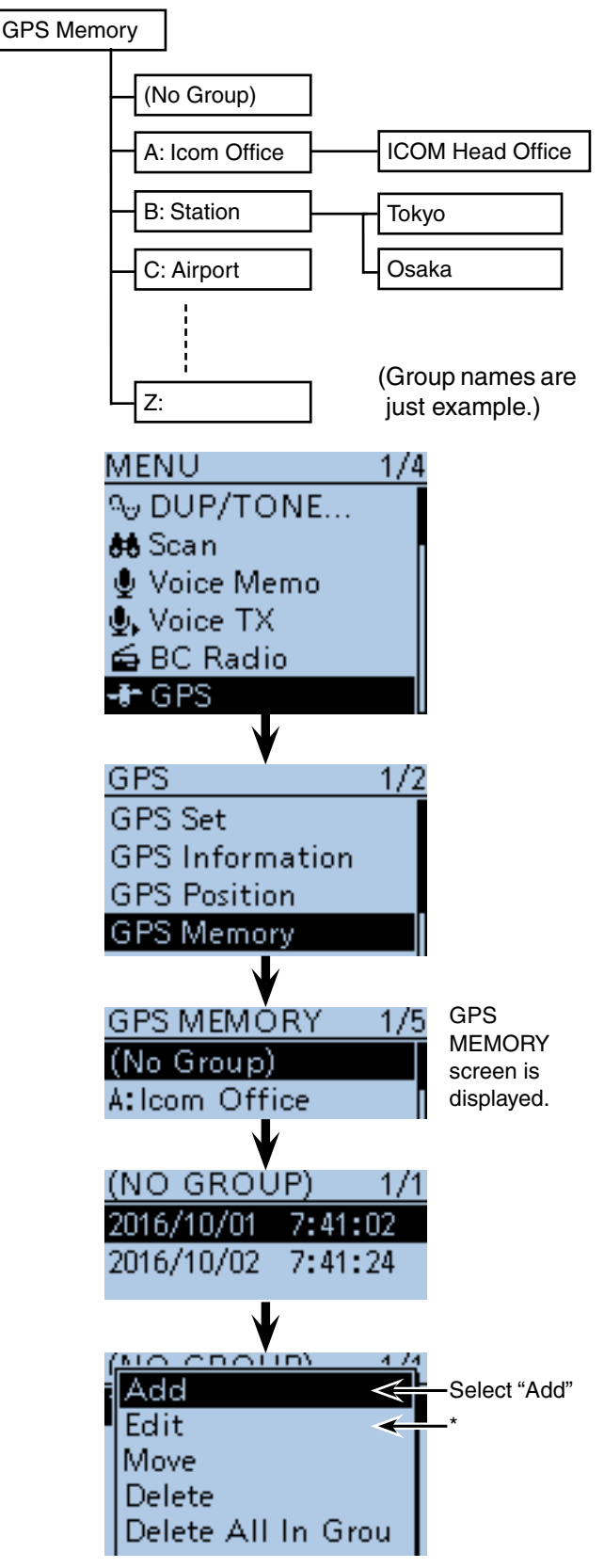

\* When you want to edit the entered memory contents, select "Edit."

■ GPS memory operation (Continued)

#### **2. Entering the GPS Memory name**

**O** Push D-pad(It) to select "NAME," and then push Dpad(Ent).

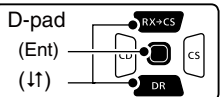

- **@** Rotate [DIAL] to select the first character.
	- Selectable input characters are upper case letters, lower case letters, numbers or symbols.
	- The selected character blinks.
	- Push D-pad( $\leftrightarrows$ ) to move the cursor forward or backward.
	- While selecting a character, push [QUICK] SPCH to change the character to an upper case or lower case letter.
	- While selecting a digit, push [QUICK] (SPCH) to open the input mode selection window.
	- A space can be entered in any input mode.
	- Rotate [DIAL] counterclockwise to enter a space.
	- Push [CLR] (*KINHEREET*) to delete the selected character, or hold down [CLR] (KRINHZ) to continuously delete the characters, first to the right, and then to the left of the cursor.
	- See [page 2-8](#page-13-0) for entry details.
- $\bigcirc$  Push D-pad( $\rightarrow$ ) to move the cursor to the second digit.
- $\mathbf{\textcircled{\textcolor{black}{0}}}$  Repeat steps  $\mathbf \textcircled{\textcolor{black}{0}}$  and  $\mathbf \textcircled{\textcolor{black}{0}}$  to enter a GPS Memory name of up to 16 characters, including spaces.
- <span id="page-156-0"></span>

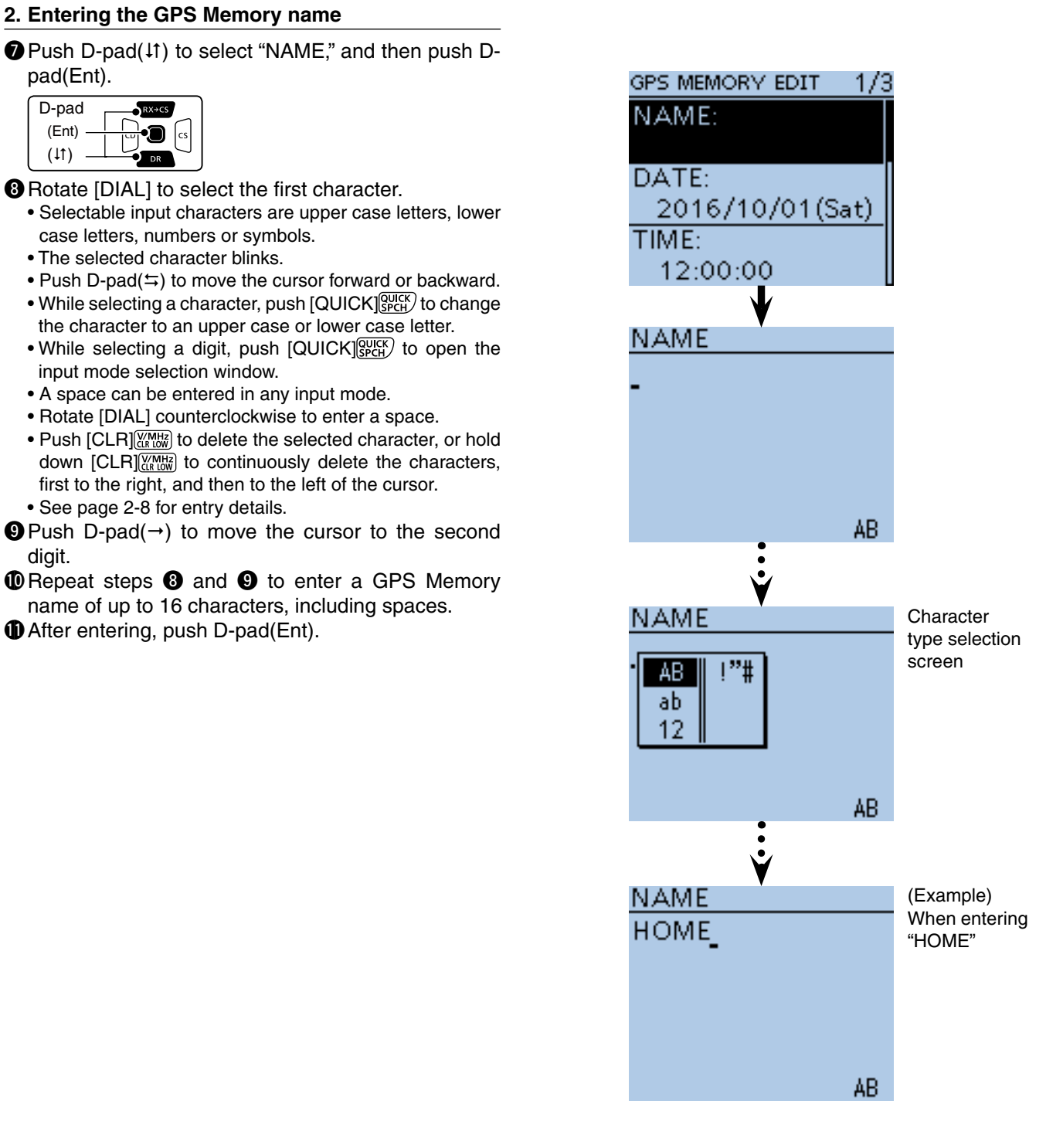

☞ Continued on the next page

■ GPS memory operation (Continued)

#### **3. Entering the GPS Memory date**

- $\bullet$  Push D-pad( $\downarrow$ f) to select "DATE," and then push Dpad(Ent).
	- The date edit screen is displayed.

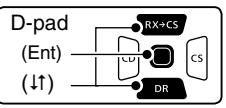

- **B** Rotate [DIAL] to edit the date.
	- A date between 2000/01/02 to 2099/12/30 can be entered.
- $\bigcirc$  Push D-pad( $\leftrightarrows$ ) to move the cursor forward or backward to select and edit the year, month or day.
- **@** Repeat steps **@** and **@** to enter a GPS Memory date.
- !6 After entering, push D-pad(Ent).

#### **4. Entering the GPS memory time**

- $\bigcirc$  Push D-pad( $\downarrow$ f) to select "TIME," and then push Dpad(Ent).
	- The time edit screen is displayed.
- !8 Rotate [DIAL] to edit the time.
- A time between 00:00:00 to 23:59:59 can be entered.  $\bigoplus$  Push D-pad( $\leftrightarrows$ ) to move the cursor forward or back-
- ward to select and edit the hour, minute or second.
- **@** Repeat steps **@** and **@** to enter GPS Memory time. @1 After entering, push D-pad(Ent).

#### **5. Entering the GPS latitude**

- **@** Push D-pad( $\downarrow$ f) to select "LATITUDE," and then push D-pad(Ent).
- The latitude edit screen is displayed.
- @3 Rotate [DIAL] to edit the latitude.
	- A latitude between 0°00.00' to 90°00.00' can be entered. If "ddd°mm'ss"" is selected in the Latitude/Longitude screen, between 0°00'00" to 90°00'00" can be entered. (MENU > Display > Display Unit > **Latitude/Longitude**)
- $\mathbf{\Phi}$  Push D-pad( $\leftrightarrows$ ) to move the cursor to forward or backward to select and edit degrees or decimal minutes.
- @5 Repeat steps @3 and @4 to enter a GPS Memory latitude.
	- Select "N" to enter a north latitude, and "S" to enter a south latitude.
- <span id="page-157-0"></span>@6 After entering, push D-pad(Ent).

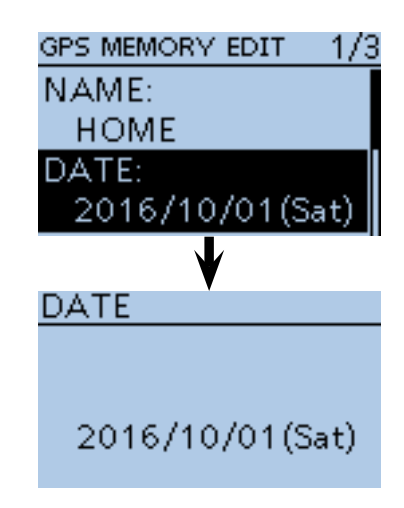

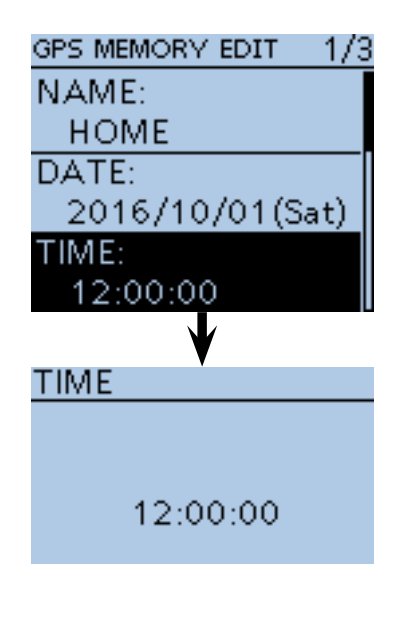

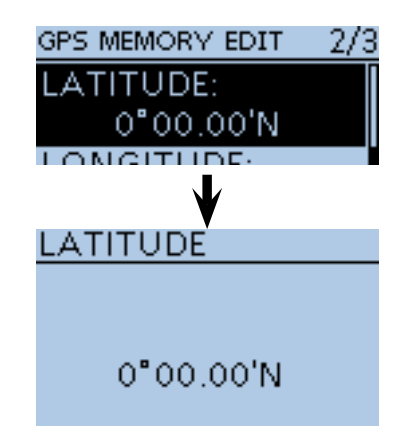

■ GPS memory operation (Continued)

#### **6. Entering the GPS longitude**

- $\mathbf{\Phi}$  Push D-pad( $\downarrow$ f) to select "LONGITUDE," and then push D-pad(Ent).
	- The longitude edit screen is displayed.

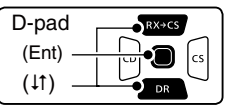

#### @8 Rotate [DIAL] to edit the longitude.

 • A longitude between 0°00.00' to 180°00.00' can be entered.

 If "ddd°mm'ss"" is selected in the Latitude/Longitude screen, between 0°00'00" to 90°00'00" can be entered. (MENU > Display > Display Unit > **Latitude/Longitude**)

- $\circledR$  Push D-pad( $\leftrightarrows$ ) to move the cursor to forward or backward to select and edit degrees or decimal minutes.
- **1** Repeat steps  $\circledR$  and  $\circledR$  to enter a GPS Memory longitude.
	- Select "E" to enter an east longitude, and "W" to enter a west longitude.
- **40** After entering, push D-pad(Ent).

#### **7. Entering the GPS altitude**

- **1** Push D-pad(11) to select "ALTITUDE," and then push D-pad(Ent).
	- The Altitude edit screen is displayed.
- $\bigcirc$  Rotate [DIAL] to toggle between plus and minus.
- $\bigcirc$  Push D-pad( $\leftrightarrows$ ) to move the cursor forward or backward to select a digit.
- $\bullet$  Rotate [DIAL] to edit the altitude.
- You can enter between –32808 and +32808 feet.
- **6** Repeat steps **4** and **6** to enter the GPS Memory altitude.
- **17 After entering, push D-pad(Ent).**

#### **8. Entering the GPS memory group**

- **@ Push D-pad(It) to select "GROUP," and then push** D-pad(Ent).
	- The group edit screen is displayed.
- $\bullet$  Push D-pad( $\downarrow$ f) to select a group between A and Z, or select "(No Group)," and then push D-pad(Ent).
	- Each group is capable of storing up to 200 GPS memories.
- **10 After selecting, push D-pad(Ent).**

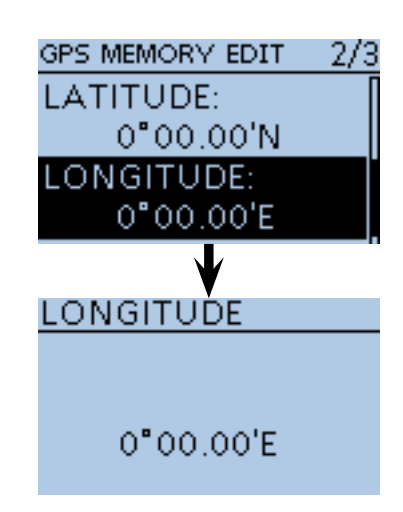

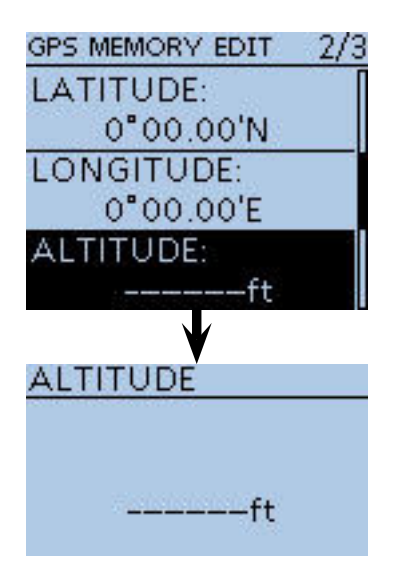

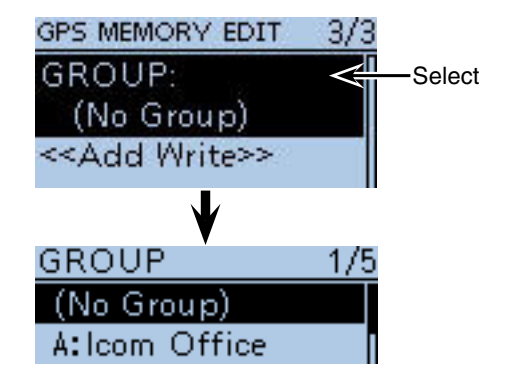

**5**

■ GPS memory operation (Continued)

#### **9. Writing the GPS memory**

- $\bigoplus$  Push D-pad( $\downarrow$ ) to select "<<Add Write>>," and then push D-pad(Ent).
	- If a previously added GPS memory is edited, select "<<Overwrite>>."
	- "Add write?" appears.
- $\bullet$  Push D-pad(1) to select "YES," and then push Dpad(Ent).

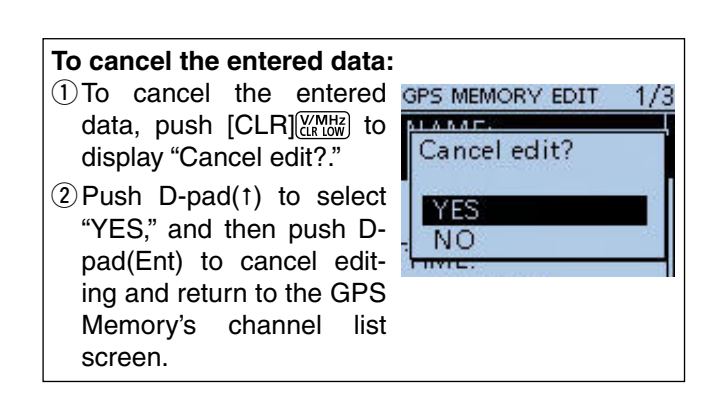

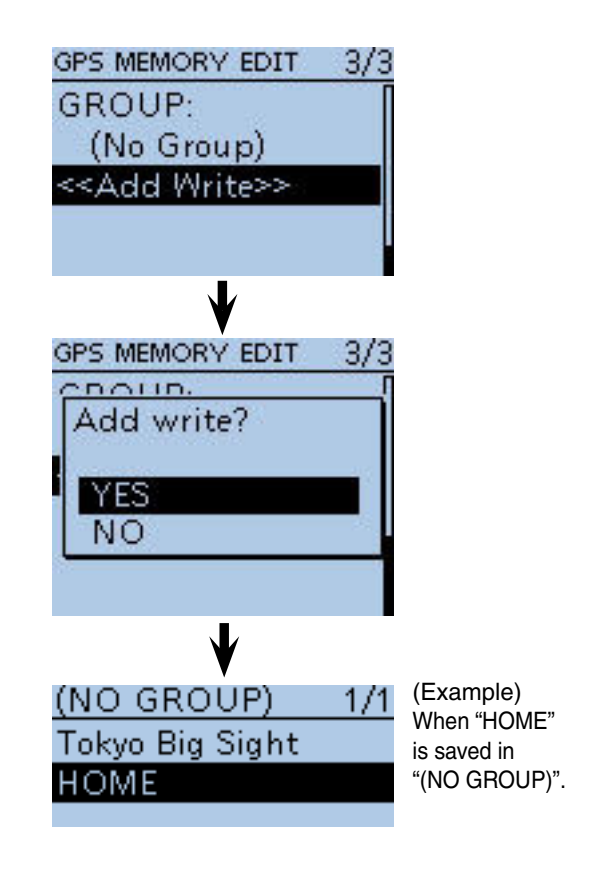

■ GPS memory operation (Continued)

### $\diamond$  Entering the GPS group name

You can enter a name for each GPS group.

- $(1)$  Push [MENU]  $\frac{MENU}{NENU}$ .
- $(2)$  Push D-pad( $\downarrow$ f) to select the root item ("GPS"), and then push D-pad(Ent).

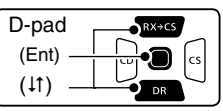

- $\Omega$  Push D-pad( $\downarrow$ f) to select "GPS Memory," and then push D-pad(Ent).
- $\overline{a}$  Push D-pad( $\overline{a}$ ) to select the desired group to edit its name.
- 5 Push [QUICK]  $\mathbb{R}$ <sub> $\mathbb{R}$ </sub>.
- $\circledR$  Push D-pad( $\downarrow$ f) to select "Edit Name," and then push D-pad(Ent).
- $\overline{O}$  The group name editing screen appears.
- <sup>(8)</sup> Rotate [DIAL] to select the first character.
	- Selectable input characters are upper case letters, lower case letters, numbers or symbols.
	- The selected character blinks.
	- Push D-pad( $\leftrightarrows$ ) to move the cursor forward or backward.
	- While selecting a character, push  $[QUICK]_{S{PCH}}^{Quick]}$  to change the character to an upper case or lower case letter.
	- While selecting a digit, push  $[QUICK]_{S P CH}^{QUICK}$  to open the input mode selection window.
	- A space can be entered in any input mode.
	- Rotate [DIAL] counterclockwise to enter a space.
	- Push [CLR] (KINHERER) to delete the selected character, or hold down [CLR] (VIMHz) to continuously delete the characters, first to the right, and then to the left of the cursor.
- See [page 2-8](#page-13-0) for entry details.
- $\circled{9}$  Push D-pad( $\rightarrow$ ) to move the cursor to the second digit.
- $\Omega$  Repeat steps  $\Omega$  and  $\Omega$  to enter a group name of up to 16 characters, including a space.
- !1 After entering the name, push D-pad(Ent).

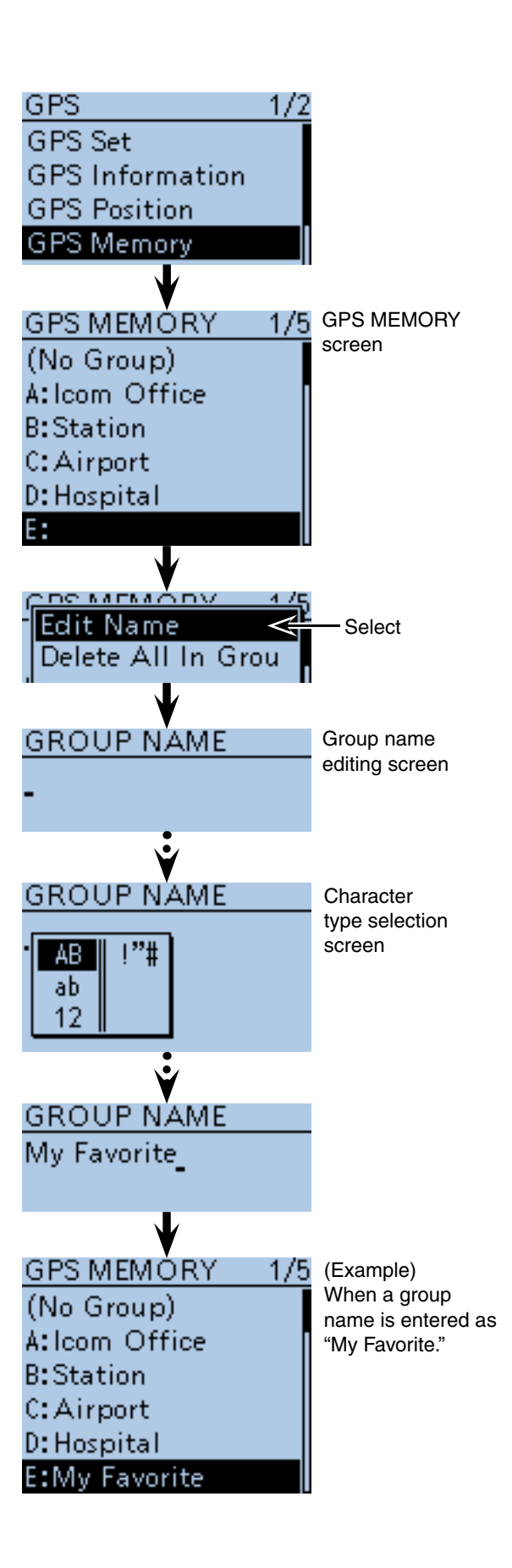

■ GPS memory operation (Continued)

## **♦ Deleting GPS data**

All the contents of a GPS memory group can be deleted.

Please note that deleted GPS memories cannot be restored.

#### 1 Push [MENU] [MENU].

 $\Omega$  Push D-pad( $\downarrow$ f) to select the root item ("GPS"), and then push D-pad(Ent).

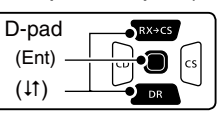

- $\Omega$  Push D-pad( $\downarrow$ f) to select "GPS Memory," and then push D-pad(Ent).
- $\ddot{p}$  Push D-pad( $\ddot{p}$ ) to select the memory group that has the memories you want to delete. Example: (No Group)
- $(5)$  Push  $[QUICK]$  $[QUICK]$ .
- $\circledR$  Push D-pad( $\downarrow$ f) to select "Delete All In Group," and then D-pad(Ent).
- $\overline{O}$  Push D-pad(1) to select "YES," and then push Dpad(Ent).

• All memories in the group are deleted.

#### **Example:** Deleting all memories in "(No Group)."

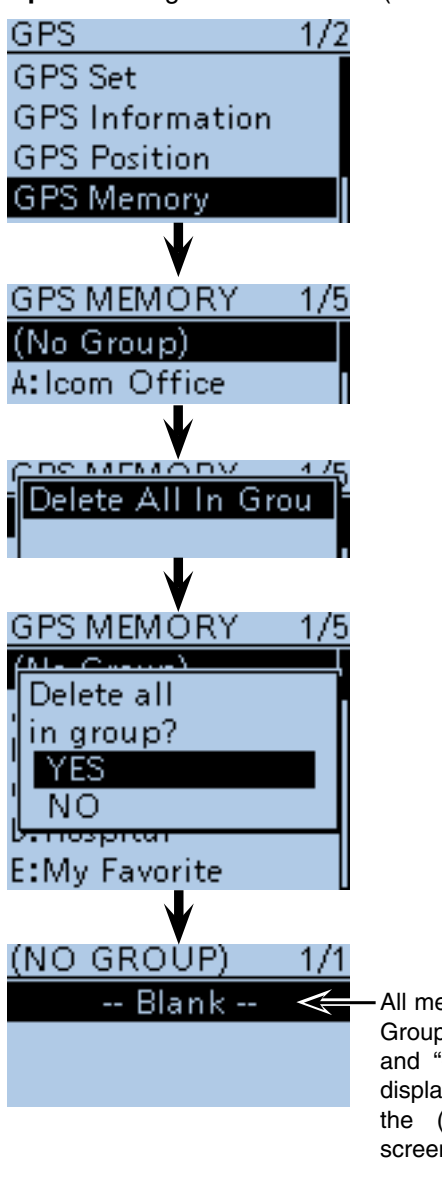

All memories in "(No Group)" are deleted, and "-- Blank --" is displayed if you enter the (NO GROUP) screen.

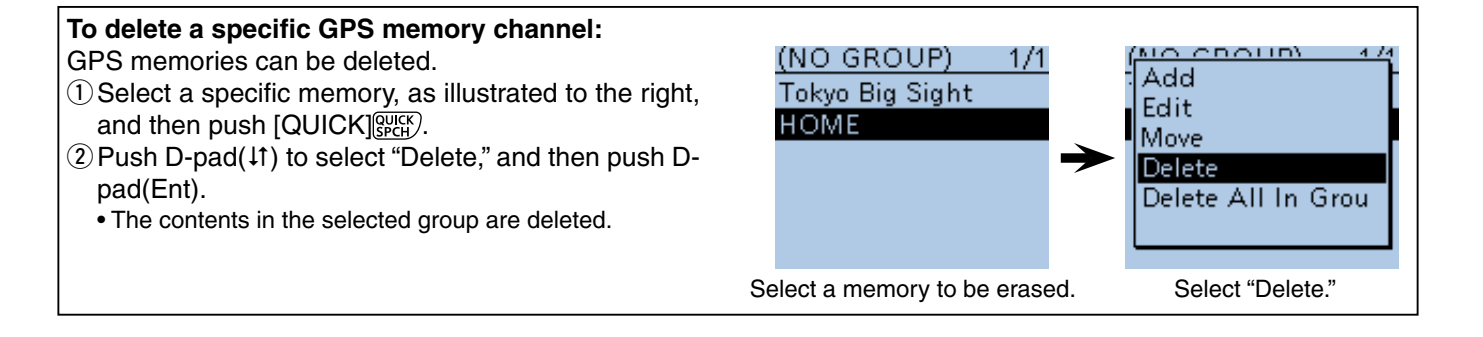

## ■ GPS memory operation (Continued)

## $\Diamond$  Rearranging the display order of the GPS memory

You can move GPS memories to rearrange their display order in the selected GPS memory group. A GPS memory cannot be moved out of their assigned memory group.

① Push [MENU] <u>[MENU]</u>.

 $(2)$  Push D-pad( $\downarrow$ f) to select the root item ("GPS"), and then push D-pad(Ent).

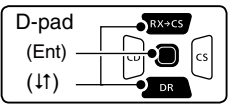

- $(3)$  Push D-pad( $\downarrow$ f) to select "GPS Memory," and then push D-pad(Ent).
- $\overline{r}(t)$  Push D-pad( $\overline{r}(t)$  to select the GPS memory group that has the GPS memory you want to move, and then push D-pad(Ent).
- $(5)$  Push D-pad( $(1)$  to select the GPS memory to be moved.
- $\circ$ Push  $[QUICK]$  $[W<sub>Q</sub>W<sub>Q</sub>W$
- $\overline{12}$  Push D-pad( $\overline{11}$ ) to select "Move," and then push Dpad(Ent).
	- "DESTINATION" blinks on the upper left of the LCD.
- $\circledR$  Push D-pad( $\downarrow$ t) to select the location to insert the memory you want to move, which will be above the memory name selected in this screen, and then push D-pad(Ent).
	- The selected memory contents are inserted above the destination memory name.
	- When "<<Move End>>" is selected, the selected memory contents are moved to the bottom of the GPS memory group.

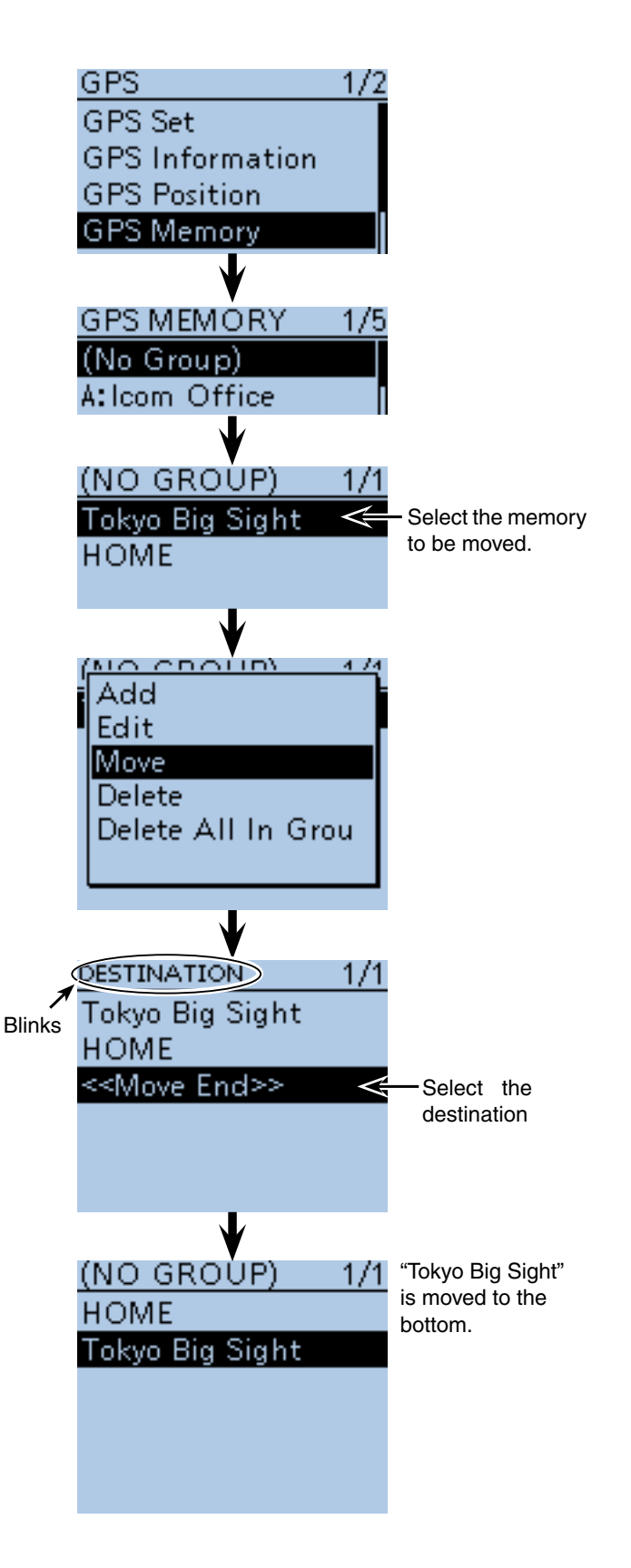

#### ■ GPS memory operation (Continued)

## **♦ Setting the GPS alarm**

A GPS alarm can sound when a target position comes into the alarm area.

This function can be set to the caller station, all GPS Memory channels, a specified Memory group or a specified Memory channel.

• **Alarm area (Group)** — Setting plural stations When all channels or group is selected:

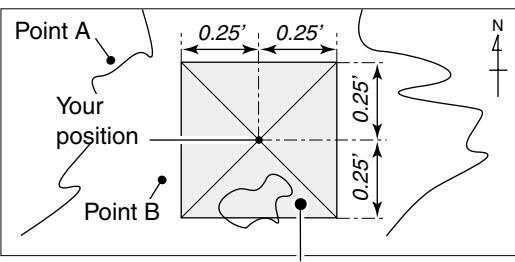

Point C (Beeps three times)

 $(1)$  Push [MENU]  $^{MENU}$ .

 $(2)$  Push D-pad( $11$ ) to select the root item ("GPS"), and then push D-pad(Ent).

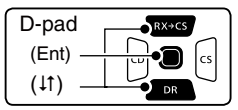

- $\Theta$  Push D-pad( $\downarrow$ f) to select "GPS Alarm," and then push D-pad(Ent).
- $\Phi$  Push D-pad(1) to select "Alarm Select," and then push D-pad(Ent).
- $\circledS$  Push D-pad( $\downarrow$ t) to select "Group," and then push Dpad(Ent).
- $\circledR$  Push D-pad(1) to select "All Memories," and then push D-pad(Ent).
	- If you wish to set the alarm to a GPS Memory group, select one between A to Z or "(No Group)."
- **1** Push [MENU] **[MENU**] to exit the Menu screen.
	- When either one of the stations in a specified group enters its set range, the beep sounds three times.
	- When the GPS alarm beeps, "GPS ALARM" pops up on the screen and then the " $( (*)$ " icon blinks.
	- $\bullet$  To cancel the GPS alarm, repeat step  $\circledS$  and select "OFF."

**NOTE:** When "Group" is selected in step  $\circled{5}$ , and a target position enters in the active alarm range specified in "Alarm area (Group)" of the Menu screen, the GPS alarm sounds. [\(p. 16-39\)](#page-146-0)

(MENU > GPS > GPS Set > **Alarm Area (Group)**)

#### **• GPS Alarm beeping screen**

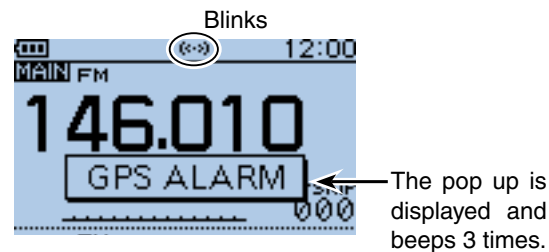

• **Alarm area (RX/Memory)**— Setting specific stations When a specified memory is selected:

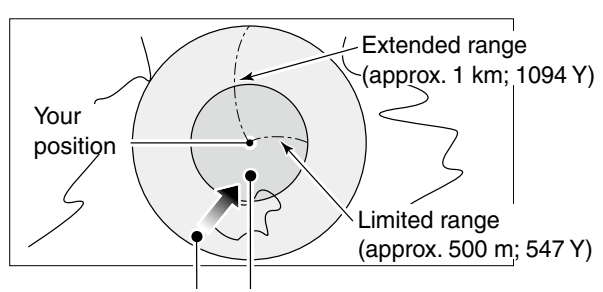

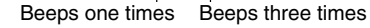

#### **Example:** Alarm Area (Group)

Alarm Setting is set to all GPS Memories.

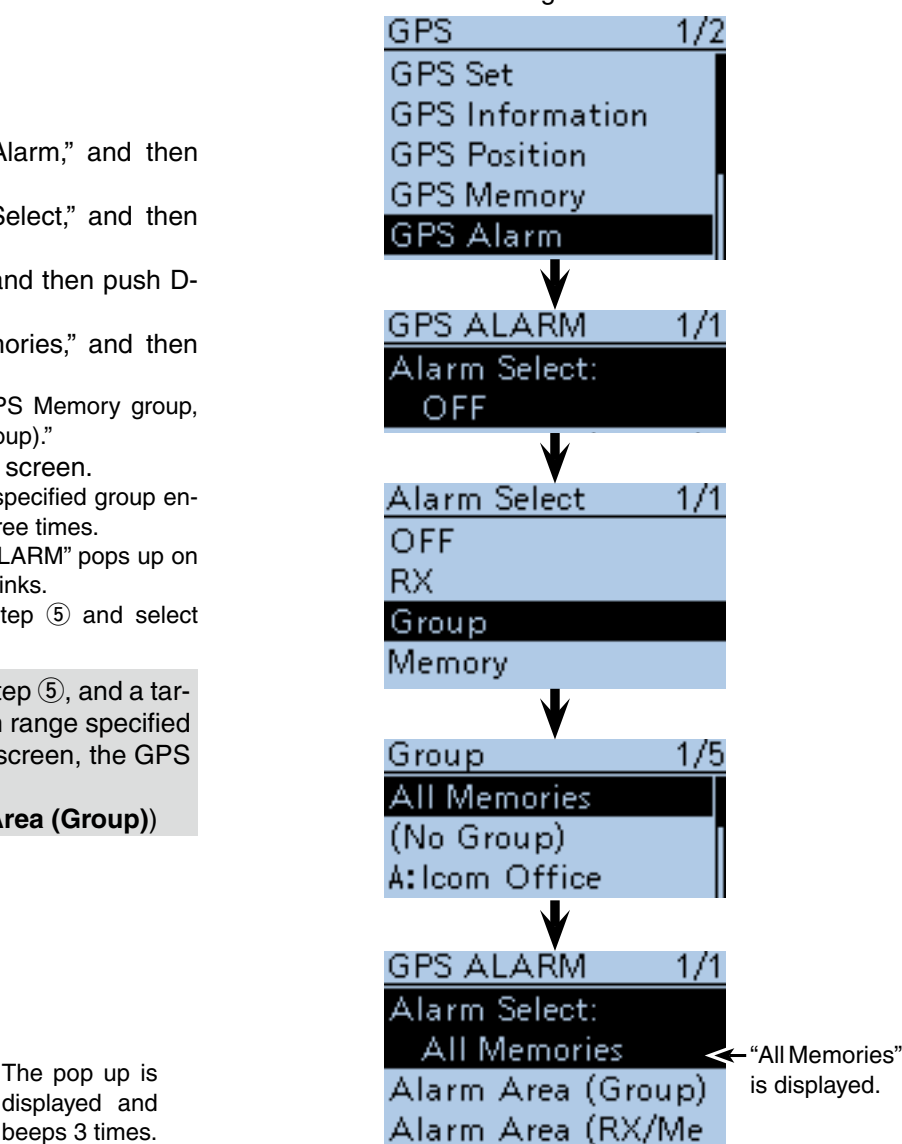

- GPS memory operation
- $\diamond$  Setting the GPS alarm (Continued)
- $\textcircled{\tiny{1}}$  Push [MENU]  $\textcircled{\tiny{1}}$ <sub>men</sub> ...
- $\Omega$  Push D-pad( $\downarrow$ f) to select the root item ("GPS"), and then push D-pad(Ent).

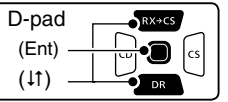

- $\Omega$  Push D-pad( $\downarrow$ f) to select "GPS Alarm," and then push D-pad(Ent).
- $\overline{p}$  Push D-pad(1) to select "Alarm Select," and then push D-pad(Ent).
- $\Theta$  Push D-pad( $\downarrow$ t) to select "RX," and then push Dpad(Ent).
	- If you want to set the alarm to a specified GPS memory channel, select "Memory," then push D-pad(Ent). And then, select the channel in the GPS memory group.
- **6** Push [MENU] **MENU** to exit the Menu screen.
	- When a set station is in the approximate 1 kilometer range, GPS Alarm beeps once, and when it is in the approximate 500 meter range, beeps three times. (Default: Both)
	- When the GPS alarm beeps, "GPS ALARM" pops up on the screen and then the " $((\cdot))$ " icon blinks.
	- To cancel the GPS alarm, repeat step  $(5)$  and select "OFF."

#### **NOTE:**

• When "RX" or a GPS memory channel is selected in step  $(5)$ , the GPS alarm sounds depend on the "Alarm" Area (RX/Memory)" setting in the Menu screen. [\(p. 16-40\)](#page-147-0)

(MENU > GPS > GPS Set > **Alarm Area (RX/Memory)**)

• Even if "RX" is selected in step **5**, and the received signal has no position, the GPS alarm does not sound.

**Example:** Alarm Area (RX/Memory) Alarm Setting is set to RX.

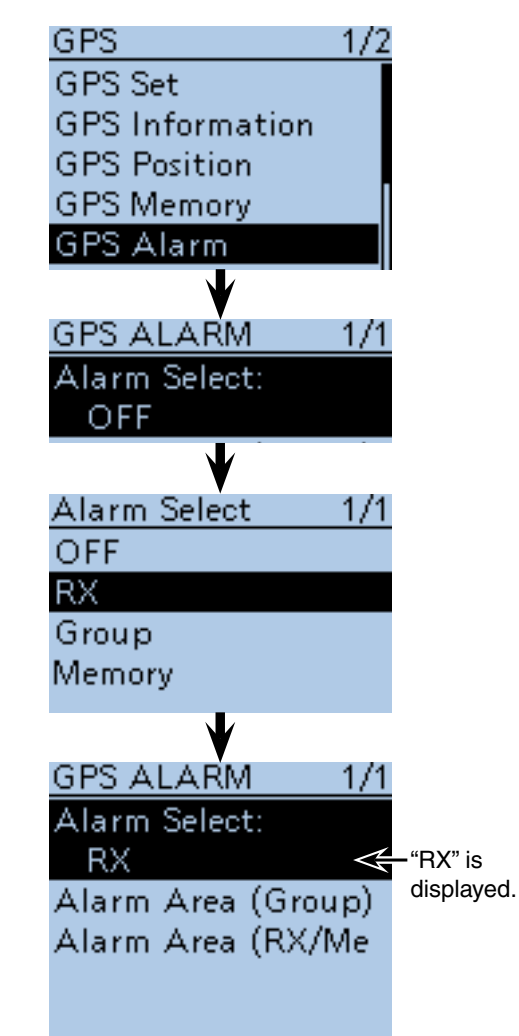

#### **• GPS Alarm beeping screen**

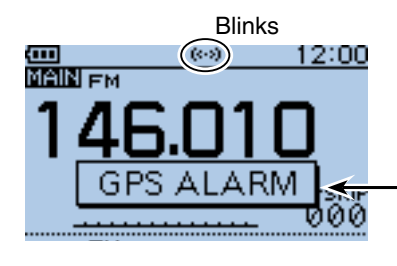

The pop up is displayed and beeps sound, depending on the setting of the alarm area.

## ■ **Transmitting GPS data (D-PRS and NMEA)**

## $\diamond$  Type of position data

GPS position data has two TX modes, D-PRS (DV-A) and NMEA (DV-G). Moreover, in the D-PRS (DV-A) mode, you can select a TX format as Position (Mobile station).

### **Type of position data for transmission**

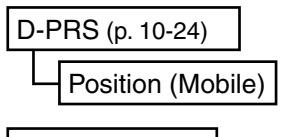

NMEA [\(p. 10-31\)](#page--1-0)

- D-PRS (DV-A): D-PRS is a function which simultaneously sends position data received from the internal or an external GPS receiver, using the slow speed data packet space, along with voice.
- Mobile: A station operating while moving. • You can transmit direction and speed information.
- NMEA (DV-G): A station transmitting position data (NMEA0183) received from the internal or an external GPS receiver.

#### **For users who have a D-STAR transceiver model prior to the ID-51A/E:** The GPS TX mode, "GPS (DV-G)" and "GPS-A (DV-

A)," are now called "NMEA" and "D-PRS."  $\bullet$  GPS (DV-G)  $\rightarrow$  NMEA

 $\bullet$  GPS-A (DV-A)  $\rightarrow$  D-PRS

## ■ **Transmitting D-PRS (DV-A)** data

When D-PRS is selected in the GPS TX mode, you can transmit D-PRS data.

When operating in the D-PRS mode, the following codes are transmitted to the PC.

D-PRS code is based on **APRS<sup>®</sup>** code.

(APRS®: Automatic Packet Reporting System).

## D **D-PRS**

D-PRS is a function that simultaneously sends position data received from the internal or an external GPS receiver, using the slow speed data packet space, along with voice in the DV mode.

In an analog mode, you can transmit or receive only voice or data at one time. However a D-PRS capable transceiver can transmit or receive message data or GPS position data at the same time voice is being transmitted or received.

An I-GATE is required to send position data to the APRS® server.

### **NOTE:**

- If "GPS select" is set to "Manual," the position data entered in "Manual Position" is change to the D-PRS format data to transmit. [\(p. 16-32\)](#page--1-0) (GPS > GPS Set > **Manual Position**)
- Please note that if "GPS Auto TX" is set to any other setting than "OFF," the data is transmitted according to the set time. [\(p. 16-50\)](#page-157-0) (GPS > **GPS Auto TX**)

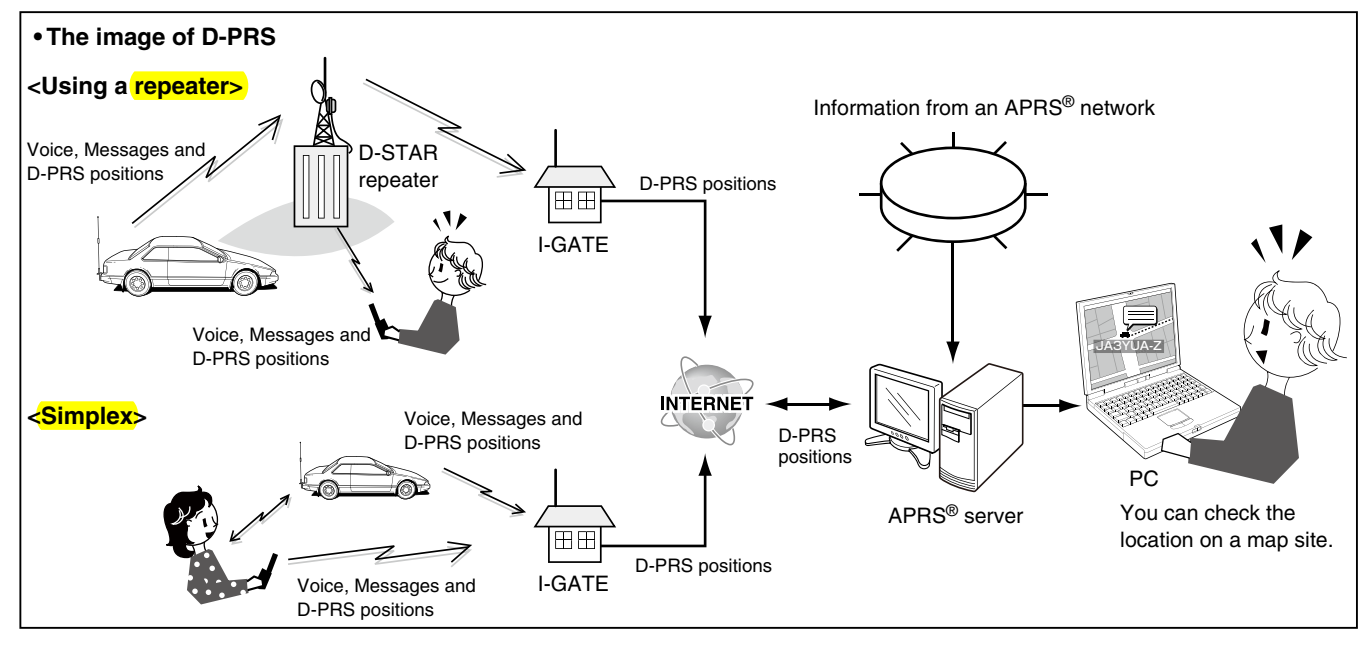

## **◇ Operating D-PRS (DV-A)**

To transmit in D-PRS (DV-A), follow the steps below, and for more details, see the pages listed along with the steps.

- **1. "MY"(Your own call sign) entering** 
	- (see page 2 of the Basic manual)
- **2. Receiving GPS data** [\(p. 10-2\)](#page-144-0)
- **3. Set GPS TX MODE to D-PRS (DV-A)** [\(p. 10-25\)](#page--1-0)
- **4. Set TX information** [\(pp. 10-25](#page--1-0) to [10-28](#page-95-0)) You must set an SSID and symbol. ( GPS > GPS TX Mode > D-PRS(DV-A)) 
	- **Complete (You can transmit in D-PRS)**

■ Transmitting D-PRS (DV-A) data (Continued)

## **◇ Setting D-PRS (DV-A)**

Set to transmit in the D-PRS (DV-A) mode.

## **1. Setting the GPS TX Mode to D-PRS (DV-A)**

#### **O** Push [MENU] **[MENU**].

**@** Push D-pad( $\downarrow$ f) to select the root item ("GPS"), and then push D-pad(Ent).

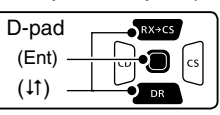

- **@** Push D-pad(It) to select "GPS TX Mode," and then push D-pad(Ent).
- **O** Push D-pad(11) to select "D-PRS(DV-A)," and then push D-pad(Ent).

#### **2. Displaying the Unproto Address**

The default address should be used, and editing is not recommended.

- $\bigoplus$  Push D-pad( $\downarrow$ f) to select "Unproto Address," and then push D-pad(Ent).
	- The default setting is "API51,DSTAR\*."
- **O** Push D-pad(Ent) to return to the previous screen.

#### **3. Setting the Symbol**

Select the desired symbol that represents your operating situation.

The selected symbol channel's symbols  $(1 \sim 4)$  are transmitted in addition to the position data.

**O** Push D-pad( $\downarrow$ f) to select "Symbol," and then push D-pad(Ent).

**@** Push D-pad(It) to select a symbol between 1: Person, 2: Bicycle, 3: Car and 4: House, and then push D-pad(Ent).

- If you wish to use any symbol (characters) or previously saved symbol, see page [16-44](#page-151-0) for details.
- o Push D-pad(Ent).

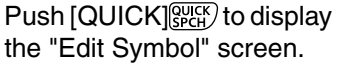

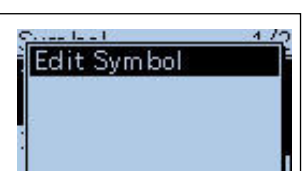

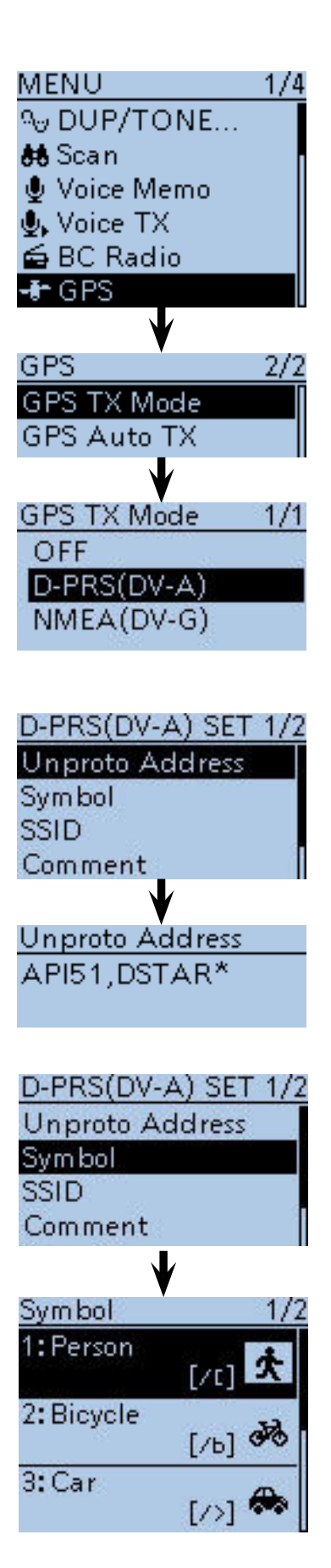

- Transmitting D-PRS (DV-A) data
- ◇ Setting D-PRS (DV-A) (Continued)

#### **4. Setting the SSID**

To assist in identifying a station's type, the displayed **APRS<sup>®</sup>** (Automatic Packet Reporting System) based SSID is added after the D-PRS data call sign. The way to add SSID's differs, depending on whether you enter a space in your call signs or not.

 $\mathbf D$  Push D-pad( $\downarrow$ f) to select "SSID," and then push Dpad(Ent).

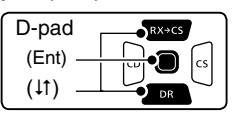

 $\bigoplus$  Push D-pad( $\downarrow$ f) to select SSID, and then push Dpad(Ent).

- $\bullet$  ---: The space in the call sign is converted to "-." If no text is entered after the space, the space will be deleted, and the space is not converted to  $"$ 
	- Example: JA3YUA **A** > JA3YUA**-A**
- (-0): No SSID is added. If a call sign includes a space, any text or digit after the space will be deleted.
- -1 ~ -15: Adds an SSID of -1 to -15 to your call sign. Example: SSID is "-9."
	- JA3YUA **A** > JA3YUA**-9**
- -A ~ -Z: Adds an SSID of -A to -Z to your call sign. Example: SSID is "-Z." JA3YUA **A** > JA3YUA**-Z**

**@** After setting the SSID, push D-pad(Ent).

#### **About the SSID**

To assist in identifying a station's type, designated call sign SSIDs are used in D-PRS (APRS®), according to a common guideline.

The guideline may be changed when the infrastructure environment, such as a product or network, is changed.

Please check the latest guideline in the web site related to D-PRS and APRS®, and correctly set.

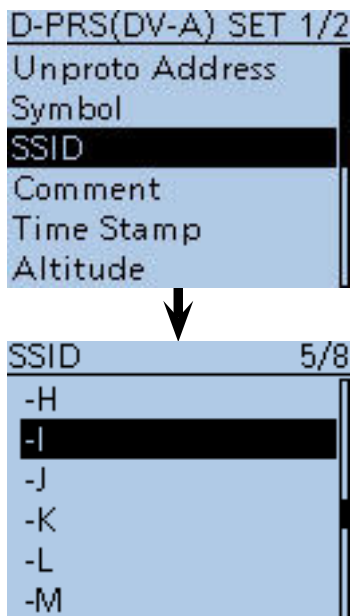

☞ Continued on the next page

- Transmitting D-PRS (DV-A) data
- $\diamond$  Setting D-PRS (DV-A) (Continued)

#### **5. Entering a comment**

Enter a comment, and transmit it with the D-PRS position data.

The number of characters you can enter differs, depending on the data extension and altitude settings. (See the list.)

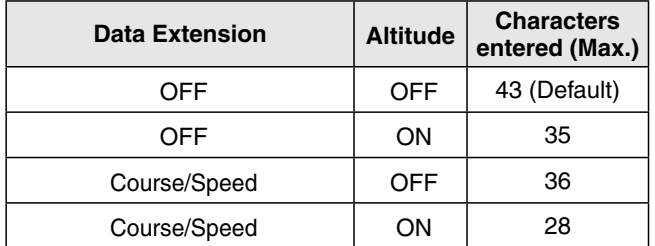

!3 Push D-pad() and D-pad(Ent) to select "Comment."

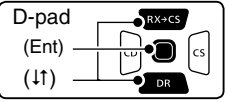

#### <sup>1</sup> Push [QUICK] ?????

- $\bigoplus$  Push D-pad( $\downarrow$ f) to select "Edit," then push D-pad(Ent), and then the comment editing screen appears.
- !6 Rotate [DIAL] to select the first character.
	- Selectable input characters are upper case letters, lower case letters, numbers or symbols.
	- The selected character blinks.
	- Push D-pad( $\leftrightarrows$ ) to move the cursor forward or backward.
	- While selecting a character, push [QUICK] (SPCH) to change the character to an upper case or lower case letter.
	- While selecting a digit, push [QUICK] secaration to open the input mode selection window.
	- A space can be entered in any input mode.
	- Rotate [DIAL] counterclockwise to enter a space.
	- Push [CLR] [WH] to delete the selected character, or hold down  $\text{ICLR}$   $\left[\frac{W}{W}H\right]$  to continuously delete the characters, first to the right, and then to the left of the cursor.
	- See [page 2-8](#page-13-0) for entry details.
	- A character after "I" would not be transmitted.

 $\bigcirc$  After entering the comment, push D-pad(Ent).

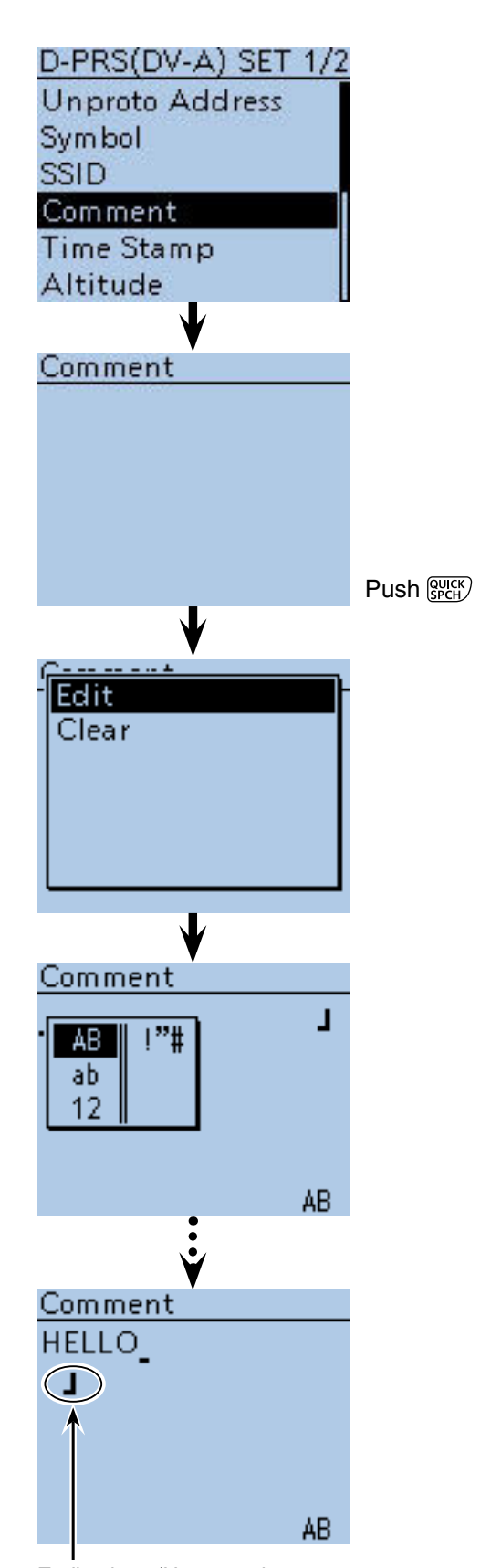

Ending icon (Up to 28 characters can be input)

- Transmitting D-PRS (DV-A) data
- ◇ Setting D-PRS (DV-A) (Continued)

#### **6. Setting the Time Stamp**

Set the time stamp function to transmit the received time data in **UTC** (Universal Time Coordinated) time.  $\bigoplus$  Push D-pad( $\downarrow$ f) to select "Time Stamp," and then

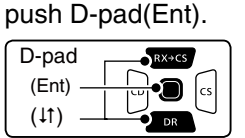

 $\bigoplus$  Push D-pad( $\downarrow$ f) to select either the DHM or HMS format, and then push D-pad(Ent).

- OFF: Does not transmit the time.
- DHM: Transmits the time stamp in the Day, Hour, and Minute format.
- HMS: Transmits the time stamp in the Hour, Minute, and Second format.

#### **7. Setting the Altitude**

Set the altitude transmission.

- **@Push D-pad(I) to select "Altitude," and then push** D-pad(Ent)
- $\bigoplus$  Push D-pad( $\downarrow$ ) to select "ON," and then push Dpad(Ent).

**NOTE:** If you transmit with the altitude setting ON, the character string is included in a comment on the products that cannot display the altitude. (IC-9100, IC-80AD, IC-E80D, ID-880H, ID-E880, IC-92AD, IC-E92D, IC-U82, IC-V82)

#### **8. Setting the Data Extension**

Set the data extension of your station's information.

- $\mathcal{D}$  Push D-pad( $\downarrow$ f) to select "Data Extension," and then push D-pad(Ent).
- @3 Push D-pad() to select "Course/Speed," and then push D-pad(Ent).
- **@ Push [MENU]** MENU to exit the Menu screen.

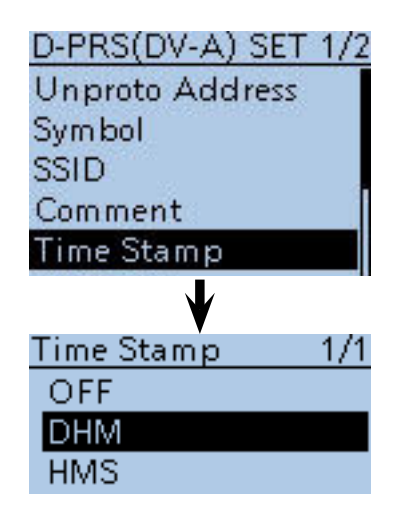

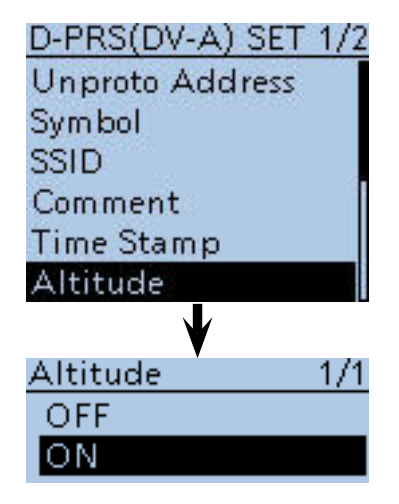

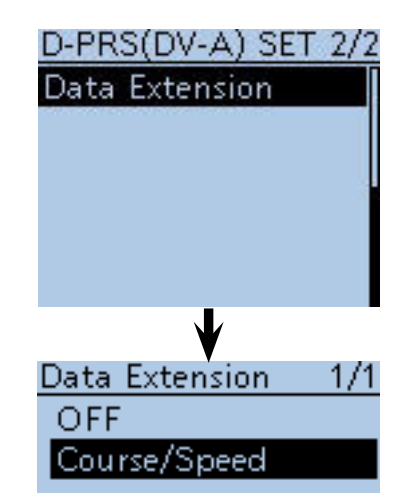

## ■ Transmitting D-PRS (DV-A) data (Continued)

## $\diamond$  Displaying your position using a mapping program

If you transmit to an I-GATE station, and then enter the call sign information on the internet map website, the selected symbol is displayed.

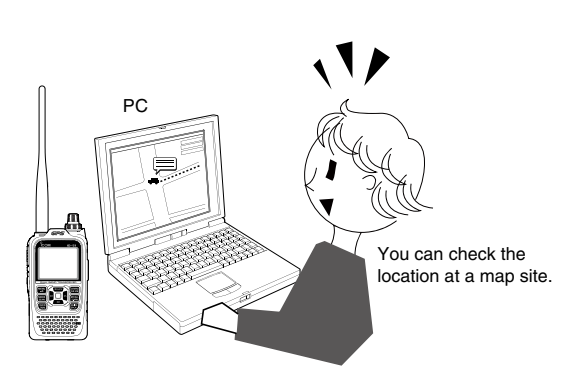

Enter your call sign, and then click [Search].

Example: Check your position on the APRS.fi site.

- q Display a free APRS® related map site on the internet.
	- Example: Search 'http://aprs.fi/'
- 2) Enter your call sign in the "Track callsign" field.
- 3 Click [Search].
	- The icon (D-PRS symbol) is displayed on the map site.

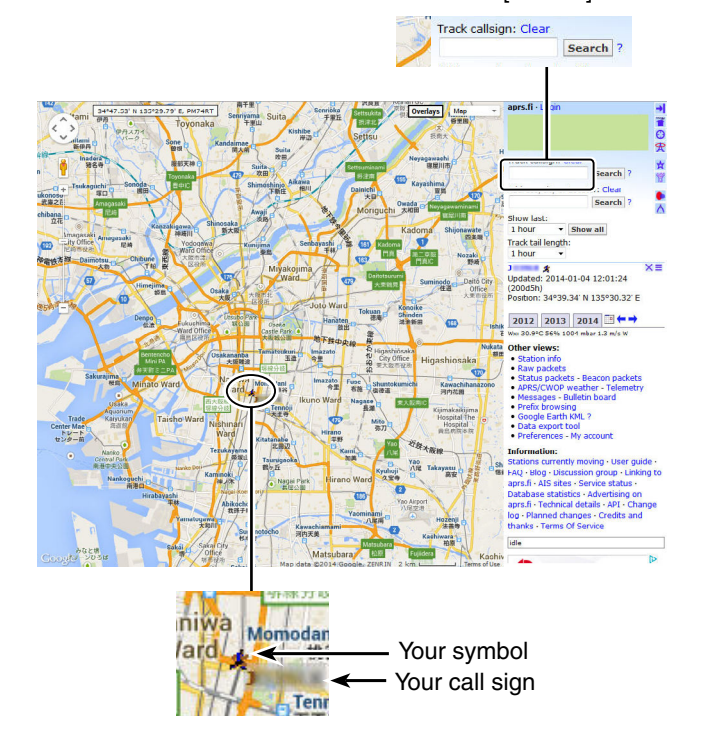

■ Transmitting D-PRS (DV-A) data

 $\diamond$  Displaying your position using a mapping program (Continued)

## **For your reference**

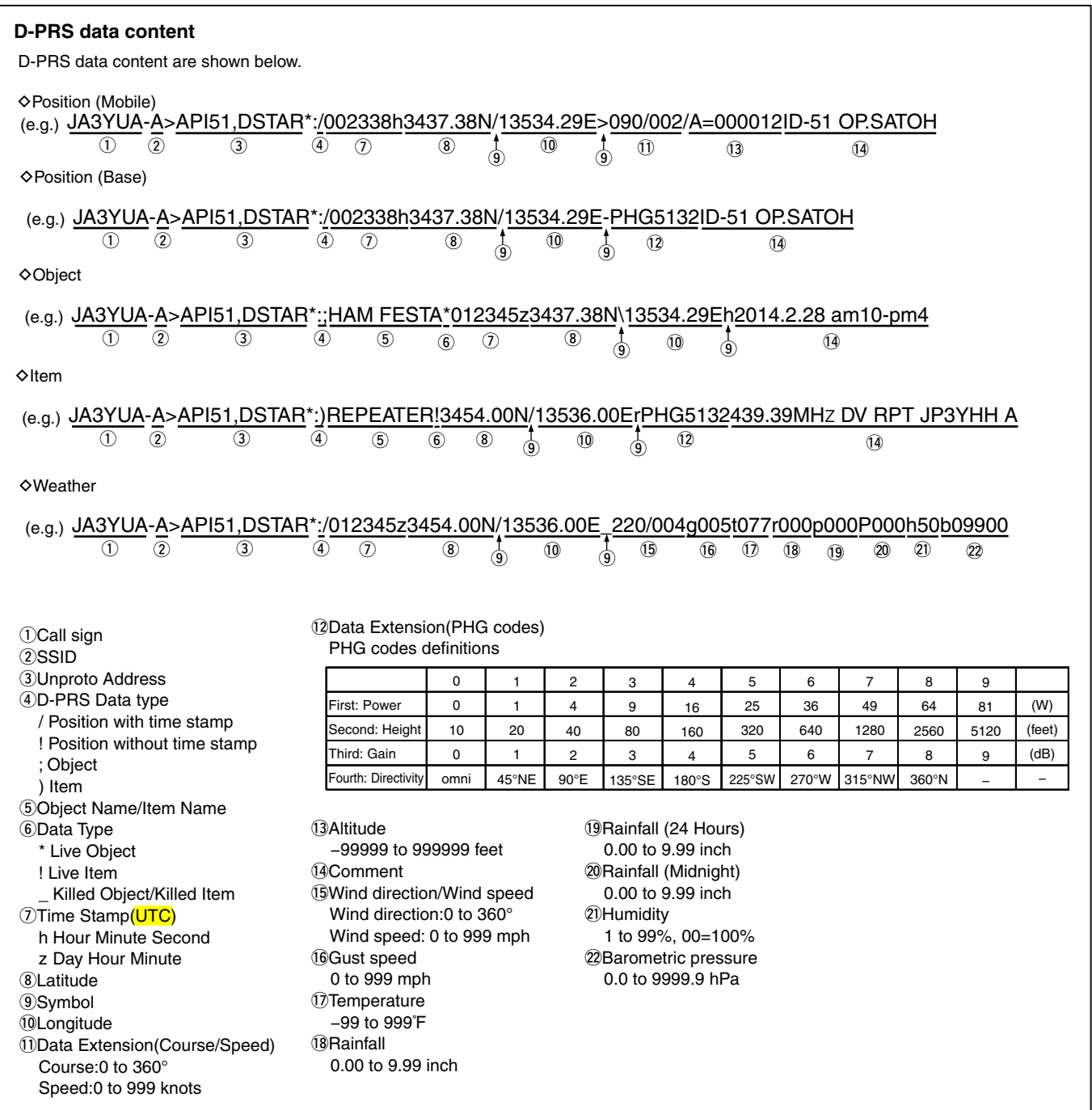

## ■ **Transmitting NMEA (DV-G) data**

In the DV mode, you can transmit GPS data in the NMEA (DV-G) TX mode.

#### **♦ Setting the GPS data sentence**

Set the GPS sentence to transmit in the NMEA (DV-G) TX mode.

 $(1)$  Push [MENU]  $\sqrt{M_{\odot}^{20}}$ .

 $(2)$  Push D-pad( $\downarrow$ f) to select the root item ("GPS"), and then push D-pad(Ent).

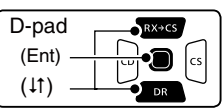

- $\Theta$  Push D-pad( $\downarrow$ f) to select "GPS TX Mode," and then push D-pad(Ent).
- $\Phi$  Push D-pad( $\sharp$ t) to select "NMEA(DV-G)," and then push D-pad(Ent).
- $\Theta$  Push D-pad( $\text{11}$ ) to select "GPS Sentence," and then push D-pad(Ent).
- The GPS Sentence screen is displayed.
- $\circ$  Push D-pad( $\downarrow$ t) to select the desired GPS sentence, and then push D-pad(Ent) to turn it ON or OFF.
	- The selectable GPS sentences are RMC, GGA, GLL, VTG, GSA and GSV. The GGA sentence is set to ON as the default GPS sentence.
	- Touch [QUICK] *(SPCH)*, and then push D-pad(Ent) to set the sentence as the default.
- $\overline{O}$  Repeat step  $\overline{6}$  to set the GPS sentence.
- A maximum of four GPS sentences can be set at a time.
- <sup>3</sup> Push [MENU]<sup>[MENU</sup>] to exit the Menu screen.
- •Set the GSV sentence to OFF when sending the GPS message to a conventional digital transceivers (IC-2820H, IC-E2820, ID-800H, IC-91AD, IC-E91, IC-V82, IC-U82, IC-2200H).

The GSV sentence is incompatible with them.

• If "GPS Select" is set to "Manual," the transceiver automatically sets the NMEA sentence and transmits it according to the position data in "Manual Position." [\(p. 16-32\)](#page--1-0)

(GPS > GPS Set > **Manual Position**)

•Please note that if "GPS Auto TX" is set to any other setting than "OFF," the data is automatically transmitted according to the set time. (GPS > **GPS Auto TX**)

#### • **Contents of GPS sentence**

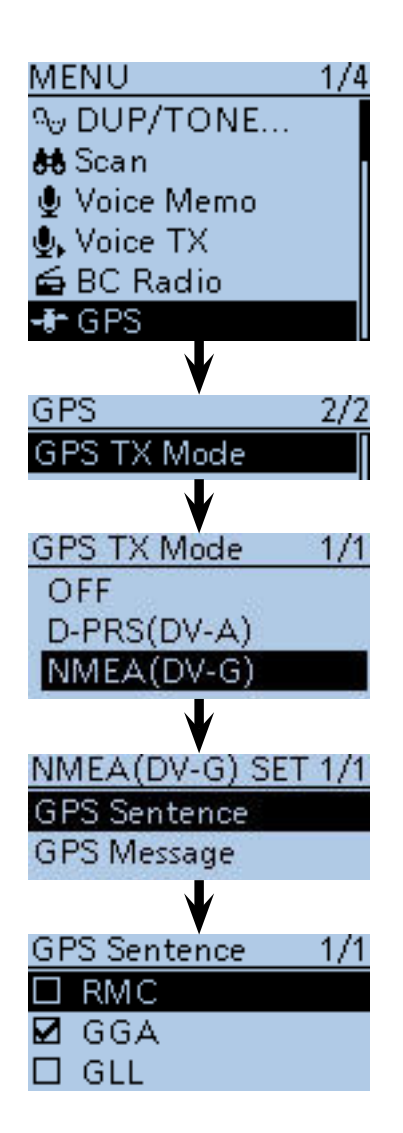

#### **• The display while transmitting GPS (DV-G)**

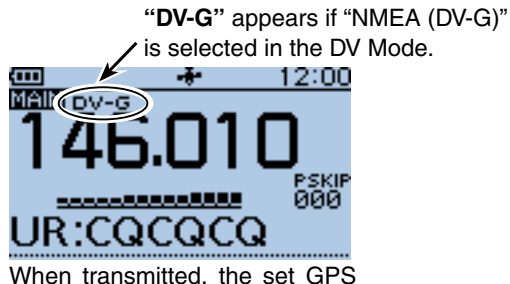

sentence is transmitted.

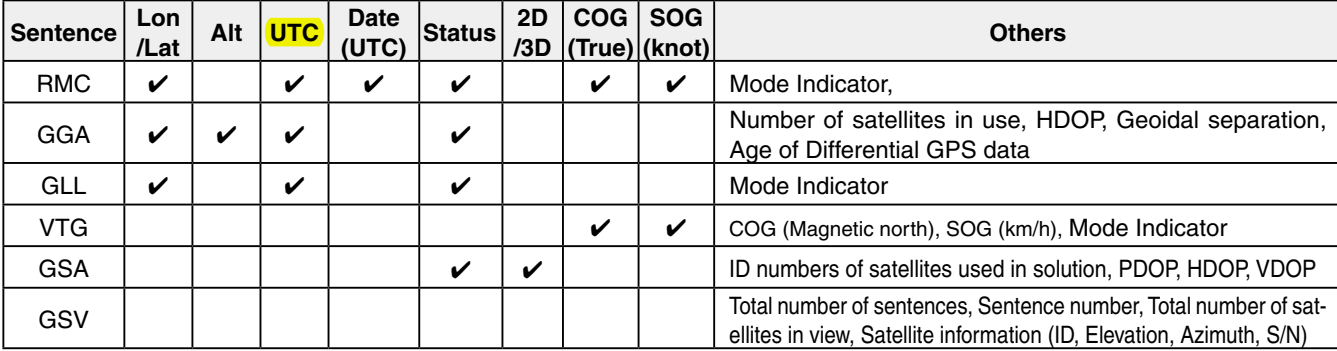

■ Transmitting NMEA data (Continued)

## D **Entering a GPS message**

Enter a GPS message of up to 20 characters to be transmitted with the NMEA (DV-G) data.

 $(1)$  Push [MENU]  $^{MENU}$ .

 $(2)$  Push D-pad( $\overline{11}$ ) to select the root item ("GPS"), and then push D-pad(Ent) to go to the next screen.

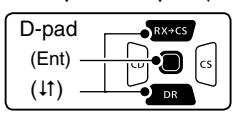

 ( MENU > GPS > GPS TX Mode > NMEA(DV-G) > **GPS Message**)

- 3) Refer to the menu sequence shown directly above, and push  $D$ -pad( $\downarrow$ f) to select, and then  $D$ -pad(Ent) to enter, one or more times until the last screen is displayed.
- 4 Push [QUICK]  $\mathbb{R}$  .
- $(5)$  Push D-pad(1) to select "Edit," and then push Dpad(Ent).
- $\circ$ The message editing screen appears.
- $\overline{O}$  Rotate [DIAL] to select the first character. (Example: O)
	- Selectable input characters are upper case letters, lower case letters, numbers or symbols.
	- The selected character blinks.
	- Push D-pad( $\leftrightarrows$ ) to move the cursor forward or backward.
	- While selecting a character, push  $[QUICK]_{S{PCH}}^{Quick]}$  to change the character to an upper case or lower case letter.
	- While selecting a digit, push  $\left[QUICK\right]_{SPEH}^{QUICK}$  to open the input mode selection window.
	- A space can be entered in any input mode.
	- Rotate [DIAL] counterclockwise to enter a space.
	- Push [CLR] [WHER] to delete the selected character, or hold down  $\text{ICLR}$   $\text{KMM}$  to continuously delete the characters, first to the right, and then to the left of the cursor. • See [page 2-8](#page-13-0) for entry details.
- $\circledR$  Push D-pad( $\rightarrow$ ) to move the cursor to the second digit.
- $\circled{9}$  Repeat steps  $\circled{1}$  and  $\circled{8}$  to enter a group name of up to 20 characters, including spaces.
- !0 After entering, push D-pad(Ent).
- 1 Push [MENU] MENU to exit the Menu screen.

### **Example:** Adding "OSAKA suzuki"

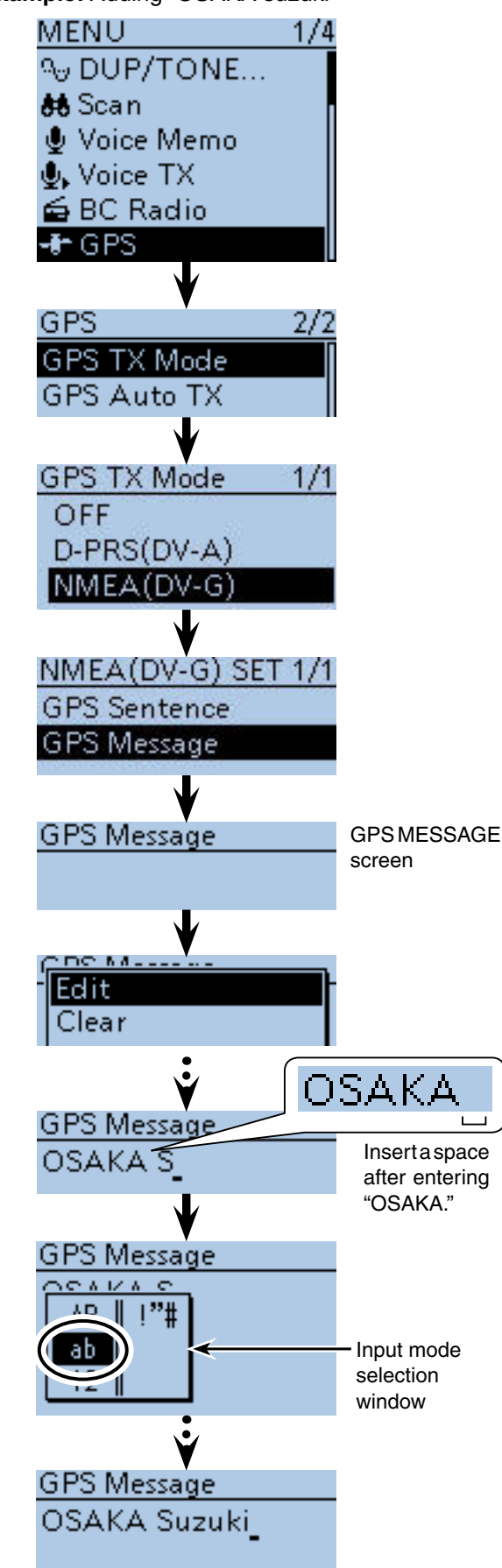

## ■ GPS Auto transmission

In the DV mode, this function automatically transmits the transceiver's current GPS position and the D-PRS (DV-A) data at a selected interval, and should only be used in the simplex mode.

## **NOTE:**

- Your own (MY) call sign must be entered to enable automatic GPS transmission.
- When the "GPS TX Mode" item is set to "NMEA(DV-G)," be sure to set the "GPS Select" item to "Internal GPS." If "OFF" or "Manual" is set, this function is disabled.

(MENU > GPS > GPS Set > **GPS Select**)

## $\diamond$  Setting the GPS automatic transmission

- $\widehat{p}(1)$  Push  $\widehat{MENU}$   $\widehat{MENU}$  to enter the Menu screen.
- $Q$  Push D-pad( $\downarrow$ f) to select the root item ("GPS"), and then push D-pad(Ent).

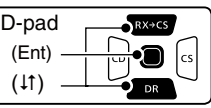

- $\circled{3}$  Push D-pad( $\uparrow$ t) to select "GPS Auto TX," and then push D-pad(Ent).
- **4**) Rotate [DIAL] to select a desired position data transmit interval.
	- Selectable settings are OFF, 5\*, 10, 30 seconds and 1, 3, 5, 10 and 30 minutes.
	- \* If four GPS sentences are selected in GPS SENTENCE menu on [page 16-49,](#page-156-0) "5sec" cannot be selected.
	- Selecting "OFF" cancels the GPS automatic transmission.
	- The GPS message is also transmitted, if entered.

 $5$  Push [MENU]  $\frac{MENU}{R}$  to exit the Menu screen.

#### **NOTE:**

- Use GPS automatic transmission in only the simplex mode.
- GPS automatic transmission through a repeater may interfere with other communications.

 When a GPS message is entered, the transceiver transmits it along with the position data. See page [16-50](#page-157-0) for GPS message entry details.

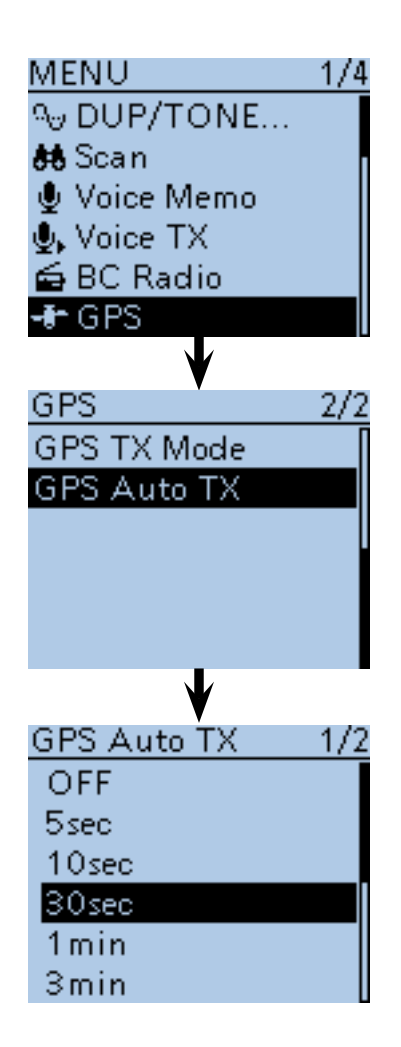

## ■ GPS Logger function

The GPS Logger function allows you to store the positions from a GPS receiver, into a microSD card, as your route.

The GPS Logger stores Latitude, Longitude, Altitude, Positioning state, Course, Speed and Date.

If you use this GPS Logger while driving, you can check your driving course on a mapping software program.

#### **♦ GPS Logger operating outline**

To use GPS Logger function, perform following operations.

- **1. Insert a microSD card.**
- **( microSD cards are not available from Icom. Purchase a card to meet your needs.)**
- **2. Confirm that the GPS receiver is receiving your position and time.** [\(p. 10-2\)](#page-144-0)
- **3. Confirm that the GPS Logger function is ON. 1**

 **The logger function starts.**

## **♦ Setting the GPS Logger function**

The GPS logger function stores your route as you move.

When the GPS Logger function is set to ON, the transceiver stores the position data from GPS receiver onto microSD card in a specified time interval.

You can select the RMC, GGA, VTG and GSA sentences for the GPS Logger function. [\(p. 10-35\)](#page--1-0)

If you do not want to use this function, turn it OFF, as described below.

① Push [MENU] [MEN].

 $(2)$  Push D-pad( $\downarrow$ f) to select the root item ("GPS"), and then push D-pad(Ent) to go to the next screen.

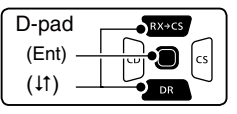

(MENU > GPS > GPS Logger > **GPS Logger**)

- 3 Refer to the menu sequence shown directly above, and push D-pad( $\downarrow$ f) to select, and then D-pad(Ent) to enter, one or more times until the last screen is displayed.
- $\Phi$  Push D-pad(1) to select "OFF."
- $\circledS$  Push [MENU]  $\overline{M_{\bullet}^{EMU}}$  to exit the Menu screen.
	- The GPS Logger is cancelled.

**NOTE:** While using the external GPS receiver, only the RMC, GGA, VTG and GSA sentences can be used.

#### **NOTE:**

- The GPS logger function requires a microSD card.
- Once the GPS logger function is turned ON, the transceiver continuously stores the position data from the GPS receiver, even if the transceiver is rebooted. To cancel this function, turn the function OFF.

 While this function is ON, and when the transceiver is turned OFF, the log file will be closed. Then the transceiver is turned ON and positioning data is received by the GPS receiver, a new log file will be created.

• When the microSD card is full, this function will automatically be paused.

The transceiver has an exclusive GPS logger mode where only the logger functions. This mode is useful when you are traveling and don't want to use the transceiver for communication, but you do want to use just a GPS logger. See [page 10-38](#page--1-0) for details.

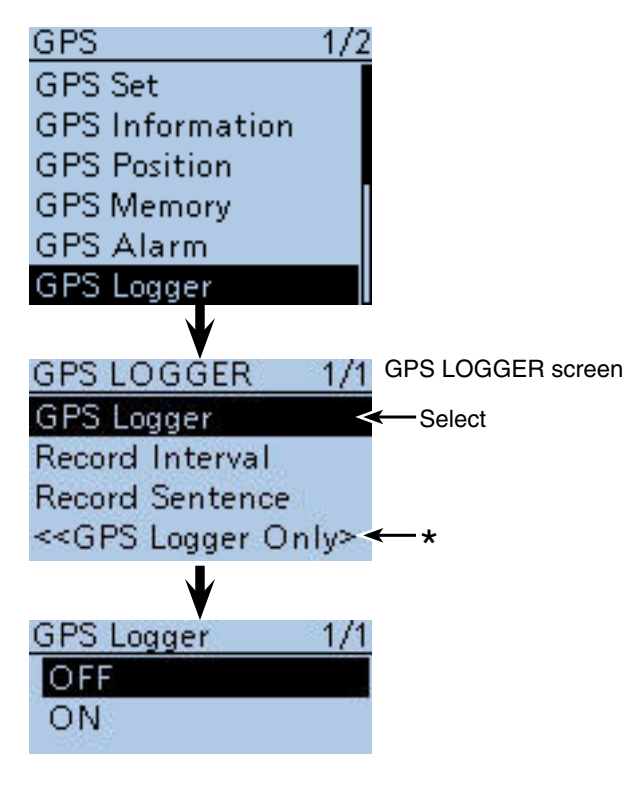

\* The transceiver has an exclusive GPS logger mode where only the logger is functioning. See [page 10-38](#page--1-0) for details.

■ GPS Logger function (Continued)

#### $\diamond$  Setting the GPS record interval

For example, if you are moving slowly and if the time interval is set to "1sec," a lot of position data is stored at almost the same place. Select the GPS Logger function record interval to suit your travel speed. (Default: 5sec)

 $(1)$  Push [MENU]  $\frac{MENU}{NENU}$ .

 $Q$  Push D-pad( $\downarrow$ f) to select the root item ("GPS"), and then push D-pad(Ent) to go to the next screen.

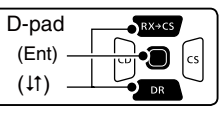

(MENU > GPS > GPS Logger > **Record Interval**)

- $(3)$  Refer to the menu sequence shown directly above and push  $D$ -pad( $\downarrow$ f) to select, and then  $D$ -pad(Ent) to enter, one or more times until the last screen is displayed.
- $\Omega$  Push D-pad( $\downarrow$ f) to select a desired record interval. • Selectable settings are 1, 5, 10, 30 and 60 seconds.
- $5$  Push [MENU]  $\frac{MENU}{PQ}$  to exit the Menu screen.

#### **♦ Setting the GPS record sentence**

Select the GPS sentence for the GPS Logger function. The function records only the selected sentence, so the data volume will be reduced.

See the contents table shown below before selecting.

- $(1)$  Push [MENU]  $^{MENU}$ .
- $\mathcal{D}$  Push D-pad( $\downarrow$ f) to select the root item ("GPS"), and then push D-pad(Ent) to go to the next screen. (MENU > GPS > GPS Logger > **Record Sentence**)
- 3 Refer to the menu sequence shown directly above and push D-pad( $\downarrow$ f) to select, and then D-pad(Ent) to enter, one or more times until the last screen is displayed.
- $\Omega$  Push D-pad( $\mu$ ) to select the desired GPS sentence, and then push D-pad(Ent) to turn it ON or OFF.
	- The selectable GPS sentences are RMC, GGA, VTG and GSA. All sentences are set to ON as the default.
- 

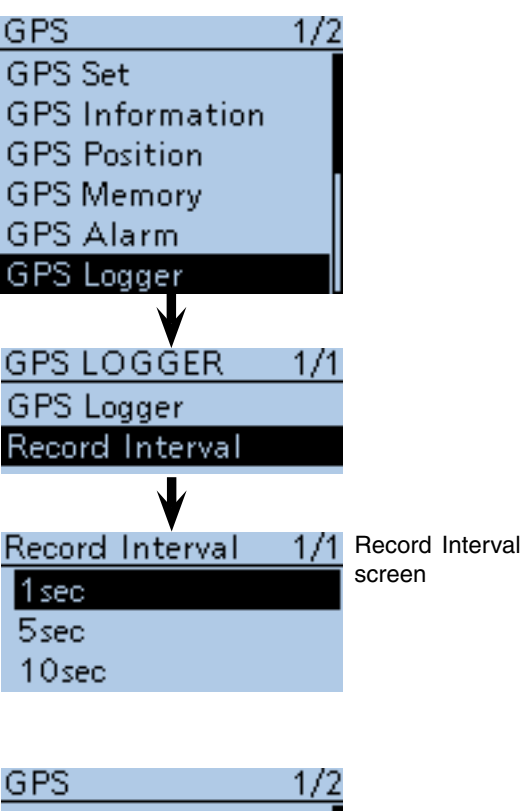

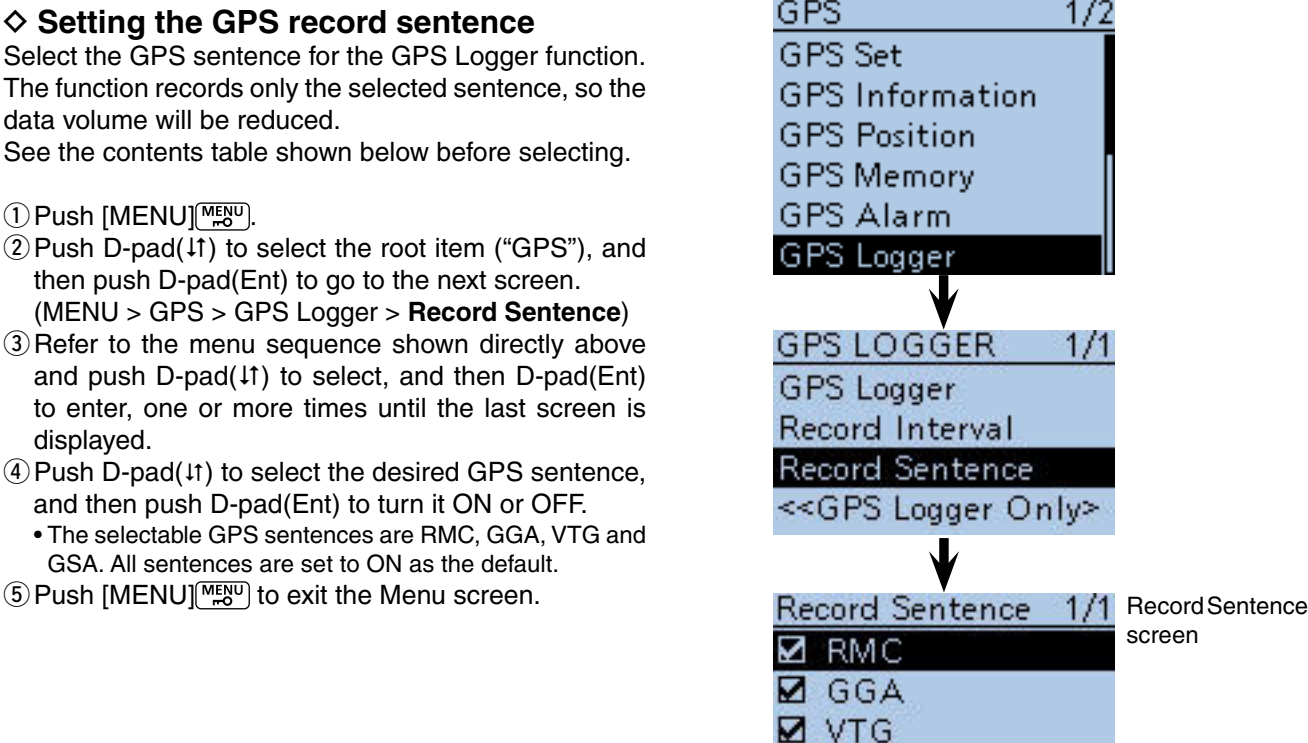

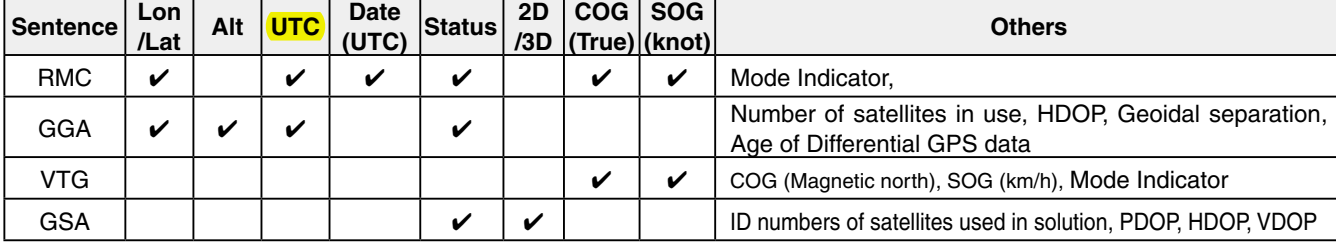

**Ø** GSA

#### • **Contents of record sentence**

■ GPS Logger function (Continued)

#### $\diamond$  Viewing the route on a PC Map

If you want to display your route, copy the log file to your PC.

- $\Omega$ Turn OFF the transceiver, if it's ON.
- (2) Lift OFF the Imicro SDI slot cover on the side panel.
- 3) Push the microSD card in to release, then carefully pull it out, to remove the card.

#### **BE CAREFUL!:**

- **DO NOT** touch the terminals.
- When removing the card during transceiver power ON, the Unmounting it first is necessary. See [page](#page-10-0)  [2-5](#page-10-0) for more details.
- (4) Insert the microSD card into the microSD card drive on your PC.
	- If no microSD card drive is built-in, connect a memory card reader (purchase separately) and then insert the microSD card into it.
	- The screen appears as shown to the right.
- **5 Click the "Open folder to view files" option to access** the card.

• The "ID-51" folder appears.

- $(6)$  Double click the folder.
- Eight folders appear.
- $(7)$  Double click the "Gps" folder.
	- The log files appear.
	- The files are named with the time the log was started, in the following format:

yyyymmdd\_hhmmss.log

 $yyyy = year$ , mm = month, dd = day, hh = hour,  $mm = minute, ss = second$ 

- iImport the selected file to a mapping software.
	- You can see your route on the software map.
	- Those file may not be compatible with all mapping software.

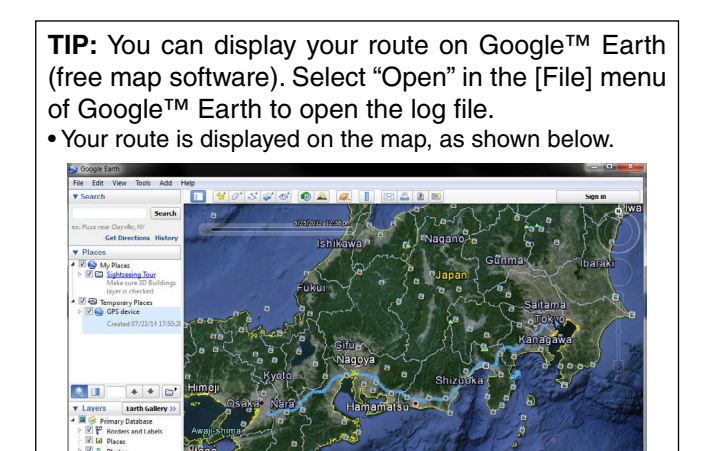

Your route is displayed on Google™ Earth.

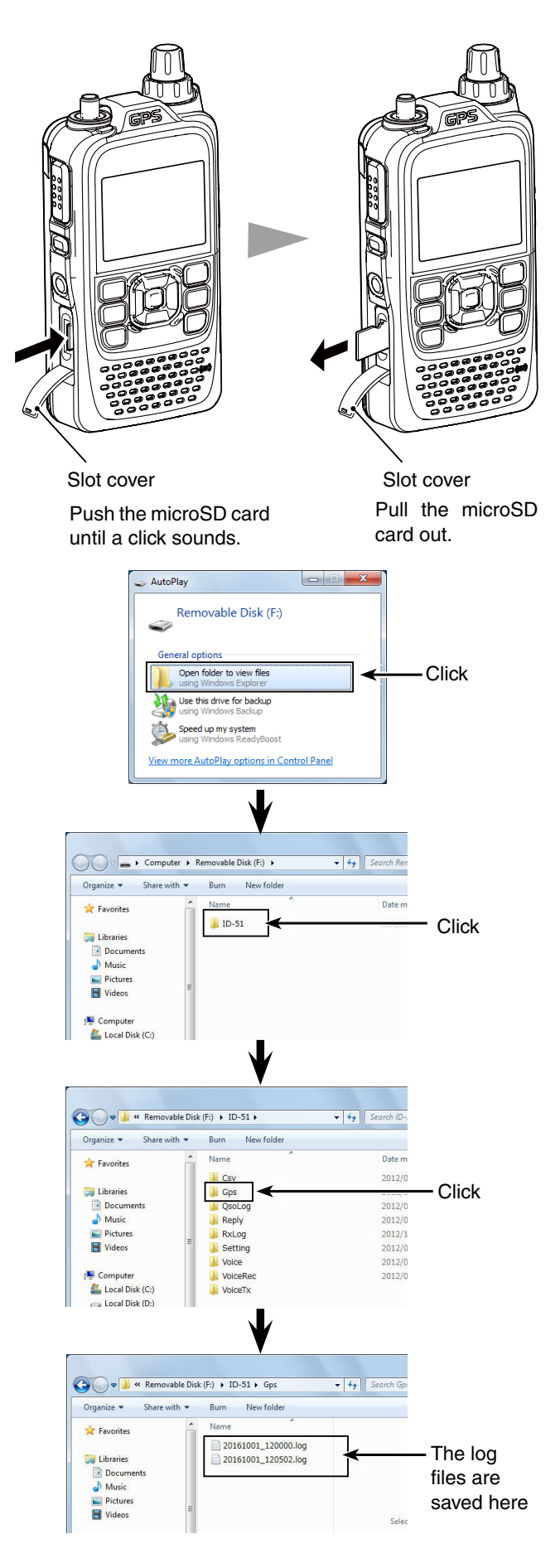

Google e

■ GPS Logger function (Continued)

## **For your information— About the recorded NMEA sentences for GPS logging**

Regarding the GPS logging data of the ID-51A/E, each sentence corresponds to the NMEA standard and is recorded in the following format.

### **◇ GGA sentence**

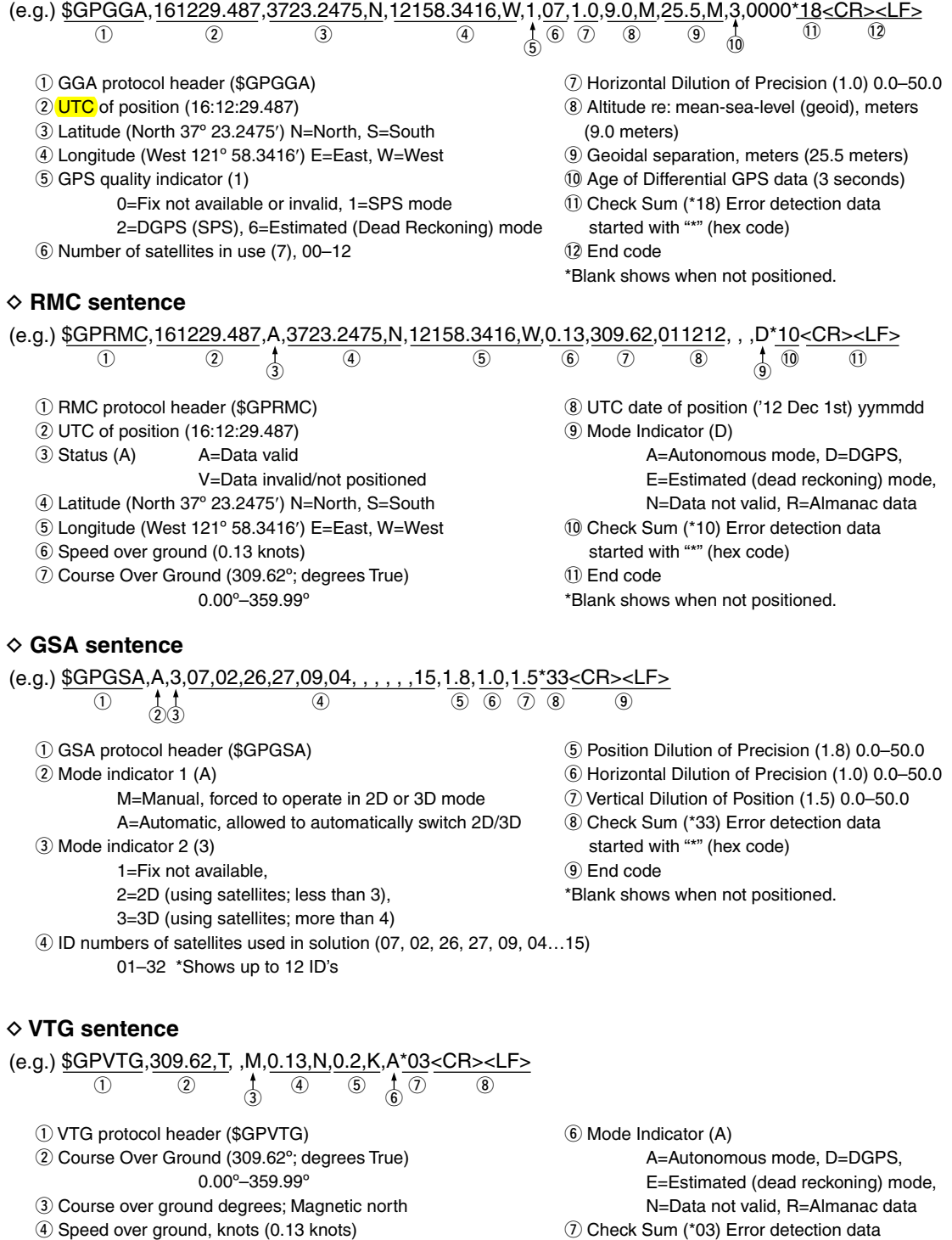

- **5** Speed over ground, kilometer per hour (0.2 km/hr)
- started with "\*" (hex code) <sup>(8)</sup> End code \*Blank shows when not positioned.
### 10 GPS OPERATION

■ GPS Logger function (Continued)

#### ◇ Using <<GPS Logger Only>> mode

The transceiver has an exclusive GPS logger mode where only the logger is functioning.

This mode is useful when you are traveling and don't want to use the transceiver for communication, but you do want to use just a GPS logger.

**NOTE:** In the "GPS Logger Only" mode, the GPS Logger function is ON, but the transceiver function is disabled, until you reboot the transceiver.

#### **<<GPS Logger Only>> outline**

- **1. Insert the microSD card.** [\(p. 2-3\)](#page-8-0) ( microSD cards are not available from Icom. Purchase a card to meet your needs)
- **2. Confirm that the GPS receiver is receiving your position and time.** [\(p. 10-2\)](#page-144-0)
- **3. Confirm that the GPS Logger function is ON.**  [\(p. 10-34\)](#page-176-0)
- **4. Turn ON the <<GPS Logger Only>> mode. 1**

 **(The <<GPS Logger Only>> mode starts.)**

- ① Push [QUICK] ?????
- 2 Push D-pad(I1) to select "<< GPS Logger Only>>," then push D-pad(Ent).

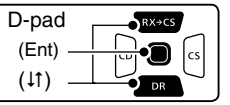

 • After the "Only GPS Logger is now functioning" message appears, then the GPS position is displayed to start the GPS Logger Only mode. Also you can select the <<GPS Logger Only>> mode in the Menu screen. [\(p. 16-42\)](#page-149-0) ( MENU > GPS > GPS Logger > **<<GPS Logger Only>>**)

**To cancel the <<GPS Logger Only>> mode, reboot the transceiver by turning it OFF and then ON again.**

• When the transceiver is tuned ON, the normal GPS Logger restarts.

If the GPS Logger item in the Menu screen is set to OFF, the confirmation screen "'GPS Logger' will be set to ON. OK?" appears after doing the step  $(2)$ .

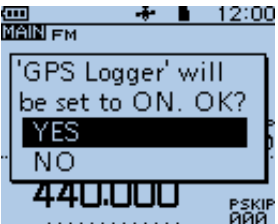

Push D-pad(1) to select "YES," and push D-pad(Ent) to turn the GPS Logger function ON.

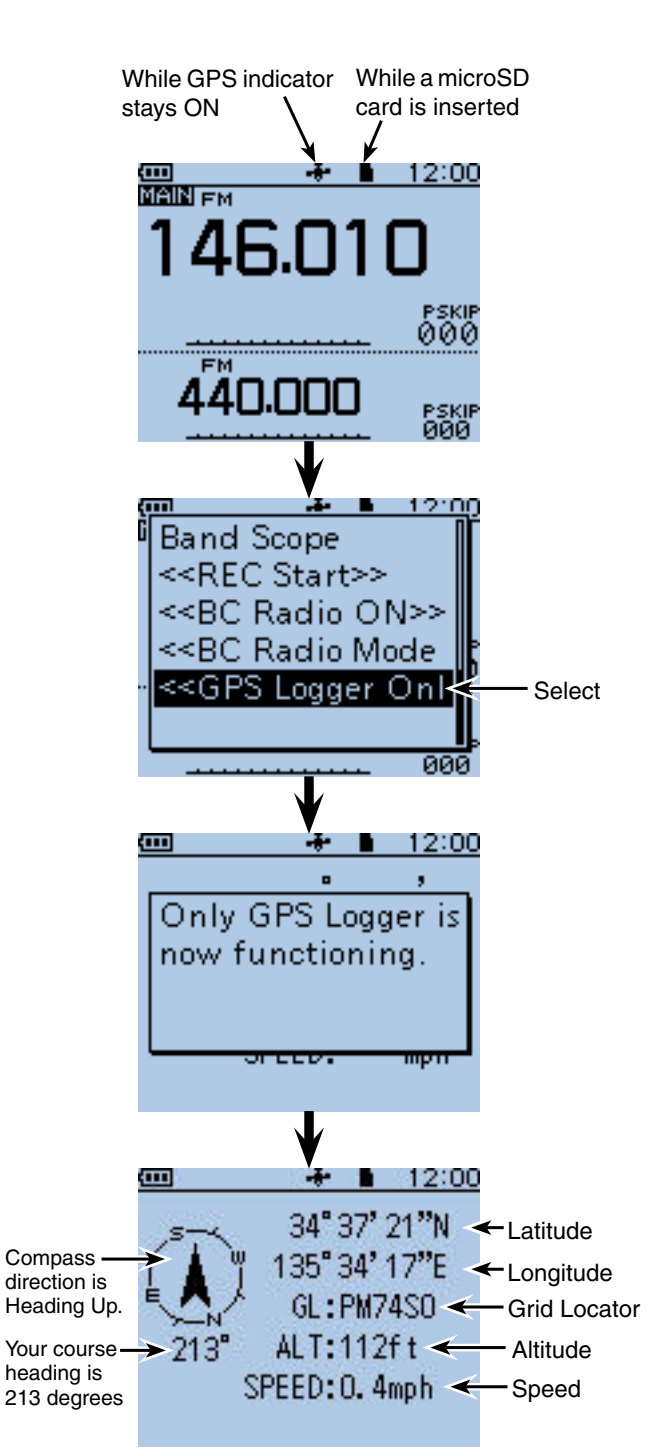

#### GPS LOGGER ONLY screen

The GPS Information or Compass Direction settings can be changed. In the <<GPS Logger Only>> mode, push [QUICK]<sup>@UCK</sup>] to open the Sub Menu, as shown to the right. Then push D-pad $(1)$  to se-

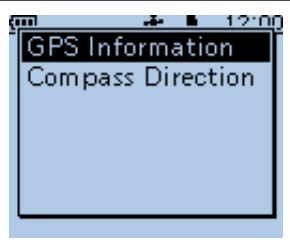

lect a desired item, and then push D-pad(Ent) to enter.

## **Previous view**

# **Section 11 VOICE MEMORY FUNCTION**

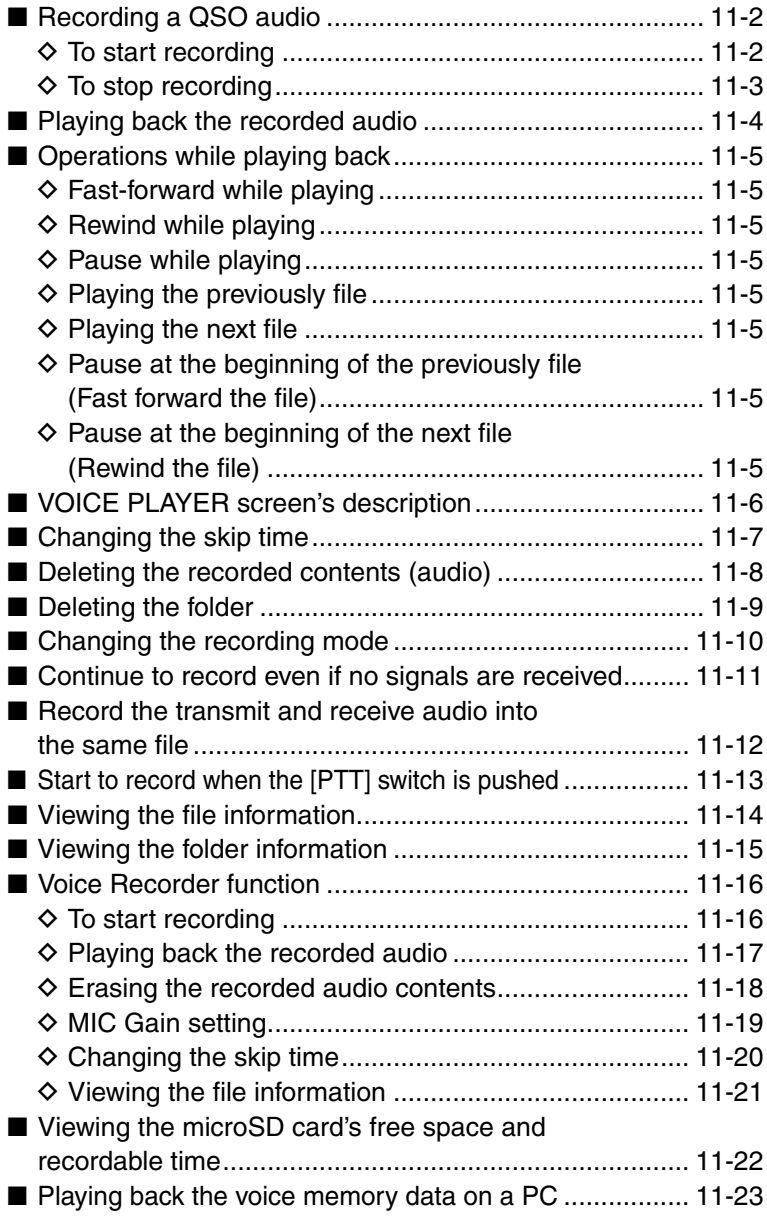

## ■ **Recording a QSO audio**

You can record the audio of a QSO (communication) on the MAIN band onto the microSD card.

In addition to both the received and transmitted audio, the date, repeater, frequency and the destination call sign are also recorded. This is convenient when you write a QSL card or make an entry in a QSO log.

**TIP:** If you want to record only received audio, see "Changing the recording mode" to change the recording mode to "RX only." [\(p. 11-10\)](#page-106-0)

### **♦ To start recording**

1) Push [QUICK] variable open the Quick Menu screen. 2 Push D-pad( $\downarrow$ f) to select "<<REC Start>>."

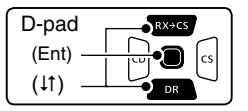

- 3 Push D-pad(Ent) to start voice recording.
	- The transceiver displays "Recording started" and automatically exits the Quick Menu screen.
	- " $\blacksquare$ " appears while the transceiver is recording.
	- While in the stand-by mode, the recording is paused, and "I'' appears.
	- Recording is continuous until you manually stop it, or the card becomes full.
	- If the recording file's content reaches 2 GB, the transceiver automatically creates a new file, and continues recording.

#### **NOTE:**

- BC Radio audio cannot be recorded.
- Once recording has started, the recording will continue, even the transceiver is turned OFF and then ON again.

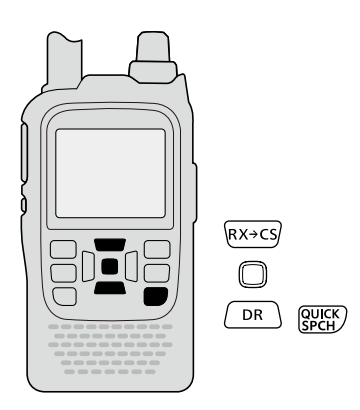

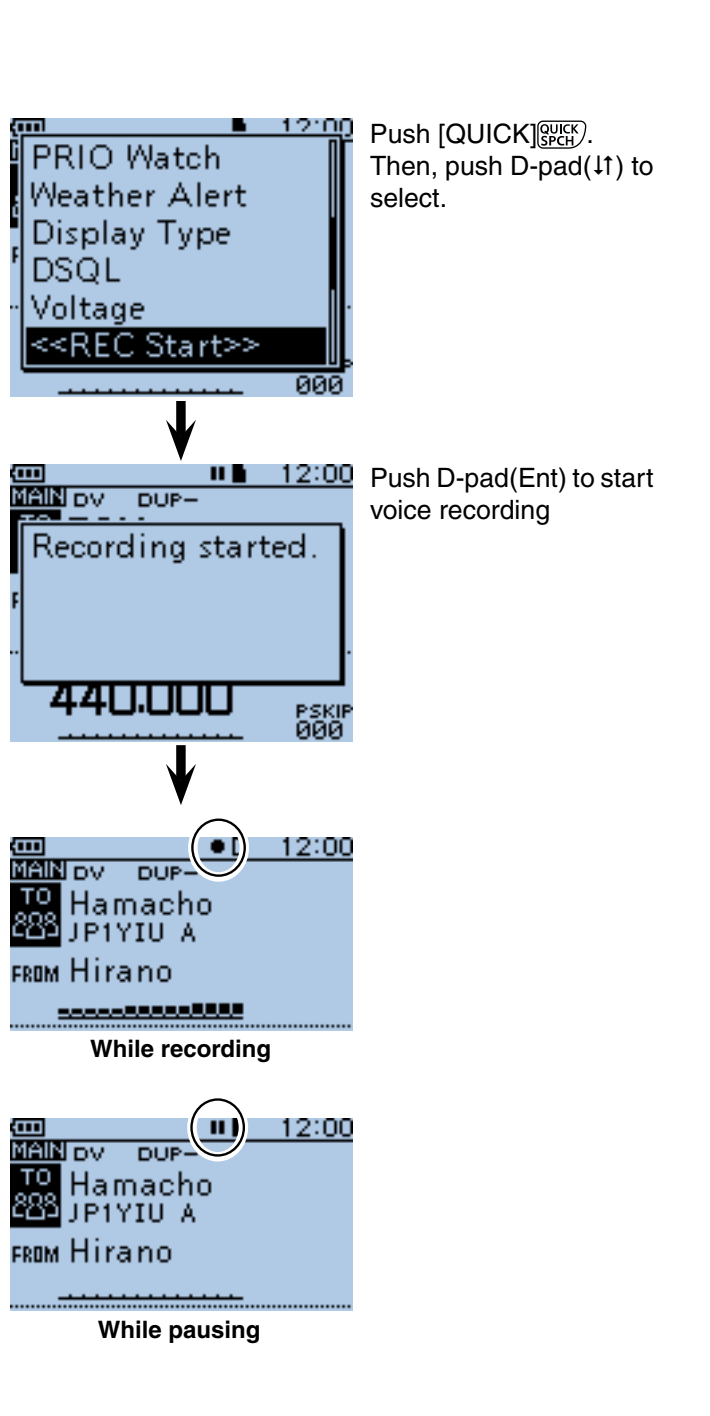

■ Recording a QSO audio (Continued)

### $\diamond$  To stop recording

- 1) Push [QUICK] (SPCH) to open the Quick Menu screen.
- 2) Push D-pad(11) to select "<<REC Stop>>."
- 3) Push D-pad(Ent) to stop voice recording.
- The transceiver displays "Recording stopped," and automatically exits the Quick Menu screen.

**TIP:** When the PTT Automatic Recording function is set to ON in the MENU screen, the recording automatically starts when [PTT] is pushed. ( MENU > Voice Memo > QSO Recorder > Recorder Set > **PTT Auto REC**)

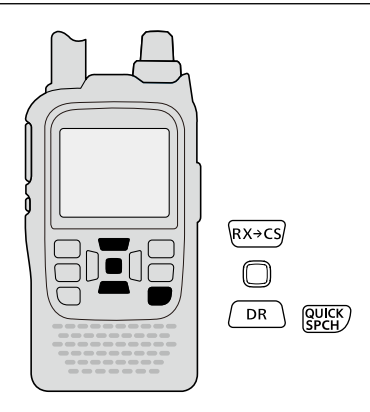

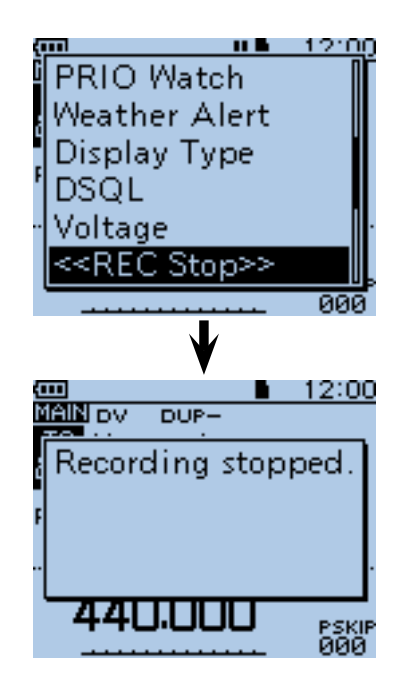

## ■ **Playing back the recorded audio**

- 1) Push [MENU] MENU] to enter the Menu screen.
- $(2)$  Push D-pad( $\downarrow$ f) to select the root item (Voice Memo), and then push D-pad(Ent) to go to the next level.

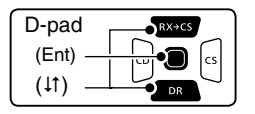

 ( MENU > Voice Memo > QSO Recorder > **Play Files**)

- 3) Refer to the menu sequence shown directly above and push D-pad( $\downarrow$ f) to select, and then push Dpad(Ent) to enter, one or more times until the last screen is displayed.
	- The folder list is displayed. (The folders are automatically created when you start recording.)
	- The folder name is composed yyyymmdd (y: year, m: month, d: day.)
- $\ddot{p}$  Push D-pad( $\ddot{p}$ ) to select the folder that contains the file you want to play, and then push D-pad(Ent).
	- The file list is displayed.
	- The file name is composed yyyy/mm/dd hh:mm:ss (y: year, m: month, d: day, hh: hour, mm: minute, ss: second.)
- $5$  Push D-pad( $\downarrow$ f) to select the file that you want to play, then push D-pad(Ent) to play it back.
	- The VOICE PLAYER screen is displayed, and the file starts to playback.
- $\circledS$  Push [MENU]  $\frac{W_{\text{ES}}(V)}{W_{\text{ES}}(V)}$  or [CLR]  $\frac{W_{\text{NE}}(V)}{W_{\text{ES}}(V)}$  to stop the playback.
	- The file list is automatically displayed.

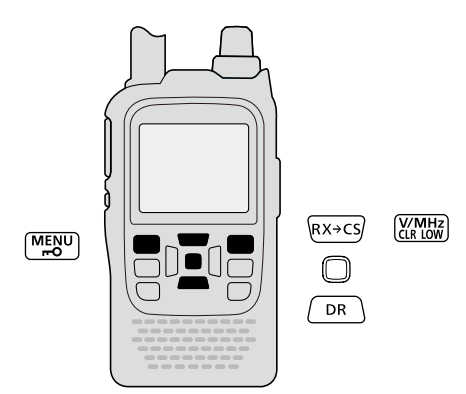

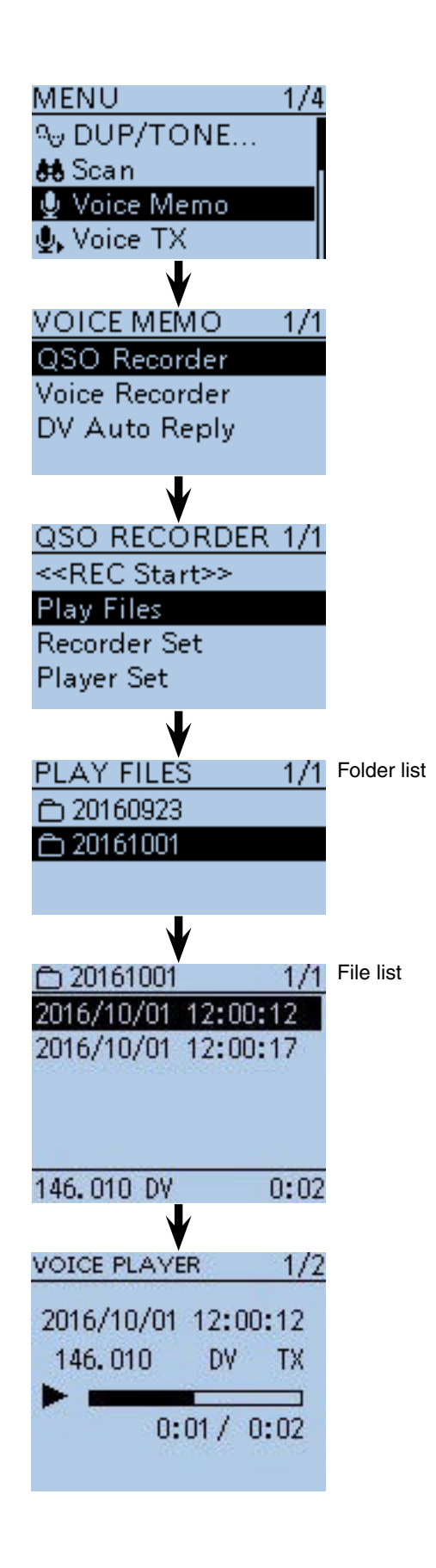

## ■ **Operations while playing back**

You can fast-forward or rewind while playing back.

#### $\diamond$  Fast-forward while playing

Push D-pad( $\rightarrow$ ) to fast-forward. (Default: 10 seconds) If you want to change the fast-forward time, see "Changing the skip time." ([p. 11-7\)](#page--1-0)

#### $\diamond$  Rewind while playing

Push D-pad( $\leftarrow$ ) to rewind. (Default: 10 seconds) If you want to change the rewind time, see "Changing the skip time." ([p. 11-7\)](#page--1-0)

• If you push D-pad( $\leftarrow$ ) within 1 second after starting to playback, the end of the previously recorded file will playback.

### **♦ Pause while playing**

Push D-pad(Ent) to pause. Push D-pad(Ent) again to exit the pause.

#### $\diamond$  Playing the previously file

Push D-pad( $\uparrow$ ) to playback the previously file.

• In case there are other files in the folder, while the oldest file is playing back, push  $D$ -pad(1) to start playing the beginning of the file .

#### $\diamond$  Playing the next file

Push D-pad( $\downarrow$ ) to play the next file.

• In case there are other files in the folder, while the most recent file is playing back, push  $D$ -pad( $\downarrow$ ) to stop the file.

#### $\diamond$  Pause at the beginning of the previously **file (Fast forward the file)**

When the playback is paused anywhere within the file, push D-pad( $\leftarrow$ ) to return to the beginning of the file, and pause.

• Push D-pad(Ent) to play it back.

When the playback is paused at beginning of a file, push D-pad( $\leftarrow$ ) to move to the beginning of the previous file, and pause.

• Push D-pad(Ent) to play it back.

#### $\diamond$  Pause at the beginning of the next file **(Rewind the file)**

When the playback is paused, push D-pad( $\rightarrow$ ) to move to the beginning of the next file, and pause.

• Push D-pad(Ent) to play it back.

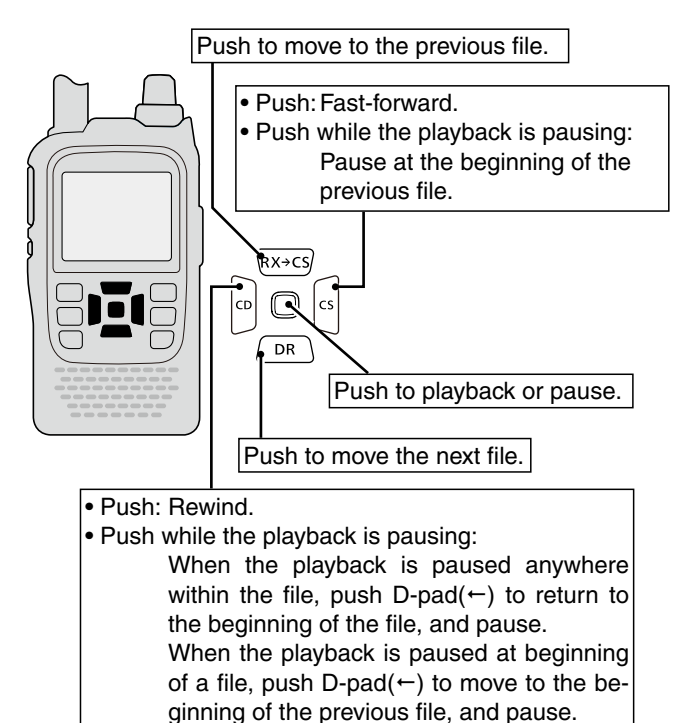

**TIP:** You can also change the playback location by rotating [DIAL].

• If you use [DIAL] to change the location, regardless of "Skip time," you can change the location in steps of 1/20 of the file's playback time.

## ■ **VOICE PLAYER screen's description**

The displayed items are follows.

#### q **File name**

The playback file name is displayed.

#### **<sup>** $\odot$ **</sup> Recording information**

 The recorded frequency, mode and audio category are displayed.

 • When the receive audio is playing back, the audio category is displayed as "RX."

 When the transmit audio is playing back, the audio category is displayed as "TX."

#### e **Playback mark**

 While the audio is playing back, a playback mark is displayed.

 • The mark disappears while doing fast forward, rewind or pausing.

#### **<sup>O</sup>** Playing back time

The playing back time is displayed.

#### **O** Repeater call sign/name

 The repeater call sign used in the DV mode is displayed.

 When the repeater name is programmed in your Repeater List, the name is also displayed.

#### $\odot$  **Total time**

The file's total playing back time is displayed.

#### **Q** Progress bar

The playing back progress bar is displayed.

#### **<sup>** $\odot$ **</sup> File number/Total file number**

 The playing back file number, and total file number in the folder are displayed.

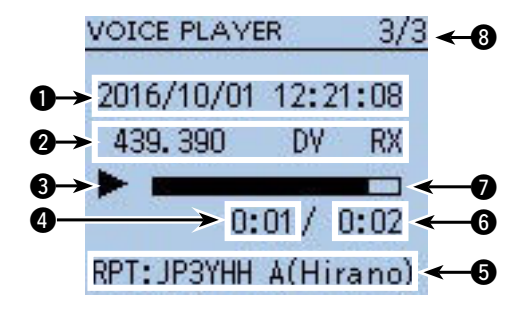

## ■ Changing the skip time

You can change the fast forward and rewind skip time.

- $\Omega$  Push [MENU]  $^{MENU}$  to enter the Menu screen.
- $\odot$  Push D-pad( $\downarrow$ f) to select the root item (Voice Memo), and then push D-pad(Ent) to go to the next level.

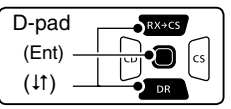

 ( MENU > Voice Memo > QSO Recorder > Player Set > **Skip Time**)

- 3) Refer to the menu sequence shown directly above and push D-pad( $\downarrow$ f) to select, and then D-pad(Ent) to enter, one or more times until the last screen is displayed.
- $\ddot{p}$  Push D-pad( $\ddot{p}$ ) to select the skip time of 3 seconds, 5 seconds, 10 seconds or 30 seconds, and then push D-pad(Ent) to save.
- $\overline{S}$  Push  $\overline{[MENU]^{MES}_{N}}$  to exit the Menu screen.

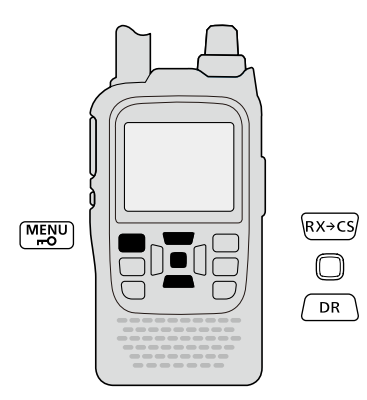

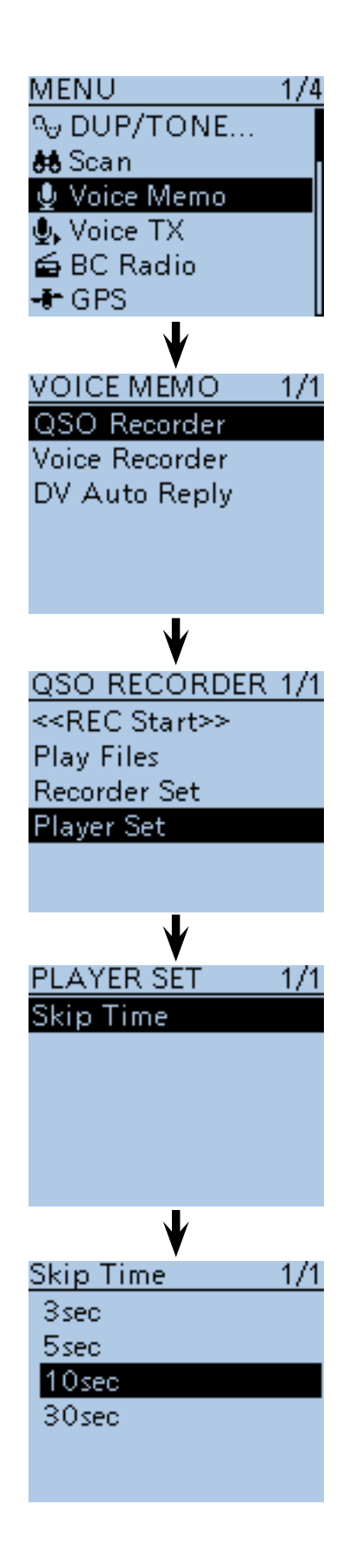

## ■ **Deleting the recorded contents (audio)**

- 1) Push [MENU] MEN<sup>U</sup>] to enter the Menu screen.
- $\Omega$  Push D-pad( $\downarrow$ f) to select the root item (Voice Memo), and then push D-pad(Ent) to go to the next level.

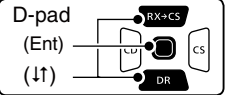

( MENU > Voice Memo > QSO Recorder > **Play files**)

- 3) Refer to the menu sequence shown directly above and push  $D$ -pad( $\downarrow$ f) to select, and then  $D$ -pad(Ent) to enter, one or more times until the last screen is displayed.
	- The folder list is displayed. (The folders are automatically created when you start recording.)
	- The folder name is composed yyyymmdd (y: year, m: month, d: day.)
- $\Phi$  Push D-pad( $\uparrow \uparrow$ ) to select the folder including the file that you want to delete, then push D-pad(Ent).
	- The file list is displayed.
	- The file name is composed yyyy/mm/dd hh:mm:ss (y: year, m: month, d: day, hh: hour, mm: minute, ss: second.)
- $\circled{5}$  Push D-pad( $\uparrow$ ) to select the file that you want to delete, then push [QUICK] (SPCH) to open the Quick Menu screen.
- $\circledR$  Push D-pad( $\downarrow$ f) to select "Delete," then push Dpad(Ent).
	- The confirmation screen "Delete file?" appears.
- $(D$  Push D-pad(1) to select "YES," then push Dpad(Ent).
	- The selected file is deleted.

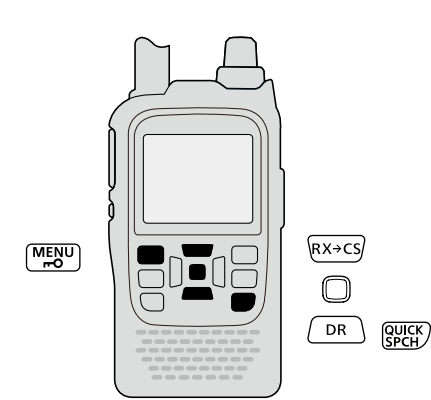

#### **<To delete all files>**

When you want to erase all audio files in the folder at one time, select "Delete All" in step  $(6)$ , as described above.

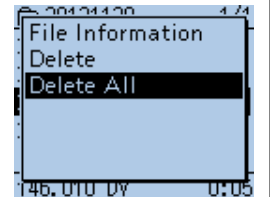

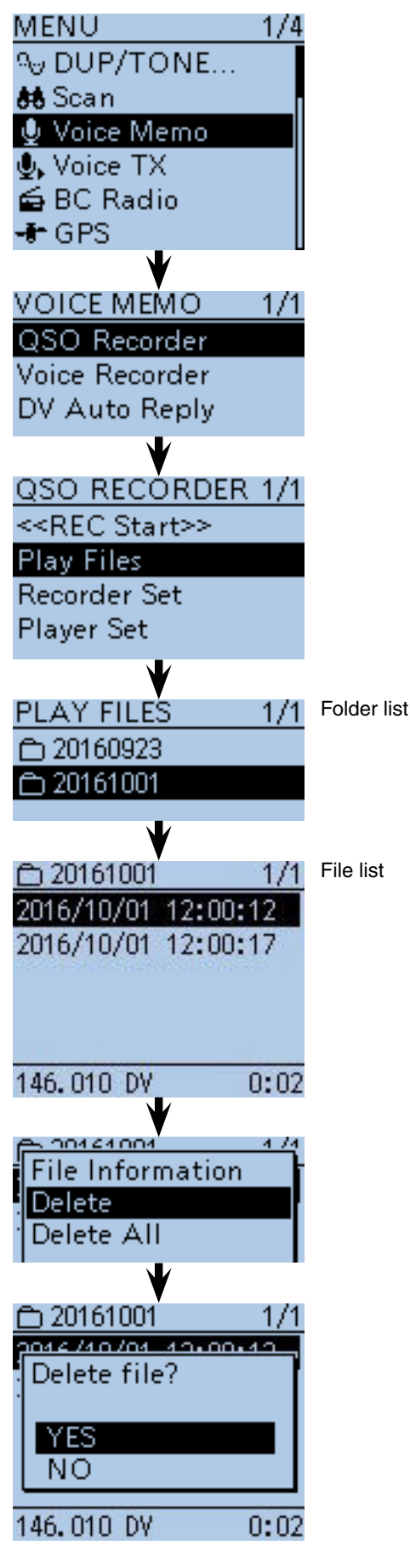

## ■ **Deleting the folder**

**NOTE:** All the files in the folder are also deleted.

- **1) Push [MENU]** MENU to enter the Menu screen.
- $\Omega$  Push D-pad( $\downarrow$ f) to select the root item (Voice Memo), and then push D-pad(Ent) to go to the next level.

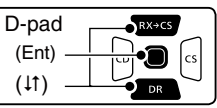

( MENU > Voice Memo > QSO Recorder > Play Files)

- $\Omega$  Refer to the menu sequence shown directly above and push D-pad( $\downarrow$ f) to select, and then D-pad(Ent) to enter, one or more times until the last screen is displayed.
	- The folder list is displayed. (The folders are automatically created when you start recording.)
	- The folder name is composed yyyymmdd (y: year, m: month, d: day.)
- $\ddot{p}$  Push D-pad( $\ddot{p}$ ) to select the folder which you want to delete.
- **5 Push [QUICK]** speak to open the Quick Menu screen.
- $\circledR$  Push  $D$ -pad( $\downarrow$ f) to select "Delete," then push Dpad(Ent).
	- The confirmation screen "Delete folder?" appears.
- $\overline{O}$  Push D-pad(1) to select "YES," then push Dpad(Ent).
	- The folder is deleted.

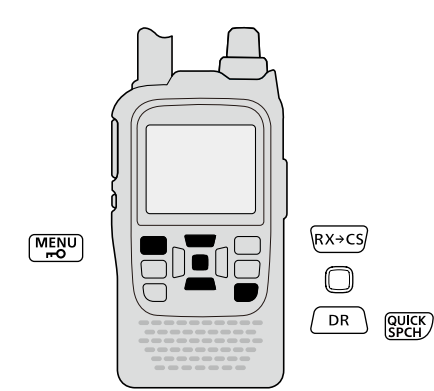

**<To delete all folders>**

When you want to erase all folders at one time, select "Delete All Folders" in step  $\overline{6}$ .

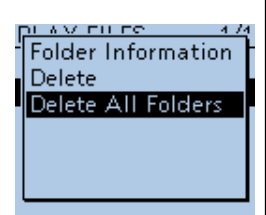

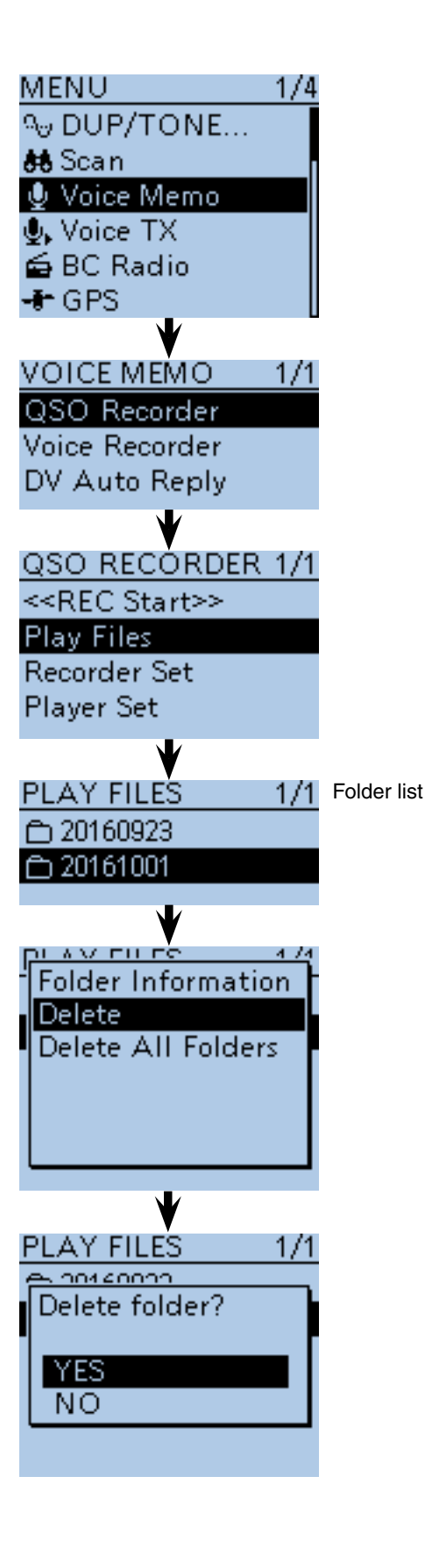

## ■ **Changing the recording mode**

The recording audio can be selected in the "REC Mode" item on the Menu screen.

**TIP:** The default setting is "TX&RX" (Both transmit and receive signals are recorded).

 $\Omega$  Push [MENU]  $^{MENU}$  to enter the Menu screen.

 $\Omega$  Push D-pad( $\downarrow$ f) to select the root item (Voice Memo), and then push D-pad(Ent) to go to the next level.

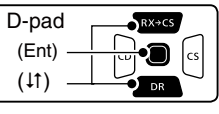

 ( MENU > Voice Memo > QSO Recorder > Recorder Set > **REC Mode**)

- $\Omega$  Refer to the menu sequence shown directly above and push  $D$ -pad( $\downarrow$ f) to select, and then  $D$ -pad(Ent) to enter, one or more times until the last screen is displayed.
- $\Phi$  Push D-pad(1) to select "RX Only," and then push D-pad(Ent) to save.
- $5$  Push  $[MENT \frac{MENU}{NENU}]$  to set and exit the Menu screen.

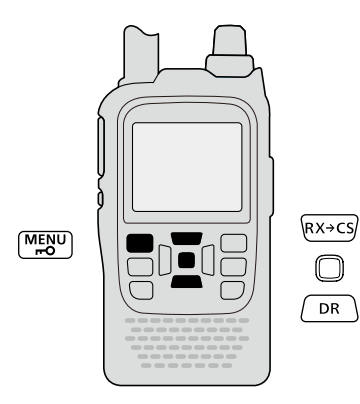

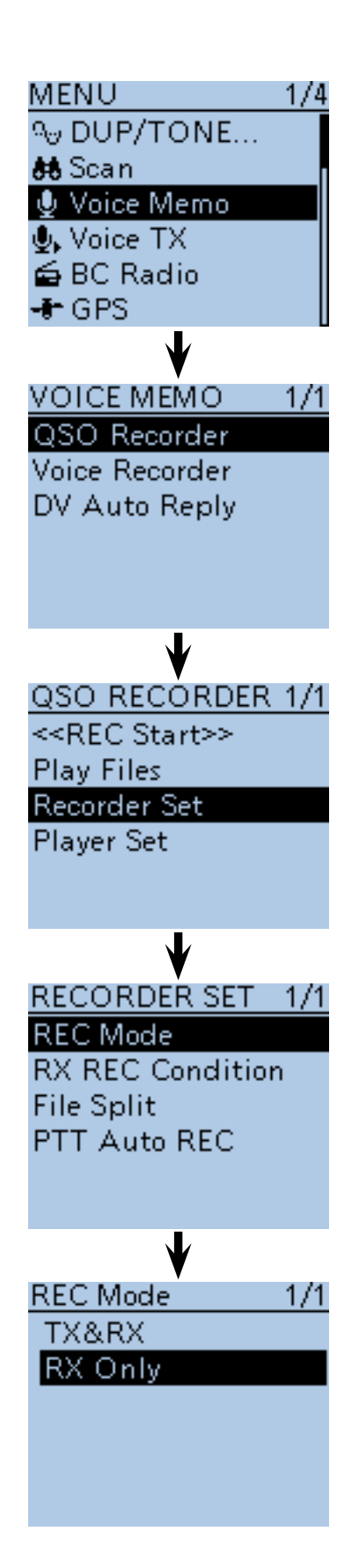

## ■ **Continue to record even if no signals are received**

In the default settings, the transceiver records audio only while receiving signals (the **squelch** opens). If you want to continue recording even if no signal is received, do the following steps.

① Push [MENU] [MEN] to enter the Menu screen.

 $(2)$  Push D-pad( $\downarrow$ f) to select the root item (Voice Memo), and then push D-pad(Ent) to go to the next level.

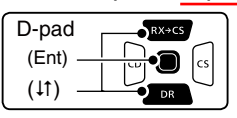

 ( MENU > Voice Memo > QSO Recorder > Recorder Set > **RX REC Condition**)

- 3) Refer to the menu sequence shown directly above and push D-pad( $\downarrow$ f) to select, and then D-pad(Ent) to enter, one or more times until the last screen is displayed.
- $\Phi$  Push D-pad(1) to select "Always," and then push Dpad(Ent) to save.
	- Always: Recording continues, even if no signals are received.
	- Squelch Auto: The transceiver records audio only while receiving signals (the squelch opens).
- $5$  Push [MENU]  $\frac{MENU}{NENU}$  to exit the Menu screen.

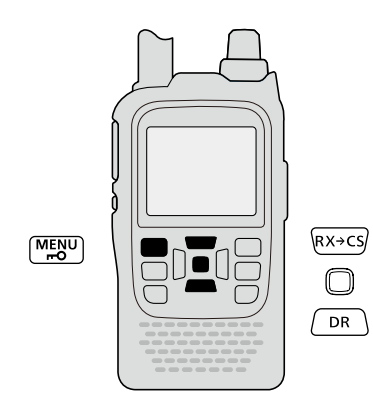

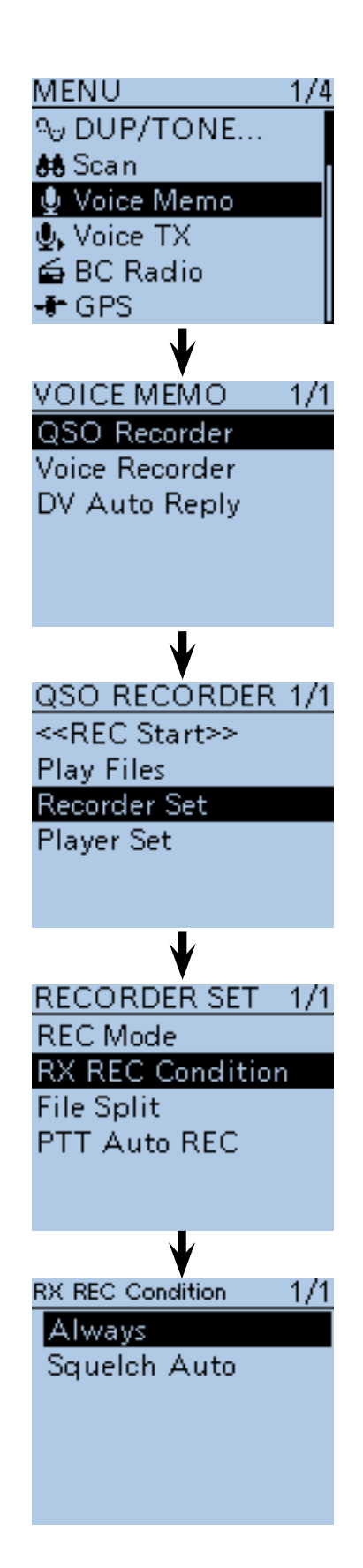

## ■ **Record the transmit and receive audio into the same file**

The transceiver can record the transmit and receive audio into the same file.

- $\Omega$  Push [MENU]  $^{MENU}$  to enter the Menu screen.
- $(2)$  Push  $D$ -pad( $(11)$  to select the root item (Voice Memo), and then push D-pad(Ent) to go to the next level.

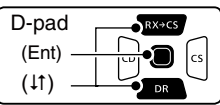

 ( MENU > Voice Memo > QSO Recorder > Recorder Set > **File Split**)

- $\Omega$  Refer to the menu sequence shown directly above and push  $D$ -pad( $\downarrow$ f) to select, and then  $D$ -pad(Ent) to enter, one or more times until the last screen is displayed.
- $\Phi$  Push D-pad(1) to select "OFF," and then push Dpad(Ent) to save.

 • OFF: The transceiver records the transmit and receive audio into the same file.

 • ON: The transceiver records the transmit and receive audio into each files.

 The transceiver makes separate new files for transmit and receive audio. (Default setting)

 • When you set the RX REC Condition item to "Squelch Auto," the transceiver records audio to the new file when the **squelch** is closed.

 ( Voice Memo > QSO Recorder > Recorder set > **RX REC Condition**)

 $5$  Push [MENU]  $^{MENU}$  to exit the Menu screen.

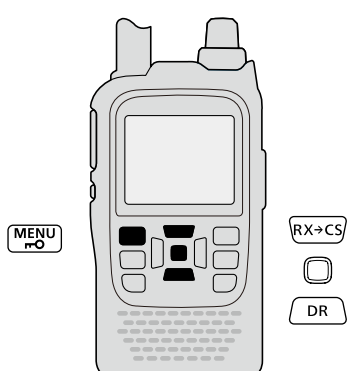

**NOTE:** Even if you set File Split item to OFF, when the recording file's content becomes 2 GB, the transceiver continues to record, but to a new file.

#### **About the VOICE PLAYER screen when recording into the same file**

The VOICE PLAYER screen shows information that is recorded first.

When the receive audio was recorded first, the transmit audio information is not displayed on the screen.

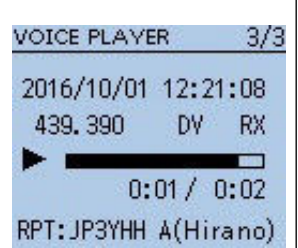

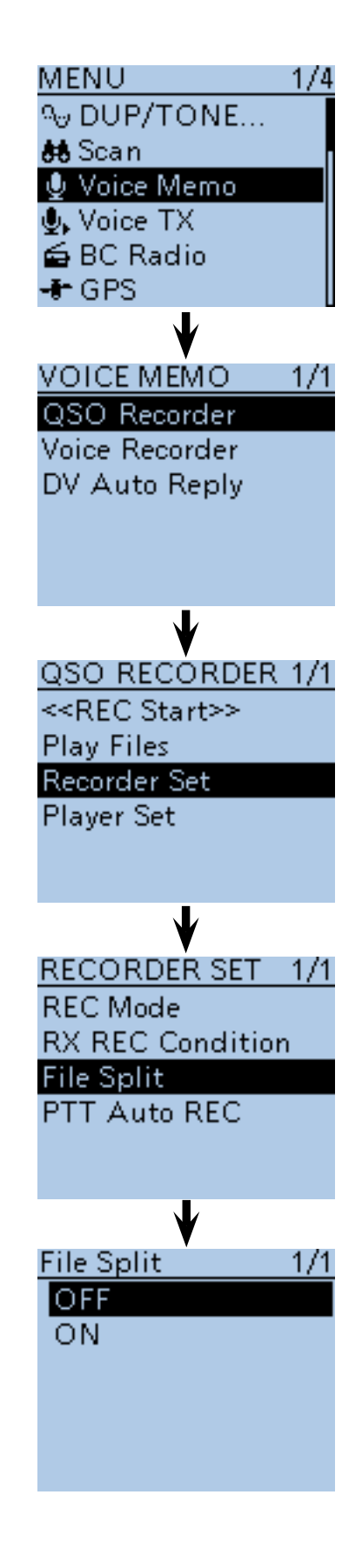

## ■ Start to record when the [PTT] switch is pushed

The transceiver starts to record the transmitted audio at the same time the [PTT] switch is pushed.

After transmitting, the transceiver receives signal in a given amount of time, it also records the received audio. Therefore, you can record all communication audio to use this function.

If you do not want to record all communication audio, turn this function OFF as described below.

- $\Omega$  Push [MENU]  $^{MENU}$  to enter the Menu screen.
- $\Omega$  Push D-pad( $\downarrow$ f) to select the root item (Voice Memo), and then push D-pad(Ent) to go to the next level.

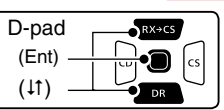

 ( MENU > Voice Memo > QSO Recorder > Recorder Set > **PTT Auto REC**)

- 3 Refer to the menu sequence shown directly above and push  $D$ -pad( $\downarrow$ f) to select, and then  $D$ -pad(Ent) to enter, one or more times until the last screen is displayed.
- $\Omega$  Push D-pad( $\downarrow$ f) to select "OFF," then push D-pad(Ent) to save.
	- OFF: The transceiver does not start to record when the [PTT] switch is pushed.
	- ON: The transceiver starts to record when the [PTT] switch is pushed. (Default setting)
- $(5)$  Push [MENU]  $M$ <sub>EN</sub>U] to exit the Menu screen.

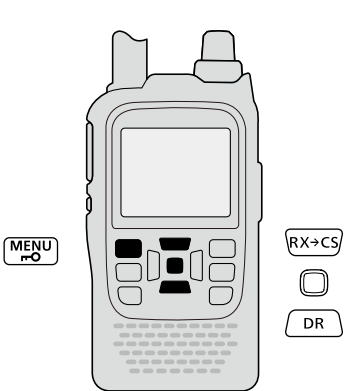

**NOTE: When you set PTT AUTO REC to ON, see the notes below.**

- The transceiver also starts to record audio when pushing the optional microphone's [PTT] switch, transmitting using with the VOX function or CI-V remote controller.
- All transmit audio is recorded when "TX&RX" is set in the "REC Mode" item on the Menu screen.
- When the transceiver receives a signal less than 10 seconds after transmitting, the transceiver also records the receive audio.
- In addition, when the transceiver receives a signal less than 10 seconds after the signal is received, it also records the receive audio.

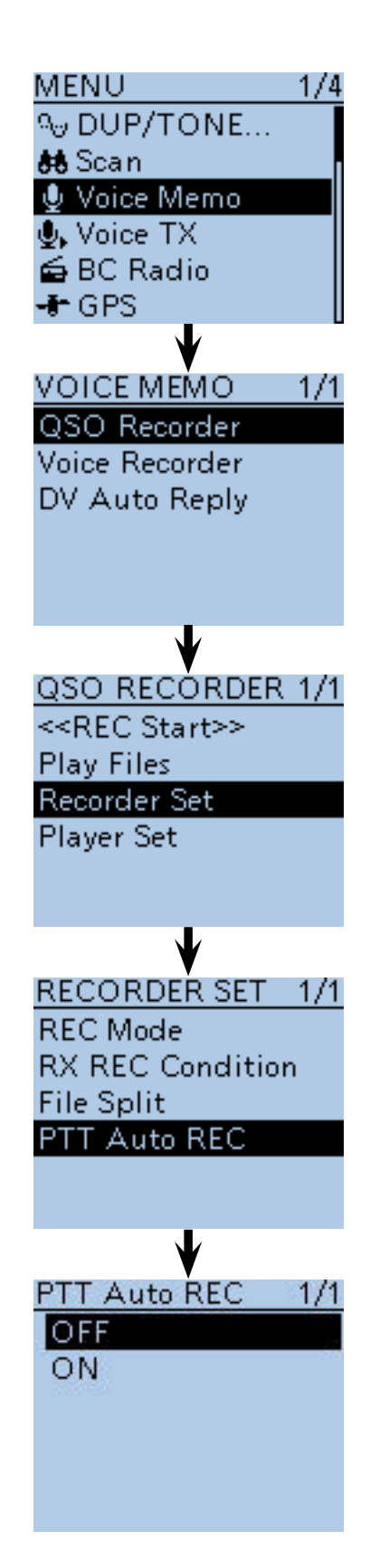

### ■ Viewing the file information

The transceiver can display the recorded file's frequency, mode, date, and so on.

- 1) Push [MENU] MENU to enter the Menu screen.
- $\Omega$  Push D-pad( $\downarrow$ f) to select the root item (Voice Memo), and then push D-pad(Ent) to go to the next level.

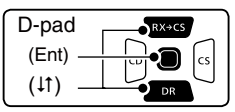

- ( MENU > Voice Memo > QSO Recorder > Play Files)
- $(3)$  Refer to the menu sequence shown directly above and push D-pad( $\downarrow$ f) to select, and then D-pad(Ent) to enter, one or more times until the last screen is displayed.
	- The folder list is displayed. (The folders are automatically created when you start recording.)
	- The folder name is composed yyyymmdd (y: year, m: month, d: day.)
- $\Phi$  Push D-pad( $\uparrow \uparrow$ ) to select the folder that contains the file you want to view, and then push D-pad(Ent).
	- The file list is displayed.
	- The file name is composed yyyy/mm/dd hh:mm:ss (y: year, m: month, d: day, hh: hour, mm: minute, ss: second.)
- $(5)$  Push D-pad( $\downarrow$ f) to select the file that you want to view the information on, then push  $[QUICK]_{S PCH}^{QUICK}$  to open the Quick Menu screen.
- $\circledR$  Push D-pad( $\downarrow$ f) to select "File Information," then push D-pad(Ent).
	- The information screen appears.
- $\overline{O}$  Push D-pad(Ent) to exit the information screen.
- **8** Push [MENU] reall to exit the Menu screen.

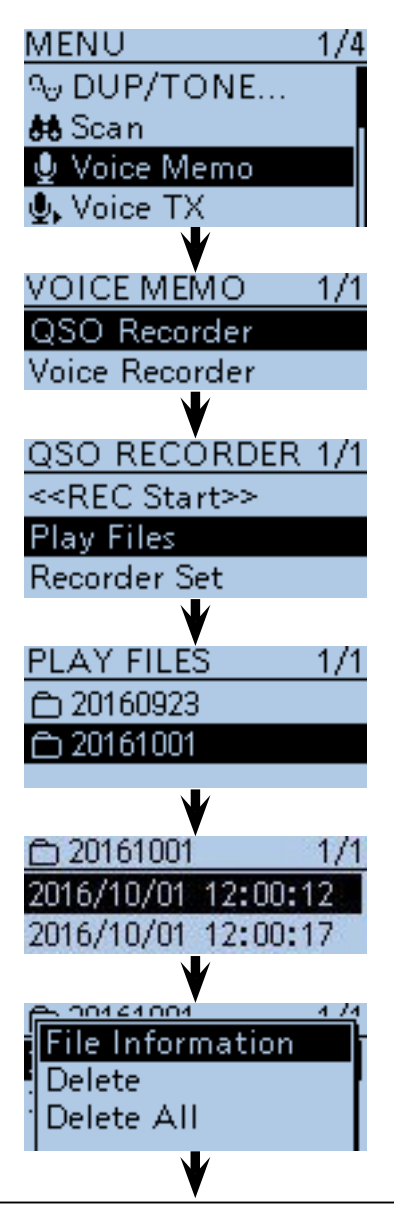

#### **Example of file information screens (The display items differ, depending on the recording contents.)**

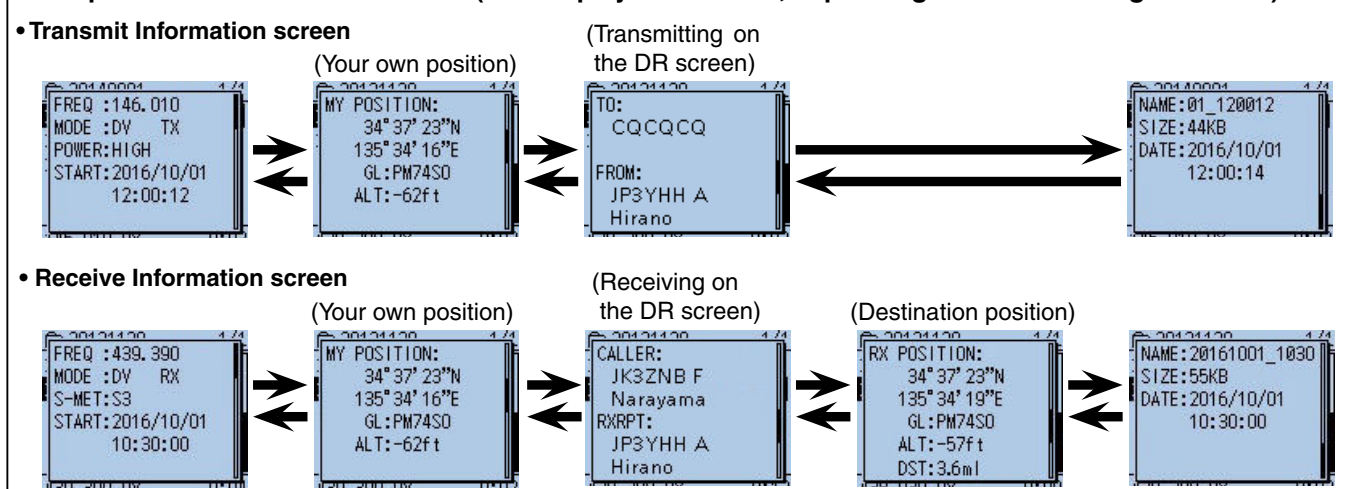

### ■ Viewing the folder information

The transceiver can display the folder's name, number of the files in the folder, total capacity of the files and date.

- $\Omega$  Push [MENU]  $^{MENU}$  to enter the Menu screen.
- $(2)$  Push D-pad( $\downarrow$ f) to select the root item (Voice Memo), and then push D-pad(Ent) to go to the next level.

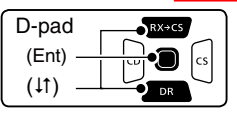

( MENU > Voice Memo > QSO Recorder > Play Files)

- 3 Refer to the menu sequence shown directly above and push D-pad( $\downarrow$ f) to select, and then D-pad(Ent) to enter, one or more times until the last screen is displayed.
	- The folder list is displayed. (The folders are automatically created when you start recording.)
	- The folder name is composed yyyymmdd (y: year, m: month, d: day.)
- $\Omega$  Push D-pad( $\downarrow$ f) to select the folder want to view the folder information, then push  $[QUICK]_{S\textrm{PCH}}^{QULCK}$  to open the Quick Menu screen.
- $\odot$  Push D-pad( $\downarrow$ f) to select "Folder Information," then push D-pad(Ent).
	- The information screen appears.
- $\circledR$  Push D-pad(Ent) to exit the information screen.
- $\overline{O}$  Push  $\overline{MENU}$   $\overline{MENU}$  to exit the Menu screen.

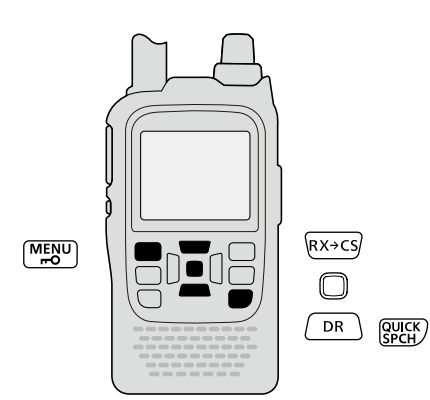

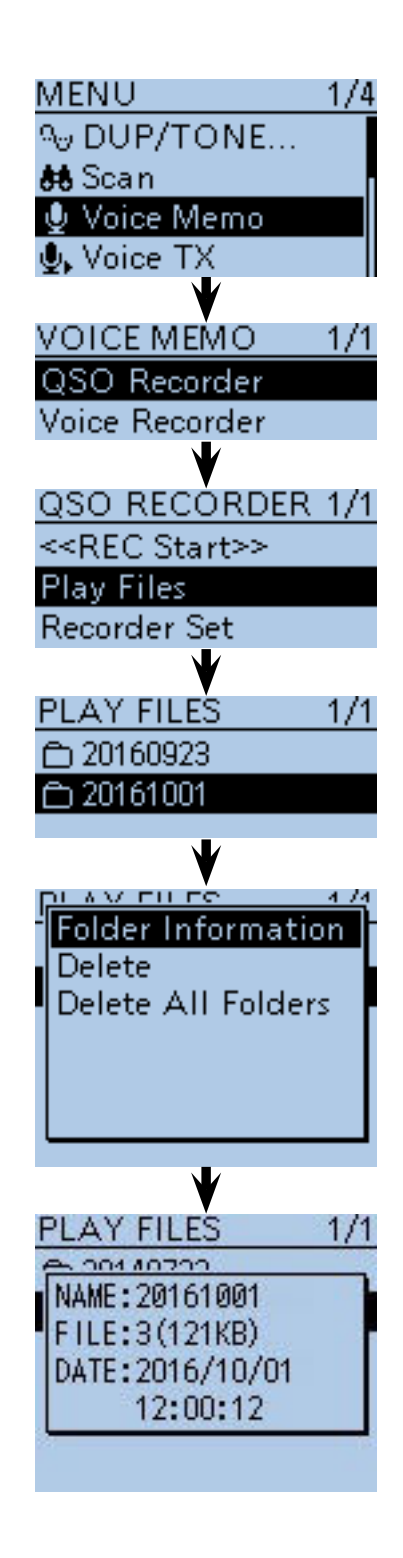

## ■ **Voice Recorder function**

The microphone audio, including audio from an exter-

nal microphone, can be recorded for your convenience. • Depending on the microSD card capacity, you may continuously record up to a maximum of about 37 hours. If the file size exceeds 2 GB, a new file is automatically created in the same folder, and the recorded voice audio is saved there.

#### **♦ To start recording**

- ① Push [MENU]<sup>[MENU</sup>] to enter the Menu screen.
- $\overline{Q}$  Push D-pad( $\overline{11}$ ) to select the root item (Voice Memo), and then push D-pad(Ent) to go to the next level.

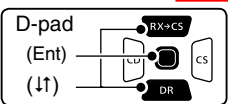

( MENU > Voice Memo > **Voice Recorder**)

- 3) Refer to the menu sequence shown directly above and push D-pad( $\uparrow$ ) to select "Record," and then Dpad(Ent).
- The VOICE RECORDER screen appears.
- 4) Push [PTT] to start recording.
	- "Recording" appears and the microphone audio recording starts.
- **5 Push [PTT] again to stop.**
- The information screen appears.
- $\circ$  Push [MENU]  $\frac{WEN}{R}$  to exit the Menu screen.

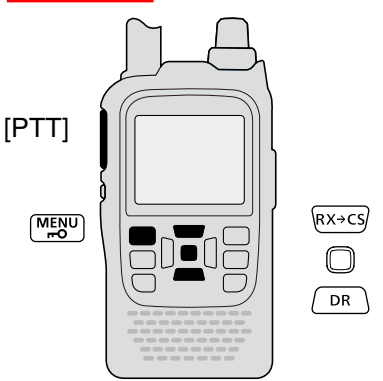

**NOTE:** While recording a QSO, a voice recording cannot be made, and the screen shown to the right appears. In that case, push [MENU]<sup>[MENU</sup>] to exit the Menu screen, and push  $[QUICK]$  $[W_K^{\text{WCF}}]$ . Push D-pad( $\downarrow$ f) to select "Stop Recording" to stop the QSO recording.

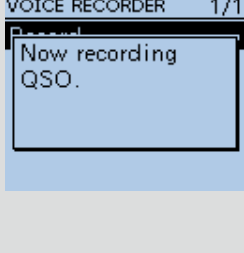

**TIP:** Even if the external microphone is connected, the internal microphone's voice audio is recorded when the transceiver's [PTT] is held. To record the external microphone's voice audio, hold down the external microphone's [PTT].

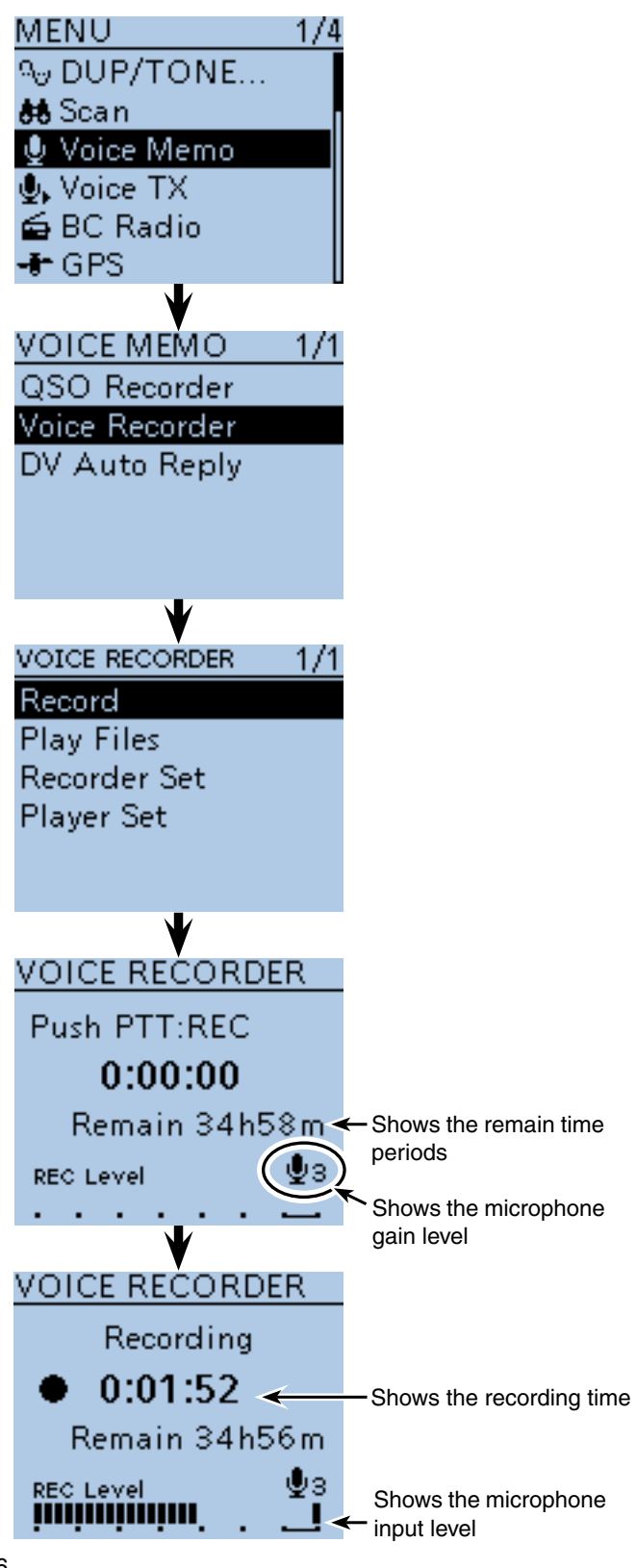

- Voice Recorder function (Continued)
- $\diamond$  Playing back the recorded audio
- $\Omega$  Push [MENU] [MENU] to enter the Menu screen.
- $(2)$  Push D-pad( $\downarrow$ f) to select the root item (Voice Memo), and then push D-pad(Ent) to go to the next level.

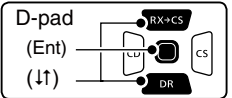

( MENU > Voice Memo > Voice Recorder > **Play Files**)

- $(3)$  Refer to the menu sequence shown directly above and push D-pad( $\downarrow$ f) to select, and then push Dpad(Ent) to enter, one or more times until the last screen is displayed.
	- The folder list is displayed. (The folders are automatically created when you start recording.)
	- The folder name is composed yyyymmdd (y: year, m: month, d: day.)
- $\Phi$  Push D-pad( $\downarrow$ f) to select the folder that contains the file you want to play, and then push D-pad(Ent).
	- The file list is displayed.
	- The file name is composed yyyy/mm/dd hh:mm:ss (y: year, m: month, d: day, hh: hour, mm: minute, ss: second.)
- $\circled{1}$  Push D-pad( $\downarrow$ f) to select the file that you want to play, then push D-pad(Ent) to play it back.
	- The VOICE PLAYER screen is displayed, and the file starts to playback.
	- The next file continuously starts to playback.
	- Push D-pad(Ent) to pause.
- $\circledS$  Push [MENU] MEN<sup>o</sup> or [CLR]  $\mathbb{Z}$  of to stop the playback.
	- The file list is automatically displayed.

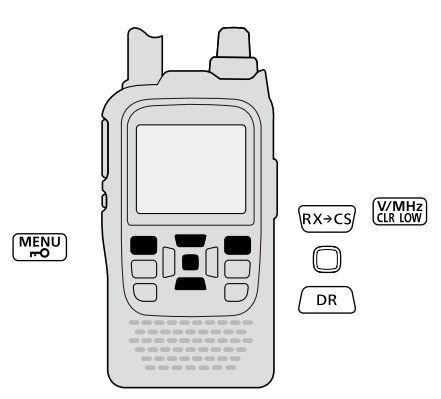

**NOTE:** While recording a QSO, a voice recorder recorded audio cannot be played back, and the screen shown to the right appears. In that case, push [MENU]<sup>MENU</sup> to exit the Menu screen, and push  $[QUICK]_{\text{SCH}}^{QUCK}$ . Push D-pad(It) to select "Stop Recording" to stop the QSO recording.

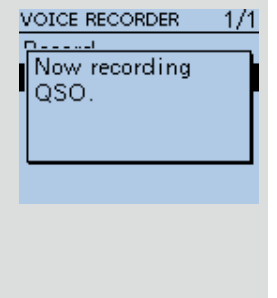

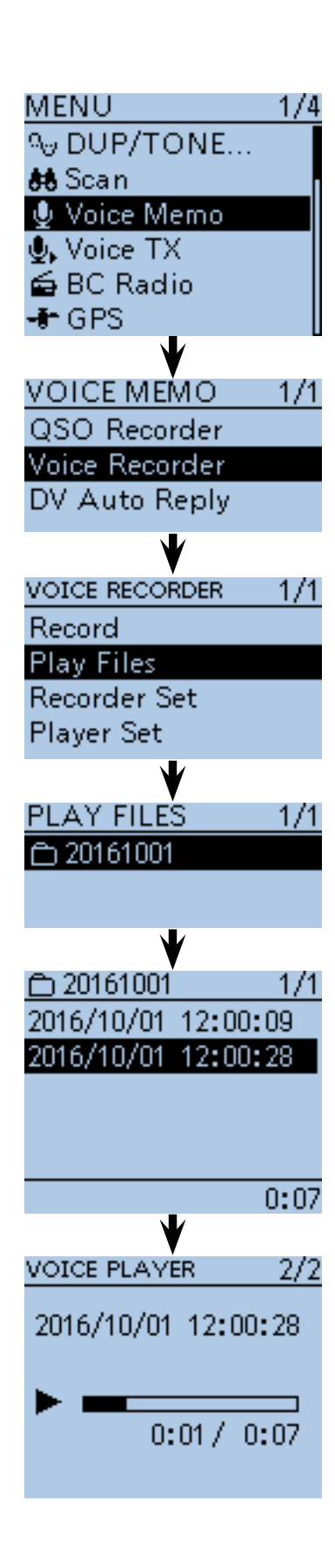

- Voice Recorder function (Continued)
- $\Diamond$  Erasing the recorded audio contents
- <sup>1</sup> Push [MENU]<sup>[MENU</sup>] to enter the Menu screen.
- $(2)$  Push D-pad( $\downarrow$ f) to select the root item (Voice Memo), and then push D-pad(Ent) to go to the next level.

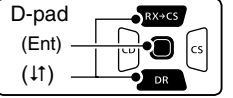

- ( MENU > Voice Memo > Voice Recorder > **Play files**)  $\Omega$  Refer to the menu sequence shown directly above and push D-pad( $\downarrow$ f) to select, and then D-pad(Ent) to enter, one or more times until the last screen is displayed.
	- The folder list is displayed. (The folders are automatically created when you start recording.)
	- The folder name is composed yyyymmdd (y: year, m: month, d: day.)
- $\Omega$  Push D-pad( $\downarrow$ f) to select the folder including the file that you want to erase, then push D-pad(Ent).
	- The file list is displayed.
	- The file name is composed yyyy/mm/dd hh:mm:ss (y: year, m: month, d: day, hh: hour, mm: minute, ss: second.)
- $(5)$  Push D-pad( $(1)$ ) to select the file that you want to erase, then push [QUICK] (SPCH) to open the Quick Menu screen.
- $\circledR$  Push D-pad( $\downarrow$ f) to select "Delete," then push Dpad(Ent).
	- The confirmation screen "Delete file?" appears.
- $\mathcal{D}$  Push D-pad(1) to select "YES," then push D-pad(Ent). • The selected file is erased.

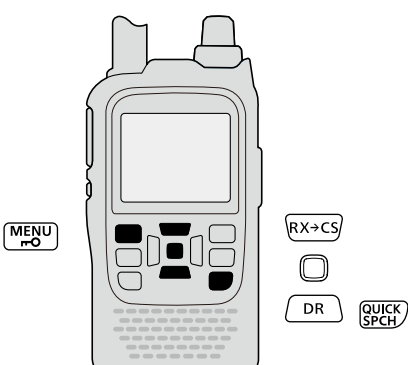

#### **<To erase a folder>**

When you want to erase a folder, select the folder in step  $\overline{4}$ , then push  $\left[$  QUICK $\right]$   $\left[$ <sup> $\left[$  $\right]$  $\left[$  $\left[$  $\right]$  $\left[$  $\left[$  $\right]$  $\left[$  $\left[$  $\right]$  $\left[$  $\left[$  $\right]$  $\left[$  $\left[$  $\right]$  $\left[$  $\left[$  $\right]$  $\left[$  $\left[$  $\right]$  $\left[$  $\left[$  $\left[$  $\right]$  $\left[$  $\left[$  $\left[$  $\right]$  $\left[$  $\left[ \right]$  $\left[ \left[ \right] \right]$  $\left[ \left$ push  $D$ -pad( $\downarrow$ f) to select "Delete," then push D-pad(Ent).

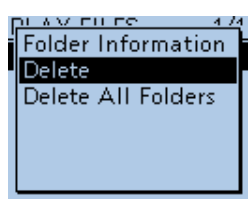

#### **<To erase all folders>**

When you want to erase all folders, push [QUICK] (SPCH) in step  $(3)$ . And push D-pad( $\downarrow$ f) to select "Delete All Folders," then push D-pad(Ent).

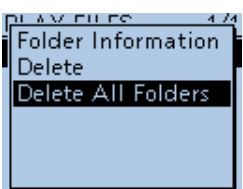

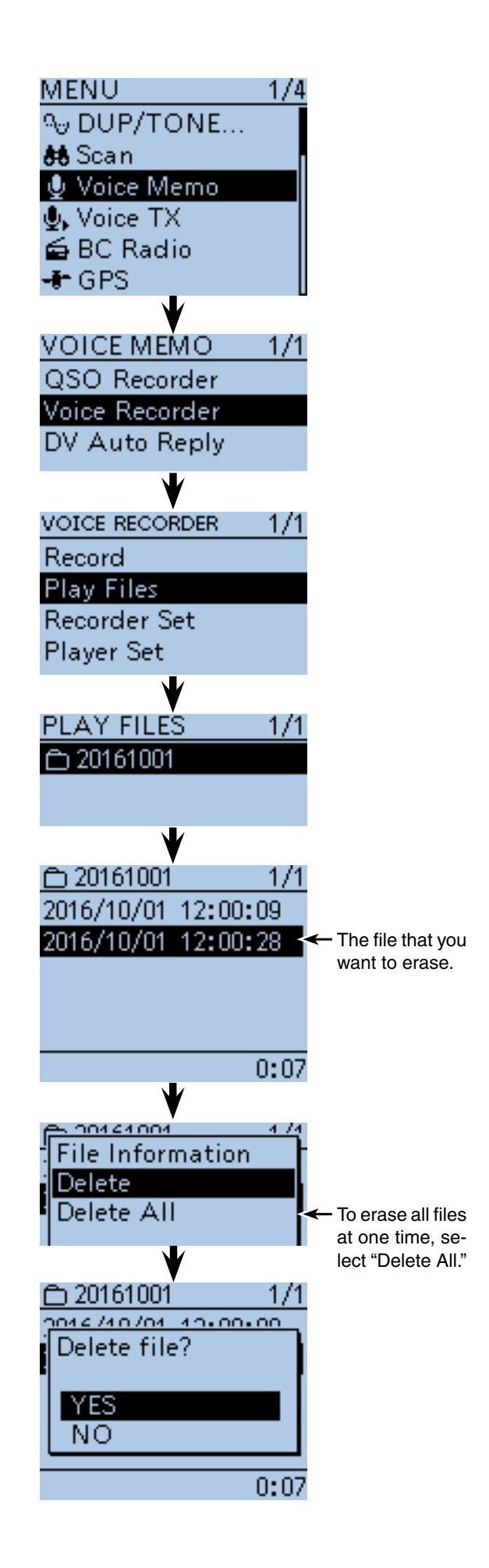

■ Voice Recorder function (Continued)

#### $\diamond$  MIC Gain setting

- 1) Push [MENU] MEN<sup>U</sup>] to enter the Menu screen.
- $\ddot{Q}$  Push D-pad( $\ddot{I}$ ) to select the root item (Voice Memo), and then push D-pad(Ent) to go to the next level.

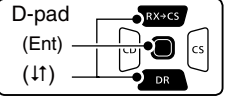

 ( MENU > Voice Memo > Voice Recorder > Recorder Set > **MIC Gain**)

- 3) Refer to the menu sequence shown directly above and push D-pad( $\downarrow$ f) to select, and then D-pad(Ent) to enter, one or more times until the last screen is displayed.
- $\ddot{p}$  Push D-pad( $\ddot{p}$ ) to select the folder including the file that you want to erase, then push D-pad(Ent). • The MIC Gain screen is displayed.
- $\circledS$  Push D-pad( $\downarrow$ f) to set the internal microphone sensitivity to between 1 (minimum sensitivity) and 4 (maximum sensitivity), to suit your needs.
	- Higher values make the microphone more sensitive to your voice.
- **6** Push [MENU] MENU] to exit the Menu screen.

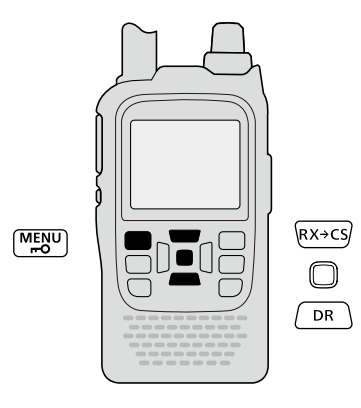

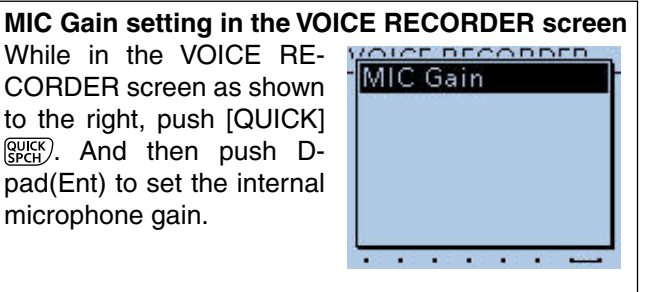

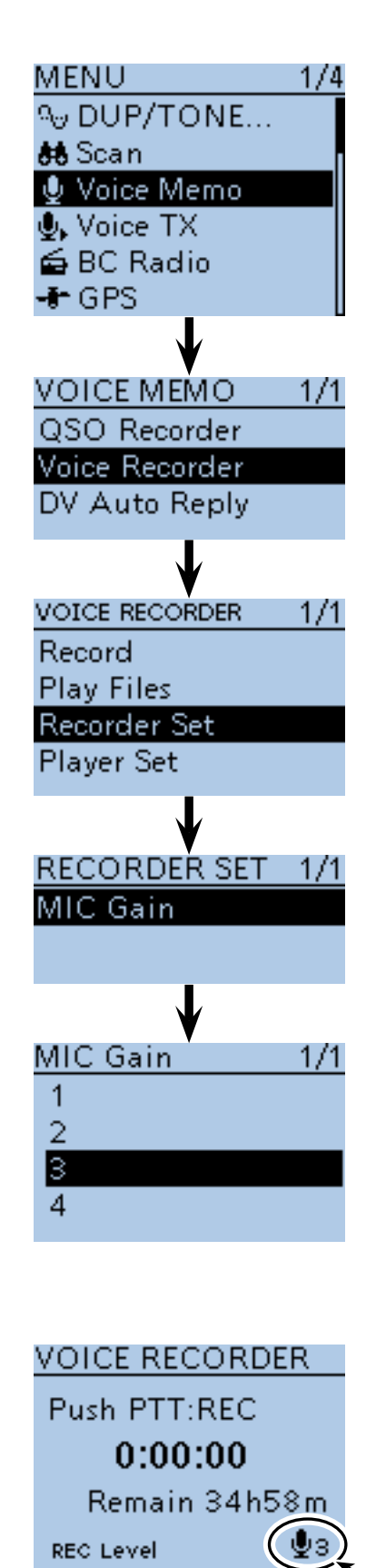

■ Voice Recorder function (Continued)

#### $\diamond$  Changing the skip time

You can change the skip time of fast forward and rewind.

- ① Push [MENU] <sup>[MENU</sup>] to enter the Menu screen.
- $\Omega$  Push D-pad( $\downarrow$ f) to select the root item (Voice Memo), and then push D-pad(Ent) to go to the next level.

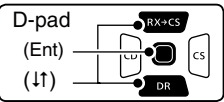

 ( MENU > Voice Memo > Voice Recorder > Player Set > Skip Time)

- 3) Refer to the menu sequence shown directly above and push  $D$ -pad( $\downarrow$ f) to select, and then  $D$ -pad(Ent) to enter, one or more times until the last screen is displayed.
- $\ddot{p}$  Push D-pad( $\ddot{p}$ ) to select the skip time of 3, 5, 10 or 30 seconds, and then push D-pad(Ent) to save.
- $5$  Push  $[MENT \frac{MENU}{NENU}]$  to exit the Menu screen.

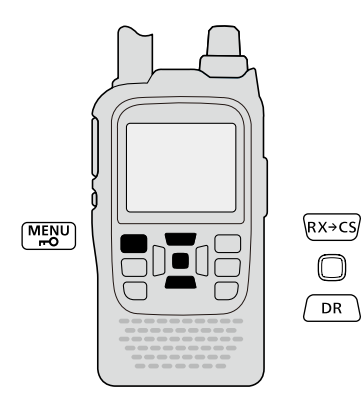

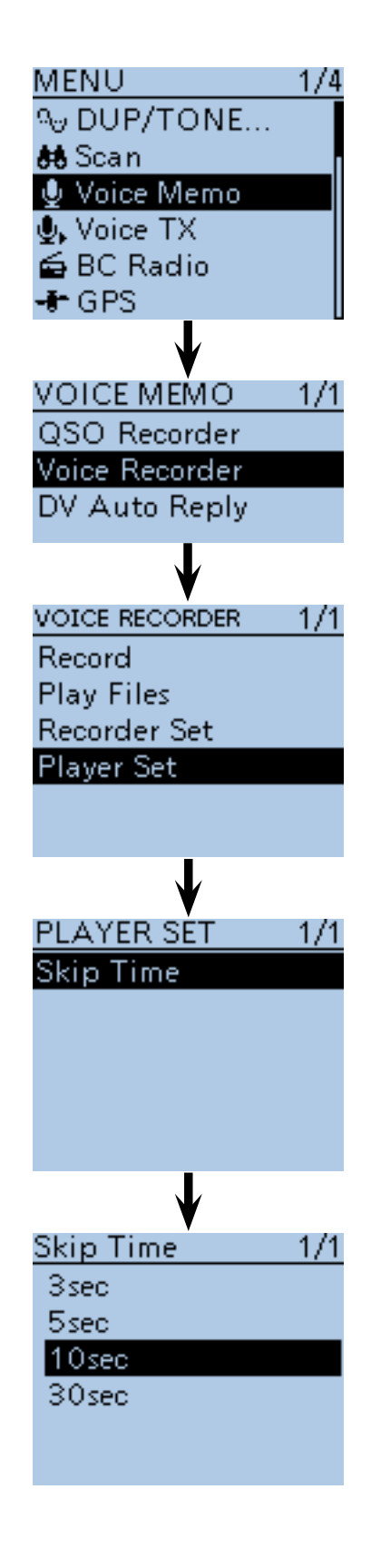

#### ■ Voice Recorder function (Continued)

#### $\diamond$  Viewing the file information

The transceiver can display the recorded file's frequency, mode, date and so on.

- 1) Push [MENU] MENU] to enter the Menu screen.
- 2 Push D-pad(11) to select the root item (Voice Memo), and then push **D-pad(Ent)** to go to the next level.

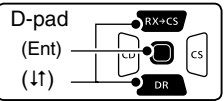

- ( MENU > Voice Memo > Voice Recorder > **Play Files**)
- 3 Refer to the menu sequence shown directly above and push D-pad( $\downarrow$ f) to select, and then D-pad(Ent) to enter, one or more times until the last screen is displayed.
	- The folder list is displayed. (The folders are automatically created when you start recording.)
	- The folder name is composed yyyymmdd (y: year, m: month, d: day.)
- $\Phi$  Push D-pad( $\sharp$ t) to select the folder including the file that you want to view the information, then push Dpad(Ent).
	- The file list is displayed.
	- The file name is composed yyyy/mm/dd hh:mm:ss (y: year, m: month, d: day, hh: hour, mm: minute, ss: second.)
- $\circled{1}$  Push D-pad( $\downarrow$ f) to select the file that you want to view, and then push  $[QUICK]_{SPEH}^{QUICK}$  to open the Quick Menu screen.
- $\circledR$  Push D-pad( $\downarrow$ f) to select "File Information," then push D-pad(Ent).
- The information screen appears.
- $Q$  Push D-pad(Ent) to exit the information screen.
- $\widehat{B}$  Push  $\widehat{IMENU[\substack{MEN\\ \ldots}}$  to exit the Menu screen.

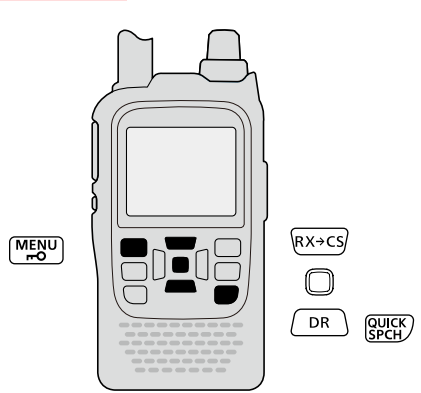

#### **<To view a folder information>**

When you want to view a folder information, select the folder in step  $\overline{4}$ , then push  $\overline{[QU|CK]}$  $Q<sub>SPCH</sub>$ . Push D-pad( $\downarrow$ f) to select "Folder Information," and then push D-pad(Ent).

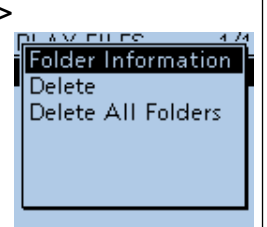

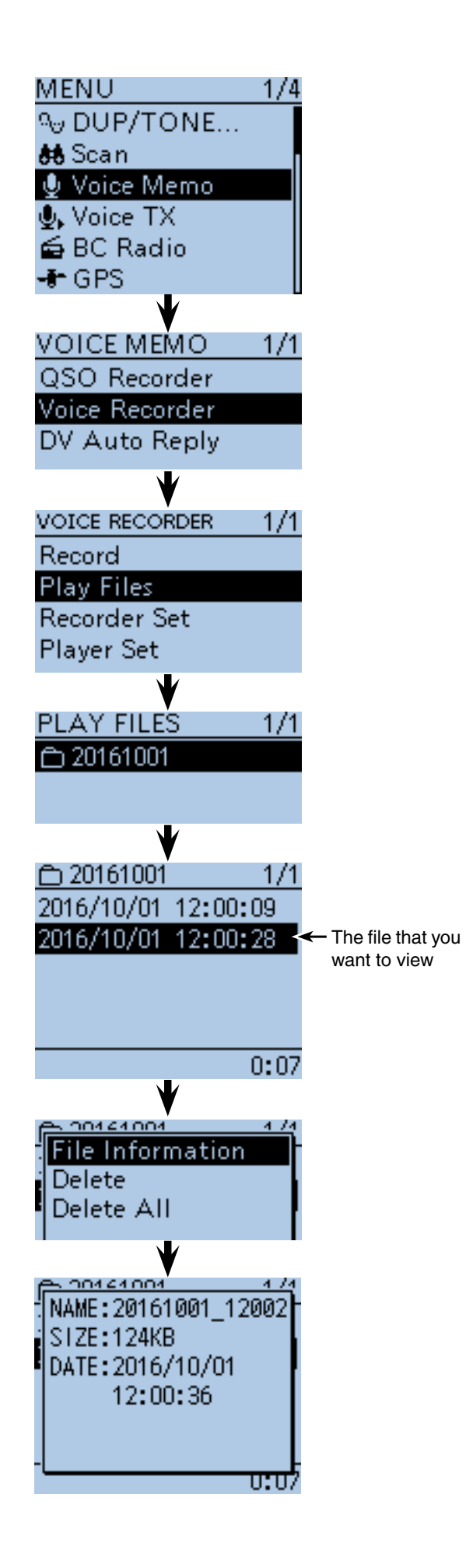

## ■ Viewing the microSD card's free space and recordable time

- ① Push [MENU] [MEN] to enter the Menu screen.
- $\Omega$  Push  $\overline{D\text{-}pad(11)}$  to select the root item (SD Card), and then push D-pad(Ent).
- $\sqrt{2}$  Push D-pad( $11$ ) to select "SD Card Info," and then push D-pad(Ent).

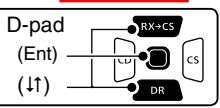

- The SD Card information screen appears.
- 4) Push D-pad(Ent) to exit the information screen.
- $\overline{\textcircled{s}}$  Push  $\overline{\text{[MENU]^{MES}_{B}}}$  to exit the Menu screen.

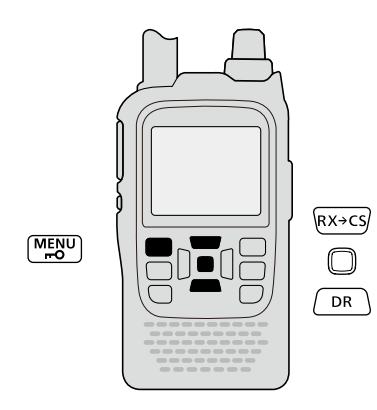

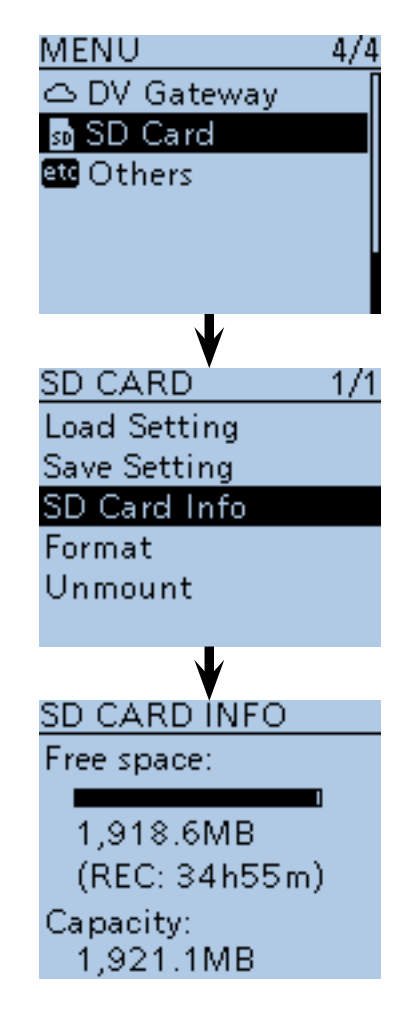

## ■ **Playing back the voice memory data on a PC**

You can playback the voice memory data on a PC. However, the recorded information (frequency, date, and so on) are not displayed.

- Microsoft® Windows® 7 is used for the description.
- When you copy the voice memory data from the microSD card to the PC's hard disk drive, you also operate same as following steps for playing back data.
- (e.g.) A memory card reader is connected to the PC, and the microSD card is inserted into the reader. Then play back the voice memory data on the card.
- $Q$  Connect the memory card reader (purchase separately) to the PC, and then insert the microSD card into the reader.
	- If your PC has a microSD card drive, insert the card into the drive.
- $\Omega$ ) When the microSD card is inserted in the microSD card drive of the PC or the microSD card reader, the screen appears, as shown to the right. • The [ID-51] folder appears.
- 3) Double-click the [ID-51] folder.

microSD card to the Card **Transceiver** reader  $\begin{array}{|c|c|c|c|c|}\hline \multicolumn{1}{|c|}{\mathbf{x}} & \multicolumn{1}{|c|}{\mathbf{x}} \\\hline \multicolumn{1}{|c|}{\mathbf{x}} & \multicolumn{1}{|c|}{\mathbf{x}} \\\hline \multicolumn{1}{|c|}{\mathbf{x}} & \multicolumn{1}{|c|}{\mathbf{x}} \\\hline \multicolumn{1}{|c|}{\mathbf{x}} & \multicolumn{1}{|c|}{\mathbf{x}} \\\hline \multicolumn{1}{|c|}{\mathbf{x}} & \multicolumn{1}{|c|}{\mathbf{x}} \\\hline \multicolumn{1}{|c|}{\mathbf{x}}$ Auto<sup>p</sup>lay Removable Disk (F: ral optio Open folder to view fill Click Manuse this drive for backup  $\boxed{\square\ \blacksquare}$ ► Com... ▶ Rem... ▶  $\frac{1}{\sqrt{1+\frac{1}{2}}}\sqrt{\frac{1}{\sqrt{1+\frac{1}{2}}}}$  Search Removab... × **細▼ 団** Organize v Share with v **Burn**  $\rightarrow$  $\circ$ Videos Name Click  $ID-51$ Computer → → II « Removable Disk (F:) > ID-51 > Organize -Share with  $\blacktriangledown$ Burn New folder Name Favorites **Csy Libraries C**ps Documents **D**osoLog To playback Music **Reply Pictures RxLog** the QSO **N** Videos Setting voice audio. **Voice** Computer VoiceRe To playback Local Disk (C: VoiceTy the voice L recorder audio. **OOO** V <mark>V</mark> « Removable Disk (F:) ▶ ID-51 ▶ Voice  $\frac{1}{\sqrt{1+\frac{1}{2}}\sqrt{1-\frac{1}{2}}\sqrt{1-\frac$ Share with  $\star$ Organize **v** Burn New folder Ma<sub>ma</sub>  $\rightarrow$  Favorites Double-click 20161001 Libraries **Document** Music ● ● ■ « ID-51 + Voice + 20161001  $\overline{\bullet}$   $\overline{\bullet}$   $\overline{\bullet}$   $\overline{\bullet}$ Organize  $\star$  Share with  $\star$ Burn New folder **x** Favorite  $\Box$  20161001\_120019.wav Double-click **El Libraries** 20161001 120023.way Document Music  $\Box$  Picture

PC

- r Double-click the [Voice] or [VoiceRec] folder.
	- To playback the QSO voice audio, double-click the [Voice] folder.
	- To playback the voice recorder audio, double-click the [VoiceRec] folder.

- (5) Double-click the folder where the file you want to playback is stored. (e.g. 20161001 folder)
- $(6)$  To playback the file, double-click it. (e.g. 20161001\_120019.wav)

#### **NOTE:**

- The steps to playback may differ, depending on the software. Therefore, refer to the software's instruction manual for details.
- If the file does not playback, even if you double-click it, download an appropriate software like Windows Media® Player.

**Previous view**

# **Section 12 MEMORY OPERATION**

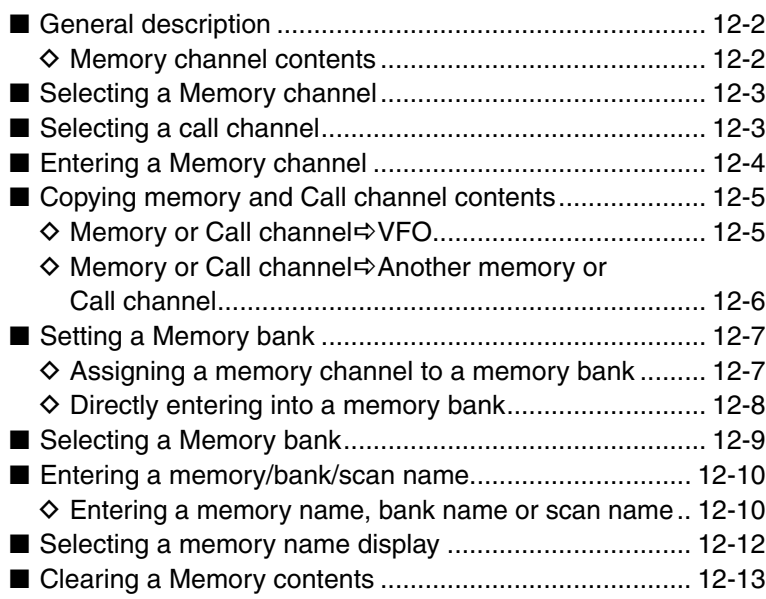

## ■ General description

The Memory mode is very useful to quickly select often-used operating settings.

The transceiver has 500 regular memory channels, 50 scan edge channels (25 pairs) and 4 call channels. Also, 26 memory banks, A to Z, can be used to store groups of operating channels, and so on. Up to 100 channels can be assigned to a bank.

#### **♦ Memory channel contents**

The following information can be programmed into memory channels:

- Operating frequency
- Operating mode
- Duplex direction (DUP+/DUP-) with a frequency **offset**
- Subaudible tone encoder, tone squelch or DTCS squelch ON/OFF
- Subaudible tone frequency, tone squelch frequency or DTCS code with polarity
- Scan skip setting
- Memory bank
- Memory name
- Tuning step
- UR Station call sign
- R1/R2 call sign
- Digital Call sign squelch or Digital code squelch ON or OFF
- Digital code

**NOTE:** Memory data can be erased by static electricity, electric transients, and other causes. In addition, they can be erased by a malfunction and during repairs. Therefore, we recommend that memory data be backed up or be saved to a microSD card or to a PC.

- The microSD card is not available from Icom. Purchase a microSD card to meet your needs.
- The CS-51PLUS2 cloning software that is included on the supplied CD can also be used to backup the memory data.
- The optional OPC-2218LU or OPC-2350LU is required to connect the transceiver and a PC.

### 12 MEMORY OPERATION

## ■ Selecting a Memory channel

The Memory mode is used for operation on memory channels, which store programmed frequencies, call signs and other data.

- 1) Push [M/CALL] wegate several times to select the Memory mode.
	- "MR" appears when the Memory mode is selected.
	- Push [M/CALL] (WCALL) again to select the Memory mode or Weather channel mode\*. The Memory mode, Call channel mode or Weather channel mode\* are alternately selected.

\*Appears only for the USA version transceivers.

- 2 Rotate [DIAL] to select a desired memory channel.
	- Only programmed memory channels can be selected.
	- See [page 12-4](#page-117-0) for memory programming details.

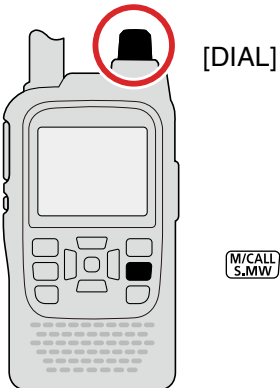

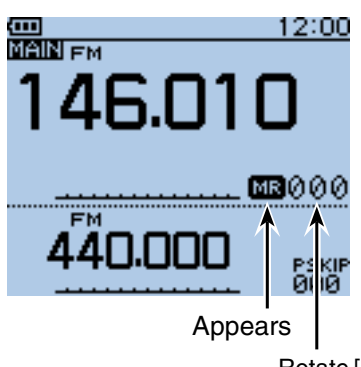

Rotate [DIAL] to select the memory channel number

## ■ **Selecting a call channel**

Call channels are used for quick recall of most oftenused operating settings.

1) Push [M/CALL] state one or more times to select the Call channel mode.

• Push [M/CALL]<sup>[W/CALL</sup>] again to select the Memory mode or Weather channel mode\*. The Memory mode, Call channel mode or Weather channel mode\* are alternately selected.

\*Appears only in the USA version transceivers.

(2) Rotate [DIAL] to select the Call channel between "C0" to "C3."

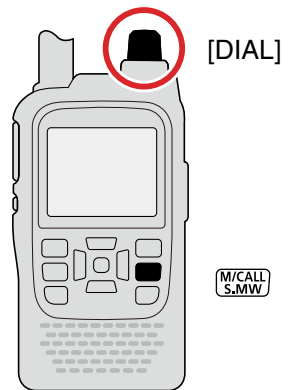

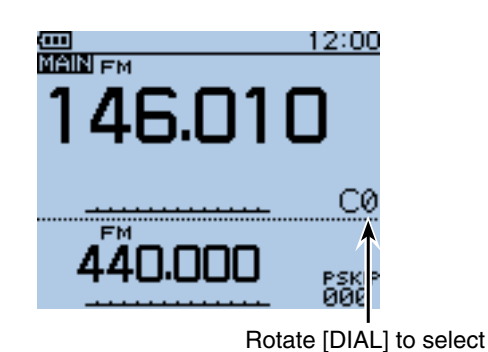

## ■ **Entering a Memory channel**

#### 1) Push [V/MHz] (KMHz] to select the VFO mode.

2) Set a desired frequency and operating mode:

- ➥ Rotate [DIAL] to set a desired frequency. (Example: 146.030)
- $\rightarrow$  Push [MODE]  $\sqrt{NQCD}$  one or more times to select a desired operating mode. (Example: FM mode)
- **► Set the duplex** direction, frequency offset, tone squelch, and so on, if needed.
- 3) Hold down [S.MW] (S, WW) for 1 second to enter the Select Memory write mode.
	- 1 short and 1 long beep sound.
	- The memory channel number blinks, and memory contents are displayed.
- 4) Rotate [DIAL] to select a desired channel to be programmed.
	- (Example: Channel 11)
- $\circledS$  Hold down [S.MW]  $\frac{W(CA)}{S}$  for 1 second to program, and then return to the VFO mode.
	- 3 beeps sound.
	- Before returning to the VFO mode, the programmed memory contents are briefly displayed.
	- The Memory channel number automatically increases when continuing to hold down  $[S.MW]_{S,MW}^{WCAU}$  for 1 second after programming.

**NOTE:** Push [CLR] wat to cancel the program and exit the Select Memory write mode before memory programming.

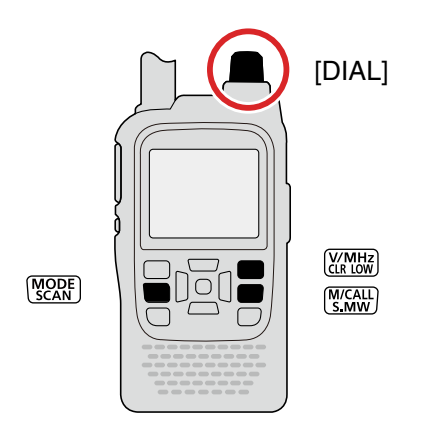

#### Example: Programming 146.030 MHz/FM mode into memory channel 11 (a blank channel).

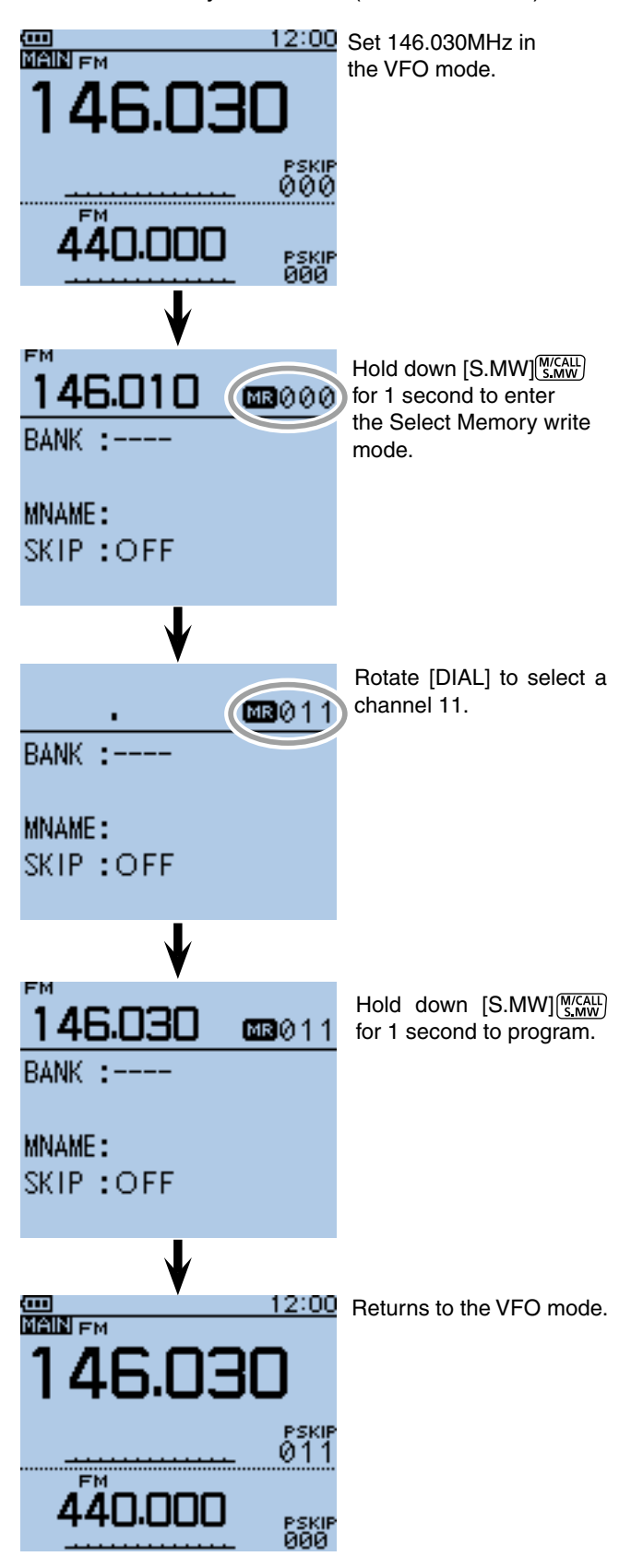

## ■ Copying memory and Call channel contents

This function copies a memory channel's contents to the VFO, another memory or Call channels. This is useful when searching for signals around a memory channel frequency, and for recalling the *frequency offset*, subaudible tone frequency and so on.

### **♦ Memory or Call channel**

- $\Omega$  Select the Memory or Call channel to be copied.
	- ► Push [M/CALL]<sup>M/CALL</sup>] one or more times to select the Memory mode or the Call channel mode, then rotate [DIAL] to select a desired channel.
- $\Omega$  Hold down [S.MW]  $\frac{WCAH}{SMW}$  for 1 second to enter the Select Memory write mode, and copy the memory contents.
	- 1 short and 1 long beep sounds.
	- The memory channel number blinks.
- 3 Rotate [DIAL] to select "VFO."
- 4) Hold down [S.MW]  $\frac{W/2W}{S_2W}$  for 1 second to copy the selected channel contents to the VFO.
	- The transceiver automatically returns to the VFO.

**NOTE:** Holding down [S.MW] (S.MW) for 2 seconds in step  $(2)$  will also copy the memory contents to the VFO. In that case, steps  $\circled{3}$  and  $\circled{4}$  are not necessary.

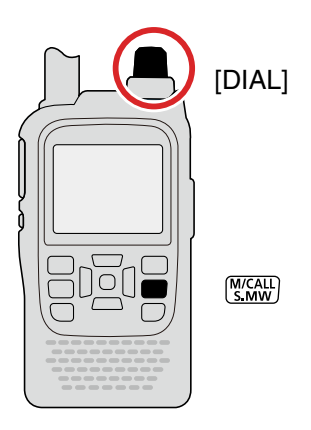

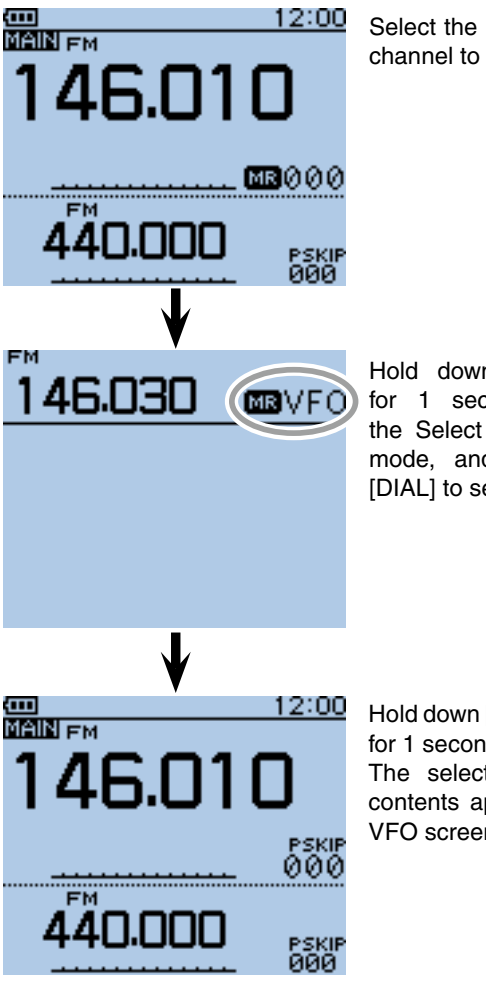

Select the memory or call channel to be copied.

Hold down [S.MW]<sup>M/CALL</sup>] for 1 second to enter the Select Memory write mode, and then, rotate [DIAL] to select "VFO."

Hold down [S.MW]<sup>M/CALL</sup>] for 1 second to copy. The selected channel contents appear in the VFO screen.

### 12 MEMORY OPERATION

■ Copying memory and Call channel contents (Continued)

### **♦ Memory or Call channel Another memory or Call channel**

- $\odot$  Select the Memory or Call channel to be copied.
	- **► Push [M/CALL]** staw one or more times to select the Memory mode or the Call channel mode, then rotate [DIAL] to select a desired channel.
- 2 Hold down [S.MW] **WARK** for 1 second to enter the Select Memory write mode.
	- 1 short and 1 long beep sounds.
	- The memory channel number blinks.
	- DO NOT hold down [S.MW]<sup>MCALL</sup>] for more than 2 seconds. If you do, the memory contents will be copied to the VFO.
- 3 Rotate [DIAL] to select the target Memory or Call channel.
- Other channels shown below can be programmed:
- 4) Hold down [S.MW]  $\frac{[N]^{T(A|L]}_{S,MW}}{[N(A|L)]}$  for 1 second again to copy.
	- 3 beeps sound.
	- The transceiver automatically selects the copied channel.

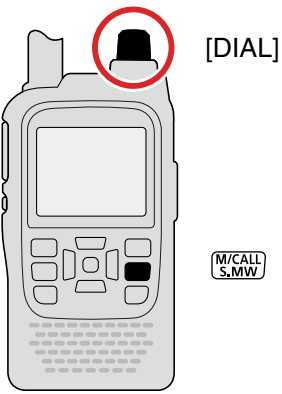

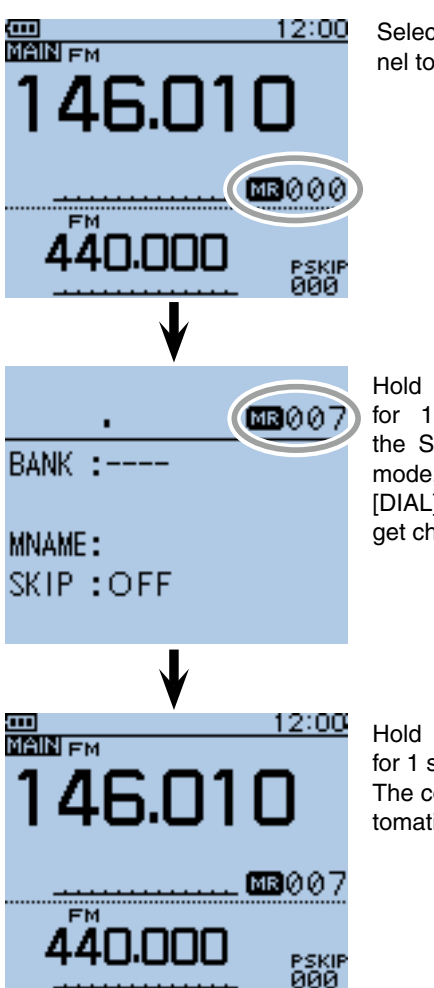

Select the memory channel to be copied.

Hold down [S.MW] [S.MW] for 1 second to enter the Select Memory write mode, and then, rotate [DIAL] to to select the target channel.

Hold down [S.MW]<sup>M/CALL</sup>] for 1 second to copy. The copied channel is automatically selected.

## ■ Setting a Memory bank

The ID-51A/E has a total of 26 banks (A to Z). Regular memory channels 0 to 499 are assigned to any desired bank for easy memory management. Up to 100 channels can be assigned to a bank.

#### $\diamond$  Assigning a memory channel to a memory bank

- $\Omega$  Push [M/CALL]  $\frac{M(CAL)}{S_M}$  one or more times to select the Memory mode, and then rotate [DIAL] to select a desired channel to be assigned to a bank.
- 2 Hold down [S.MW] skill for 1 second to enter the Select Memory write mode.
	- 1 short and 1 long beep sounds.
	- The memory channel number blinks.
	- DO NOT hold down [S.MW] S.MW] for more than 2 seconds. Otherwise the memory contents will be copied to the VFO.
- 3 Push [QUICK]  $\frac{QUCK}{Spect}$  to open the Quick Menu screen.
- $\Phi$  Push D-pad( $\sharp$ t) to select "Edit," and then push Dpad(Ent) to enter the Memory bank edit mode.
- $\overline{5}$  Push D-pad(1) to select "BANK," and then push Dpad(Ent).
	- $\bullet$  "- - -" appears, then the first digit blinks.
	- If the selected memory channel has already been assigned to a bank, the Bank group and the bank channel number are displayed.
	- If the Bank name has already been programmed, it is also displayed.
- $(6)$  Rotate [DIAL] to select a desired bank group, "A" to "Z."
- $\mathcal{D}$  Push D-pad( $\rightarrow$ ) to select the bank channel digit.
- **8** Rotate [DIAL] to select a desired bank channel number between "00" and "99."
	- The bank channels are not displayed when the memory channel is already assigned.
	- Push D-pad( $\leftrightarrows$ ) to change the bank group or bank channel number selection.
- $\circled{1}$  Push D-pad(Ent) to set, and exit the Memory bank edit mode.
- $10$  Push D-pad(1) to select "<<Write>>," and then push D-pad(Ent).
	- The confirmation screen "Overwrite?" appears.
- (1) Push D-pad(1) to select "YES," and then push D-pad(Ent).
	- The selected memory channel is updated and assigned to the bank, and then the transceiver returns to the Memory mode.

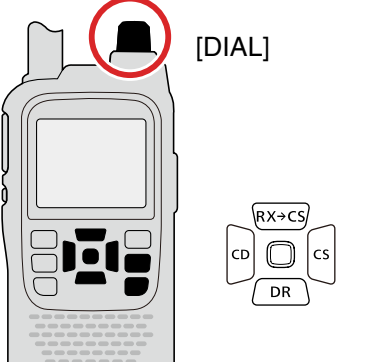

**NOTE:** The memory banks are only used to hold memory channels. Thus if the original memory channel contents have been changed, the memory bank contents are also changed at the same time.

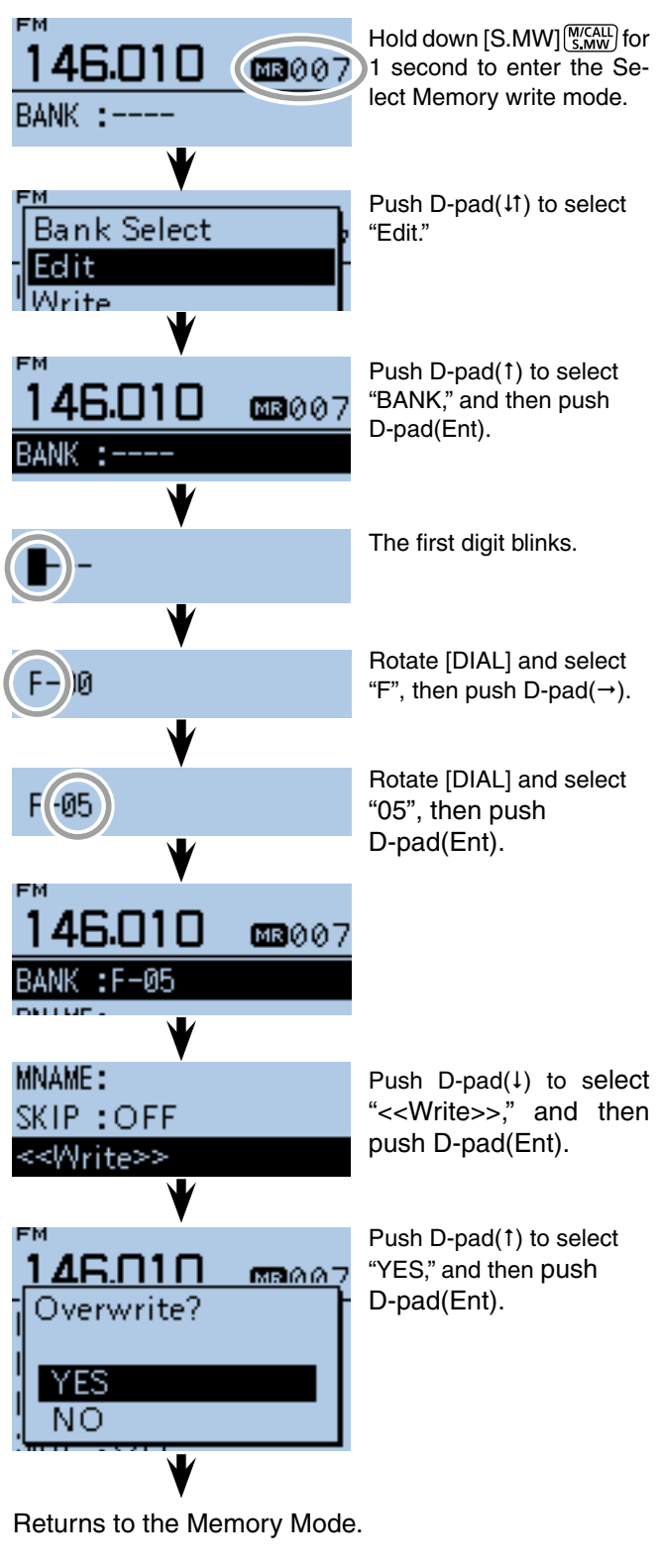

M/CALL<br>S.MW **QUICK** 

### 12 MEMORY OPERATION

#### ■ Setting a Memory bank (Continued)

#### $\diamond$  Directly entering into a memory bank

You can also program the memory contents directly into a memory bank channel. This way is a short cut to programming the memory channel, and then assigning it to a bank. In that case, the transceiver automatically selects the lowest blank memory channel, to program.

 $\Omega$  Push [V/MHz]  $\chi$ <sup>*MHz*</sup> to select the VFO mode.

 $Q$  Set a desired frequency and operating mode:

- ➥ Rotate [DIAL] to set a desired frequency. (Example: 146.010 MHz)
- ► Push [MODE]<sup>[WODE</sup>] one or more times to select a desired operating mode. (Example: FM mode)
- **► Set duplex** direction, frequency offset, tone squelch and so on, if desired.
- $(3)$  Hold down [S.MW]  $\frac{W(CA+1)}{S_1(W)}$  for 1 second to enter the Select Memory write mode.
	- 1 short and 1 long beep sound.
	- The memory channel number blinks, and memory contents are displayed.
- **4) Push [QUICK] REAT TO OPEN the Quick Menu screen.**
- $\overline{15}$  Push D-pad(1) to select "Bank Select," and then push D-pad( $F$ nt).

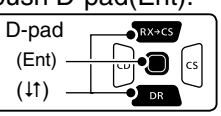

- $\circ$  Rotate [DIAL] to select a desired bank group, "A" to "Z," and then push D-pad(Ent). (Example: "J")
	- If you want to change the bank group after pushing D-pad(Ent), return to step  $\Phi$ .
- $\Omega$  Rotate [DIAL] to select a desired bank channel between "00" and "99." (Example: "01")
	- The bank channel number blinks.
	- If the selected bank channel is already assigned, the memory contents are displayed.
- $\circledR$  Hold down [S.MW]  $\frac{[W, G, H]}{[S, H]}$  for 1 second to program, and then return to the VFO mode.
	- 3 beeps sound.
	- If an already assigned bank channel is selected in step  $(1)$ , the memory contents will be overwritten into the memory channel and bank channel.
	- The Bank channel number automatically increases when continuing to hold down  $[ S. MW]_{S. MW}^{M/CALL}$  after programming.

**NOTE:** Push [CLR] wall to cancel the program and exit the Select Memory write mode before memory programming.

**NOTE:** If the Memory bank display is already selected and you want to program the contents into the memory channel, do the following steps:

- Select "ALL CH Select" in step  $\circ$
- <sup>2</sup> Rotate [DIAL] to select a desired memory channel.
- $\bigoplus$  Hold down [S.MW]  $\frac{WCAIL}{S.MW}$  for 1 second to program.

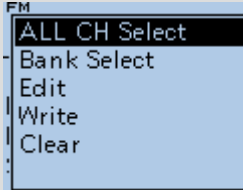

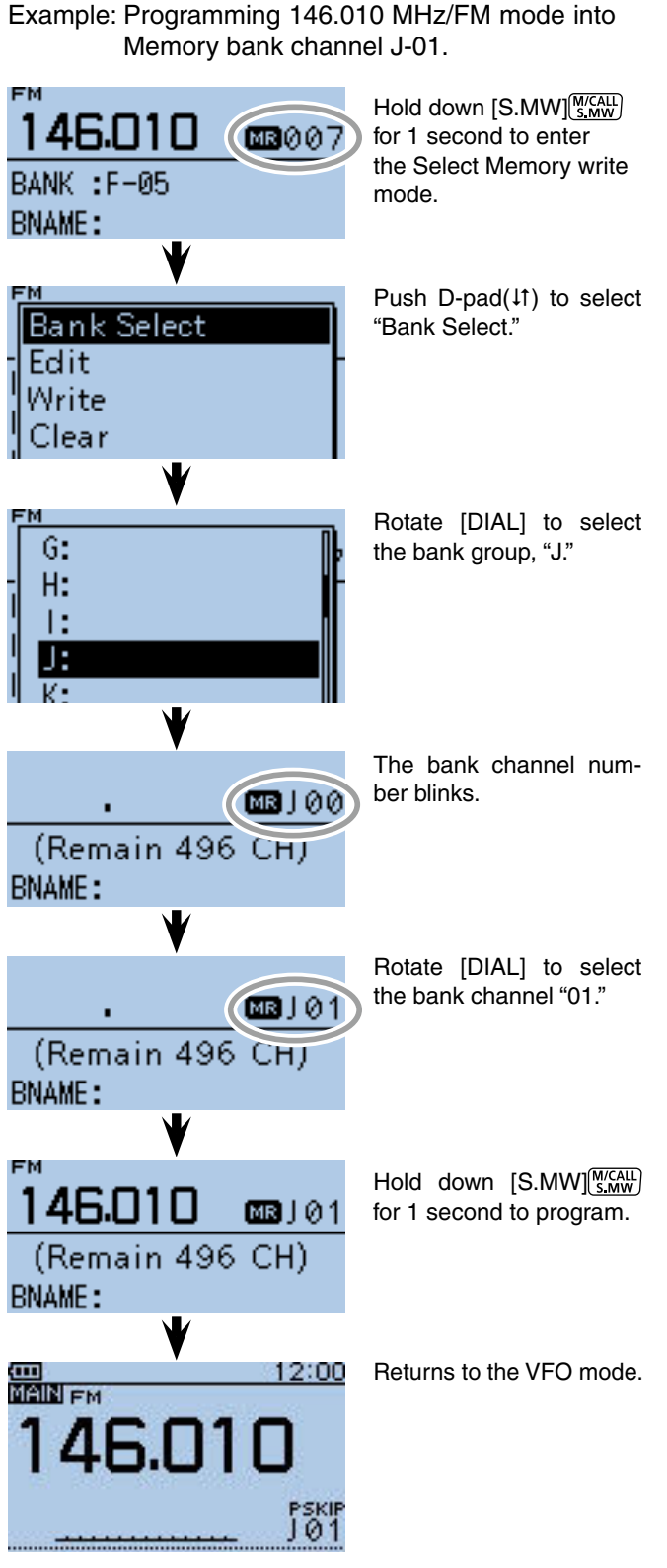

## ■ **Selecting a Memory bank**

- $\odot$  Push [M/CALL]  $\frac{WCAL}{S,MW}$  one or more times to select the Memory mode.
- <sup>2</sup> Push [QUICK] **SPICK** to open the Quick Menu screen.
- $\Theta$  Push D-pad(1) to select "Bank Select," and then push D-pad(Ent).

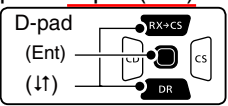

- 4) Rotate [DIAL] to select a desired bank group, "A" to "Z."
	- Only Bank groups that have memory channels assigned to them are displayed.
- $(5)$  Push D-pad(Ent) to set.
- $\circ$  Rotate [DIAL] to select a desired bank channel.
	- Only assigned bank channels are displayed.
	- To return to the Memory channels display, repeat steps  $(2)$  to  $(3)$ , and select "OFF" in step  $(4)$ .

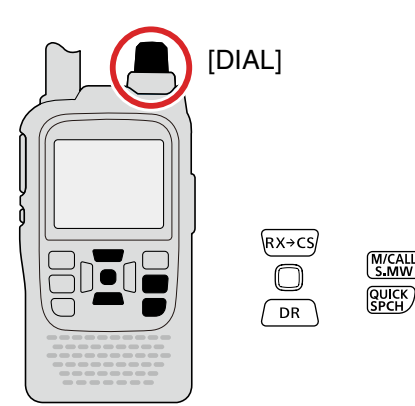

Example: Selecting the bank group "A."

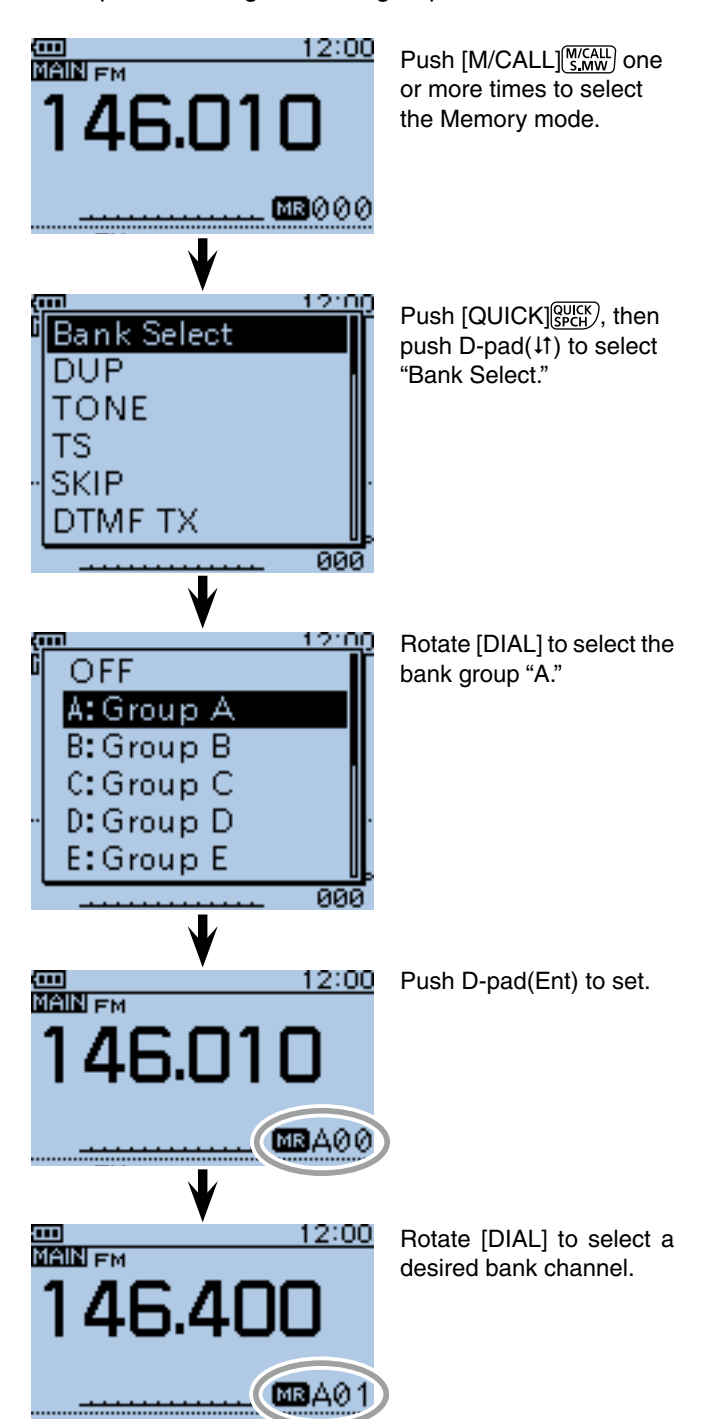

## ■ **Entering a memory/bank/scan name**

Each memory channel can be programmed with an alphanumeric channel name for easy recognition. Names can be a maximum of 16 characters.

**NOTE:** Only one name can be programmed for each bank. Therefore, the previously programmed bank name will be displayed when bank name is selected. Also, the bank names are automatically updated in other memory channels assigned to the same bank group.

### **♦ Entering a memory name, bank name or scan name**

- 1) Hold down [S.MW]  $\frac{M(7,11)}{S_1}$  for 1 second to enter the Select Memory write mode.
	- 1 short and 1 long beep sounds.
	- The memory channel number blinks.
	- DO NOT hold down [S.MW]<sup>[WICALL</sup>] for more than 2 seconds.
- (2) Rotate [DIAL] to select a desired memory channel.
- Select Call channels (C0 to C3) to program a Call channel name, or Scan edge channels (0A/0B to 24A/24B) to program a scan name.
- 3) Push [QUICK] GUICK] to open the Quick Menu screen.
- $\overline{r}$  Push D-pad( $\overline{r}$ ) to select "Edit," and then push Dpad(Ent) to enter the name programming mode.

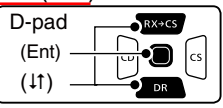

- t Push D-pad() to select "MNAME," "BNAME" or "SNAME," and then push D-pad(Ent).
	- MNAME" is for a memory name, "BNAME" for a bank name or "SNAME" for a scan name.
	- If the selected memory channel's name has already been programmed, the name is displayed.
	- "BNAME" appears only when the selected memory channel is assigned to a bank.
	- "SNAME" appears only when the selected memory channel is a scan edge channel. The same name is automatically assigned to both scan edge channels, A and B.
	- After pushing D-pad(Ent), the cursor blinks on the first digit.

**NOTE**: When entering the scan type selection mode, the programmed Scan name is displayed instead of the frequency range indication.

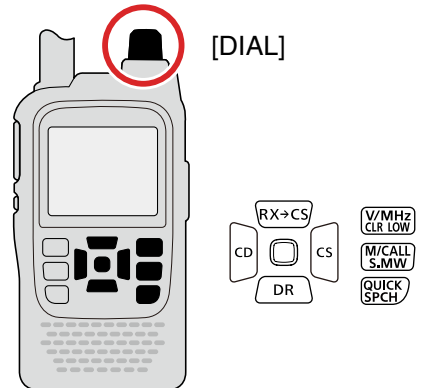

Example: Programming the memory name "ID-51" in M-CH000.

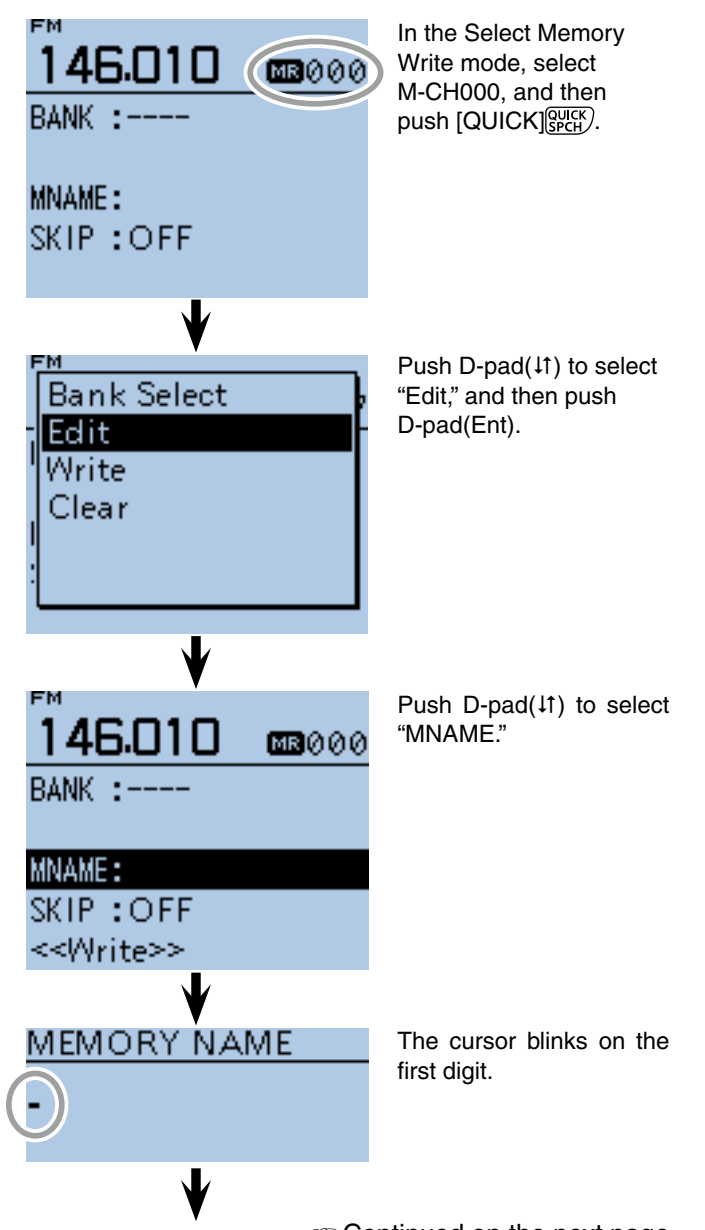

### 12 **MEMORY OPERATION**

- Entering a memory/bank/scan name
- $\diamond$  Entering a memory name, bank name or scan name (Continued)
- $\circ$  Rotate [DIAL] to select a desired character.
	- Selectable input characters are upper case letters, lower case letters, numbers or symbols.
	- The selected character blinks.
	- Push D-pad( $\leftrightarrows$ ) to move the cursor forward or backward.
	- While selecting a character, push  $[QUICK]_{S{PCH}}^{QUIK}$  to change the character to an upper case or lower case letter.
	- While selecting a digit, push  $[QUICK]_{S PCH}^{QUIK}$  to open the input mode selection window.

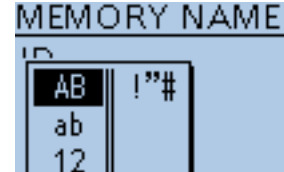

- A space can be entered in any input mode.
- Rotate [DIAL] counterclockwise to enter a space.
- Push [CLR] (WH) to delete the selected character, or hold down  $\overline{\text{[CLR]}}$ <sup>(VMHz</sup>)</sub> to continuously delete the characters, first to the right, and then to the left of the cursor. • See [page 2-8](#page-13-0) for entry details.
- $\mathcal{D}$  Push D-pad( $\rightarrow$ ) to move the cursor to the second digit.
- $\circledR$  Repeat steps  $\circledR$  and  $\circledR$  to enter the desired channel name of up to 16 characters.
- o Push D-pad(Ent) to save, and exit the Memory name edit mode.
- $10$  Push D-pad( $1$ ) to select "<<Write>>," and then push D-pad(Ent).

• The confirmation screen "Overwrite?" appears.

- $10$  Push D-pad(1) to select "YES," and then push Dpad(Ent).
	- Returns to the screen viewed before entering the Select Memory write mode in step  $(2)$ .

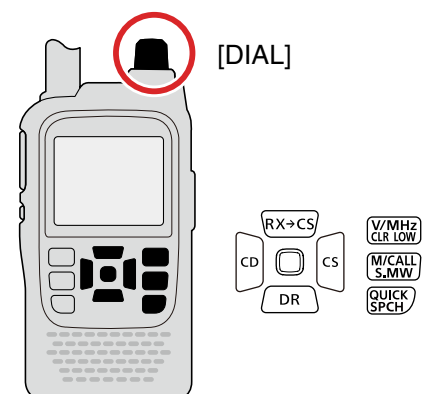

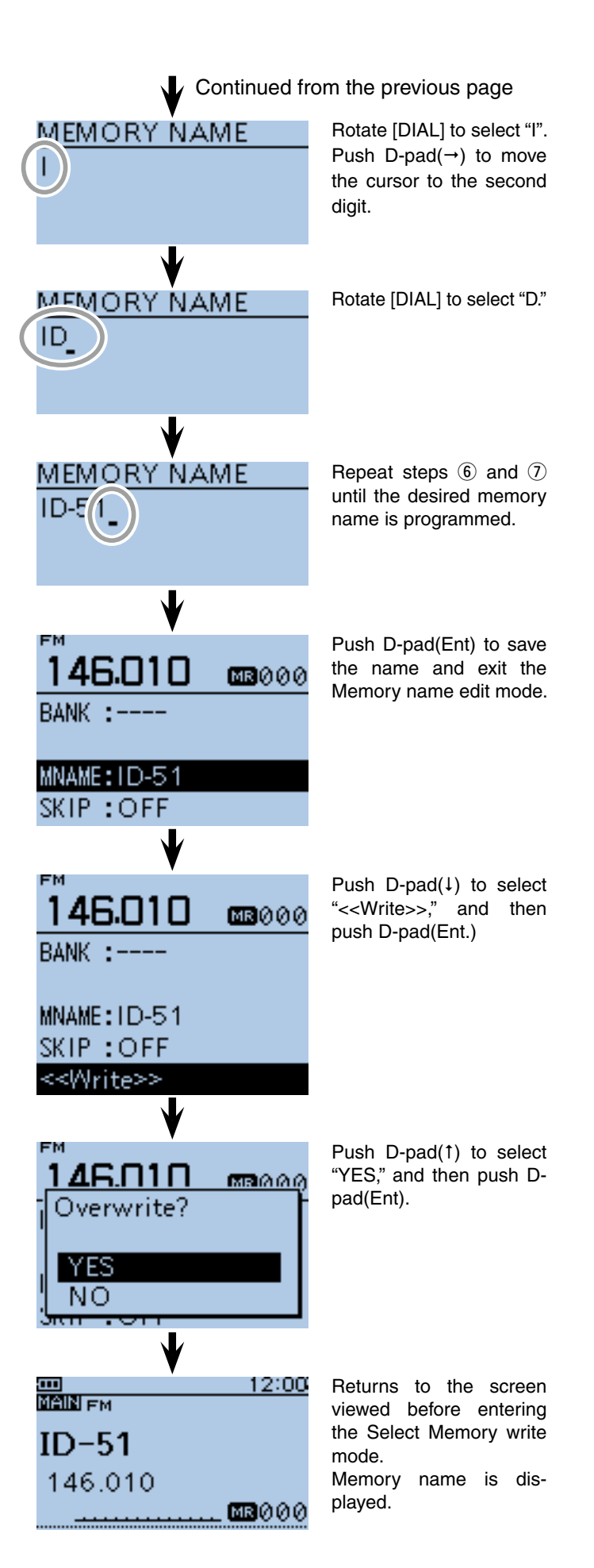

## ■ Selecting a memory name display

While in the memory mode, the programmed memory name can be displayed.

- 1) Push [M/CALL] state one or more times to select the Memory mode.
- 2 Push [QUICK] GUICK] to open the Quick Menu screen.
- $\Omega$  Push D-pad( $\downarrow$ f) to select "Display Type," and then push D-pad(Ent).

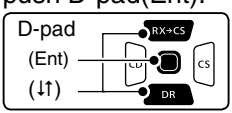

- (4) Rotate [DIAL] to select a desired Display type, and then push D-pad(Ent.)
	- Freq (Name OFF) : Displays only the frequency.
	- Freq : Displays the large font sized frequency and small font sized memory name.
	- Name : Displays large font sized memory name and a small font sized frequency.

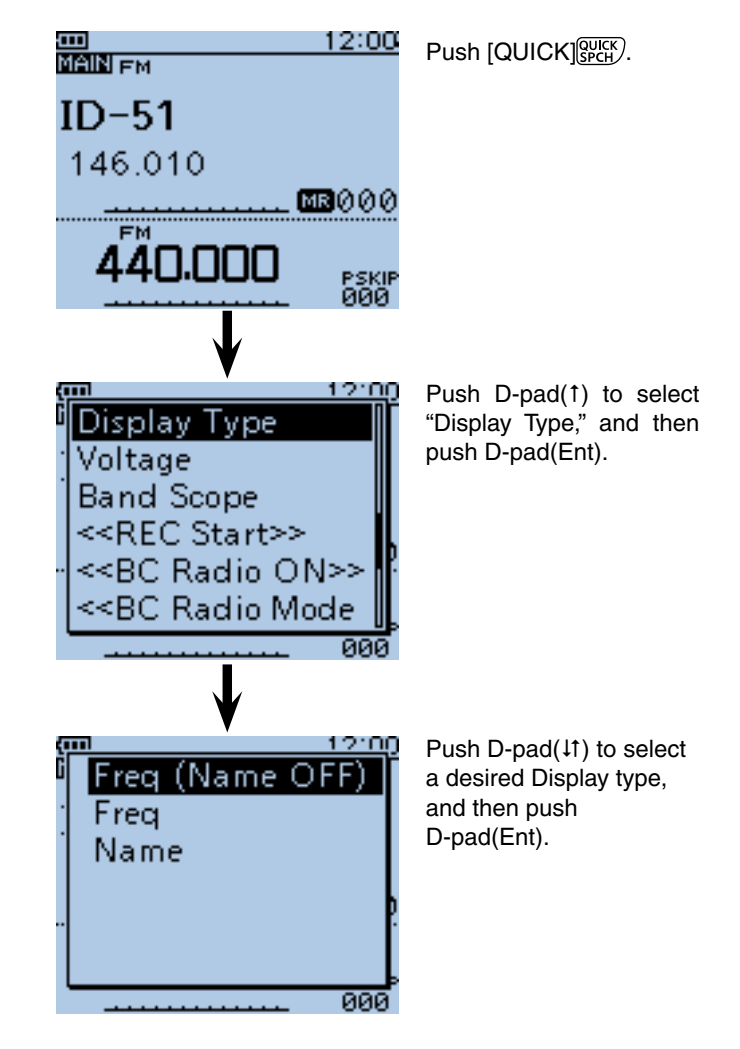

#### Example: When Memory Name "ID-51" is programmed into **M-CH 000 (146.010MHz).**

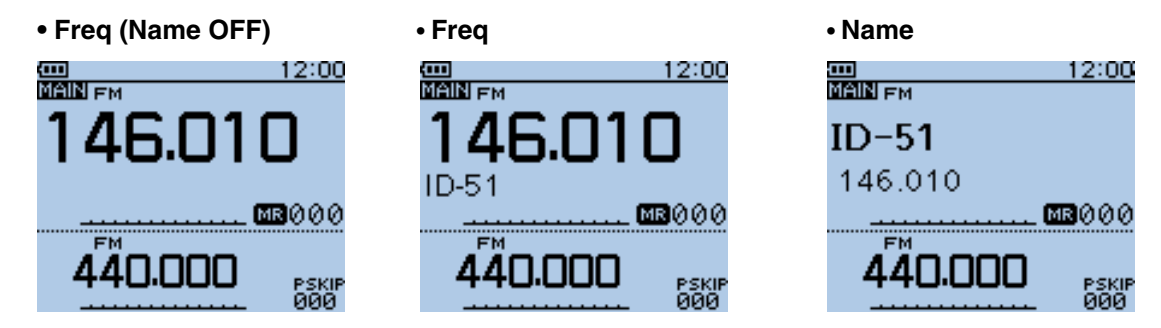
## ■ **Clearing a Memory contents**

Contents of entered memories can be cleared (erased), if desired.

- 1) Hold down [S.MW] **KING (S.MW**) for 1 second to enter the Select Memory write mode.
	- 1 short and 1 long beep sounds.
	- The memory channel number blinks.
	- DO NOT hold down [S.MW] MCALL for more than 2 seconds.
- 2 Rotate [DIAL] to select a desired memory channel to be cleared.
	- Select Call channels (C0 to C3) to erase a call channel, or scan edge channels (0A/0B to 24A/24B) to erase a scan channel.
- 3 Push [QUICK] <sup>QUICK</sup>] to open the Quick Menu screen.
- $\overline{r}$  Push  $\overline{D\text{-}pad(1)}$  to select "Clear," and then push Dpad(Ent).

• The confirmation screen "Clear?" appears.

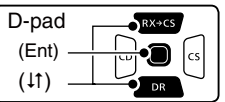

- $5$  Push D-pad(1) to select "YES," and then push Dpad(Ent) to clear the contents.
	- After clearing, the display returns to the Select Memory write mode.
	- To cancel the memory clearing, select "NO" and push Dpad(Ent.)
- 6 Push [CLR] (KMHz) to exit the Select Memory write mode.
	- Returns to the previous screen viewed before entering the Select Memory write mode in step  $(1)$ .

<span id="page-216-0"></span>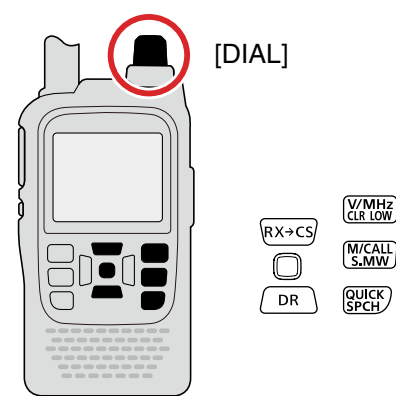

Example: Clearing the memory channel 007.

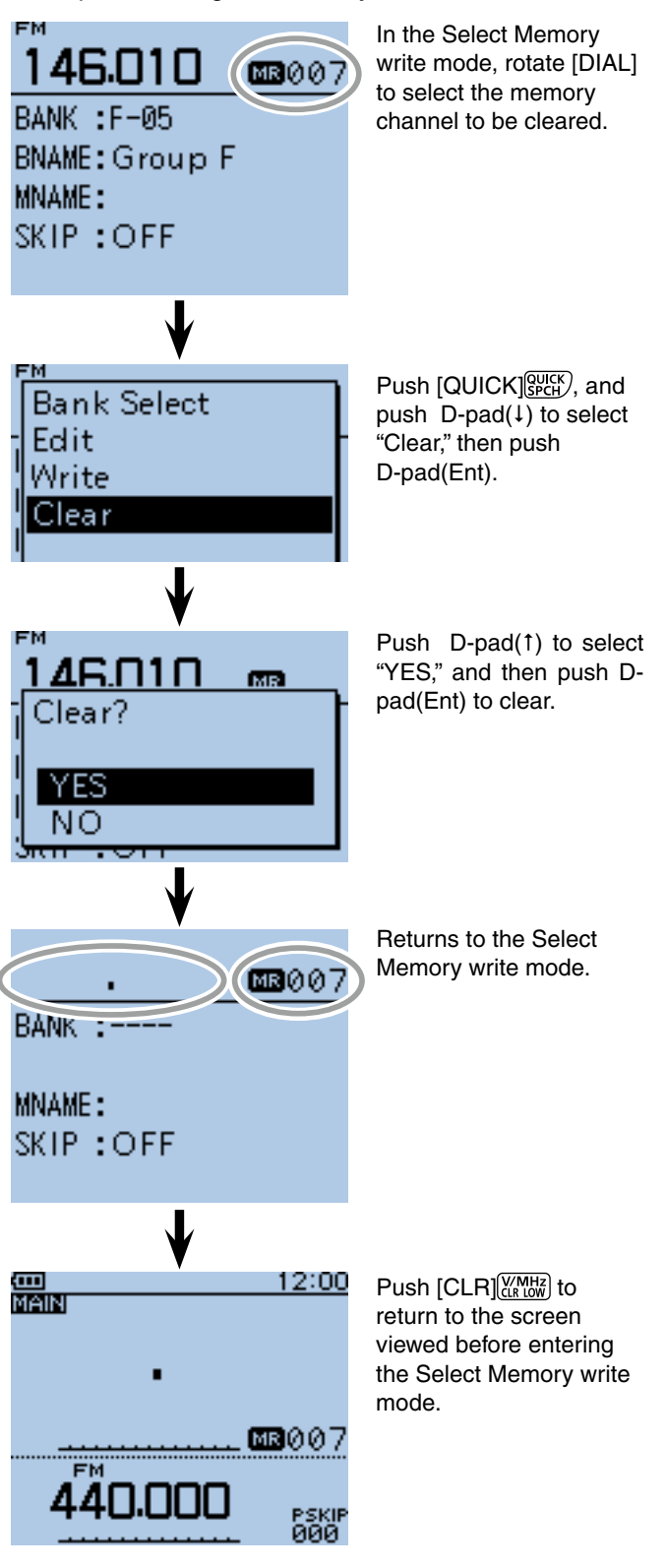

**Previous view**

# **Section 13 SCAN OPERATION**

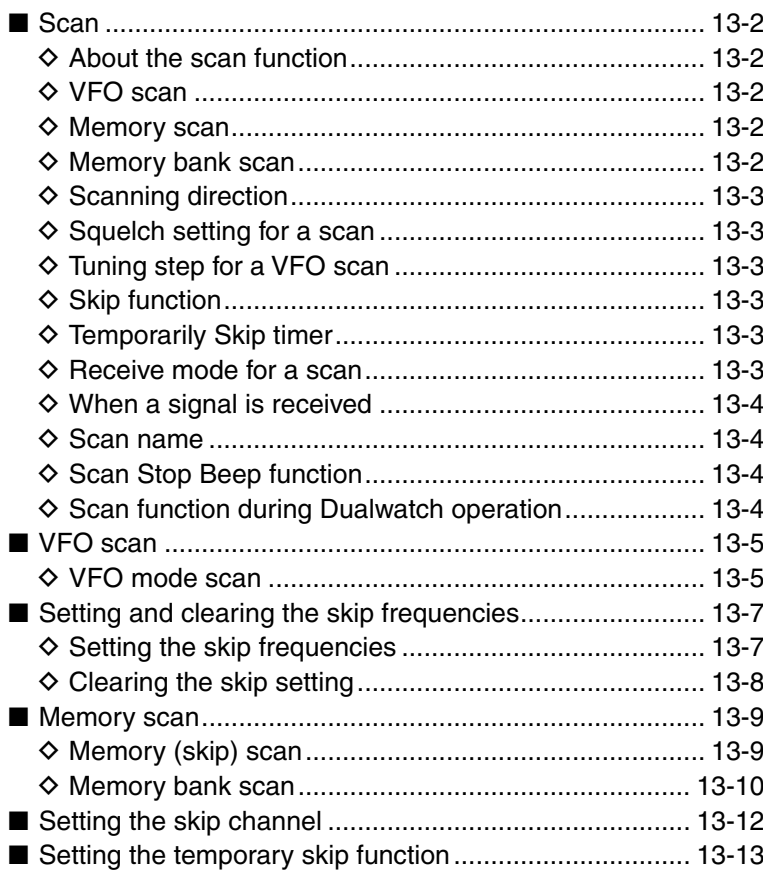

### ■ **Scan**

Scanning is a versatile function that can automatically search for signals and makes it easier to locate stations to contact or listen to, or to skip unwanted channels or frequencies.

### $\diamond$  About the scan function

### **• In the VFO mode**

The frequencies that are set as "PSKIP" are skipped during a scan. [\(p. 13-7\)](#page--1-0)

**NOTE:** One or more pair of the scan edge channels must be programmed to start a program scan.

### **• In the memory mode**

Repeatedly scans all programmed Memory channels. The frequencies that are set as skip channels "PSKIP" and "SKIP" are not scanned. ([p.13-12](#page--1-0))

**NOTE:** Two or more memory channels must be programmed to start a memory scan.

### **[Duplex (DUP) scan]**

The Duplex scan searches for both TX and RX frequencies which are used in duplex operation. [\(p. 15-4, 15-5\)](#page--1-0)

- The "DUP–" or "DUP+" icon is displayed in the duplex mode.
- A duplex scan will not start when the frequency offset is set to "0.000 MHz."

### **[Tone scan]**

The tone scan searches for tone frequencies or DTCS codes that are used by stations using the Tone Squelch function.

- A tone scan can be made in any mode: VFO, memory or Call channel.
- During a tone scan, rotate [DIAL] to switch scan direction.

<span id="page-218-0"></span>Refer to **"Tone Squelch function"** or **"DTCS code Squelch function"** for details. (pp. [17-13](#page-195-0) to [17-16\)](#page-198-0)

### **◇ VFO scan** • **ALL** (Full scan) [p. 13-5](#page-119-0) Repeatedly scans the entire band. 108 MHz 479 MHz P SKIP Scan P SKIP Scan Jump • **BAND** (Selected band scan) [p. 13-5](#page-119-0) Scans all frequencies over the entire selected band. Band edge Band edge P SKIP Scan P SKIP Scan Jump • **PROG 0~24** (Program scan) [p. 13-5](#page-119-0) Scans the frequency range which is programmed into the program scan channels (PROGRAM-CH).

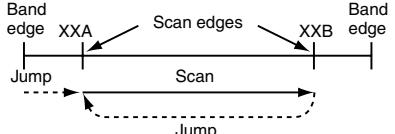

• **P-LINK0~9** (Program link scan) [p. 13-5](#page-119-0) Sequentially scans the program scan channels which are set to link in the "PROGRAM LINK" item in the MENU screen. [\(p. 16-20\)](#page--1-0) (MENU > Scan > **Program Link**)

### $\diamond$  Memory scan

- **ALL** (Memory full scan) [p. 13-9](#page-120-0) Scans all memory channels.
- **BAND** (Selected band memory scan) [p. 13-9](#page-120-0) Scans all Memory channels on the same frequency band as the selected channel.
- **MODE** (Mode memory scan) [p. 13-9](#page-120-0) Scans memory channels which are programmed with the same receiving mode as the currently selected mode.

### $\diamond$  Memory bank scan

- **ALL** (Full bank scan) [p. 13-10](#page--1-0) Scans all banks.
- **BANK-LINK** (Bank link scan) [p. 13-10](#page--1-0) Sequentially scans the banks which are set to link in the "BANK LINK" item in the MENU screen. (MENU > Scan > **Bank Link**)
- **BANK-A~Z** (Bank scan) [p. 13-10](#page--1-0) Scans the memory channels in the selected bank.

■ Scan (Continued)

### **♦ Scanning direction**

• If desired, rotate [DIAL] to switch the scanning direction during a scan.

### **◇ Squelch** setting for a scan

The squelch level can be changed to suit your operating needs. Set the squelch level to open the squelch, according to the received signal strength.

The default squelch level is "AUTO."

• During a scan, while holding down [SQL], and then rotate [DIAL] to adjust the squelch level. Release [SQL] to restart the scan.

### 12:00 **MAIN FM** PSKI<br>ALL SQUELCH: LEVEL2 -Squelch level AAN.NNN PSKIP<br>000

### $\diamond$  Tuning step for a VFO scan

The selected tuning step is applied to the scan.

### **♦ Skip function**

The skip function speeds up scanning by not scanning those frequencies set as skip channels.

### **♦ Temporary Skip timer**

The Temporary Skip function temporarily skips unwanted frequencies during a scan, for the set period.

- These settings can be changed in the MENU screen. ([p. 16-18\)](#page--1-0)
- (MENU > Scan > **Temporary Skip Timer**)

### **♦ Receive mode for a scan**

- The selected receive mode is used by the scan.
- During a memory or bank scan, the receive mode programmed into the channel is used by the scan.

**TIP:** When the "PROGRAM SKIP" item is set to OFF, the Scan Skip function cannot be used. ([p. 16-19](#page-135-0)) (MENU > Scan > **Program skip**)

Scanning in the FM mode

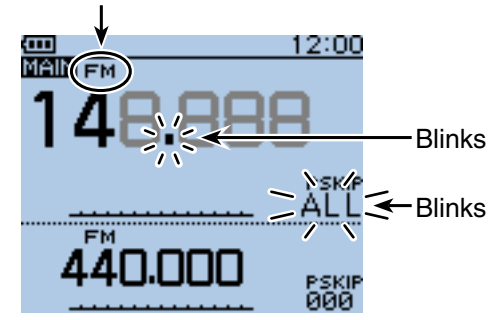

### ■ Scan (Continued)

### $\diamond$  When a signal is received

When a signal is received, the scan pauses for approximately 10 seconds (default), then resumes.

The scan resumes approximately 2 seconds (default) after the signal is disappears.

To manually resume the scan, rotate [DIAL].

• These settings can be changed in the MENU screen. ([p. 16-18](#page--1-0))

(MENU > Scan > **Pause Timer**)

(MENU > Scan > **Resume Timer**)

### **♦ Scan name**

A desired name can be assigned to each PROGRAM-CH (\*\*A/\*\*B). ([p. 12-10\)](#page-213-0)

By selecting the scan name, the scanning frequency range will be set.

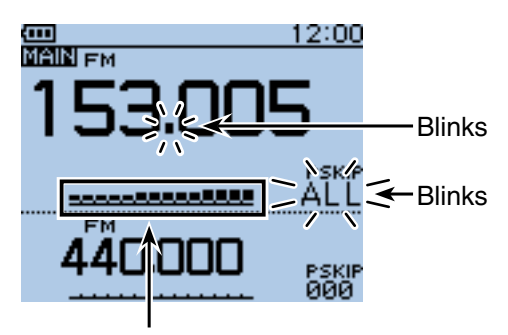

The S-meter shows the received signal strength.

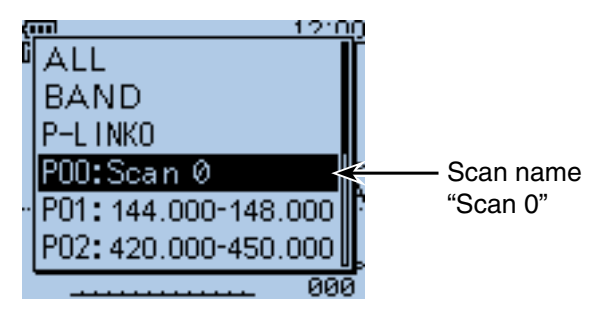

The scan type selecting screen.

### **♦ Scan Stop Beep function**

The Scan Stop Beep function sounds a beep when a signal is received.

The function can be turned ON in the MENU screen. ([p. 16-90\)](#page--1-0)

(MENU > Sounds > **Scan Stop Beep**)

### $\diamond$  Scan function during Dualwatch opera**tion**

When the scan function is used during the dualwatch operation, the SUB band audio signal may be muted, depending on the operating band or mode.

And, the audio output may be interrupted when the frequency or operating mode is switched while scanning.

### ❍ **SUB band mute status**

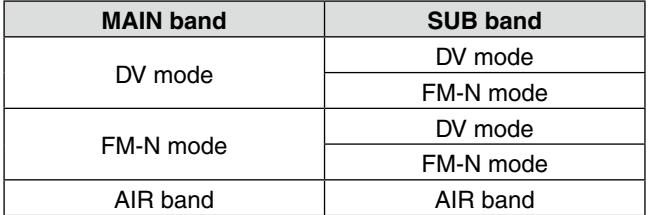

Example: Full scan is running on the MAIN band, and the AIR band is selected on the SUB band.

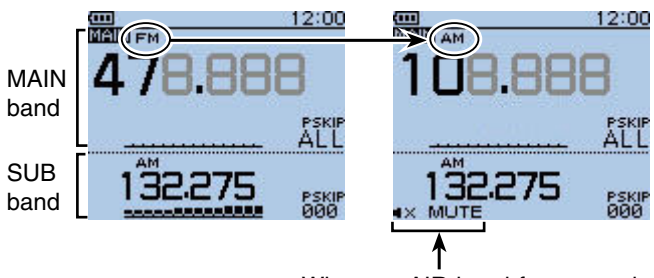

When an AIR band frequency is scanned on the MAIN band, the SUB band audio signal is muted.

### ■ **VFO** scan

There are 6 scan types: Full scan, Band scan, Program scan, Program link scan, Duplex scan and Tone scan.

**NOTE:** The frequencies that are set as skip channels "PSKIP" are skipped during a scan.

 When the "PROGRAM SKIP" item in the MENU screen is set to OFF, the frequencies that are set as skip channels "PSKIP", are not skipped during a scan. (MENU > Scan > **Program Skip**)

### $\Diamond$  VFO mode scan

- $\Omega$  Push [V/MHz]  $\mathbb{W}$  and to select the VFO mode.
- $(2)$  Push  $[MODE]$   $[WOR]$  to select the operating mode.
- 3) Hold down [SCAN] [SCAN] for 1 second.
- $\overline{a}$ ) Push D-pad( $\overline{a}$ ) to select the scan type.
	- ALL : Full scan.
	- BAND : Band scan.
	- P-LINK0~9 : Program link scan.
	- P00~24 : Program scan.
	- DUP : Duplex scan [\(p. 13-2\).](#page-218-0)
	- ( Appears only when duplex is set.) • TONE : Tone scan.
		- (For tone squelch scanning)

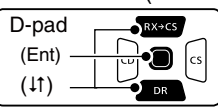

- $(5)$  Push D-pad(Ent) to start the scan.
	- ALL : The decimal point and "ALL" blinks.
	- BAND : The decimal point and "BND" blinks.
	- P-LINK0~9/P00~24
	- : The decimal point and Scan edge number blink.
	- DUP : The decimal point and "DUP+"/"DUP**–**" blink.
	- If desired, rotate [DIAL] to switch the scanning direction during a scan.
	- If desired, push  $[MODE]$ <sup> $(MODE)$ </sup> to change the operating mode during a scan.
	- The scan resumes even while the MENU screen is displayed.
- $\circledS$  To cancel the scan, hold down [SCAN]  $\frac{WODE}{SCAM}$  for 1 second.
	- Pushing  $[CLR]$  $\frac{WMHZ}{CLR}$  also cancels the scan.

<span id="page-221-0"></span>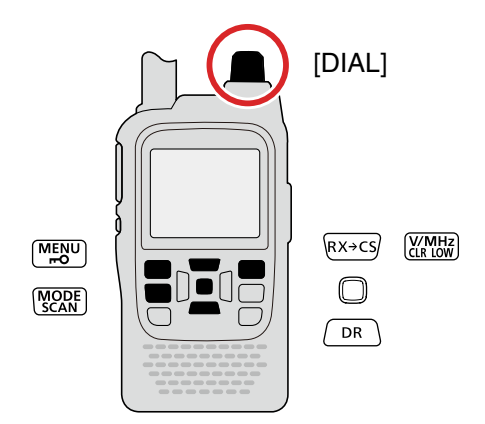

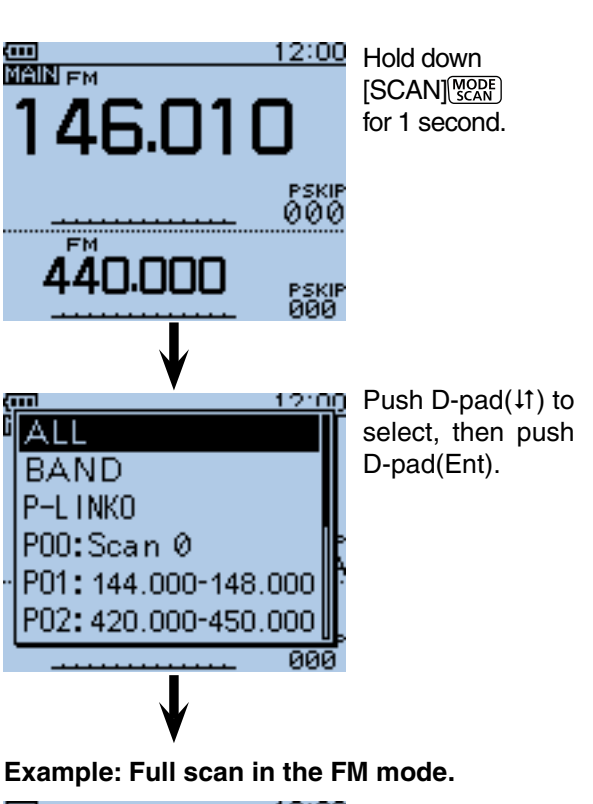

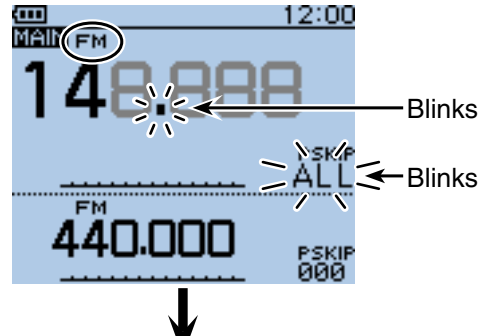

When a signal is received.

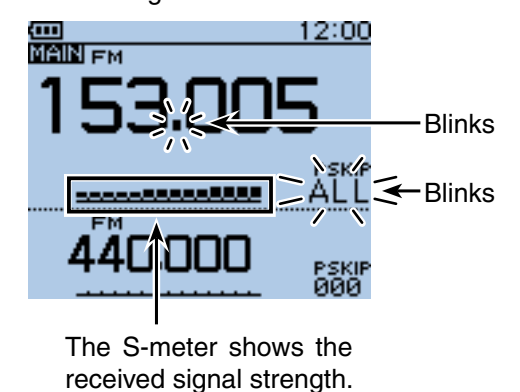

**TIP:** Holding down [SCAN]  $\sqrt{\frac{1000E}{1000}}$  and rotate [DIAL] also selects the scan type. The scan immediately starts when [SCAN] starts when [SCAN] is released.

 $\diamond$  VFO mode scan (continued)

### **When a scan name is assigned.**

When a scan name is assigned, the scan type can be set by selecting the scan name from the scan type list. (Step  $\overline{4}$ ) on page [13-5.](#page-221-0))

**NOTE:** The scan name is not displayed during a scan.

**• When the scan name is assigned**

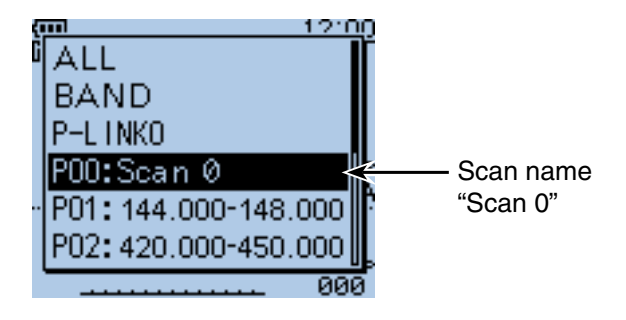

**• When the scan name is not assigned**

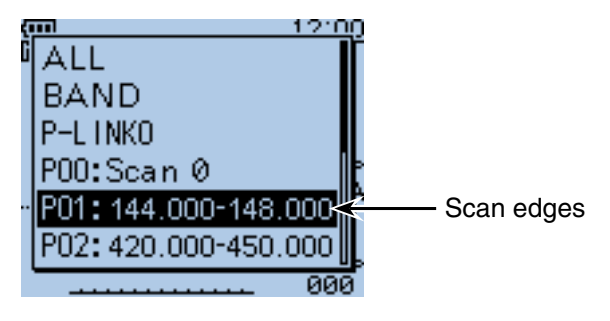

### **When a program link name is assigned.**

When a program link name is assigned, the scan type can be set by selecting the program link name from the scan type list. (Step  $\Phi$  on [page 13-5.](#page-221-0))

**NOTE:** The program link name is not displayed during a scan.

### **• When the program link name is assigned**

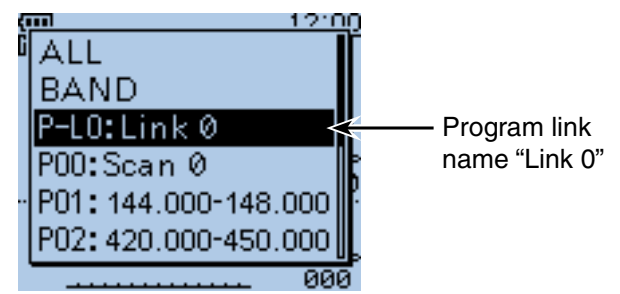

### **• When the program link name is not assigned**

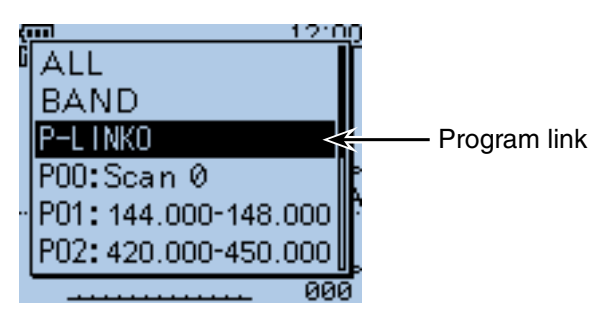

## ■ Setting and clearing the skip frequencies

### **♦ Setting the skip frequencies**

 The frequencies set as skip channels "PSKIP" are skipped (not scanned).

- $(i)$  Start the VFO scan [\(p. 13-5\).](#page-221-0)
	- When a signal is received, the scan pauses.
- $(2)$  While the scan is paused, and if you want to skip the frequency, hold down [S.MW] skill for 1 second (until the 3 beeps sound).
	- The memory channel number blinks.
	- When a signal is received during the scan, the transceiver attempts to program the frequency as a skip channel, into empty memory channel 499.
	- If channel 499 is already programmed, the transceiver automatically searches backwards for a blank channel to program.

 If no blank memory channel is found, a beep sounds, and no skip channel is programmed.

(3) After the skip channel is programmed, or the beep sounds, the scan resumes.

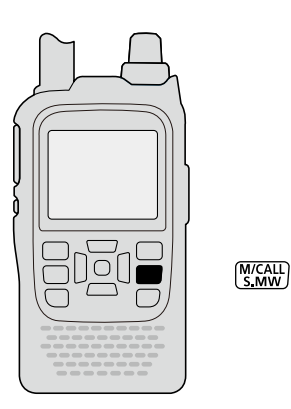

### **Example: Full scan in the FM mode.**

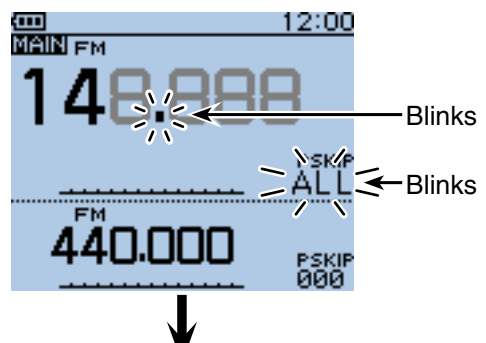

When a signal is received.

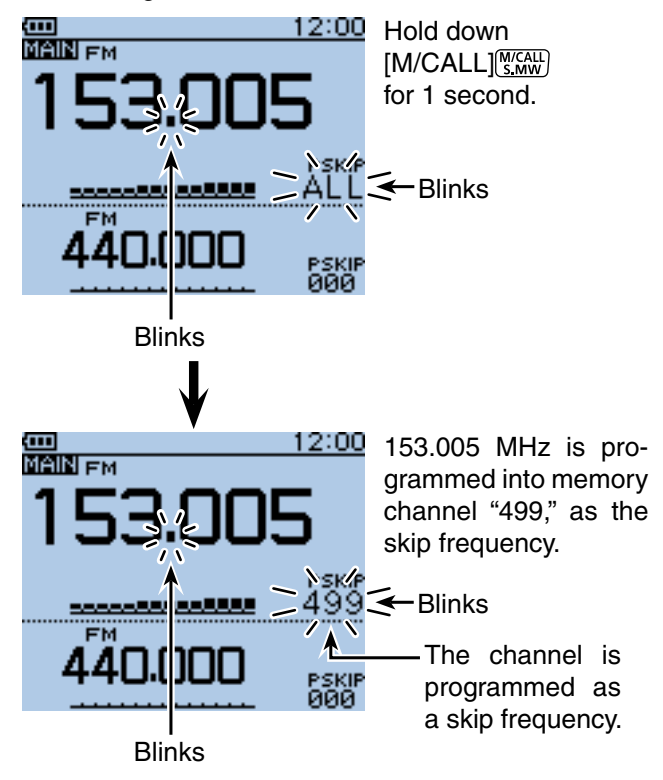

■ Setting and clearing the skip frequencies (Continued)

### **♦ Clearing the skip setting**

- 1) Push [M/CALL] statu one or more times to select the Memory mode.
- 2 Rotate [DIAL] to select the memory channel you want to clear as the skip channel.
- 3 Push [QUICK] REEF.
- $\overline{p}$ -pad( $\overline{p}$ ) to select "SKIP," and then push D-pad(Ent).

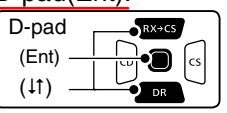

 $(5)$  Push D-pad( $\uparrow$ ) to select "OFF."

- OFF : Cancel the skip setting.
- SKIP : Skipped during a memory scan.
- PSKIP : Skipped during both VFO and memory scans.
- $\circ$  Push D-pad(Ent) to save the selection.
	-

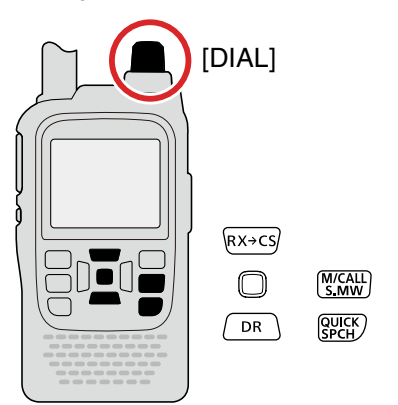

<span id="page-224-0"></span>**TIP:** The skip setting is also cancelled when the memory channel set as skip channel is deleted. See [page 12-13](#page-216-0) for details.

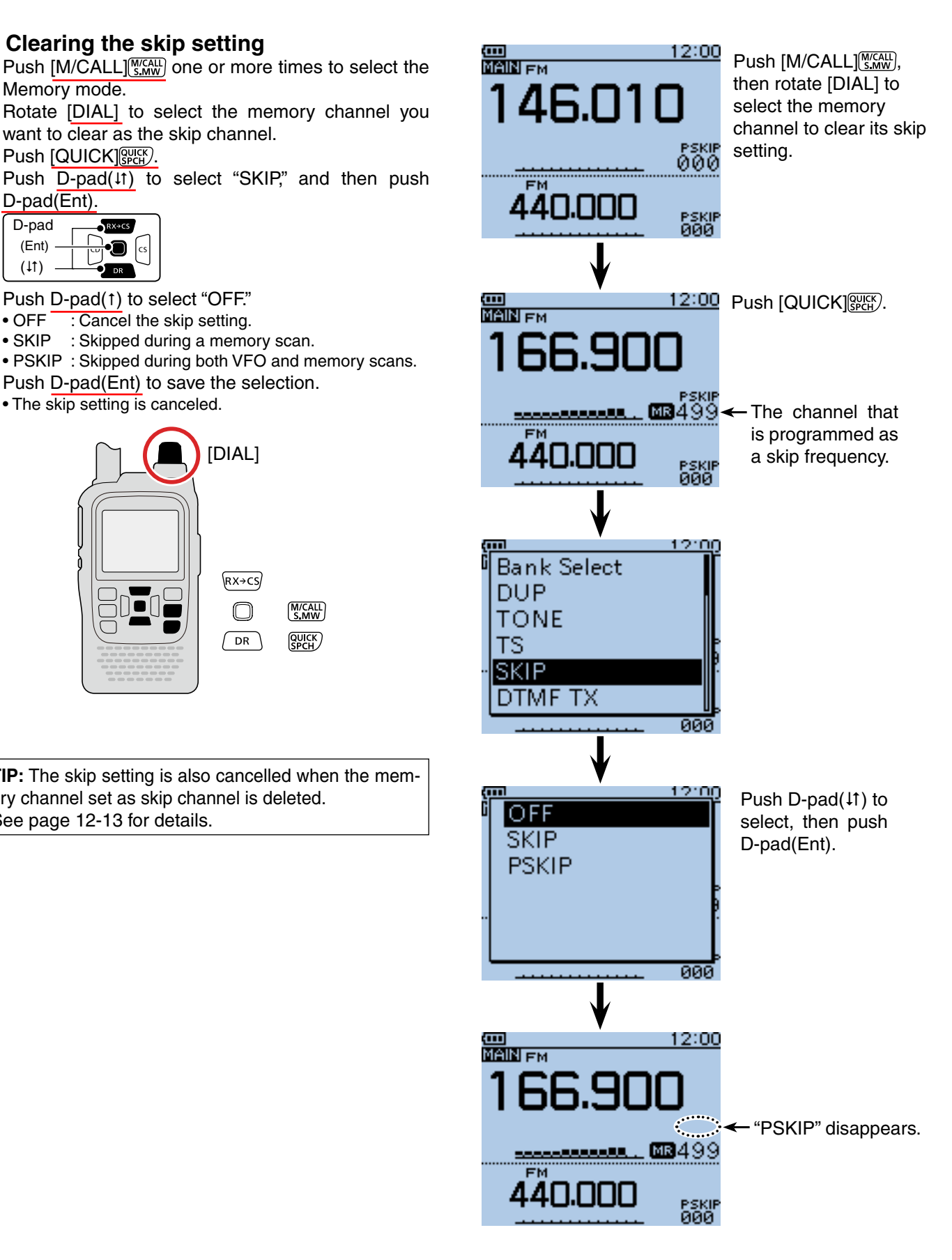

## ■ Memory scan

Repeatedly scans all programmed Memory channels. There two types of scan in the memory mode; Memory scan and memory bank scan.

- Channels set as "PSKIP" or "SKIP" are skipped during a scan.
- Two or more memory channels, which are not set as skip channels, must be programmed into start a memory scan.

### ◇ Memory (skip) scan

 The memory channels set as "PSKIP" or "SKIP" skip channels are not scanned.

- $\odot$  Push [M/CALL]  $\frac{WCAL}{S_MW}$  one or more times to select the Memory mode.
- $(2)$  Hold down [SCAN]  $\frac{WODE}{SCAN}$  for 1 second.
- $\overline{a}$  Push D-pad( $\overline{a}$ ) to select the scan type.
	- $\cdot$  ALL  $\overline{\cdot}$  Full scan
	- BAND : Band memory scan
	- MODE : Mode memory scan
	- DUP : Duplex scan [\(p. 13-2\)](#page-218-0) ( Appears only when duplex is set on the channel.)
	- TONE : Tone scan (For tone scanning)

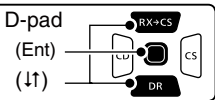

- 4) Push D-pad(Ent) to start the scan.
	- If desired, rotate [DIAL] to switch the scanning direction during a scan.
	- The scan resumes even while the MENU screen is displayed.
- $\circ$  To cancel the scan, hold down [SCAN]  $\frac{1}{SCR}$  for 1 second.
	- Pushing  $ICLR$  $\frac{[V/M]HZ}{[V]}$  also cancels the scan.

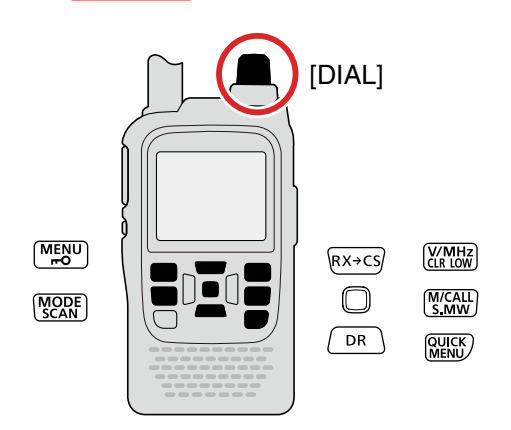

<span id="page-225-0"></span>**TIP:** Holding down [SCAN]  $\sqrt{\frac{1000E}{1000}}$  and then rotating [DIAL] also selects the scan type. The scan immediately starts when [SCAN] sately starts when [SCAN] starts is released.

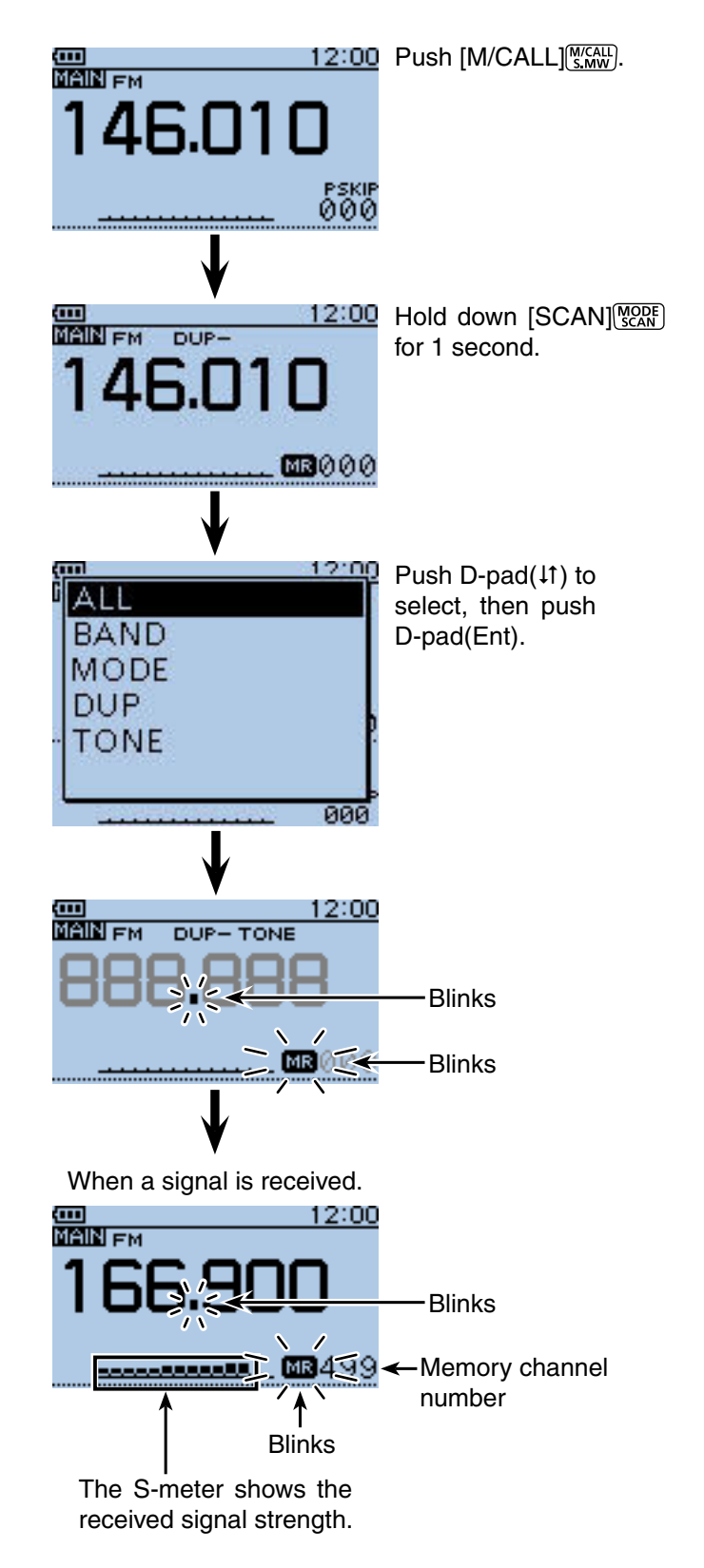

### ■ Memory scan (Continued)

### **◇ Memory bank scan**

 A memory bank scan searches through the memory channels in the selected bank.

- Two or more memory channels, which are not set as skip channels, must be programmed to start a memory bank scan.
- When the "BANK" item in the MENU screen is set to "OFF," a bank scan is not started.
- $\Omega$  Push [M/CALL]  $\frac{W(CA\Box)}{W(CA\Box)}$  one or more times to select the Memory mode.
- 2 Push [QUICK] **WE A** to open the Quick Menu screen.
- 3 Push D-pad(1) to select "Bank Select," and then push D-pad(Ent).

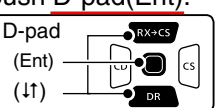

- 4) Rotate [DIAL] to select a desired bank group to be scanned, and then push D-pad(Ent).
	- Only Bank groups that have memory channels assigned to them are displayed.
- $5$  Hold down [MODE]  $\sqrt{QCRF}$ ] for 1 second.
- $\circ$  Push D-pad (41) to select the scan type.
	- $\bullet$  ALL  $\overline{\phantom{a}}$ : Full bank scan
	- BANK-LINK : Bank link scan
	- BANK-A to Z : Bank scan ( Only banks which contain a memory channel are displayed.)
	- DUP : Duplex scan [\(p. 13-2\)](#page-218-0)
		- ( Appears only when duplex is set on the channel.)
	- TONE : Tone scan (For tone scanning)
- $\overline{O}$  Push D-pad(Ent) to start the scan.
- **(8) To cancel the scan, hold down [SCAN] [WORER**] for 1 second.
	- Pushing [CLR] (XMHz) also cancels the scan.

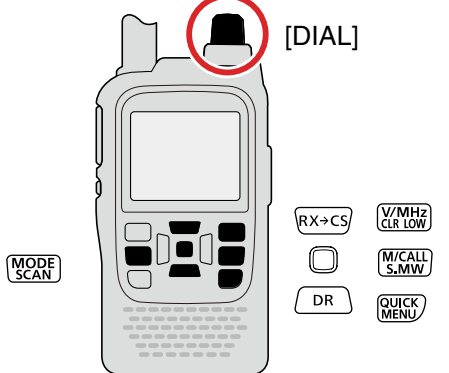

**TIP:** Holding down [SCAN]  $\sqrt{\frac{100E}{300}}$  and rotate [DIAL] also selects the scan type. The scan immediately starts when [SCAN] SCAN] is released.

### **NOTE:**

- The bank contains only channels which are set as "SKIP" or "PSKIP" are skipped.
- <span id="page-226-0"></span>• When the all selected banks contain only channels which are set as "SKIP" or "PSKIP," the scan is not started.

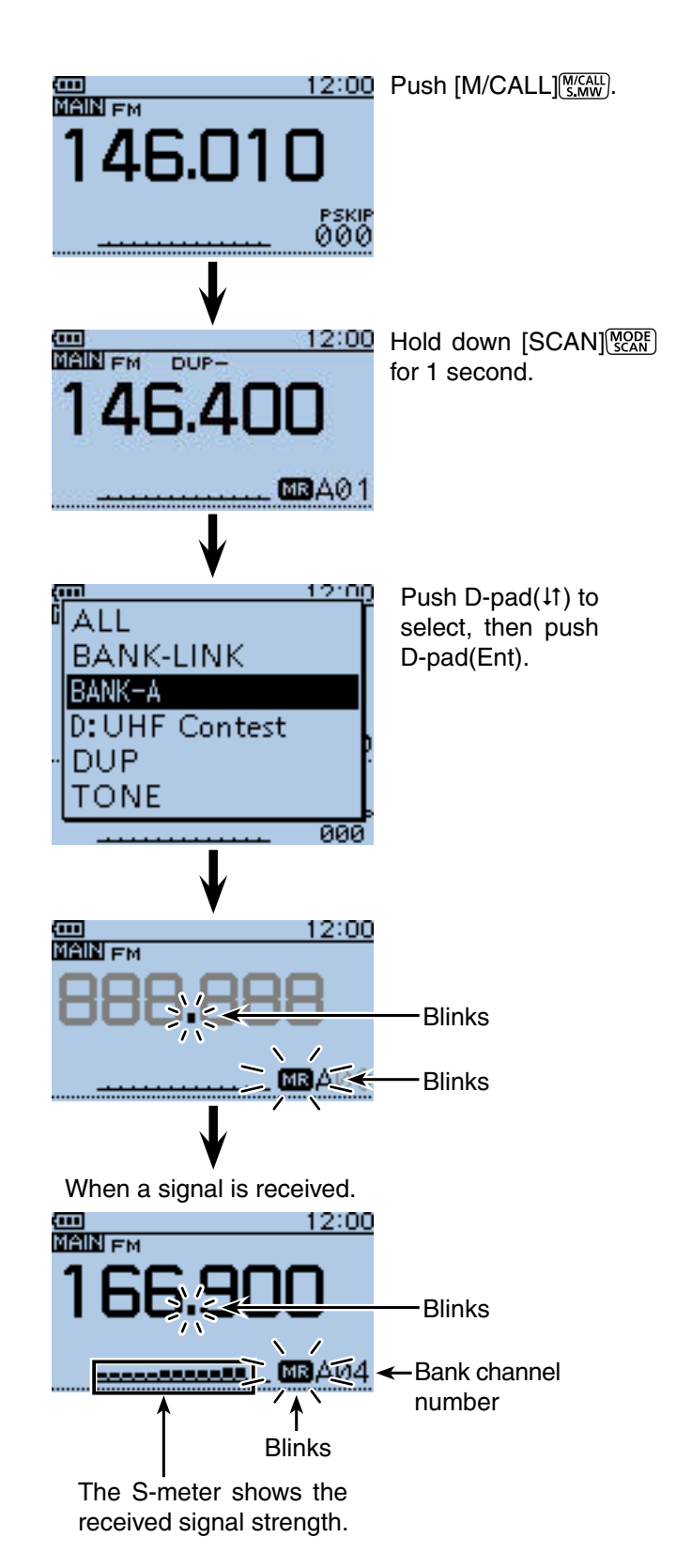

### ■ Memory scan

 $\diamond$  Memory bank scan (continued)

### **When a bank name is programmed**

When a bank name is programmed, the scan type can be set by selecting the bank name from the scan type list. (Step  $\overline{6}$ ) on [page 13-10.](#page-226-0))

**NOTE:** The bank name is not displayed during a scan.

**• When the bank name is programmed.**

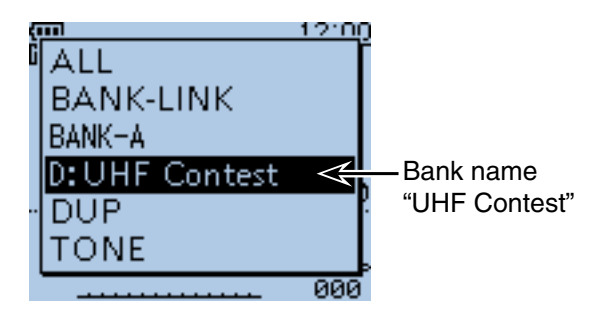

## ■ **Setting the skip channel**

 The channels set as "SKIP" or "PSKIP" skip channels are skipped (not scanned).

**TIP:** See [page 13-8](#page-224-0) for details of clearing the skip setting.

- 1) Push [M/CALL] (SKALL] one or more times to select the Memory mode.
- 2 Rotate [DIAL] to select the memory channel to be set as a skip channel.
- 3 Push [QUICK]  $R_{\text{BCH}}^{2}$ .
- 4) Push D-pad(It) to select "SKIP" or "PSKIP," and then push D-pad(Ent).
- OFF : Cancel the skip setting.
- SKIP : Skipped during a memory scan.
	- PSKIP : Skipped during both VFO and memory scans.

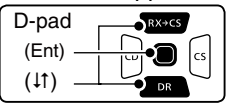

- $(5)$  Push D-pad(Ent) to save the selection.
	- The skip setting is set.

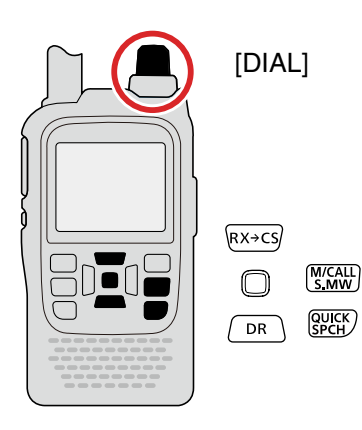

### **Example: Set "SKIP" to Memory channel "009."**

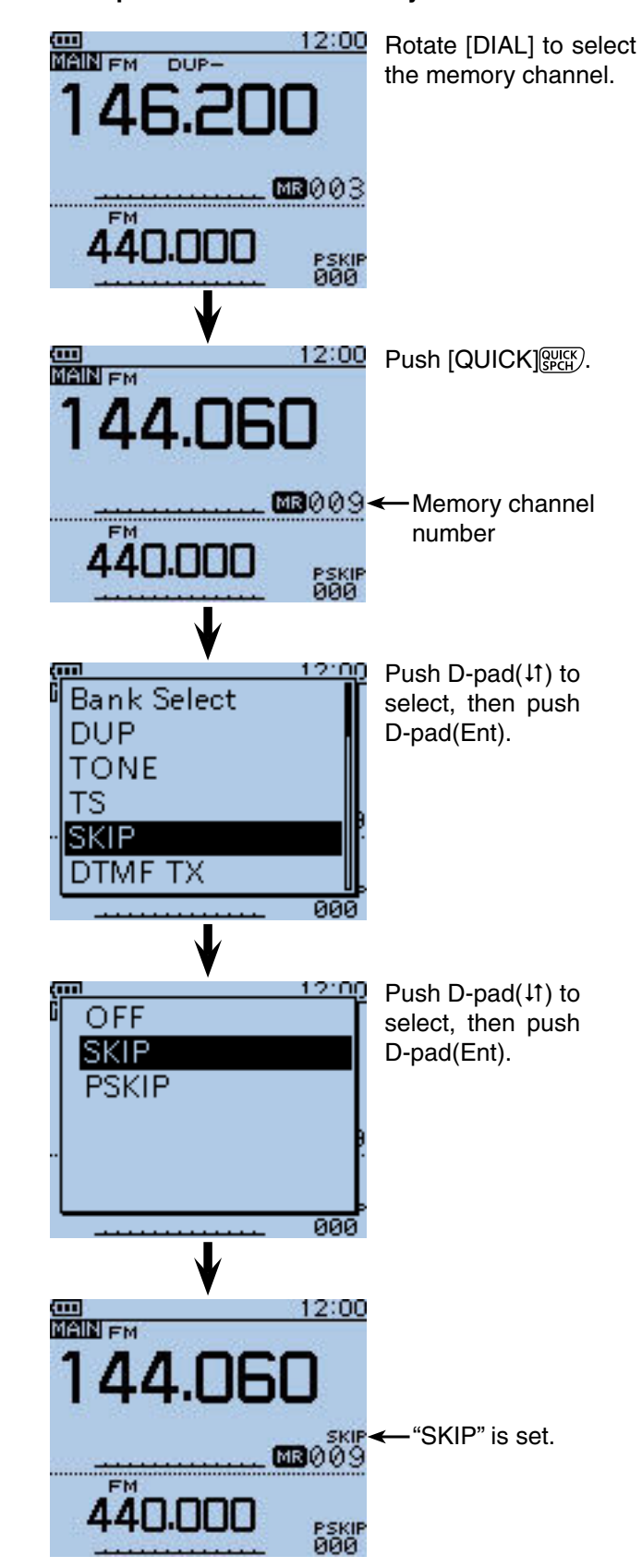

## ■ Setting the temporary skip function

This function temporarily skips unwanted frequencies during a scan, for the set period.

This function enables you to temporarily skip the unwanted frequencies without the skip frequency setting.

- $(1)$  Start the scan. [\(pp. 13-5,](#page-221-0) [13-9\)](#page-225-0)
- When a signal is received, the scan pauses.
- 2) While the scan is paused, and if you want to skip the frequency, push [QUICK]  $QUCK$
- $\alpha$  Push D-pad( $\mu$ ) to select "Temporary Skip," and then push D-pad(Ent).

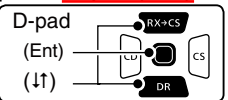

 $\ddot{a}$  After pushing D-pad(Ent), the scan resumes.

- The frequency will be skipped for the Temporary Skip time period.
- After the Temporary Skip time period passes, or the scan is cancelled, the Temporary Skip is also cancelled.

**TIP:** The Temporary Skip time period is set to "5 minutes" by default.

You can change the setting in the MENU screen. (MENU > Scan > **Temporary Skip Timer**)

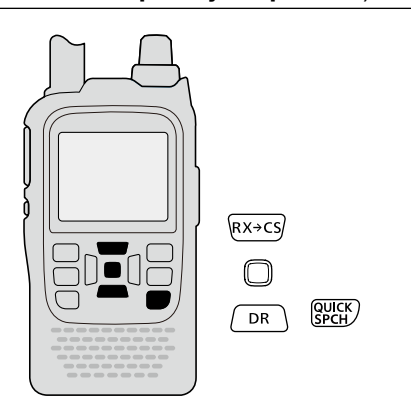

**TIP:** During Memory or DR scanning, follow steps 2 and  $\overline{4}$ ) to skip the channel for the set period (Default: 5 minutes).

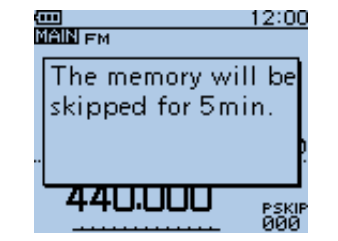

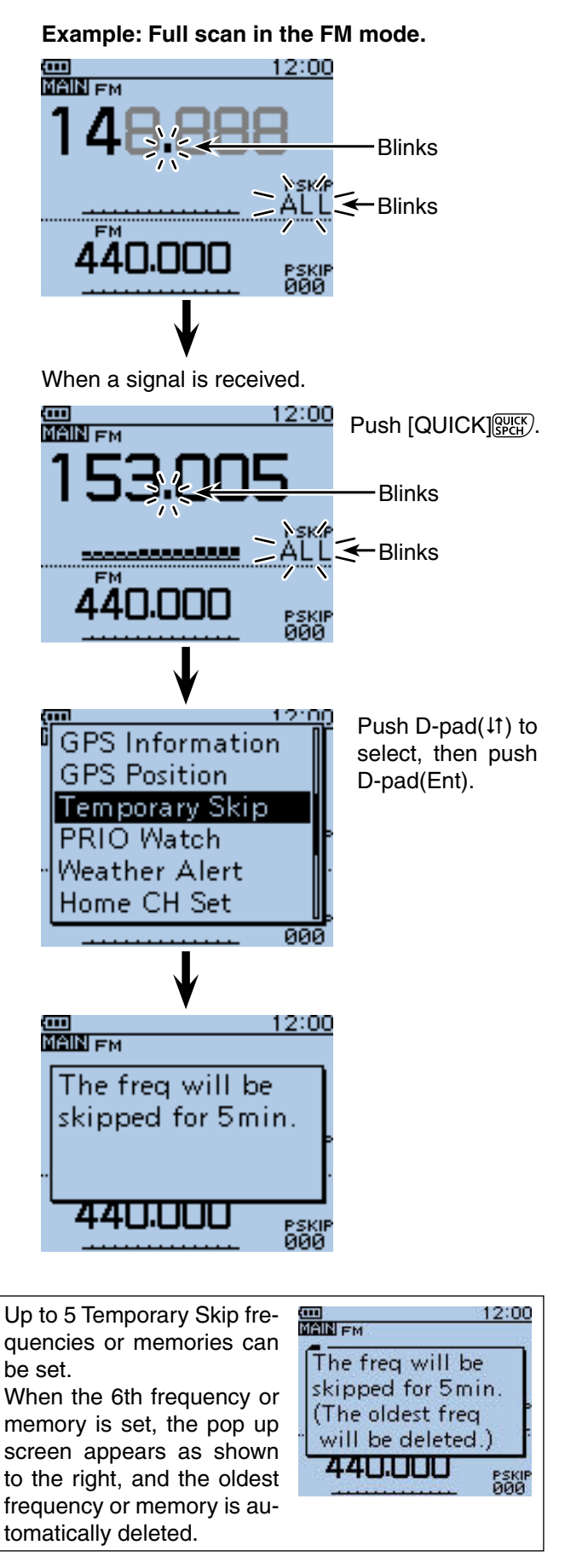

**Previous view**

# **Section 14 PRIORITY WATCH**

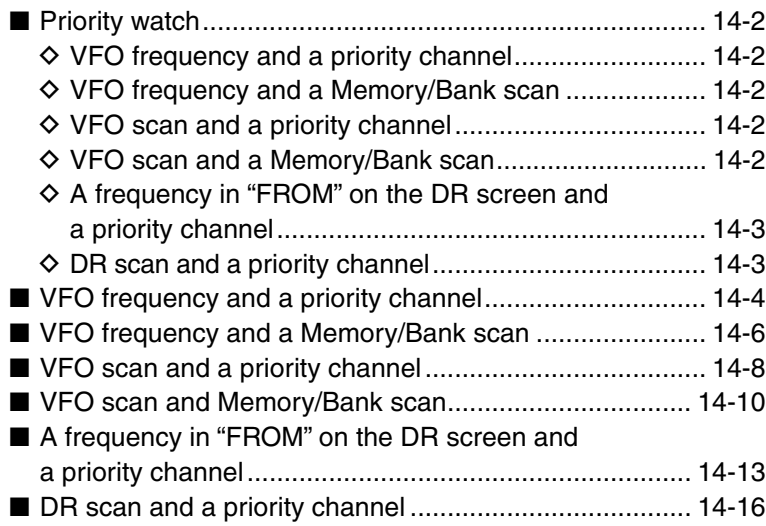

## ■ **Priority watch**

While operating on a VFO frequency, using the DR function or while scanning, Priority watch checks for signals on a selected frequency every 5 seconds.

### **◇ VFO frequency and a priority channel**

[\(p. 14-4\)](#page--1-0)

Checks the selected priority channel every 5 seconds, while receiving on a VFO frequency.

A Memory channel, Bank channel or Call channel can be selected as the priority channel.

### • **VFO frequency and a Memory channel**

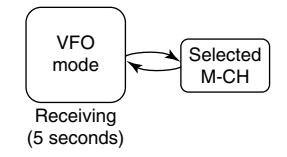

### • **VFO frequency and a Bank channel**

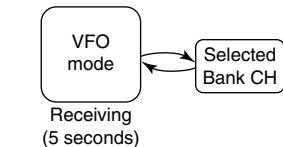

### • **VFO frequency and a Call channel**

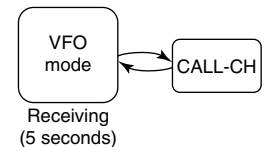

### **♦ VFO frequency and a Memory/Bank scan** [\(p. 14-6\)](#page--1-0)

Sequentially checks the Memory or Bank channels every 5 seconds, while receiving on a VFO frequency. A Memory scan or Bank scan can be selected.

### • **VFO frequency and a Memory scan**

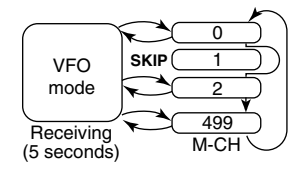

### • **VFO frequency and a Bank scan**

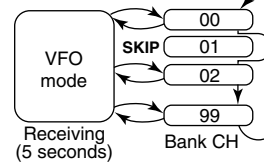

### **◇ VFO scan and a priority channel**

[\(p. 14-8\)](#page--1-0)

Checks the selected priority channel every 5 seconds, during a VFO mode scan.

A Memory channel, Bank channel or Call channel can be selected as the priority channel.

### • **VFO scan and a Memory channel**

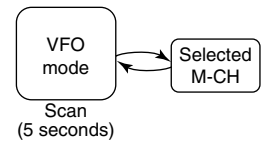

### • **VFO scan and a Bank channel**

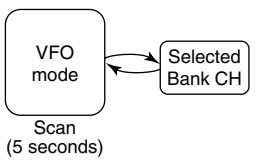

### • **VFO scan and a Call channel**

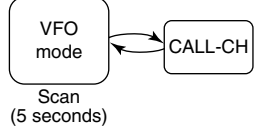

### **◇ VFO scan and a Memory/Bank scan**

[\(p. 14-10\)](#page--1-0)

Sequentially checks the Memory or Bank channels every 5 seconds, during a VFO mode scan. A Memory scan or Bank scan can be selected.

### • **VFO scan and a Memory scan**

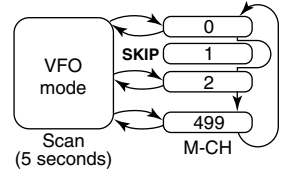

### • **VFO scan and a Bank scan**

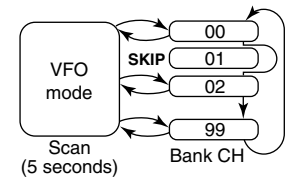

■ Priority watch (Continued)

### $\diamond$  A frequency in "FROM" on the DR screen **and a priority channel**

[\(p. 14-13\)](#page--1-0)

Checks a priority channel every 5 seconds while receiving on a repeater or simplex frequency set in "FROM" on the DR screen.

A VFO frequency, Memory channel, Bank channel or Call channel can be selected as the priority channel.

### • **"FROM" on the DR screen and a VFO frequency**

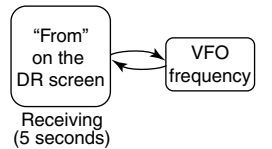

### • **"FROM" on the DR screen and a Memory channel**

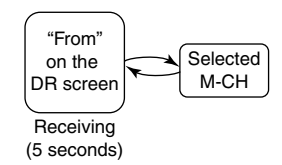

### • **"FROM" on the DR screen and a Bank channel**

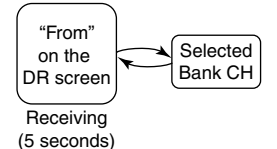

### • **"FROM" on the DR screen and a Call channel**

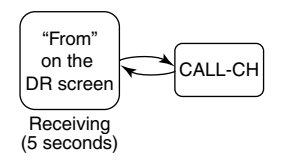

### $\diamond$  DR scan and a priority channel

[\(p. 14-16\)](#page--1-0)

Checks a priority channel every 5 seconds, during a DR scan.

A VFO frequency, Memory channel, Bank channel or Call channel can be selected as the priority channel.

### • **DR scan and a VFO frequency**

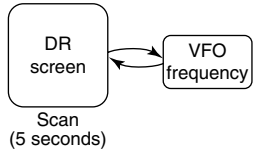

#### • **DR scan and a Memory channel**

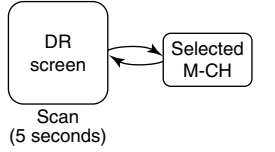

• **DR scan and a Bank channel**

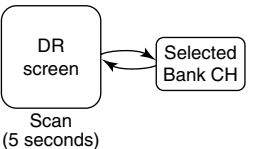

### • **DR scan and a Call channel**

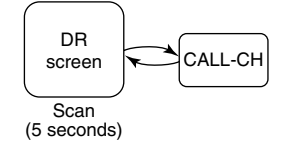

## ■ **VFO** frequency and a priority channel

Checks the selected priority channel every 5 seconds, while receiving on a VFO frequency.

### **1. Set the VFO frequency**

- q Push [V/MHz] to select the VFO mode.
- **@** Rotate [DIAL] to set the receive frequency.

### **2. Set the priority channel**

- • **To select a Memory channel**
- **O** Push [M/CALL] **WICALL**] to select the Memory mode.
- **2** Rotate [DIAL] to select the Memory channel you want to watch.

### • **To select a Bank channel**

- **O** Push [M/CALL] **WICH ALL** to select the Memory mode.
- **@** Rotate [DIAL] to select the Bank channel you want to watch.

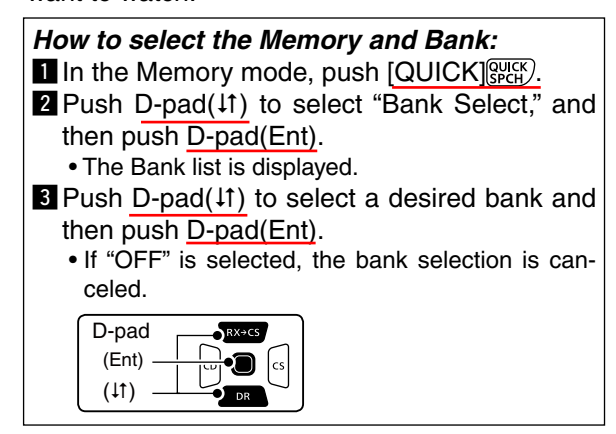

### • **To select a Call channel**

- **O** Push [M/CALL] MICALL] one or more times to select the Call channel mode.
- **@** Rotate [DIAL] to select the Call channel you want to watch.

### **3. Start the Priority watch**

- $\bullet$  Push  $[QUICK]_{Sect}^{QUICK}$ .
- $\bullet$  Push D-pad( $\uparrow\uparrow$ ) to select "PRIO Watch," and then push D-pad(Ent).
- $\bigcirc$  Push D-pad( $\downarrow$ f) to select "ON" or "Bell."
	- ON: When a signal is received on the priority channel, the channel is automatically selected.
	- Bell: When a signal is received on the priority channel, the " $((\cdot))$ " icon is displayed in the VFO mode.
- **Q** Push D-pad(Ent) to start the Priority watch. • The "PRIO" icon appears

### **NOTE:**

- You can set the priority channel (Step 2) before setting the VFO frequency (Step 1).
- Push [CLR] [WMHz] to cancel the Priority watch.

Example: Checks Memory channel "490" every 5 seconds, while receiving on 145.800 MHz.

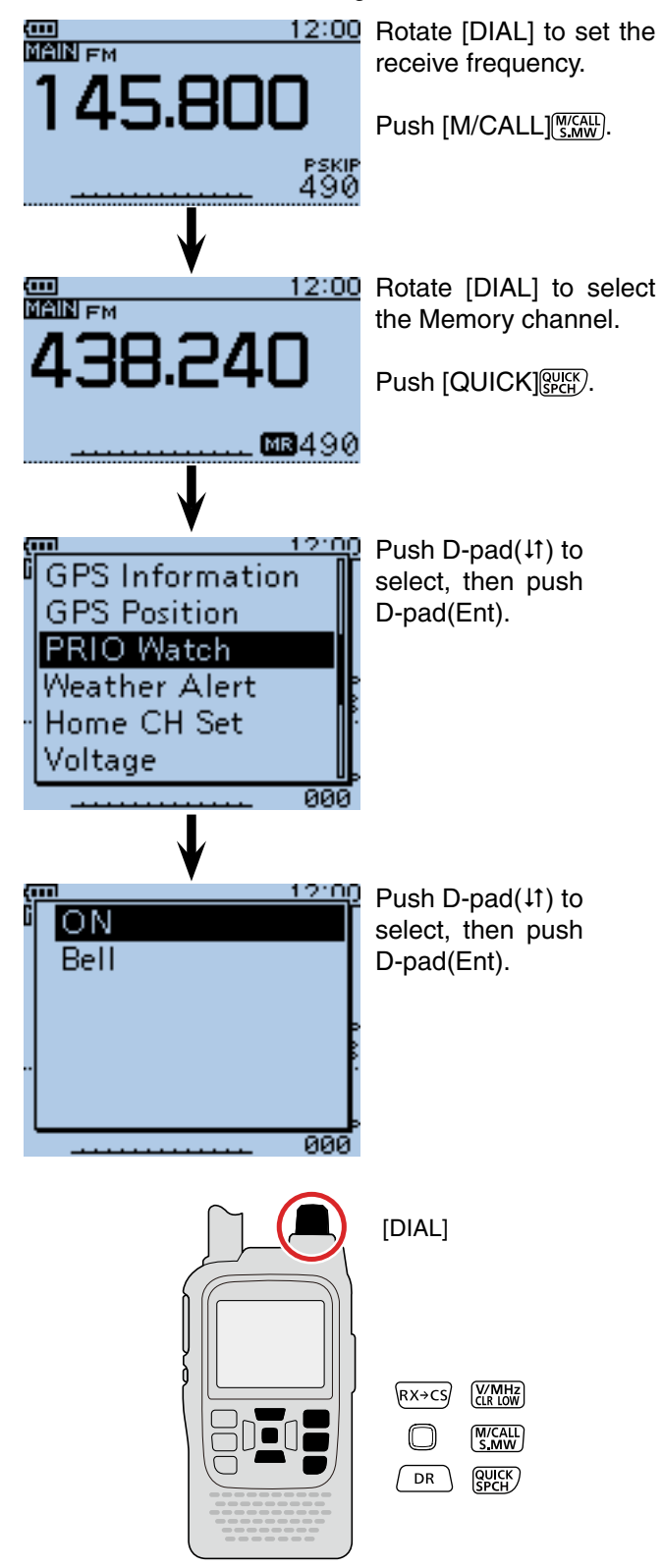

■ VFO frequency and a priority channel (Continued)

#### **4. During a Priority watch**

Checks the selected priority channel every 5 seconds, while receiving on a VFO frequency.

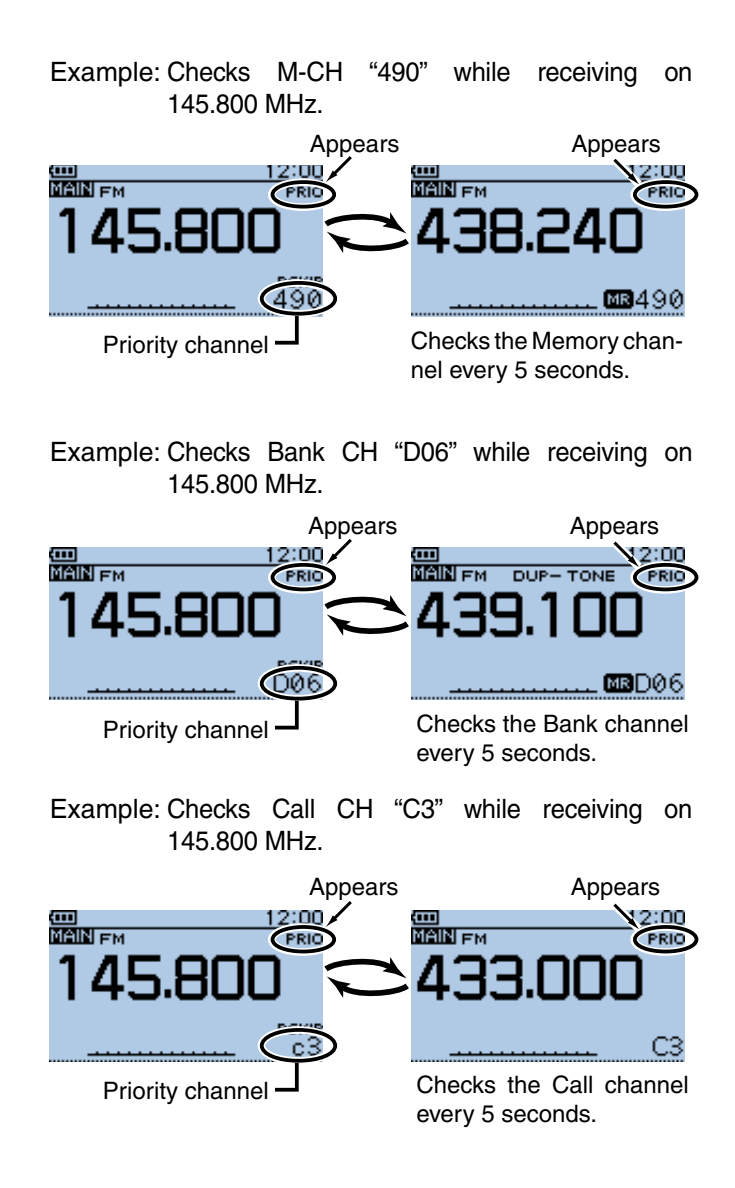

#### Example: For a Memory channel

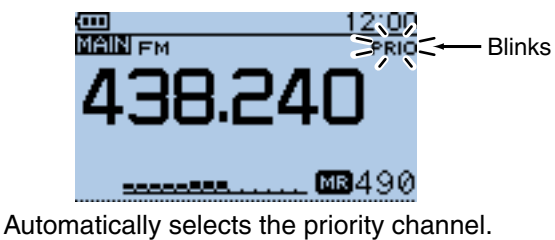

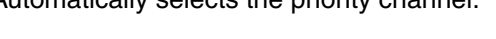

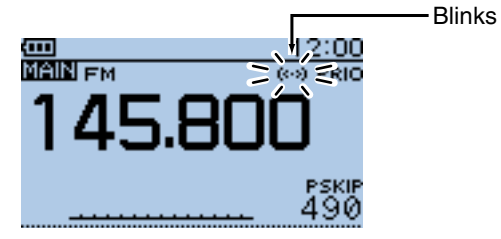

Remains in the VFO mode.

### **5. When a signal is received**

### **• When "ON" is selected.**

 When a signal is received on the priority channel, the channel is automatically selected.

The "PRIO" icon blinks.

 - The scan pause timer and resume settings are the same as for a normal scan. [\(p. 16-18\)](#page--1-0)

### **• When "Bell" is selected.**

 When a signal is received on the priority channel, a beep sounds and the " $( \cdot )$ " icon blinks.

## ■ **VFO** frequency and a Memory/Bank scan

Sequentially checks the Memory or Bank channels every 5 seconds, while receiving on a VFO frequency.

### **1. Set the VFO frequency**

- q Push [V/MHz] to select the VFO mode.
- **@** Rotate [DIAL] to set the receive frequency.

### **2. Start the Memory or Bank scan**

### • **To select a Memory scan**

- **The Push [M/CALL]** Sam to select the Memory mode.
- **W** Hold down [SCAN] **SCAN** for 1 second.
- $\Theta$  Push D-pad( $\downarrow$ f) to select the scan type, and then push D-pad(Ent) to start the Memory scan. [\(p. 13-9\)](#page-225-0)

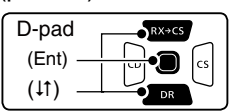

### • **To select a Bank scan**

- **O** Push [M/CALL] **WEALL** to select the Memory mode.
- **2** Hold down [SCAN] scan for 1 second.
- $\bigcirc$  Push D-pad(IT) to select the scan type, and then push D-pad(Ent) to start the Bank scan. [\(p. 13-10\)](#page-226-0)

### *How to select the Memory and Bank:*

 $\blacksquare$  In the Memory mode, push  $\lceil \text{QUICK} \rceil \frac{\text{QUICK}}{\text{Spectr}} \rceil$ .

- **Z** Push D-pad( $\downarrow$ f) to select "Bank Select," and then push D-pad(Ent).
	- The Bank list is displayed.
- $\blacksquare$  Push D-pad( $\downarrow$ f) to select a desired bank and then push D-pad(Ent).

 • If "OFF" is selected, the bank selection is canceled.

### **3. Start the Priority watch**

- **I** Push [QUICK] & [
- **@** Push D-pad( $\uparrow$ t) to select "PRIO Watch," and then push D-pad(Ent).
- **O** Push D-pad( $\downarrow$ f) to select "ON" or "Bell."
	- ON: When a signal is received on the priority channel, the channel is automatically selected.
	- Bell: When a signal is received on the priority channel, the " $((\cdot))^n$  icon is displayed in the VFO mode.
- **O** Push D-pad(Ent) to start the Priority watch.
	- The "PRIO" icon appears

**NOTE:** Push [CLR] [WHERE to cancel the Priority and Memory/Bank scan at the same time.

Example: Sequentially checks the Memory channels every 5 seconds, while receiving on 145.800 MHz.

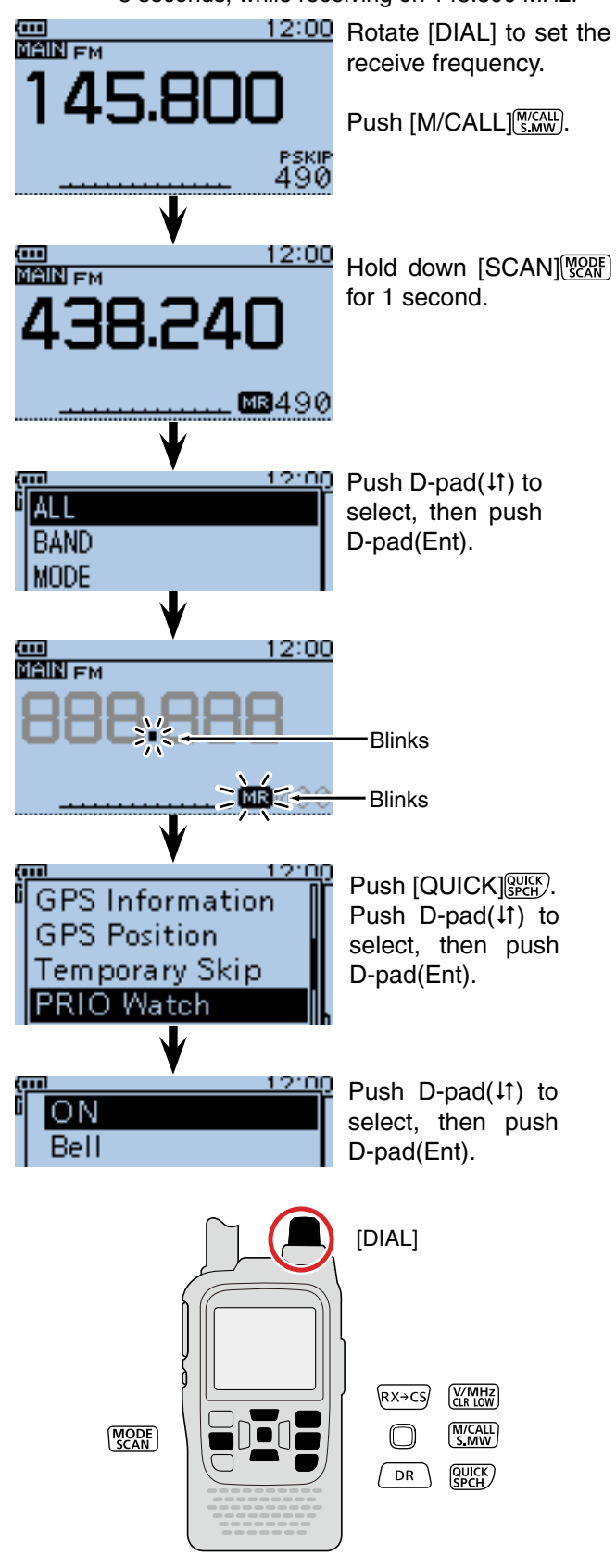

<sup>☞</sup> Continued on the next page.

■ VFO frequency and a Memory/Bank scan (Continued)

#### **4. During the Priority watch**

Sequentially checks the Memory or Bank channels every 5 seconds, while receiving on a VFO frequency.

Example: Sequentially checks the Memory channels while receiving on 145.800 MHz.

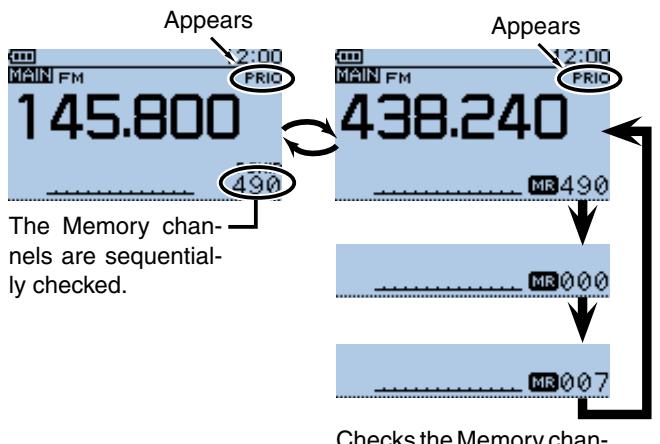

Checks the Memory channel every 5 seconds.

Example: Sequentially checks Bank channels while receiving on 145.800 MHz.

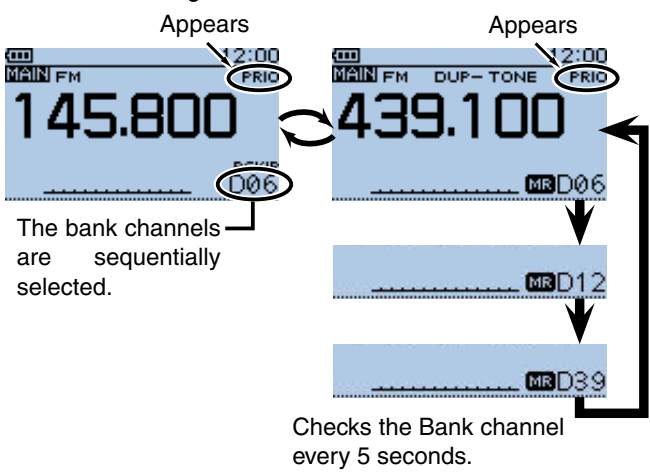

### Example: For a Memory scan

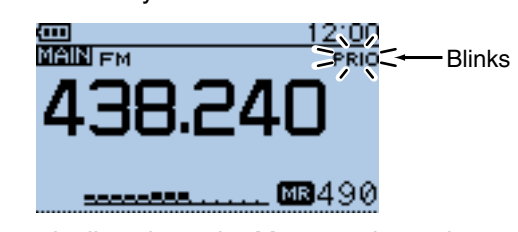

Automatically selects the Memory channel.

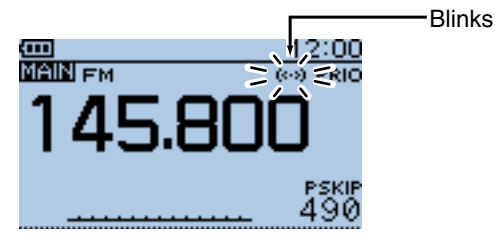

Remains the VFO mode.

#### 14-7

#### **5. When a signal is received**

### **• When "ON" is selected.**

 When a signal is received on the priority channel, the channel is automatically selected. The "PRIO" icon blinks.

- 
- The scan pause timer and resume settings are the same as for a normal scan. [\(p. 16-18\)](#page--1-0)

### **• When "Bell" is selected.**

 When a signal is received on the priority channel, a beep sounds and the " $((\cdot))$ " icon blinks.

## ■ VFO scan and a priority channel

Checks the selected priority channel every 5 seconds, during a VFO mode scan.

### **1. Set the priority channel**

### • **To select a Memory channel**

- **O** Push [M/CALL] (S, MW) to select the Memory mode.
- **@** Rotate [DIAL] to select the Memory channel you want to watch.

### • **To select a Bank channel**

- **O** Push [M/CALL] *staw* to select the Memory mode.
- **2** Rotate [DIAL] to select the Bank channel you want to watch.

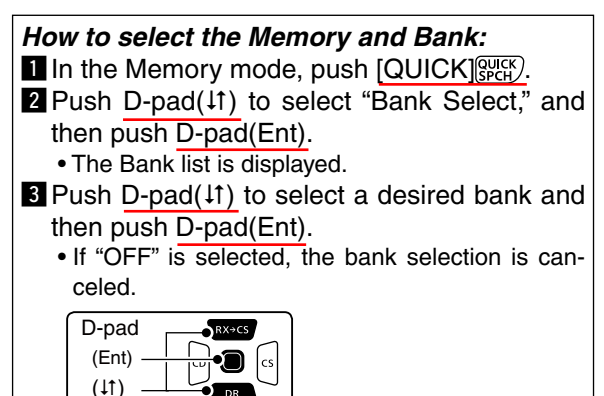

### • **To select a Call channel**

- **O** Push [M/CALL] MICALL] one or more times to select the Call channel mode.
- **2** Rotate [DIAL] to select the Call channel you want to watch.

### **2. Start the Priority watch**

- **Q** Push [QUICK] **REARY**.
- **@** Push D-pad(It) to select "PRIO Watch," and then push D-pad(Ent).
- **O** Push D-pad( $\downarrow$ f) to select "ON" or "Bell."
	- ON: When a signal is received on the priority channel, the channel is automatically selected.
	- Bell: When a signal is received on the priority channel, the " $( \cdot )$ " icon is displayed in the VFO mode.
- **4** Push D-pad(Ent) to start the Priority watch. • The "PRIO" icon appears.

### **3. Start the VFO scan**

- **I** Hold down [SCAN] For 1 second.
- $\bullet$  Push D-pad( $\downarrow$ f) to select the scan type, and then push D-pad(Ent) to start the VFO scan. [\(p. 13-5\)](#page-221-0)

**NOTE:** Push [CLR] (**KNUM**) to cancel both scans.

Example: Checks memory channel "490" every 5 seconds, during a VFO scan.

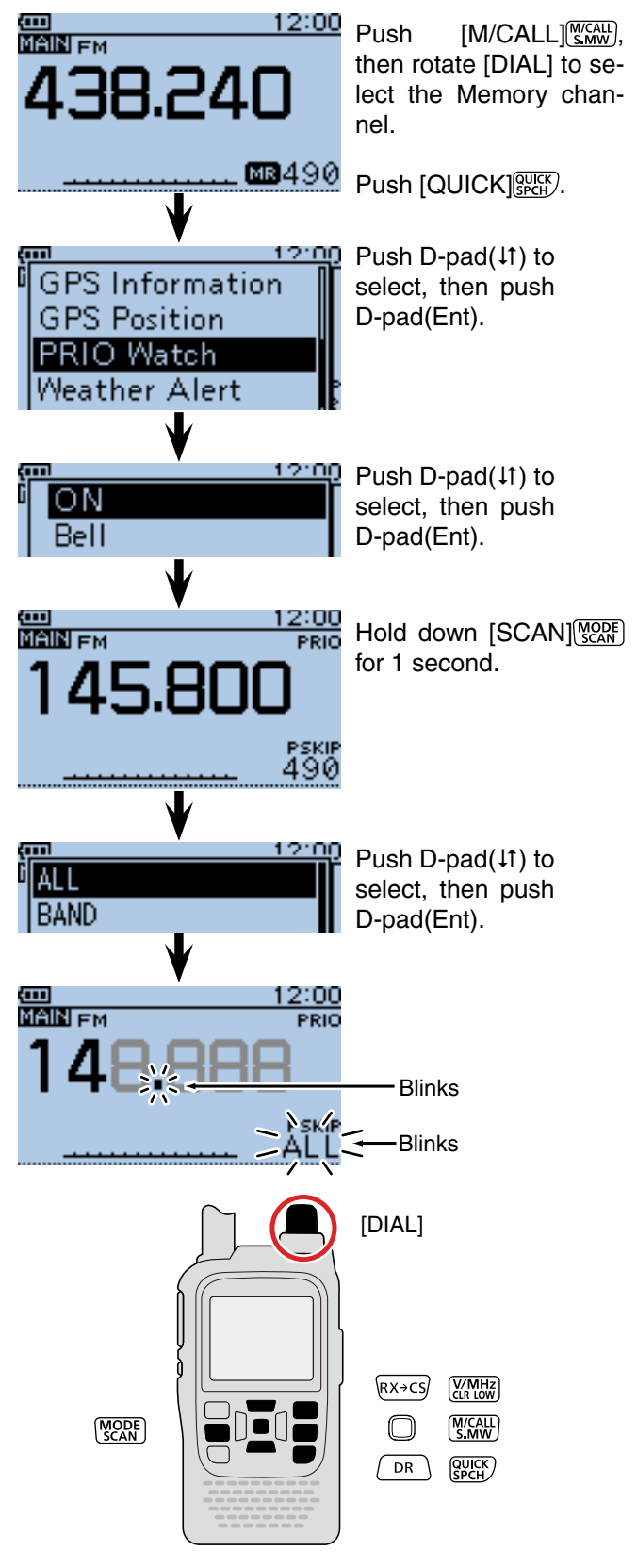

<sup>☞</sup> Continued on the next page.

■ VFO scan and a priority channel (Continued)

### **4. During the Priority watch**

**5. When a signal is received. • When "ON" is selected.**

The "PRIO" icon blinks.

**• When "Bell" is selected.**

scan resumes**.**

same as for a normal scan.

When a signal is received on the priority channel,

\* The scan pause timer and resume settings are the

 When a signal is received on the priority channel, a beep sounds and the " $((\cdot))^n$  icon blinks. The VFO

the channel is automatically selected.

Checks the selected priority channel every 5 seconds,

Example: Checks M-CH "490" while VFO scanning

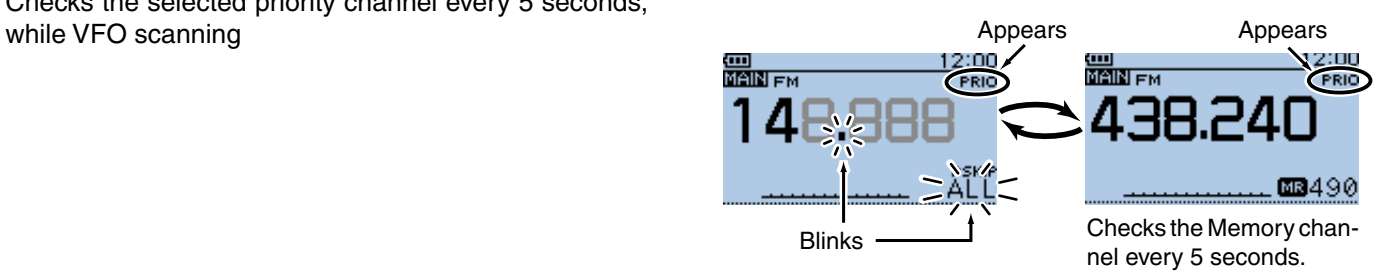

Example: Checks Bank-CH "D06" while VFO scanning

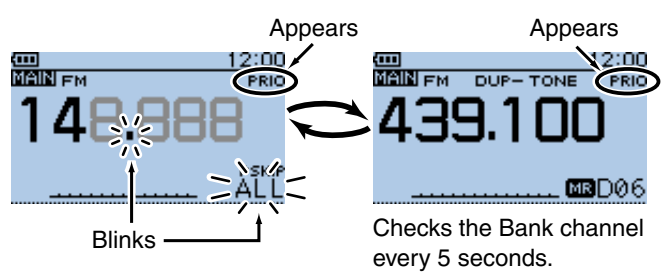

Example: Checks Call-CH "C3" while VFO scanning

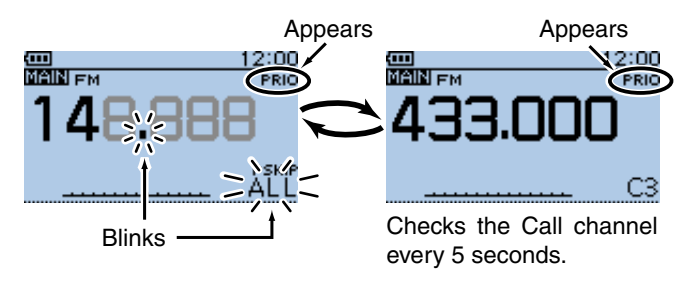

### Example: For a Memory channel

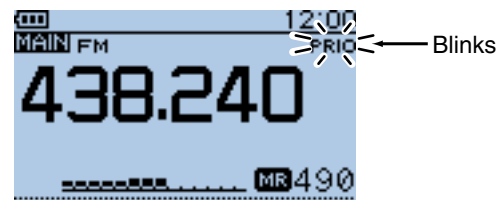

Automatically selects the priority channel.

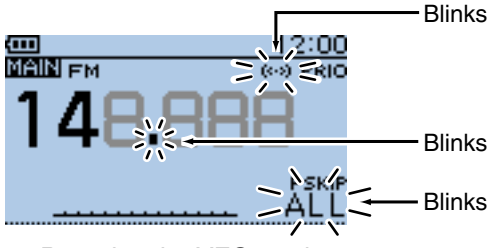

Remains the VFO mode.

## 14-9

## ■ **VFO** scan and Memory/Bank scan

Sequentially checks the Memory or Bank channels every 5 seconds during a VFO scan.

### **1. Start the Memory or Bank scan**

- • **To select a Memory scan**
- **O** Push [M/CALL] (*Mickell*] to select the Memory mode.
- **W** Hold down [SCAN] For 1 second.
- $\Theta$  Push D-pad( $\downarrow$ f) to select the scan type, and then push D-pad(Ent) to start the Memory scan. [\(p. 13-9\)](#page-225-0)

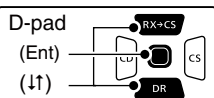

### • **To select a Bank scan**

- **O** Push [M/CALL]<sup>[M/CALL</sup>] to select the Memory mode.
- **@** Hold down [SCAN] **MODE** for 1 second.
- $\bigcirc$  Push D-pad( $\downarrow$ f) to select the scan type, and then push **D-pad**(Ent) to start the Bank scan. [\(p.13-10\)](#page-226-0)

### *How to select the Memory and Bank:*

 $\blacksquare$  In the Memory mode, push  $\lceil \text{QUICK} \rceil$ 

- **2** Push D-pad( $\downarrow$ f) to select "Bank Select," and then push D-pad(Ent).
	- The Bank list is displayed.
- **E** Push D-pad( $\downarrow$ f) to select a desired bank and then push D-pad(Ent).
	- If "OFF" is selected, the bank selection is canceled.

### **2. Start the Priority watch**

- $\bullet$  Push  $[QUICK]_{SPEH}^{QUICK}$ .
- **@** Push D-pad(It) to select "PRIO Watch," and then push D-pad(Ent).
- **e** Push D-pad(If) to select "ON" or "Bell."
	- ON: When a signal is received on the priority channel, the channel is automatically selected.
	- Bell: When a signal is received on the priority channel, the " $($  $\cdot$  $)$ " icon is displayed in the VFO mode.
- **O** Push D-pad(Ent) to start the Priority watch.
	- The "PRIO" icon appears

Example: Sequentially checks the memory channels every 5 seconds during a VFO scan.

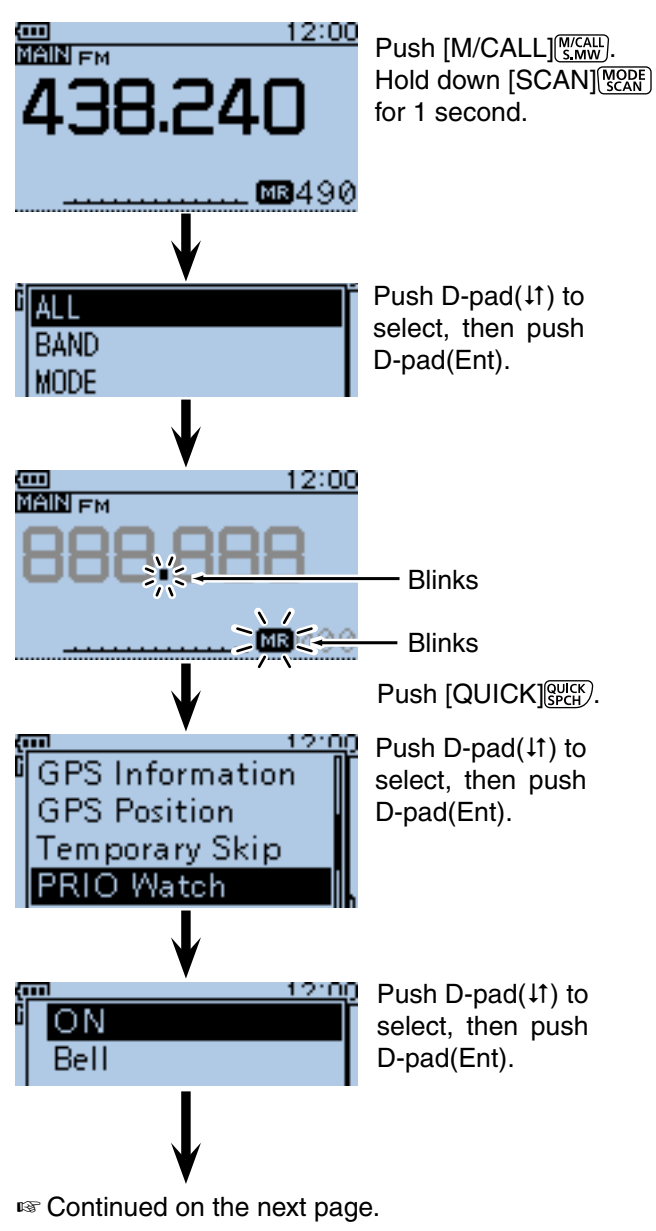

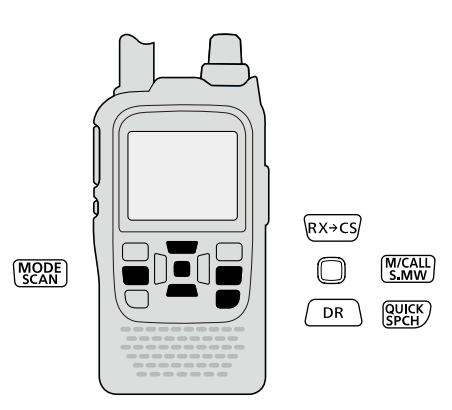

■ VFO scan and Memory/Bank scan (Continued)

### **3. Start the VFO scan**

- **O** Hold down [SCAN] **FORD** for 1 second.
- $\bullet$  Push D-pad( $\downarrow$ f) to select the scan type, and then push D-pad(Ent) to start the VFO scan [\(p. 13-5\).](#page-221-0)

**NOTE:** Push [CLR] [**WHERE** to cancel the all scans at the same time.

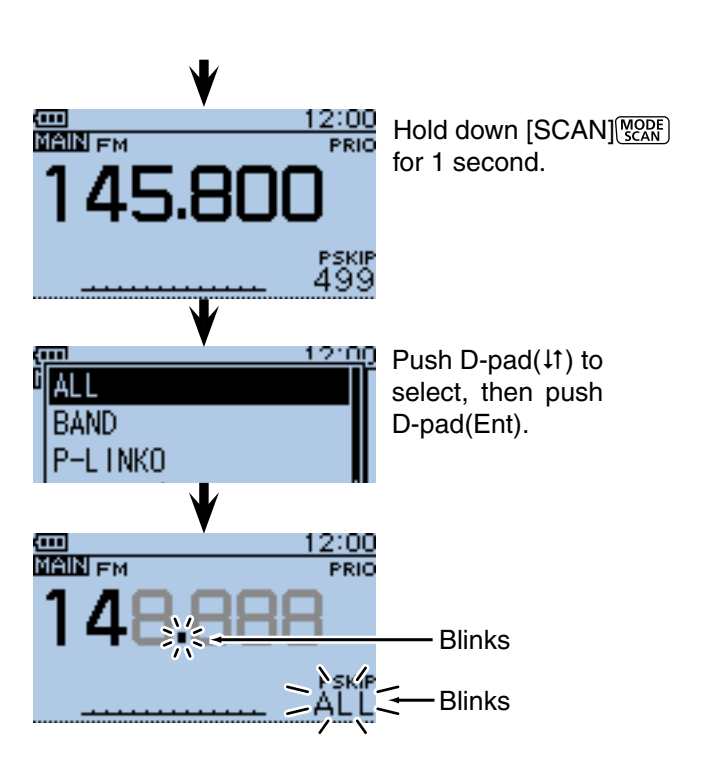

### **4. During the Priority watch**

Checks the selected priority channel every 5 seconds, while VFO scanning.

Example: Checks the Memory channels while VFO scanning

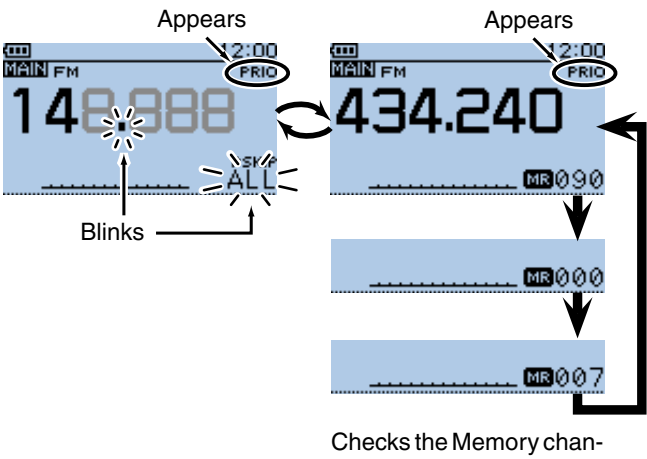

nels every 5 seconds.

Example: Checks the Bank channels while VFO scanning

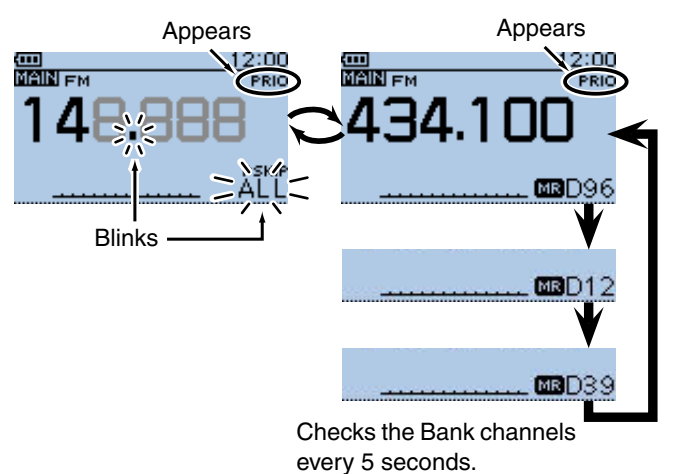

■ VFO scan and Memory/Bank scan (Continued)

### **5. When a signal is received.**

### **• When "ON" is selected.**

 When a signal is received on the priority channel, the channel is automatically selected.

The "PRIO" icon blinks.

 \* The scan pause timer and resume settings are the same as for a normal scan.

### **• When "BELL" is selected.**

 When a signal is received on the priority channel, a beep sounds and the " $((\cdot))^n$  icon blinks. The VFO scan resumes**.**

### Example: For a Memory scan

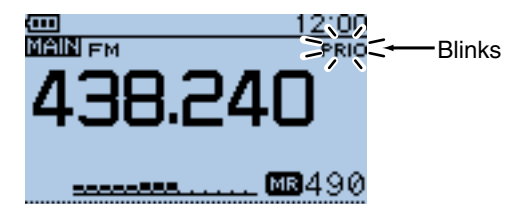

Automatically selects the Memory channel.

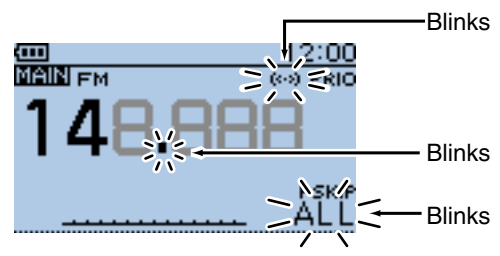

Remains in the VFO mode.

## ■ A frequency in "FROM" on the DR screen and a priority channel

Checks the selected priority channel every 5 seconds, while receiving a repeater or simplex frequency in "FROM" on the DR screen.

### **1. Set the priority channel**

### • **To select a VFO frequency**

- $\bigcirc$  Push [V/MHz]  $\sqrt{\text{MMS}}$  to select the VFO mode.
- **@** Rotate [DIAL] to set the receive frequency.

### • **To select a Memory channel**

- **O** Push [M/CALL] (S, MW) to select the Memory mode.
- **@** Rotate [DIAL] to select the Memory channel you want to watch.

### • **To select a Bank channel**

- $\bigodot$  Push [M/CALL]  $\frac{M/CAL}{S, MW}$  to select the Memory mode.
- **@** Rotate [DIAL] to select the Bank channel you want to watch.

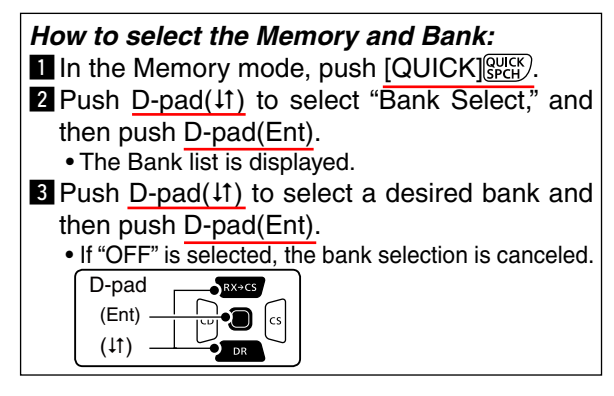

### • **To select a Call channel**

- **O** Push [M/CALL] **WITH** one or more times to select the Call channel mode.
- **2** Rotate [DIAL] to select the Call channel you want to watch.
- **2. Select a repeater or a simplex frequency on the DR screen**
	- **O** Hold down  $\boxed{\circ}$  for 1 second to turn ON the DR function.
	- $\bullet$  Push D-pad(1) to select the "FROM" (Access repeater) item.
	- **e** Rotate [DIAL] to select the desired repeater or a simplex frequency.

### **3. Start the Priority watch**

- **Q** Push [QUICK] REARY.
- **@** Push D-pad(It) to select "PRIO Watch," and then push D-pad(Ent).
- **e** Push **D-pad(I1)** to select "ON" or "Bell."
	- ON: When a signal is received on the priority channel, the channel is automatically selected.
	- Bell: When a signal is received on the priority channel, the " $((\cdot))^n$  icon is displayed in the VFO mode.
- **4** Push D-pad(Ent) to start the Priority watch.

• The "PRIO" icon appears

Example: Checks "145.800 MHz" every 5 seconds, while receiving on the repeater using the DR function.

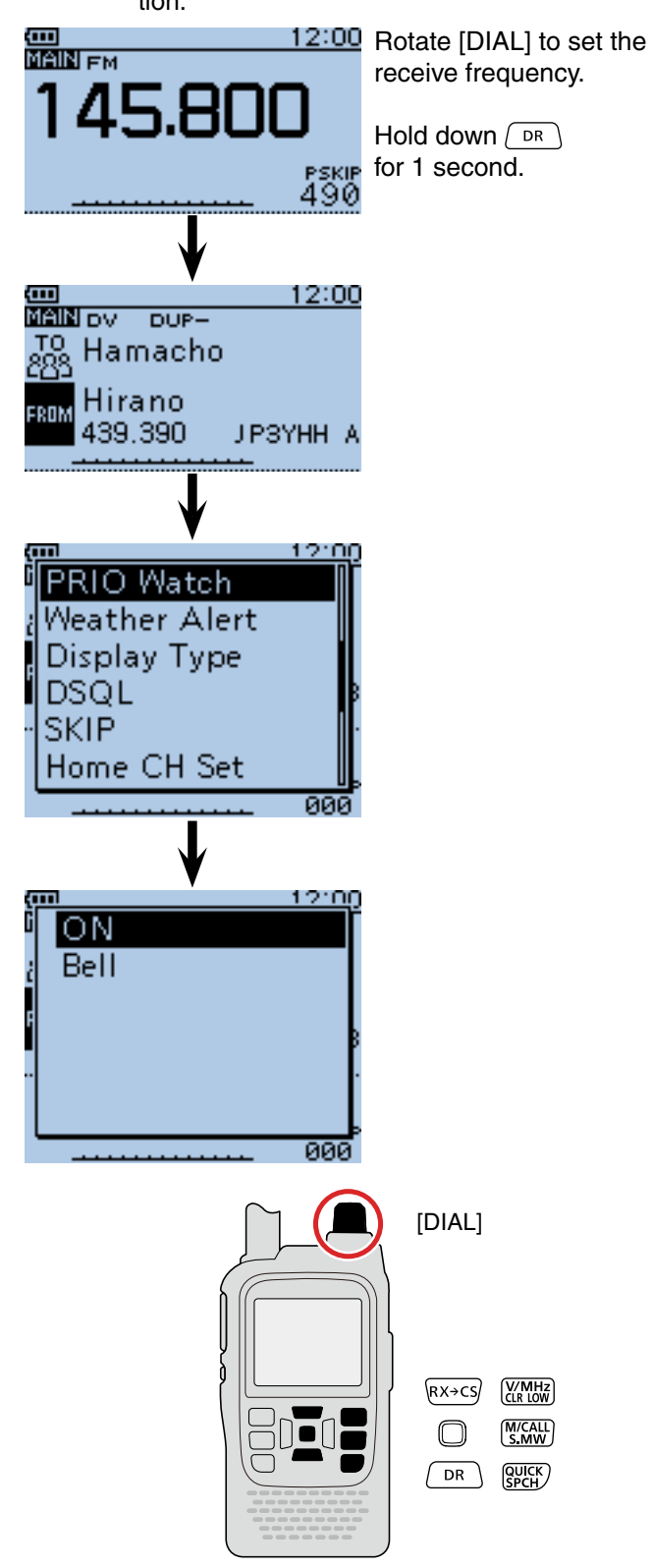

**NOTE:** Push [CLR]  $\frac{WML}{W}$  to cancel the Priority watch.

☞ Continued on the next page.

■ A frequency in "FROM" on the DR screen and a priority channel (Continued)

### **4. During the Priority watch**

Checks the selected priority channel every 5 seconds, while receiving a repeater on the DR screen.

Example: Checks the VFO frequency every 5 seconds while receiving on a repeater or a simplex frequency.

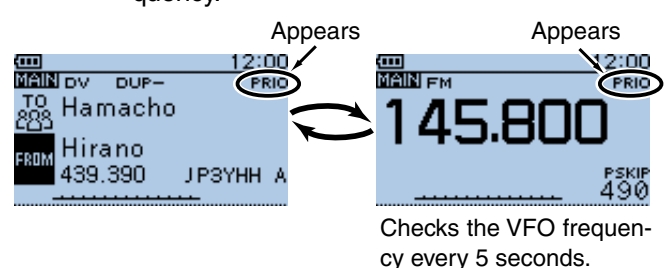

Example: Checks the M-CH "490" every 5 seconds while receiving on a repeater or a simplex frequency.

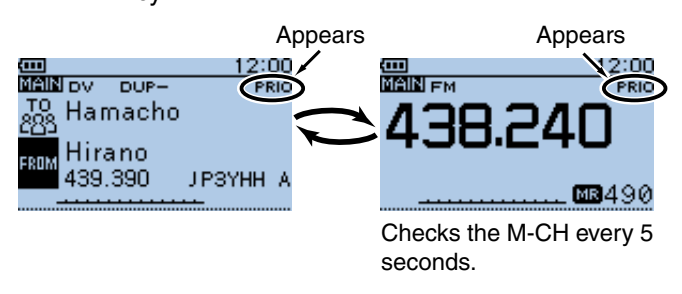

Example: Checks the Bank CH "D06" every 5 seconds while receiving on a repeater or a simplex frequency.

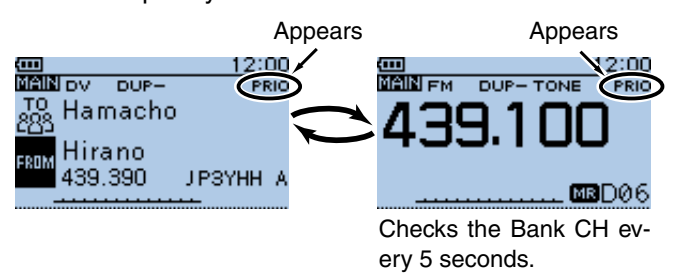

Example: Checks the Call CH "C3" every 5 seconds while receiving on a repeater or a simplex frequency.

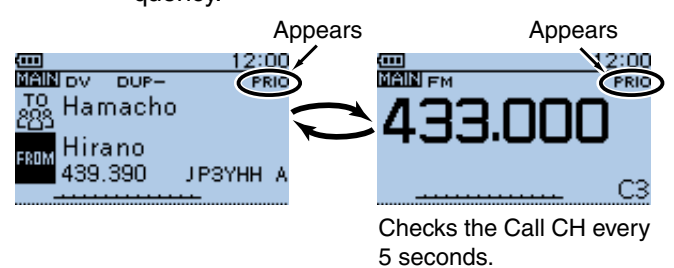

■ A frequency in "FROM" on the DR screen and a priority channel (Continued)

### **5. When a signal is received.**

#### **• When "ON" is selected.**

 When a signal is received on the priority channel, the channel is automatically selected. The "PRIO" icon blinks.

 \* The scan pause timer and resume settings are the same as for a normal scan.

### **• When "Bell" is selected.**

 When a signal is received on the priority channel, a beep sounds and the " $((\cdot))^n$  icon blinks.

Example: For a Memory channel

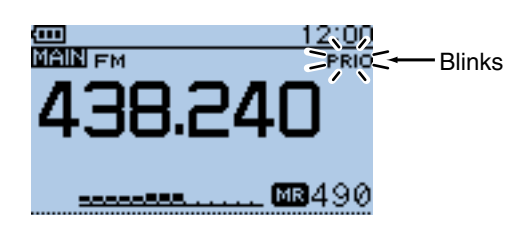

Automatically selects the priority channel.

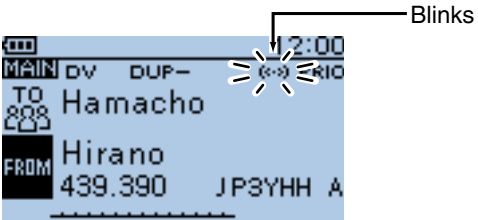

Remains on the DR screen.

## ■ **DR** scan and a priority channel

Checks the selected priority channel every 5 seconds, during a DR scan.

### **1. Set the priority channel**

### • **To select a VFO frequency**

- **O** Push [V/MHz]  $\frac{WML}{W}$  to select the VFO mode.
- **@** Rotate [DIAL] to set the receive frequency.

### • **To select a Memory channel**

- **O** Push [M/CALL] **[MICALL**] to select the Memory mode.
- **2** Rotate [DIAL] to select the Memory channel you want to watch.

### • **To select a Bank channel**

- **O** Push [M/CALL] (S, MW) to select the Memory mode.
- **@** Rotate [DIAL] to select the Bank channel you want to watch.

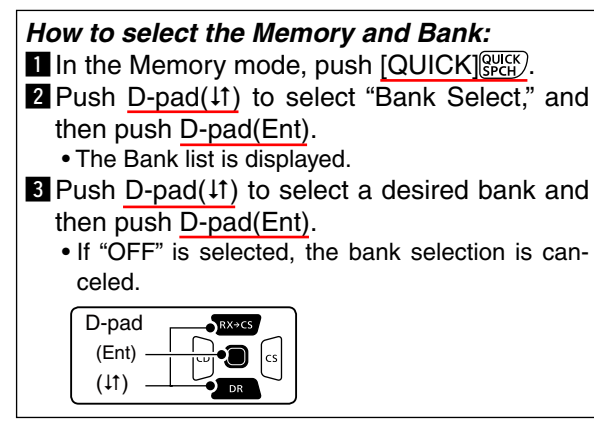

### • **To select a Call channel**

- **O** Push [M/CALL] **SMW** one or more times to select the Call channel mode.
- **@** Rotate [DIAL] to select the Call channel you want to watch.

### **2. Start the DR scan**

- $\bigoplus$  Hold down  $\overline{P}$  for 1 second. • The DR screen appears.
- **W** Hold down [SCAN] For 1 second.
- $\bigcirc$  Push D-pad( $\downarrow$ t) to select the repeater type, and then push D-pad(Ent).
	- The DR scan starts.

### **3. Start the Priority watch**

- **O** Push [QUICK] **Push** [
- **@** Push D-pad(It) to select "PRIO Watch," and then push D-pad(Ent).
- **@** Push D-pad(If) to select "ON" or "Bell."
	- ON: When a signal is received on the priority channel, the channel is automatically selected.
	- Bell: When a signal is received on the priority channel, the " $($ ...)" icon is displayed.
- **Q** Push D-pad(Ent) to start the Priority watch.
	- The "PRIO" icon appears

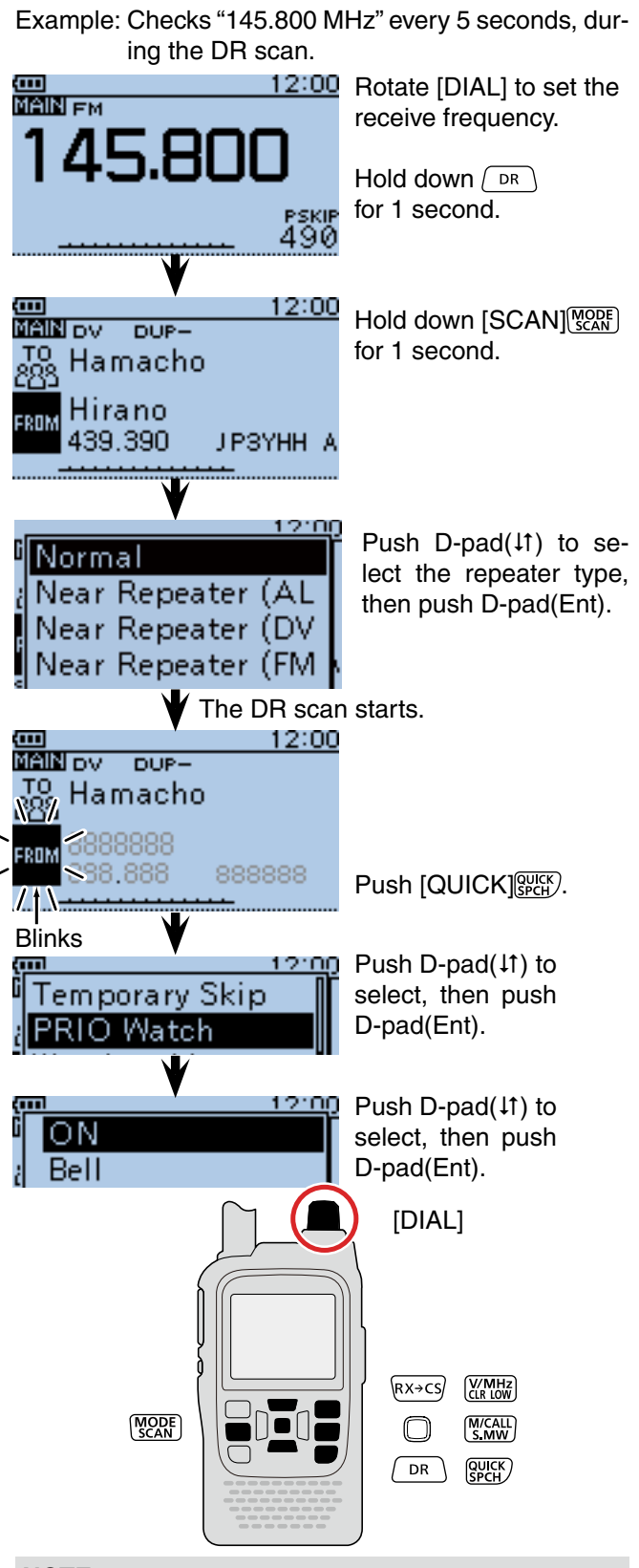

### **NOTE:**

- You can start the Priority watch (Step 3) before starting the DR scan (Step 2).
- Push [CLR] (WHE to cancel the Priority and the DR scan.

☞ Continued on the next page.

■ DR scan and a priority channel (Continued)

### **4. During the Priority watch**

Checks the selected priority channel every 5 seconds, during a DR scan.

Example: Checks the VFO frequency during the DR scan.

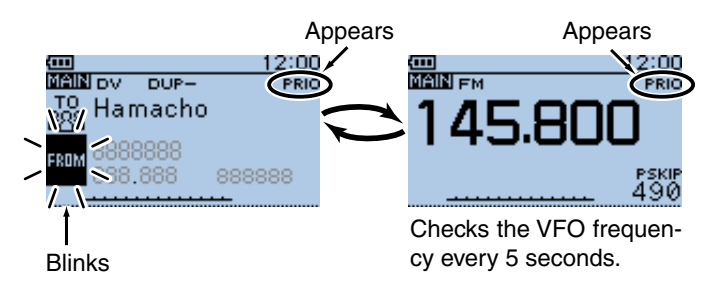

Example: Checks the M-CH "490" during the DR scan.

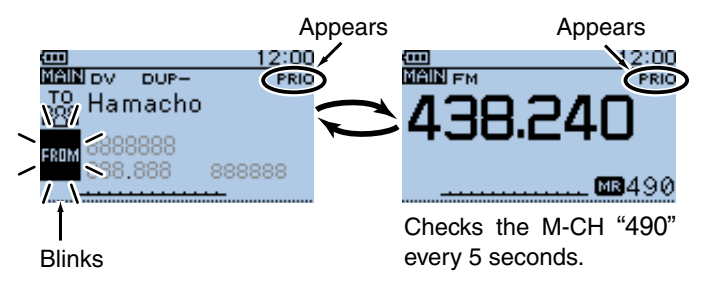

Example: Checks the Bank CH "D06" during the DR scan.

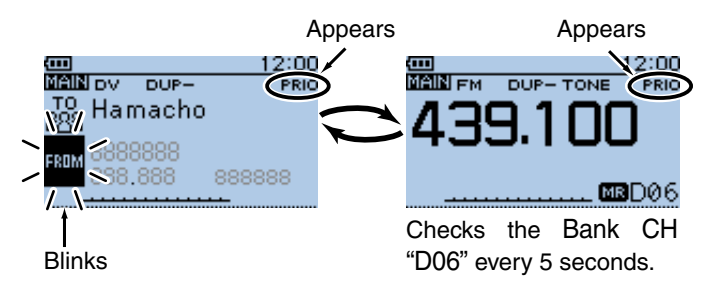

Example: Checks the Call CH "C3" during the DR scan.

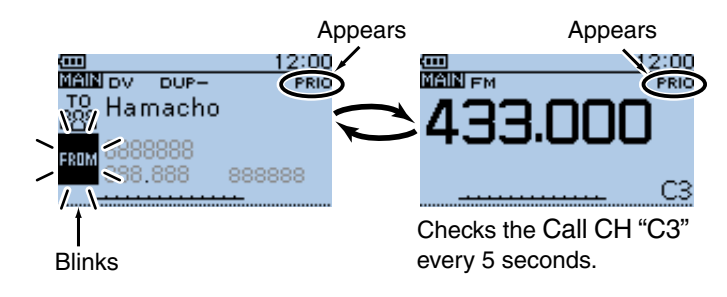

■ DR scan and a priority channel (Continued)

### **5. When a signal is received.**

### **• When "ON" is selected.**

 When a signal is received on the priority channel, the channel is automatically selected. The "PRIO" icon blinks.

Push [CLR]  $\frac{WM}{(16.100)}$  to resume the Priority watch. Push it again to cancel the scan.

 \* The scan pause timer and resume settings are the same as for a normal scan.

### **• When "Bell" is selected.**

 When a signal is received on the priority channel, a beep sounds and the " $((\cdot))^n$  icon blinks. The DR scan resumes.

### Example: For a Memory channel

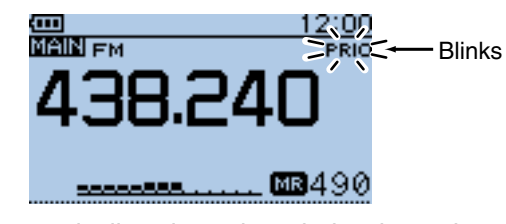

Automatically selects the priority channel.

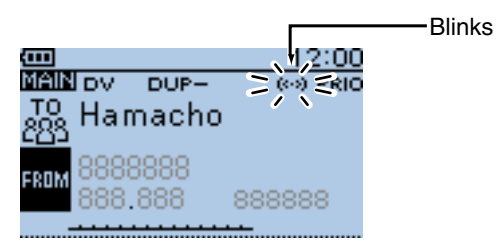

Remains on the DR screen.

**Previous view**

# **Section 15 REPEATER AND DUPLEX OPERATIONS**

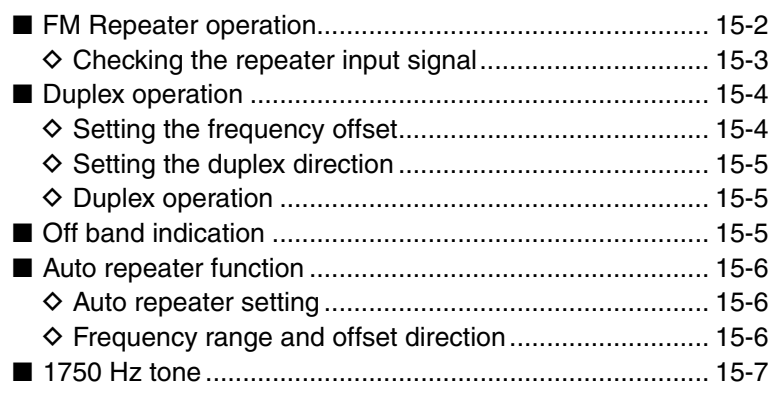

### 15 REPEATER AND DUPLEX OPERATIONS

## ■ **FM** Repeater operation

A repeater receives transmitted signals and retransmits them on a different frequency. The transmit frequency is shifted from the receive frequency by a preset frequency offset.

In duplex operation, the transceiver's frequency offset is set to the same as that of the repeater. [\(p. 16-16](#page--1-0))

 $\Omega$  Push [V/MHz]  $\frac{W/MHZ}{W}$  to select the VFO mode.

- 2 Push MODE work several times to select the FM mode.
- 3) Rotate [DIAL] to set the receive frequency (repeater output frequency).
	- The frequency changes according to the preset tuning steps. See the [page 5-8](#page-41-0) for details.

### **Only USA and Korean versions have an Auto Repeater function:**

When the function is turned ON, steps  $\overline{4}$  and  $\overline{5}$  are not necessary.\*

(Default for USA version: ON (DUP))

(Default for Korean version: ON)

 The Auto Repeater function can be turned OFF in the Auto Repeater item of the MENU screen. (MENU > Function > **Auto Repeater**)

See [page 16-73](#page--1-0) for details.

 $\overline{a}$  Set the duplex offset direction. [\(p. 15-5\)](#page--1-0)

- "DUP–" or "DUP+" appears.
- The frequency offset can be set in the "Offset Freq" screen. [\(p. 15-4\)](#page--1-0)

(MENU > DUP/TONE... > **Offset Freq**)

 $\circledS$  Push [QUICK]  $\circledcirc_{\text{CFT}}^{QUCK}$ , and push D-pad( $\downarrow$ f) to select "TONE," and then push D-pad(Ent).

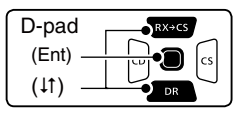

- $\circled{6}$  Push D-pad( $\downarrow$ f) to select "TONE," and then push Dpad(Ent).
	- "TONE" appears.
	- The tone frequency can be set in the "Repeater Tone" screen. 88.5 Hz is set by default. [\(p. 16-16\)](#page--1-0) (MENU > DUP/TONE... > **Repeater Tone**)
- $\overline{O}$  Communicate in the normal way.

\* For the USA version, the Auto repeater function turns ON the duplex operation only. To turn ON the repeater tone, you should manually set as step  $(5)$ , or select "ON (DUP, TONE)" in the Auto Repeater item of the MENU screen. [\(p. 16-73\)](#page--1-0)

### **NOTE:**

- The Auto repeater function uses the preset repeater tone frequency and frequency offset. Depending on the frequency offset value, the off band indication, "OFF," appears on the display when [PTT] is pushed, and transmit is inhibited. [\(p. 15-5\)](#page--1-0)
- See [Section 8](#page-71-0) for details on accessing a D-STAR repeater.

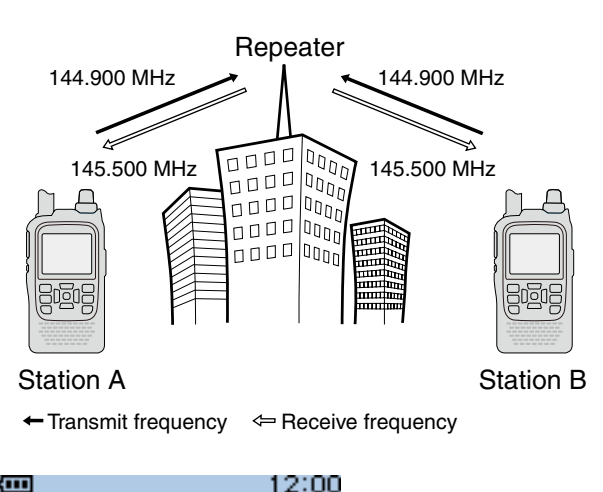

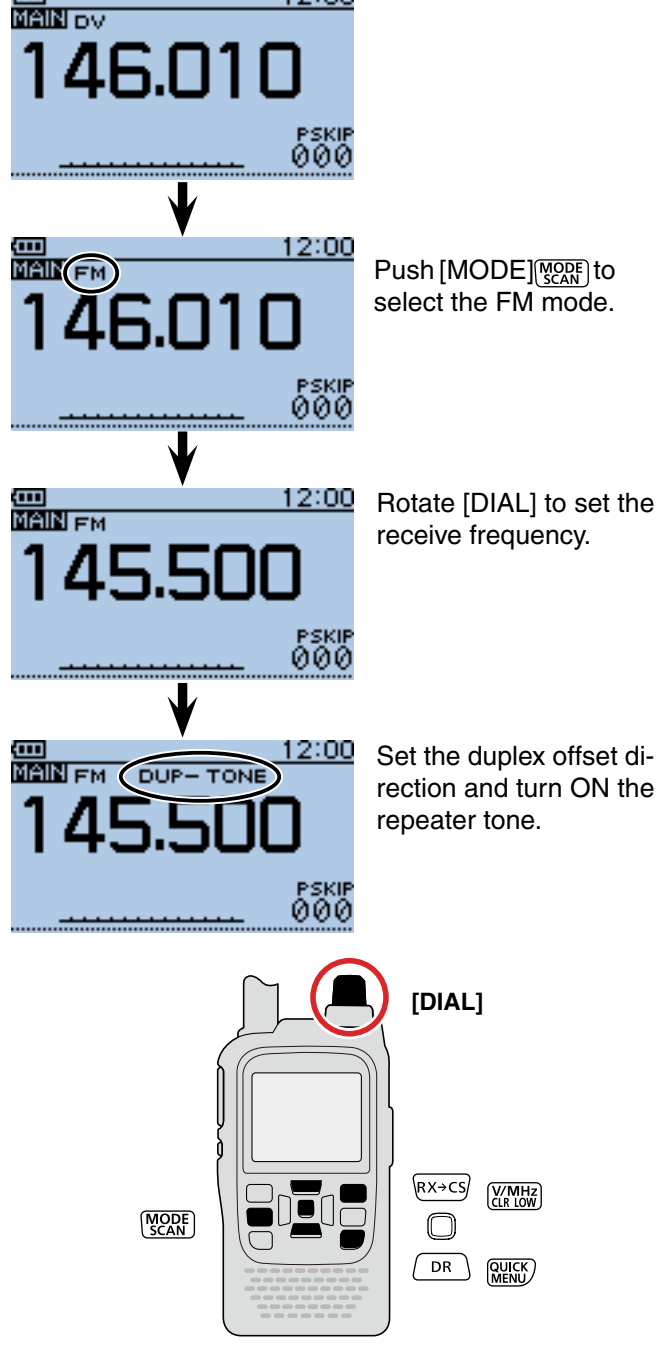

## 15 REPEATER AND DUPLEX OPERATIONS

■ FM Repeater operation (Continued)

### $\diamond$  Checking the **repeater** input signal

You can check whether the other station's transmit signal can be received directly or not, by listening on the repeater input frequency.

- ➥ Hold down [SQL] to listen on the repeater input frequency.
	- While monitoring, the TX/RX indicator lights green, and an S/RF meter dot blinks.
	- While monitoring, the displayed frequency automatically changes to the transmit frequency (repeater input frequency).
	- When the other station's signal can be directly received, move to a non-repeater frequency and use simplex. (duplex OFF)

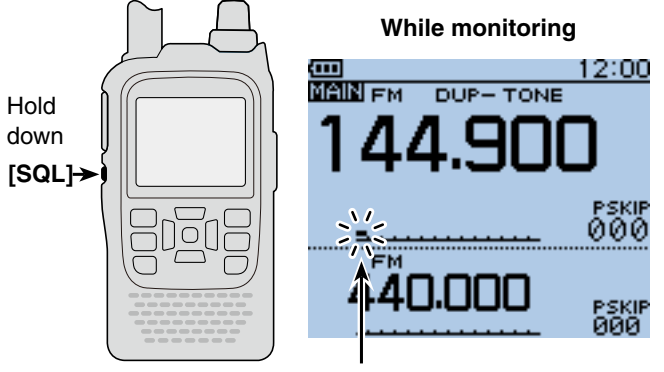

Blinks

## ■ **Duplex** operation

The Duplex operation shifts the transmit frequency up or down from the receive frequency by an offset amount.

### **♦ Setting the frequency offset**

1) Push [V/MHz] (XMHz] to select the VFO mode.

 $(2)$  Push  $[MEMU]$ <sup>MENU</sup>.

 $\overline{O}$ -Push  $\overline{D}$ -pad(1) to select the root item ("DUP/ TONE..."), and then push D-pad(Ent).

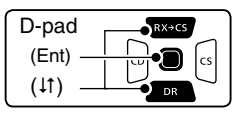

- $\Phi$  Push D-pad(1) to select the "Offset Freq," and then push D-pad(Ent).
- **5** Rotate [DIAL] to set the frequency offset to between 0.000.00 and 59.99500 MHz, and then push D-pad(Ent). (Setting example: 1.000.00 MHz)
	- The selected tuning step in the VFO mode is used when setting the frequency offset.
	- Pushing [V/MHz] [V/MHz] toggles the tuning digit, as shown below.

 $r$  $\rightarrow$ TS\* $\rightarrow$ 1 MHz $\rightarrow$ 10 MHz $\rightarrow$ 

 \* The frequency changes according to the preset tuning steps. [\(p. 5-8\)](#page-41-0)

**6** Push [MENU] MENU] to exit the [MENU] screen.

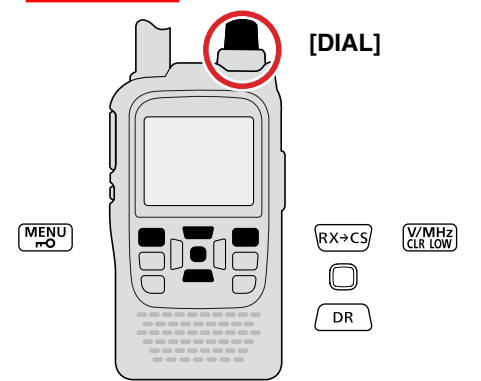

### **To reset to the default value.**

Push  $[QUICK]$   $[QUICK]$  in step  $[5]$  as described above, then push D-pad(Ent) to reset to the default value.

### **NOTE:**

- The frequency offset cannot be changed while using the DR function.
- The Auto **repeater** function uses the preset frequency offset. Depending on the frequency offset value, the off band indication, "OFF," appears on the display when [PTT] is pushed. [\(p. 15-5\)](#page--1-0)

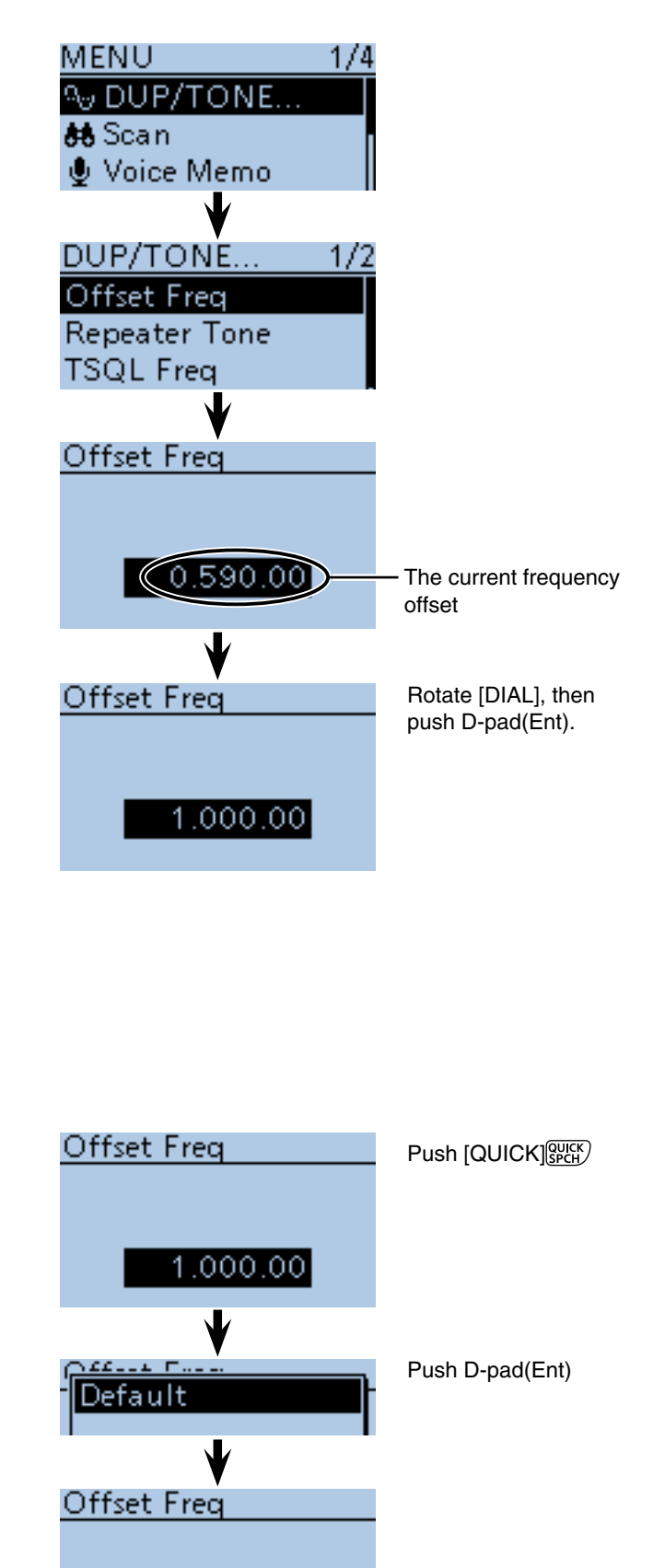

The current frequency

offset

 $(0.600.00)$
### 15 REPEATER AND DUPLEX OPERATIONS

- Duplex operation (Continued)
- **♦ Setting the duplex direction**
- 1) Push [V/MHz] (KRING) to select the VFO mode.
- 2 Rotate [DIAL] to set the operating frequency.
- **3 Push [QUICK] ?????**
- $\overline{p}$ -pad(1) to select "DUP," and then push Dpad(Ent).

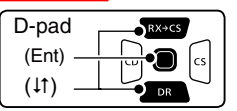

- t Push D-pad() to select "DUP–" (negative offset) or "DUP $+$ " (positive offset), and then push D-pad(Ent) to save, and exit the Quick Menu screen.
	- OFF : For **simplex** operation (the receive and transmit frequencies are the same).
	- DUP**–** : The transmit frequency shifts down from the receive frequency by the offset amount.
	- DUP+ : The transmit frequency shifts up from the receive frequency by the offset amount.

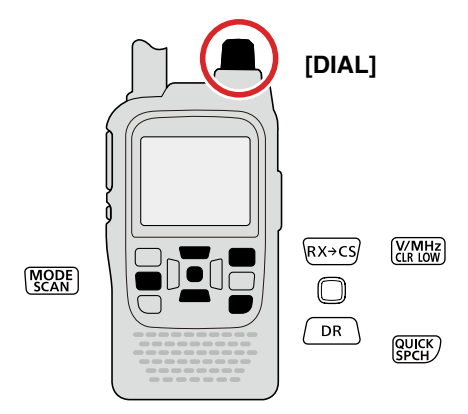

#### **♦ Duplex operation**

- $\Omega$  Push [MODE] several times to select the FM mode.
- 2 Hold down [SQL] to listen on the repeater input frequency.
	- The transmit frequency (repeater input frequency) appears on the function display.
- 3) Communicate in the normal way.

**NOTE:** When the Auto repeater is ON, and the operating frequency is set out of the repeater output frequency range, the duplex is automatically cancelled.

## ■ Off band indication

<span id="page-252-0"></span>If the transmit frequency is out of the amateur band, the off band indication, "OFF," appears on the display when [PTT] is pushed. Check the *frequency offset* [\(p. 15-4\)](#page-251-0) or duplex direction (see above) in this case.

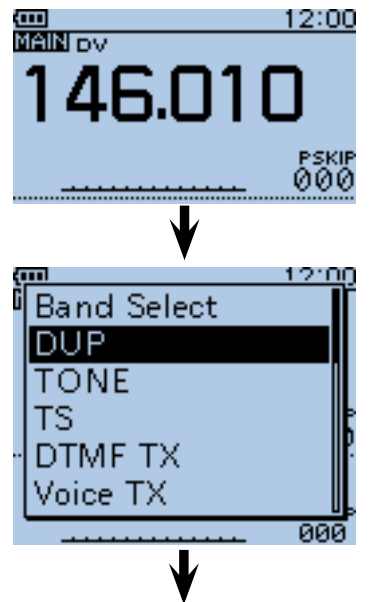

Push D-pad $(1<sup>t</sup>)$  to select, then push D-pad(Ent).

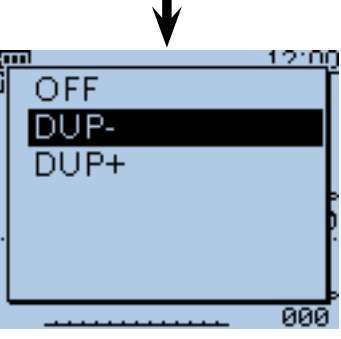

Push D-pad $(1<sup>t</sup>)$  to select, then push D-pad(Ent).

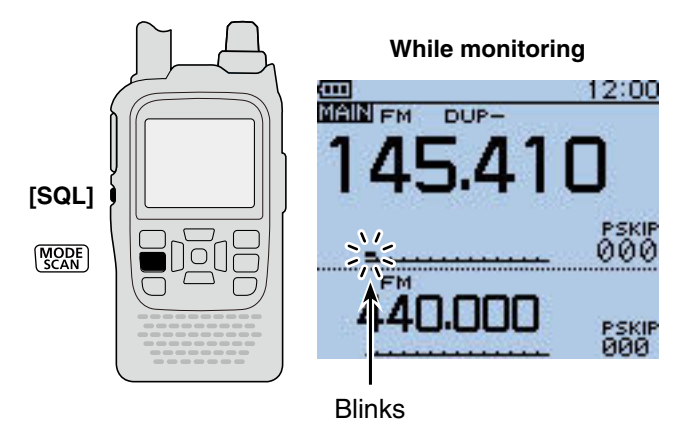

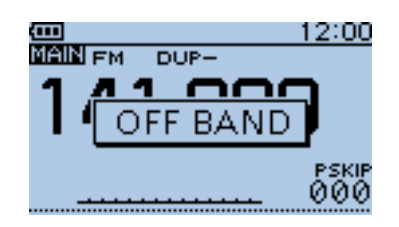

### 15 REPEATER AND DUPLEX OPERATIONS

## ■ Auto **repeater** function

When the operating frequency falls within the repeater output frequency range, the Auto Repeater function can automatically sets the repeater settings (duplex ON/OFF, duplex direction, tone encoder ON/OFF). The Auto repeater function uses the preset repeater tone frequency and frequency offset. See [page 16-16](#page--1-0) for details of the setting.

 $\diamond$  Frequency range and offset direction **• USA version**

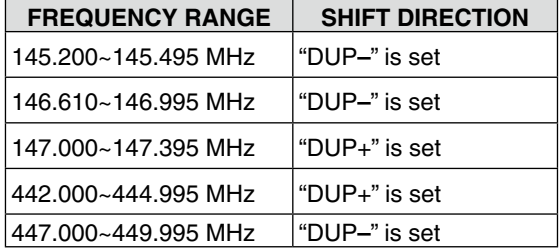

#### **• Korean version**

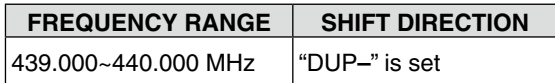

#### **♦ Auto repeater setting**

- (1) Push [MENU] MEN to enter the MENU screen.
- $(2)$  Push D-pad( $\downarrow$ f) to select the root item ("Function"), and then push D-pad(Ent).

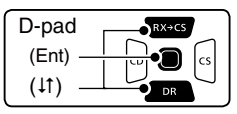

- 3) Push D-pad(11) to select "Auto Repeater," and then push D-pad(Ent).
- (4) Rotate [DIAL] to select the Auto repeater setting. **USA version:**<br>• OFF
	- : The Auto repeater function is OFF.
	- ON (DUP) : Turns ON only the duplex operation. (Default)
	- ON (DUP, TONE) : Turns ON the duplex operation and tone encoder

#### **Korean version:**

- OFF : The Auto repeater function is OFF.
- ON : Turns ON the duplex operation and tone encoder. (Default)
- **5** Push [MENU] MENU to save, and exit the MENU screen.

**NOTE:** When turned ON, the Auto repeater function uses the preset repeater tone frequency and frequency offset. See [page 16-16](#page--1-0) for details of the setting.

#### **NOTE: For the USA and Korean versions:**

When turned ON, the Auto repeater function has priority over the manual duplex setting. If the transmit frequency changes after setting, the Auto repeater function may have changed the duplex setting.

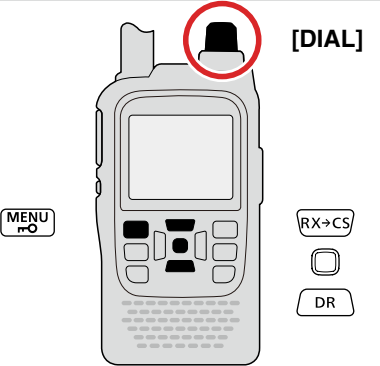

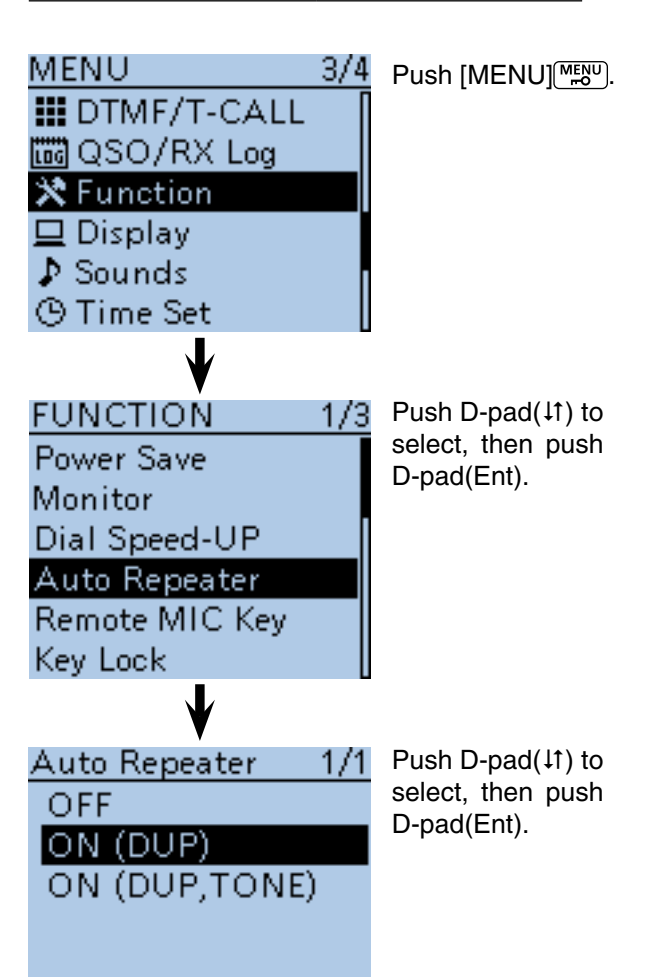

### 15 REPEATER AND DUPLEX OPERATIONS

## ■ **1750 Hz tone**

To access most European repeaters, the transceiver must transmit a 1750 Hz tone. For such European repeaters, do the following procedures. • This tone can also be used as a 'Call signal.'

#### **For only the ID-51E:**

Push [PTT] briefly, then hold down [PTT] to transmit a 1750 Hz tone burst signal.

 $\Omega$  Push D-pad( $\downarrow$ f) to select the root item ("DTMF/T-CALL"), and then push D-pad(Ent).

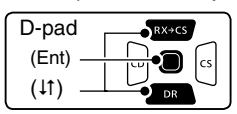

- 2 Push D-pad(1) to select "DTMF Memory," and then push D-pad(Ent).
- 3) Rotate [DIAL] to select "T-CALL," and then push D-pad(Ent) to set.
- 4) Push [MENU] MENU to exit the MENU screen.
- **5** Rotate [DIAL] to set the receive frequency (repeater output frequency).
- 6 Set the **duplex** offset direction. [\(p. 15-5\)](#page-252-0) • "DUP–" or "DUP+" appears.
- $\Omega$  While holding down [PTT], push [SQL] to transmit a 1750 Hz tone signal.
	- If "OFF BAND" appears, check the frequency offset or shift direction. [\(pp. 15-4,](#page-251-0) [15-5\)](#page-252-0)
	- While transmitting, the displayed frequency automatically changes to the transmit frequency (repeater input frequency).
- ® Hold down [SQL] to check whether the other station's transmit signal can be received directly or not, by listening on the repeater input frequency.
	- While monitoring, the TX/RX indicator lights green, and the S/RF meter dot blinks.
	- While monitoring, the displayed frequency automatically changes to the transmit frequency (repeater input frequency).
	- If you can hear the other station, you may want to change to the **Simplex** mode and contact directly.
- **9 Push [PTT] to transmit.**
- 10 Release [PTT] to receive.

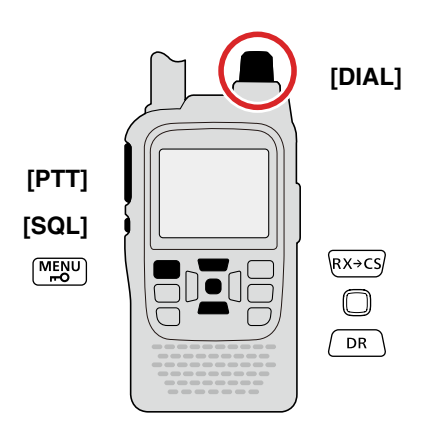

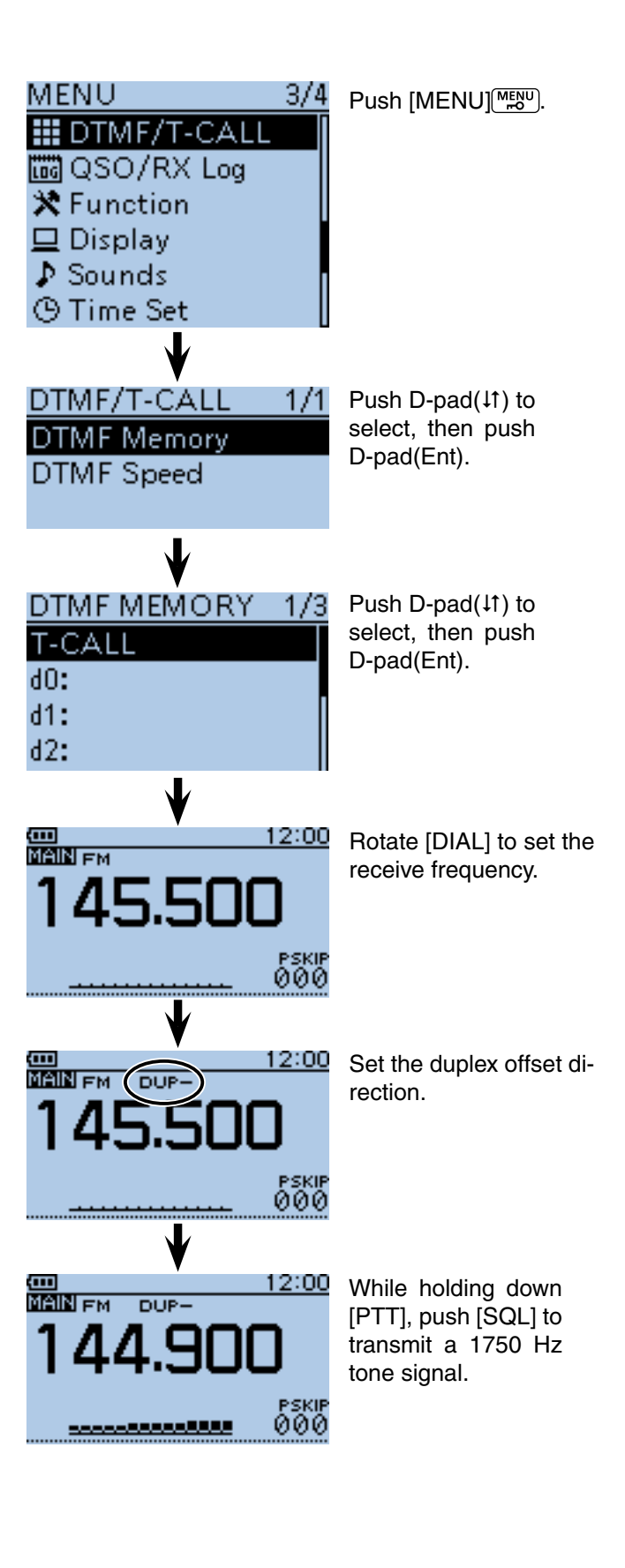

**Previous view** 

#### Section 16 **MENU SCREEN**

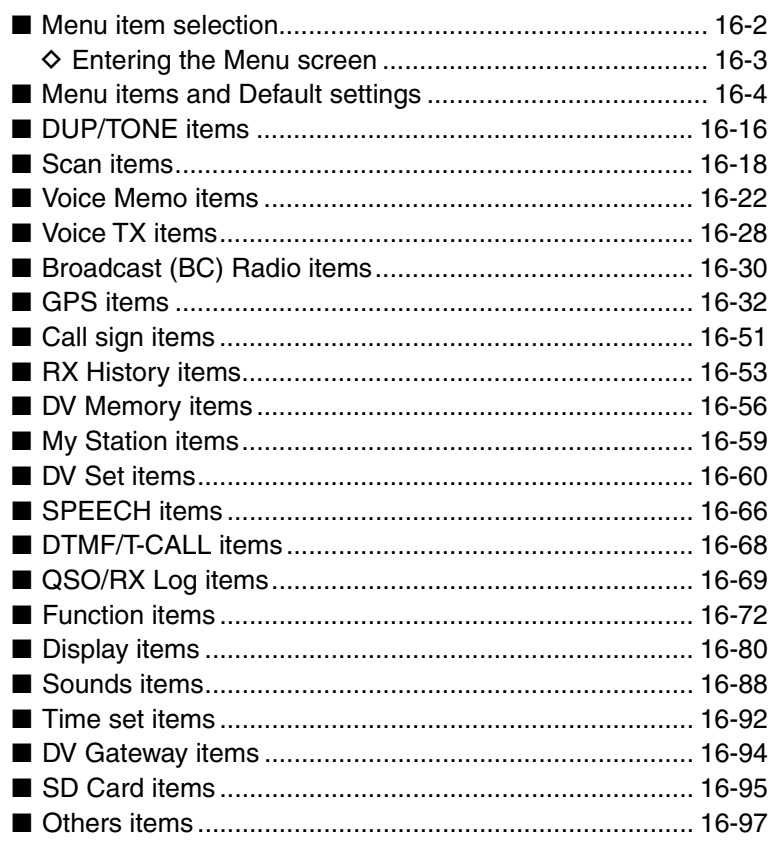

## ■ Menu item selection

The MENU system is used to enter infrequently changed values or function settings. In addition to this page, see pages [16-4](#page-129-0) through [16-15](#page--1-0) for details of each item.

**NOTE:** The Menu system is constructed in a tree structure. You may go to the next tree level, or go back a level, depending on the selected item.

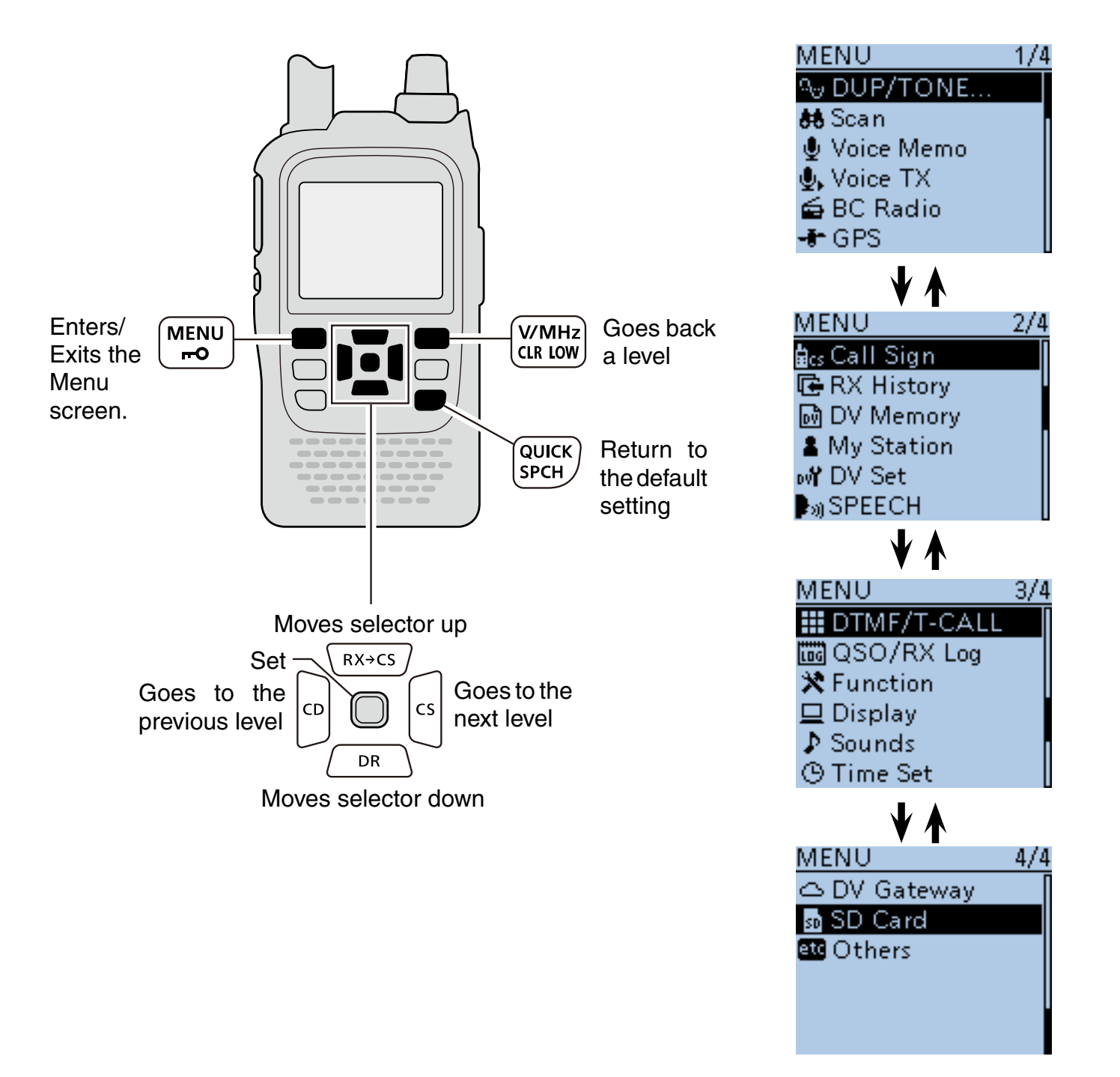

#### ■ Menu item selection (Continued) **♦ Entering the Menu screen**

Example: Set the Auto Power OFF function to "30 min."

#### $(1)$  Push [MENU]  $\frac{MENU}{NENU}$ .

- $\odot$  Push D-pad( $\downarrow$ f) to select the root item ("Time Set"), and then push D-pad(Ent).
	- $\bullet$  If D-pad( $\downarrow$ f) is continuously held down, the items are quickly scrolled.

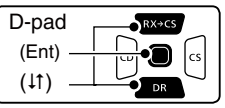

- 3) Push D-pad( $\downarrow$ f) to select "Auto Power OFF," and then push D-pad(Ent).
- $\overline{a}$  Push D-pad( $\overline{a}$ ) to select "30min."
- $5$  Push  $MENU$  $\frac{MENU}{N}$  to save, and exit the Menu screen.

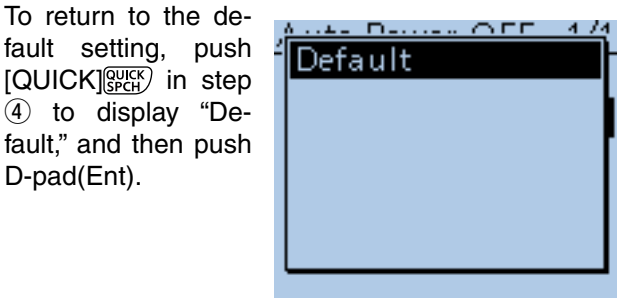

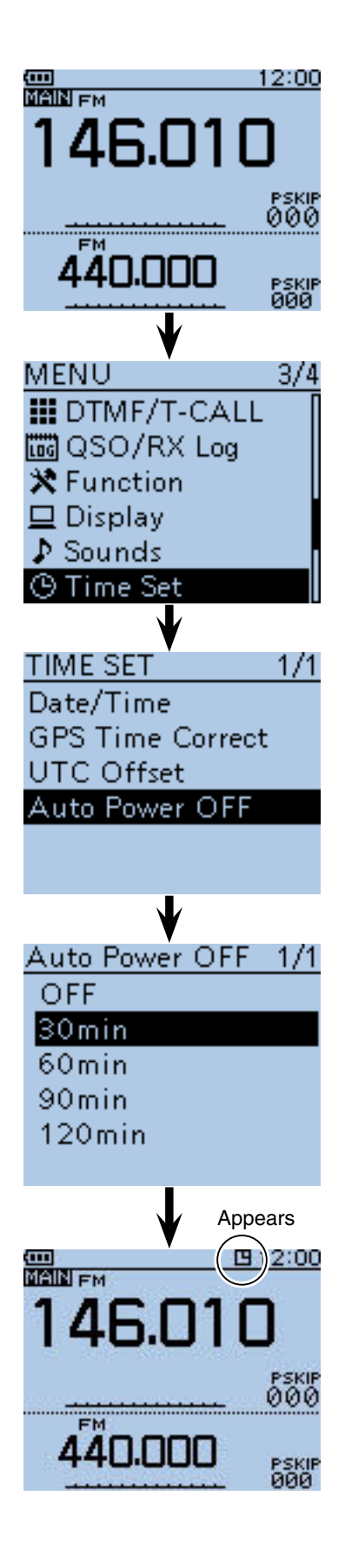

## ■ Menu items and Default settings

**NOTE:** The default settings shown below are for the USA version. The default settings may differ, depending on your transceiver version.

DUP/TONE.. [Offset Freq](#page--1-0) [Repeater Tone](#page--1-0) [TSQL Freq](#page--1-0) [Tone Burst](#page--1-0) [DTCS Code](#page--1-0) [DTCS Polarity](#page--1-0) [Digital Code](#page--1-0) 0.000~**0.600.00**\*~59.995 In this item, set the repeater duplex offset and the channel tone or code options. 67.0~**88.5**~254.1 67.0~**88.5**~254.1 **RANGE OR VALUE (Default is shown in bold) OFF** or ON **023**~754 **Both N**, TN-RR, TR-RN or Both R **00**~99 **DESCRIPTIONS** Sets the *frequency offset* for duplex (repeater) operation. Selects the tone frequency used to access the repeaters. Selects the DTCS polarity for the DTCS squelch or the pocket beep function. Selects the digital code for the Digital Code squelch function. Selects the tone frequency for the Tone squelch or the pocket beep function. Turns the Tone Burst function ON or OFF. When this setting is ON and you transmit a signal which superimposes the CTCSS tone or subaudible tone, the squelch tail noise of FM mode is suppressed on the RX side. Selects DTCS (both encoder/decoder) codes for DTCS squelch or the pocket beep function.

\* The default value may differ, depending on the frequency band (selected as the Main band before entering the Menu screen) and the transceiver version.

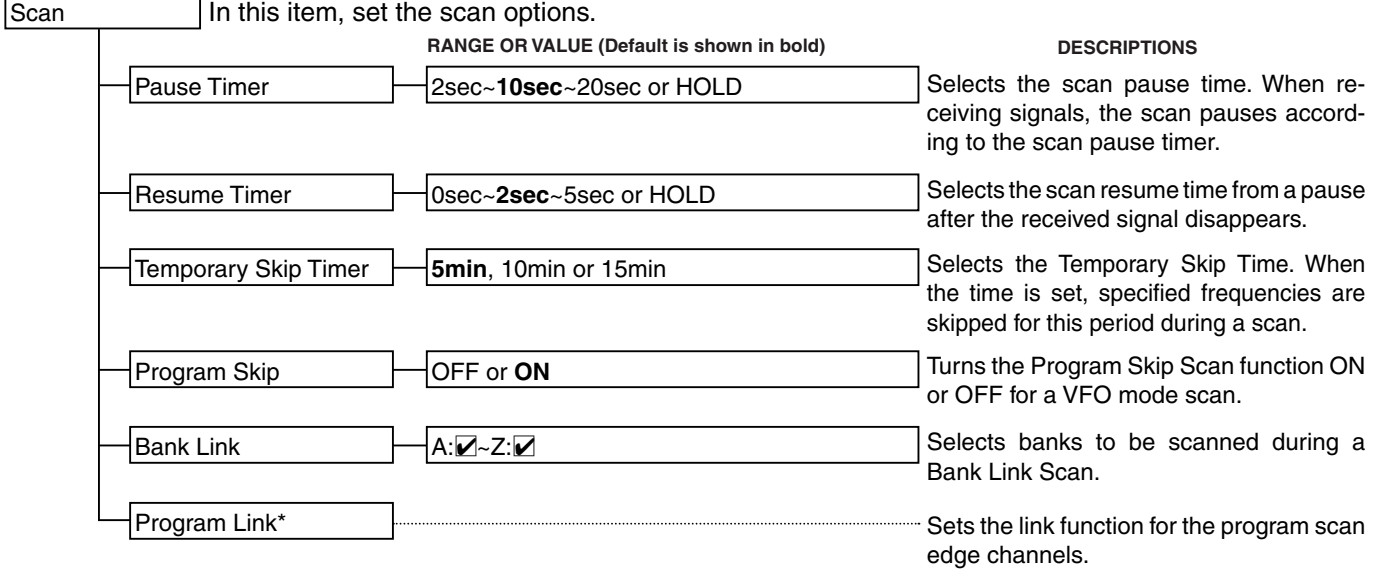

\* See page [16-20](#page--1-0) for details of the preset values.

#### ■ Menu items and Default settings (Continued)

**NOTE:** The default settings shown below are for the USA version. The default settings may differ, depending on your transceiver version.

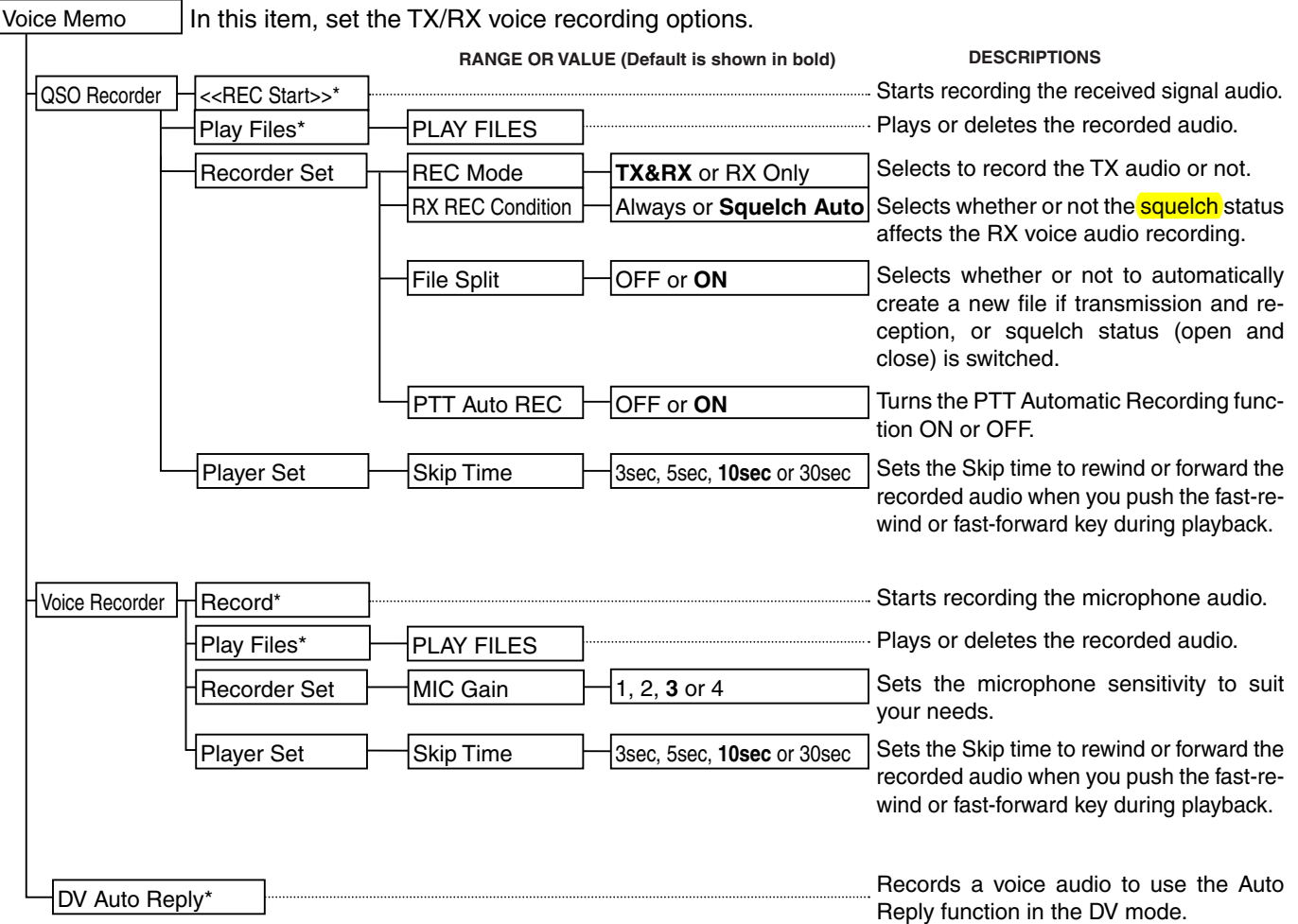

\* Be sure to insert the microSD card into the transceiver before selecting these items.

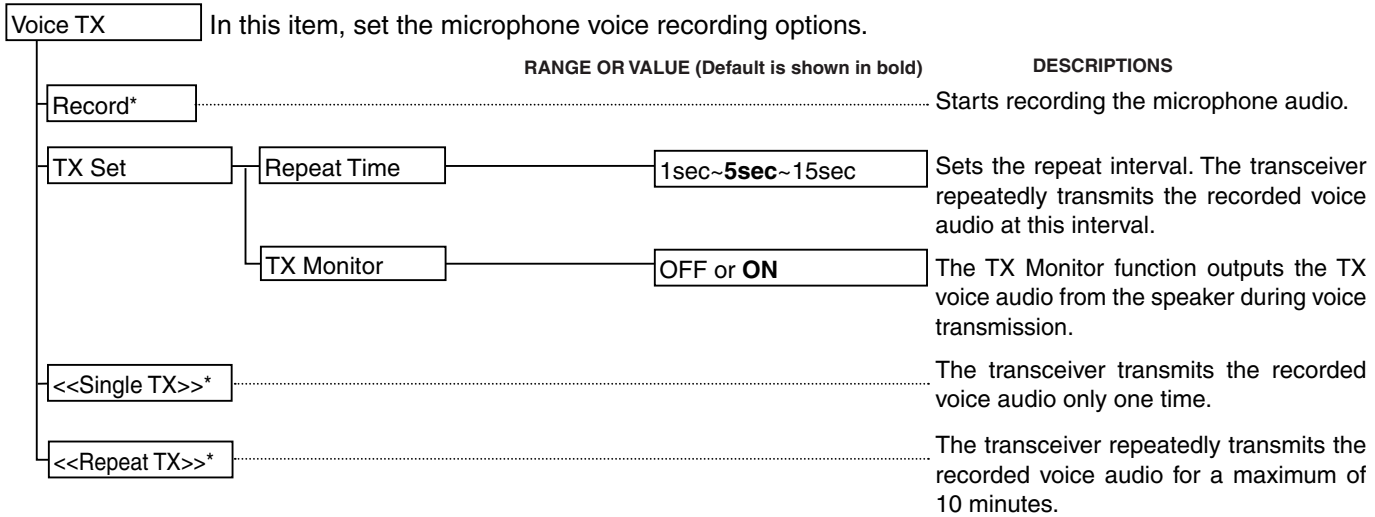

\* Be sure to insert the microSD card into the transceiver before selecting these items.

#### ■ Menu items and Default settings (Continued)

#### **NOTE:** The default settings shown below are for the USA version. The default settings may differ, depending on your transceiver version.

In this item, set the Broadcast (BC) Radio options. [BC Radio](#page-140-0)

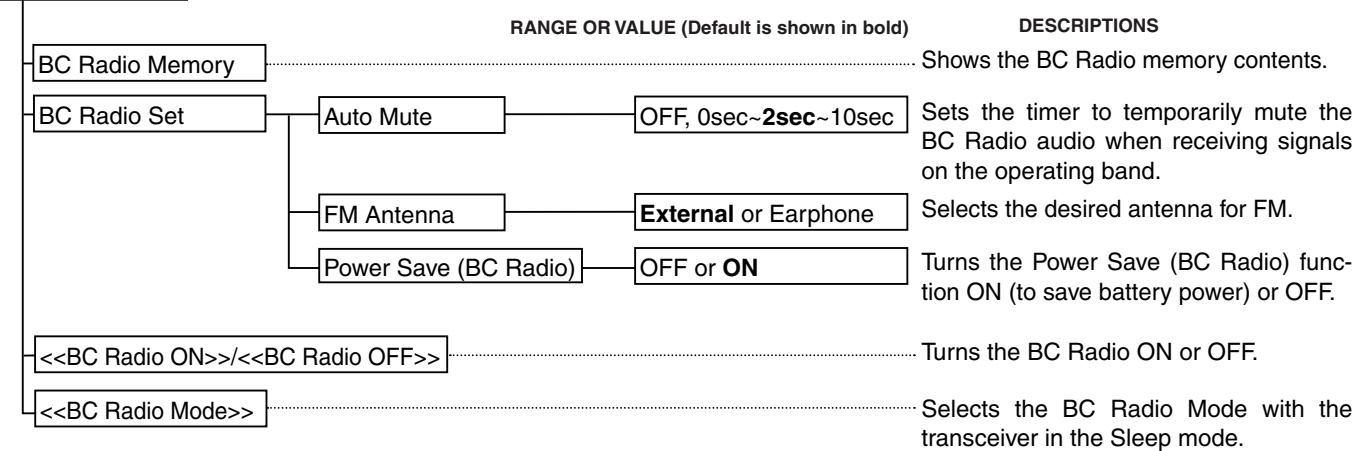

#### ■ Menu items and Default settings (Continued)

**NOTE:** The default settings shown below are for the USA version. The default settings may differ, depending on your transceiver version.

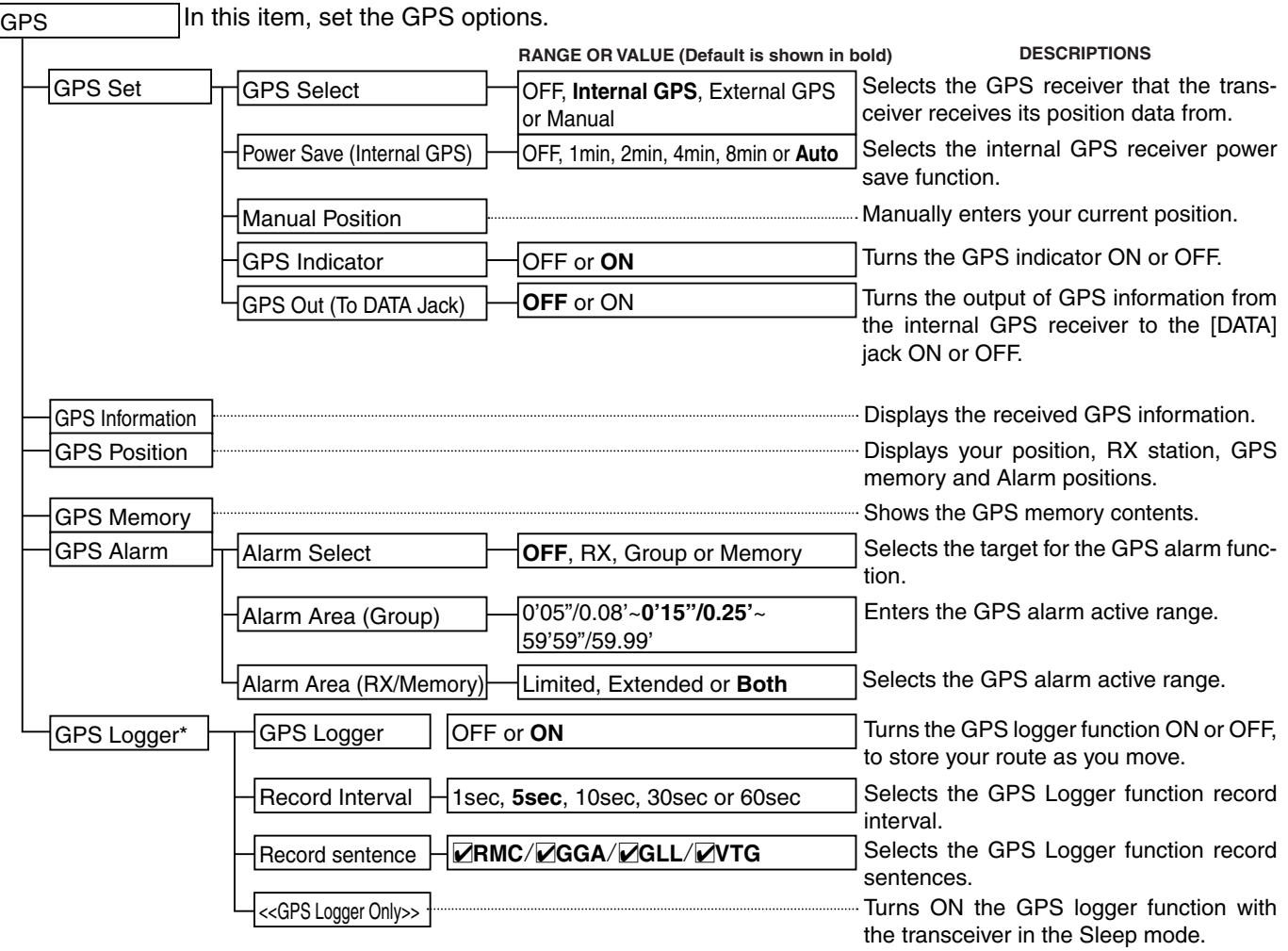

\* Be sure to insert the microSD card into the transceiver before selecting these items.

☞ Continued on the next page

#### ■ Menu items and Default settings (Continued)

**NOTE:** The default settings shown below are for the USA version. The default settings may differ, depending on your transceiver version.

[GPS \(Continued\)](#page--1-0) In this item, set the GPS options.

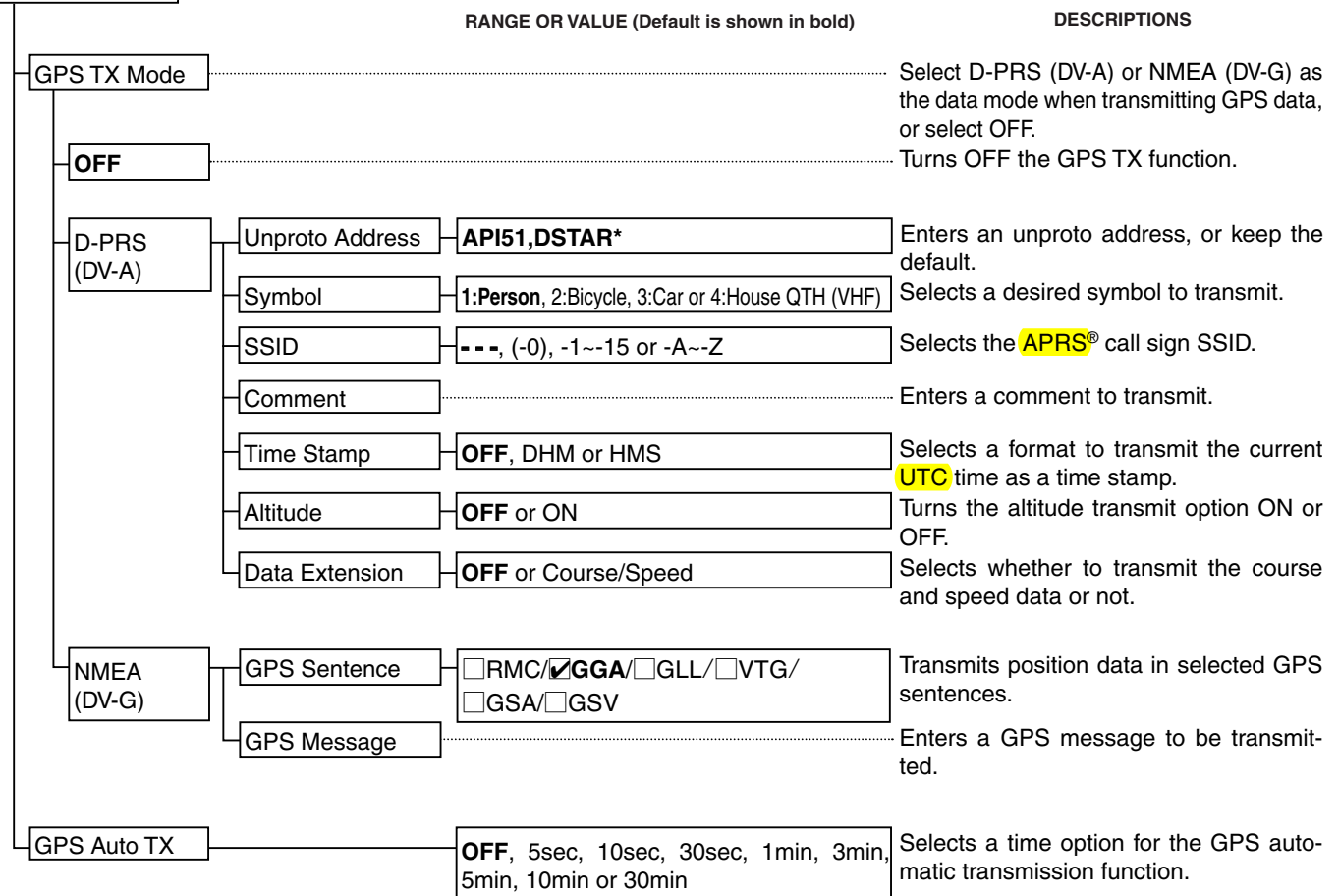

[TX Message](#page-166-0)  $\begin{array}{ccc} \downarrow \downarrow \downarrow \downarrow \downarrow \cdot \sim 5: \text{ or OFF} \end{array}$ 

**NOTE:** The default settings shown below are for the USA version. The default settings may differ, depending on your transceiver version. ■ Menu items and Default settings (Continued) In this item, set and display the call signs used in the DV mode. This item displays the received call history in the DV mode. UR: CQCQCQ, R1: --------, R2: --------, MY: -------- **RX01:** This item stores Your Call signs or repeater information to use in the DV mode. Your Call Sign [Repeater List\\*](#page-163-0)  $\Box$  01: ~ 30: Blank [Call Sign](#page-158-0) [RX History](#page-160-0) [DV Memory](#page-163-0) **NOTE:** The Repeater List described on this manual may differ from your preloaded list. **DESCRIPTIONS DESCRIPTIONS** Displays the operating call signs. Sets the operating call signs according to the type of call you want to make. Displays the calls your transceiver received. Stores station call signs. Adds or edits a call sign. Stores repeater information. Adds or edits a repeater information. \* See pag[e 9-47 f](#page-141-0)or details of the preloaded data. This item stores your own call sign to use in the DV mode. My Call Sign  $\begin{array}{ccc} \hline \text{My Cal} & \text{Sign} & \text{H1:} \sim 6. \end{array}$ [My Station](#page-166-0) **RANGE OR VALUE (Default is shown in bold)** Stores your own call signs. Select or edit a call sign to use in the DV mode.

Stores TX Messages.

mode.

Select or edit TX Message to use in the DV

#### ■ Menu items and Default settings (Continued)

#### **NOTE:** The default settings shown below are for the USA version. The default settings may differ, depending on your transceiver version.

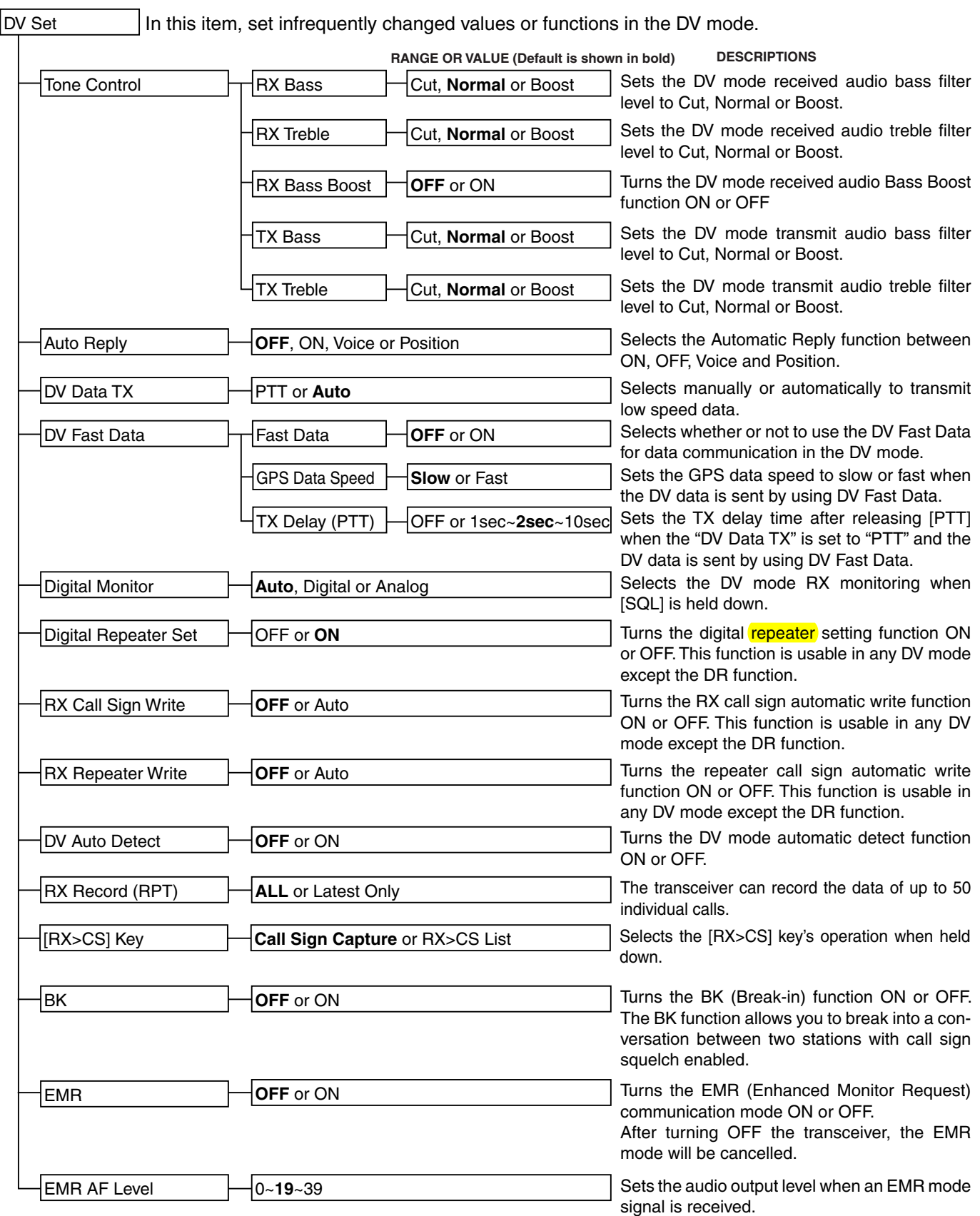

#### ■ Menu items and Default settings (Continued)

**NOTE:** The default settings shown below are for the USA version. The default settings may differ, depending on your transceiver version.

**[SPEECH](#page--1-0)** In this item, set the Speech functions.

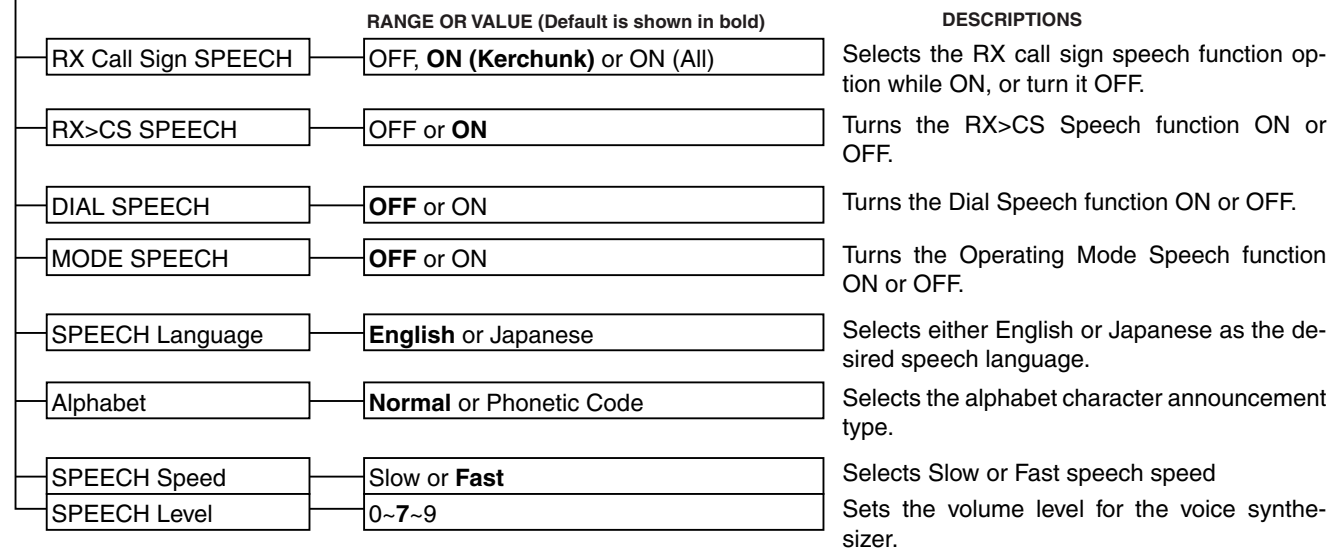

[DTMF/T-CALL](#page-169-0) In this item, set the **DTMF** Memory functions.

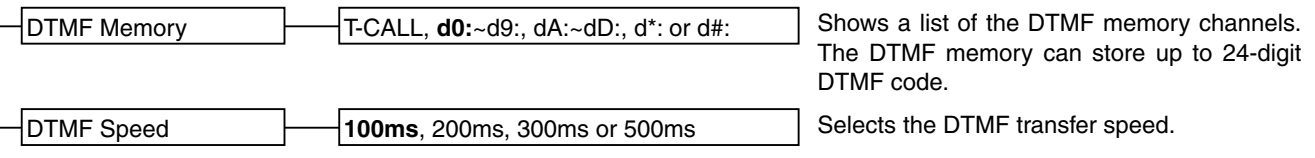

[QSO/RX Log](#page-170-0) In this item, set the QSO/RX History Log options.

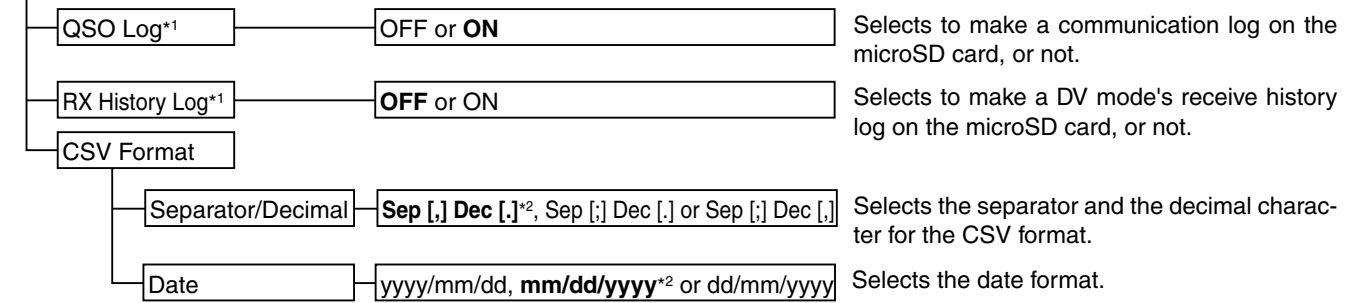

\* 1 Be sure to insert the microSD card into the transceiver before selecting these items.

\*<sup>2</sup> The default value may differ, depending on the transceiver version.

#### ■ Menu items and Default settings (Continued)

**NOTE:** The default settings shown below are for the USA version. The default settings may differ, depending on your transceiver version.

[Function](#page--1-0) In this item, set other options.

[Power Save](#page--1-0) PTT Lock [Monitor](#page--1-0) [Busy Lockout](#page--1-0) [Dial Speed-UP](#page--1-0) [Time-Out Timer](#page--1-0) [Auto Repeater](#page--1-0) [Key Lock](#page--1-0) OFF, **Auto (Short)**, Auto (Middle) or Auto (Long) **OFF** or ON **Push** or Hold **OFF** or ON OFF or **ON** OFF, 1min, 3min, **5min**, 10min, 15min or 30min OFF or **ON (DUP)**, ON (DUP,TONE) **Normal**, No SQL, No VOL or ALL **RANGE OR VALUE (Default is shown in bold) DESCRIPTIONS** Selects the Power Save options to reduce current drain and conserve battery power. Selects the [SQL] monitor function method. Turns the Auto Repeater function ON or OFF. Turns the dial speed acceleration ON or OFF. Selects the key lock type when the Key Lock function is turned ON. Turns the PTT Lock function ON or OFF. Turns the Busy Lockout function ON or OFF. Selects the Time-Out Timer time options.  $\overline{\mathsf{V}}$  [VOX](#page--1-0) VOX Level [VOX Delay](#page--1-0) [Headset Select](#page--1-0) **OFF** or ON 1~**5**~10 or OFF **0.5sec**, 1.0sec, 1.5sec, 2.0sec, 2.5sec or 3.0sec HS-95 or **Other** [VOX Time-Out Timer](#page--1-0)  $\Box$ OFF, 1min, 2min, 3min, 4min, 5min, 10min or 15min [MIC Gain \(Internal\)](#page--1-0) [MIC Gain \(External\)](#page--1-0) [Data Speed](#page--1-0) 1~**2**~4 1~**2**~4 4800bps or **9600bps** Sets the internal microphone sensitivity to suit your preference. Sets the external microphone sensitivity to suit your preference. Selects the data transmission speed for low-speed communication, or between the [DATA] jack and external modules like a GPS receiver, and so on. Turns the VOX function ON or OFF. Sets the VOX gain level. Sets the VOX Delay time. Sets the VOX Time-Out Timer to prevent an accidental prolonged transmission. Selects the headset type to be used for the VOX function to limit the maximum audio output level to protect the headset speaker. [Active Band](#page--1-0) **Single or All** Single or **All** Allows continuous frequency selection across all bands by rotating [DIAL]. [Remote MIC Key](#page-172-0) [During RX/Standby](#page-172-0) [During TX](#page--1-0) |[A]:BAND [B]:VFO/MR [∆]:UP [∇]:DOWN [A]:T-CALL [B]:**–** [J]:**–** [K]:**–** Selects the key function to be used while receiving or in the standby mode. Selects the key functions to be used while transmitting.  $|C|-V$   $\Box$   $|C|-V$  (DATA Jack) [CI-V Address](#page--1-0) [CI-V Baud Rate](#page--1-0) [CI-V Transceive](#page--1-0) **OFF**, ON (Echo Back OFF) or ON (Echo Back ON) 01~**86**~DF 300bps, 1200bps, 4800bps, 9600bps, 19200bps or **Auto OFF** or ON Selects whether or not to use the [DATA] jack to remotely control the ID-51A/E. Sets the transceiver's unique CI-V hexadecimal address code. Sets the CI-V code transfer speed. Turns the CI-V Transceive function ON or OFF.

#### ■ Menu items and Default settings (Continued)

**NOTE:** The default settings shown below are for the USA version. The default settings may differ, depending on your transceiver version.

[Function \(Continued\)](#page--1-0) In this item, set other options.

**RANGE OR VALUE (Default is shown in bold) DESCRIPTIONS**

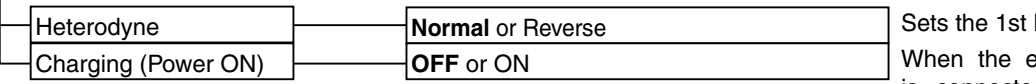

Local Oscillator frequency. external DC power cable is connected, this function enables charging the battery even with the power ON.

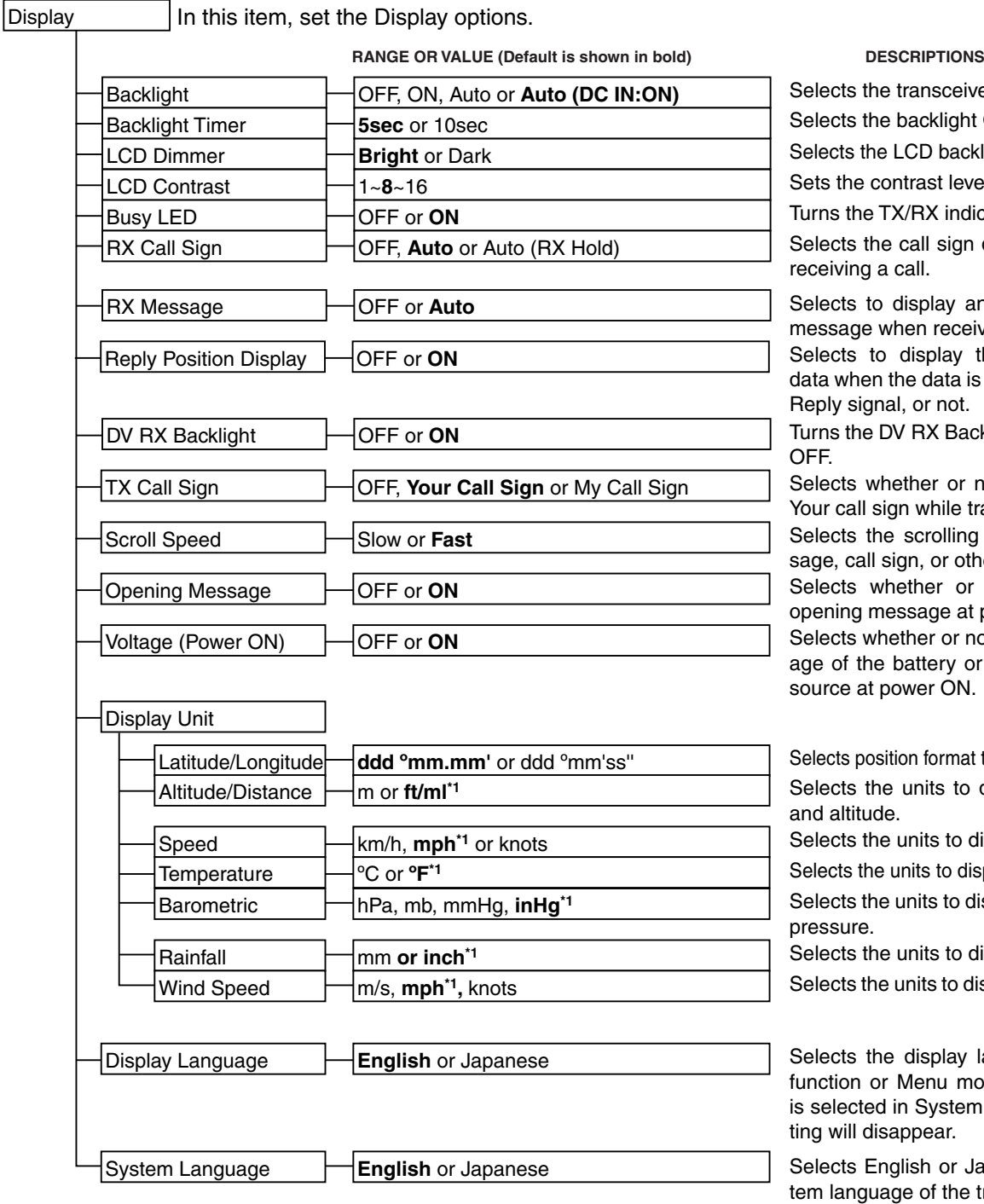

nsceiver backlight option. cklight ON time period.

D backlight brightness level.

st level of the LCD.

X indicator ON or OFF.

I sign display option when

olay and scroll a received receiving a call, or not.

play the caller's position data is included in the Auto r not.

**X Backlight function ON or** 

er or not to display My or while transmitting.

rolling speed of the mesor other text.

er or not to display the ge at power ON.

er or not to display the volttery or external DC power er ON.

format to display the position. its to display the distance

ts to display the speed.

s to display the temperature.

ts to display the barometric

ts to display the rainfall.

ts to display the wind speed.

splay language in the DR nu mode. When "English" system Language, this setear.

or Japanese as the sysof the transceiver.

\* 1 The default value may differ, depending on the transceiver version.

#### ■ Menu items and Default settings (Continued)

**NOTE:** The default settings shown below are for the USA version. The default settings may differ, depending on your transceiver version.

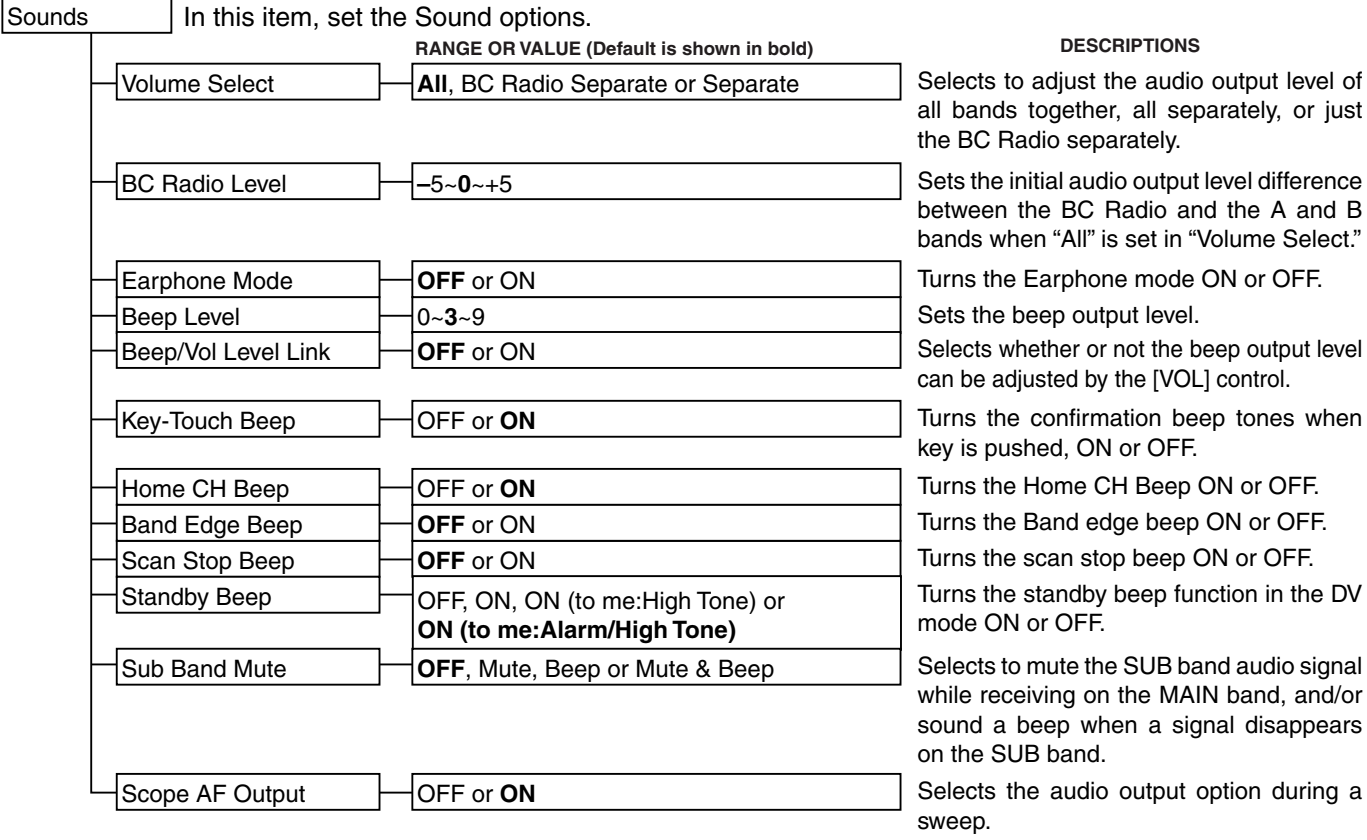

[Time Set](#page-181-0) In this item, set the Time options.

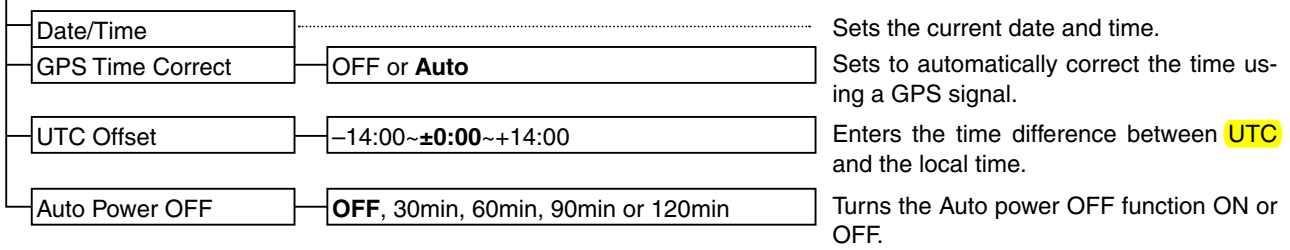

[DV Gateway](#page--1-0) In this item, enter the Terminal mode or Access Point mode.

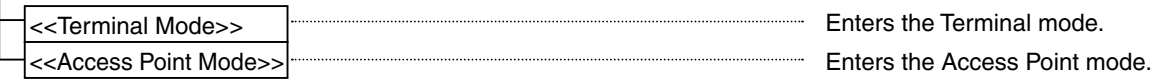

#### ■ Menu items and Default settings (Continued)

#### **NOTE:** The default settings shown below are for the USA version. The default settings may differ, depending on your transceiver version.

[SD Card](#page--1-0)\*1 In this item, set the microSD card options.

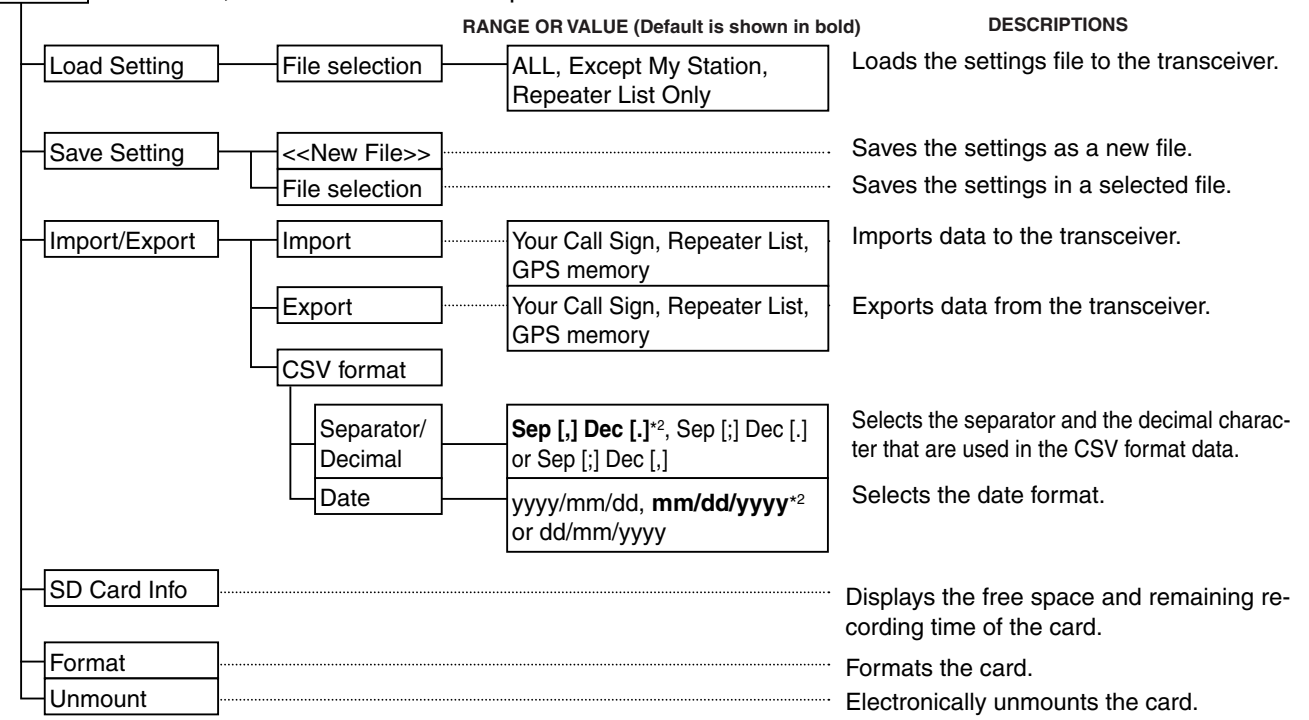

#### [Others](#page--1-0)  $\Box$ [Clone](#page--1-0)  $\Box$ [Clone Mode](#page--1-0) [Clone Master Mode](#page--1-0) **DESCRIPTIONS** Reads or writes the CS-51PLUS2 data from or to the PC, and/or to receive data from a Master transceiver. Writes your ID-51A/E (Master) data to another ID-51A/E (Sub). [Information](#page--1-0)  $\Box$  [Voltage](#page--1-0) Version Shows the battery voltage. Shows the transceiver's firmware version number.  $\Box$ [Reset](#page--1-0)  $\Box$ [Partial Reset](#page--1-0) [All Reset](#page--1-0) Returns all settings to their defaults, without clearing the memory contents, call sign memories or Repeater List. Clears all entries and memories, and return all settings to their defaults.

\* 1 Be sure to insert the microSD card into the transceiver before selecting these items.

\*<sup>2</sup> The default value may differ, depending on the transceiver version.

## ■ **DUP/TONE** items

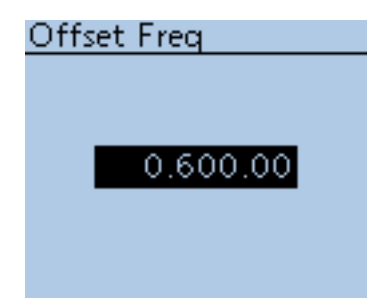

**Offset Freq (Default: 0.600.00\*)**

DUP/TONE... > Offset Freq

Set the *frequency offset* for duplex (repeater) operation to between 0 and 59.99500 MHz.

- The selected tuning step in the VFO mode is used when setting the offset.
- Push [V/MHz]  $\frac{[V/MHz]}{[V/MHz]}$  to select 1 MHz or 10 MHz steps.
- The duplex shift direction (DUP-/DUP+) is set in the QUICK MENU screen. [\(p. 15-5\)](#page-252-0)

**\*** The default value may differ, depending on the frequency band (selected as the Main band before entering the Menu screen) and the transceiver version.

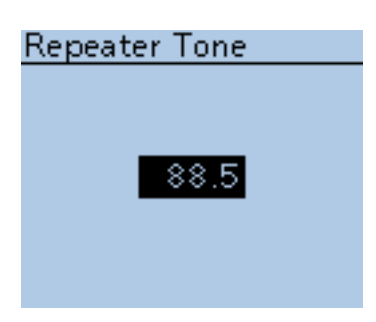

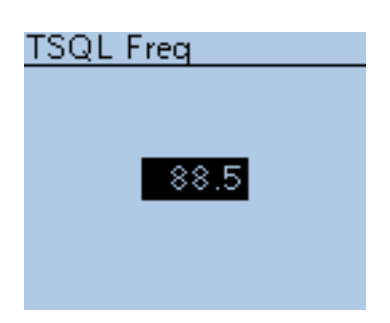

#### **Repeater Tone (Default: 88.5)**

DUP/TONE... > Repeater Tone

Select subaudible tone frequencies, for repeater access and other functions. 50 tone frequencies (67.0~254.1 Hz) are selectable.

#### **TSQL Freq (Default: 88.5)**

DUP/TONE... > TSQL Freq

Select the tone frequency for the tone **squelch** or pocket beep. 50 frequencies (67.0~254.1 Hz) are selectable.

#### **• Selectable repeater tone/tone squelch frequencies** (Unit: Hz)

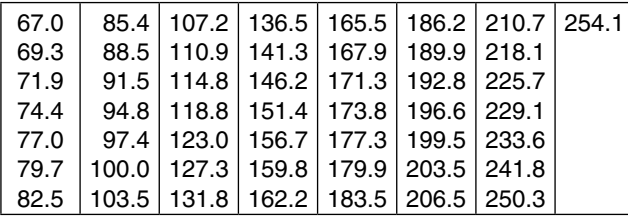

**TIP:** The transceiver has 50 tone frequencies and consequently their spacing is narrow compared with units having 38 tones. Therefore, some tone frequencies may receive interference from adjacent tone frequencies.

#### ■ DUP/TONE items (Continued)

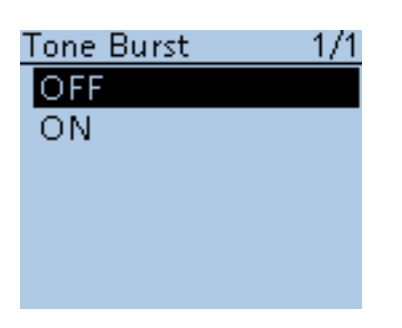

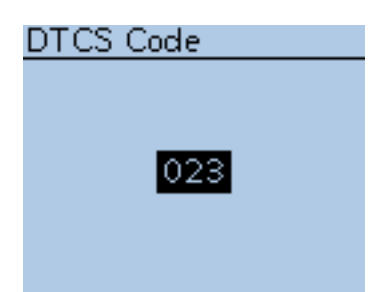

**Tone Burst (Default: OFF)**

DUP/TONE... > Tone Burst

Turn the Tone Burst function ON or OFF in the FM mode when using tone squelch.

- OFF: When you transmit a signal that superimposes the CTCSS tone, the other station may hear a short burst of noise from their receiver, just after you stop transmitting.
- ON: When you transmit a signal that superimposes the CTCSS tone, the function mutes the noise from being heard in the other station's receiver.

#### **DTCS Code (Default: 023)**

DUP/TONE... > DTCS Code

Select a DTCS (both encoder/decoder) code for the DTCS squelch. A total of 104 codes (023~754) are selectable.

#### **• Selectable DTCS codes**

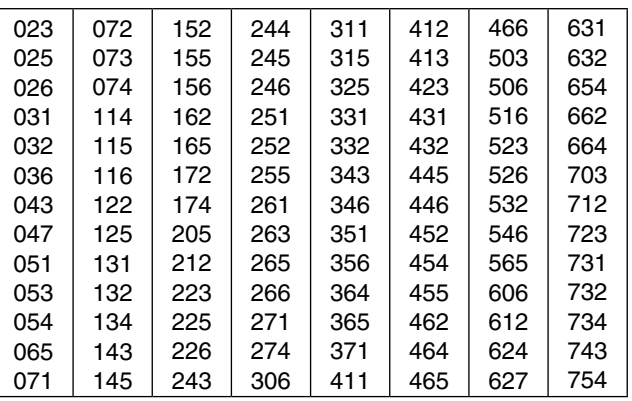

#### **DTCS Polarity** *CONSERVING (Default: Both N)*

DUP/TONE... > DTCS Polarity

Select the DTCS polarity to use for transmitting and receiving.

- Both N: Normal polarity is used for both TX and RX.
- TN-RR: Normal polarity is used for TX; Reverse polarity for RX.
- TR-RN: Reverse polarity is used for TX; Normal polarity for RX.
- Both R: Reverse polarity is used for both TX and RX.

DTCS code's polarity for transmitting or receiving can be independently set with this item.

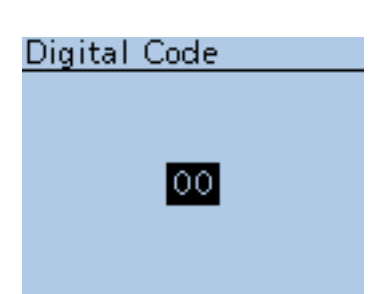

**DTCS Polarity** 

**Both N** TN-RR TR-RN Both R ### **Digital Code (Default: 00)**

DUP/TONE... > Digital Code

Select the desired digital code for digital code squelch. A total of 100 codes (00~99) are selectable.

## ■ **Scan items**

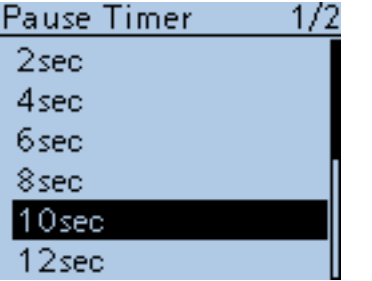

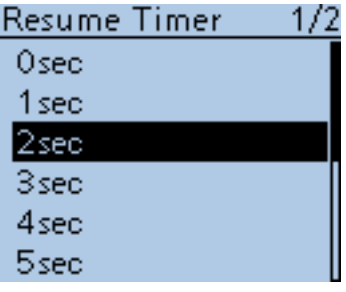

#### **Pause Timer (Default: 10sec)**

Scan > Pause Timer

Select the scan Pause time. When receiving a signal, the scan pauses for the scan Pause timer Time.

- 2 to 20sec: When a signal is received, the scan pauses for 2 to 20 seconds (set in 2 seconds steps).
- HOLD: When receiving a signal, the scan pauses until it disappears.

#### **Resume Timer (Default: 2sec)**

Scan > Resume Timer

Select the scan Resume Timer time.

When a received signal disappears, the scan resumes according to the scan Resume Timer setting.

- 0sec: The scan resumes immediately after the signal disappears.
- 1 to 5sec: The scan resumes 1 to 5 seconds after the signal disappears.
- HOLD: The scan remains paused for the Pause Timer setting, even if the signal disappears.

**NOTE:** Rotate [DIAL] to resume the scan.

The Resume Timer must be set shorter than the Pause Timer, otherwise this timer does not work properly.

### **Temporary Skip Timer (Default: 5min)**

Scan > Temporary Skip Timer

Set the Temporary Skip Timer to 5, 10 or 15 minutes. When the time is set, the specified frequencies are skipped for this set period during a scan.

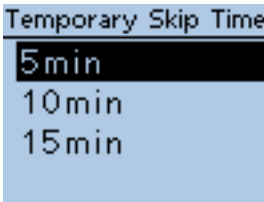

#### ■ Scan items (Continued)

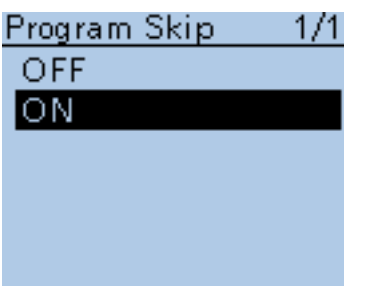

#### **Program Skip**  *(Default: ON)*

Scan > Program Skip

Turn the Program Skip Scan function ON or OFF for a VFO mode scan. This function enables the transceiver to skip the unwanted frequencies or channels that inconveniently stop scanning.

Set the unwanted frequencies or channels to "PSKIP" in the Memory Channel screen.

- OFF: The transceiver scans all frequencies without skipping.
- ON: The transceiver does not scan frequencies set as "PSKIP" frequencies.

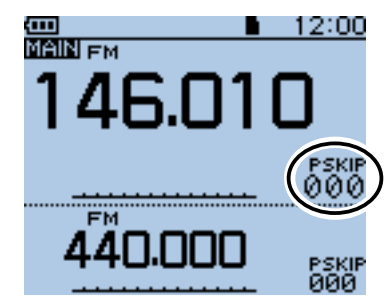

When the skip setting is ON "PSKIP" appears on the channel number.

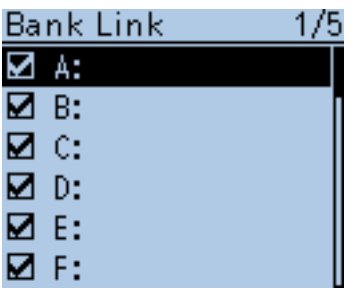

#### **Bank Link b b** *(Default: A:⊠ ~ Z:⊠)*

Scan > Bank Link

Select banks to be scanned during a Bank Link Scan.

The Bank Link function scans all channels in the selected banks. Select a desired bank, A to Z, and then push D-pad(Ent) to turn the link ON or OFF.

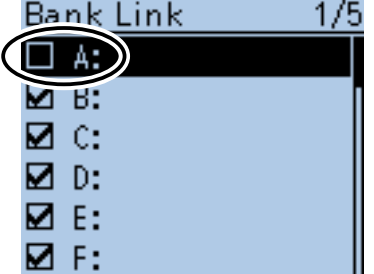

Set Bank A to OFF.

#### ■ Scan items (Continued)

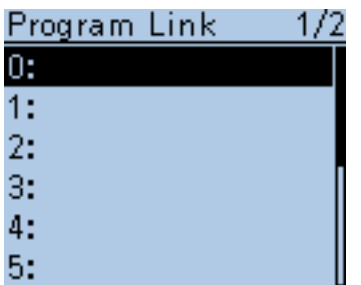

#### **Program Link (Default: Refer to the diagram below)**

Scan > Program Link

This item sets the link function for more than two pair of Program Scan Edge channels to be sequentially scanned during the Program Link Scan. The link function scans all frequencies in the scan range.

#### **Default settings of the Program Link**

The Program Scan Edge channels "01" and "02" are set in the Program Link number "0" as the Default.

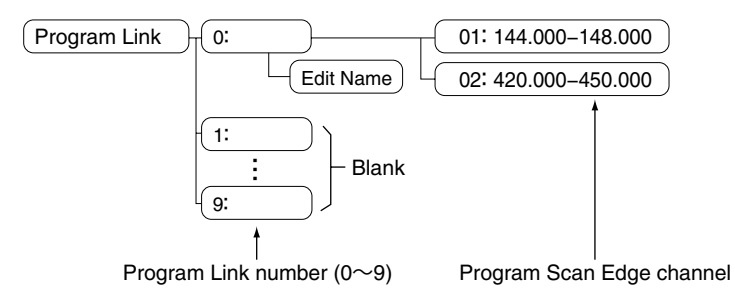

- The Program Link number screen shows the frequency range. (The scan edge frequency may differ, depending on the transceiver version.)
- A link setting can be added when more than two pairs of Program Scan Edge channels are entered. [\(p. 13-2\)](#page-218-0)

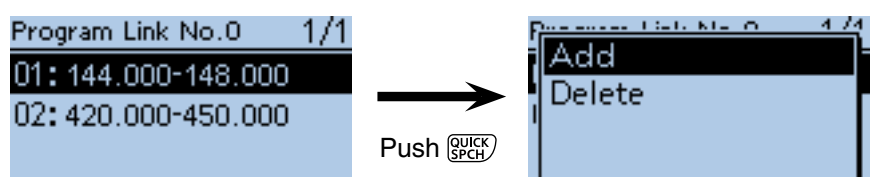

Program Link number screen

**NOTE:** The "Add" item will not be displayed when only one pair of programmed scan edge channels are entered, or no programmed scan channel (00 to 24) is left to add to the selected link channel.

#### **Adding a Scan Edge channel to the Program Link**

 $\Omega$  Push D-pad( $\downarrow$ f) to select a Program Link number between 0 and 9, where you wish to add a Scan Edge channel, and then push D-pad(Ent).

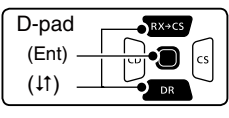

2 Push [QUICK] ?????

 $\Im$  Push D-pad( $\sharp$ ) to select "Add," and then push D-pad(Ent).

 $\Phi$  Push D-pad( $\sharp$ ) to select a programmed scan number you wish to assign to the selected link channel, and then push D-pad(Ent).

(For example: 00: 144.000-450.000)

**5** Push [MENU] **MENU** to exit the [MENU] screen.

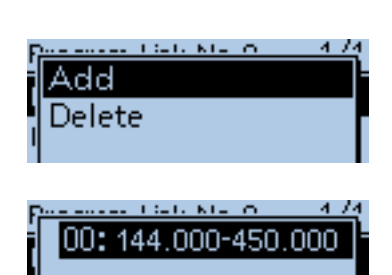

#### ■ Scan items (Continued)

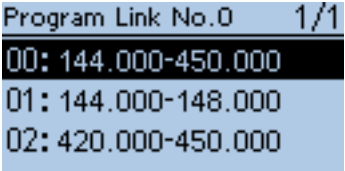

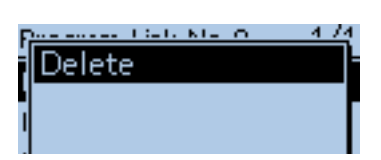

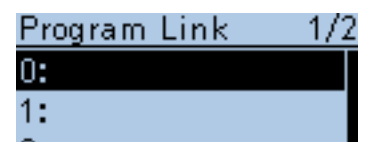

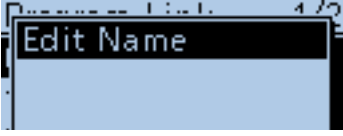

# Program Link Name

Program Link Name Ar.

#### Program Link Name Area 5 D-Star

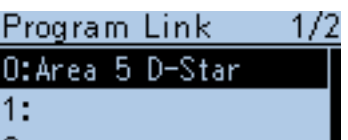

#### **Deleting the link channel**

 $\bigcirc$  Push D-pad( $\downarrow$ f) to select the programmed scan link number that the channel you wish to delete is assigned to, and then push D-pad(Ent).

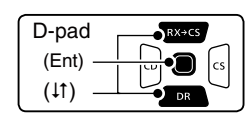

 $Q$  Push D-pad( $\downarrow$ f) to select programmed scan number you wish to delete. (For example: 01: 144.000-450.000)

#### 3 Push [QUICK]  $QDE$

- $\Phi$  Push D-pad( $\sharp$ ) to select "Delete," and then push D-pad(Ent). • The channel is deleted.
- **5 Push [MENU] MENU** to exit the Menu screen.

#### **Entering a Program scan link name**

 $\Omega$  Push D-pad( $\downarrow$ f) to select a program scan link number between 0 and 9.  $(2)$  Push  $[QUICK]$  $[QUICK]$ .

 $(3)$  Push D-pad(Ent) to enter the name edit mode.

*A* Rotate [DIAL] to select the first character of the name you wish to enter. (For example: A)

- The selected digit blinks.
- Push D-pad( $\leftrightarrows$ ) to move the cursor forward or backward.
- While selecting a character, push  $\left[ \text{QUICK} \right]_{\text{SPEH}}^{\text{QUICK}}$  to change the character to an upper case or lower case letter.
- While selecting a digit, push [QUICK] with to open the input mode selection window.
- A space can be selected in any input mode.
- Rotate [DIAL] counterclockwise to enter a space.
- Push [CLR]  $\sqrt{\frac{M}{GM}}$  to delete the selected character, or hold down  $\overline{\text{[CLR]}_{\text{UEM}}^{\text{[VIM1]}}}$  to continuously delete the characters, first to the right, and then to the left of the cursor.
- See [page 2-8](#page-13-0) for entry details.
- $\circled{1}$  Push D-pad( $\rightarrow$ ) to move the cursor to the second digit.

**P**  $AB$ ab  $12$ 

Selected character type

AB

- $\circled{6}$  Repeat steps  $\circled{4}$  and  $\circled{5}$  to enter a name of up to 16 characters, including spaces. (For example: Area 5 D-Star)
- $\overline{O}$  After entering the name, push D-pad(Ent) to save. **8** Push [MENU] MENU] to exit the [MENU] screen.

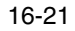

Program Link Name

## ■ Voice Memo items

### QSO RECORDER 1/1

**Play Files** Recorder Set Player Set

<<REC Start>>

### QSO RECORDER 1/1

<<REC Start>>

#### **Play Files**

Recorder Set

Player Set

#### **<<REC Start>>**

Voice Memo > QSO Recorder > <<REC Start>>

Push D-pad( $\downarrow$ f) to select "<<REC Start>>," and then push D-pad(Ent).

• "Recording started. " appears and voice recording starts.

"<<REC Stop>>" item is displayed while recording. To stop recording, push D-pad(Ent).

#### **TIP:**

- Insert a microSD card into the transceiver before selecting these items.
- Once recording has started, the recording will continue, even the transceiver is rebooted. To stop the recording, select "<<REC Stop>> " and then push D-pad(Ent).

#### **Play Files**

Voice Memo > QSO Recorder > Play Files

Performs the following steps to play back the recorded audio on the microSD card. Push D-pad(Ent), and folders on the microSD card are displayed. • These folders contain the stored files.

**TIP:** Insert a microSD card into the transceiver before selecting these items.

#### **Playing back**

 $(1)$  Push D-pad( $\uparrow\uparrow$ ) to select the folder that includes the desired file to play back, and then push D-pad(Ent).

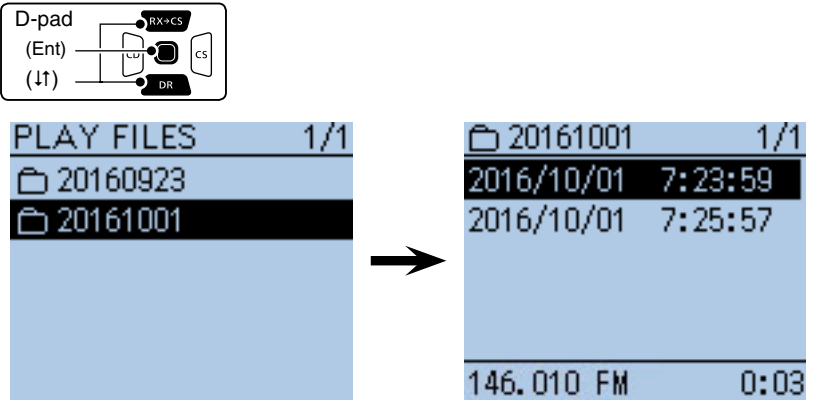

 $(2)$  Push D-pad( $\downarrow$ t) to select the file to play back, and then push D-pad(Ent).

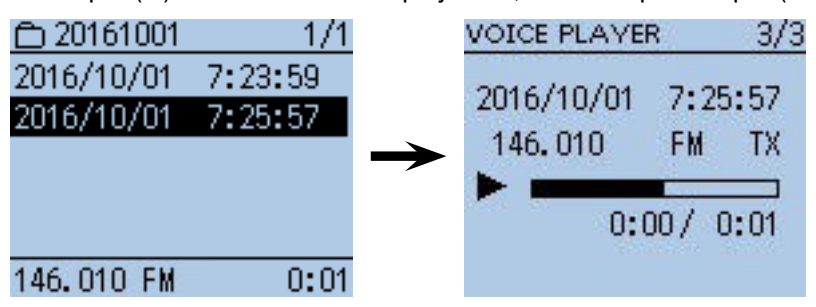

- The VOICE PLAYER screen is displayed and the selected file is played back.
- See "Operations while playing back" for forwarding or rewinding. [\(p. 11-5\)](#page-185-0)
- 3 Push [MENU] MENU] or [CLR] (VINHZ) to stop the playback.
	- Return to the file list screen.

■ Voice Memo items (Continued)

# **REC** Mode 1/1 TX&RX RX Only

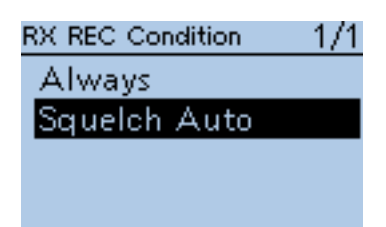

#### **NOTE:**

- The folder name is automatically created, as shown in the example below: Recording date: 2016/10/1 Folder name: 20161001
- The file name is automatically created, as shown in the example below: Recording date: 2016/10/1 15:30:00 File name: 20161001\_153000
- The voice audio is recorded onto a microSD card, and saved in the "wav" format.

The recorded voice audio can also be played back with a PC.

The extension, "wav," is not displayed on the transceiver's screen.

**REC Mode (Default: TX&RX)**

Voice Memo > QSO Recorder > Recorder Set > REC Mode

Records both the transmitted and received audio as the default setting. • TX&RX: Records both the transmitted and received voice audio.

• RX Only: Records only the received voice audio.

#### **When transmitted while recording**

When "OFF" is selected in File Split, the recording is paused. After finishing the transmission, the recording resumes.

When "ON" is selected in File Split, a new file is automatically created, and the transmitted voice audio is recorded into the new one.

#### **RX REC Condition (Default: Squelch Auto)**

Voice Memo > QSO Recorder > Recorder Set > RX REC Condition

Select whether or not the **squelch** status affects the RX voice audio recording.

- Always: The transceiver always records the RX voice audio regardless of the squelch status.
- Squelch Auto: The transceiver records the RX voice audio only when a signal is received (the squelch is opened).

 When the squelch closes while recording, the recording will continue for 2 seconds, and then pause.

**TIP:** When "ON" is selected in File Split, and if the squelch either opens or closes while recording, a new file is automatically created.

#### ■ Voice Memo items (Continued)

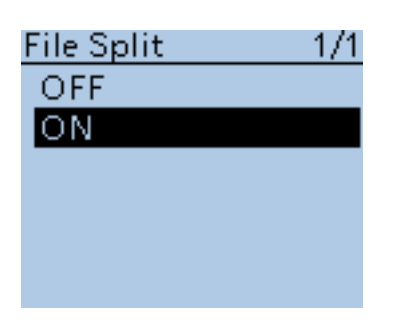

**File Split (Default: ON)**

Voice Memo > QSO Recorder > Recorder Set > File Split

Turn the File Split function ON or OFF.

• OFF: When the recording starts, a new file is automatically created in the folder of the microSD card. The voice audio is continuously recorded into the file, even if transmission and reception, or the **squelch** status (open and close) is switched.

 If the file size exceeds 2 GB, a new file is automatically created in the same folder, and the voice audio is recorded there.

• ON: When the recording starts, a new file is automatically created in the folder of the microSD card. During recording, and if transmission and reception, or squelch status (open and close) is switched, a new file is automatically created in the same folder, and the voice audio is saved into the new one.

### **PTT Auto REC (Default: ON)**

Voice Memo > QSO Recorder > Recorder Set > PTT Auto REC

Turn the PTT Automatic Recording function ON or OFF. The transmission from the external speaker microphone, VOX function and CI-V command also starts recording.

- OFF: Turns the function OFF.
- ON: The recording automatically starts when [PTT] is pushed. The recording will stop when:
	- No signal is transmitted for 10 seconds after releasing [PTT].
	- No signal is received for 10 seconds after releasing [PTT].
	- Frequency or operating mode is changed after releasing [PTT].

#### **Skip Time (Default: 10sec)**

Voice Memo > QSO Recorder > Player Set > Skip Time

Select the Skip Timer to 3, 5, 10 or 30 seconds to rewind or skip forward for this set period when you push the fast-rewind or fast-forward key while playing the recorded voice audio.

• See "operations while playing back" for forwarding or rewinding operation. [\(p. 11-5\)](#page-185-0)

#### **Record**

Voice Memo > Voice Recorder > Record

The microphone audio can be recorded onto a microSD card, and saved in the "wav" format.

While recording a QSO voice audio, this function is disabled.

The QSO voice audio [\(p. 11-2\)](#page-182-0) and BC radio audio cannot be recorded.

**TIP:** Insert a microSD card into the transceiver before selecting these items.

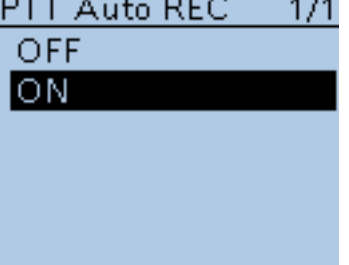

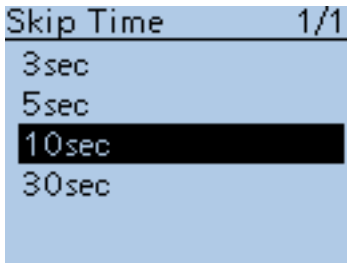

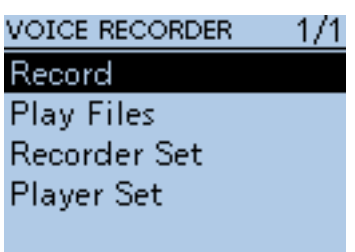

#### ■ Voice Memo items (Continued)

#### Record (Continued)

- $(1)$  Push [PTT] to start recording.
- "Recording" appears and the microphone audio recording starts.

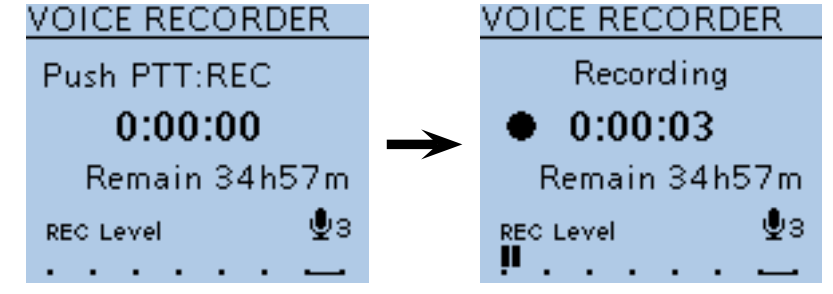

2 Push [PTT] again to stop.

#### **Play Files**

Voice Memo > Voice Recorder > Play Files

➥ Push D-pad(Ent), and folders on the microSD card are displayed. • These folders contain the stored files.

**TIP:** Insert a microSD card into the transceiver before selecting these items.

Do the following steps to play back the recorded audio onto the microSD card.

#### **Playing back**

 $\Omega$  Push D-pad( $\downarrow$ t) to select the folder that includes the desired file to play back, and then push D-pad(Ent).

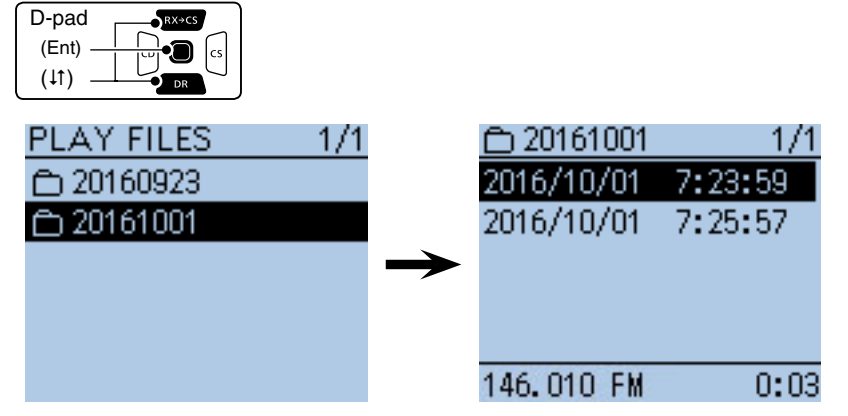

 $(2)$  Push D-pad( $\downarrow$ t) to select the file to play back, and then push D-pad(Ent).

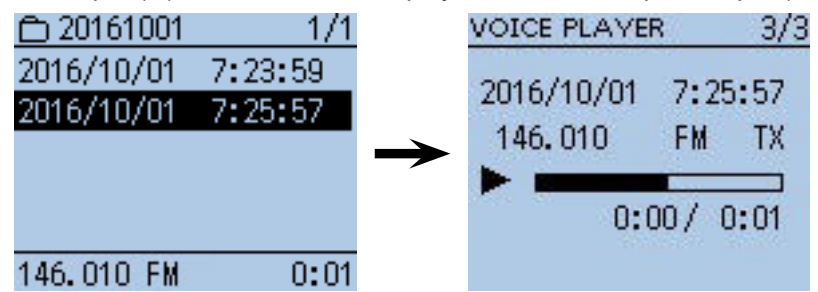

- The VOICE PLAYER screen is displayed and the selected file is played back.
- See "Operations while playing back" for forwarding or rewinding. [\(p. 11-5\)](#page-185-0)
- 3 Push [MENU] (MENU) or [CLR] ((MEN) to stop the playback.
	- Return to the file list screen.

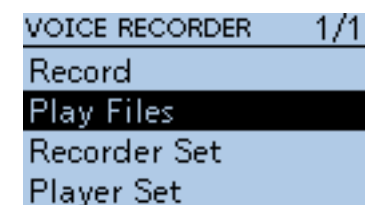

■ Voice Memo items (Continued)

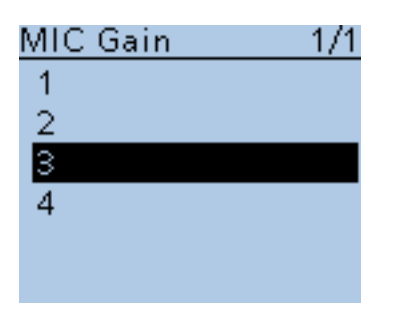

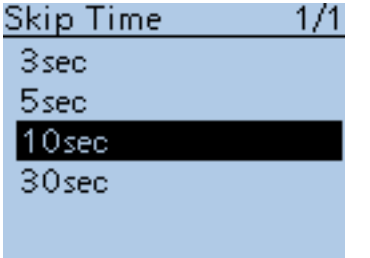

### **MIC Gain (Default: 3)**

Voice Memo > Voice Recorder > Recorder Set > MIC Gain

Set the internal microphone sensitivity to between 1 (minimum sensitivity) and 4 (maximum sensitivity), to suit your needs. Higher values make the microphone more sensitive to your voice.

#### **Skip Time (Default: 10sec)**

Voice Memo > Voice Recorder > Player Set > Skip Time

Set the Skip Time to 3, 5, 10 or 30 seconds to rewind or skip forward for this set period when you push the fast-rewind or fast-forward key while playing the recorded voice audio.

• See "Operations while playing back" for forwarding or rewinding operation. [\(p. 11-5\)](#page-185-0)

■ Voice Memo items (Continued)

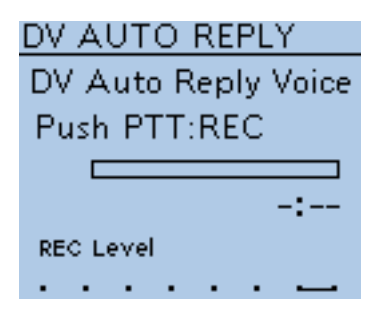

### **DV Auto Reply**

Voice Memo > DV Auto Reply

Up to 10 seconds of audio can be recorded for the automatic reply function [\(p. 9-11\)](#page-105-0).

**TIP:** Insert a microSD card into the transceiver before selecting these items.

- $\Omega$  While pushing and holding [PTT], speak into the microphone at your normal voice level.
	- **DO NOT** hold the transceiver too close to your mouth or speak too loudly. This may distort your speech.

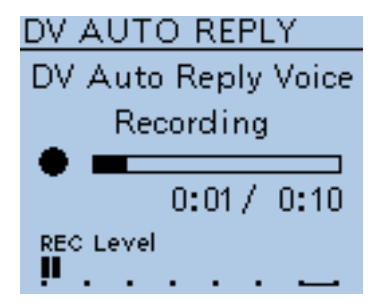

2 The recording stops after 10 second or when [PTT] is released.

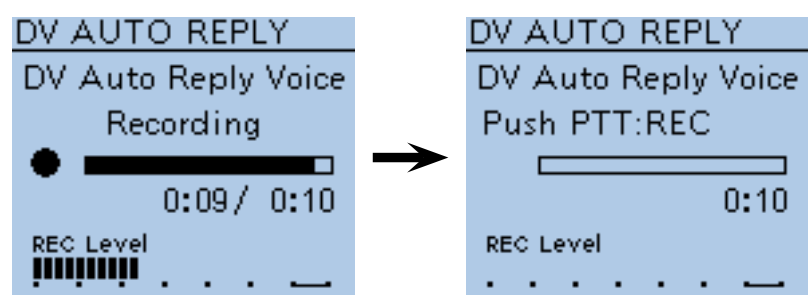

**NOTE:** The time display is different, as shown below.

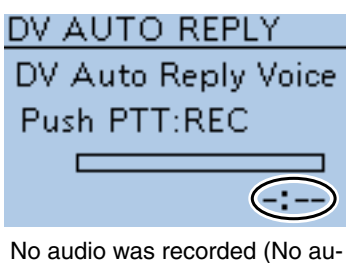

dio file is saved.)

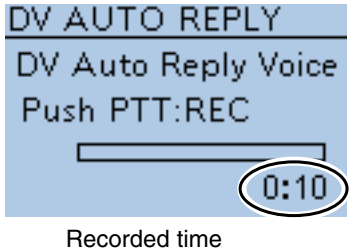

<sup>(</sup>Recording stopped)

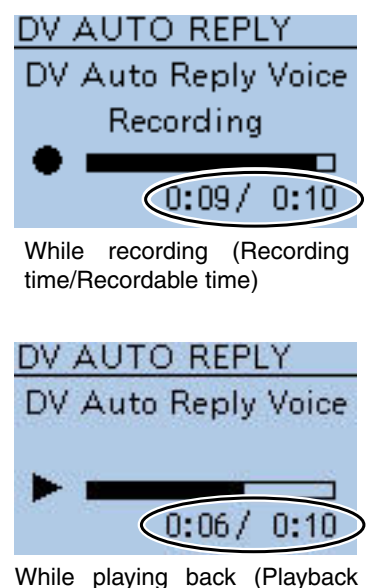

time/Recorded time)

## ■ **Voice TX items**

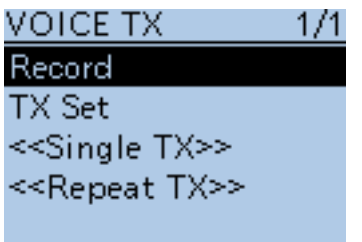

#### **Record**

Voice TX > Record

Up to 1 minute of audio can be recorded onto a microSD card for voice transmission. [\(p. 17-3\)](#page-188-0)

While recording a QSO voice audio, this function is disabled.

**TIP:** Insert a microSD card into the transceiver before selecting these items.

- $\Omega$  While holding down [PTT], speak at your normal voice level.
	- **DO NOT** hold the transceiver too close to your mouth or speak too loudly. This may distort your speech.

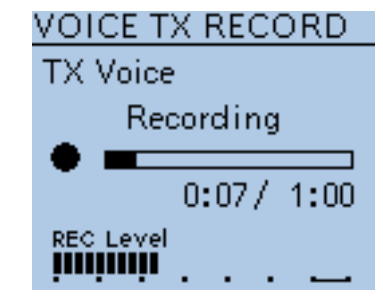

2) The recording stops after 10 seconds or when [PTT] is released.

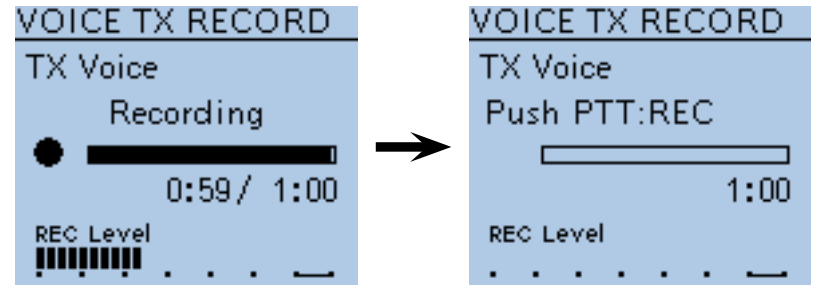

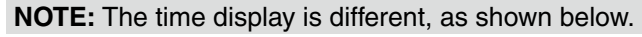

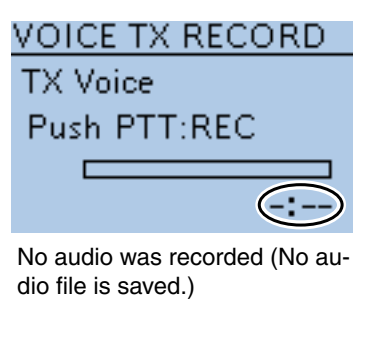

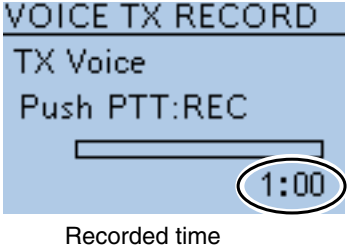

(Recording stopped)

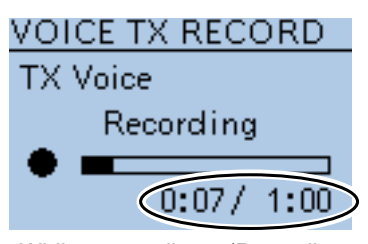

While recording (Recording time/Recordable time)

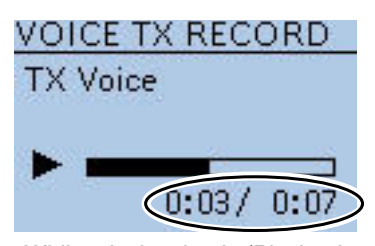

While playing back (Playback time/Recorded time)

16-28

#### ■ Voice TX items (Continued)

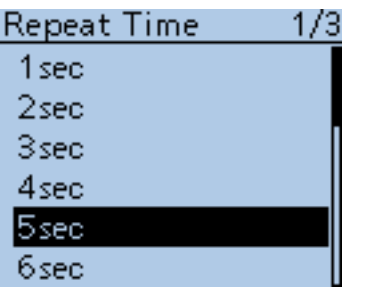

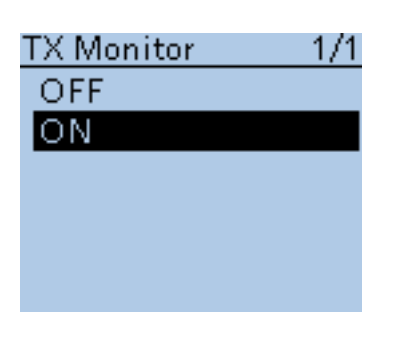

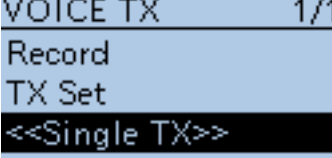

≪Repeat TX>>

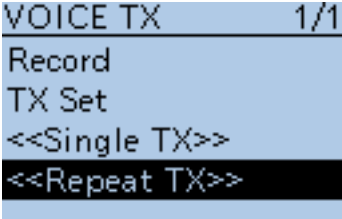

#### **Repeat Time (Default: 5sec)**

Voice TX > TX Set > Repeat Time

Set the repeat interval to between 1 and 15 seconds (in 1 second steps). The transceiver repeatedly transmits the recorded voice audio at this interval.

**NOTE:** The recorded voice audio is repeatedly transmitted for up to 10 minutes. Even if 10 minutes passes while transmitting, the complete voice audio is transmitted.

#### **TX Monitor (Default: ON)**

Voice TX > TX Set > TX Monitor

Turn the TX Monitor function ON or OFF.

- OFF: The TX voice audio is not heard from the speaker.
- ON: The TX voice audio is heard from the speaker.

#### **<<Single TX>>**

Voice TX > TX Set > <<Single TX>>

The transceiver transmits the recorded voice audio once.

• To cancel the voice transmission, push  $\text{ICLR}$   $\text{ICM}$   $\text{INR}$ .

**TIP:** You can transmit the recorded voice audio also from the QUICK MENU screen. [\(p. 17-3\)](#page-188-0)

#### **<<Repeat TX>>**

Voice TX > TX Set > <<Repeat TX>>

The transceiver repeatedly transmits the recorded voice audio for up to 10 minutes at the specified interval in the Repeat Time item.

• To cancel the voice transmission, push  $\text{ICLR}$   $\overline{\text{ICMMS}}$ .

**TIP:** You can transmit the recorded voice audio also from the QUICK MENU screen. [\(p. 17-3\)](#page-188-0)

#### **NOTE:**

- The recorded voice audio is repeatedly transmitted for up to 10 minutes. Even if 10 minutes passes while transmitting, the complete voice audio is transmitted.
- One of the following steps will cancel the transmission.
	- Push [PTT].
	- Turn OFF the power, then turn it ON again.
	- Push any key (except for [POWER]).
	- Rotate [DIAL].

## ■ **Broadcast (BC) Radio items**

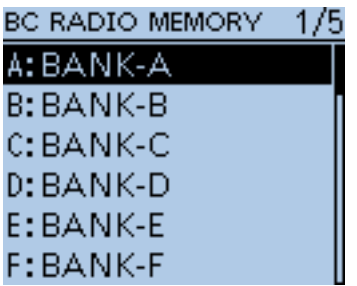

#### **BC Radio Memory**

BC Radio > BC Radio Memory

A total of 26 banks are selectable for BC Radio Memory. You can assign up to 50 BC Radio memory channels (combined FM and AM) to each bank, for easy memory management. (A maximum of 500 memories can be assigned to the BC Radio Memory.)

#### **The display of the BC Radio memory**

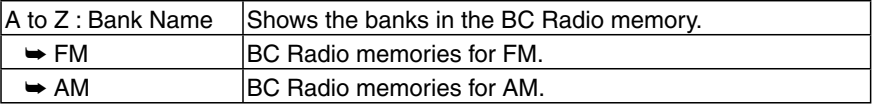

In the BC radio bank list, push  $[QUICK]_{S PCH}^{QUICK}$  to edit the selected bank name. [\(p. 6-9\)](#page-56-0)

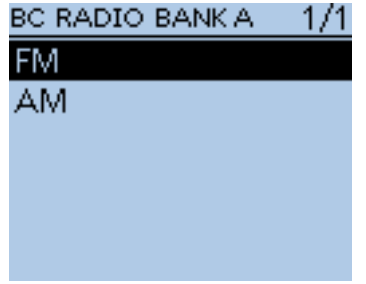

#### **BC Radio memory channels**

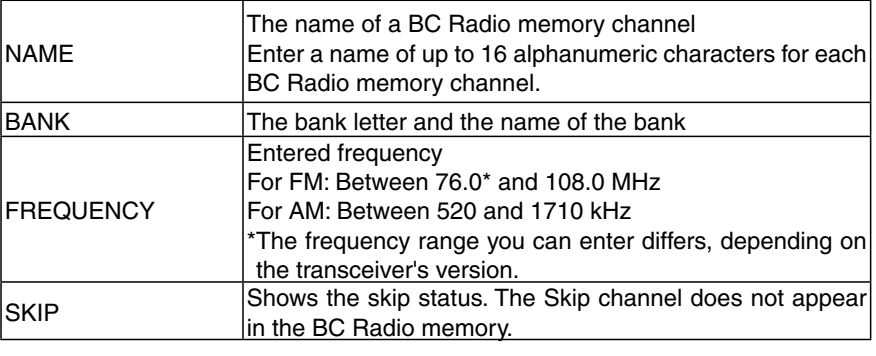

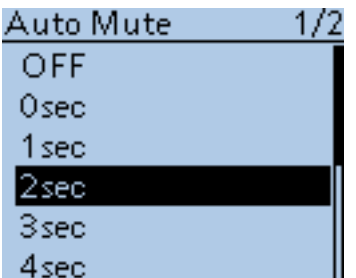

#### **Auto Mute (Default: 2sec)**

BC Radio > BC Radio Set > Auto Mute

Set the Auto Mute timer to between 0 and 10 seconds (in 1 second steps), or OFF.

• OFF: Even if the transceiver receives a signal on the A band or B band while listening to the BC Radio, the BC Radio audio is not muted.

 When the transceiver transmits on the A band or B band while listening to the BC Radio, the BC Radio audio is muted.

• 0 to 10sec: When the transceiver transmits or receives on the A band or B band while listening to the BC Radio, the BC Radio audio is automatically muted. After transmitting or receiving, the Auto Mute timer starts. After the timer period ends, you can listen to the BC Radio.

#### ■ BC Radio items (Continued)

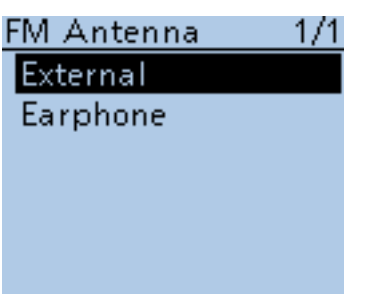

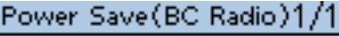

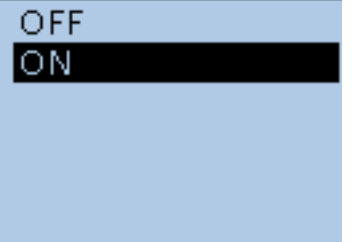

BC RADIO 1/1 **BC Radio Memory BC Radio Set** <<BC Radio ON>> <<BC Radio Mode>>

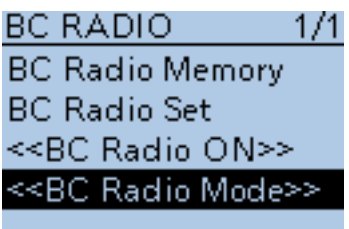

**FM Antenna (Default: External)**

BC Radio > BC Radio Set > FM Antenna

Select the desired antenna for FM radio.

- External: The connected antenna is used.
- Earphone: The earphone cable antenna is used.

#### **Power Save (BC Radio) (Default: ON)**

#### BC Radio > BC Radio Set > Power Save (BC Radio)

Set the power save function to reduce current drain and conserve battery power when no radio signal is received.

- OFF: The power save function is OFF.
- ON: When the BC Radio is ON, and when no signal is received for 5 seconds, this function is activated in a 1:3 ratio (300 milliseconds: 900 milliseconds) during FM mode, or 1:1 ratio (2000 milliseconds: 2000 milliseconds) during AM mode.

**NOTE:** This function is disabled when the external power source is used.

#### **<<BC Radio ON>>**

BC Radio > <<BC Radio ON>>

Turn ON the BC Radio.

When the transceiver receives 2 amateur bands on the MAIN band and SUB band, you can still listen to the Broadcast (BC) Radio.

When the BC Radio is ON, << BC Radio OFF>> appears on the BC RADIO screen. To turn OFF the BC Radio, select << BC Radio OFF>>.

• In the QUICK MENU screen, selecting <<BC Radio OFF>> also turns OFF the BC Radio.

#### **<<BC Radio Mode>>**

BC Radio > <<BC Radio Mode>>

The transceiver switches into an exclusive BC Radio mode where only the BC Radio functions.

While in the BC Radio Mode, <<Normal Mode>> appears on the BC RADIO screen. To exit from the BC Radio mode, select <<Normal Mode>>.

• In the QUICK MENU screen, selecting <<Normal Mode>> also exits from the BC Radio mode.

## ■ **GPS items**

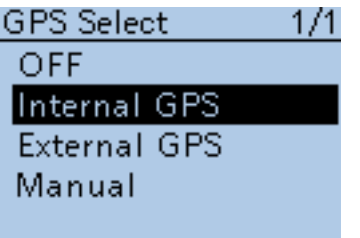

**GPS Select (Default: Internal GPS)**

GPS > GPS Set > GPS Select

Select either an internal or external GPS receiver that the transceiver receives its position data from.

- OFF: A GPS receiver is not used.
- Internal GPS: Position data from the internal GPS data is used for the GPS functions.
- External GPS: Position data from the external GPS data is used for the GPS functions.
- Manual : Manually enter the current Latitude, Longitude and Altitude in Manual Position.

**TIP:** The data communication is disabled when "External GPS" is selected. [\(p. 9-14\)](#page-108-0)

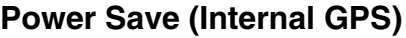

**(Default: Auto)** 

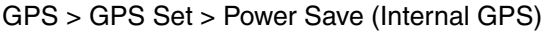

Select whether or not to use the internal GPS receiver power save function. The power save function turns OFF power to the GPS receiver to conserve battery power.

When this function is ON, and if the GPS receiver does not receive signals from a satellite for 5 minutes, the power save function will turn OFF the GPS receiver for this set period of time.

- OFF: The receiver is continuously ON.
- 1, 2, 4, 8min: When the receiver cannot receive signals from a satellite for 5 minutes, the GPS receiver power is turned OFF for the selected periods (1, 2, 4 or 8 minutes). After this period, the receiver resumes receiving.
- 

• Auto: When the receiver cannot receive signals from a satellite for 5 minutes, the GPS receiver power is turned OFF for 1 minute. After this period, the receiver resumes receiving.

> The power save interval time extends to 2, 4 and then 8 minutes when receiving no signals for another 5 minutes, respectively.

> Once the GPS receiver receives initial position data, the power save interval is set back to 1 minute, if it receives no signals for 5 minutes.

#### MANUAL POSITION  $1/1$

**LATITUDE:**  $0"00.00'$ N LONGITUDE:  $0°00.00'E$ **ALTITUDE:** -ft

### **Manual Position (Default: LATITUDE : 0°00'00"N LONGITUDE : 0°00'00"E ALTITUDE : ------ft)**

GPS > GPS Set > Manual Position

Manually enter the latitude, longitude and Altitude of your current position.

**TIP:** The received position data can be captured by selecting "Capture From GPS" when position data is received from either the internal or an external GPS. [\(p. 10-2\)](#page-144-0)

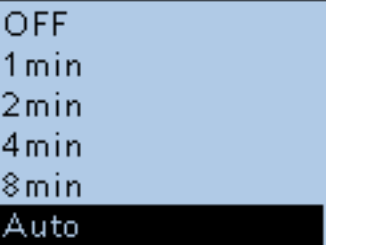

Power Save(Int GPS) 1/1

 $\overline{1}$ 

 $\frac{2}{3}$ 

Г

#### ■ GPS items (Continued)

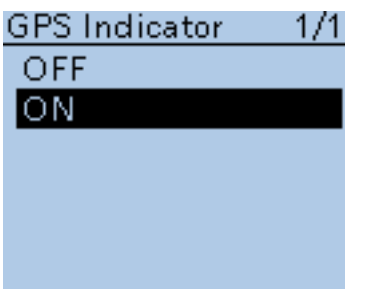

#### **GPS Indicator (Default: ON)**

GPS > GPS Set > GPS Indicator

Select whether or not to display the GPS icon( $-\frac{1}{2}$ .

- OFF: The GPS icon is not displayed.
- ON: The GPS icon appears\* when valid position data is received, and blinks when no position data is received.

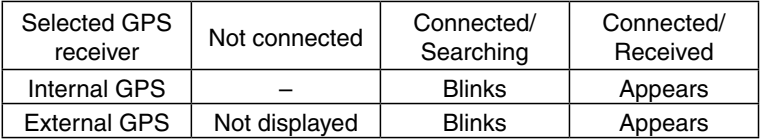

\*No icon appears when "Manual" is selected in the GPS select item.

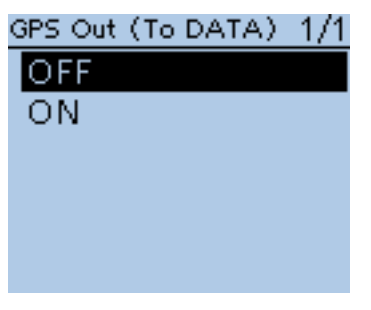

#### GPS Out (To DATA Jack) *(Default: OFF)*

GPS > GPS Set > GPS Out (To DATA)

Select whether or not GPS information from either the internal or external GPS receiver is output at the [DATA] jack.

**TIP:** No data is output when "OFF" or "Manual" is selected in the GPS Select item.

Select "OFF" when you want to operate the data communication. [\(p. 9-14\)](#page-108-0)
## ■ GPS items (Continued)

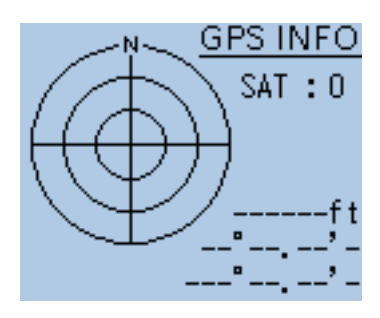

## **GPS Information**

GPS > GPS Information

Displays the GPS satellite direction, altitude, satellite number and receiving status.

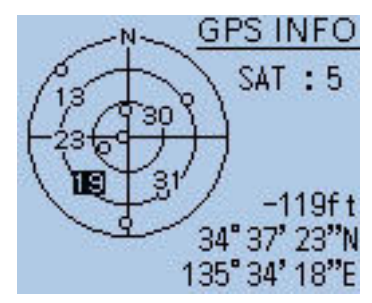

Example: tracking 5 satellites

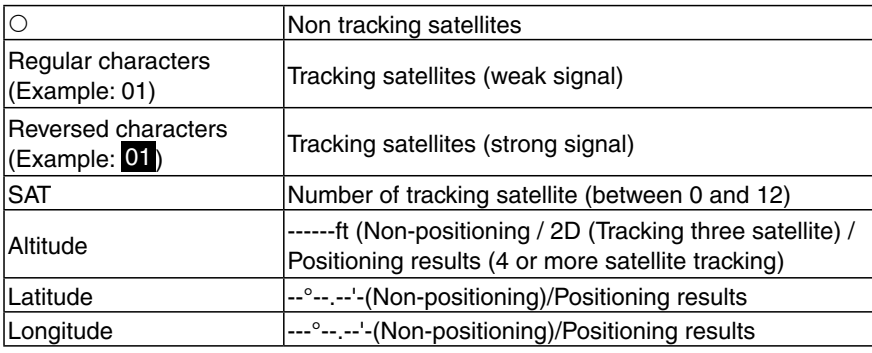

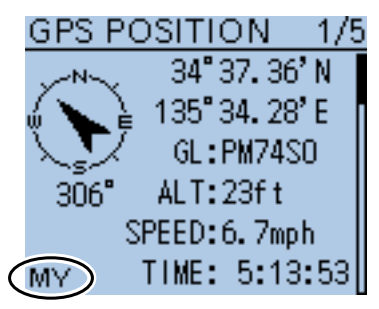

## **GPS Position**

GPS > GPS Position

Your current position, received position or GPS memory alarm position information is displayed. [\(p. 10-3\)](#page-145-0)

Push D-pad(It) to select the screen to see the "MY," "RX," "MEM" and "ALM" screens.

**NOTE:** The default settings shown on the next page are for the USA ver-[MY] screen sion. The default settings may differ, depending on your transceiver version.

## ■ GPS items (Continued)

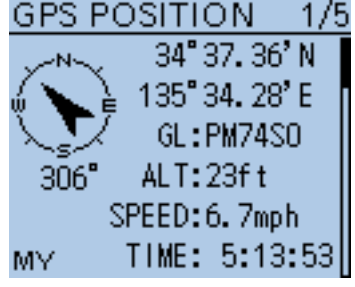

#### GPS Position (Continued)

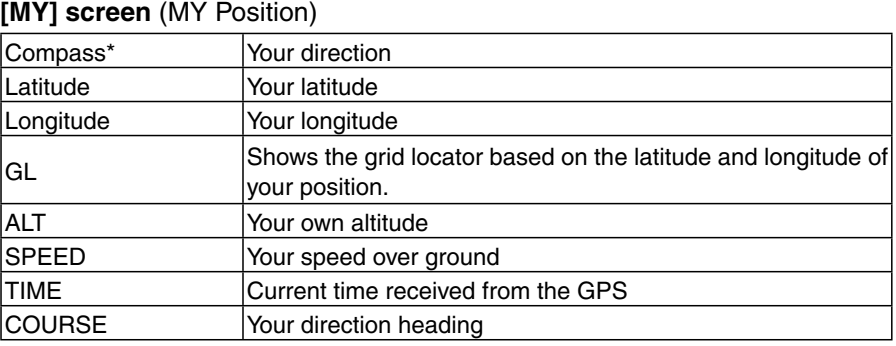

When "Manual" is selected in the GPS Select item, the screen shows only latitude, longitude, altitude, GL (Grid locator), and time (internal clock).

#### **[RX] screen** (Received position of the other station)

Depending on the caller's TX mode or TX format, the displayed items and these meanings differ.

The following lists describe the items in each category.

Nothing is displayed when no position data is received on your transceiver.

#### **1. When the caller**'**s TX mode is NMEA**

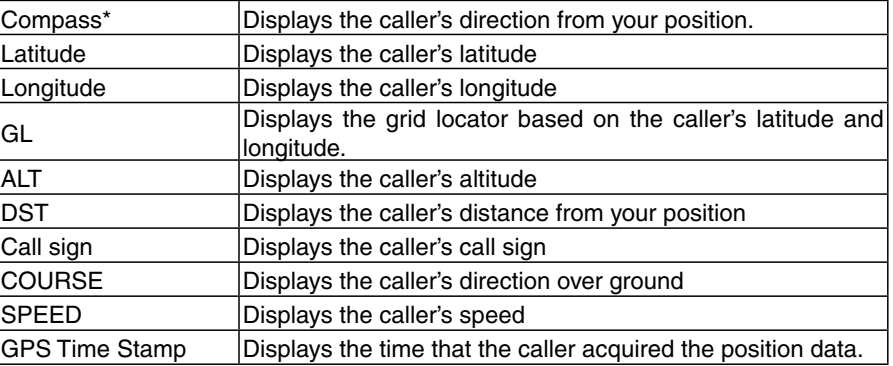

## **2. When the caller**'**s TX format is D-PRS Position (Mobile station)**

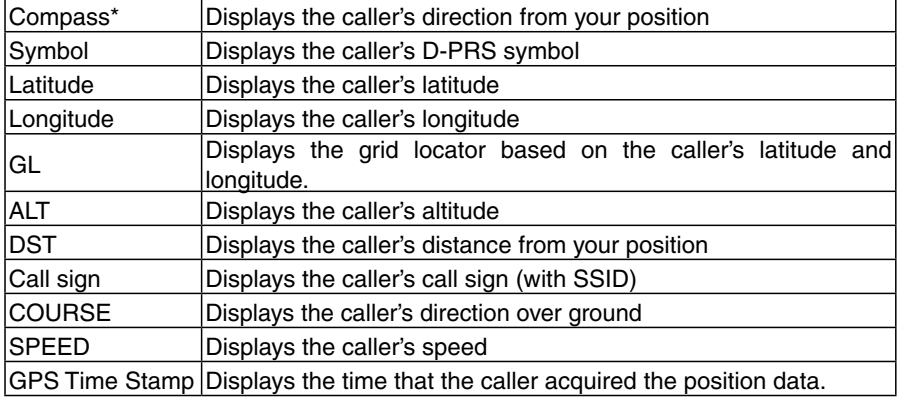

\*These items can be selected in the Quick Menu screen.

## ■ GPS items (Continued)

### GPS Position (Continued)

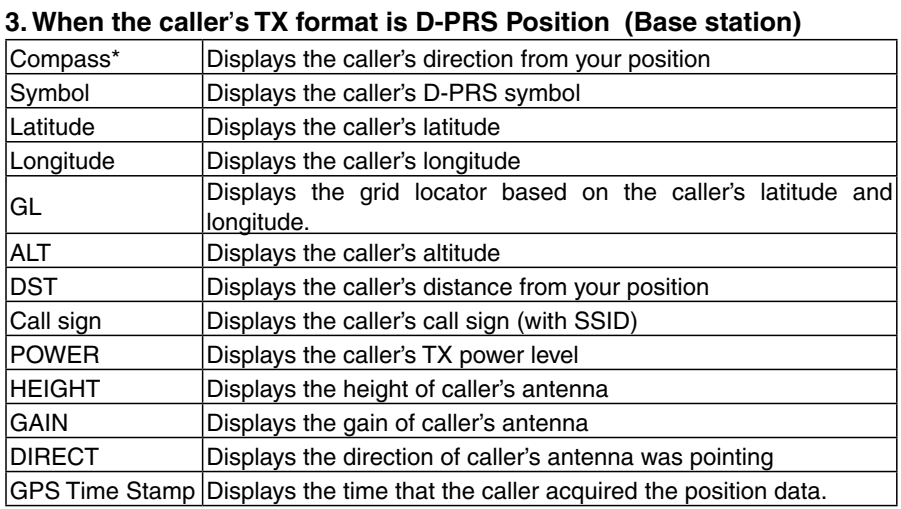

## **4. When the caller**'**s TX format is D-PRS Object/Item**

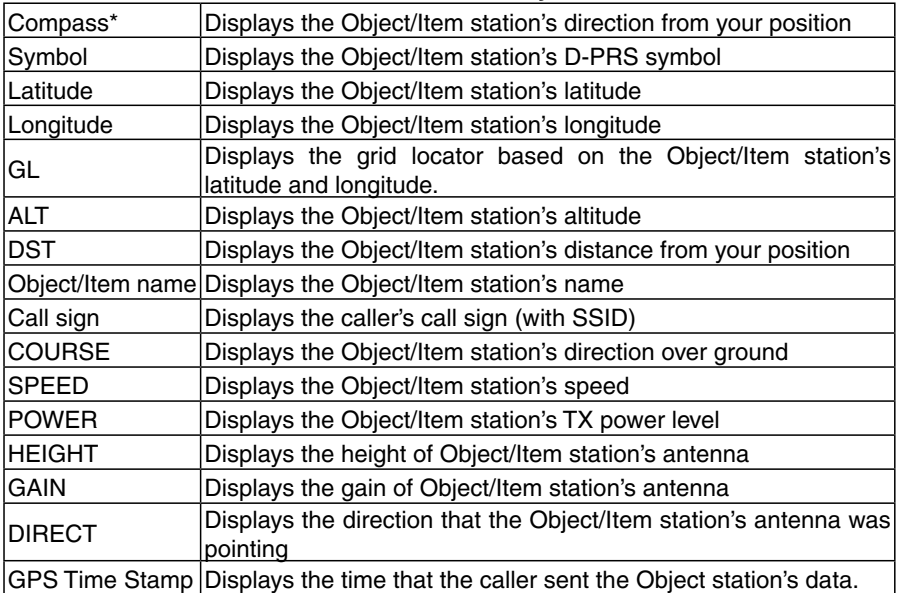

When the object or item station is disabled, "KILLED" appears.

\*These items can be selected in the Quick Menu screen.

## ■ GPS items (Continued)

### GPS Position (Continued)

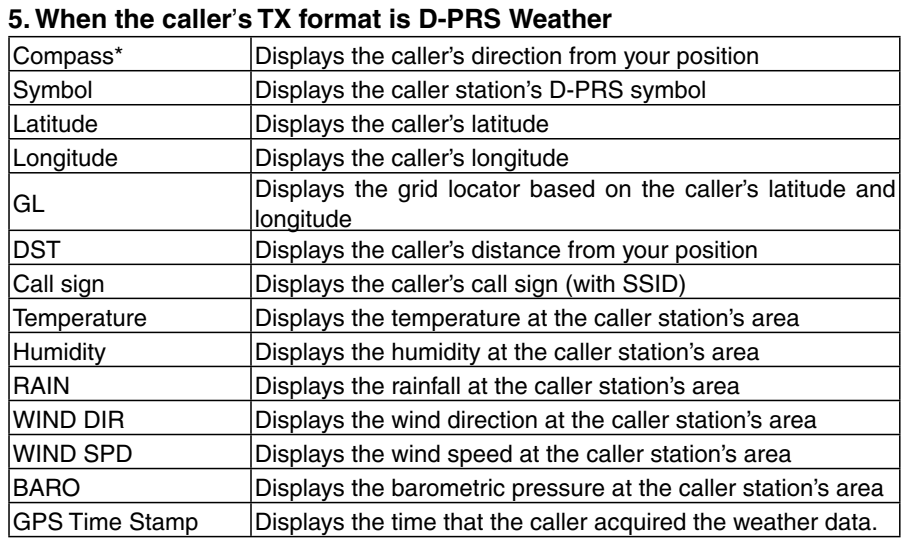

## **[MEM] screen** (GPS memory alarm position)

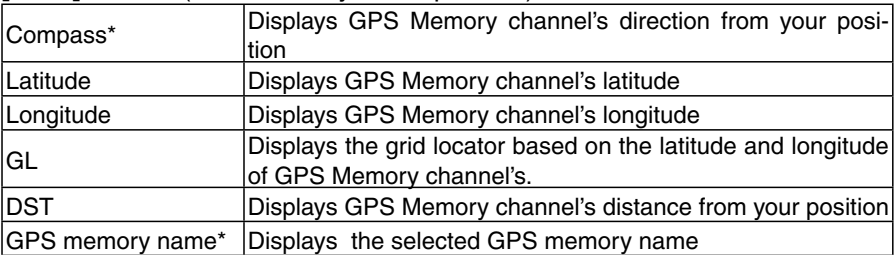

## **[ALM] screen** (GPS alarm position)

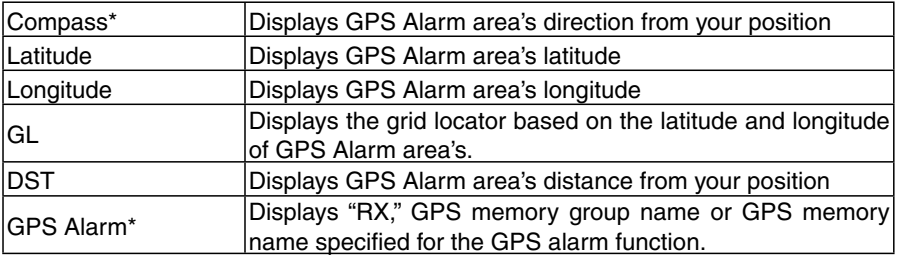

\*These items can be selected in the Quick Menu screen.

## ■ GPS items (Continued)

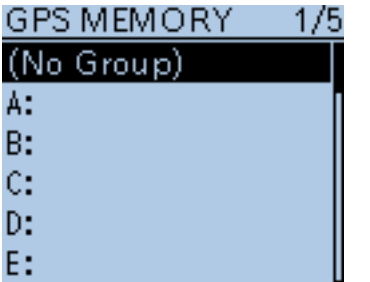

## **GPS Memory**

GPS > GPS Memory

The transceiver has 200 GPS memory channels to store the received position data, or often-used position data, along with an alphanumeric channel name.

The channels can be divided into the "(No Group)" group and each memory group for easy memory management.

#### **The display of the GPS memory**

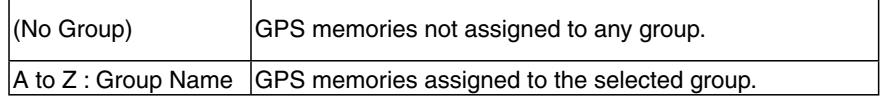

#### **GPS memory groups** (A-Z)

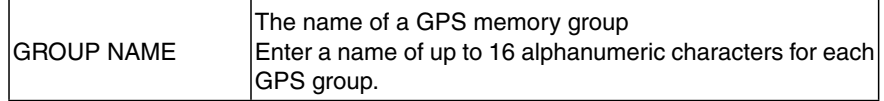

 The GPS memory group name can be edited in the QUICK MENU screen. [\(p. 10-18\)](#page-160-0)

#### **GPS memory channels**

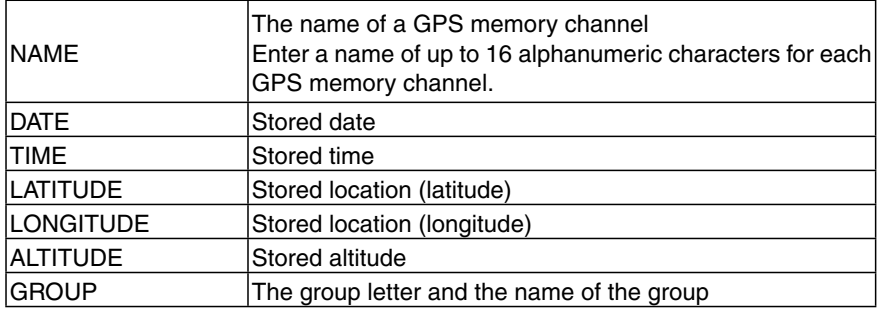

**TIP:** When the received position data is stored using the "GPS Positon" screen, the received station's call sign is used as using the GPS memory name. GPS memory contents, such as GPS memory name, can be edited in the QUICK MENU screen. ([pp. 10-13](#page-155-0) to [10-17\)](#page-159-0)

## ■ GPS items (Continued)

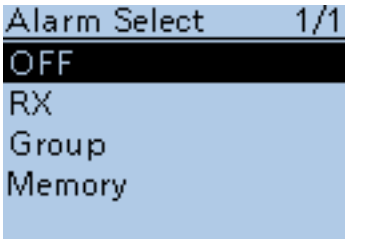

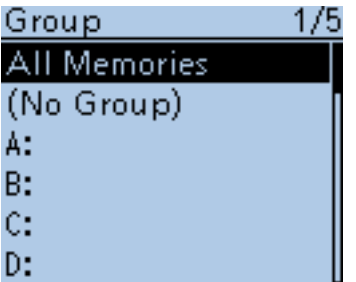

When "Group" is selected

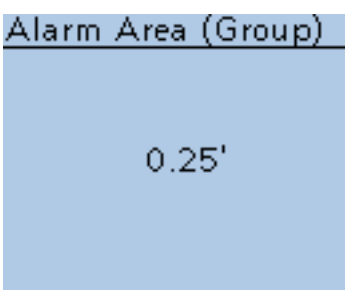

## **Alarm Select (Default: OFF)**

GPS > GPS Alarm> Alarm Select

Select the target position(s) for the GPS alarm function.

- OFF: Turns the function OFF.
- RX: The last position data received from a station is stored in a temporary memory, and is used for the GPS alarm function. When the target enters in the active alarm range, the GPS alarm

sounds. The active alarm range is specified in Alarm Area (RX/Memory). ([p. 16-40\)](#page-147-0)

- Group: All memories in the GPS memory, or in the selected GPS memory group, are used for the GPS alarm function. When the target enters in the active alarm range, the GPS alarm sounds.
	- The active alarm range is specified in Alarm Area (Group).
- Memory: Only one memory in the GPS memory is used for the GPS alarm function.
	- When the target enters in the active alarm range, the GPS alarm sounds.

 The active alarm range is specified in Alarm Area (RX/Memory). ([p. 16-40\)](#page-147-0)

## **Alarm Area (Group) (Default: 0.25**'**)**

GPS > GPS Alarm> Alarm Area (Group)

When the Alarm Select is set to "Group" or one of the memory groups, set the GPS alarm active range.

When a target enters in the specified active alarm range, the GPS alarm sounds and the GPS alarm icon blinks.

The values you can enter depend on the setting in Latitude/Longitude. (MENU > Display > Display Unit > **Latitude/Longitude**)

- $\bullet$  Latitude/Longitude = dddmm.mm' 00.08' to 59.99' (0.01' steps)
- Latitude/Longitude = dddmm'ss'' 00'05'' to 59'59'' (0'01" steps)

#### **Example:**

When a target enters in the active alarm range, the GPS alarm sounds.

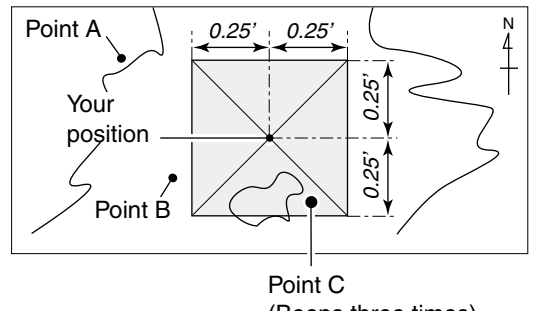

## ■ GPS items (Continued)

### Alarm Area (RX/Mem) 1/1

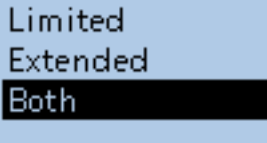

## **Alarm Area (RX/Memory) (Default: Both)**

GPS > GPS Alarm> Alarm Area (RX/Memory)

Select the GPS active alarm range.

When the Alarm Select is set to "RX" or "Memory," set the GPS alarm active range to "Both," "Extended" or "Limited".

When a target position enters in the active alarm range, the GPS alarm sounds and the GPS alarm icon blinks.

- Limited: The transceiver sounds 3 beeps and the GPS alarm icon blinks when the target enters the 500 meter range.
- Extended: The transceiver sounds 3 beeps and the GPS alarm icon blinks when the target enters the 1 kilometer range.
- Both: The transceiver sounds a beep and the GPS alarm icon blinks when the target enters the 1 kilometer range, and sounds 3 beeps and the icon blinks when it enters the 500 meter range. When the target exits the 500 meter range, but is still in the 1 kilometer range, the icon continues to blink, but no beeps sound.

#### **Example:**

When a target enters in the active alarm range (500 meter or 1 kilometer range, depending on the setting), the GPS alarm sounds.

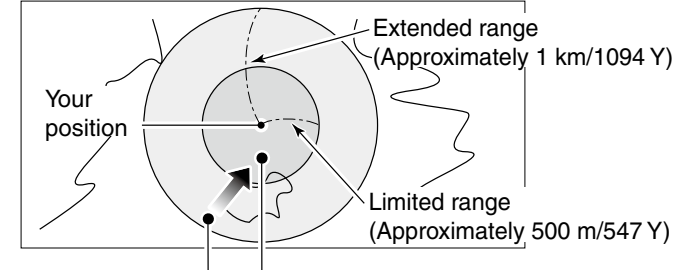

Beeps one times Beeps three times

## ■ GPS items (Continued)

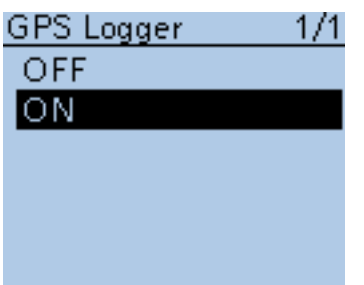

## **GPS Logger (Default: ON)**

GPS > GPS Logger > GPS Logger

Turn the GPS Logger function ON or OFF.

This function logs the position, altitude, course, speed and number of satellites being used.

- OFF: Turns the function OFF.
- ON: The transceiver automatically logs GPS data. Once this function is turned ON, the GPS data will be continuously logged until turning it OFF, even if the transceiver power is turned OFF, then ON again.

#### **To use this function:**

1. You must first insert a microSD card into the transceiver.

2. You must select either Internal GPS or External GPS in GPS select.

## **NOTE:**

The log data will be saved on the microSD card. The file name is automatically created, as shown in the example below: Log start date and time: 2016/10/1 15:30:00 File name: 20161001\_153000.log You can select the GPS record sentence for the GPS Logger function.

## **Record Interval (Default: 5sec)**

GPS > GPS Logger > Record Interval

Select the GPS Logger function record interval of 1, 5, 10, 30 or 60 seconds.

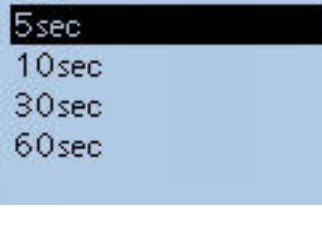

 $1/1$ 

Record Interval

1sec

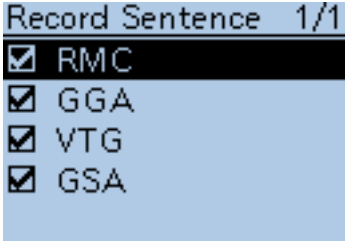

#### **Record Sentence (Default:** □✔**RMC**/□✔**GGA**/□✔**GLL**/□✔**VTG)**

GPS > GPS Logger > Record Sentence

Set the GPS Logger function record sentence to RMC, GGA, GLL, or VTG.

**NOTE:** Select at least one sentence, otherwise an error beep will sound.

## ■ GPS items (Continued)

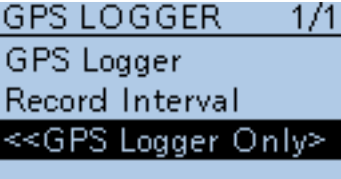

## **<<GPS Logger Only>>**

GPS > GPS Logger > <<GPS Logger Only>>

The transceiver switches into an exclusive GPS logger mode where only the logger is functioning.

#### **TIP:**

- Select "Internal GPS" or "External GPS" in GPS Select screen and insert a microSD card.
- During the exclusive GPS logger mode, the transceiver's transmission and reception are disabled.

To cancel the exclusive GPS logger mode, reboot the transceiver.

#### $\bigcirc$  Push D-pad(Ent).

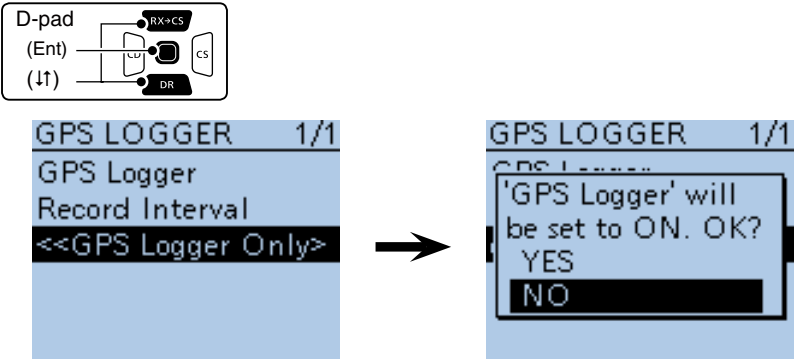

 $(2)$  Push D-pad( $\downarrow$ t)) to select "YES," and then push D-pad(Ent).

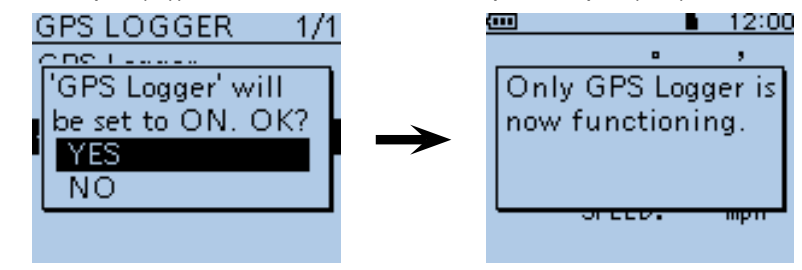

• When the GPS logger function is set to "ON," the GPS logger mode is started immediately after pushing D-pad(Ent).

## ■ GPS items (Continued)

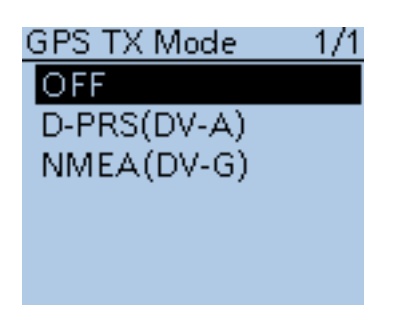

## **GPS TX Mode (Default: OFF)**

GPS > GPS TX Mode

Select a GPS transmission mode to send position data received from a GPS receiver while in the DV mode.

• OFF: Position data is not transmitted.

• D-PRS (DV-A): Transmits position data in the format corresponding to D-PRS. (the TX GPS mode is "DV-A") In the D-PRS (DV-A) mode, the normal D-PRS codes are

transmitted to the PC connected to the transceiver. D-PRS code is based on **APRS<sup>®</sup>** code. (APRS<sup>®</sup> : Automatic

Packet Reporting System)

• NMEA (DV-G): Transmits position data in NMEA format. (the TX GPS mode is "DV-G")

## Unproto Address

API51, DSTAR\*

**Unproto Address (Default: API51,DSTAR\*)**

GPS > GPS TX Mode > D-PRS (DV-A) > Unproto Address

Enter an unproto address of up to 56 alphanumeric characters.

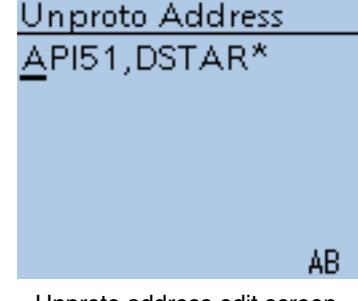

Unproto address edit screen

This Unproto Address item will be hidden when "NMEA (DV-G)" or "OFF" is selected in "GPS TX Mode."

#### ■ GPS items (Continued)

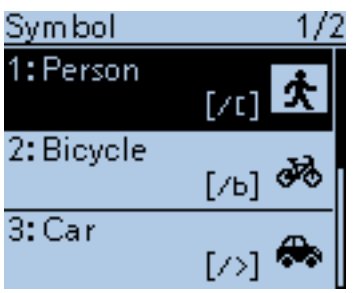

#### **Symbol (Default: Person)**

GPS > GPS TX Mode > D-PRS (DV-A) > Symbol

The symbol is an icon which represents your means of transportation or location. The stored symbol in the selected symbol memory (1 to 4) is transmitted with position data while in the D-PRS (DV-A) mode.

To change the symbol icon, push  $D$ -pad( $\downarrow$ t) to select, and then push  $D$ pad(Ent) to set.

 This symbol item will be hidden when "NMEA (DV-G)" or "OFF" is selected in "GPS TX Mode."

#### **Symbol memory**

A symbol can be set to symbol memory 1 to 4.

You can select a desired symbol different than the set one or other symbol by entering a 2 character symbol code.

#### **Selecting a symbol with a 2 character symbol code**

 $\Omega$  Push D-pad( $\downarrow$ f) to select a desired symbol memory between 1 and 4.

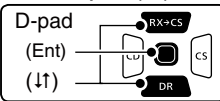

2) Push [QUICK] with to select "Edit Symbol," and then push D-pad(Ent).

- 3 Push [QUICK] **BUGH** again.
- $\ddot{p}$  Push D-pad( $\ddot{p}$ ) to select "Direct Input," and then push D-pad(Ent).
- $(5)$  Rotate [DIAL] to select the first digit.
- Usable characters: /, \, 0 to 9, A to Z
- $\circled$  Push  $\circledcirc$  to select the second digit.

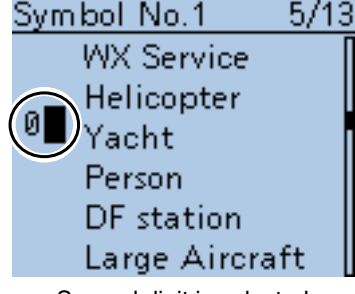

Second digit is selected

- $\overline{O}$  Rotate [DIAL] to select the second digit, and then push D-pad(Ent). • Usable characters: Alphanumeric characters and symbols
- $\circledR$  Push D-pad(Ent) to set the symbol into the memory selected in step  $\circledR$ . • Returns to the SYMBOL screen.

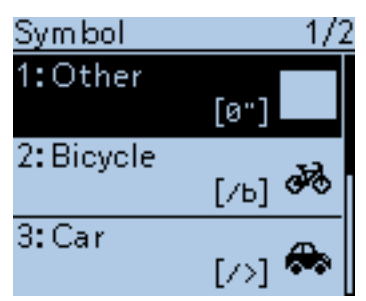

 $\circled{0}$  Pushing D-pad(Ent) again to set the symbol memory, selected in step  $\circled{1}$ , which is used for D-PRS (DV-A) operation.

## ■ GPS items (Continued)

#### **Selecting a symbol**

 $\Omega$  Push D-pad( $\downarrow$ f) to select a desired symbol memory between 1 and 4.

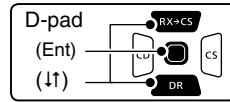

2 Push (SPCH) to select "Edit Symbol," and then push D-pad(Ent).

 $\overline{3}$  Push D-pad( $\overline{4}$ ) to select a desired symbol. Symbol No.1  $2/13$ X Red Dot  $\sqrt{ }$ Fire Campground **NATIONAL CONTRACTOR** 

- $\Phi$  Push D-pad(Ent) to set the symbol into the memory selected in step  $\Phi$ . • Returns to the SYMBOL screen.
- $\circledS$  Pushing D-pad(Ent) again to set the symbol memory, selected in step  $\circledD$ , which is used for D-PRS (DV-A) operation. Symbol

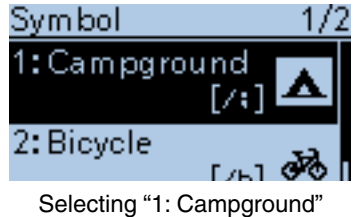

#### **Symbol list**

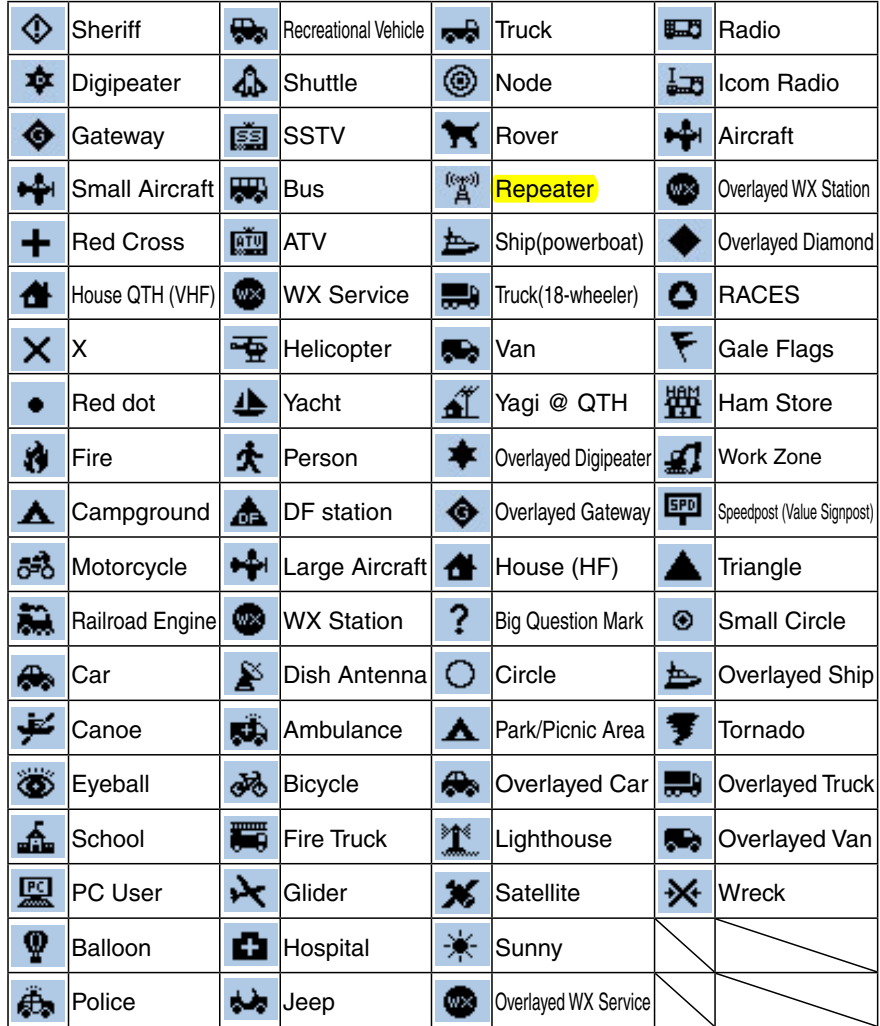

### ■ GPS items (Continued)

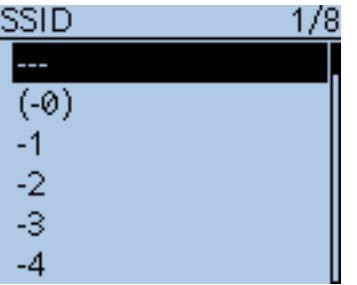

### **SSID (Default: ---)**

GPS > GPS TX Mode > D-PRS (DV-A) > SSID

Select an SSID based on **APRS®** to add to your call sign, to show your operating style to other stations. The addition methods of the SSID may differ, depending on whether the call sign

includes a space or not.

- ---: The space in the call sign is converted to "-" Text after the space will be used as the SSID. But if no text is entered after the space, the space will be deleted, and no SSID is added. Example: "JA3YUA" ➡ "JA3YUA" (no SSID is added)  $"JA3YUA_A" \rightarrow "JA3YUA_A"$ ("A" is changed to "-A", and it is used as the SSID)
- (-0): No SSID is added. If a call sign includes a space, any text or digit after the space will be deleted. Example: "JA3YUA" ➡ "JA3YUA"
	- (no SSID is added) "JA3YUA A" → "JA3YUA" (no SSID is added)
- -1 to -15: Adds an SSID of -1 to -15 to the call sign. Even if a call sign includes a space and text, it will be automatically changed to this set numeric ID. Example(SSID [-9]):

 "JA3YUA" ➡ "JA3YUA-9" ("-9" is added, and used as the SSID)  $"JA3YUA_A"$   $\rightarrow$   $"JA3YUA_9"$ ("A" is changed to "-9", and it is used as the SSID)

• -A to -Z: Adds an SSID of -A to -Z to your call sign. Even if a call sign includes a space and a text, it will be automatically changed to this set letter ID. Example(SSID [-Z]):

 "JA3YUA" ➡ "JA3YUA-Z" ("-Z" is added, and used as the SSID) "JA3YUA A" ➡ "JA3YUA-Z" ("A" is changed to "-Z", and it is used as the SSID)

 This SSID item will be hidden when "NMEA (DV-G)" or "OFF" is selected in "GPS TX Mode."

### **About SSID**

To assist in identifying a station's type, designated call sign SSIDs are used in D-PRS (APRS®), according to the common guideline.

The guideline may be changed when the infrastructure environment, such as a product or network, is changed.

Please check the latest guideline in the web site related on the D-PRS or APRS®, and correctly set.

## ■ GPS items (Continued)

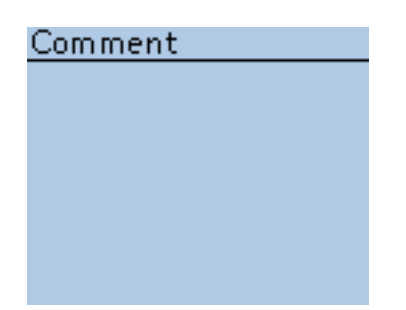

### **Comment**

GPS > GPS TX Mode > D-PRS (DV-A) > Comment

Enter a comment of up to 43 characters to transmit with the position data.

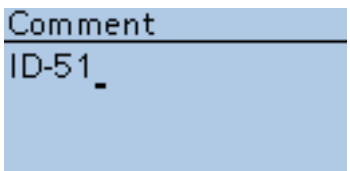

Comment edit screen (In case of up to 43 characters)

The number of characters to enter will differ, depending on the Data Extension and Altitude settings. ([p. 16-48\)](#page-155-0)

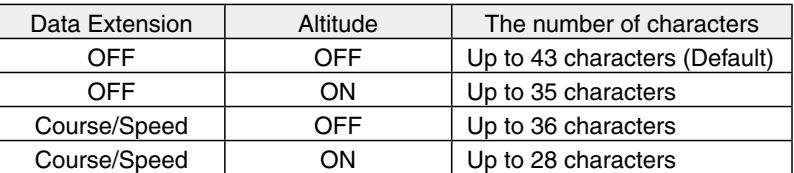

The symbol "I" shows the transmittable comment range. Please note that the characters that exceed the range from the symbol will not be transmitted.

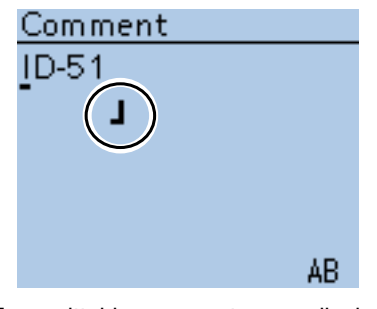

Transmittable comment range display (In case of up to 36 characters)

This comment item will be hidden when "NMEA (DV-G)" or "OFF" is selected in "GPS TX Mode."

## ■ GPS items (Continued)

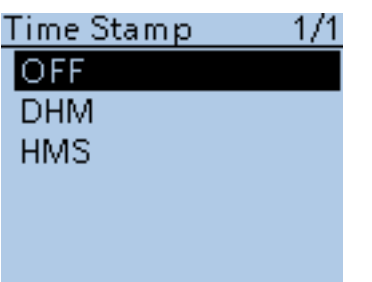

## **Time Stamp (Default: OFF)**

GPS > GPS TX Mode > D-PRS (DV-A) > Time Stamp

Sets the transmitting time stamp type to DHM, HMS or OFF. The time stamp is transmitted with the position data in the D-PRS (DV-A) mode, and **UTC** (Universal Time Coordinated) time is used.

- OFF: No time stamp is transmitted.
- DHM: Transmits the time stamp in the Day, Hour, and Minute format.
- HMS: Transmits the time stamp in the Hour, Minute, and Second format.

When your position is set manually, the time stamp data will not be transmitted, even if "DHM" or "HMS" is selected.

This Time Stamp item will be hidden when "NMEA (DV-G)" or "OFF" is selected in "GPS TX Mode."

### **Altitude (Default: OFF)**

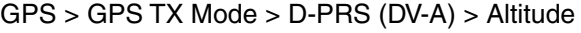

Select whether or not to transmit altitude data, in addition to position data.

- OFF: No altitude data is transmitted.
- ON: Transmits altitude data in addition to position data.

 This Altitude item will be hidden when "NMEA (DV-G)" or "OFF" is selected in "GPS TX Mode."

**NOTE:** When "ON" is selected, and Data Extension option is set to "OFF," the number of Comment characters is limited to 35. When "ON" is selected, and Data Extension option is set to "Course/Speed," the number of Comment characters is limited to 28.

## **Data Extension (Default: OFF)**

GPS > GPS TX Mode > D-PRS (DV-A) > Data Extension

Select whether or not to transmit the course and speed data in addition to the position data.

- OFF: Transmits only the position data.
- Course/Speed: Transmits the course and speed data in addition to the position data.

The course and speed data will not be transmitted even if "Course/Speed" is selected, when your position is set manually.

This Data Extension item will be hidden when "NMEA (DV-G)" or "OFF" is selected in "GPS TX Mode."

**NOTE:** When "Course/Speed" is selected, the number of Comment characters is limited to 36.

When "Course/Speed" is selected, and Altitude option is set to "ON," the number of Comment characters is limited to 28.

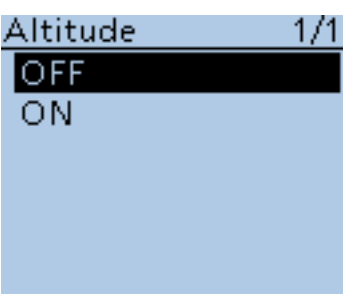

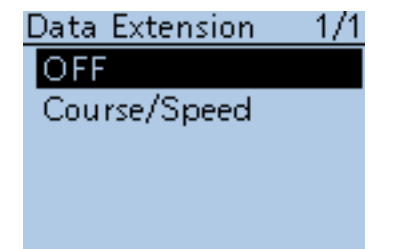

### ■ GPS items (Continued)

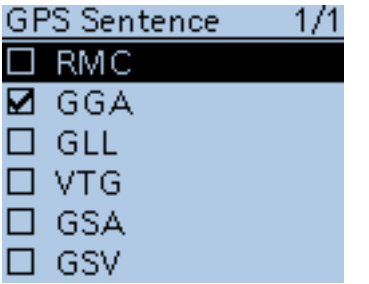

## **GPS Sentence (Default:** □RMC/□✔GGA/□GLL/□VTG/□GSA/□GSV**)**

GPS > GPS TX Mode > NMEA(DV-G) > GPS Sentence Select sentences to be transmitted in the GPS mode to transmit position data.

• Select up to 4 of the 6 GPS sentences to transmit at the same time. RMC, GGA, GLL, VTG, GSA and GSV sentences are selectable.

Even if the GPS Auto TX Timer is set to "5 sec.," when 4 sentences are selected in this setting, the time the GPS Auto TX Timer will automatically be changed to "10 sec."

• "VTG," "GSA" and "GSV" sentences will not be transmitted when your position has been set manually.

 This GPS Sentence item will be hidden when "D-PRS(DV-A)" or "OFF" is selected in "GPS TX Mode."

#### • **Contents of GPS sentence**

The Time Stamp is shown based on the  $UTC$  (Universal Time Coordinated) time.

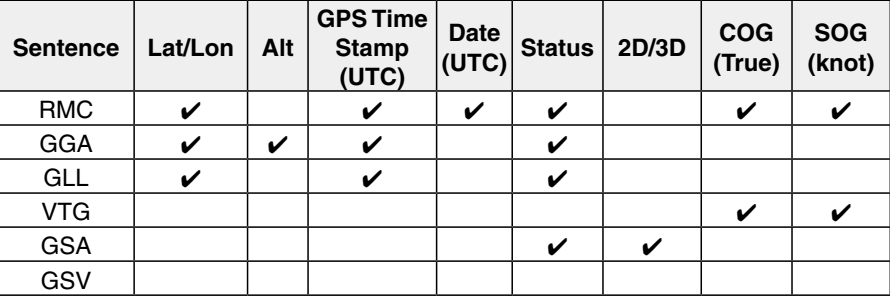

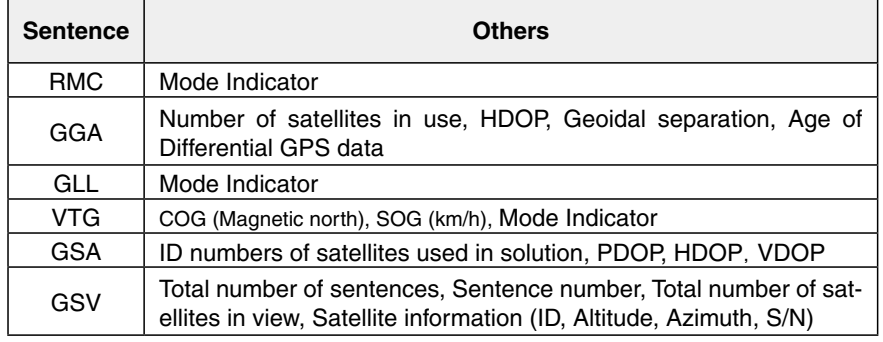

## **NOTE:**

Set the GSV sentence to OFF when sending the GPS message to conventional digital transceivers (IC-2820H, IC-E2820, ID-800H, IC-91AD, IC-E91, IC-V82, IC-U82, IC-2200H, ID-1).

The GSV sentence is incompatible with them. Those transceivers will not display GPS messages properly if sent as a GSV sentence from the ID-51A/E.

■ GPS items (Continued)

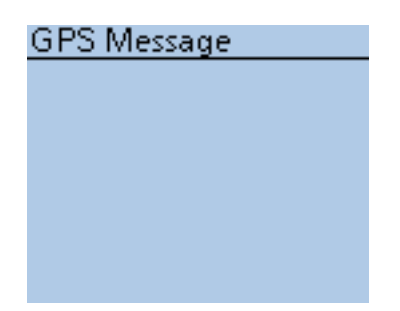

## **GPS Message**

GPS > GPS TX Mode > NMEA (DV-G) > GPS Message

Enter a GPS message of up to 20 alphanumeric characters. ([p. 10-32](#page-174-0))

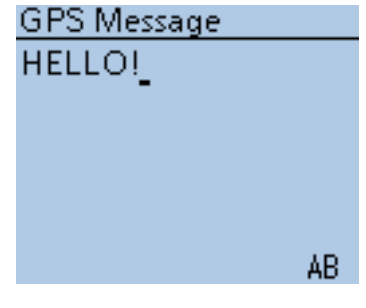

GPS Message edit screen

This GPS Message item will be hidden when "D-PRS (DV-A)" or "OFF" is selected in "GPS TX Mode."

**NOTE:** When no message transmission is desired, delete the entered message in the QUICK MENU screen.

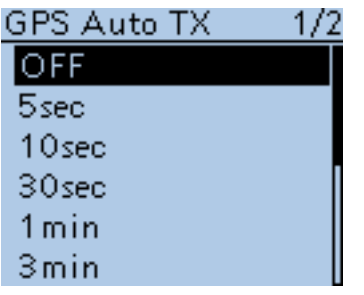

## **GPS Auto TX (Default: OFF)**

GPS > GPS Auto TX

Select an option for the GPS automatic transmission function. This function automatically transmits the current position data received from a GPS receiver, as well as any entered GPS message, at the selected interval.

- OFF: Turns the function OFF. However, you can transmit the position data manually by pushing [PTT].
- 5 sec to 30 min: Transmits the current position data at the selected interval (5\*, 10, or 30 seconds, or 1, 3, 5, 10, or 30 minutes). \* When four GPS sentences are selected at the same time in GPS Sentence Mode, "5sec" cannot be selected.

**NOTE:** When "Manual" is selected in GPS Select, the current position data will not be automatically transmitted.

## ■ Call sign items

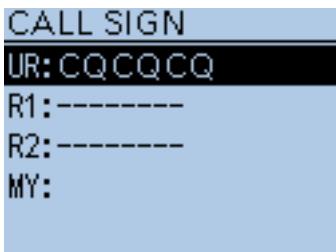

## **Call Sign**

Call Sign

Sets or displays the "UR," "R1," "R2" and "MY" call signs to be used for DV operation.

Except for the DR function, sets the desired call signs to be used for DV operation in this screen.

**For Simplex operation** (DV mode)

"UR" ([p. 16-52\)](#page-159-0) and "MY" call signs can be set.

**For Duplex (repeater) operation** (DV mode/DR function) While in the DR function, only the "MY" call sign can be set.

#### **<To set Duplex (repeater) operation>**

**Example :** While in the DV mode, Making a Gateway call

 Making a gateway CQ call to Hamacho repeater (JP1YIU B) from the Hirano repeater (JP3YHH B)\*, while in the DV mode.

\* Before starting to set the call sign, set the frequency of your access repeater or duplex direction. (See [pages 5-8](#page-41-0) and [15-5.](#page-252-0))

**NOTE:** When the Digital Repeater Setting function is ON, the repeater call sign can be automatically set. ([p. 16-63\)](#page--1-0)

#### *1. Call sign ("R1") setting*

 $\bigcirc$  While in the DV mode, push D-pad( $\downarrow$ t) to select "R1," and then push  $[QUICK]$  $[QUICK]$  $[QUICK]$  $[QUICK]$  $[QUCK]$  $[QUCK]$  $[QUCK]$ 

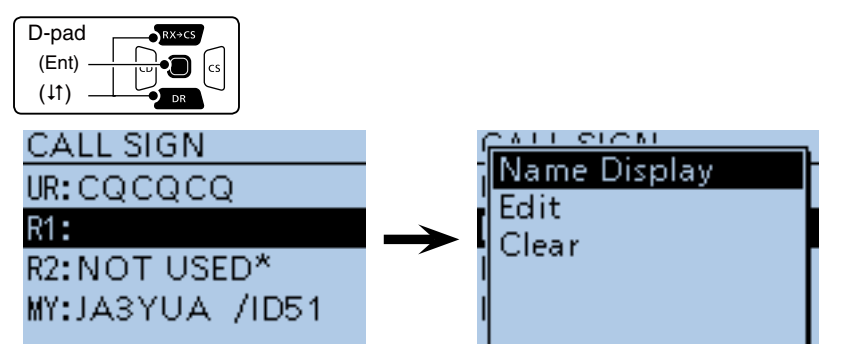

 $(2)$  Push D-pad( $\downarrow$ f) to select "Edit," and then push D-pad(Ent).

3) Rotate [DIAL] to select the first character.

- Letters, numbers, characters, and symbol ("/") can be entered.
- $\widehat{r}(A)$  Push  $\widehat{r}(B)$  to move the cursor backward, or push to  $\widehat{r}(B)$  move the cursor forward.
- $\circled{S}$  Repeat steps  $\circled{3}$  and  $\circled{4}$  to enter a name of up to 8 characters, including spaces.
- yAfter entering, push D-pad(Ent) to set.

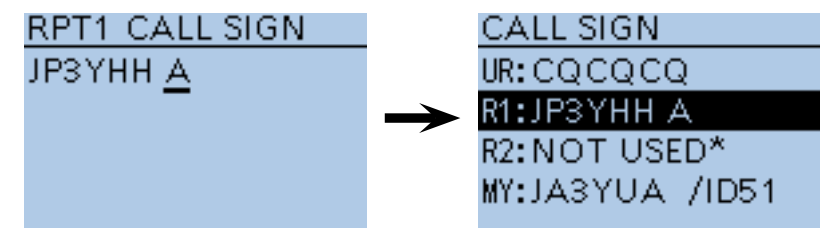

### ■ Call sign items (Continued)

#### *2. Gateway ("R2") setting*

 $\Omega$  Push D-pad(It) to select "R2," and then push D-pad(Ent).

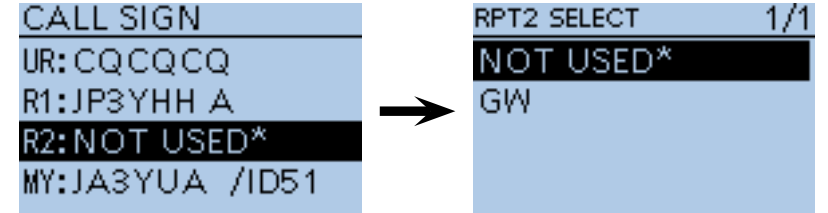

 $(2)$  Push D-pad( $\uparrow\uparrow$ ) to select "GW," and then push D-pad(Ent).

• When you manually enter the call sign, push  $g_{CH}^{g_{H,K}}$  in step  $\Phi$ .

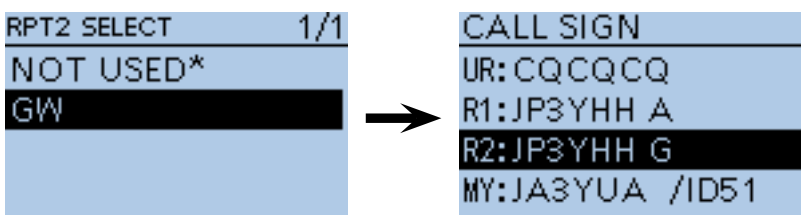

#### **About the RPT2 SELECT screen**

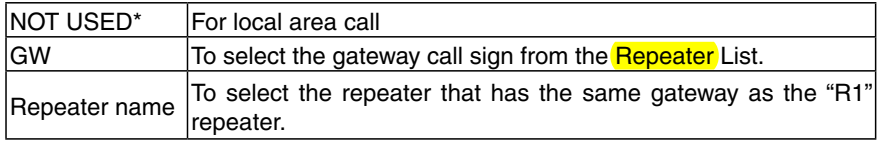

## *3. Destination ("UR") setting*

 $\Omega$  Push D-pad( $\downarrow$ t) to select "UR," and then push D-pad(Ent).

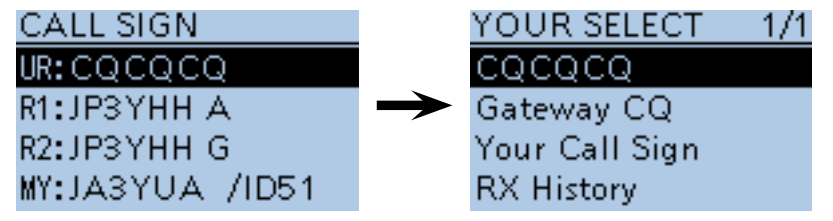

- $\Omega$  Push D-pad( $\downarrow$ t) to select "Gateway CQ," and then push D-pad(Ent).
- e Push D-pad() to select "11:Japan"(repeater group where your destination repeater is listed), and then push D-pad(Ent).
- 4) Push D-pad(It) to select "Hamacho430," and then push D-pad(Ent).

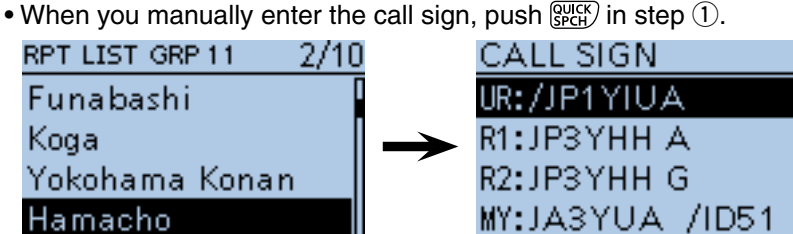

## **About the YOUR SELECT screen**

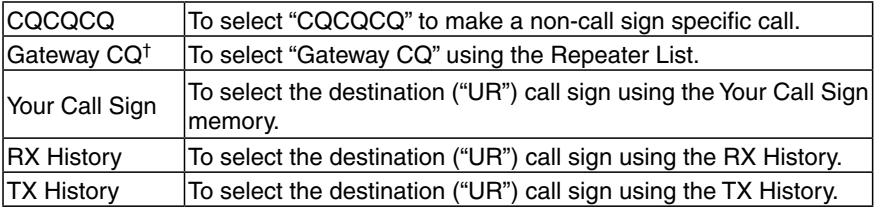

<sup>†</sup>Not displayed in the **Simplex** mode.

## ■ **RX** History items

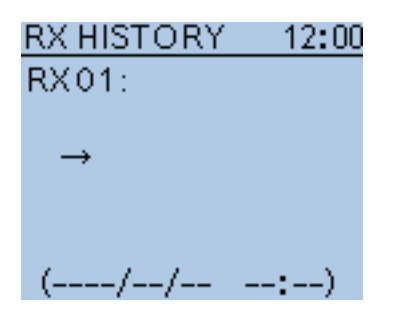

## **RX History**

RX History

When a call is received in the DV mode, call information such as the caller station call sign, used repeater call sign, and so on, are stored in this screen. Up to 50 records can be stored.

• Even if the transceiver power is turned OFF, the stored records are not deleted.

You can confirm the RX record contents with D-pad(Ent).

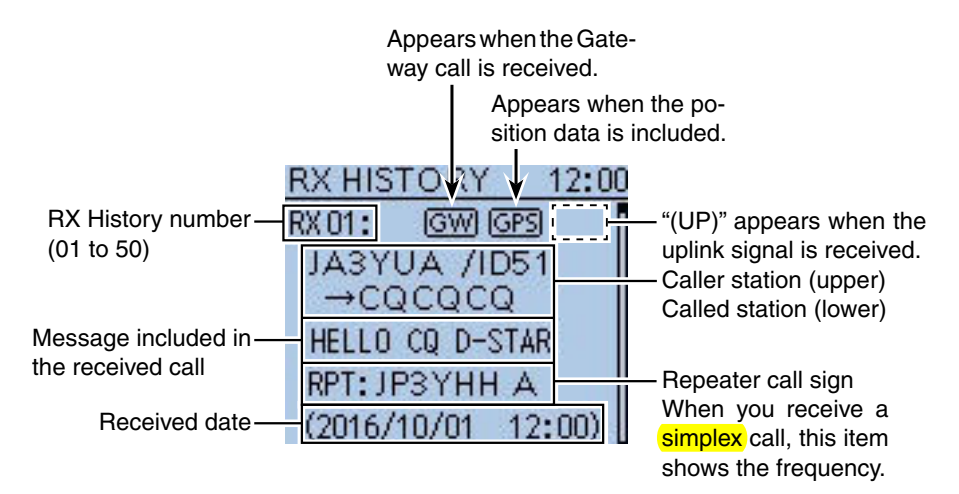

#### **Contents of the RX History Top screen**

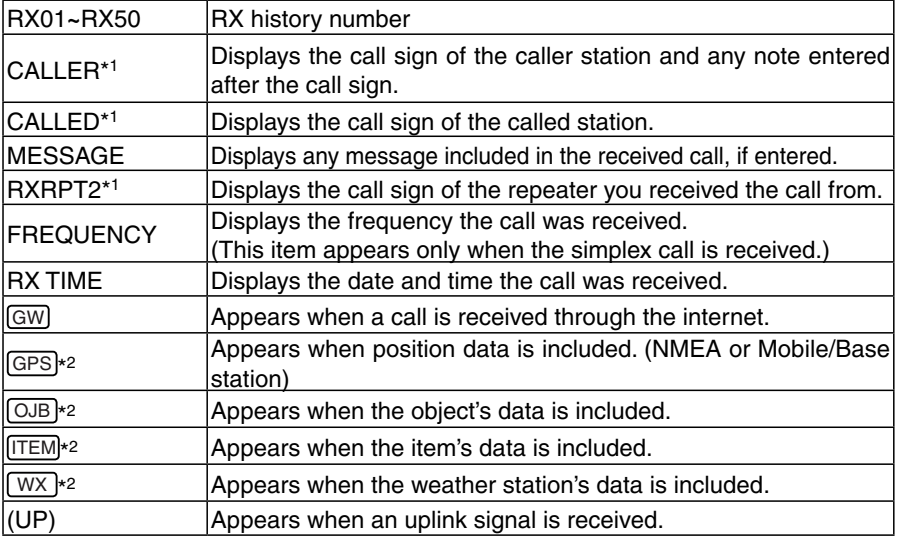

\* 1 These items can be switched to the Name display.

\* 2 If you have no position data, these items are not displayed.

#### ■ RX History items (Continued)

#### **To display the RX record contents**

 $\Omega$  Push D-pad( $\mu$ ) to select the desired RX History number "RX01" to "RX50,"

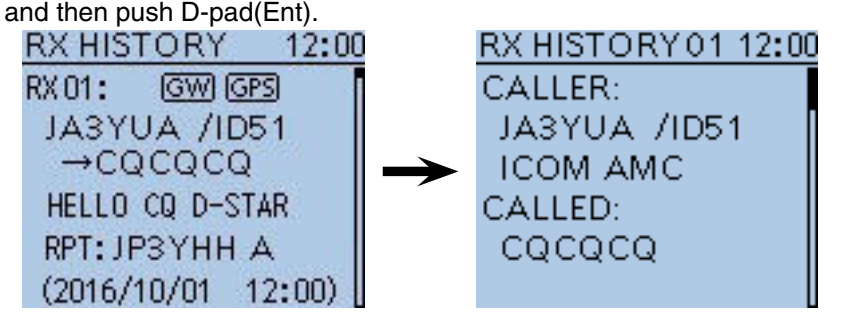

### $(2)$  Push D-pad( $\uparrow\uparrow$ ) to switch the RX History contents screen.

- When the received call includes GPS position data, it is displayed after RX TIME.
- To register the caller station call sign, GPS information, or repeater call sign, push D-pad( $\downarrow$ f) to show the desired contents, and then push  $\lceil \text{QUICK} \rceil_{\text{SPEH}}^{\text{QUICK}}$ .
- $(3)$  Push [MENU]  $^{MENU}$  to exit the MENU screen.

#### **<The contents of the detail screen>**

The contents of the detail screen differ on whether the position data is included in the received data or not. The position data that is included in the received data can be divided into five categories. Depending on the caller's TX mode or TX format, the displayed items and these meanings differ.

- The following lists show the items for each category.
- Nothing is displayed when no position data is received.

#### **Common items**

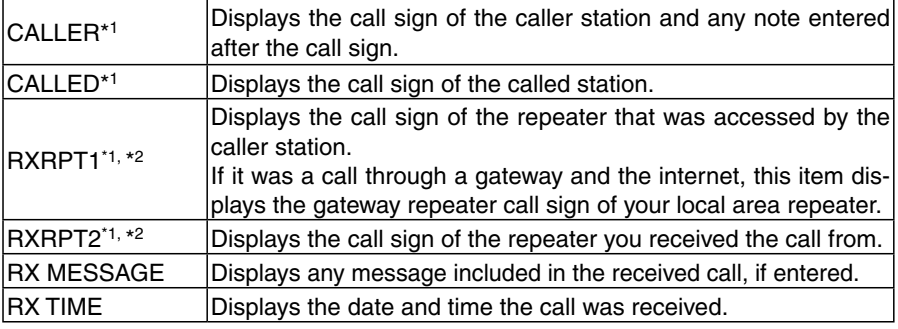

#### **1. When the caller**'**s TX mode is NMEA**

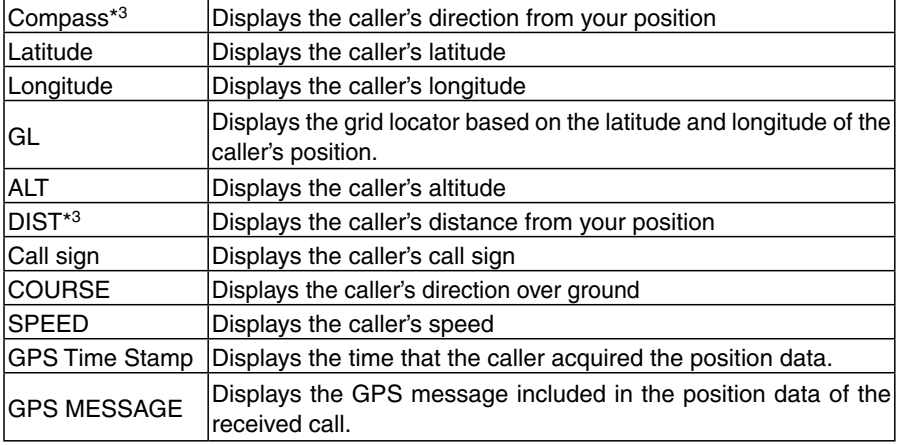

- \* 1 These items show the name under the call sign, if entered.
- \* 2 "FREQUENCY" appears instead of these items when the call was not through a repeater (Simplex call), to show the frequency that was used.
- \* 3 If you have no position data, these items are not displayed.

■ RX History items (Continued)

#### **2. When the caller**'**s TX format is D-PRS Position (Mobile station)**

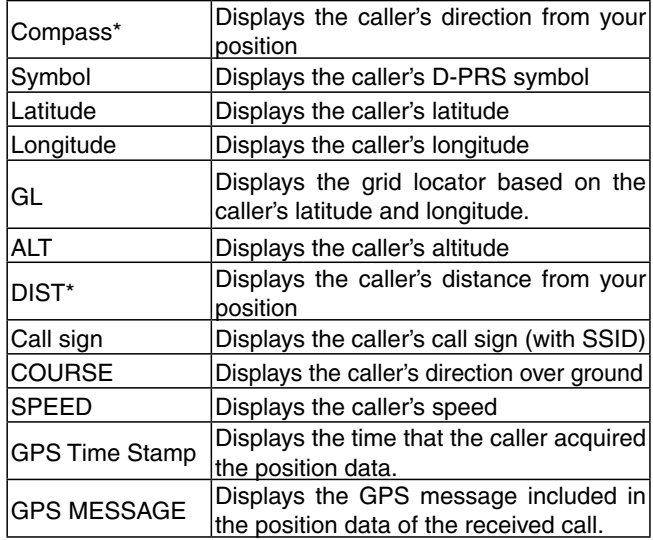

### **3. When the caller**'**s TX format is D-PRS Position (Base station)**

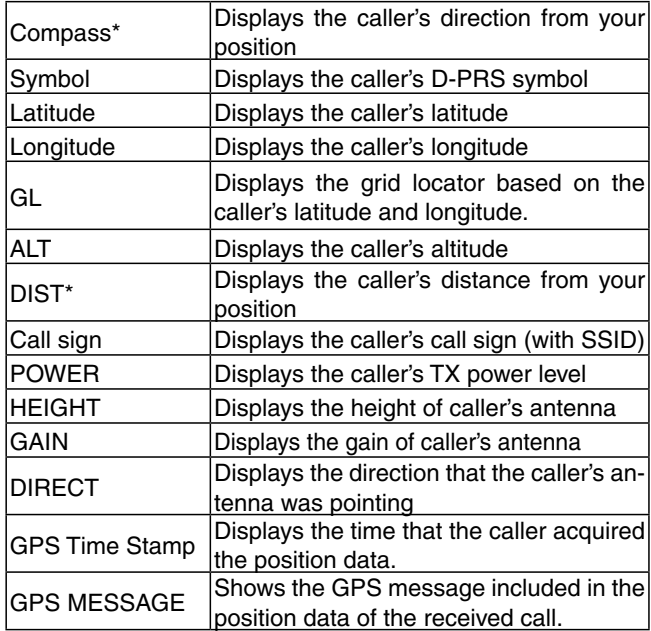

#### **4. When the caller**'**s TX format is D-PRS Object/Item** Compass\* Displays the Object/Item station's direction from your position Symbol Displays the Object/Item station's D-PRS symbol Latitude | Displays the Object/Item station's latitude Longitude | Displays the Object/Item station's longitude GL Displays the grid locator based on the Object/Item station's latitude and longitude. ALT Displays the Object/Item station's altitude Displays the Object/Item station's distance from your position Object/Item name Displays the Object/Item station's name Call sign **Displays the caller's call sign (with SSID)** COURSE Displays the Object/Item station's direction over ground SPEED **Displays the Object/Item station's speed** POWER **Displays the Object/Item station's TX power** level HEIGHT Displays the height of Object/Item station's antenna GAIN Displays the gain of Object/Item station's antenna DIRECT Displays the direction that the Object/ Item station's antenna was pointing GPS Time Stamp Displays the time that the caller sent the Object station's data. GPS MESSAGE Shows the GPS message included in the position data of the received call.

When the object or item station is disabled, "KILLED" appears.

## **5. When the caller**'**s TX format is D-PRS Weather**

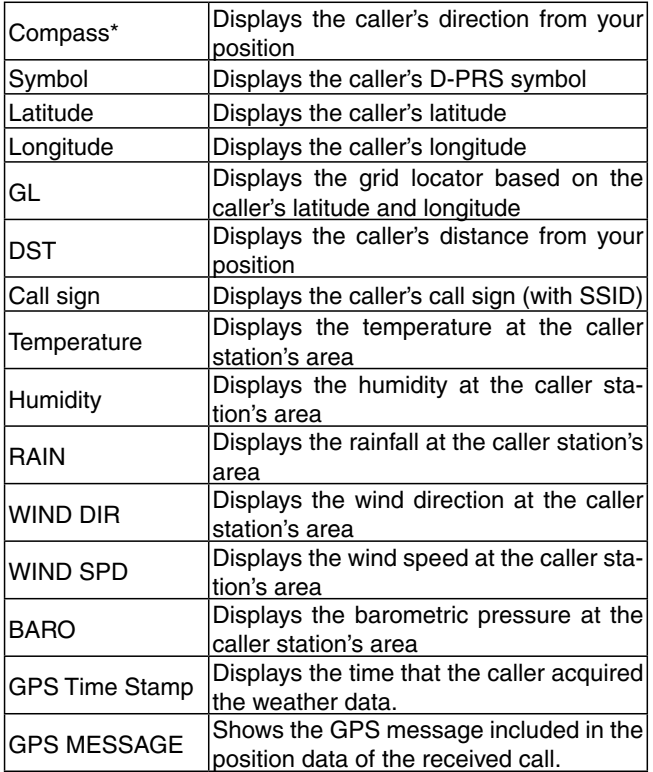

\* If you have no position data, these items are not displayed.

## ■ **DV Memory items**

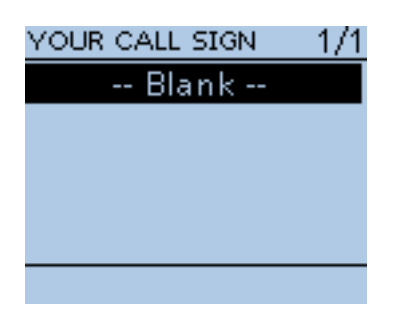

## **Your Call Sign**

DV Memory > Your Call Sign

The transceiver has a total of 200 memories to store individual station destination call signs.

The stored call sign and name are displayed on the YOUR CALL SIGN or RX Record screen.

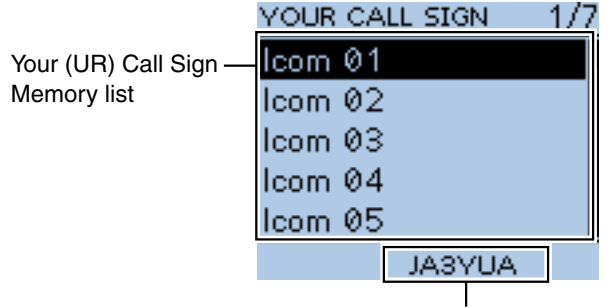

The call sign of the selected station

**TIP:**

• The Your (UR) Call Sign can be entered to the memory using the RX History. (p. 50 of the Basic manual)

• See [pages 9-43](#page-137-0) t[o 9-46](#page-140-0) about how to add, edit or move the Your Call Sign in the memory.

#### REPEATER GROUP 175

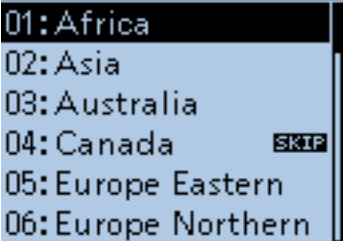

## **Repeater List**

DV Memory > Repeater List (REPEATER GROUP)

You can store repeater information for quick and simple communication when using repeaters.

The transceiver has a total of 750 repeater memory channels, storable in 30 groups (01 to 30). DV repeater, DV Simplex, FM repeater, and FM simplex can be stored.

Repeater group where the selected repeater is listed

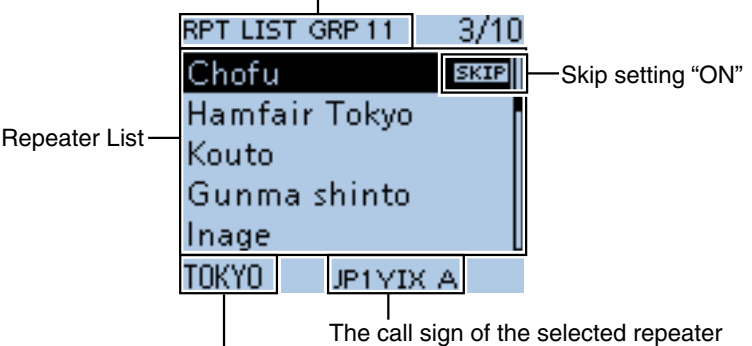

The sub name (regional name) of the selected repeater

**NOTE:** For easy operation, a Repeater List is preloaded into your transceiver. However, if the CPU clears all entered contents (All Reset), the Repeater List is also cleared.

We recommend that memory data be backed up using a microSD card, or be saved to a PC using the supplied CS-51PLUS2 cloning software.

#### *About the Repeater List:*

The Repeater List can be downloaded from the Icom web site. http://www.icom.co.jp/world/support/download/firm/index.html

## ■ DV Memory items (Continued)

### **Repeater Group** (01 to 30)

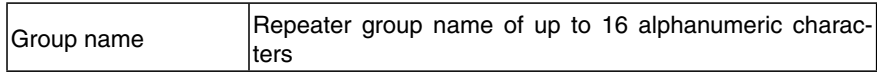

The Skip setting can be turned ON or OFF in the QUICK MENU screen.

### **Repeater List**

## **<DV Repeater>**

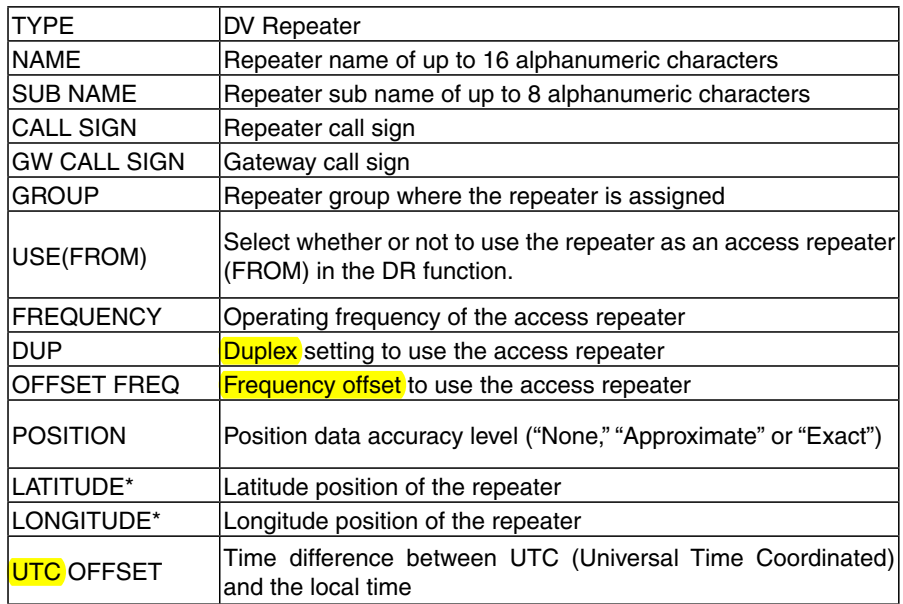

**NOTE:** When the repeater is used for a **simplex** communication, refer to the list below to set the settings.

### **<DV Simplex>**

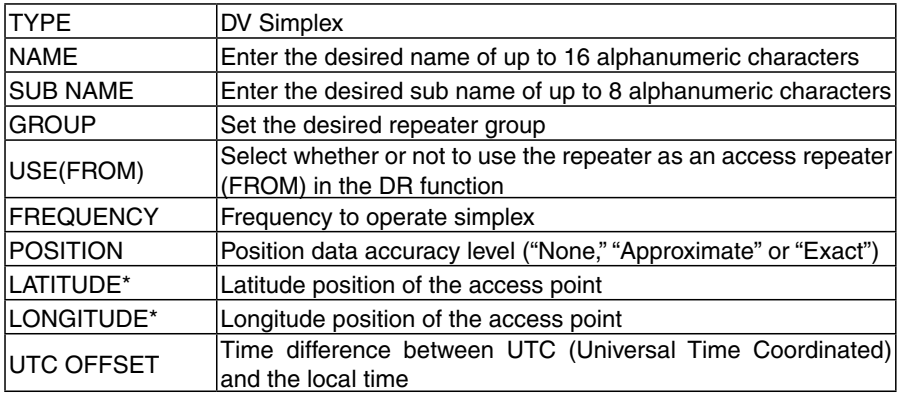

<sup>\*</sup> Appears when POSITION is set to "Approximate" or "Exact."

## ■ DV Memory items (Continued)

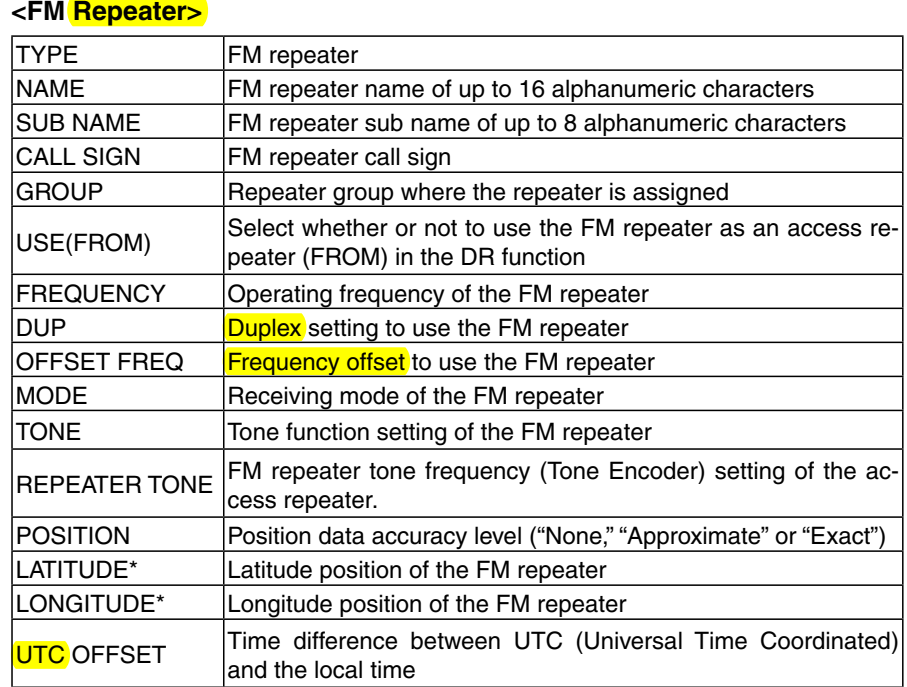

## **<FM Simplex>**

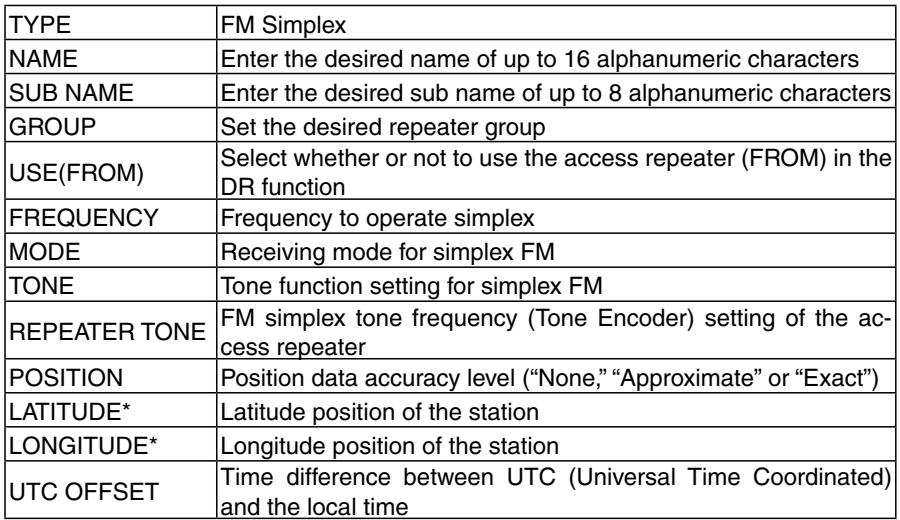

\* Appears when POSITION is set to "Approximate" or "Exact."

## ■ My Station items

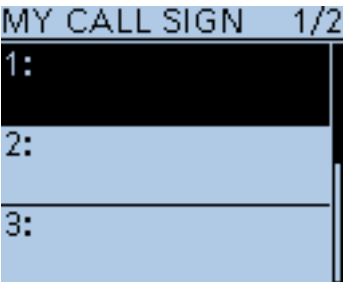

## **My Call Sign**

My Station > My Call Sign

The transceiver has a total of 6 memories to store your own (MY) call signs. A call sign of up to 8 digits can be entered.

Also, a note of up to 4 characters, for operating radio type, area, and so on, can be entered.

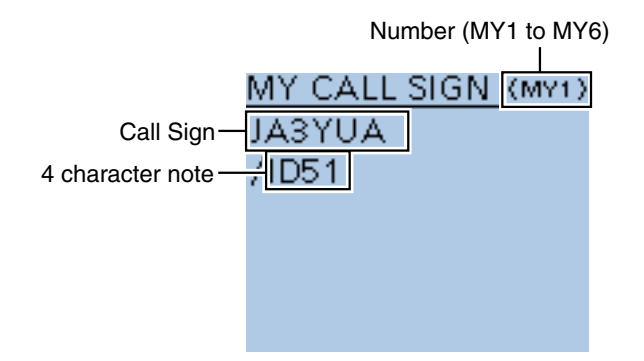

## **TIP:**

• See page 13 of the Basic manual for MY call sign entry.

 $\bullet$  To select a different My Call Sign, push D-pad( $\downarrow$ f) to select, and then push D-pad(Ent) to set.

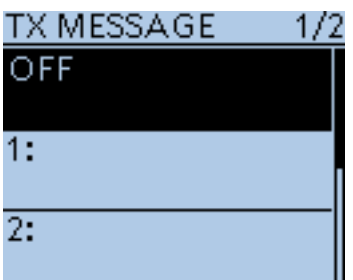

## **TX Message**

My Station > TX Message

The transceiver has a total of 5 memories to store short messages for simultaneous transmission in the DV mode.

Enter a message of up to 20 alphanumeric characters for each memory.

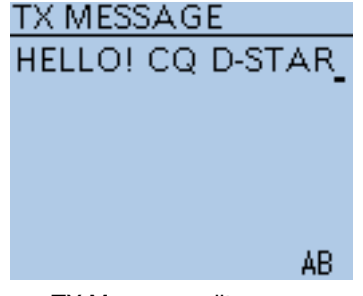

TX Message edit screen

### **TIP:**

• See [page 9-2 f](#page-96-0)or TX message entry.

• To changing the TX Message, push D-pad(I1) to select, and then push D-pad(Ent) to set.

• When no message transmission is necessary, select "OFF."

## ■ **DV** Set items

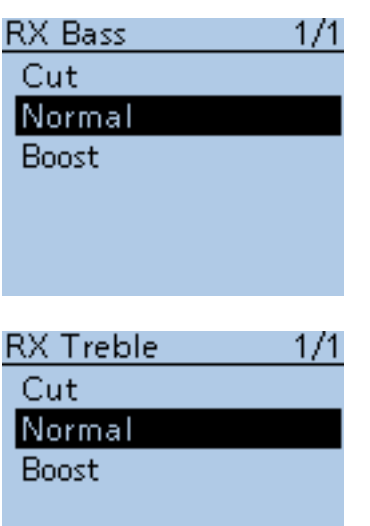

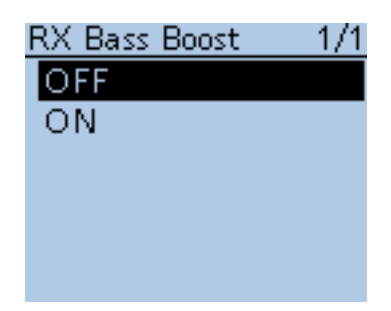

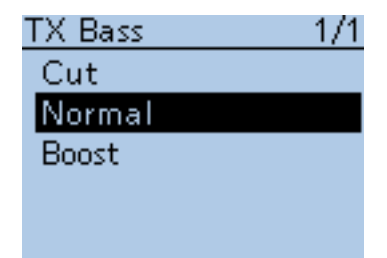

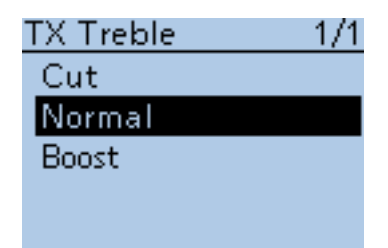

## **RX Bass (Default: Normal)**

DV Set > Tone Control > RX Bass

Set the DV mode received audio bass filter level to Cut, Normal or Boost.

- Cut: Cuts the bass tone
- Normal: Normal tone level
- Boost: Boosts the bass tone

## **RX Treble (Default: Normal)**

DV Set > Tone Control > RX Treble

Set the DV mode received audio treble filter level to Cut, Normal or Boost.

- Cut: Cuts the treble tone
- Normal: Normal tone level
- Boost: Boosts the treble tone

## **RX Bass Boost (Default: OFF)**

DV Set > Tone Control > RX Bass Boost

Turn the DV mode received audio Bass Boost function ON or OFF. This function is separate from the "Boost" setting of the RX Bass.

- OFF: Turns the function OFF.
- ON: This function boosts the received audio bass to output it from a speaker, even if the speaker is small.

## **TX Bass (Default: Normal)**

DV Set > Tone Control > TX Bass

Set the DV mode transmit audio bass filter level to Cut, Normal or Boost.

- Cut: Cuts the bass tone
- Normal: Normal tone level
- Boost: Boosts the bass tone

## **TX Treble (Default: Normal)**

## DV Set > Tone Control > TX Treble

Set the DV mode transmit audio treble filter level to Cut, Normal or Boost.<br>• Cut: Cuts the treble tone

- Cuts the treble tone
- Normal: Normal tone level
- Boost: Boosts the treble tone

## ■ DV Set items (Continued)

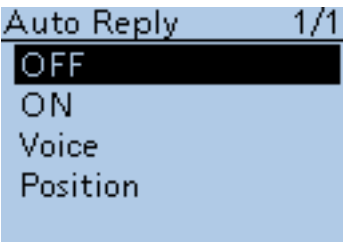

#### **Auto Reply (Default: OFF)**

DV Set > Auto Reply

Set the automatic reply function to ON, OFF, Voice or Position.

This function automatically replies to a call addressed to your own call sign, even if you are away from the transceiver.

When "ON" or "Voice" is selected, the automatic reply function is automatically turned OFF when you push [PTT].

When "Position" is selected, the automatic reply function is kept to ON, even if you push [PTT].

- OFF: Turns the function OFF.
- ON: Replies with your own call sign. (No audio reply is sent)
- Voice: Replies with your call sign and any Auto Reply message recorded on the microSD (up to 10 seconds).

 If no microSD card is inserted or no message is recorded, only your call sign is transmitted. The transmitted audio can be monitored.

• Position: Replies with your own call sign and transmits your position using the internal GPS receiver.

> It may take a few seconds to receive your position, and may be late to send the call.

- When "OFF" or "Manual" is set in "GPS Select," the internal GPS receiver is temporarily turned ON.
- When "External GPS" is set in "GPS Select," the transceiver transmits your position. But if the external GPS receiver is not connected, the internal GPS receiver will be activated.

## **NOTE:**

The Power Save function is disabled when "ON" or "Voice" is selected. The Power Save function is enabled when "Position" is selected.

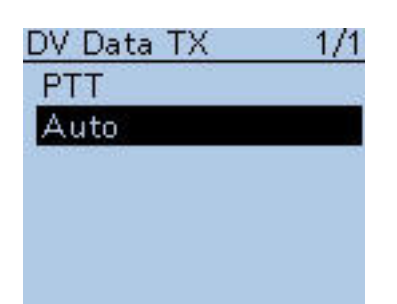

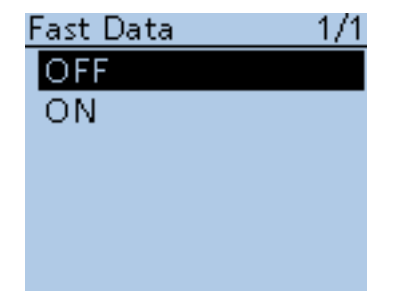

## **DV Data TX (Default: Auto)**

DV Set > DV Data TX

Select whether to manually or automatically transmit data.

- PTT: Push [PTT] to manually transmit the input data.
- Auto: When data is input from a PC through the [DATA] jack, the transceiver automatically transmits it.

**Fast Data (Default: OFF)**

DV Set > DV Fast Data > Fast Data

Select whether or not to use the DV Fast Data for data communication in the DV mode.

- OFF: Sends data in the slow speed (approximately 950 bps).
- ON: Sends data in the fast speed (approximately 3480 bps).
	- While holding down [PTT], the DV data is sent in the slow speed.
	- The GPS data speed is depending on the "GPS Data Speed" setting. [\(p. 16-62\)](#page--1-0)

## ■ DV Set items (Continued)

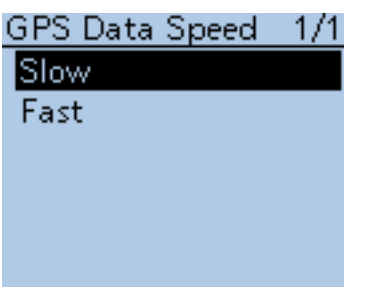

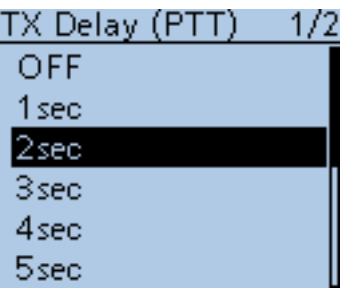

## **GPS Data Speed (Default: Slow)**

DV Set > DV Fast Data > GPS Data Speed

Set the GPS data speed when the DV data is sent by using the DV Fast Data.

- Slow: Sends GPS data in the slow speed (approximately 950 bps).
- Fast: Sends GPS data in the fast speed (approximately 3480 bps).

**NOTE:** When using the DV Fast Data, and if you want to send the GPS data to other transceivers that can receive only slow speed data, set to "Slow."

## **TX Delay (PTT) (Default: 2 sec)**

DV Set > DV Fast Data > TX Delay (PTT)

Set the TX delay time.

In the low-speed data communication mode and after releasing [PTT], the transceiver automatically sends the DV data by using the DV Fast Data for this set period.

- OFF: After releasing [PTT], the transceiver returns to receive.
- 1~10sec: After releasing [PTT], the transceiver sends data by using the DV Fast Data for this set period.

 When the TX data is completely sent within this set period, the transceiver automatically returns to receive.

**NOTE:** This function is usable only when the "DV Data TX" is set to "PTT."

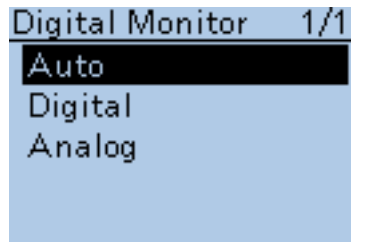

## **Digital Monitor (Default: Auto)**

## DV Set > Digital Monitor

Select the receive mode when [SQL] is held down in the DV operation mode.

- Auto: Receives in the DV mode or the FM mode, depending on the received signal.
- Digital: Monitors in the DV mode.
- Analog: Monitors in the FM mode.

## ■ DV Set items (Continued)

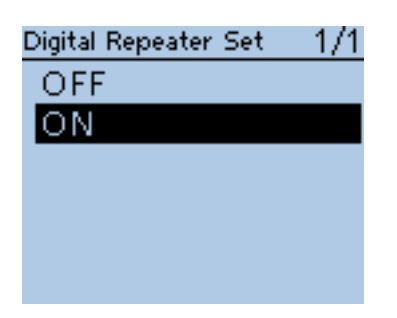

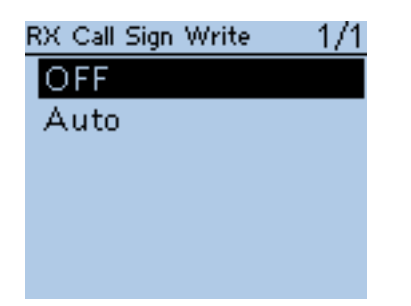

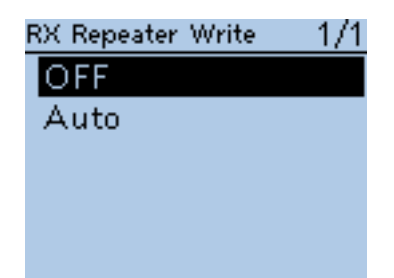

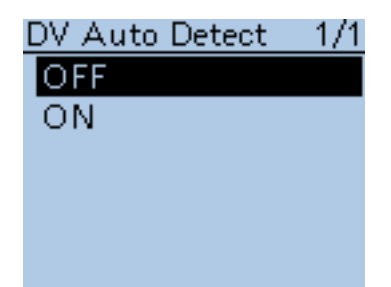

## **Digital Repeater Set (Default: ON)**

DV Set > Digital Repeater Set

Turn the digital repeater setting function ON or OFF.

In any DV mode except for the DR function, and when accessing a repeater that has a call sign that is different than the transceiver's setting, this function reads the repeater's signal and automatically sets the repeater call sign into R1 and R2.

- OFF: Turns the function OFF.
- ON: Automatically sets the repeater call sign.

## **RX Call Sign Write (Default: OFF)**

DV Set > RX Call Sign Write

Set the RX call sign automatic write function to Auto or OFF.

When receiving a call addressed to your own call sign in any DV mode except for the DR function, this function automatically sets the caller station call sign into "UR."

- OFF: Turns the function OFF.
- Auto: Automatically sets the call sign of the caller station into "UR."

## **RX Repeater Write (Default: OFF)**

DV Set > RX Repeater Write

Set the repeater call sign automatic write function to Auto or OFF. When receiving a call addressed to your own call sign through a repeater in any DV mode except for the DR function, this function automatically sets the call sign of the repeater into "R1" or "R2."

- OFF: Turns the function OFF.
- Auto: Automatically sets the call sign of the repeater into "R1" and/or "R2."

## **DV Auto Detect (Default: OFF)**

DV Set > DV Auto Detect

Turn the DV mode automatic detect function ON or OFF.

If you receive a non-digital signal during DV mode operation, this function automatically switches to the FM mode.

- OFF: Turns the function OFF. The operating mode is fixed to the DV mode.
- ON: Automatically selects the FM mode for temporary operation.

## ■ DV Set items (Continued)

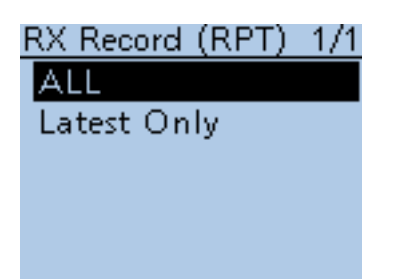

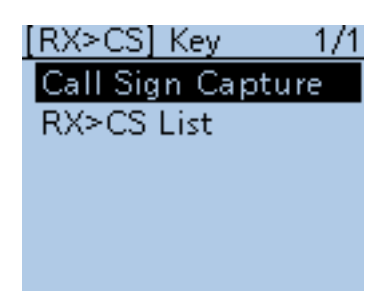

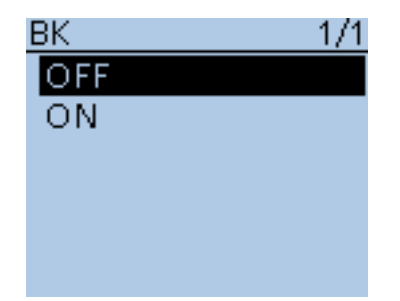

## **RX Record (RPT) (Default: ALL)**

DV Set > RX Record (RPT)

The transceiver can record the data of up to 50 individual calls. When the received signal includes a status message ("UR?" or "RPT?") that is sent back from the access repeater, you can record up to 50 messages or

- only the latest one, in the Received Call Record.
- ALL: Records up to 50 calls. • Latest Only: Records only the latest call.

**[RX>CS] Key (Default: Call Sign Capture)**

DV Set > [RX>CS] Key

Select the Call Sign Capture key ( $(x\rightarrow c)$ ) operation when it is held down.

- Call Sign Capture: While holding down  $\overline{\text{R}x\rightarrow\text{cs}}}$ , the RX history is displayed. After releasing, the last received call station's call sign is set to "TO" (destination).
- RX>CS List: When you hold down  $R \times S$  for 1 second, the RX history is displayed. Push D-pad( $\downarrow$ f) to select a call sign to set to "TO" (destination), and then push D-pad(Ent).

**BK (Default: OFF)**

## DV Set > BK

The BK (Break-in) function allows you to break into a conversation, where the two other stations are communicating with call sign squelch enabled.

- OFF: Turns the function OFF.
- ON: Turns the function ON.
	- "BK" appears on the display.

**NOTE:** The BK function is automatically turned OFF when transceiver is turned OFF.

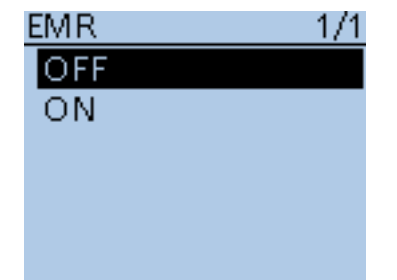

## **EMR (Default: OFF)**

#### DV Set > EMR

The EMR communication mode can be used in the digital mode. In the EMR mode, no call sign setting is necessary.

When an EMR mode signal is received, the audio (voice) will be heard at the specified level even if the volume setting level is set to minimum level, or digital call sign/digital code squelch is in use.

- OFF: Turns the function OFF.
- ON: Turns the function ON. "EMR " appears on the display.

**NOTE:** The EMR function is automatically turned OFF when transceiver is turned OFF.

### ■ DV Set items (Continued)

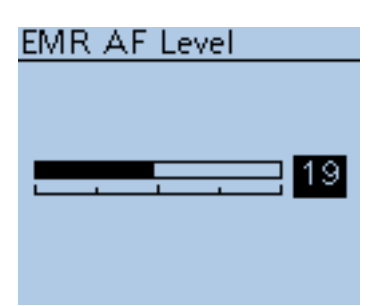

## **EMR AF Level (Default: 19)**

DV Set > EMR AF Level

Set the audio output level to between 0 and 39 for when an EMR communication mode signal is received.

When an EMR signal is received, the audio will be heard at the set level, or the [VOL] control level, whichever is higher.

To disable the setting, set it to "0."

**NOTE:** After an EMR signal disappears, the audio level will remain at the EMR level. In this case, rotate [VOL] to adjust the audio level.

## ■ **SPEECH items**

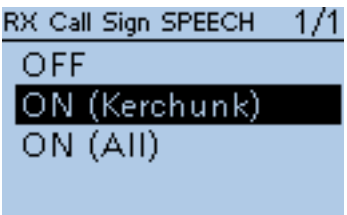

## **RX Call Sign SPEECH (Default: ON (Kerchunk))**

SPEECH > RX Call Sign SPEECH

Turn the RX call sign speech function ON or OFF for calls received in the DV mode.

- OFF: No announcement is made even when a call is received.
- ON (Kerchunk): The caller station's call sign is announced only when it makes a short transmission.
- ON (All): The caller station's call sign is always announced.

**NOTE:** When a call is received during an announcement, the received audio is heard after cancelling the announcement.

# RX>CS SPEECH.  $1/1$ OFF ON

## **RX>CS SPEECH (Default: ON)**

SPEECH > RX>CS SPEECH

Turn the RX>CS Speech function ON or OFF.

The RX>CS Speech function enables the transceiver to announce the station call sign that is selected from a Received Call Record by pushing  $Rx \rightarrow c5$ and then rotating [DIAL]. [\(p. 9-17\)](#page-111-0)

- OFF: The station call sign is not announced.
- ON: The station call sign is announced.

## **NOTE:**

- When a call is received during an announcement, the received audio will be muted, and no audio is recorded onto the microSD card.
- If the call sign is announced while recording, the recorded contents are silent during the announcement.

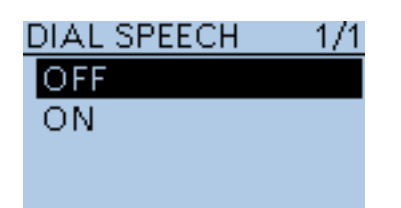

## **DIAL SPEECH (Default: OFF)**

## SPEECH > DIAL SPEECH

Turn the Dial Speech function ON or OFF.

The Dial Speech function enables the transceiver to announce the frequency or repeater call sign that is selected by rotating [DIAL].

- OFF: The Dial Speech function is OFF.
- ON: The frequency or repeater call sign is announced, 1 second after [DIAL] selection.
	- In the VFO, Memory and Call channel modes, the frequency is announced.
	- In the DR function, the repeater call sign is announced. If Simplex is selected, the frequency is announced.

**NOTE:** When a call is received during an announcement, the received audio is heard after cancelling the announcement.

## ■ SPEECH items (Continued)

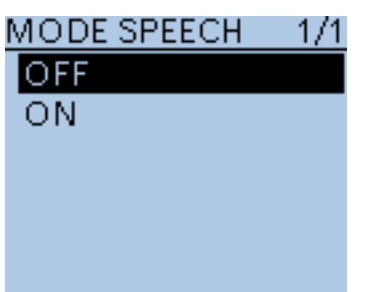

# **SPEECH Language** 1/1 English Japanese Alphabet 1/1 Normal **Phonetic Code SPEECH Speed** Slow lFast

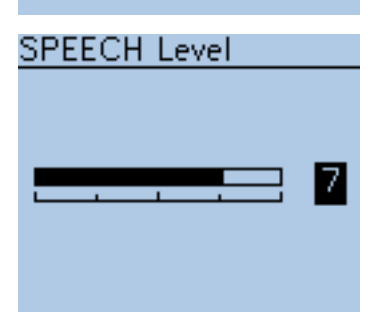

## **MODE SPEECH (Default: OFF)**

## SPEECH > MODE SPEECH

Turn the Operating Mode Speech function ON or OFF. When this function is ON, the selected operating mode is announced when the mode switch is pushed.

- OFF: The selected operating mode is not announced.
- ON: The selected operating mode is announced.

### **NOTE:**

- While in the DV mode, the recorded contents are silent during the announcement, if the operating mode is announced while recording,
- While in the AM, FM or FM-N mode, the received contents are recorded onto the microSD card, if a call is received during an announcement.
- Even if the VFO scan is running, the operating mode is announced when  $[MODE]$   $\frac{MQDE}{SCAN}$  is pushed.

## **SPEECH Language (Default: English)**

SPEECH > SPEECH Language

Set the desired speech pronunciation to English or Japanese.

## **Alphabet (Default: Normal)**

## SPEECH > Alphabet

Select either "Normal" or "Phonetic Code" to announce the alphabet character.

- Normal: Normal code is used. (for example: A as eh, B as bee)
- Phonetic Code: Phonetic code is used. (for example: A as Alfa, B as Bravo)

## **SPEECH Speed (Default: Fast)**

SPEECH > SPEECH Speed

Set the speech speed to Low (slow) or High (fast).

## **SPEECH Level (Default: 7)**

SPEECH > SPEECH Level

Enter a volume level number between 0 (OFF), 1 (minimum) and 9 (maximum) for the voice synthesizer.

The voice synthesizer audio output level from the speaker is linked with [VOL] setting from the minimum audio volume up to the set level.

## ■ **DTMF/T-CALL items**

Enters and sets the **DTMF** tone code and DTMF memory channel for DTMF tone operation. See pages 17-8 to 17-12 for details.

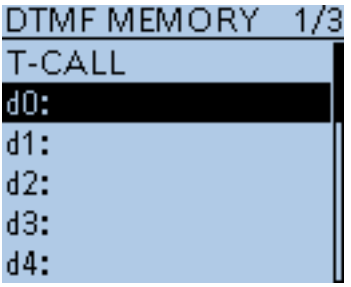

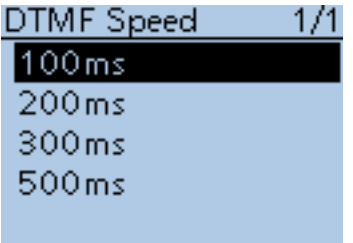

## **DTMF Memory** *COMPONE COMPONE COMPONE COMPONE COMPONE COMPONE COMPONE COMPONE COMPONE*

- DTMF/T-CALL > DTMF Memory Shows a list of the DTMF memory channels.
- T-CALL: 1750 Hz tone burst signal
- d0 to d#: DTMF memory channel list

**DTMF Speed (Default: 100ms)**

DTMF/T-CALL > DTMF Speed Select the DTMF transfer speed.

- 100ms: Transfer the DTMF codes at about 100 milliseconds per code. 5 characters per second.
- 200ms: Transfer the DTMF codes at about 200 milliseconds per code. 2.5 characters per second.
- 300ms: Transfer the DTMF codes at about 300 milliseconds per code. 1.6 characters per second.
- 500ms: Transfer the DTMF codes at about 500 milliseconds per code. 1 character per second.

## ■ QSO/RX Log items

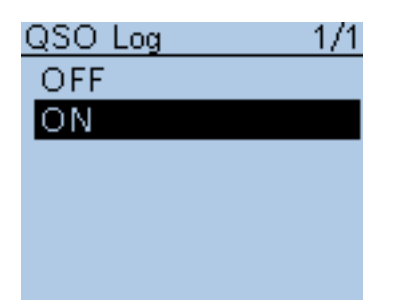

**QSO Log (Default: ON)**

QSO/RX Log > QSO Log

Select whether or not to make a communication log on the microSD card. The communication log can be made, and saved in the "csv" format. Be sure to insert the microSD card into the transceiver before making a communication log.

- OFF: The QSO Log function is OFF.
- ON: The transceiver makes a communication log on the microSD card. The transceiver starts making a log when you begin talking.

### **NOTE:**

- The folder name is automatically created, as [ID-51\QsoLog].
- The file name is automatically created, as shown in the example below: Log start date and time: 2016/10/1 15:30:00 File name: 20161001\_153000.csv
- The log contents cannot be displayed on the transceiver.
- You can see the log contents on a microSD card on a PC.

#### The log contents are shown below:

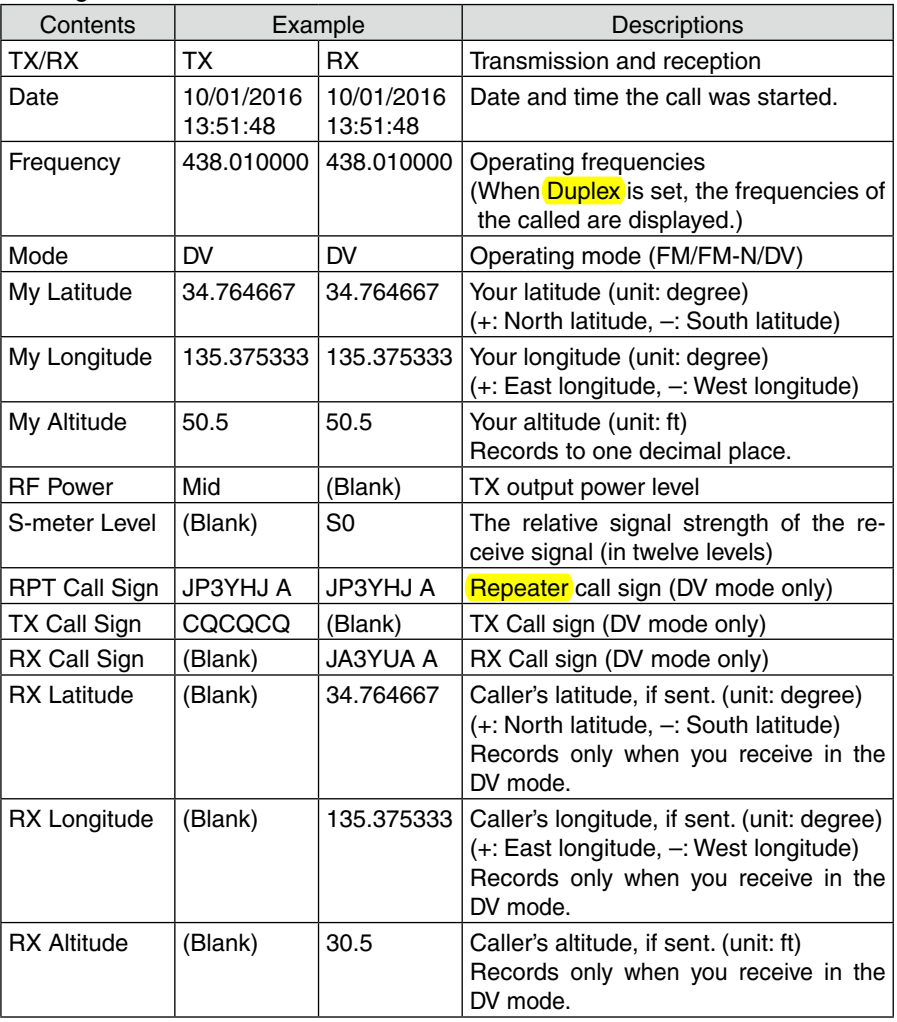
### ■ QSO/RX items (Continued)

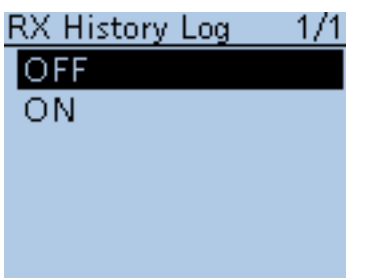

### **RX History Log (Default: OFF)**

QSO/RX Log > RX History Log

Select whether or not to make a DV mode's receive history log on the microSD card.

The receive history log can be made on a microSD card, and saved in the "csv" format. Be sure to insert the microSD card into the transceiver before making a communication log.

- OFF: The RX History Log function is OFF.
- ON: The transceiver makes a DV mode's receive history log on the microSD card.

 The transceiver starts making a receive history log when you finish to talk.

### **NOTE:**

- The folder name is automatically created, as [ID-51\RxLog].
- The file name is automatically created, as shown in the example below: Log start date and time: 2016/10/1 15:30:00
- File name: 20161001\_153000.csv
- The log contents cannot be displayed on the transceiver.
- You can see the log contents on a microSD card on a PC.

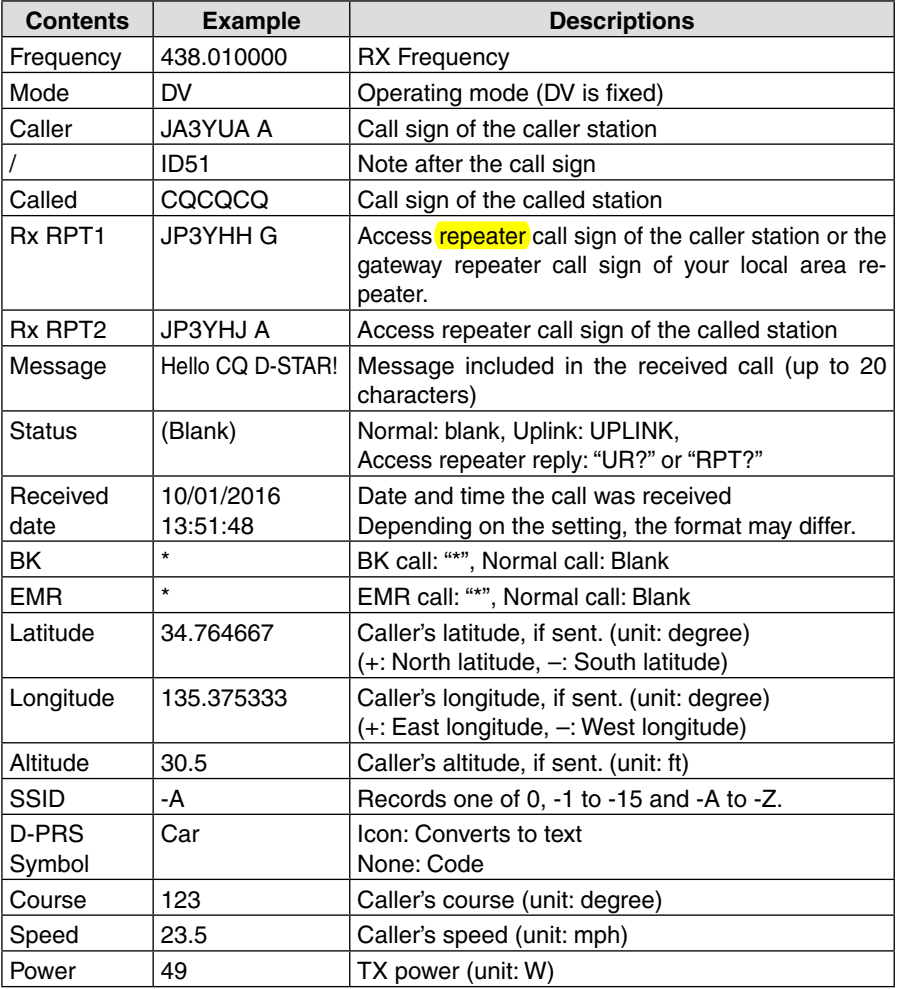

The log contents are shown below:

☞ Continued on the next page

### ■ QSO/RX items (Continued)

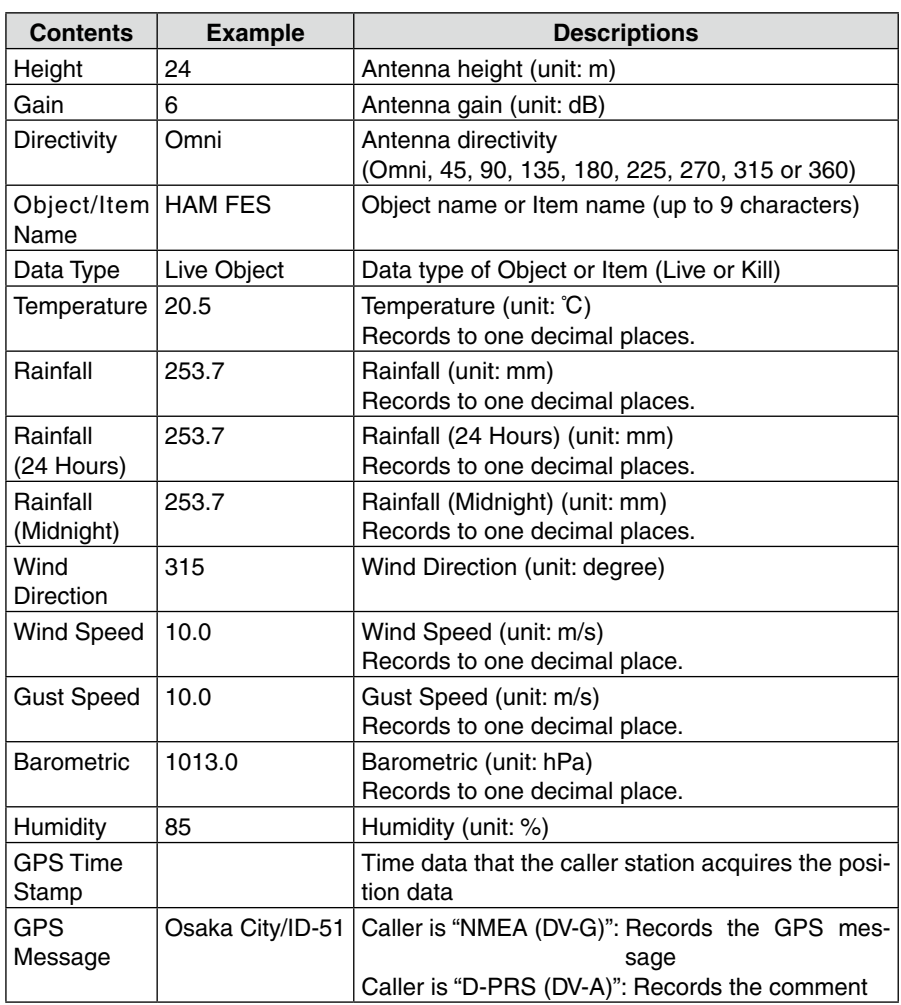

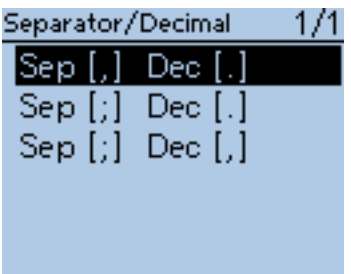

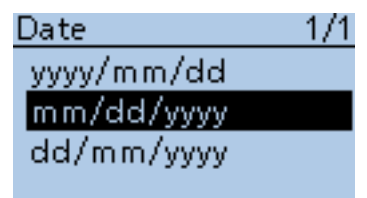

### **Separator/Decimal (Default: Sep [,] Dec [.]**\***)**

QSO/RX Log > CSV Format > Separator/Decimal

Select the separator and the decimal character for the CSV format.

- Sep [,] Dec [.] : Separator is "," and Decimal is "." for the CSV format.
- Sep [;] Dec [.] : Separator is ";" and Decimal is "." for the CSV format.
- Sep [;] Dec [;] : Separator is ";" and Decimal is ";" for the CSV format.

\* The default value may differ, depending on the transceiver version.

### **Date (Default: mm/dd/yyyy\*)**

QSO/RX Log > CSV Format > Date

Select the date format between "yyyy/mm/dd," "mm/dd/yyyy" and "dd/mm/ yyyy." (y: year, m: month, d: day)

\* The default value may differ, depending on the transceiver version.

## ■ Function items

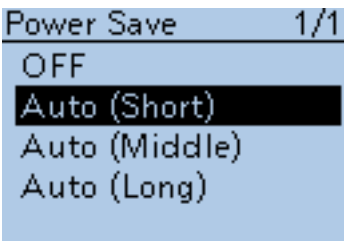

### **POW**

FM/FM-N

### **Power Save (Default: Auto (Short))**

### Function > Power Save

Set the power save function to reduce current drain and conserve battery power.

When the power save function is activated, the call sign or the beginning of the signal may not be received correctly.

- Turns the function OFF.
- Auto (Short): Sets the Power saving time to "Short" nu

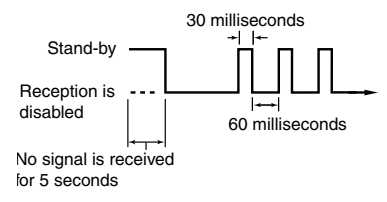

• Auto (Middle): Sets the Power saving time to "Middle"

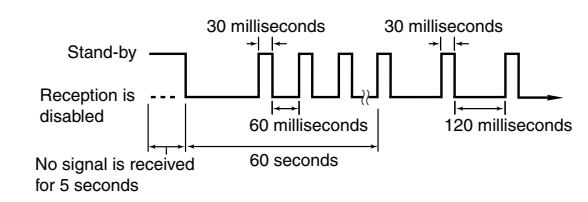

Auto (L Sets the Power saving time to "Long"

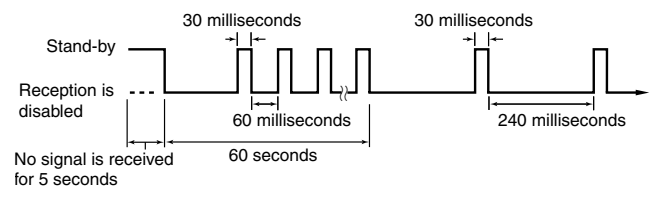

 $\overline{\phantom{a}}$ source, or if the Auto Reply function in the DV mode is set to "ON" or "Voice." **NOTE:** The Power Save function is disabled when using an external power

### ■ Function items (Continued)

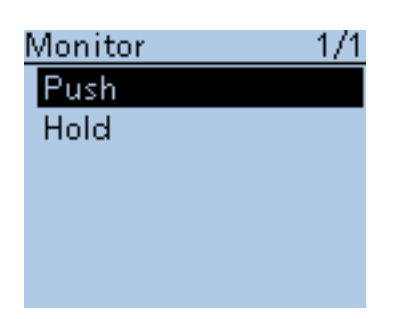

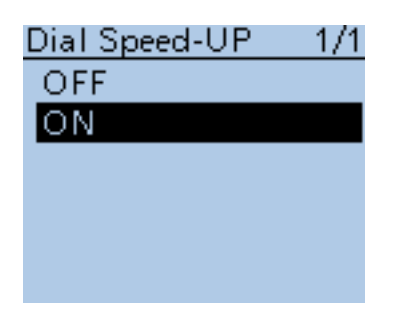

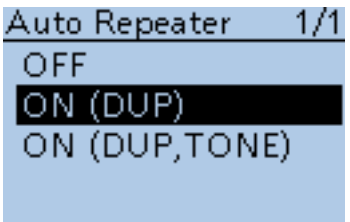

### **Monitor (Default: Push)**

Function > Monitor

Select the [SQL] monitor function method.

- Push: Hold down [SQL] to monitor the frequency. Release to stop monitoring.
- Hold: Push [SQL] momentarily to monitor the frequency and push momentarily again to cancel it.

### **Dial Speed-UP** (Default: ON)

Function > Dial Speed-UP

Turn the dial speed acceleration ON or OFF. The dial speed acceleration automatically speeds up the tuning dial speed when you rapidly rotate [DIAL]. • OFF: Turns the function OFF.

• ON: Turns the function ON.

### **Auto Repeater**

Function > Auto Repeater

This item appears only in the Korean and USA version transceivers

The auto repeater function automatically turns the **duplex** operation and tone encoder\* ON or OFF.

The offset and repeater tone\* are not changed by the auto repeater function. Reset these setting values, if necessary.

### *For Korean versions*

- OFF: Turns the function OFF.
- ON: Turns ON the duplex operation and tone encoder\*. (Default)

### *For USA version*

- OFF: Turns the function OFF.
- ON (DUP): Turns ON the duplex operation only. (Default)
- ON (DUP, TONE): Turns ON the duplex operation and tone encoder\*.

\* The tone encoder will not be turned ON in the DV mode.

### ■ Function items (Continued)

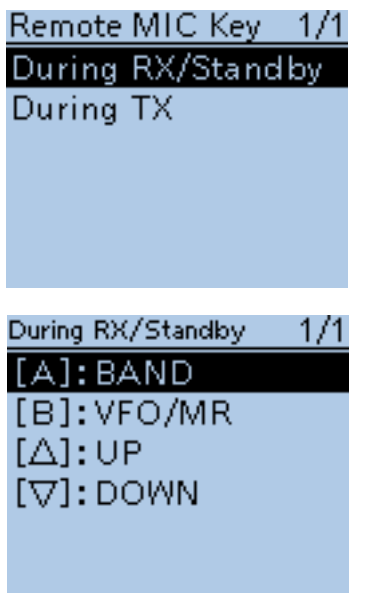

Default for "During RX/Standby"

### **Volume level adjustment while monitoring:**

- When [VOL UP]/[VOL DOWN] are assigned, push these keys to adjust.
- When [VOL UP]/[VOL DOWN] are not assigned, but [UP]/[DOWN] are assigned, push these keys to adjust.
- When [VOL UP]/[VOL DOWN]/ [UP]/[DOWN] are not assigned, push  $[\triangle]/[\nabla]$  to adjust, if [Monitor (Push)] or [Monitor (Hold)] is not assigned to  $[\triangle]/[\nabla]$ .

### **Remote MIC Key**

Function > Remote MIC Key

The function assignments for keys on the optional HM-75LS SPEAKER-MI-CROPHONE can be changed for simple remote control operation.

### **• During RX/Standby:**

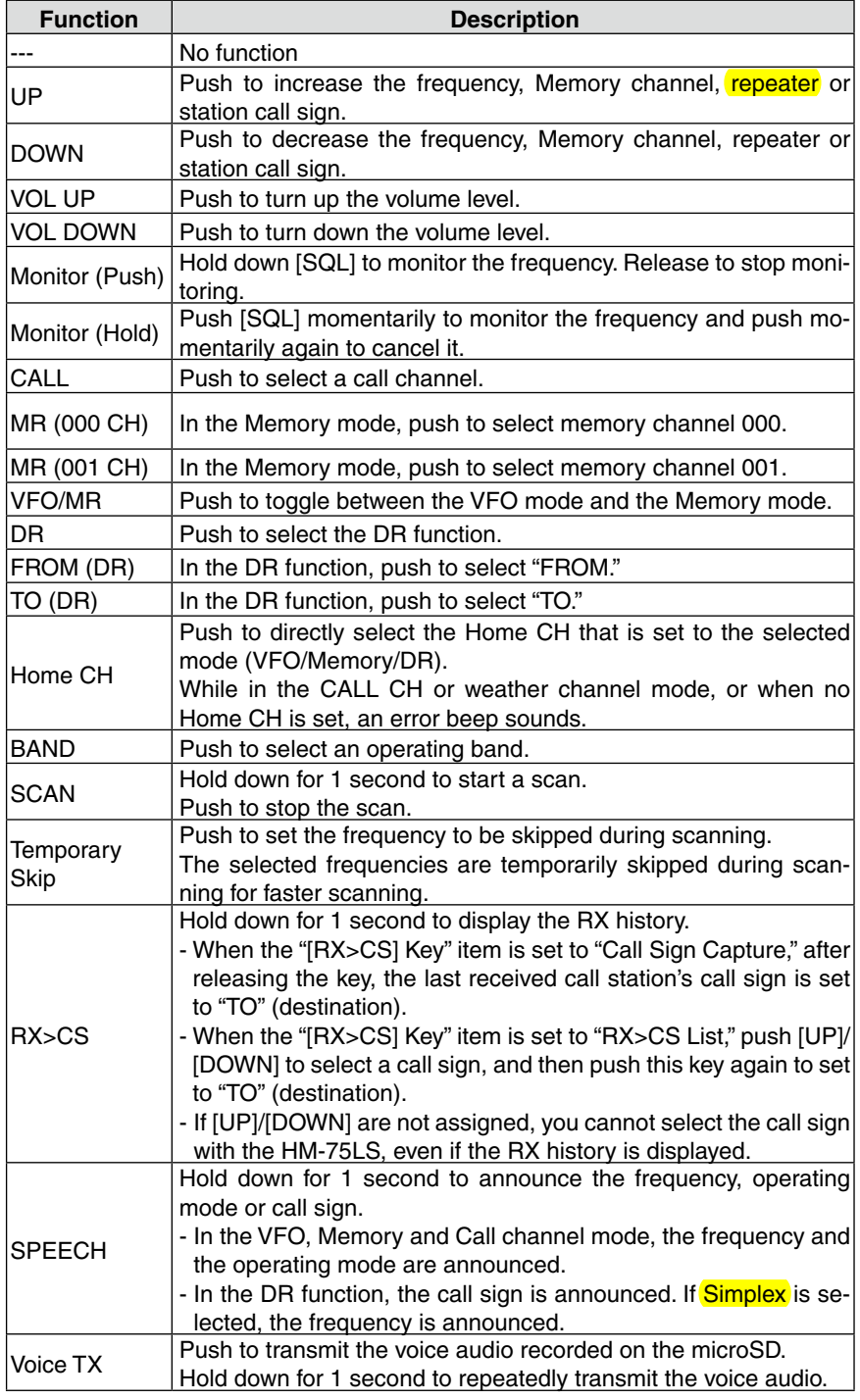

■ Function items (Continued)

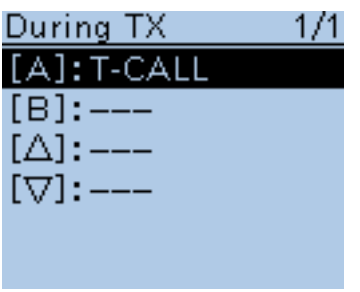

Default for "During TX"

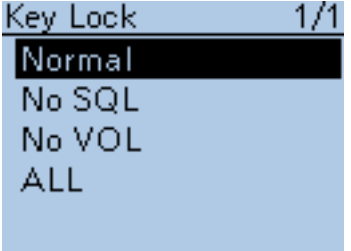

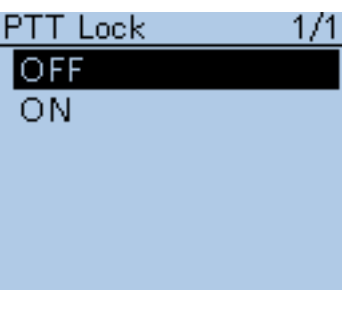

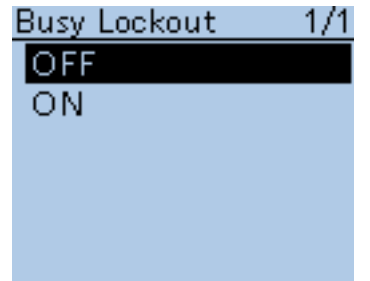

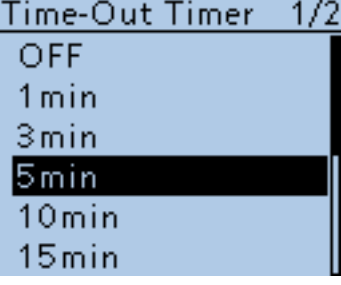

### Remote MIC Key (Continued)

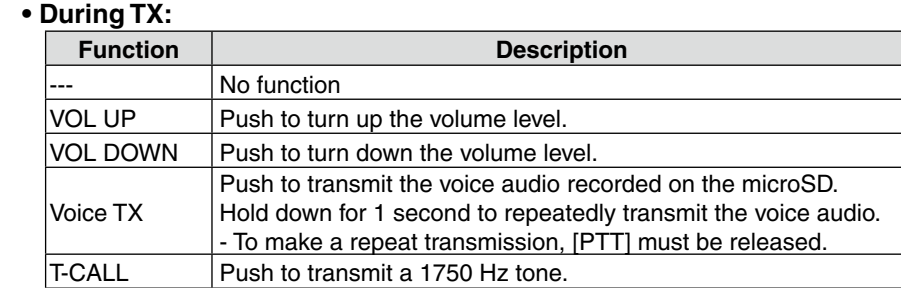

**Key Lock (Default: Normal)**

Function > Key Lock

Select the key lock type when the Key Lock function is activated.

- Normal: All keys and dials except [SQL] and [VOL] are locked.
- No SQL: All keys and dials except [SQL] is locked.
- No VOL: All keys and dials except [VOL] is locked.
- ALL: All keys and dials are locked.

**NOTE:** Regardless of the setting, the [PWR], [PTT] and [MENU] (lock function only) are still accessible when the lock function is activated.

### **PTT Lock (Default: OFF)**

Function > PTT Lock

Turn the PTT lock function ON and OFF.

To prevent accidental transmissions, this function disables [PTT].

• OFF: Turns the function OFF.

• ON: Turns the function ON.

### **Busy Lockout** *CONDUCTER CONDUCTER CONDUCTER CONDUCTER CONDUCTER CONDUCTER*

Function > Busy Lockout

Turn the busy lockout function ON or OFF. This function inhibits transmission while receiving a signal, or when the squelch is open.

- OFF: Turns the function OFF.
- ON: Turns the function ON.

### **Time-Out Timer (Default: 5min)**

Function > Time-Out Timer

To prevent accidental prolonged transmission, the transceiver has a time-out timer.

The function inhibits continuous transmissions longer than the set time period.

- OFF: Turns the function OFF.
- 1 to 30min: The transmission is cut OFF after the set time period ends (1, 3, 5, 10, 15 or 30 minutes).

### ■ Function items (Continued)

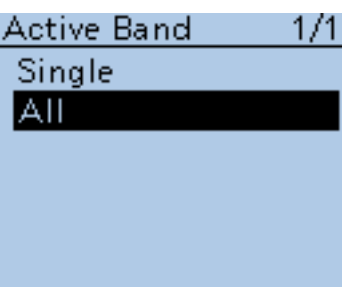

### **Active Band (Default: All)**

Function > Active Band

Allows continuous frequency selection of the operating frequency across all bands using [DIAL].

- Single: The operating frequency can be selected within the current band.
- ALL: The operating frequency can be continuously selected.

**NOTE:** When "Single" is selected, push [QUICK] (SUICK) to show the quick menu, and then select "BAND" for another band selection.

This setting is for the [DIAL] operation, so all frequencies will be scanned.

## MIC Gain (Internal) 1/1  $\overline{1}$ l2 З  $\overline{A}$

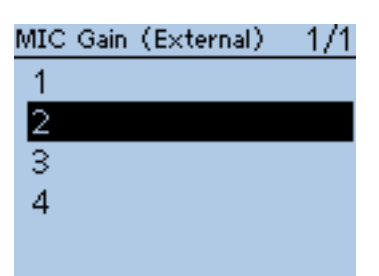

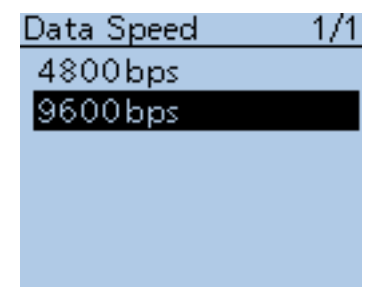

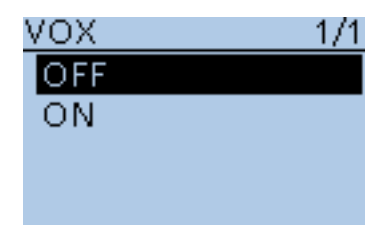

### **MIC Gain (Internal) (Default: 2)**

Function > MIC Gain (Internal)

Set the internal microphone sensitivity to between 1 (minimum sensitivity) and 4 (maximum sensitivity), to suit your preference.

Higher values make the microphone more sensitive to your voice.

### **MIC Gain (External) (Default: 2)**

Function > MIC Gain (External)

Set the external microphone sensitivity to between 1 (minimum sensitivity) and 4 (maximum sensitivity), to suit your preference. Higher values make the microphone more sensitive to your voice. The external microphone is connected to the [MIC/SP] jack.

### **Data Speed (Default: 9600bps)**

Function > Data Speed

Select the data transmission speed for low-speed data communication, or between the [DATA] jack and external modules like a GPS receiver, and so on, to 4800 bps or 9600 bps.

**VOX (Default: OFF)**

Function > VOX > VOX

Turn the VOX function ON or OFF.

The VOX (Voice Operated Transmission) function starts transmission without pushing [PTT] when you speak into the microphone; then, automatically returns to receive when you stop speaking.

The VOX function requires an optional headset. [\(p. 18-3\)](#page--1-0)

- OFF: Turns the function OFF.
- ON: Starts transmission without pushing [PTT] when you speak into the microphone. Then automatically returns to receive when you stop speaking.

### ■ Function items (Continued)

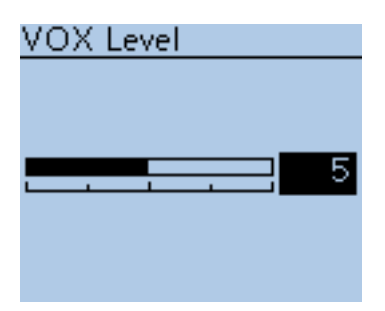

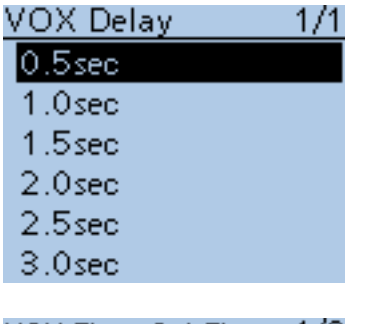

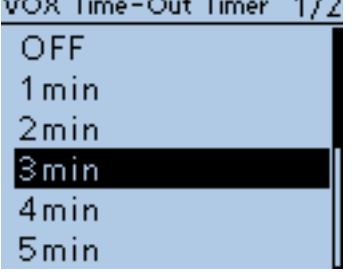

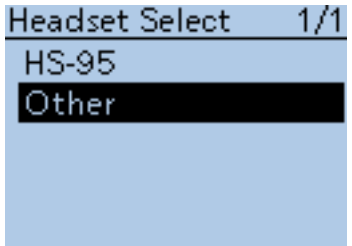

### **VOX Level (Default: 5)**

Function > VOX > VOX Level

Set the VOX gain level to between 1 and 10 or OFF. Higher values make the VOX function more sensitive to your voice. To turn the VOX function OFF, select "OFF."

- OFF: Turns the VOX function OFF.
- 1 to 10: 1 (The minimum sensitivity) 10 (The maximum sensitivity)

**VOX Delay (Default: 0.5sec)**

Function > VOX > VOX Delay

Set the VOX Delay to 0.5, 1.0, 1.5, 2.0, 2.5 or 3.0 seconds. The VOX Delay is the amount of time the transmitter stays ON after you stop speaking before the VOX switches to receive.

### **VOX Time-Out Timer (Default: 3min)**

Function > VOX > VOX Time-Out Timer

Set the VOX Time-Out Timer to 1, 2, 3, 4, 5, 10 or 15 minutes to prevent an accidental prolonged transmission.

To disable the function, set it to "OFF."<br>• OFF: Turns the

- Turns the function OFF.
- 1, 2, 3, 4, 5, 10 or 15min: If a continuous transmission exceeds the set period, the transmission will be cut off.

### **Headset Select (Default: Other)**

Function > VOX > Headset Select

Select the headset type to be connected.

• HS-95: Select when the HS-95 is connected.

• Other: Select when the HS-94 or HS-97 is connected.

### ■ Function items (Continued)

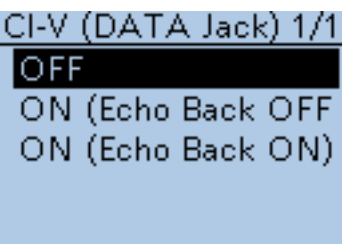

### **CI-V (DATA Jack) (Default: OFF)**

Function > CI-V > CI-V (DATA Jack)

- Selects whether or not to use the [DATA] jack to remotely control the transceiver. • OFF: Do not use the [DATA] jack to remotely control the transceiver.
- ON (Echo Back OFF): Use the [DATA] jack to remotely control the transceiver.
	- Does not send back the CI-V command input from the [DATA] jack.
- ON (Echo Back ON): Use the [DATA] jack to remotely control the transceiver.
	- Sends back the CI-V command input from the [DATA] jack.

**TIP:** When you use the optional RS-MS1A, select "ON (Echo Back OFF)."

### **CI-V Address (Default: 86)**

Function > CI-V > CI-V Address

To distinguish equipment, each CI-V transceiver has its own Icom standard address in hexadecimal code.

The ID-51A/E's default address is 86.

When 2 or more ID-51A/Es are controlled through a PC at the same time, set a different address for each device between 01h and DFh (hexadecimal).

### **CI-V Baud Rate (Default: Auto)**

## Function > CI-V > CI-V Baud Rate

Set the CI-V data transfer speed to 300, 1200, 4800, 9600, 19200 bps or

Auto.

When "Auto" is selected, the baud rate is automatically set according to the data rate of the controller.

### **NOTE:**

You can select "300 bps," "1200bps," or "Auto" only when "CI-V (DATA Jack)" [\(p. 16-78\)](#page-332-0) is set to "OFF."

### **CI-V Transceive (Default: OFF)**

Function > CI-V > CI-V Transceive

Turn the CI-V Transceive function ON or OFF.

- OFF: Turns the function OFF.
- ON: When you change a setting on the transceiver, the same change is automatically set on other connected transceivers or receivers, and vice versa.

**TIP:** When you use the optional RS-MS1A, select "ON."

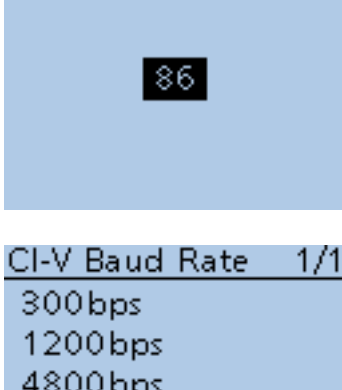

:I-V Address

9600<sub>bps</sub> 19200bps Auto

<span id="page-332-0"></span>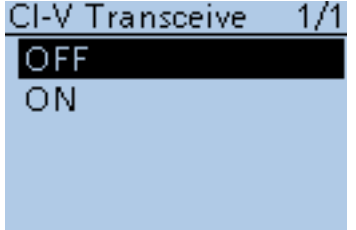

### ■ Function items (Continued)

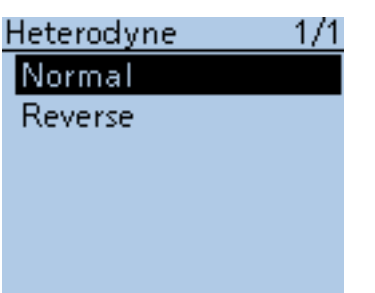

**Heterodyne (Default: Normal)**

Function > Heterodyne

Set the 1st Local Oscillator frequency.

Depending on a combination of the two operating frequencies in the VHF/ UHF Dualwatch mode, the transceiver might generate a spurious signal on a specific receive frequency. This may cause the S-meter to fluctuate, even when no signal is received, for example.

**TIP:** If this occurs, the Heterodyne function may help. The Heterodyne function shifts the 1st Local Oscillator frequency to the opposite side of the signal to change the frequency combination.

# Charging (Power ON)  $1/1$ **OFF** ON

### **Charging (Power ON)** *Charging (Power ON) Charging (Default: OFF)*

Function > Charging (Power ON)

When the battery pack is attached, and the optional CP-12L, CP-19R or OPC-254L external DC power cable is connected, this function enables charging the transceiver's battery even if the power is ON.

- OFF: The transceiver's battery cannot be charged when the power is ON.
- ON: The transceiver's battery can be charged even if the power is ON.

## ■ **Display items**

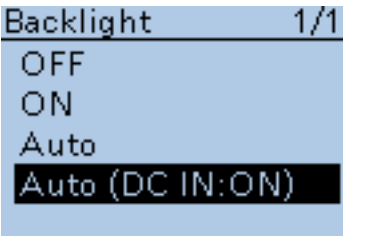

### **Backlight CONSIDER (Default: Auto (DC IN:ON))**

Display > Backlight

Select the transceiver backlight option.

- OFF: The backlight does not light.<br>• ON: The backlight lights continue
	- The backlight lights continuously.
- 

• Auto: The backlight lights when an operation is performed, and goes out after the time period set in the Backlight Timer.

• Auto (DC IN:ON): The backlight lights when an operation is performed, and goes out after the time period set in the Backlight Timer, but lights continuously while operating with an external DC power source.

**NOTE:** While in the exclusive GPS logger mode, the transceiver uses the "Auto" setting even if "ON" or "Auto (DC IN:ON)" is selected. When [PWR] is pushed, the backlight lights for the set period of time (set in "Backlight Timer") when "Auto" or "Auto (DC-IN:ON)" is selected.

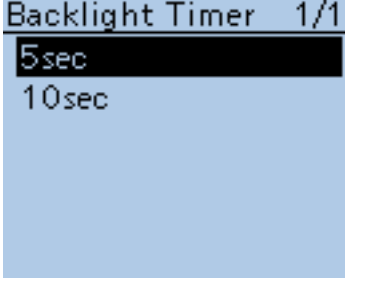

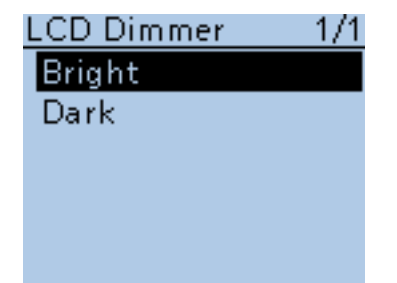

**LCD Contrast** 

### **Backlight Timer (Default: 5sec)**

### Display > Backlight Timer

Select the backlight lighting time period to between 5 and 10 seconds. Depending on the Backlight option, the backlight lights for this set period, and then automatically goes out.

### **LCD Dimmer (Default: Bright)**

Display > LCD Dimmer

Select the LCD backlight brightness level between Bright and Dark.

- Bright: The LCD backlight brightness level is bright.
- Dark: The LCD backlight brightness level is dim.

### **LCD Contrast (Default: 8)**

Display > LCD Contrast

Set the contrast of the LCD. Set the level between 1, the lowest contrast, and 16, the highest.

### ■ Display items (Continued)

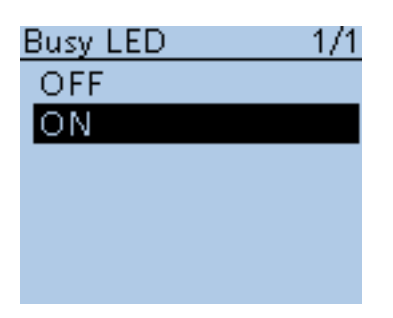

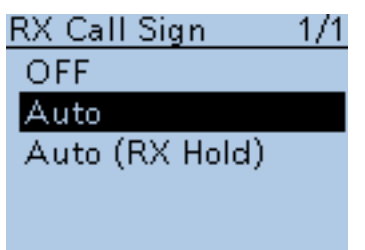

**Busy LED** (Default: ON)

Display > Busy LED

The TX/RX indicator lights green while receiving a signal, or the squelch is open. It can be turned OFF to conserve battery power, if desired.

- OFF: The indicator does not light, even if a signal is received.
- ON: The indicator lights green while receiving a signal, or the squelch is open.

**NOTE:** The indicator lights red while transmitting, regardless of the setting.

### **RX Call Sign (Default: Auto)**

Display > RX Call Sign

When a call is received, select whether or not to display the call sign of the caller station.

- OFF: Turns the function OFF.
- Auto: The caller station's call sign automatically scrolls once, and then disappears.
- Auto (RX Hold): The caller station's call sign automatically scrolls once, and then remains on the LCD until the signal disappears.

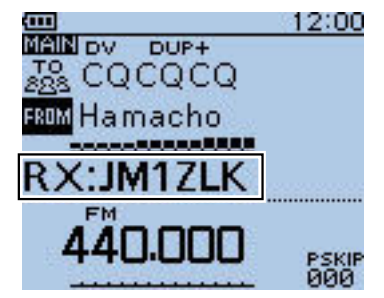

(Example : When receiving a call from "JM1ZLK")

**NOTE:** When "Auto" or "Auto (RX Hold)" is selected, and if the call sign and name of the caller station is entered in the Your Call Sign screen, the entered name is displayed after the call sign.

### ■ Display items (Continued)

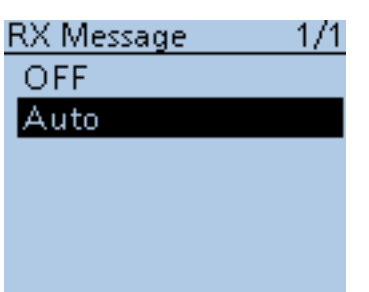

### **RX Message (Default: Auto)**

Display > RX Message

Select whether or not to display and scroll a received message.

• OFF: Does not display the message.

 To check the message, hold down [CD] for 1 second to display the call record.

• Auto: Automatically displays and scrolls the message.

 The message is automatically displayed every 30 seconds until the signal disappears.

 When "Auto" or "Auto (RX Hold)" is selected in RX Call Sign Display, the message is displayed after displaying the caller station's call sign.

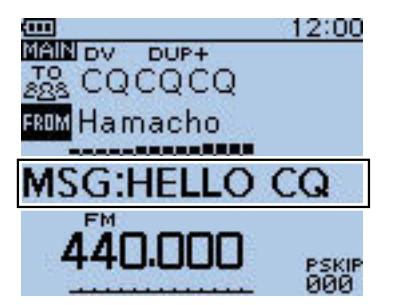

(Example : When receiving a message "HELLO CQ")

### Reply Position Display 1/1

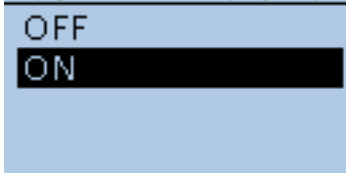

### **Reply Position Display**  *(Default: ON)*

Display > Reply Position Display

Select whether or not to display the caller's position data when the data is included in the Auto Reply signal.

- OFF: Does not display the caller's position data.
- ON: Automatically displays the caller's position data.

### ■ Display items (Continued)

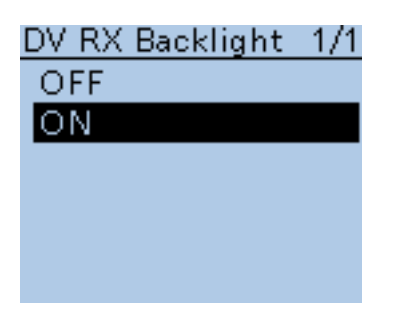

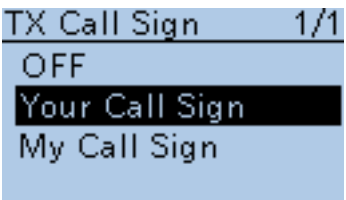

### **DV RX Backlight (Default: ON)**

Display > DV RX Backlight

Turn the DV RX Backlight function ON or OFF. In the DV mode, this function turns ON the LCD backlight while displaying the

calling station's call sign or a received message on the LCD.

- OFF: Turns the function OFF.
- ON: The LCD backlight automatically lights while displaying the calling station's call sign or a received message on the LCD.

The backlight stays on while the call sign or message is scrolling.

**TX Call Sign (Default: Your Call Sign)**

Display > TX Call Sign

Select whether or not to display your own or the destination station's call sign while transmitting.<br>• OFF: T

- Turns the function OFF.
- Your Call Sign: Displays and scrolls the destination's call sign.
	- When the called station's call sign and name are entered in your memory, the transceiver shows the name after the call sign in any DV mode except for the DR function.
- My Call Sign: Displays and scrolls your own call sign.

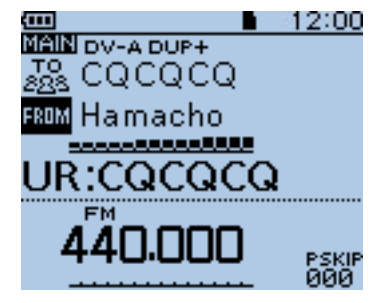

(Example : Shows the destination's call sign)

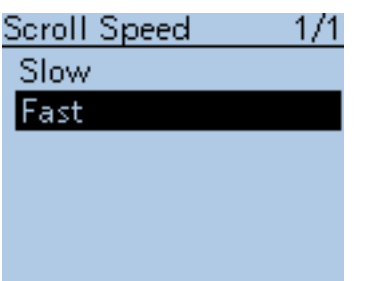

### **Scroll Speed (Default: Fast)**

Display > Scroll Speed

This item sets the scrolling speed of the message, call sign, or other text, that is displayed on the transceiver's LCD.

- Slow: The speed is set to slow.
- Fast: The speed is set to fast.

### ■ Display items (Continued)

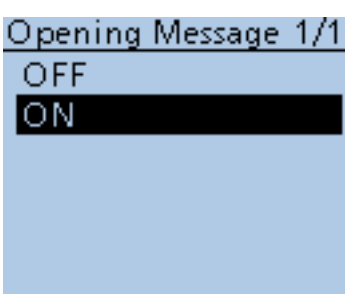

### **Opening Message**  *COPERTY (Default: ON)*

Display > Opening Message

Select the opening message that is displayed on the LCD at power ON.

- OFF: Opening message display is skipped.
- ON: Icom logo, MY call sign and the product model ("ID-51A" or "ID-51E")\* are displayed at power ON.
	- \* Depending on the transceiver version.

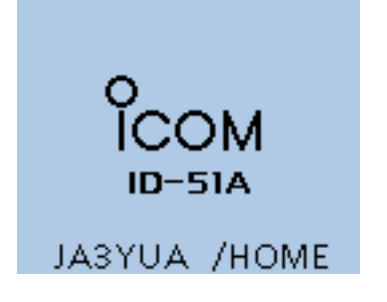

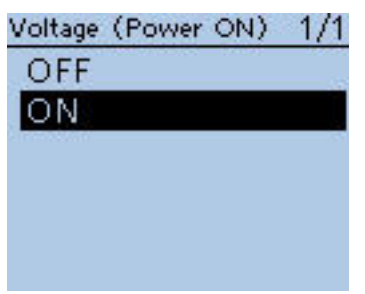

### **Voltage (Power ON) (Default: ON)**

Display > Voltage (Power ON)

Select whether or not to display the voltage of the battery or external DC power source on the LCD at power ON.

• OFF: Turns the function OFF.

• ON: When the transceiver is turned ON, displays the voltage of the battery or external DC power source, on the LCD.

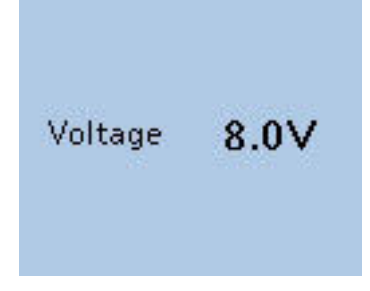

(Example : When the voltage is 8.0 V)

**NOTE:** When the voltage is above 15.6V external DC power source, "HI Voltage" is displayed.

### ■ Display items (Continued)

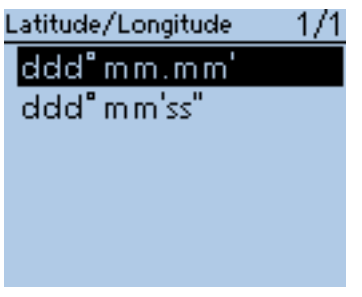

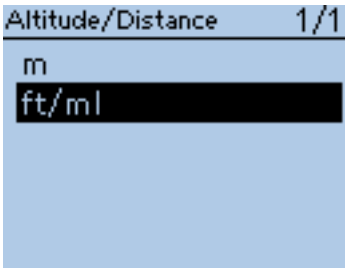

 $1/1$ 

Speed

 $km/h$ lmph knots

### **Latitude/Longitude (Default: ddd ºmm.mm')**

Display > Display Unit > Latitude/Longitude

Select either the ddd ºmm.mm' or ddd ºmm'ss'' format to display the latitude and longitude.

### **Altitude/Distance (Default: ft/ml\*)**

Display > Display Unit > Altitude/Distance

Select either the meter or feet/mile format to display the distance and altitude.

**Speed (Default: mph\*)**

Display > Display Unit > Speed

Select either the km/h, mph or knots format to display the speed.

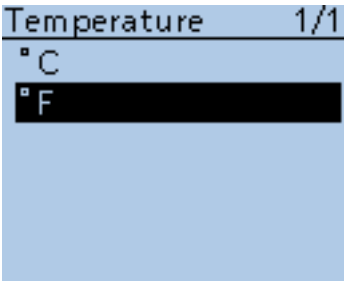

### **Temperature (Default: ºF\*)**

Display > Display Unit > Temperature

Select either the degrees °C or °F format to display the temperature.

### ■ Display items (Continued)

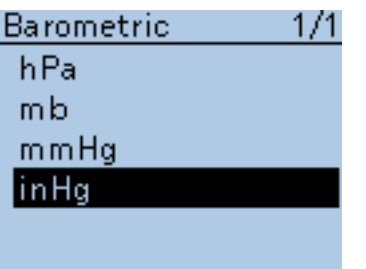

**Barometric (Default: inHg\*)**

Display > Display Unit > Barometric

Select between the hPa, mb, mmHg, and inHg format to display the barometric pressure.

# Rainfall 1/1  $mm$ linch

**Rainfall (Default: inch\*)**

Display > Display Unit > Rainfall

Select either the mm or inch format to display the amount of rainfall.

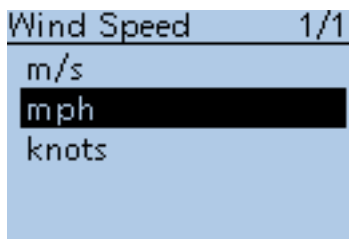

## Display Language 1/1 English Japanese

**Wind Speed (Default: mph\*)**

Display > Display Unit > Wind Speed

Select between the m/s, mph and knots format to display the wind speed.

### **Display Language (Default: English)**

Display > Display Language

**This item appears only when the "System Language" is set to "Japanese." See [page 16-87](#page--1-0) "Choose your language carefully" about setting cautions.**

Set the screen display language type in the DR function or Menu mode to English or Japanese.

<span id="page-340-0"></span>\* The default setting may differ, depending on the transceiver's version.

### ■ Display items (Continued)

### System Language 1/1 English

Japanese

### **System Language (Default: English)**

Display > System Language

Set the system language of the transceiver to English or Japanese.

- English: The system language of the transceiver is English.
	- Only alphabetical characters (A to Z, a to z, 0 to 9) and symbols  $(! " # $ % & ( ) * + , - . / : ; < = > ? @ [ \ \ ] \ ^{ \wedge } \ ] \ ^{ \wedge } \ )$ can be displayed. If Japanese characters (Kanji, Hiragana and Katakana) are included, the LCD shows "=" or "\_" instead of that character. In this case, you can only delete "=" or "\_" in the transceiver's edit mode.
	- The Display Language item will be hidden.
- Japanese: The system language of the transceiver is Japanese.

 Kanji, Hiragana and Katakana characters, and the 2-bytes symbols can be displayed on the LCD.

 To display such characters in the DR function or Menu mode, Display Language must be set to "Japanese."

### **Choose your language carefully**

When the system language of the transceiver is set to Japanese, the ID-51A/E has the capability to display both English and Japanese characters. HOWEVER, if you select Japanese as the display language ([p. 16-86\)](#page-340-0), all menu items throughout the ID-51A/E system will be displayed in only Japanese characters. There will be no English item names. Unless you are fluent in reading Japanese characters, use this feature with extreme caution.

If you change the ID-51A/E's language to Japanese, and can't understand the menu system in the new setting, you will have to change the language back to English in "Display Language" or "System Language" (this item), or by doing a partial reset of the ID-51A/E CPU. A partial reset will not clear your call sign databases.

To do a partial reset of the CPU, do the following steps:<br>1. Push [MENU]<sup>[MENU</sup>].

1. Push [MENU] **MENU**.

D-pad

 $(11)$ (Ent)

2. Push D-pad( $\downarrow$ f) to select the bottom item, and then push D-pad(Ent).

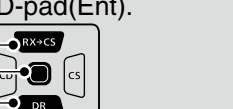

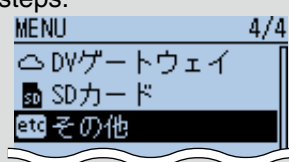

171

 $1/1$ 

その他

ォ

リセット

本体情報 クロート ナヤット

> ベノセル ・ルリヤット

しますか? はい いいえ

・シャルリセッ

- 3. Push D-pad( $\downarrow$ f) to select the bottom item, and then push D-pad(Ent).
- 4. Push D-pad( $\downarrow$ f) to select the upper item, and then push D-pad(Ent).
- 5. The dialog appears. Push  $D$ -pad( $\downarrow$ f) to select the upper option, and then push D-pad(Ent). - The transceiver displays "PARTIAL RESET,"

then the partial reset is completed.

## ■ **Sounds items**

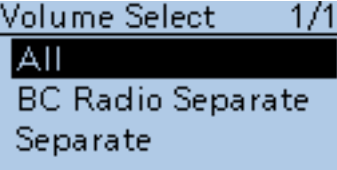

### **Volume Select (Default: All)**

Sounds > Volume Select

Selects to adjust the audio output level of all bands together, all separately, or just the BC Radio separately.

- All: The audio output level of the BC Radio, A band and B band are adjusted together.
- BC Radio Separate: The audio output level of the BC Radio is separately adjusted.

 The audio output level of A band and B band are adjusted together.

• Separate: The audio output level of the BC Radio, A band and B band are separately adjusted.

**NOTE:** When an EMR signal is received, the audio output level for A band and/or B band may be set to the selected level in the EMR AF Level, depending on this setting.

• The audio output level for the BC Radio is not changed, because the EMR function is for the DV mode operation.

### **When "All" or "BC Radio Separate" is selected:**

The audio output level for A band and B band is set to the selected level in EMR AF Level.

### **When "Separate" is selected:**

Either the audio output level for A band or B band that the signal is received on, is set to the selected level in EMR AF Level.

### **BC Radio Level (Default: 0)**

Sounds > BC Radio Level

Sets the initial audio output level difference between the BC Radio and the A and B bands when "All" is set in Volume Select.

The adjustable range is +5 higher to **–**5 lower.

- +5 to +1: The BC Radio audio output level is higher than the VFO mode audio.
- 0: The BC Radio audio output level is same as the VFO mode audio.
- **–**5 to **–**1: The BC Radio audio output level is lower than the VFO mode audio.

### **Earphone Mode (Default: OFF)**

Sounds > Earphone Mode

Turn the earphone mode ON or OFF.

• OFF: Turn OFF the earphone mode.

• ON: Turn ON the earphone mode.

 While in the earphone mode, the audio volume level is automatically adjusted to the comfortable level when the optional earphone is connected to the [MIC/SP] jack.

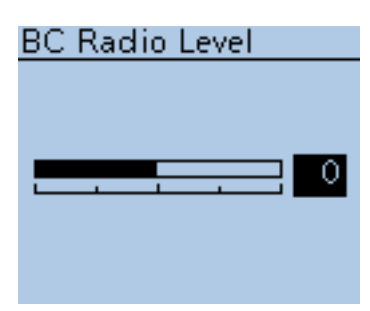

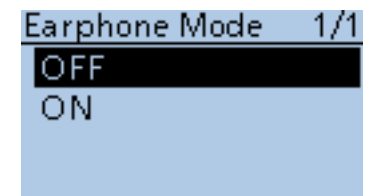

### ■ Sounds items (Continued)

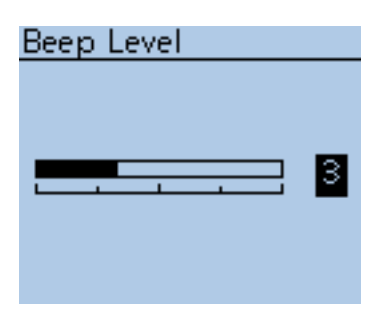

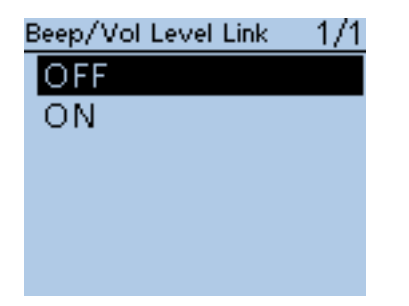

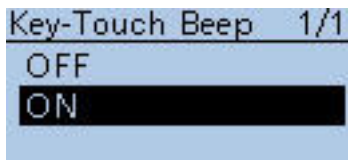

## Home CH Beep 1/1 OFF ION

### **Beep Level (Default: 3)**

Sounds > Beep Level

Select a beep audio output level between 0 (OFF), 1 (minimum) and 9 (maximum).

### **Beep/Vol Level Link** *(Default: OFF)*

Sounds > Beep/Vol Level Link

Select whether or not the beep output level can be adjusted by the [VOL] control.

- OFF: The output level is fixed to the level set in Beep Level.
- ON: The output level can be adjusted by rotating [VOL].

### **Key-Touch Beep (Default: ON)**

Sounds > Key-Touch Beep

Turn the confirmation beep tones ON or OFF.

- OFF: Turns the function OFF for silent operation.
- ON: A beep sounds when a key is pushed.

**NOTE:** The beep tone sounds regardless of this setting when:

- the power is turned ON
- a matched tone signal is received if the pocket beep is activated.
- the transceiver is automatically turned OFF. (The beep sounds before powering OFF.)
- TOT (Time-Out Timer) function is activated. (Approximately 10 seconds before the Time-Out Timer cuts off transmission.)
- the cloning read or write operation starts or finishes.
- a received signal stops the scan. (Scan Stop Beep)
- the communicating station finishes transmitting or the receive signal disappears while in the digital mode operation. (Standby Beep)

### **Home CH Beep** (Default: ON)

Sounds > Home CH beep

Turn the Home CH Beep ON or OFF.

- OFF: No beep.
- ON: When the specified Home CH is selected by rotating [DIAL], a beep sounds.

**NOTE:** The Home CH frequency, memory or repeater can be respectively selected. [\(p. 17-5\)](#page-190-0)

### ■ Sounds items (Continued)

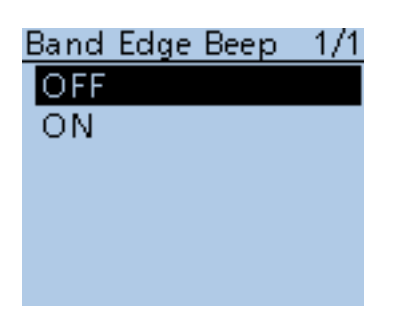

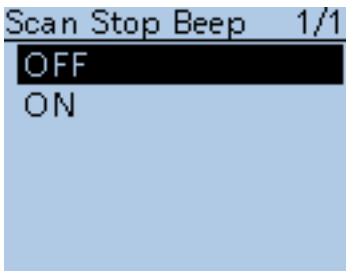

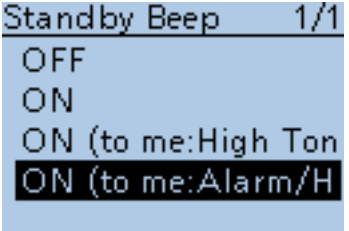

### **Band Edge Beep (Default: OFF)**

Sounds > Band Edge Beep

Turn the Band edge beep ON or OFF.

- OFF: Band edge beep is OFF.
- ON: When you tune into or out of the AIR, VHF and UHF band's frequency range with [DIAL], a beep sounds.

### **Scan Stop Beep (Default: OFF)**

Sounds > Scan Stop Beep

Turn the scan stop beep ON or OFF.

• OFF: No beep sounds.

• ON: A beep sounds when a received signal stops the scan.

### **Standby Beep (Default: ON (to me:Alarm/High Tone))**

Sounds > Standby Beep

Turn the standby beep function ON or OFF.

This function sounds a beep after a received signal disappears.<br>• OFF: Turns OFF the function. Turns OFF the function.

- 
- ON: Turns ON the function to sound a beep. • ON (to me: High Tone): Turns ON the function to sound a beep. When a received signal addressed to your call sign disappears, a high pitched beep sounds. When any other received signal disappears, a regular beep sounds.
- ON (to me: Alarm/High Tone): Turns ON the function to sound a beep. When a received signal addressed to your call sign disappears, an alarm sound (PiRoPiRoPiRo) sounds.
	- If you release [PTT] and/or a signal is received within 5 seconds, the alarm sound changes to a high pitch beep sound when the received signal disappears.
	- If no signal is received for 5 seconds after you release PTT, the next signal addressed to your call sign will again sound the alarm sound. When any other received signal disappears, a regular beep sounds.

### **TIP:**

• The standby beep sounds even when "OFF" is selected in Key-touch beep. • The standby beep output level follows the Beep level setting.

### ■ Sounds items (Continued)

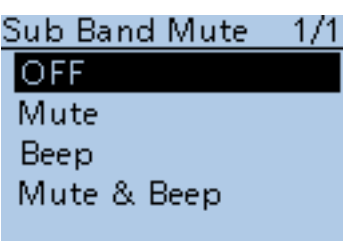

### **Sub Band Mute (Default: OFF)**

Sounds > Sub Band Mute

Select whether or not to mute the SUB band audio signal while receiving on the MAIN band, and/or sound a beep when a signal disappears on the SUB band.

- OFF: Disables the SUB band mute function.
- Mute: While receiving on the MAIN band, the SUB band audio signal is muted.
- Beep: When a signal disappears on the SUB band, a beep sounds.

 The beep sounds even if no signal is received on the MAIN band.

• Mute & Beep: While receiving on the MAIN band, the SUB band audio signal is muted.

 While receiving on the SUB band, and a signal disappears, a beep sounds.

 - The beep sounds even if no signal is received on the MAIN band.

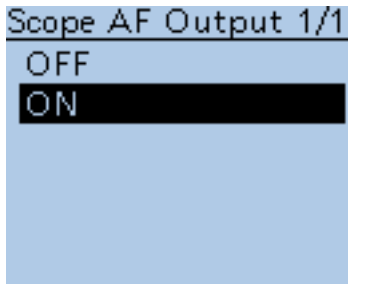

### **Scope AF Output COLLECT <b>COLLECT COLLECT** *(Default: ON)*

Sounds > Scope AF Output

Select the audio output option during a sweep by the Band Scope function.

- OFF: No audio is heard during the sweep.
- ON: The audio is heard during the sweep.

## ■ **Time set items**

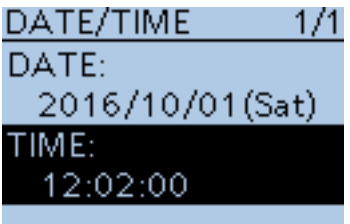

### **Date/Time**

Time Set > Date/Time

Manually set the date and time that is displayed on the right hand corner of the screen. The time is displayed in the 24 hour format.

### **Setting the date**

 $\Omega$  Push D-pad( $\downarrow$ t), and then push D-pad(Ent) to select "DATE".

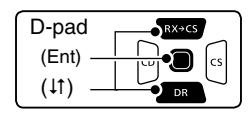

 $\mathcal{D}$  Push  $\mathcal{D}$  and  $\mathcal{C}$  to move the cursor, and then select between year, month and day to change.

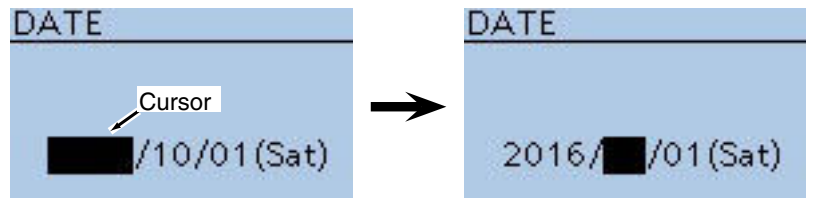

- 3 Rotate [DIAL] to select each number.
- $\Omega$  Repeat steps  $\Omega$  and  $\Omega$  to enter the year, month and day, and then push D-pad(Ent).

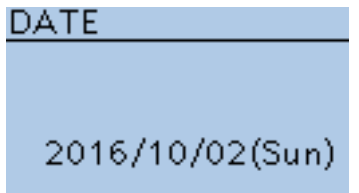

### **Setting the time**

- $\Omega$  Push D-pad( $\downarrow$ t), and then push D-pad(Ent) to select "TIME".
- $(2)$  Push  $(4)$  and  $(5)$  to move the cursor, and then select between hour and minute to change.

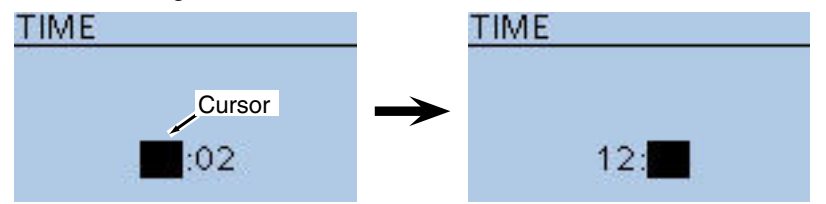

- 3 Rotate [DIAL] to select each number.
- $\Omega$  Repeat steps  $\Omega$  and  $\Omega$  to enter the hour and minute, and then push Dpad(Ent).

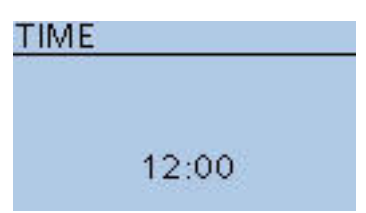

■ Time set items (Continued)

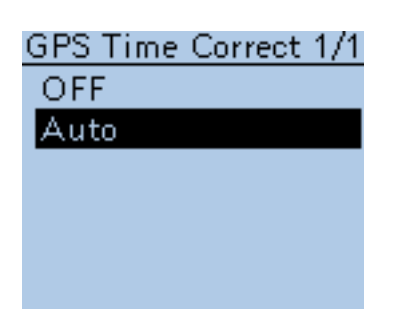

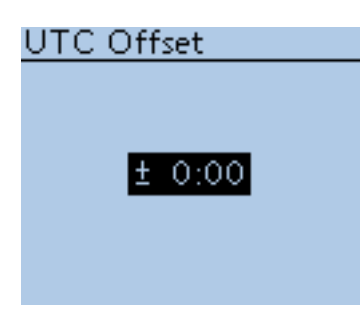

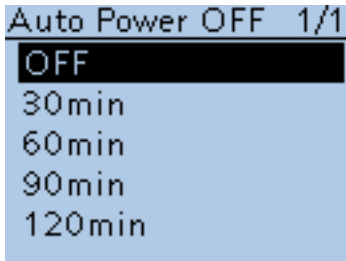

### **GPS Time Correct (Default: Auto)**

Time Set > GPS Time Correct

This function can correct its time by using the time information that a GPS sentence contains.

It is corrected by calculating the received **UTC** (Universal Time of Coordinated) time and the set [UTC Offset].

- OFF: The function is OFF.
- Auto: The function is ON.

### **UTC Offset (Default: ±0:00)**

Time Set > UTC Offset

Set the time difference between UTC (Universal Time Coordinated) and the local time to between –14:00 and +14:00 in 00:05 steps.

### **Auto Power OFF (Default: OFF)**

Time Set > Auto Power OFF

This function automatically turns OFF the power after no operation has not been performed for the preset time.<br>• OFF: Turns the function (

- Turns the function OFF.
- 30 ~ 120 min: Select the desired Auto Power OFF time between 30, 60, 90 and 120 minutes.

## ■ **DV Gateway items**

Enters the Terminal mode or Access Point mode.

See "About the DV Gateway function" on the Icom WEB site, http://www.icom.co.jp/world/ for details.

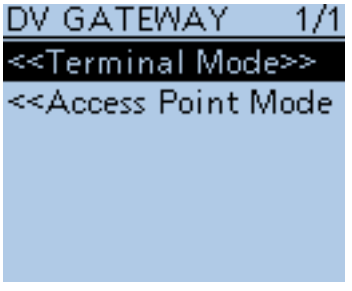

### **<<Terminal Mode>>**

DV Gateway > <<Terminal Mode>>

The Terminal mode enables you to make a Gateway call through the internet by connecting the optional OPC-2350LU to a PC (Windows®) or Android® device.

In the Terminal mode, "<<Normal Mode>>" is displayed in "DV GATEWAY" screen. To cancel the Terminal mode, push D-pad(Ent).

**TIP:** You can cancel the Terminal mode on the QUICK Menu screen.

### **<<Access Point Mode>>**

DV Gateway > <<Access Point Mode>>

The Access Point mode enables the D-STAR transceiver to make a Gateway call through an ID-51A/E by connecting the optional OPC-2350LU to a PC (Windows®) or Android® device.

In the Terminal mode, "<<Normal Mode>>" is displayed in "DV GATEWAY" screen. To cancel the Terminal mode, push D-pad(Ent).

**TIP:** You can cancel the Terminal mode on the QUICK Menu screen.

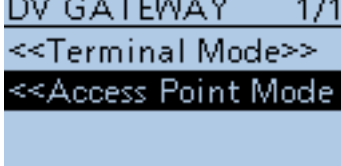

## ■ **SD Card items**

Settings and functions for microSD card. See [Section 2](#page-6-0) for details.

 $1/1$ 

### **SD CARD Load Setting** Save Setting Import/Export **SD Card Info** Format Unmount

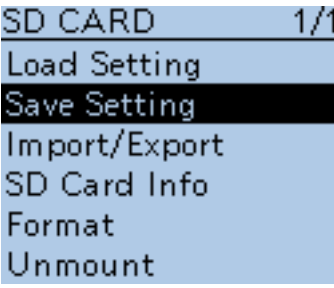

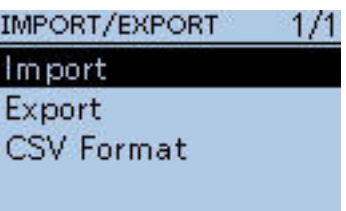

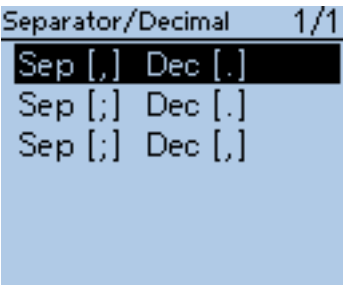

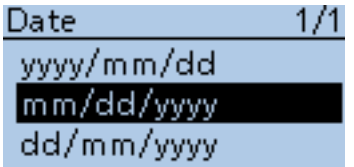

### **Load Setting**

SD Card > Load Setting Select from the list when you load the setting file.

### **Save Setting**

SD Card > Save Setting Save the setting file.

### **Import/Export**

SD Card > Import/Export

Import or Export Your Call Sign, Repeater List, and GPS memory in the "csv" format.

- Import: Imports data to the transceiver.
- Export: Exports data to the transceiver.

### **Separator/Decimal (Default: Sep [,] Dec [.]**\***)**

SD Card > Import/Export > CSV Format > Separator/Decimal

- Select the separator and the decimal character for the CSV format.
- Sep [,] Dec [.] : Separator is "," and Decimal is "." for the CSV format.
- Sep [;] Dec [.] : Separator is ";" and Decimal is "." for the CSV format.
- Sep [;] Dec [;] : Separator is ";" and Decimal is ";" for the CSV format.

\* The default value may differ, depending on the transceiver version.

### **Date (Default: mm/dd/yyyy\*)**

SD Card > Import/Export > CSV Format > Date

Select the date format between "yyyy/mm/dd," "mm/dd/yyyy" and "dd/mm/ yyyy." (y: year, m: month, d: day)

\* The default value may differ, depending on the transceiver version.

■ SD Card (Continued)

SD CARD  $1/1$ **Load Setting** Save Setting Import/Export SD Card Info Format Unmount

SD CARD  $1/1$ **Load Setting** Save Setting Import/Export SD Card Info Format Unmount

### SD CARD  $1/1$ **Load Setting** Save Setting Import/Export SD Card Info Format Unmount

### **SD Card Info**

SD Card > SD Card Info

Displays the SD card's free space and its remaining recording time.

### **Format**

SD Card > Format

Formats the microSD care, deleting all data.

### **Unmount**

SD Card > Unmount

Electrically unmounts the microSD card while the power is ON.

## ■ Others items

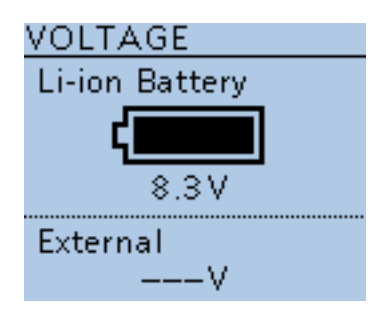

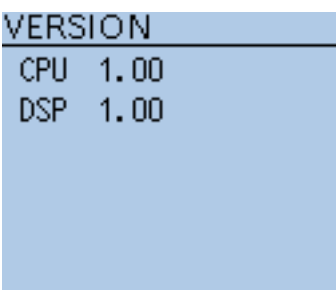

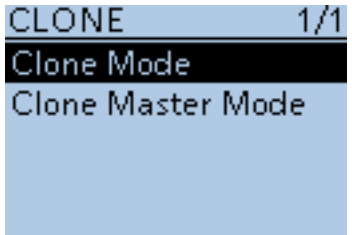

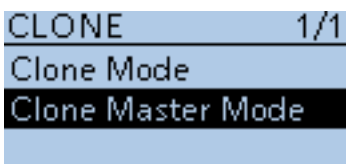

### **Voltage**

Others > Information > Voltage

Shows the battery voltage of the attached Li-ion battery pack or external power source.

When the Li-ion battery pack is attached, the remaining battery voltage is shown in eleven level steps.

When the optional battery case is attached, the battery voltage is shown.

### **Version**

Others > Information > Version

Shows the transceiver firmware's version number.

### **Clone Mode**

Others > Clone > Clone Mode

Select to read or write the CS-51PLUS2 data from or to the PC, and/or to receive data from a Master transceiver. See [page 17-21](#page-203-0) for details.

### **Clone Master Mode**

Others > Clone > Clone Master Mode

Select to write your ID-51A/E (Master) data to another ID-51A/E (Sub). See [page 17-21](#page-203-0) for details.

### ■ Other items (Continued)

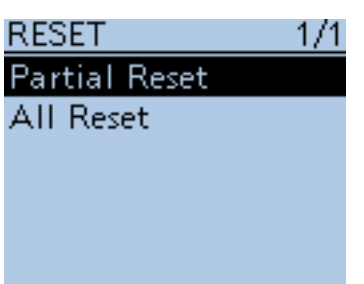

### **Partial Reset**

Others > Reset > Partial Reset

A Partial reset resets operating settings to their default values (VFO frequency, VFO settings, menu contents) without clearing the items below:

- Memory channel contents
- Scan Edge contents
- Call channel contents
- Call sign memories
- Message data
- **DTMF** memory contents
- GPS Memory contents
- Repeater List
- BC Radio Memory

q After selecting "Partial Reset," the "Partial Reset?" dialog appears. Push  $D$ -pad( $\downarrow$ t) to select "Yes," and then push  $D$ -pad(Ent).

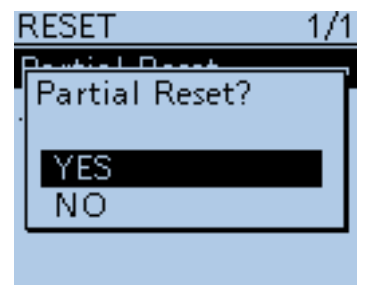

2) The transceiver displays "PARTIAL RESET," then the partial reset is completed.

### ■ Other items (Continued)

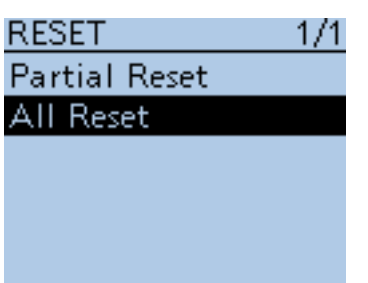

### **All Reset**

Others > Reset > All Reset

Reset the CPU, if the internal CPU malfunctions due to static electricity, and so on. All reset clears all entries and returns all settings to their factory defaults.

Therefore, after the All resetting, you cannot use the transceiver in the DR function until you reprogram the Repeater List.

**TIP:** Before the All resetting, we recommend you save the data you purchased onto a microSD card. See [page 2-6](#page-11-0) for details.

- qAfter selecting "All Reset," the "All Reset?" dialog appears. Push D-pad(t) to select "Yes," and then push D-pad(Ent).
- 2) The "Clears all settings and memories. Disables the DR function." dialog appears. Push D-pad(t) to select "Yes," and then push D-pad(Ent).

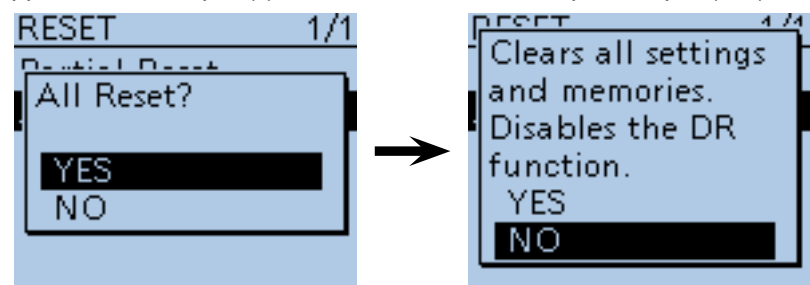

3) The transceiver displays "ALL RESET," then the partial reset is completed.

**Previous view**

# **Section 17 OTHER FUNCTIONS**

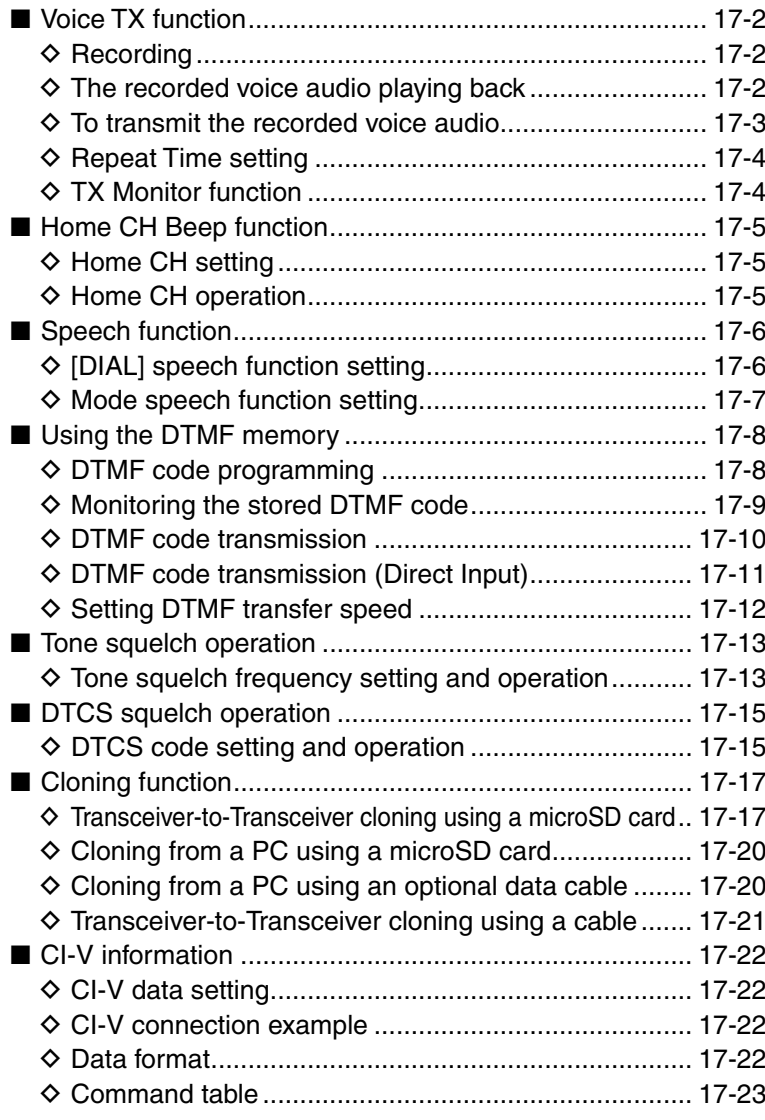

## ■ **Voice TX** function

The Voice TX function transmits the recorded audio on a microSD card once, or repeatedly, for up to 10 minutes at a specified interval.

**TIP:** When the key function [Voice TX] is assigned to the key on the optional HM-75LS SPEAKER-MICRO-PHONE, the voice audio recorded onto the microSD can be transmitted when the key is pushed.

**NOTE:** Be sure to insert a microSD card to the transceiver's [micro SD] slot before starting to record a voice audio.

### **♦ Recording**

<sup>1</sup> Push [MENU] **MENU** 

 $(2)$  Push D-pad( $\downarrow$ t) to select the root item ("Voice TX"), and then push D-pad(Ent).

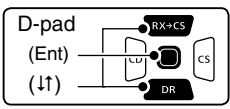

- $\Im$  Push D-pad( $\sharp$ t) to select "Record," and then push Dpad(Ent).
- **4) Push [PTT] to start recording.** 
	- After releasing [PTT], the recording is cancelled.
	- The maximum record time is 1 minute.
	- Hold the microphone 5 to 10 cm (2 to 4 inches) from your mouth, then speak at your normal voice level.
	- Only one announcement can be recorded. The current contents will be overwritten if you record again.
- $5$  Push [MENU]  $M_{50}$  to exit the MENU screen.

### $\diamond$  The recorded voice audio playing back

The recorded voice audio for the Voice TX function can be played back.

- ① Push [MENU] [MEN].
- $(2)$  Push D-pad( $\downarrow$ t) to select the root item ("Voice TX"), and then push D-pad(Ent).
- 3) Push D-pad(It) to select "Record," and then push Dpad(Ent).
- $\overline{a}$  Push D-pad(Ent) to start the playback.
- $(5)$  Push  $[MENT \overline{MS}$ <sup>1</sup> to exit the MENU screen.

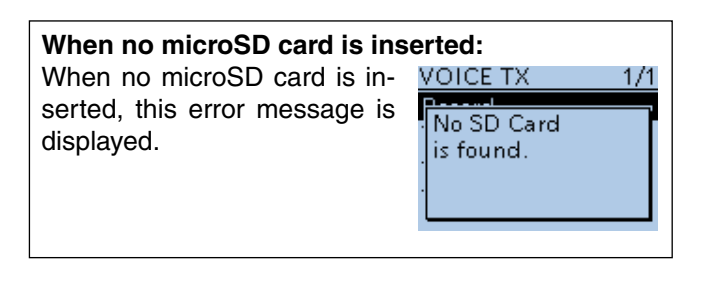

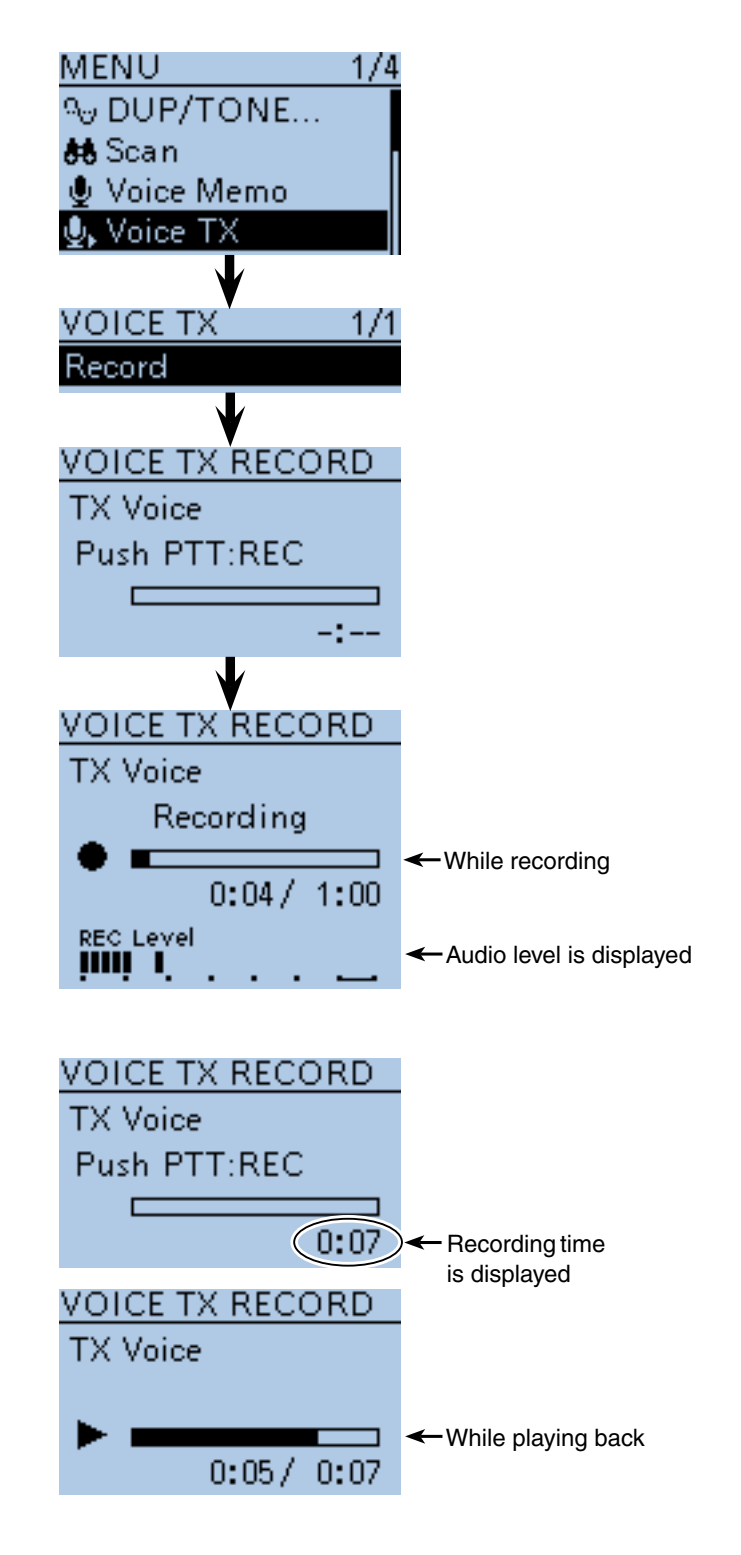

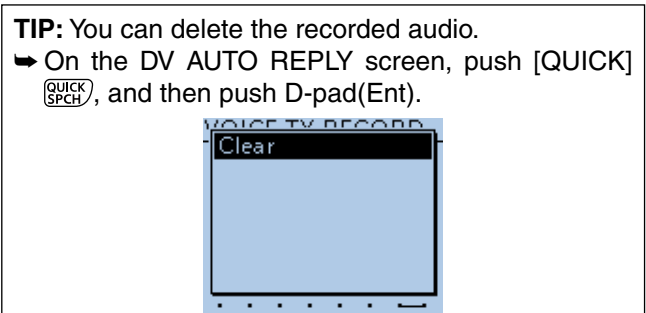

- Voice TX function (Continued)
- $\diamond$  To transmit the recorded voice audio
- ① Push [MENU] [MEN].
- $\mathcal{D}$  Push D-pad( $\downarrow$ t) to select the root item ("Voice TX"), and then push D-pad(Ent).

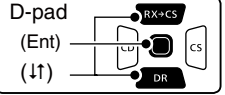

e Push D-pad() to select "<<Single TX>>" or "<<Repeat TX>>," and then push D-pad(Ent).

### **<<Single TX>>**

 The transceiver transmits the recorded voice audio once.

### **<<Repeat TX>>**

 The transceiver repeatedly transmits the recorded voice audio for up to 10 minutes at the interval specified in "Repeat Time."

- The recorded voice audio is repeatedly transmitted for up to 10 minutes. Even if 10 minutes pass while transmitting, the voice audio is completely transmitted.
- One of the following will cancel the transmission. - Push [PTT].
- Turn OFF the power, then turn it ON again.
- Push any key (except for [POWER]).
- Rotate [DIAL].
- Once the Repeat TX is sent, the transceiver pauses until the end of the "Repeat Time," then transmits again. After the second transmission, the Repeat TX continues pausing, if receiving a signal, even if the Busy Lockout is ON. But if the **squelch** is manually opened in the FM mode, the voice audio is repeatedly transmitted, according to the repeat time setting.
- 4) Push [MENU] MENU] to exit the MENU screen.

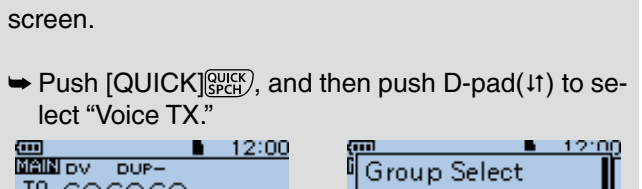

The Voice TX can be selected on the QUICK Menu

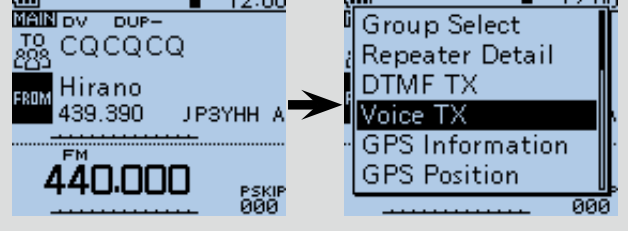

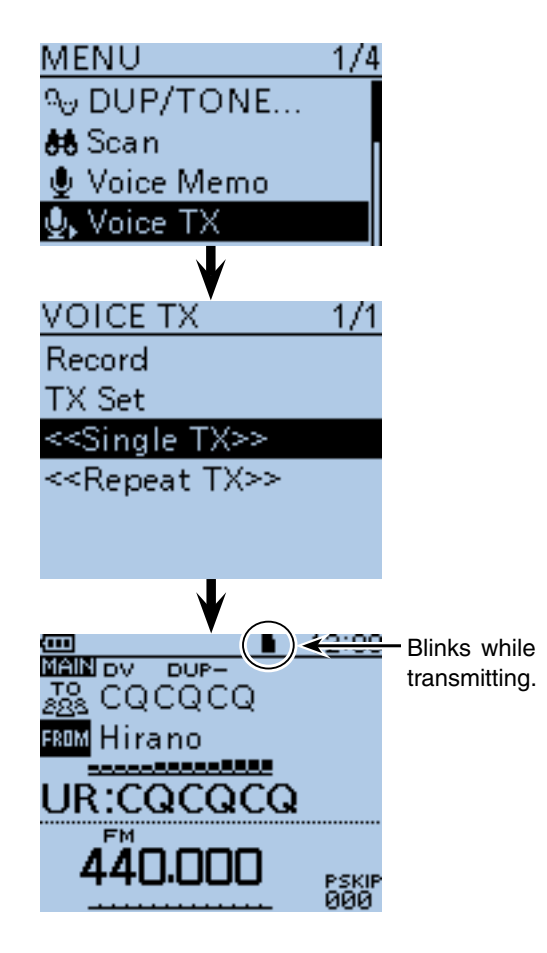

• **Voice TX Waiting screen for <<Repeat TX>>**

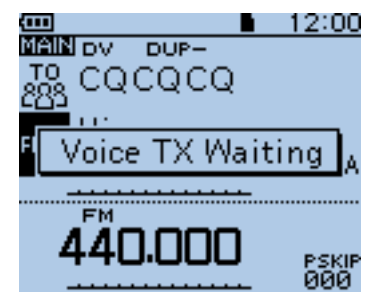

### ■ Voice TX function (Continued)

### **♦ Repeat Time setting**

Set the repeat interval to between 1 and 15 seconds (in 1 second steps) for the voice repeat transmission. The transceiver repeatedly transmits the recorded voice audio at this interval.

 $(1)$  Push  $[MEMU]$ <sup> $M$ ENU</sup>.

 $(2)$  Push D-pad( $\downarrow$ f) to select the root item (Voice TX), and then push D-pad(Ent) to go to the next screen.

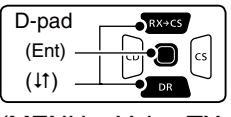

(MENU > Voice TX > TX Set> **Repeat Time**)

- 3) Refer to the menu sequence shown directly above and push  $D$ -pad( $\downarrow$ f) to select, and then  $D$ -pad(Ent) to enter, one or more times until the last screen is displayed.
- $\Phi$  Push D-pad( $\uparrow\uparrow$ ) to select the repeat interval to between 1 and 15 seconds (in 1 second steps).
- $(5)$  Push [MENU]  $\sqrt{M_{B}^{EM}}$  to exit the MENU screen.

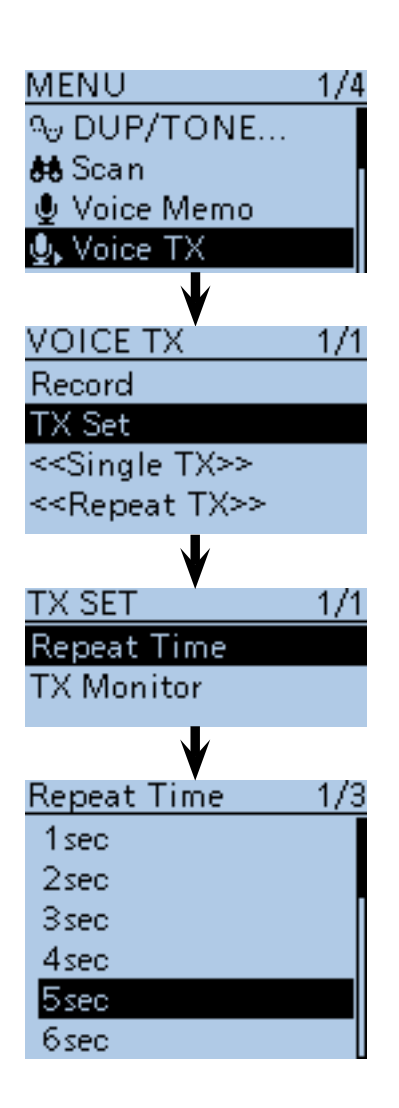

### **◇ TX Monitor function**

Turn the TX Monitor function ON or OFF. (Default: ON)

- $(1)$  Push [MENU]  $\frac{MENU}{NENU}$ .
- $(2)$  Push D-pad( $11)$  to select the root item (Voice TX), and then push D-pad(Ent) to go to the next screen.

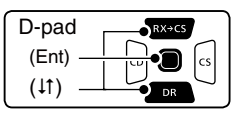

(MENU > Voice TX > TX Set> **TX Monitor**)

- 3) Refer to the menu sequence shown directly above and push  $D$ -pad( $\downarrow$ f) to select, and then  $D$ -pad(Ent) to enter, one or more times until the last screen is displayed.
- $\ddot{r}$  Push D-pad( $\ddot{r}$ ) to turn the TX Monitor function ON or OFF.
	- OFF: The TX voice audio is not output from the speaker.
- ON: The TX voice audio is output from the speaker.
- $(5)$  Push [MENU]  $M_{\text{B}}$  to exit the MENU screen.

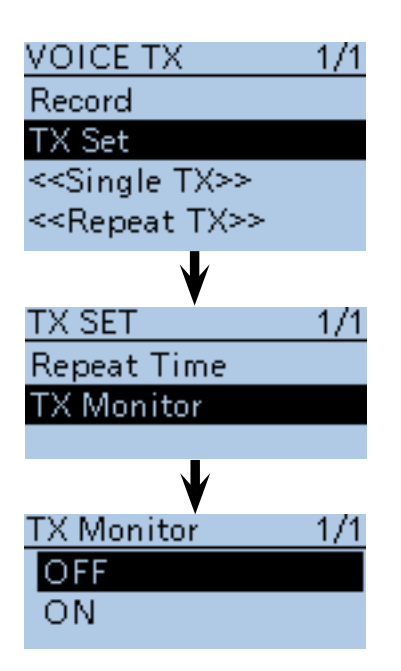

## ■ Home CH Beep function

When the specified Home CH is selected by rotating [DIAL], a beep sounds.

You will know the Home CH selection without looking at the display.

### **♦ Home CH setting**

The Home CH is set in each of the VFO mode, Memory mode and DR screen of the transceiver.

- $(1)$  Select a frequency to be set as the Home CH. • While on the DR screen, select "FROM."
- $(2)$  Push  $[QUICK]$  $[WCH]$ .
- $(3)$  Push D-pad( $\downarrow$ f) to select "Home CH Set," and then push D-pad(Ent).
- $\Omega$  Push D-pad( $\downarrow$ f) to select "Set Frequency," and then push D-pad(Ent) to set the Home CH, and exit the QUICK Menu.
	- While on the DR screen, select "Set Repeater," or while in the Memory mode, select "Set Channel."

### **♦ Home CH operation**

After setting the Home CH, rotate [DIAL] in the specified mode.

When the Home CH is selected, a beep sounds.

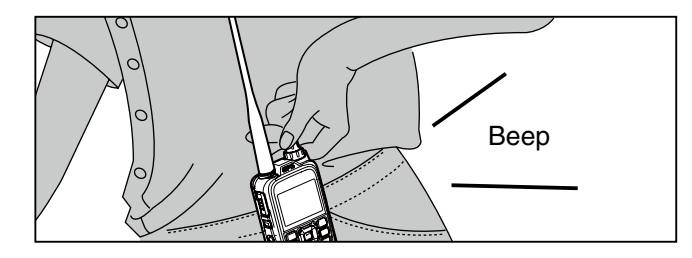

**TIP:** When the key function [Home CH] is assigned to the key on the optional HM-75LS SPEAKER-MICRO-PHONE, the specified Home CH can be selected when the key is pushed.

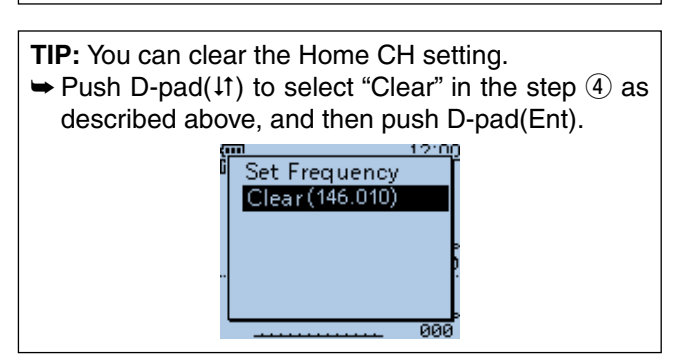

Example: Set "146.010 MHz" frequency in the VFO as the Home CH.

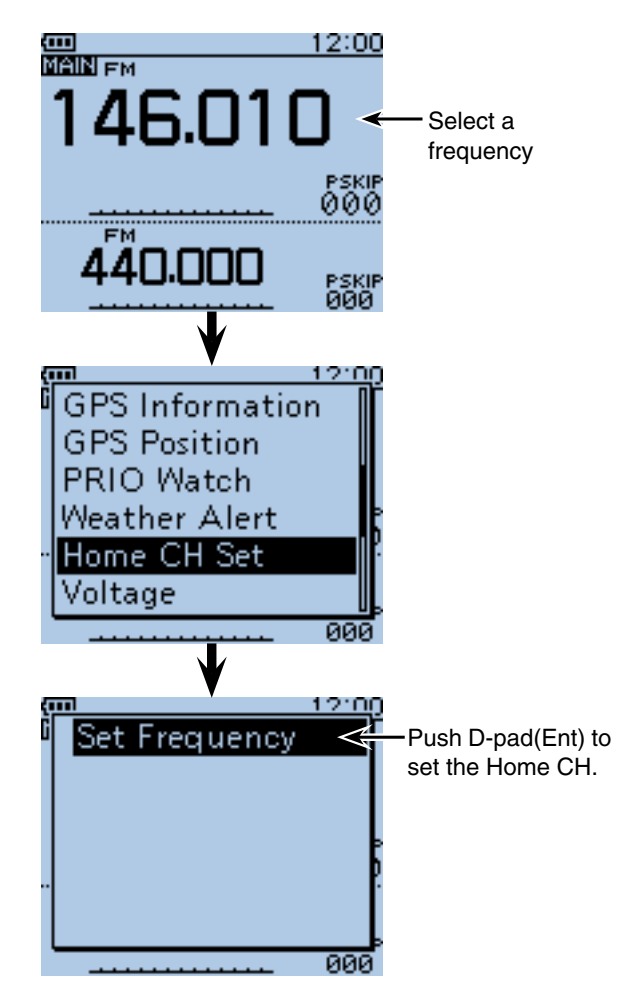

## ■ **Speech function**

When holding down [SPCH] (SPCH], the Speech function audibly announces the displayed frequency and operating mode in the VFO, Memory or Call channel modes, or call sign on the DR screen.

Also, other speech functions, [DIAL] speech function and Mode speech function can be used.

**NOTE:** When a call is received during an announcement in the DV mode, the received audio will be muted, and no audio is recorded onto the microSD card. Except in the DV mode, the received audio will be recorded, even during an announcement.

### **♦ [DIAL] speech function setting**

The Dial Speech function enables the transceiver to announce the frequency or repeater call sign that is selected by rotating [DIAL].

 $(1)$  Push [MENU]  $\frac{MENU}{NENU}$ 

 $(2)$  Push D-pad( $\downarrow$ t) to select the root item ("SPEECH"), and then push D-pad(Ent).

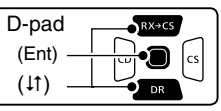

- $\Theta$  Push D-pad( $\uparrow\uparrow$ ) to select "DIAL SPEECH," and then push D-pad(Ent).
- $\Phi$  Push D-pad( $\uparrow \uparrow$ ) to select "ON," and then push Dpad(Ent).
- $5$  Push [MENU] MENU to exit the MENU screen.

**NOTE:** If a call is received during an announcement, the announcement is cancelled, and the received audio is heard.

**The detail settings for the Speech functions** You can set the details settings for the Speech functions in the Menu screen.

**• SPEECH Language** [\(p. 16-67\)](#page-321-0) Set the speech language to English or Japanese. (MENU > SPEECH > **SPEECH Language**)

**• Alphabet** [\(p. 16-67\)](#page-321-0) Select either "Normal" or "Phonetic Code" to announce the alphabet character. (MENU > SPEECH > **Alphabet**)

**• SPEECH Speed** [\(p. 16-67\)](#page-321-0) Set the speech speed to Low (slow) or High (fast). (MENU > SPEECH > **SPEECH Speed**)

**• SPEECH Level** [\(p. 16-67\)](#page-321-0) Enter a volume level number between 0 (minimum) and 9 (maximum) for the voice synthesizer. (MENU > SPEECH > **SPEECH Level**)

Example: When "Dallas" (K5TIT B) is selected in "FROM," hold down [SPCH]<sup>@UCK</sup>)

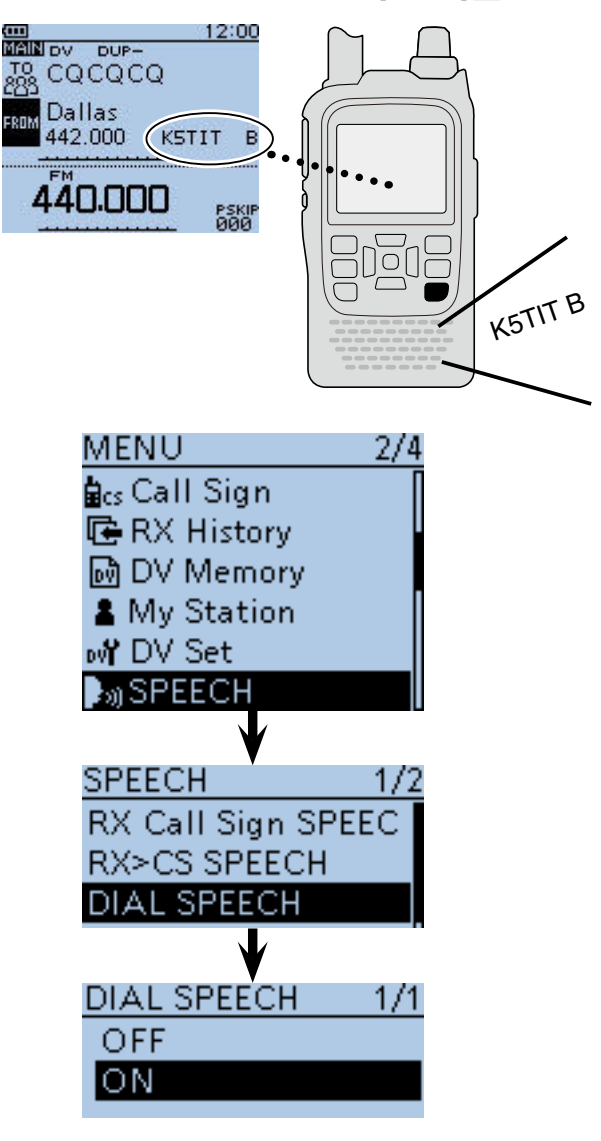

When rotating [DIAL] after setting the Dial Speech function.

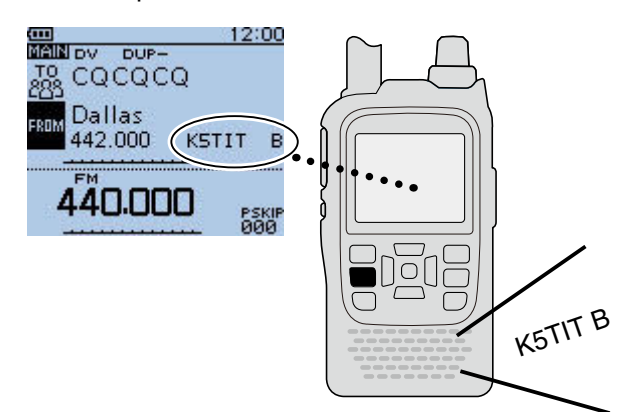
■ Speech function (Continued)

#### $\diamond$  Mode speech function setting

The Mode Speech function enables the transceiver to announce the selected operating mode when the mode switch is pushed.

① Push [MENU] [MEN].

 $(2)$  Push D-pad( $\overline{11}$ ) to select the root item ("SPEECH"), and then push D-pad(Ent).

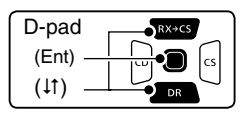

- $\circledR$  Push D-pad( $\uparrow$ t) to select "MODE SPEECH," and then push D-pad(Ent).
- $\widehat{p}$  Push D-pad( $\downarrow$ t) to select "ON," and then push Dpad(Ent).
- 5 Push [MENU] MENU to exit the MENU screen.

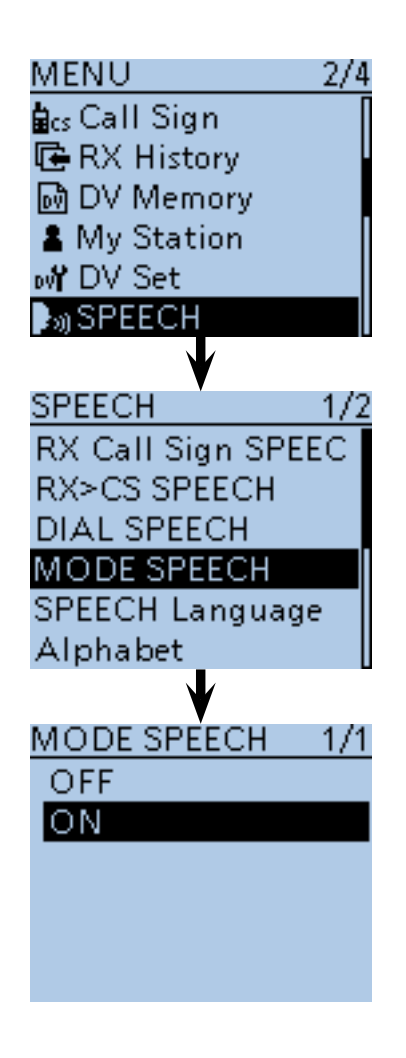

When pushing [MODE] (MODE] after setting the Mode Speech function.

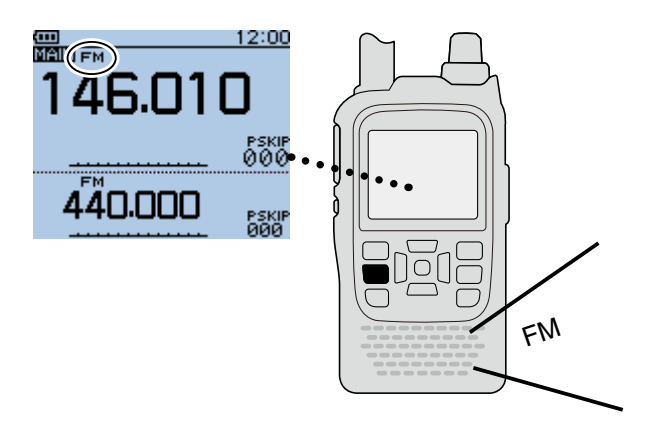

# ■ Using the **DTMF** memory

The transceiver can stores up to 16 channels of DTMF memory with 24-digit DTMF code.

## **◇ DTMF code programming**

- 1) Push [MENU] MENO to select the MENU list screen.
- $Q$  Push D-pad( $\downarrow$ t) to select the root item ("DTMF/T-CALL"), and then push D-pad(Ent).

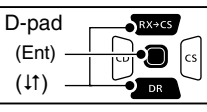

- $\Im$  Push D-pad( $\sharp$ t) to select "DTMF Memory," and then push D-pad(Ent).
	- DTMF memory channel list (d0 to d#) is displayed.
- $\alpha$  Push D-pad( $\mu$ ) to select the desired DTMF memory channel, then push [QUICK]  $QH$ <sub> $BCH$ </sub>.
- $(5)$  Push D-pad(1) to select "Edit," and then push Dpad(Ent) to enter DTMF memory edit mode.
- $(6)$  Rotate [DIAL] to select the desired code, the push D-pad(Ent) to set the code.

 Repeat the above step to enter the desired DTMF codes.

- Push D-pad( $\leftrightarrows$ ) to move the cursor forward or backward. When the cursor is on the 24th digit, the cursor can be moved to backward.
- Push [CLR] (*KINHA)* to delete the selected character, or hold down  $\overline{ICLR}$   $\overline{X}$  to continuously delete the characters, first to the right, and then to the left of the cursor.

 $\oslash$  When all digits are set, push D-pad(Ent).

- The entered DTMF codes are stored into the DTMF memory channel, and the transceiver automatically returns to DTMF memory screen.
- **8** Push [MENU] **MENU** to exit the DTMF memory edit mode.

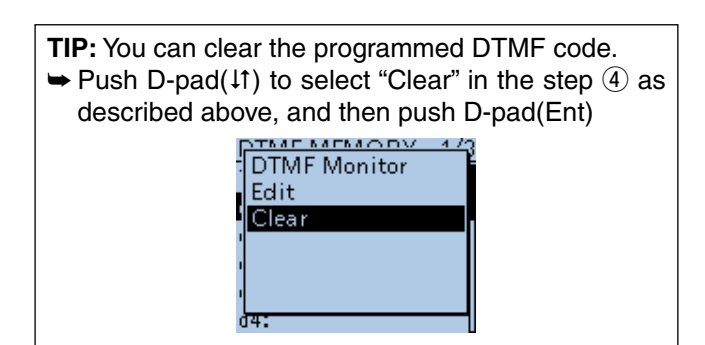

**Example:** Stores the DTMF code, "012345" into the DTMF memory channel "d0."

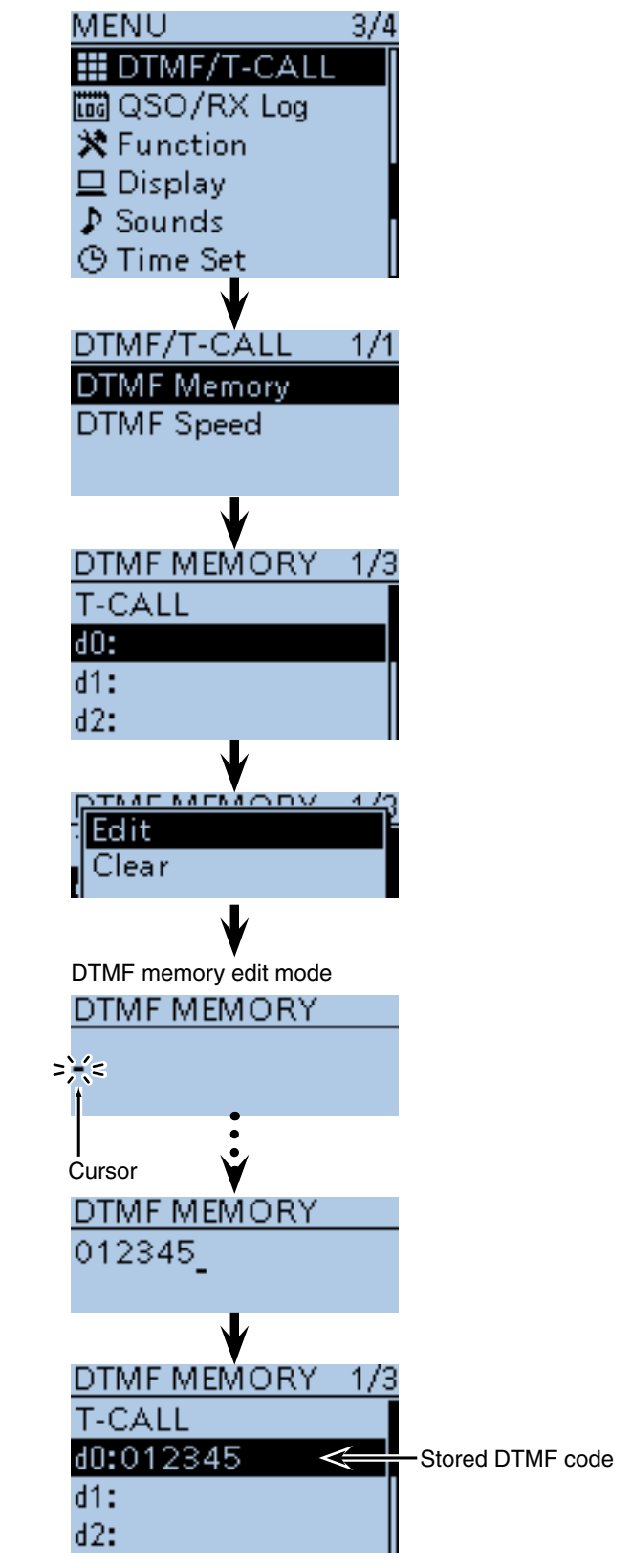

■ Using the DTMF memory

#### $\diamond$  Monitoring the stored **DTMF** code

Select the desired DTMF memory channel to be monitored in DTMF memory screen, then push [SQL]. The stored DTMF code sounds.

• DTMF code can also be monitored with the following steps: Select the desired DTMF memory channel to be monitored, then push [QUICK] SPCH).

Push D-pad(1) to select "DTMF Monitor," and then push D-pad(Ent) to monitor the selected DTMF code.

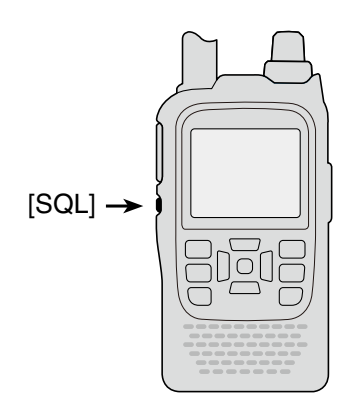

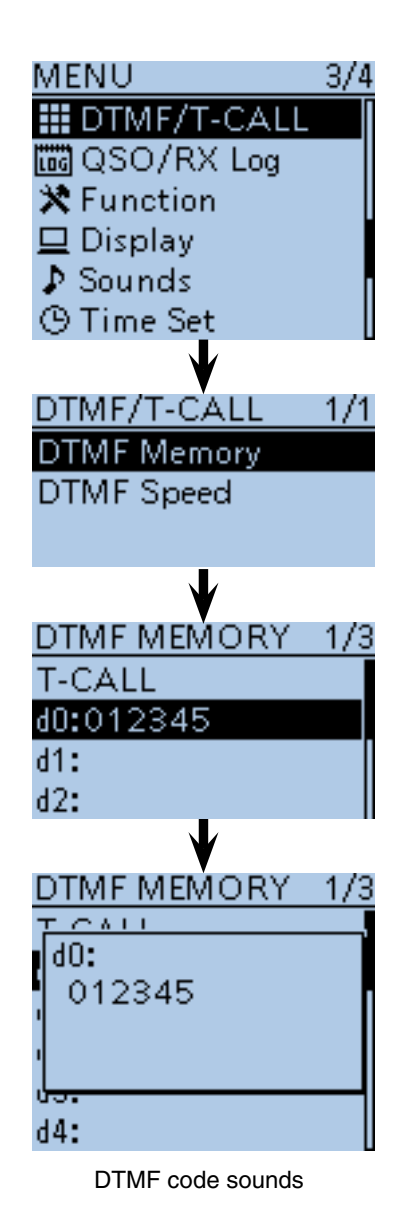

■ Using the DTMF memory (Continued)

#### $\diamond$  **DTMF** code transmission

- **1) Push [MENU] MENU** to select the MENU list screen.
- $(2)$  Push D-pad( $\downarrow$ t) to select the root item ("DTMF/T-CALL"), and then push D-pad(Ent).

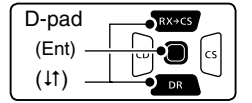

- $\Omega$  Push D-pad( $\downarrow$ t) to select "DTMF Memory," and then push D-pad(Ent).
	- DTMF memory channel list (d0 to d#) is displayed.
- $\Phi$  Push D-pad( $\mu$ ) to select the desired DTMF memory channel, then push D-pad(Ent).
	- Beeps sound, and the selected DTMF channel is set for transmission.
- **5** Push [MENU] **MENU** to exit the MENU screen.
- y While holding down [PTT], push [SQL] to transmit the selected DTMF code.
	- The transceiver keeps transmitting until the all programmed DTMF code is transmitted even [PTT] is released.

#### **About 1750 Hz tone**

When "T-CALL" is selected in the DTMF MEMORY screen, 1750 Hz tone can be transmitted.

- While holding down [PTT], push [SQL] to transmit 1750 Hz tone is transmitted.
- The tone is transmitted while holding down [SQL].
- The 1750 Hz tone can be heard from a speaker.

The DTMF code transmission can be made on the QUICK Menu screen.

- $\bigcirc$  Push [QUICK]  $\frac{QU}{QUCK}$ , and then push D-pad( $\downarrow$ t) to select "DTMF TX," and then push D-pad(Ent).
- **@** Push D-pad( $\downarrow$ t) to select the desired DTMF memory channel, and then push D-pad(Ent).

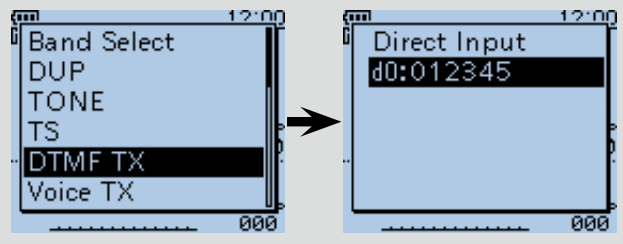

**Example:** Set the DTMF code "012345" stored in DTMF memory channel "d1" for transmission.

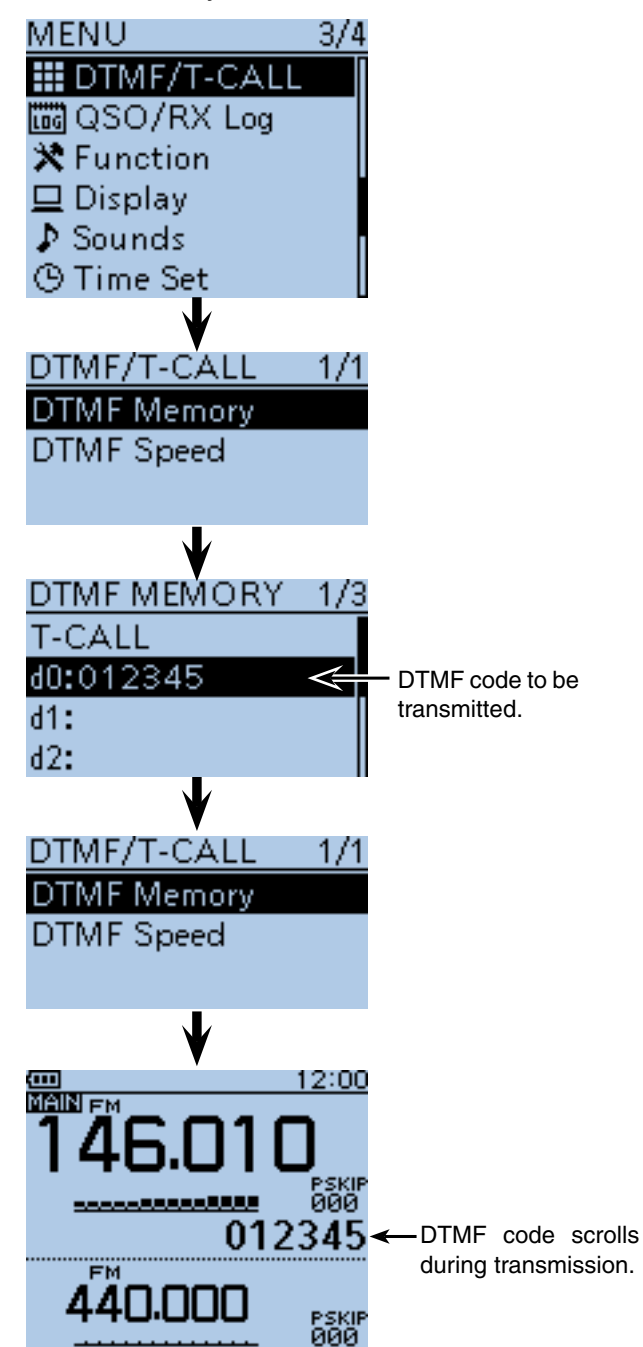

■ Using the DTMF memory (Continued)

D **DTMF code transmission (Direct Input)**

- 1) Push [QUICK] BICK].
- $(2)$  Push D-pad(It) to select "Direct Input," and then push D-pad(Ent).

• The DTMF code direct input screen is displayed.

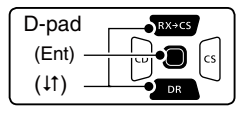

3 Rotate [DIAL] to select the desired code, then push D-pad(Ent) to set the code.

 Repeat the above step to enter the desired DTMF codes.

- Push D-pad( $\leftrightarrows$ ) to move the cursor forward or backward. When the cursor is on the 24th digit, the cursor can be moved to backward.
- Push [CLR] [XMHz] to delete the selected character, or hold down [CLR] (VINHz) to continuously delete the characters, first to the right, and then to the left of the cursor.

4) When all digits are set, push D-pad(Ent).

 • The transceiver automatically transmits the programmed DTMF code.

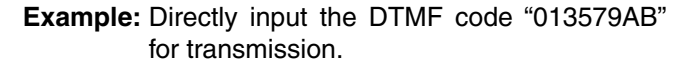

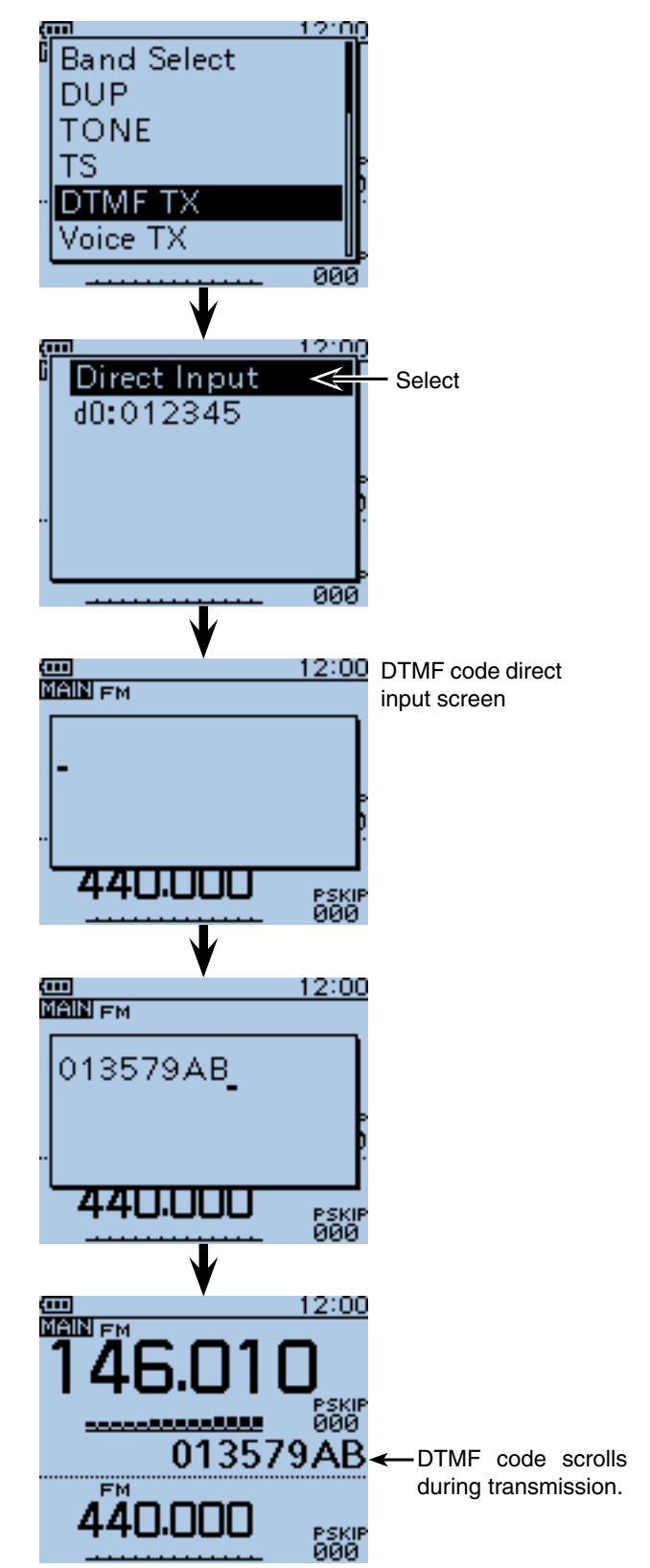

■ Using the DTMF memory (Continued)

**◇ Setting DTMF transfer speed** 

The DTMF transfer speed can be selected.

- (1) Push [MENU] MENU to select the MENU list screen.
- $Q$  Push D-pad( $\downarrow$ t) to select the root item ("DTMF/T-CALL"), and then push D-pad(Ent).

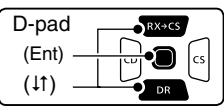

- $\Theta$  Push D-pad( $\text{ }$ t) to select "DTMF Speed," and then push D-pad(Ent).
- $\Omega$  Push D-pad( $\downarrow$ t) to select a desired transfer speed, then push D-pad(Ent)
	- 100ms: Transfer the DTMF tones at about 100 milliseconds per code.
		- 5 characters per second.
	- 200ms: Transfer the DTMF tones at about 200 milliseconds per code.
		- 2.5 characters per second.
	- 300ms: Transfer the DTMF tones at about 300 milliseconds per code.
		- 1.6 characters per second.
	- 500ms: Transfer the DTMF tones at about 500 milliseconds per code.
		- 1 character per second.
- $5$  Push [MENU]  $\frac{MENU}{NBO}$  to exit the MENU screen.

**Example:** Set the DTMF transfer speed to 300 milliseconds.

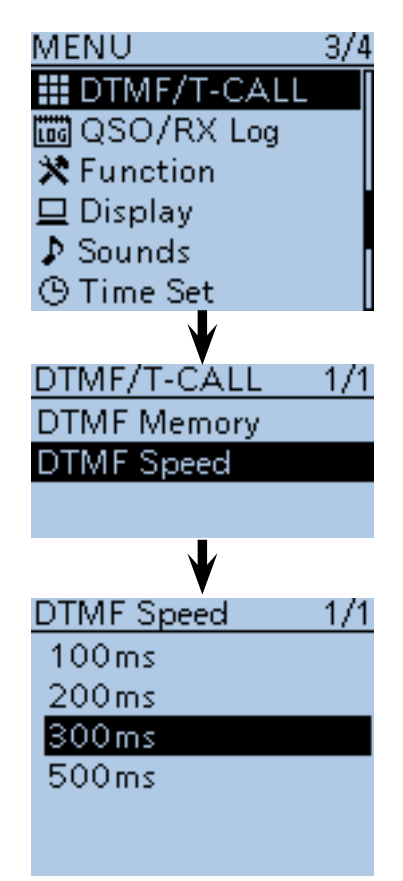

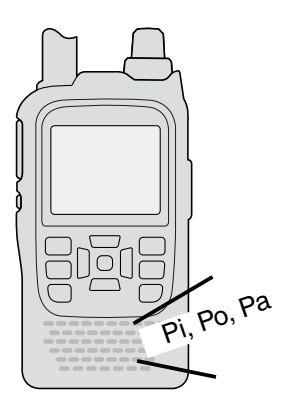

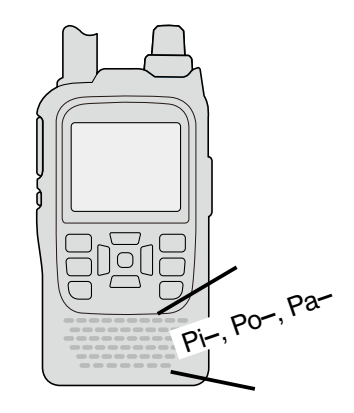

When "100ms" is selected, the DTMF transfer speed is fast.

When "500ms" is selected, the DTMF transfer speed is slow.

# ■ **Tone squelch operation**

The tone squelch opens only when you receive a signal containing a matching subaudible tone in the FM or FM narrow mode. You can silently wait for calls from others using the same tone.

Also, reversed tone squelch function is ready to mute the squelch when a signal containing a matched subaudible tone.

## $\diamond$  Tone squelch frequency setting and op**eration**

- (1) Push [V/MHz] (XMHz] once or more times to select the VFO mode.
- $(2)$  Push [MODE]  $\sqrt{NQR}$  once or more times to select the FM or FM-N (FM narrow) mode.
- (3) Rotate [DIAL] to select a desired operating frequency.
- 4) Push [MENU] MENU to select the MENU list screen.
- $(5)$  Push D-pad( $(t)$ ) to select the root item ("DUP/ TONE…"), and then push D-pad(Ent).

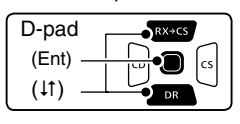

- $\circledR$  Push D-pad( $\downarrow$ t) to select "TSQL Freq," and then push D-pad(Ent).
	- The selected tone squelch frequency is displayed.
- $\overline{O}$  Rotate [DIAL] to select a desired tone squelch frequency, then push D-pad(Ent).
	- (Example: 100.0 Hz)
	- Select a tone squelch frequency between 67.0 and 254.1 Hz.

**TIP:** To return to the default tone squelch frequency, push  $\left[$ QUICK $\right]$   $\left[$ <sup>QUICK</sup> $\right]$  in the step  $\left($ <sup>6</sup> as described above, and then push D-pad(Ent).

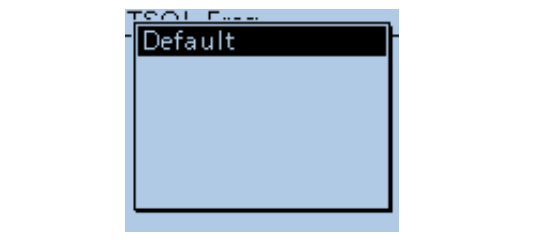

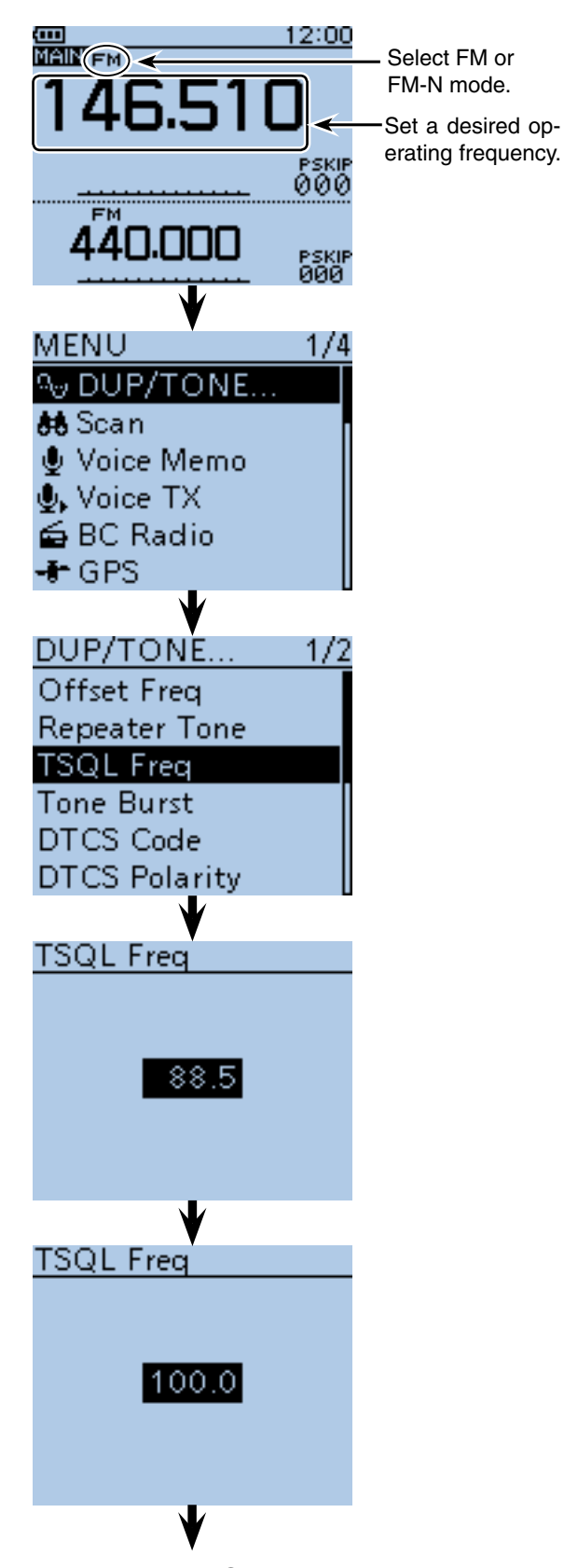

■ Continued to the step  $\circled{8}$  on the next page

- Tone squelch operation
- $\diamond$  Tone squelch frequency setting and operation (Continued)
- $\circledR$  Push [MENU]  $\frac{MENU}{NEN}$  to exit the MENU screen.
- $(9)$  Push  $IQUICK1$  $(9)$  $(9)$
- $10$  Push D-pad( $11$ ) to select "TONE," and then push Dpad(Ent).

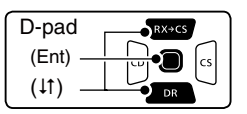

 $\Omega$  Push D-pad( $\downarrow$ f) to select the squelch type.

- $\bullet$  TSQL $((\cdot))$ : Enables the tone squelch with the Pocket Beep function.
- TSQL: Enables the Tone Squelch function.
- TSQL-R: Enables the Reverse Tone Squelch function.
- TONE(T)/DTCS(R): ("T-DTCS" appears, and "T" blinks.) When you transmit, the selected subaudible tone is superimposed on your normal signal. When you receive, the DTCS squelch opens only for a signal that includes a matching DTCS code and polarity. (Audio is heard)
- DTCS(T)-TSQL(R): ("D-TSQL" appears, and "D" blinks.) When you transmit, the selected DTCS code is superimposed on your normal signal. When you receive, the tone squelch opens only for a signal that includes a matching tone frequency. (Audio is heard)
- TONE(T)-TSQL(R) : ("T-TSQL" appears, and "T" blinks.) When you transmit, the selected subaudible tone is superimposed on your normal signal. When you receive, the tone squelch opens only for a signal that includes a matching tone frequency. (Audio is heard)
- !2 Push D-pad(Ent) to set the tone squelch function, and then close the QUICK Menu screen.
- !3 Holding down [PTT] and call a desired station. Operate in the normal way.

#### **TIP: A beep sounds when a call is received.**

If "TSQL $((\cdot))$ " is selected in step  $(1)$ , beeps sound for 30 seconds and the icon " $((\cdot))$ " blinks when a call with the matched tone signal is received.

 $\rightarrow$  After receiving the call, hold down [PTT] within 30 seconds then start conversation, or push D-pad(Ent) to cancel the pocket beep function  $($ " $($  ( $\cdot$  $)$ )" icon disappears). After that, the transceiver selects regular tone squelch operation.

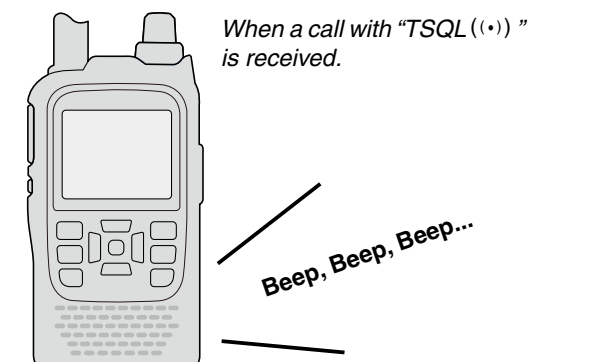

Continued from step  $\mathcal{D}$  on the previous page.

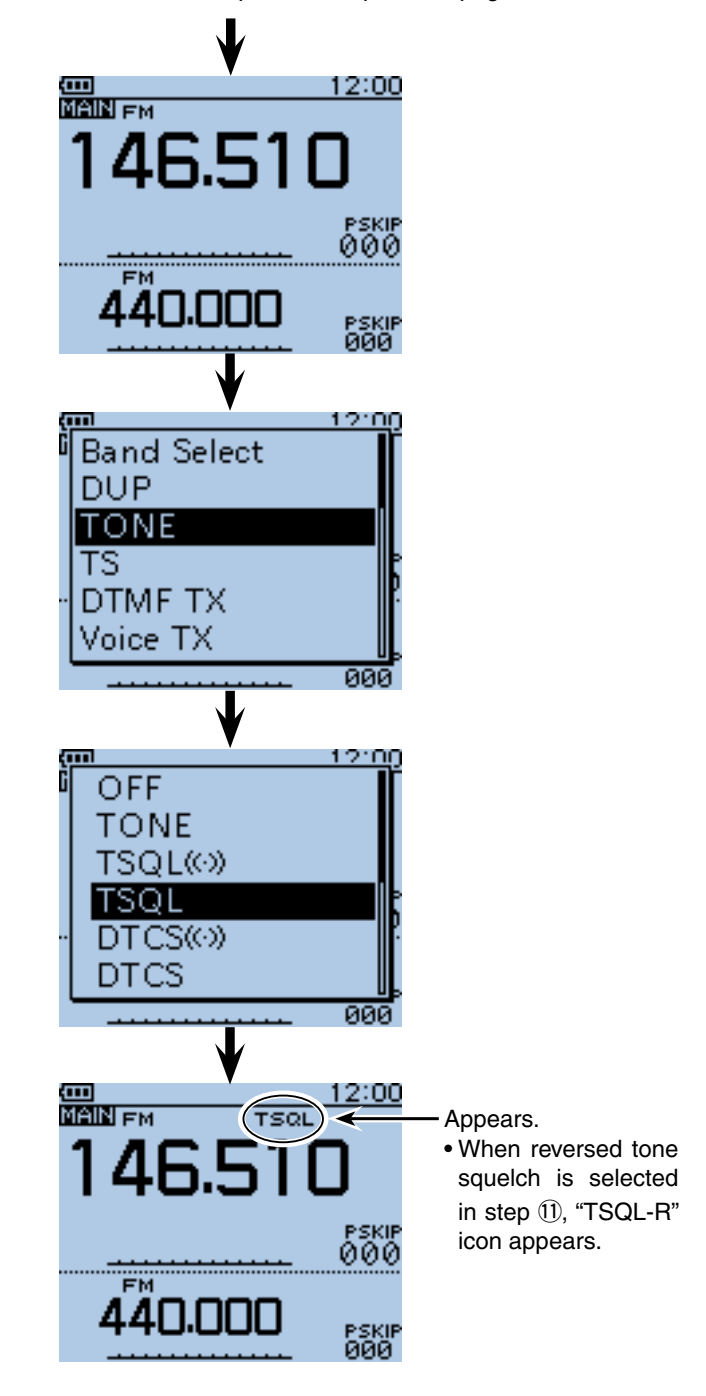

# ■ **DTCS** squelch operation

The tone squelch opens only when you receive a signal containing a matching DTCS code in the FM or FM narrow mode. You can silently wait for calls from others using the same tone.

Also, reversed tone squelch function is ready to mutes the squelch when a signal containing a matched DTCS code.

#### **♦ DTCS code setting and operation**

- $(1)$  Push [V/MHz]  $\frac{W_M}{W_M}$  once or more times to select the VFO mode.
- 2 Push [MODE]  $\frac{WODE}{SCAN}$  once or more times to select the FM or FM-N (FM narrow) mode.
- 3) Rotate [DIAL] to select a desired operating frequency.
- 4) Push [MENU] MENU to select the MENU list screen.
- $(5)$  Push D-pad( $\downarrow$ t) to select the root item ("DUP/ TONE…"), and then push D-pad(Ent).

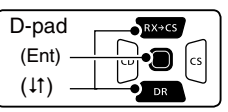

- $\circledR$  Push D-pad( $\downarrow$ t) to select "DTCS Code," and then push D-pad(Ent).
- The selected tone squelch frequency is displayed.
- $\overline{O}$  Rotate [DIAL] to select a desired DTCS code, and then push D-pad(Ent).
	- (Example: 125)
	- Select a DTCS code between 023 and 754.

**TIP:** To return to the default code, push [QUICK] in the step  $\odot$  as described above, and then push Dpad(Ent).

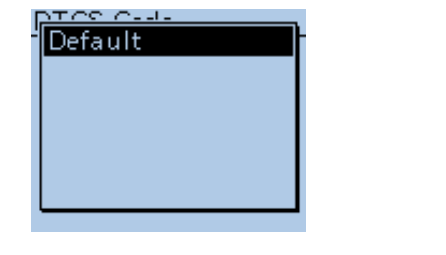

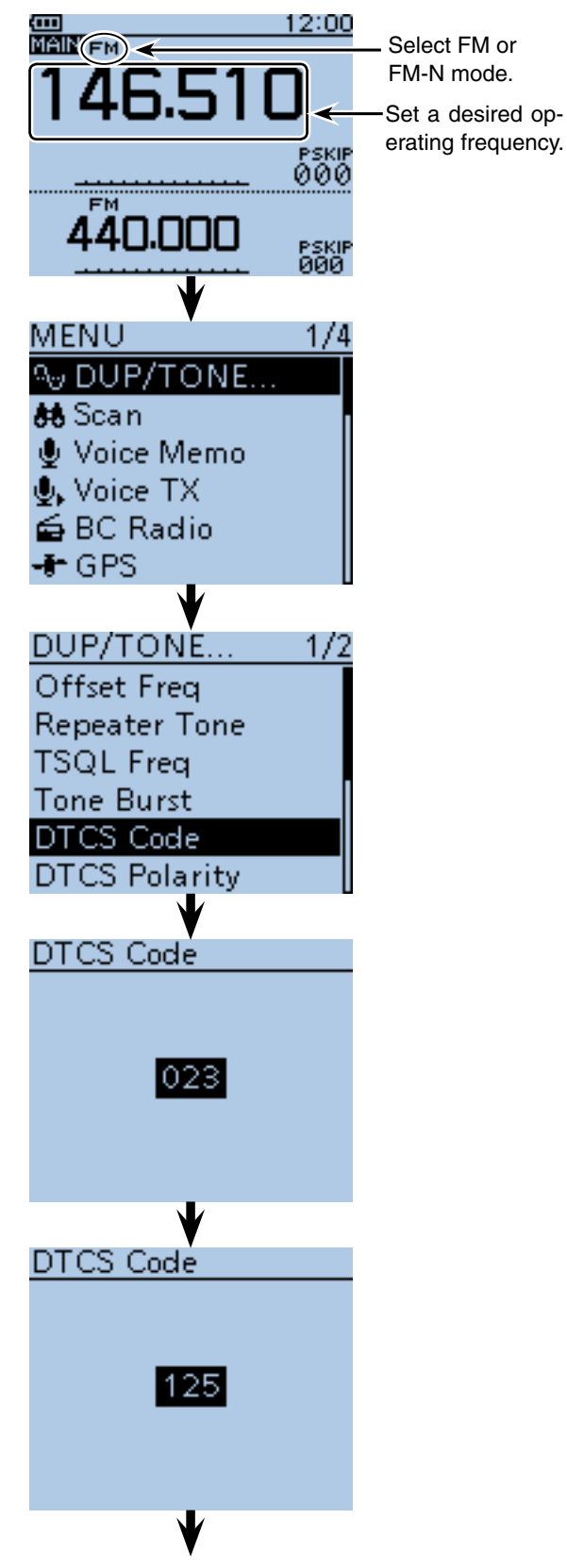

 $\sqrt{w}$  Continued to the step  $\sqrt{8}$  on the next page

■ Tone squelch operation

 $\diamond$  DTCS code setting and operation (Continued)

- $\circledR$  Push [MENU]  $\frac{MEN}{NEN}$  to exit the MENU screen.
- $(9)$  Push  $IQUICK1$  $R_HCH$ .
- $10$  Push D-pad( $11$ ) to select "TONE," and then push Dpad(Ent).

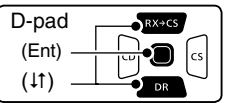

- $(1)$  Push D-pad( $\downarrow$ f) to select the tone squelch type.
	- $\bullet$  DTCS $($  $\cdot$  $)$  : Enables the DTCS squelch with the Pocket Beep function.
	- DTCS: Enables the DTCS Squelch function.
	- DTCS-R: Enables the Reverse DTCS Squelch function. • DTCS(T): ("DTCS" blinks)
		- When you transmit, the selected DTCS code is superimposed on your normal signal. When you receive, the function is OFF.
	- TONE(T)/DTCS(R): ("T-DTCS" appears, and "T" blinks.) When you transmit, the selected subaudible tone is superimposed on your normal signal. When you receive, the DTCS squelch opens only for a signal that includes a matching DTCS code and polarity. (Audio is heard)
	- DTCS(T)-TSQL(R): ("D-TSQL" appears, and "D" blinks.) When you transmit, the selected DTCS code is superimposed on your normal signal. When you receive, the tone squelch opens only for a signal that includes a matching tone frequency. (Audio is heard)
- !2 Push D-pad(Ent) to set the DTCS squelch function, and then close the QUICK Menu screen.
- !3 Holding down [PTT] and call a desired station.
	- Operate in the normal way.

#### **TIP: Sounds beep when a call is received.**

If "DTCS $($ (  $\cdot$ )</sub>" is selected in step  $($   $)$ , beeps sound for 30 seconds and the icon " $((\cdot))$ " blinks when a call with the matched DTCS code signal is received.

 $\rightarrow$  After receiving a call, hold down [PTT] within 30 seconds then start conversation, or push D-pad(Ent) to cancel the pocket beep function  $($ " $($  ( $\cdot$  $)$ )" icon disappears). After that, the transceiver selects regular DTCS squelch operation. If no operation is performed within 30 seconds, beeps stop sounding but the " $($ ...  $)$ " icon blinking remains.

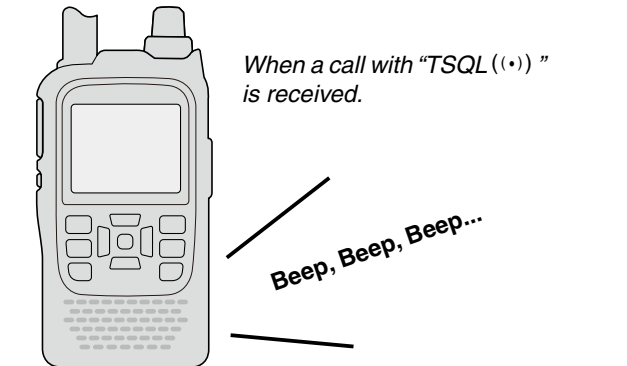

Continued from step  $\overline{O}$  on the previous page.

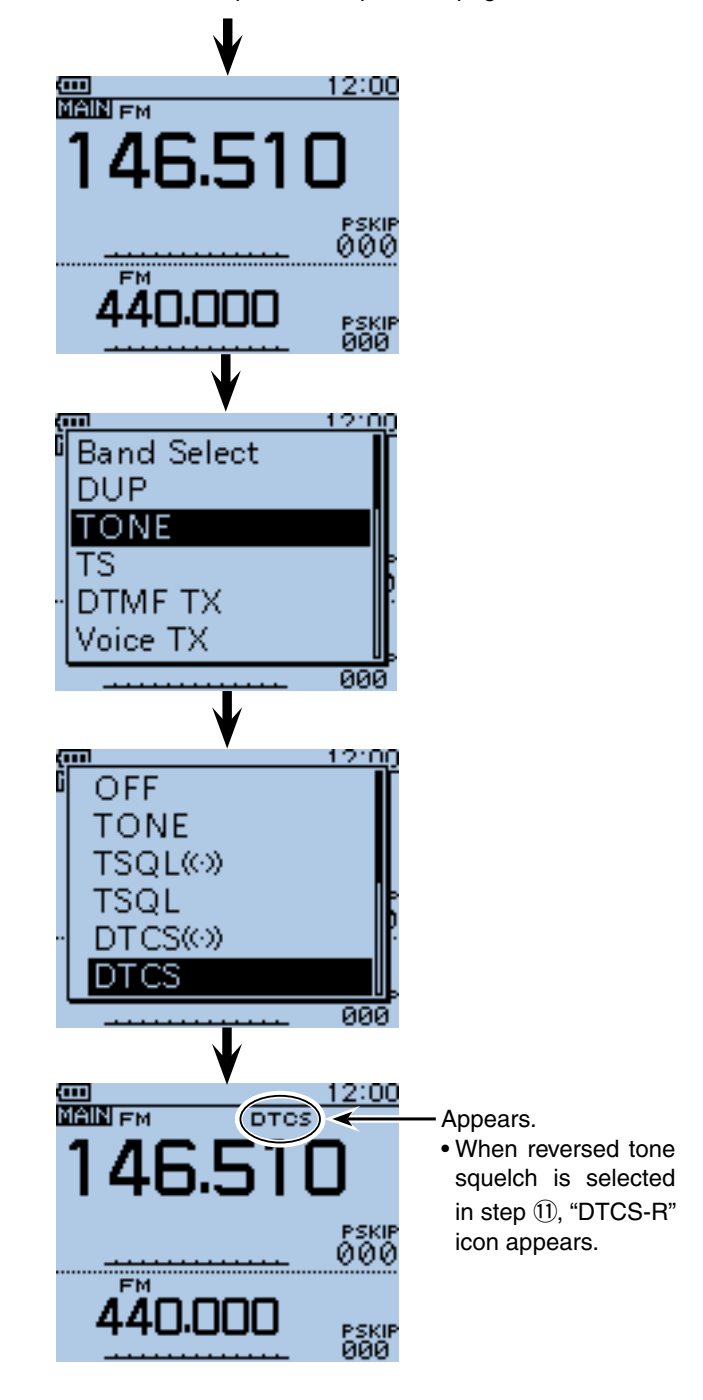

# ■ **Cloning function**

The transceiver has data cloning capability. This function is useful when you want to copy all of the programmed contents from one transceiver to another. PC cloning is also possible.

• **Transceiver-to-Transceiver cloning using a microSD card** (described on this page)

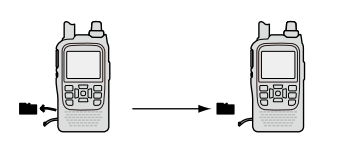

• **Transceiver-to-Transceiver cloning using a cable**  (see [page 17-21\)](#page-203-0)

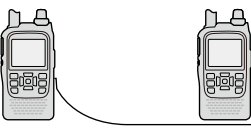

**TIP:** You can convert the "icf" file between the current model format (ID-51PLUS2) and the old model format (ID-51 or ID-51PLUS) with the CS-51PLUS2. See the CS-51PLUS2 INSTRUCTIONS contained in the CD for details.

• **Cloning from a PC using a microSD card**  (see [page 17-20\)](#page-202-0)

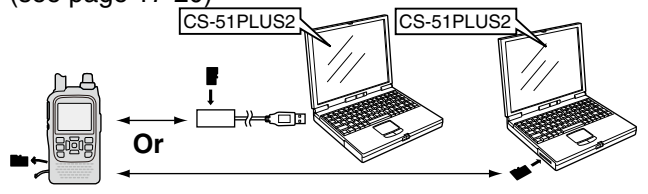

• **Cloning from a PC using an optional data cable**  (see [page 17-20\)](#page-202-0)

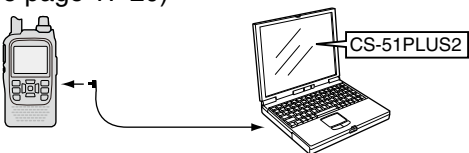

## $\diamond$  Transceiver-to-Transceiver cloning using a microSD card

In this caption, describes cloning method using the microSD card. Memory channel contents, MENU item settings and **Repeater** List can be stored onto a microSD card. Recorded voice memories are not included in the cloning data. To play back the master transceiver's voice memory, insert the microSD card into the sub transceiver, or make a copy onto the sub transceiver's microSD card using a PC.

\* Describes when the microSD card has already been inserted.

#### **1. Saving the master transceiver's setting data onto the microSD card.**

- 1 Push [MENU] [MENU].
- $(2)$  Push D-pad( $(1)$  to select the root item ("SD card"), and then push D-pad(Ent).

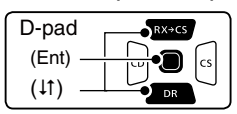

- $\Omega$  Push D-pad( $\downarrow$ t) to select "Save Setting," and then push D-pad(Ent).
- $\Phi$  Push D-pad( $\downarrow$ f) to select "<<New File>>," and then push D-pad(Ent).
	- The FILE NAME screen is displayed.
- $5$  The file name is automatically named in the following format:
	- "Setyyyymmdd\_xx" (yyyy:Year, mm:month, dd:day, xx: serial number)
	- Example: When the 2nd file is saved on 1st October, 2016, the file is named "Set20161001\_02."
	- If you want to change the file name, see [page 2-8](#page-13-0) for entry details.

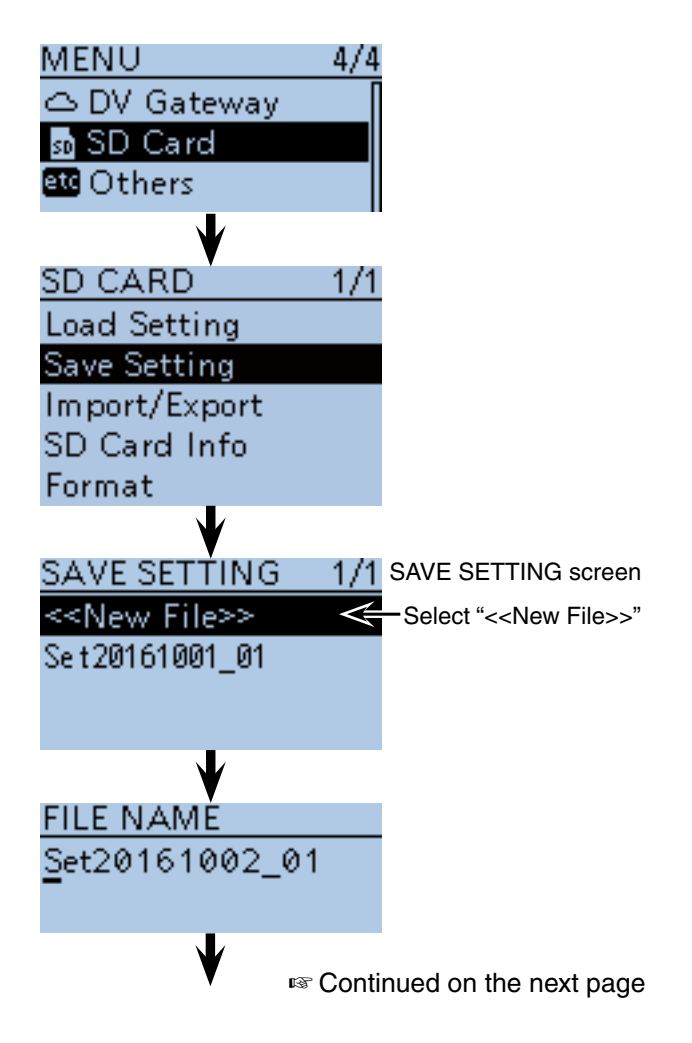

- Cloning function
- $\diamond$  Transceiver-to-Transceiver cloning using a microSD card (Continued)
- $\circledR$  Push D-pad(Ent) to set the file name.

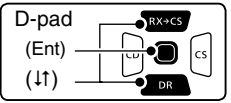

The confirmation screen "Save file?" appears.

- $\overline{O}$  Push D-pad(1) to select "YES," and then push Dpad(Ent) to save.
- While saving, a progress bar is displayed, then the "SD CARD" screen is displayed after the save is completed.
- **8** Push [MENU] **[MENU**] to exit the MENU screen.

- **2. Remove the microSD card from the master transceiver, and then insert it into the sub transceiver.**
- o Hold down the master transceiver's [ ] to turn OFF the power.
- !0 Remove the microSD card from the master transceiver as shown to the right.
- $(1)$  Attach the removed microSD card to the sub transceiver, then hold down the sub transceiver's  $[$ ( $\cdot$ ) $]$  to turn ON the power.

**NEVER** forcibly or inversely insert the card. It will damage the card and/or the slot.

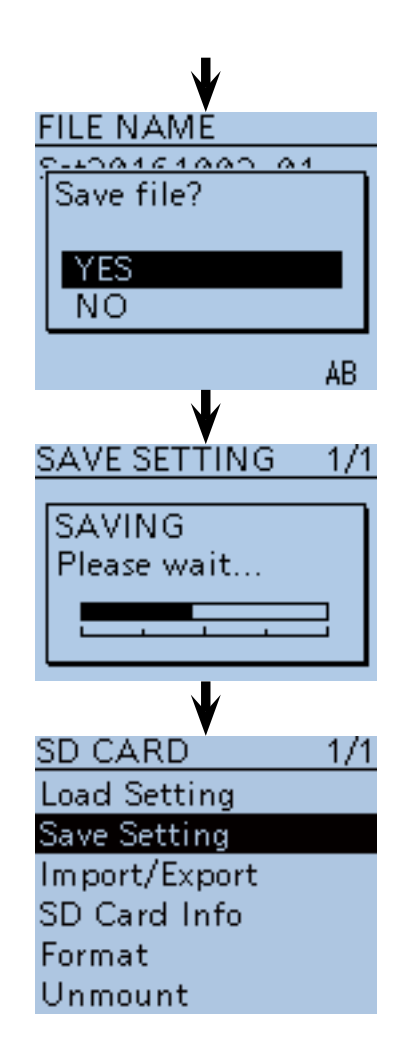

• **Removing the microSD card**

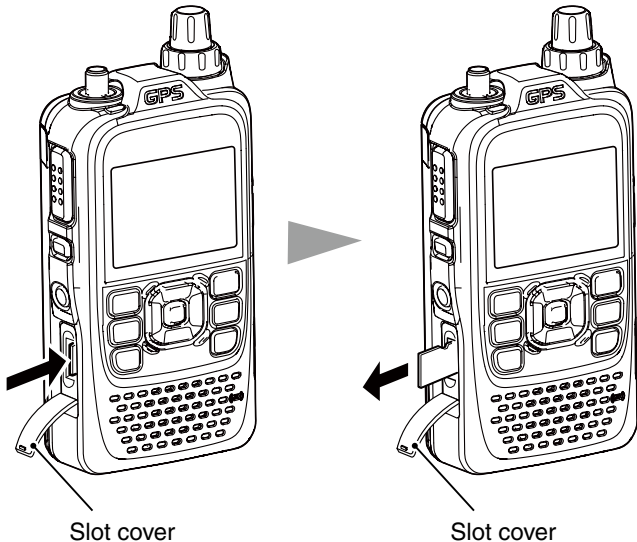

Push the microSD card until a click sounds.

Pull the microSD card out.

- Cloning function
- ♦ Transceiver-to-Transceiver cloning using a microSD card (Continued)

#### **3. Loads the setting data into the sub transceiver.**

- 12 Push [MENU] MENU].
- $(3)$  Push D-pad( $\downarrow$ t) to select the root item ("SD card"), and then push D-pad(Ent).

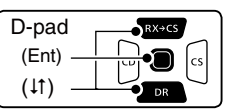

- 14 Push D-pad(It) to select "Load Setting," and then push D-pad(Ent).
- $\sqrt{15}$  Push D-pad( $\sqrt{11}$ ) to select the desired setting file, and then push D-pad(Ent).
- $\omega$  Push D-pad( $\downarrow$ f) to select the desired loading content, as shown below.
	-

 **• ALL:** Loads all memory channels, item settings in the menu list and the **Repeater** List into the transceiver.

- **Except My Station:** Loads all memory channels, item settings in the menu list except MY call signs and the Repeater List into the transceiver.
- **Repeater List Only:** Loads only the Repeater List into the transceiver.
- 17 Push D-pad(Ent).
- The "Keep 'SKIP' setting in Repeater List?" appears.
- $(18$  Push D-pad( $\downarrow$ f) to select "YES" or "No."
	- When "Yes" is selected, the skip setting of the Repeater List is retained. [\(p. 9-39\)](#page-133-0)
- !9 Push D-pad(Ent).
	- "Load file?" appears.
- @Push D-pad(1) to select "Yes," and then push Dpad(Ent) to start the file check.
	- While checking the file, "FILE CHECKING" and a progress bar are displayed.
- @1 After checking, settings data loading starts.
	- While loading, "LOADING" and a progress bar are displayed.
- @2 After loading, "COMPLETED! Reboot the ID-51" appears.

To complete the loaded, reboot the transceiver.

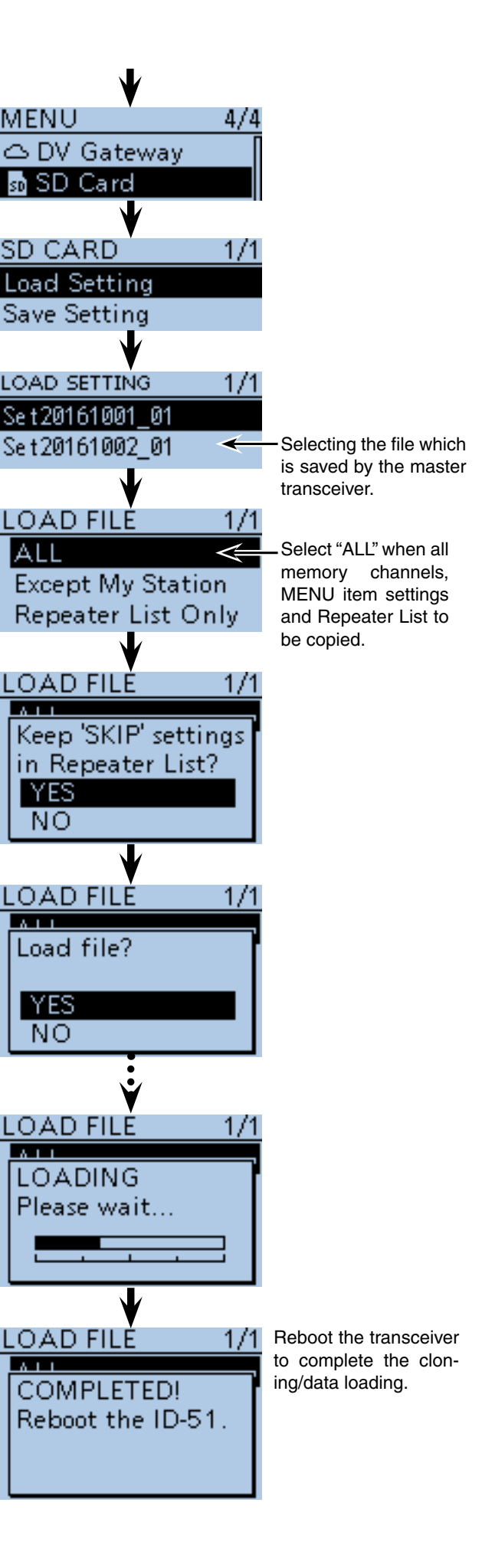

## ■ Cloning function (Continued)

## **♦ Cloning from a PC using a microSD card**

The cloning can be performed from a PC using a microSD card.

Set a desired memory channels, MENU item settings and Repeater List by the CS-51PLUS2 cloning software (contained in the CD), and save them in an "icf" file format. Copy the "icf" file into the "Setting" folder in the "ID-51" folder of the microSD card.

#### • **microSD card configuration**

Attach the microSD card that includes the "icf" file, then load it to complete the cloning.

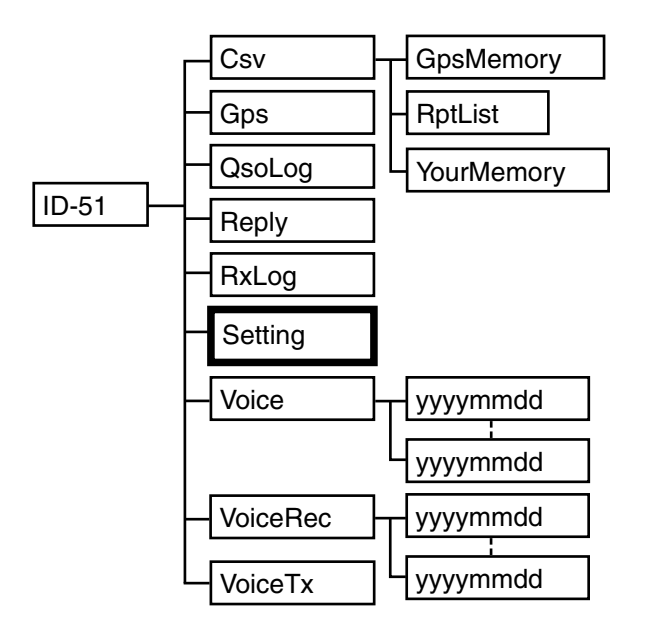

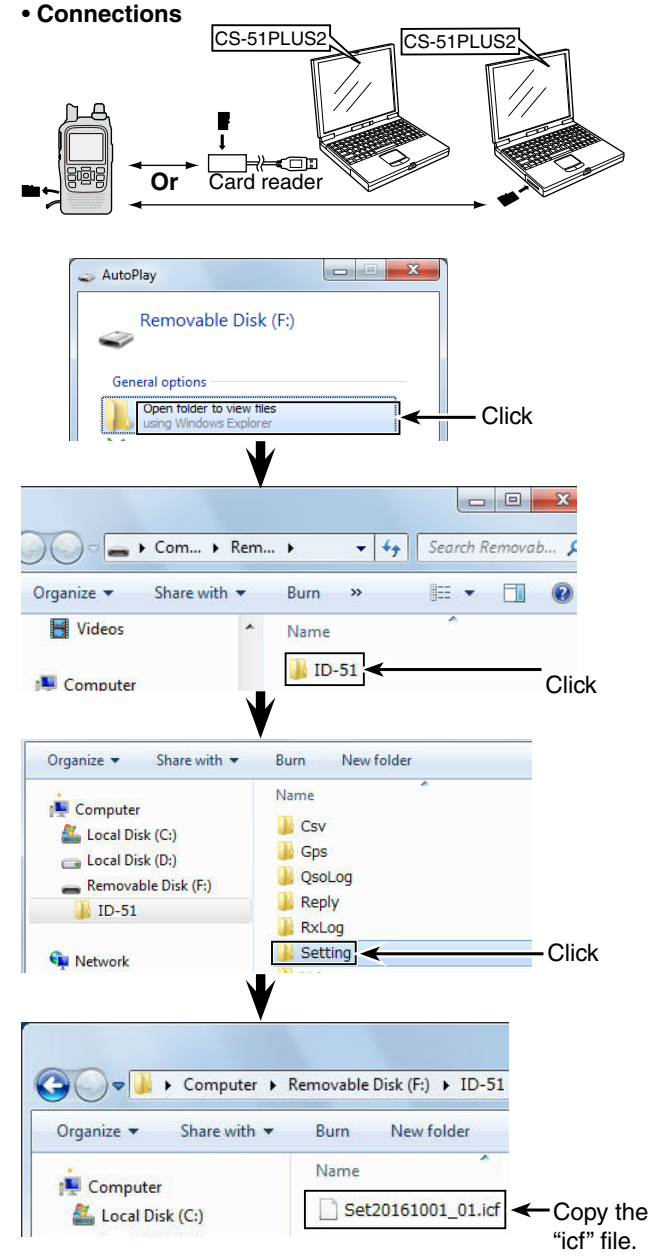

## **♦ Cloning from a PC using an optional data cable**

Cloning can be performed using the CS-51PLUS2 (contained in the CD) and the optional data communication cable.

See the CS-51PLUS2 instruction manual contained in the CD and the data communication cable's instruction manual (downloaded from the Icom WEB site; http://www. icom.co.jp/world/). **NOTE: When using the optional data communica-**

<span id="page-373-0"></span>• **Connections**

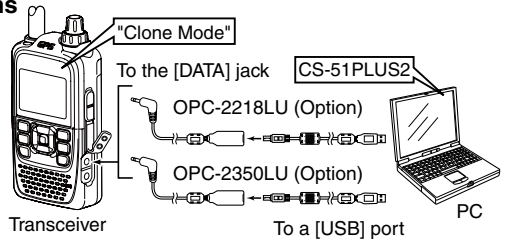

- **tion cable**
- Before cloning, select "PTT" option in DV Data TX item. If "Auto" is selected, the transceiver may transmit with the cloning data. (DV Set > **DV Data TX**)
- Before cloning, select the Clone mode in the MENU screen.

(Other > **Clone Mode**)

#### ■ Cloning function (Continued)

## $\diamond$  Transceiver-to-Transceiver cloning using a cable

Connects two transceivers (master and sub transceiver) using a stereo audio cable (purchase separately). Use the stereo audio cable  $(3.5 \, \text{(d)} \, \text{mm}; \frac{1}{8})$ , purchase separately.

\* Depending on the stereo audio cable, it may not be used for cloning.

#### **1. Transceiver connection**

- $(1)$  Hold down  $[$ U to turn OFF the both master and sub transceivers.
- $\Omega$  Connect a stereo audio cable between master and sub transceiver, as shown to the right.
- $\Theta$  Hold down  $[$ U to turn ON the both master and sub transceivers.

#### **2. Setting the Sub transceiver**

- $\Omega$  On the sub transceiver, push [MENU]  $\frac{MENU}{NENU}$ .
- $(5)$  Push D-pad( $\downarrow$ f) to select the root item ("Others"), and then push D-pad(Ent) to go to the next screen.
- $\circledR$  Push D-pad( $\downarrow$ t) to select "Clone," and then push Dpad(Ent).
- $\overline{O}$  Push D-pad(1) to select "Clone Mode," and then push D-pad(Ent).
	- "Go to the Clone Mode?" appears.
- $\circledR$  Push D-pad(1) to select "Yes," and then push Dpad(Ent).
	- The clone mode screen appears.

#### **3. Setting the Master transceiver**

- $\circledR$  On the master transceiver, push [MENU]  $\frac{MENU}{NENU}$ .
- $(0)$  Push D-pad( $\downarrow$ f) to select the root item ("Others"), and then push D-pad(Ent) to go to the next screen.
- $(1)$  Push D-pad( $\downarrow$ t) to select "Clone," and then push Dpad(Ent).
- $(12$  Push D-pad( $(1)$  to select "Clone Master Mode," and then push D-pad(Ent).
	- "Go to the Clone Master Mode?" appears.
- 13 Push D-pad(1) to select "Yes," and then push Dpad(Ent).
- The clone master mode screen appears.
- !4 Push [PTT] on the master transceiver.
	- On the sub transceiver, the "CLONE-IN" screen appears.
	- On the master transceiver, the "CLONE-OUT" screen appears.
- !5 When cloning is completed, the master transceiver returns to the clone master mode screen.
	- The sub transceiver displays the "CLONE End" screen.
	- If you have another transceiver to clone, connect it and then push [PTT] of the master transceiver.
- !6 Reboot the sub transceiver to enable the cloned settings.

• **Connections Master transceiver** 

(sends the cloning data)

• Stereo plug (purchase locally)

سيبسب

lind—(

Less than 4.5 mm; 0.17″

**andi** 

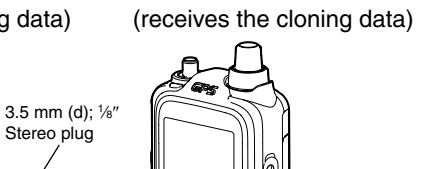

to  $[SP]$  jack  $\begin{bmatrix} \begin{bmatrix} 1 & 1 \end{bmatrix} & \begin{bmatrix} 1 & 1 \end{bmatrix} & \begin{bmatrix} 1 & 1 \end{bmatrix} & \begin{bmatrix} 1 & 1 \end{bmatrix} & \begin{bmatrix} 1 & 1 \end{bmatrix} & \begin{bmatrix} 1 & 1 \end{bmatrix} & \begin{bmatrix} 1 & 1 \end{bmatrix} & \begin{bmatrix} 1 & 1 \end{bmatrix} & \begin{bmatrix} 1 & 1 \end{bmatrix} & \begin{bmatrix} 1 & 1 \end{bmatrix} & \begin{bmatrix} 1 & 1 \end{bmatrix} & \begin$ 

**Sub transceiver** 

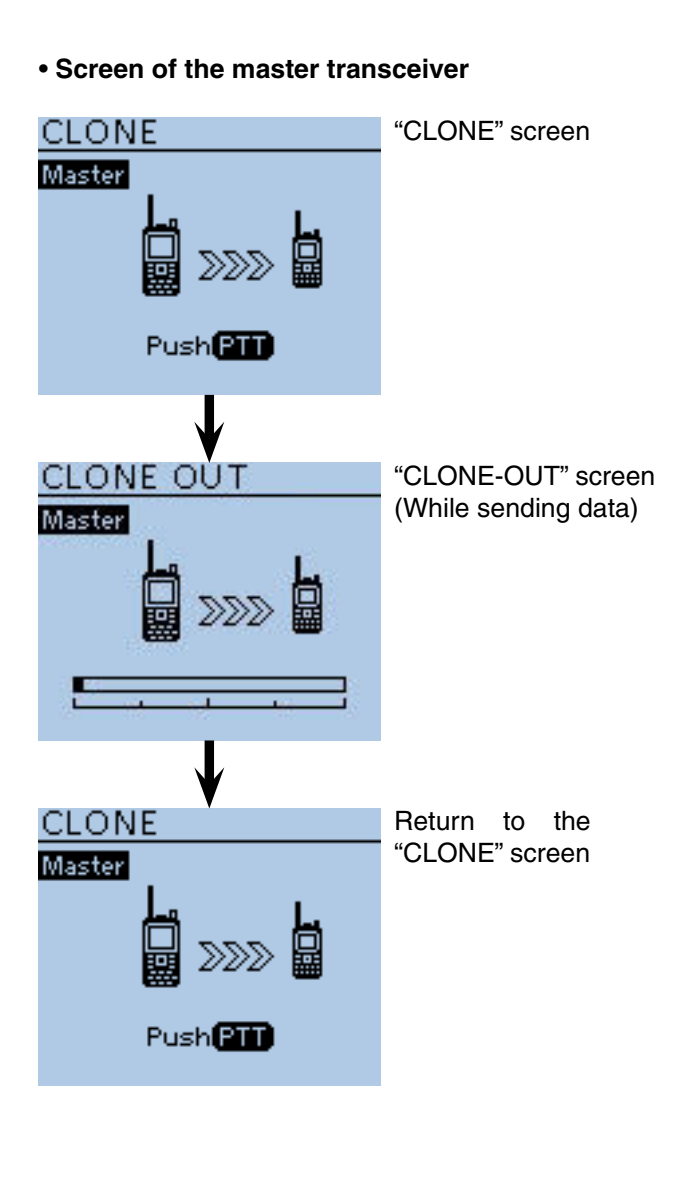

# ■ **CI-V** information

#### **♦ CI-V data setting**

Set the ID-51A/E's address, data transferring speed and transceive function. See [page 16-78](#page-332-0) to set the CI-V setting using the MENU list screen. Function > CI-V

#### **♦ CI-V connection example**

The transceiver can be connected through an optional CT-17 CI-<sup>V</sup> LEVEL CONVERTER to a PC equipped with an RS-232C port.

The Icom Communications Interface-V (CI-V) controls the transceiver.

Up to 4 Icom CI-V transceivers or receivers can be connected to the PC.

See the CT-17 instruction manual for details of remotely controlling a transceivers and receivers.

\* Use the cable illustrated to the right. No received audio is heard when the supplied control cable, that comes with CT-17, is used for the connection.

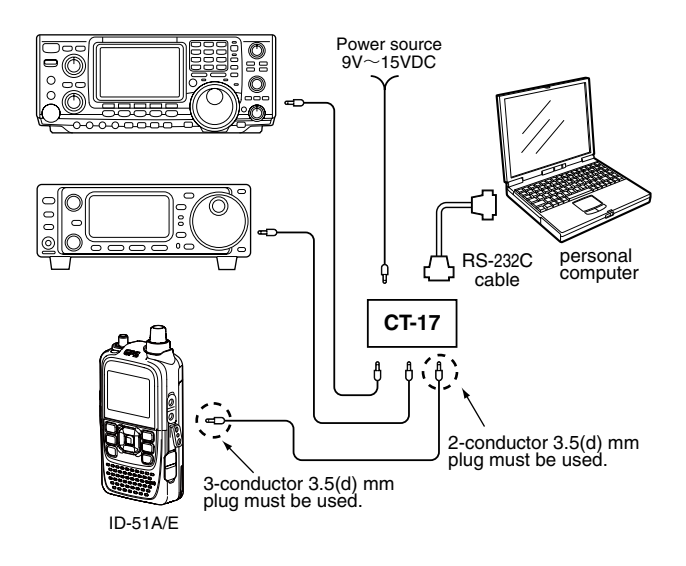

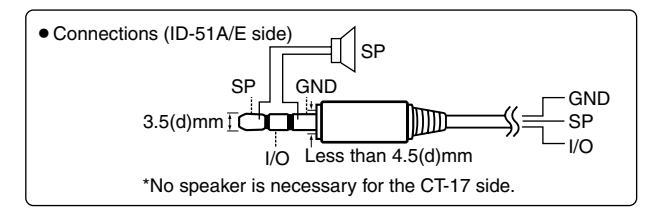

## **♦ Data format**

The CI-V system can be operated using the following data formats. Data formats differ, depending on the command numbers. A data area or sub command is added to some commands.

#### **Controller to ID-51A/E**

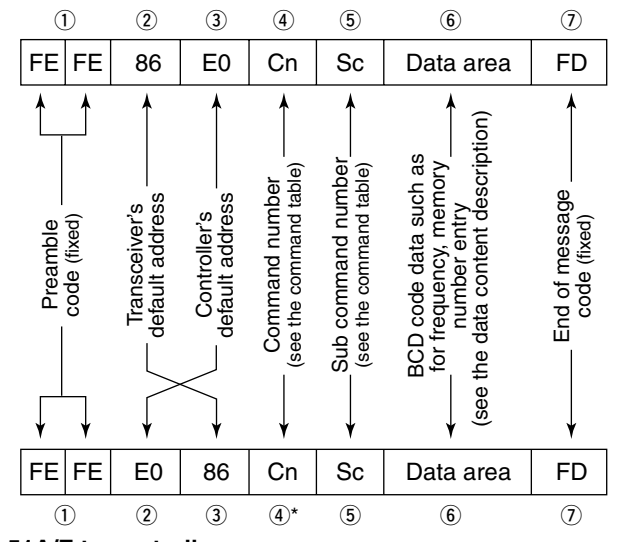

#### **ID-51A/E to controller**

\*The reply messages from the transceiver are the command "FB" (OK) or "FA" (NG).

#### ■ CI-V information (Continued)

## **♦ Command table**

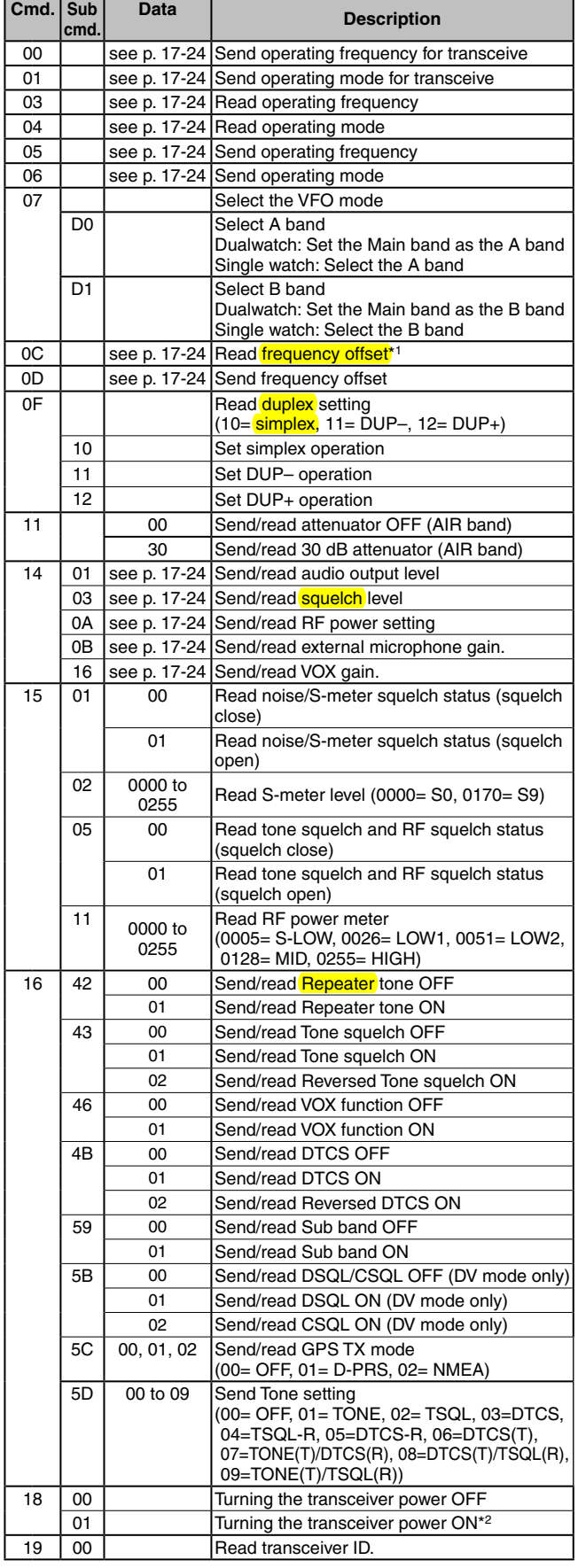

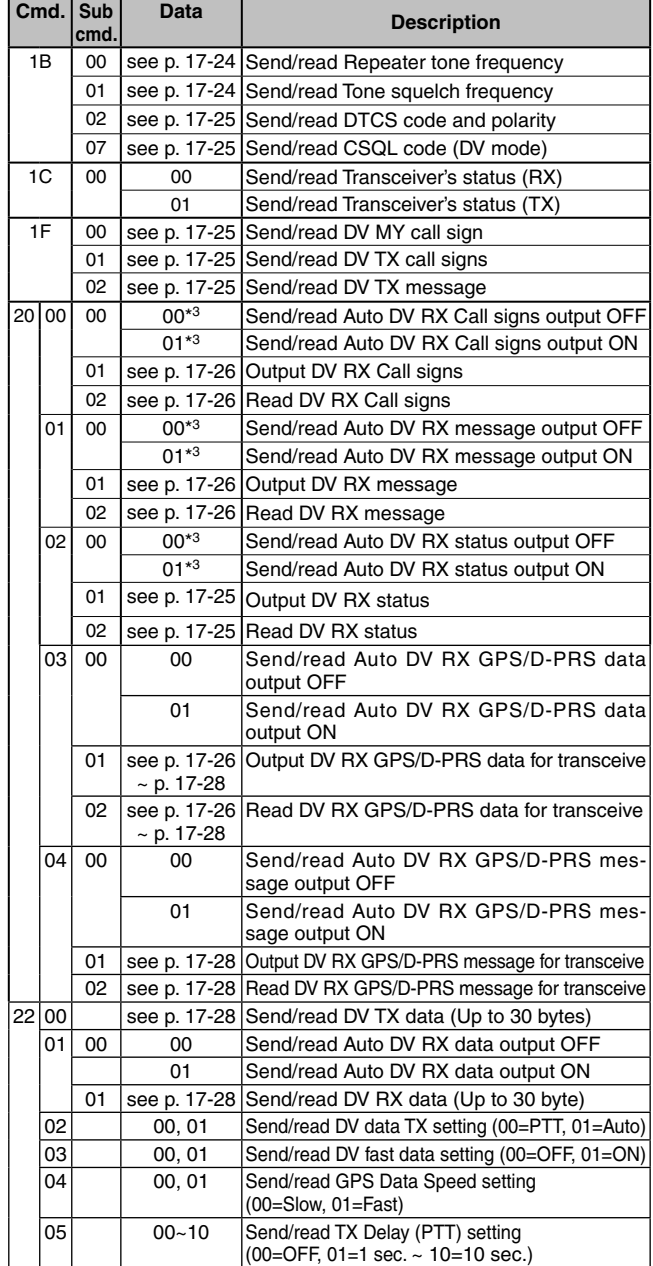

\* 1 : Less than 100 Hz is omitted.

\* 2 : When sending the power ON command (18 01), the command "FE" must be sent before the basic format.

• 19200bps: 50 • 9600bps: 26 • 4800bps: 14

• 1200bps: 5 • 300bps: 3

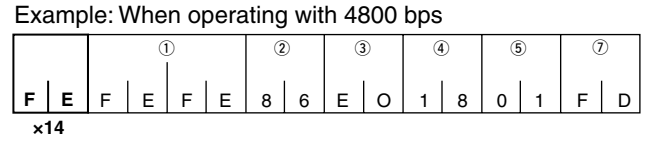

3 Controller's default address

OFF, then ON.

- ① Preamble code (fixed) ② Transceiver's default address 3 Controller's default address 4 Command number
	-
- $\circled{5}$  Sub command number  $\circled{7}$  End of message code (fixed)
- \* 3 : Output setting is automatically turned OFF after turning the power

#### ■ CI-V information

#### $\diamond$  Command table (Continued)

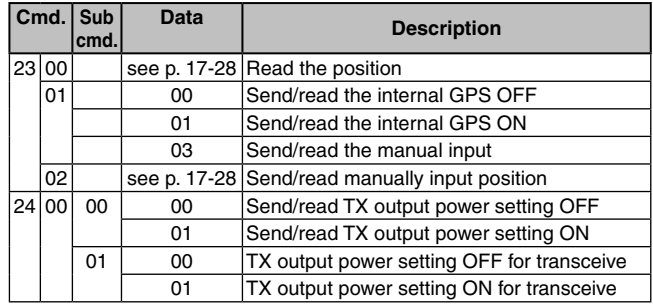

#### • **Receive frequency setting**

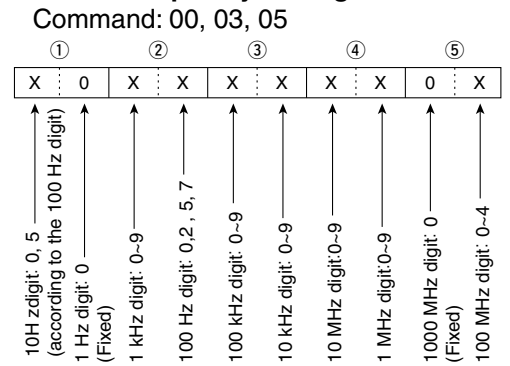

\* 10 Hz digit is fixed to "5" when 100 Hz digit is either "2" or "7," and fixed to "0" when 100 Hz digit is other than "2" and "7."

#### • **Operating mode**

Command:01, 04, 06

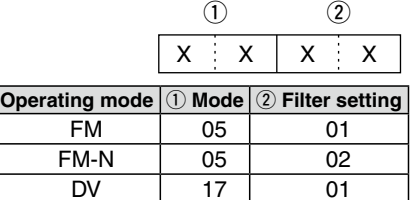

#### • **Duplex Frequency offset setting**

Command: 0C, 0D

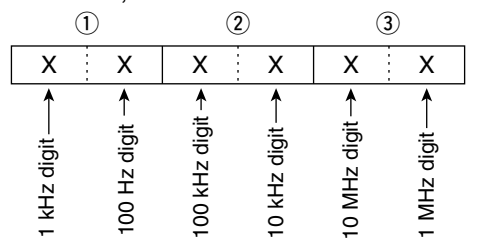

#### • **Audio output level setting**

Command: 1401

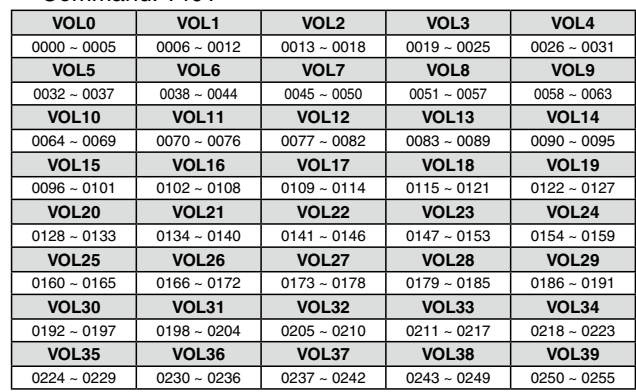

#### • **Squelch level setting**

Command: 1403

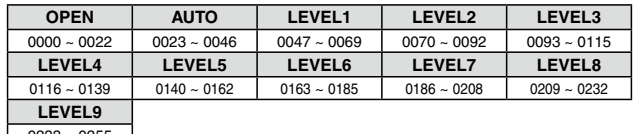

 $0233 - 0255$ 

#### • **RF power level setting**

Command: 140A

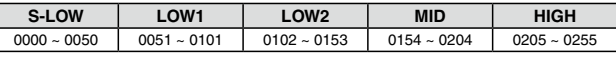

#### • **External microphone gain setting**

Command: 140B

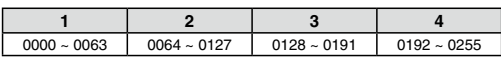

#### • **VOX gain setting** Command: 1416

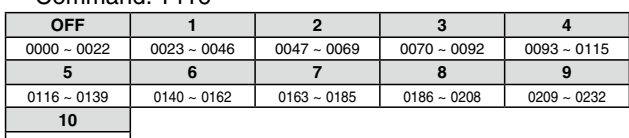

 $0233 - 0255$ 

## • **Repeater tone/tone squelch frequency setting** Command: 1B 00, 1B 01

 $(1)^*$  (2) (3) 0 0 X X X X  $\uparrow$  $\uparrow$ Fixed: 0<br>Fixed: 0 100 Hz digit -<br>10 Hz digit 1 Hz digit 1<br>1 Hz digit 1 Hz digit 0.1 Hz digit

\*Not necessary when setting a frequency.

See [page 16-16](#page-270-0) for tone frequency list.

# 17 OTHER FUNCTIONS Previous view<br>17 OTHER FUN<br>■ CI-V information<br>• DTCS code and Command : 1B 02

■ CI-V information (Continued)

# • **DTCS code and polarity setting**

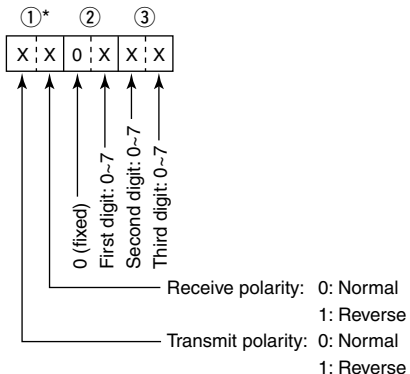

\*See [page 16-17](#page-271-0) for DTCS code list.

#### • **Digital code squelch setting**

Command : 1B 07

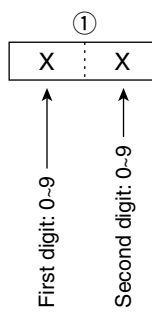

#### • **DV MY call sign setting**

Command : 1F 00

Set your own call sign and note of up to 12 characters.

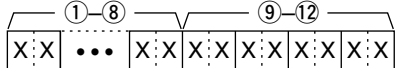

 $(1)$  ~  $(8)$ : Your own call sign setting (8 characters)

 $\circled{9}$  ~  $\circled{2}$  : Note setting (4 characters)

#### • **DV TX call signs setting** (24 characters)

Command : 1F 01

Set "UR," "R1" and "R2" call signs of 8 characters (fixed).

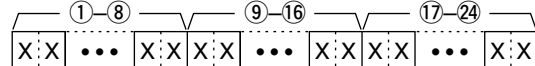

- $(1)$  ~  $(8)$ : UR (Destination) call sign setting (8 characters)
- $\circled{9}$  ~  $\circled{6}$ : R1 (Access/Area repeater) call sign setting (8 characters)
- !7 ~ @4: R2 (Link/Gateway repeater) call sign setting (8 characters)

#### • **Character's code of the call sign**

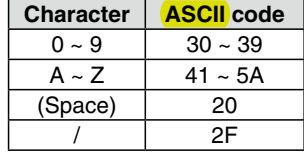

#### • **DV TX message setting**

Command : 1F 02

 Set the transmit message of up to 20 characters. "FF" stops sending or reading messages.

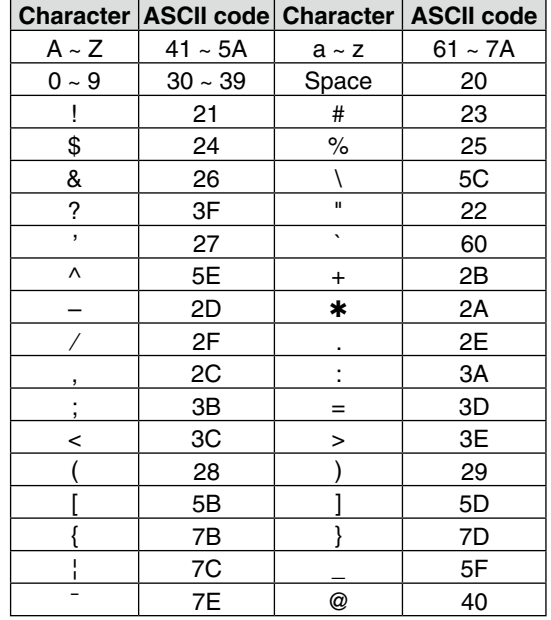

#### • **DV RX Status setting**

Command : 20 0201, 20 0202

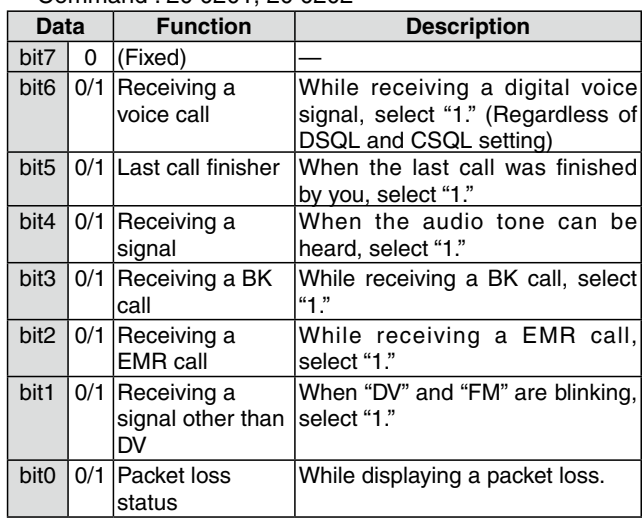

#### ■ CI-V information (Continued)

#### • **DV RX call sign setting**

Command : 20 0001, 20 0002

q **Header flag data** (First byte)

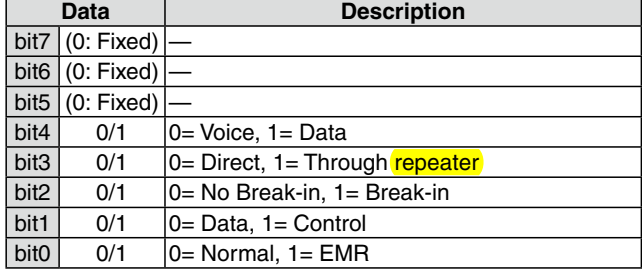

#### w **Header flag data** (Second byte)

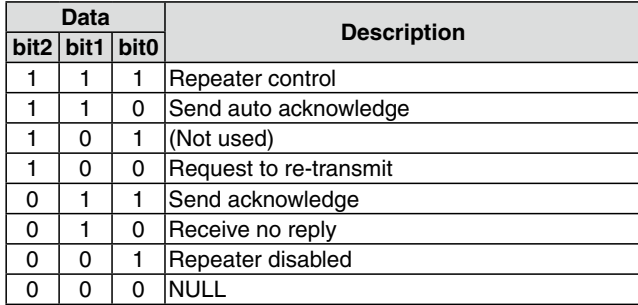

 $(3) \sim (0)$ : Call sign of the caller station (8 characters; fixed)

 $(1)$  ~  $(4)$ : Note of the caller station (4 characters; fixed)

 $(15 \sim \textcircled{2})$ : Call sign of the called station (8 characters; fixed)

- $(23 \sim 30)$ : Call sign of the access/area repeater (R1) (8 characters; fixed)
- $(3)$  ~  $(3)$ : Call sign of the link/gateway repeater (R2) (8 characters; fixed)
- FF" stands for no call sign received after turning ON the transceiver.

#### • **DV RX message**

Command: 20 0101, 20 0102

$$
\overbrace{|{\mathsf X}|{\mathsf X}| \cdots |{\mathsf X}| \mathsf X | {\mathsf X}| \mathsf X}^{\textcircled{\tiny{\textcircled{\tiny{\tiny \textcirc}}}} \cdots \textcircled{\tiny{\textcircled{\tiny \textcircled{\tiny \textcirced{\tiny \textcirced{\tiny \textcirc
$$

- $(1)$  ~  $(2)$ : Message (20 characters)
- $(2) \sim (28)$ : Call sign of the caller station (8 characters)
- $(29 \sim 32)$ : Note of the caller station (4 characters)
- FF: When no call sign is received since the transceiver power ON.

**• GPS/D-PRS data** Command: 20 0301, 20 0302

#### **Data number and description**

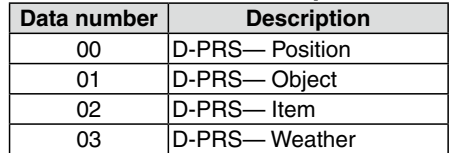

#### **Position**

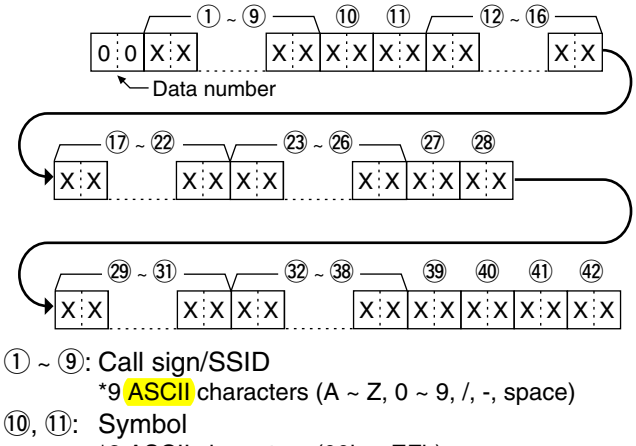

- \*2 ASCII characters (00h ~ EFh)
- $(12 \sim 16)$ : Latitude (dd°mm.mmm format)
- $(1)$  ~  $(2)$ : Longitude (ddd°mm.mmm format)
- $(2)$  ~  $(2)$ : Altitude (0.1 meter steps)
- @7, @8: Course (1 degree steps)
- $(29 3)$ : Speed (0.1 km/h steps)
- $(32 \sim 38)$ : Date (UTC: yyyymmddHHMMSS) \* y: Year, m: Month, d: Day, H: Hour, M: Minute,
- S: Second 39: Power (see the table below)
- 40: Height (see the table below)
- $(4)$ : Gain (see the table below)
- 
- 42: Directivity (see the table below)

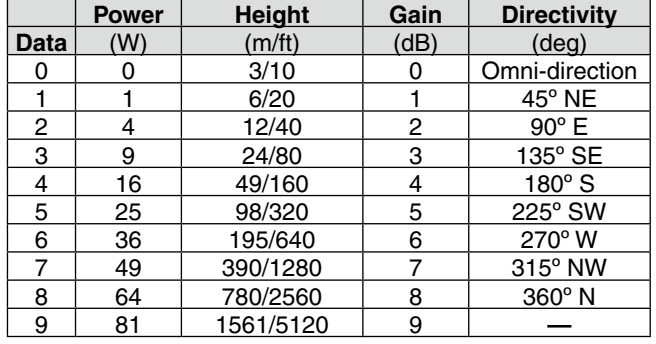

#### ■ CI-V information

#### • GPS/D-PRS data (Continued)

**Object**  $|x x | x x | x x | x x$  $X$   $X$   $X$   $X$   $X$   $X$   $X$   $X$  $x \times x$  $x x x x x x x$   $x x x$  $x x$   $x x$  $x \times | x \times x$  $x \times |x|$   $x \times |x \times x$  $(10 \quad (1)$  $(39)$  $x \times x$  $<sup>52</sup>$ </sup>  $(40)$   $(41)$  $(42)$  $(12 - 16)$  $(7)$  ~  $(2)$  —  $\sim$   $(2)$  ~  $(2)$  ~  $(2)$  $(29 - 31)$  -  $(32 - 38)$  $(43) - (51)$ @8  $|{\mathfrak o} :_{\mathbf 1} |{\mathbf x} : {\mathbf x}| \qquad |{\mathbf x} : {\mathbf x}|$  $(1)$  ~  $(9)$ Data number

- $(1)$  ~  $(9)$ : Call sign/SSID
- \*9  $\overline{ASCH}$  characters (A ~ Z, 0 ~ 9, /, -, space)  $(10, 11)$ : Symbol
- \*2 ASCII characters (00h ~ EFh)
- $(12 \sim 16)$ : Latitude (dd°mm.mmm format)
- $(1)$  ~  $(2)$ : Longitude (ddd°mm.mmm format)
- $(2)$  ~  $(2)$ : Altitude (0.1 meter steps)
- @7, @8: Course (1 degree steps)
- $(29 3)$ : Speed (0.1 km/h steps)
- 32 ~ 38: Date (UTC: yyyymmddHHMMSS) \* y: Year, m: Month, d: Day, H: Hour, M: Minute, S: Second
- $\mathfrak{B}:$  Power (see the table below)<br> $\mathfrak{B}:$  Height (see the table below)
- Height (see the table below)
- (4): Gain (see the table below)
- 42: Directivity (see the table below)

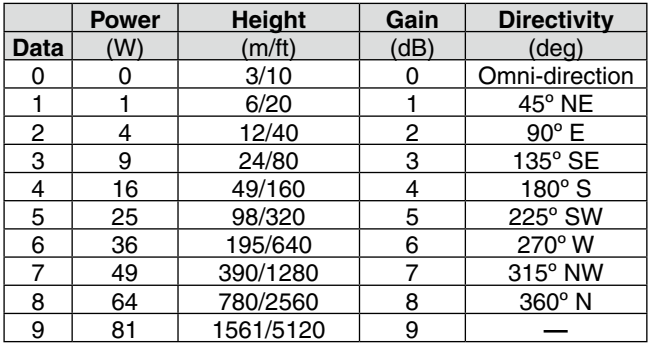

 $(43 - 5)$ : Name

- \*9 ASCII characters (00h ~ EFh)
- $\textcircled{3}:$  Type (1 = Live, 0 = Killed)

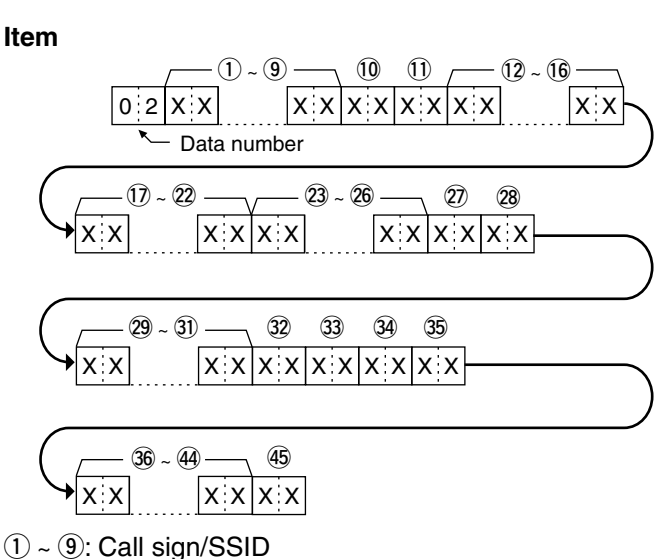

- \*9 ASCII characters  $(A \sim Z, 0 \sim 9, /, -$ , space)
- (10, 11): Symbol
	- \*2 ASCII characters (00h ~ EFh)
- $(12 \sim 16)$ : Latitude (dd°mm.mmm format)
- $(7)$  ~  $(2)$ : Longitude (ddd°mm.mmm format)
- $(23 \sim 26)$ : Altitude (0.1 meter steps)
- @7, @8: Course (1 degree steps)
- $(29 3)$ : Speed (0.1 km/h steps)
- $(32)$ : Power (see the table below)
- $(3)$ : Height (see the table below)
- $(34)$ : Gain (see the table below)
- 35: Directivity (see the table below)

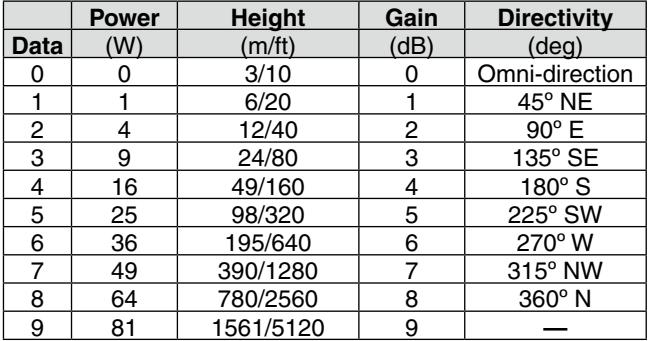

 $(36 - 44)$ : Name

\*9 ASCII characters (00h ~ EFh)

 $(45)$ : Type (1 = Live, 0 = Killed)

#### ■ CI-V information

#### • GPS/D-PRS data (Continued) **Weather**

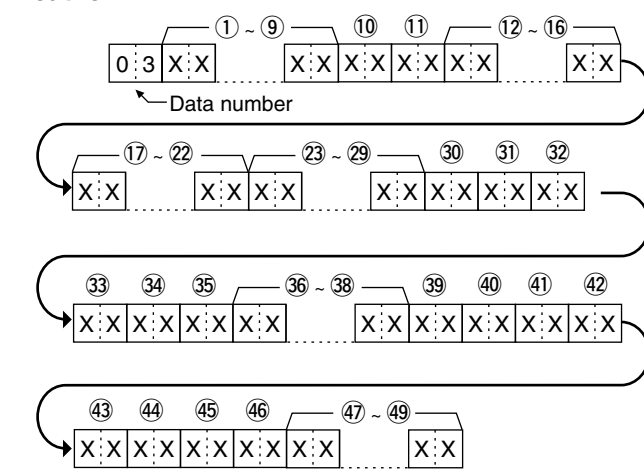

- $(1)$  ~  $(9)$ : Call sign/SSID
- \*9  $\overline{ASCH}$  characters (A ~ Z, 0 ~ 9, /, -, space)  $(10, 11)$ : Symbol
- \*2 ASCII characters (00h ~ EFh)
- $(12 \sim 16)$ : Latitude (dd°mm.mmm format)
- $(1)$  ~  $(2)$ : Longitude (ddd°mm.mmm format)
- $(23 \sim 29)$ : Date (UTC: yyyymmddHHMMSS) \*y: Year, m: Month, d: Day, H: Hour, M: Minute, S: Second
- 30, 31: Wind direction (1 degree steps)
- $(32, 33)$ : Wind speed  $(0.1 \text{ m/s steps})$
- 34, 35: Gust speed (0.1 m/s steps)
- $(36 \sim 3)$ : Temperature (0.1°C steps)
- #8 : Temperature (0= + degree, 1= **–** degree)
- 39, 40: Rainfall (0.1 mm steps)
- \$1, \$2: Rainfall (24 hours) (0.1 mm steps)
- $(43, 44)$ : Rainfall (Midnight) (0.1 mm steps)
- 45, 46: Humidity (1% steps)
- $\overline{47}$  ~  $\overline{49}$ : Barometric pressure (0.1 hPa steps)

#### **• GPS/D-PRS message**

Command: 20 0401, 20 0402

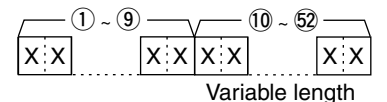

- $(1)$  ~  $(9)$ : Call sign/SSID \*9 ASCII characters  $(A \sim Z, 0 \sim 9, \frac{\pi}{10})$  -, space)  $(10 \sim 52)$ : Message
	- \*Up to 43 ASCII characters (00h ~ EFh)

#### **• DV TX data, DV RX data (transceive)**

Command: 22 00, 22 01 01

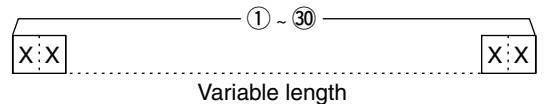

 $(1)$  ~  $(30)$ : Tx, data Rx data (Up to 30 Byte) \*" FA" to "FF" are entered after converted to "FF 0A" to "FF 0F" automatically. Data of up to 60 Byte can be entered in this case.

#### **• MY position data**

#### Command: 23 00

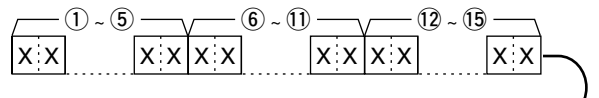

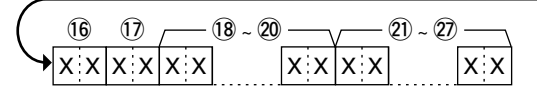

- $(1)$  ~  $(5)$ : Latitude (dd°mm.mmm format)
- $(6)$  ~  $(1)$ : Longitude (ddd°mm.mmm format)
- $(12 \sim 15)$ : Altitude (0.1 meter steps)
- $(16, 17)$ : Course (1 degree steps)
- $18 \sim 20$ : Speed (0.1 km/h steps)
- @1 ~ @7: Date (UTC: yyyymmddHHMMSS) \* y: Year, m: Month, d: Day, H: Hour, M: Minute, S: Second
- **Manually input position data**

Command: 23 02

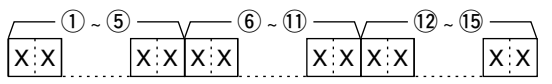

- $(1)$  ~  $(5)$ : Latitude (dd°mm.mmm format)
- $(6)$  ~  $(1)$ : Longitude (ddd°mm.mmm format)
- $(12 \sim 15)$ : Altitude (0.1 meter steps)

**Previous view**

# **Section 18 OPTIONS**

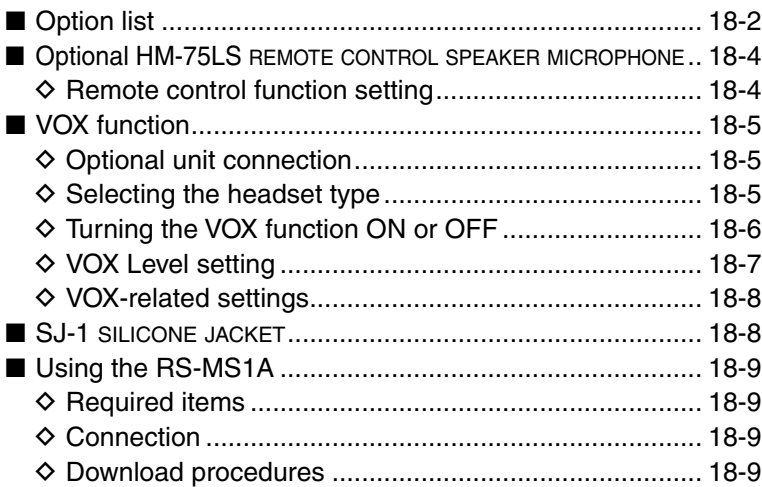

# ■ Option list

#### **• HM-186LS**

SPEAKER-MICROPHONE For operation while conveniently hanging the transceiver from your belt, and so on.

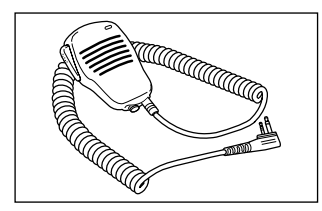

#### **• HM-75LS**

REMOTE CONTROL SPEAKER MICROPHONE Allows you to remotely select operating channels, and other functions.

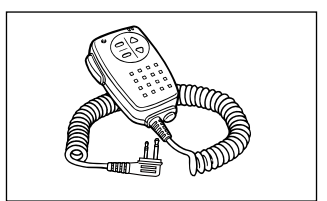

## **• HM-153LS/HM-166LS**

EARPHONE-MICROPHONE

 Ideal for hands-free operation: clip the HM-153LS/ HM-166LS (with integrated PTT switch) to your lapel or breast pocket.

Allows you to operate in wet environments.

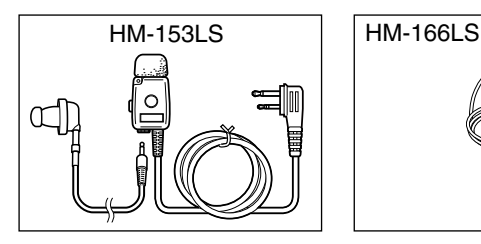

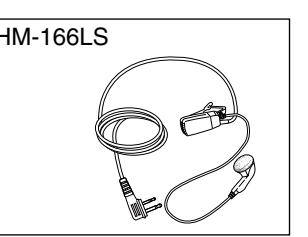

- **CP-12L** CIGARETTE LIGHTER CABLE WITH NOISE FILTER
- **CP-19R** CIGARETTE LIGHTER CABLE WITH DC-DC CON-VERTER

 You can to operate the transceiver through a 12 V cigarette lighter socket.

You can also charge the attached battery pack.

 ( By default, the battery pack cannot be charged during power ON.)

 CP-19R: A built-in DC-DC converter provides an 11 V DC output.

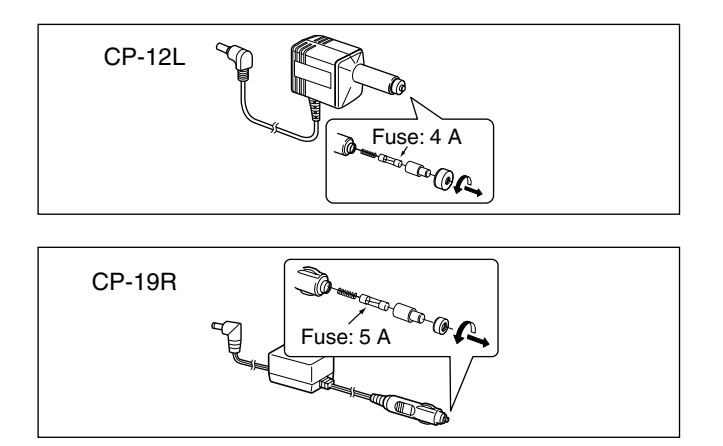

#### **• HM-183LS**

SPEAKER MICROPHONE For operation while conveniently hanging the transceiver from your belt, and so on. Allows you to operate in wet environments.

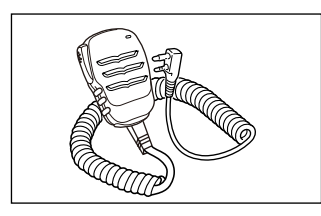

**• BC-202** DESKTOP CHARGER**+BC-123SA/SE** AC ADAPTER Rapidly charges the BP-271 Li-ion BATTERY PACK in approximately 2 hours.

 Rapidly charges the BP-272 Li-ion BATTERY PACK in approximately 3.5 hours.

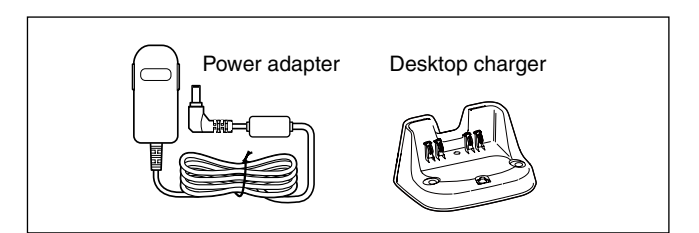

- **OPC-254L**
- DC POWER CABLE

 For operation and charging using an external power source.

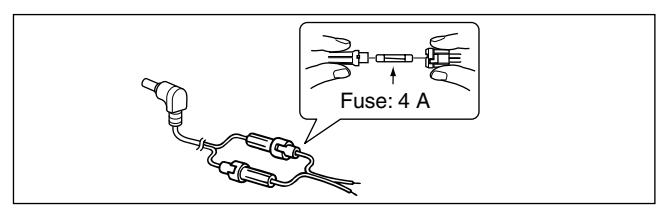

## 18 OPTIONS

■ Option list (Continued)

## $\Diamond$  BATTERY PACKS/CASE

**• BP-271** Li-ion BATTERY PACK

 7.4 V 1150 mAh (minimum)/1200 mAh (typical) Battery life: Approximately 4.5 hours\* (FM/DV)

**• BP-272** Li-ion BATTERY PACK

7.4 V

 1880 mAh (minimum)/2000 mAh (typical) Battery life: Approximately 8 hours\* (FM) Approximately 7 hours\* (DV)

**• BP-273** BATTERY CASE

Battery case for three LR6 (AA) alkaline batteries.

\*At High power,  $TX: RX:$  Standby = 1:1:8

#### $\diamond$  **CHARGERS**

**• BC-167SA/SD/SV** BATTERY CHARGER

 To regular charge the BP-271 or BP-272 Lithium ion battery pack.

 Same as the supplied one. (Not supplied with some transceiver versions.)

#### $\diamond$  SOFTWARE/CABLES

**• CS-51PLUS2** CLONING SOFTWARE

 Free download software (contained in the CD) Use this software to program settings such as memory channels and Menu mode contents quickly and easily.

 The OPC-2218LU, OPC-2350LU, or microSD card is required.

**• RS-MS1A** REMOTE CONTROL SOFTWARE Free download software

 Allows using the extended D-STAR functions to exchange image files or text messages, or display the received D-PRS station data on a map application by an Android™ device.

The OPC-2350LU is required.

**• RS-MS3W** REMOTE CONTROL SOFTWARE

Free download software.

Allows using the DV Gateway function.

 See "About the DV Gateway function" on the Icom WEB site, http://www.icom.co.jp/world/ for details.

The OPC-2350LU is required.

**• RS-MS3A** REMOTE CONTROL SOFTWARE Free download software. Allows using the DV Gateway function.

 See "About the DV Gateway function" on the Icom WEB site, http://www.icom.co.jp/world/ for details. The OPC-2350LU is required.

- **OPC-2218LU** DATA CABLE Allows DV data communication, or data cloning with CS-51PLUS2 (contained in the CD).
- **OPC-2350LU** DATA CABLE

 Allows DV data communication between the transceiver and an Android™ device, or data cloning with CS-51PLUS2 (contained in the CD).

#### $\diamond$  OTHER OPTIONS

**• HM-75A/HM-153/HM-166/HM-186** MICROPHONES or **SP-13** EARPHONE +**OPC-2144** PLUG ADAPTER CABLE

- HM-75A: Remote control Speaker microphone
- HM-153: Earphone microphone
- HM-166: Earphone microphone
- HM-186: Speaker microphone
- SP-13: Earphone
- OPC-2144: Allows you to connect the HM-75A/HM-153/HM-166/HM-186/SP-13 to the transceiver.
- **HS-94/HS-95/HS-97** HEADSET

+**OPC-2006LS** PLUG ADAPTER CABLE

- HS-94: Ear hook type
- HS-95: Neck & arm type
- HS-97: Throat microphone
- OPC-2006LS: Allows you to connect the HS-94/HS-95/ HS-97 to the transceiver. After connecting, the VOX function can be used.
- **LC-179** CARRYING CASE

 Helps protect the transceiver from scratches, and so on.

- **SJ-1** SILICONE JACKET
- **AD-92SMA** ANTENNA CONNECTOR ADAPTER Allows you to connect an antenna or antenna cable that has a BNC connector.
- **CT-17** CI-<sup>V</sup> LEVEL CONVERTER UNIT For remote transceiver control using a personal computer equipped with an RS-232C port. You can change frequencies, operating mode, memory channels, and so on, using your computer.
- **FA-S270C** ANTENNA
	- Same as the supplied one.
- **MB-127** BELT CLIP Same as the supplied one.

Icom is not responsible for the destruction, damage to, or performance of any Icom or non-Icom equipment, if the malfunction is because of:

- Force majeure, including, but not limited to, fires, earthquakes, storms, floods, lightning, other natural disasters, disturbances, riots, war, or radioactive contamination.
- The use of Icom transceivers with any equipment that is not manufactured or approved by Icom.

# ■ **Optional HM-75LS** REMOTE CONTROL SPEAKER MICROPHONE

The optional HM-75LS allows you to remotely select operating frequencies, memory channels, and other functions.

The function assignments for keys can be changed in the MENU screen for simple remote control operation. [\(p. 16-74\)](#page-328-0)

(MENU > Function > **Remote MIC Key**)

 The HM-75LS has a lock switch on the back to prevent accidental frequency changes, and so on.

**TIP:** Be sure to turn OFF power when plugging or unplugging the HM-75LS into or from the [MIC/SP] jack.

## **♦ Remote control function setting**

1 Push [MENU] [MENU].

 $(2)$  Push D-pad( $\downarrow$ f) to select the root item ("Function"), and then push D-pad(Ent).

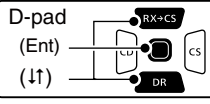

- 3) Push D-pad( $\downarrow$ f) to select "Remote MIC Key," and then push D-pad(Ent).
- $\ddot{p}$  Push D-pad( $\ddot{p}$ ) to select "During RX/Standby" or "During TX," and then push D-pad(Ent).
	- Example: During RX/Standby
- $5$  Push D-pad( $\downarrow$ f) to select the desired key, and then push D-pad(Ent).
	- Example: [A]
- $\circledR$  Push D-pad( $\downarrow$ f) to select the desired key function, and then push D-pad(Ent). • Example: "TO (DR)"
- 
- $\overline{O}$  Push [MENU]  $\overline{M_{\rm B}^{\rm ENU}}$  to save, and exit the MENU screen.

#### **TIP: Returning to default All key functions:**

Push [QUICK]<sup>QUICK</sup>) in the "During RX/Standby" or "During TX" screen, then push D-pad(Ent) to return all key functions to their default settings.

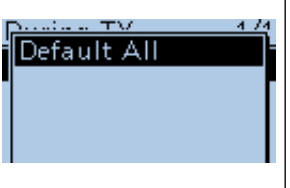

#### **Each key function:**

Push [QUICK] SPCH<sub>2</sub> in the key function list screen of each key, and then push D-pad(Ent) to return to the key's default setting.

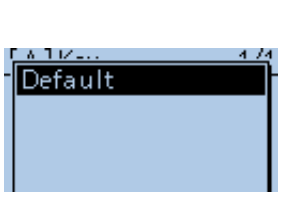

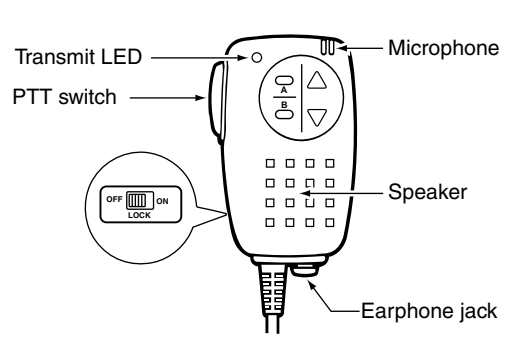

Example: To change the remote control function assigned to [A] from "BAND" to "TO(DR)."

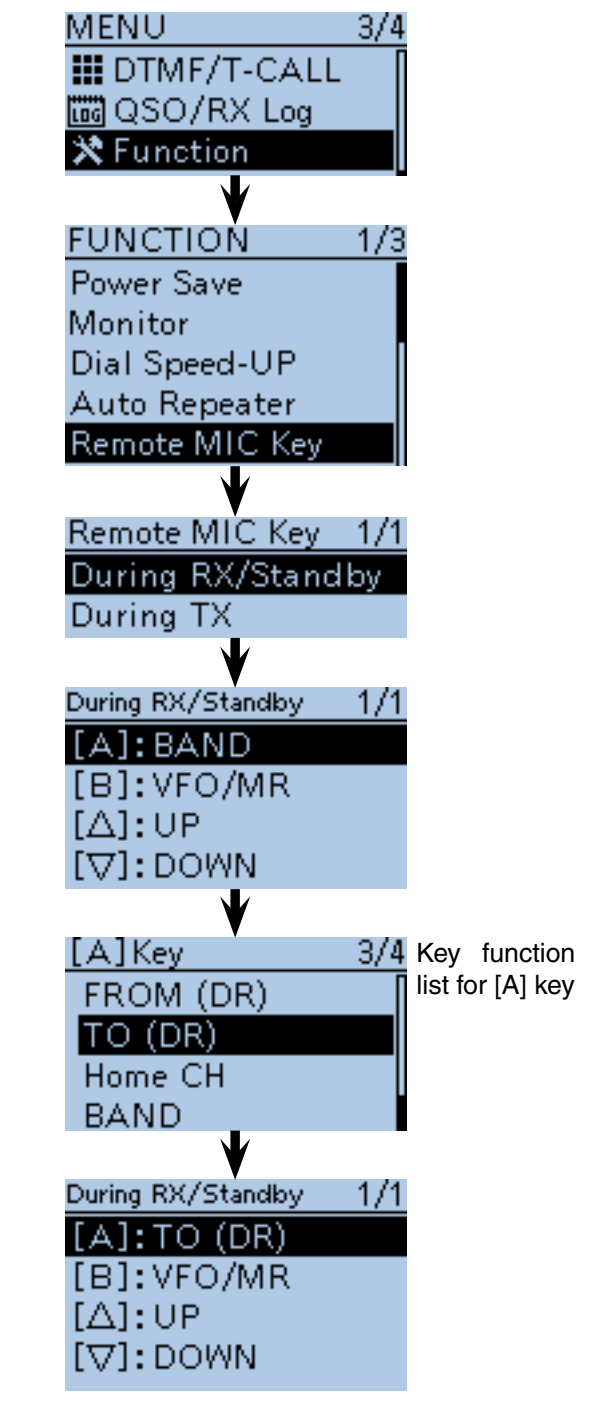

# ■ **VOX** function

The transceiver has a VOX function, which allows hands-free operation.

An optional HS-94, HS-95 or HS-97 headset and the OPC-2006LS plug adapter cable are required.

• The VOX (voice operated transmission) function starts transmission when you speak into the microphone, without needing to push [PTT]. It then automatically returns to reception when you stop speaking.

**NOTE:** Set the external microphone gain before setting the VOX gain in the MENU screen. We recommend you set the microphone gain level to 3. (MENU > Function > **MIC Gain (External)**)

## **♦ Optional unit connection**

- (1) Turn OFF the transceiver.
- $(2)$  Lift up the jack cover.
- e Connect the HS-94, HS-95 or HS-97 and the OPC-2006LS, as illustrated to the right.

## $\diamond$  Selecting the headset type

Before using the VOX function, select the headset type.

 $(1)$  Turn ON the transceiver.

- $\overline{2}$  Push [MENU]  $\frac{MENU}{P}$ .
- $\Omega$  Push D-pad( $\downarrow$ f) to select the root item ("Function"), and then push D-pad(Ent) to go to the next screen.

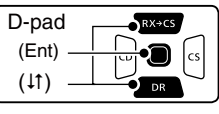

(MENU > Function > VOX > **Headset Select**)

- 4) Refer to the menu sequence shown directly above and push D-pad( $\downarrow$ f) to select, and then D-pad(Ent) to enter, one or more times until the last screen is displayed.
- $5$  Push D-pad( $\downarrow$ f) to select the option. HS-95: Select when using the HS-95. Other: Select when using the HS-94 or HS-97.
- $\overline{6}$  Push [MENU]  $\frac{WENU}{B}$  to exit the MENU screen.

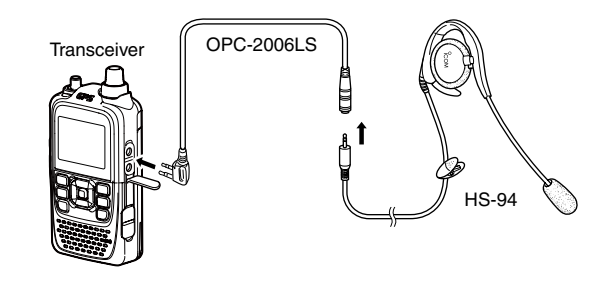

**TIP:** Be sure to turn OFF power when plugging in or unplugging the OPC-2006LS into or from the [MIC/ SP] jack.

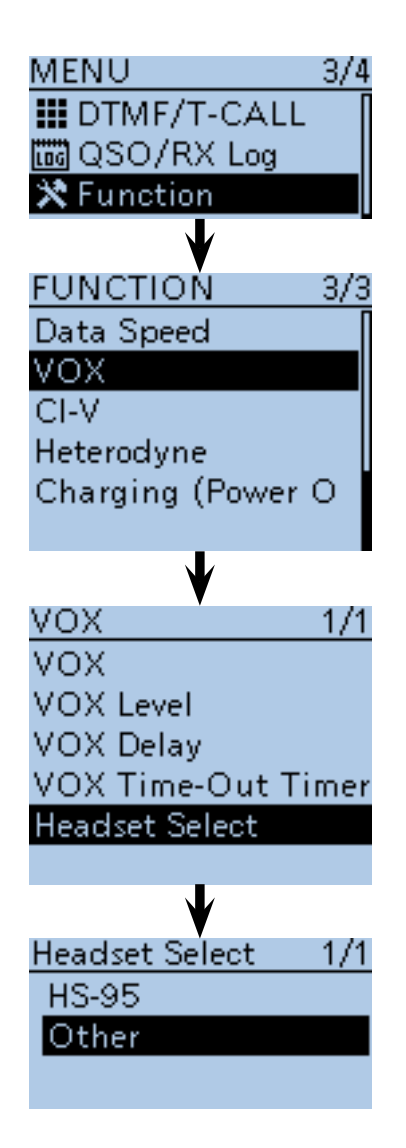

## 18 OPTIONS

#### ■ VOX function (Continued)

 $\diamond$  Turning the VOX function ON or OFF

- $\Omega$  Push [MENU]  $\frac{MENU}{NENU}$ .
- $\circled{2}$  Push D-pad( $\downarrow$ f) to select the root item ("Function"), and then push D-pad(Ent) to go to the next screen.

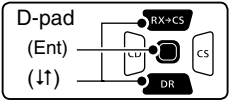

- (MENU > Function > VOX > **VOX**)
- 3 Refer to the menu sequence shown directly above and push  $D$ -pad( $\downarrow$ f) to select, and then  $D$ -pad(Ent) to enter, one or more times until the last screen is displayed.
- $\overline{4}$  Push D-pad(1) to select "ON."
- **5 Push [MENU] [MENU** to exit the MENU screen.
	- "VOX" appears.

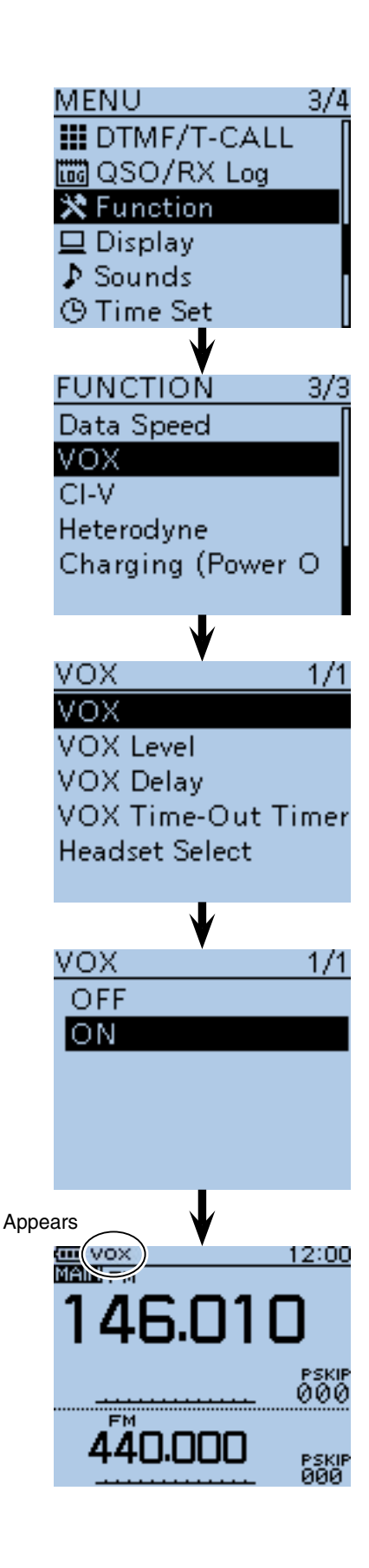

## 18 OPTIONS

## ■ VOX function (Continued)

## **♦ VOX Level setting**

**NOTE:** Set the external microphone gain before setting the VOX gain in the MENU screen. We recommend you set the microphone gain level to 3. (MENU > Function > **MIC Gain (External)**)

 $(1)$  Push [MENU]  $^{MESU}$ .

 $(2)$  Push D-pad( $(1)$ ) to select the root item ("Function"), and then push D-pad(Ent) to go to the next screen.

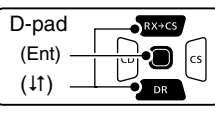

(MENU > Function > VOX > **VOX Level**)

- 3) Refer to the menu sequence shown directly above and push  $D$ -pad( $\downarrow$ f) to select, and then  $D$ -pad(Ent) to enter, one or more times until the last screen is displayed.
- 4) While speaking into the headset microphone, rotate [DIAL] to adjust the VOX Level until "VOX" continuously appears.
	- The VOX Level can be adjusted between 1 (minimum) and 10 (maximum), or turned OFF. Higher values make the VOX function more sensitive to your voice. (Default: 5)
- **5 Push [MENU] rest to exit the MENU screen.**

#### **TIP:**

- If the TX/RX indicator blinks, set the VOX Delay in the MENU screen. [\(p. 18-8\)](#page--1-0)
- (MENU > Function > VOX > **VOX Delay**)
- When the VOX function is ON, you can adjust the VOX level by rotating [DIAL] while transmitting.

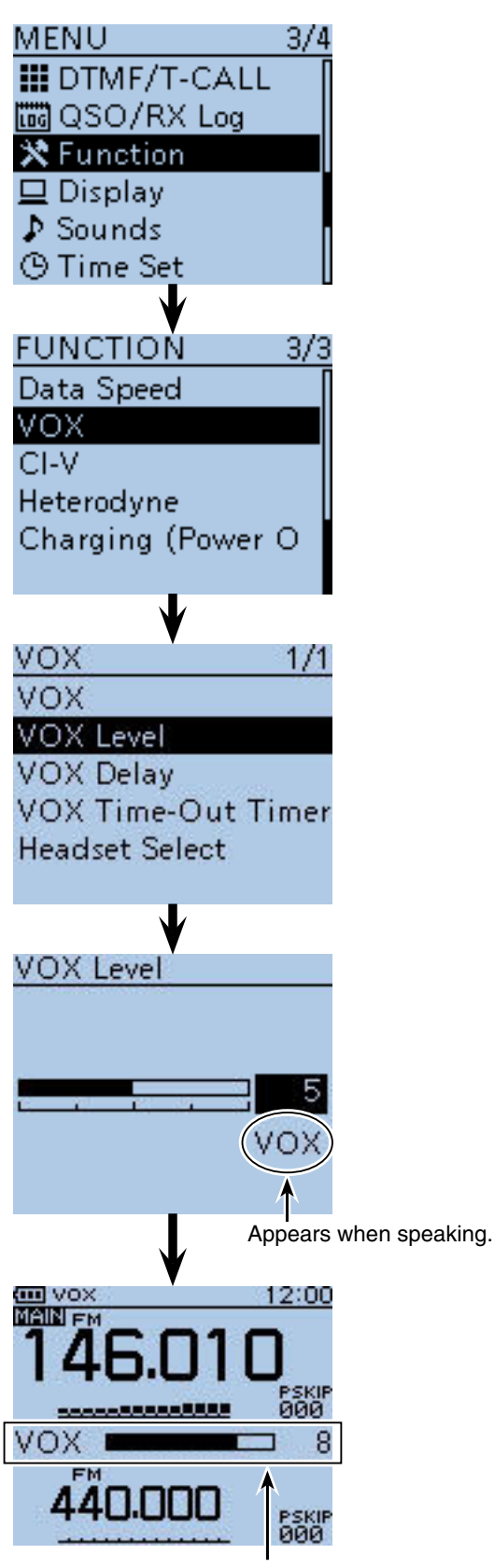

Appears if you rotate [DIAL] while transmitting.

#### ■ VOX function (Continued)

#### **◇ VOX-related settings**

The VOX Delay and the VOX time-out timer can be set in the MENU screen.

#### **• VOX delay**

Sets the VOX delay to between 0.5 and 3.0 seconds (in 0.5 seconds steps). The VOX delay is the amount of time the transmitter stays ON after you stop speaking. (Default: 0.5)

(MENU > Function > VOX > **VOX Delay**)

**TIP:** If "VOX" is intermittent, set the VOX delay long enough to allow normal pauses in speech, but return to receive after you finish speaking.

#### **• VOX time-out timer**

Sets the VOX Time-Out Timer to between 1, 2, 3, 4, 5, 10 and 15 minutes to prevent accidental prolonged transmission.

To turn OFF the function, select "OFF." (Default: 3) (MENU > Function > VOX > **VOX Time-out Timer**)

**TIP:** The VOX Time-Out Timer must be set shorter than the transceiver Time-Out Timer, otherwise this timer will not be activated.

# ■ **SJ-1** SILICONE JACKET

The SJ-1 SILICONE JACKET can be used when the BP-271 BATTERY PACK is attached to the transceiver. When the BP-272 BATTERY PACK or BP-273 BATTERY CASE is attached, the jacket cannot be used.

**TIP:** Before attaching or removing the jacket, be sure to disconnect the antenna from the transceiver.

#### **To attach:**

- $\Omega$  Place the antenna connector and  $DIALI$  of the transceiver into the holes on the top of the jacket, as shown to the right.
- $(2)$  Pull the jacket around the sides and bottom of the transceiver.
	- When the belt clip is attached, push it out from the hole on back of the jacket.

#### **To remove:**

- q Remove the jacket from bottom of the transceiver.
- If a belt clip is attached, pull the jacket around the bottom of the clip.
- 2 Pull the antenna connector and [DIAL] from the jacket, and remove it from the transceiver.

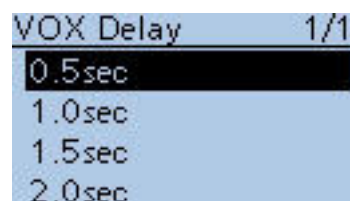

 $2.5<sub>sec</sub>$ 

3.0sec

#### VOX Time-Out Timer  $1/2$

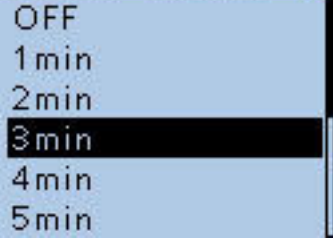

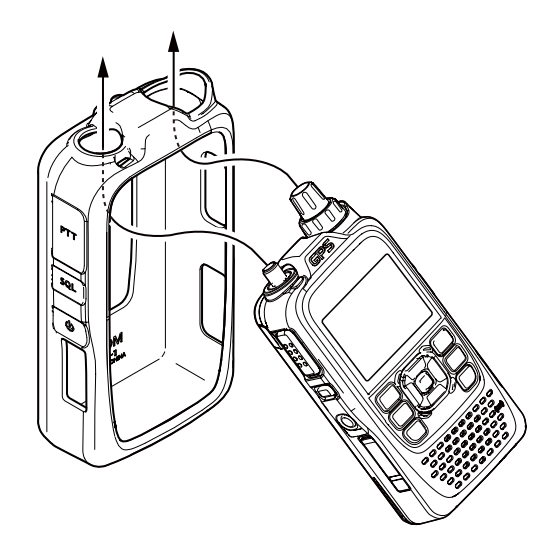

# ■ Using the RS-MS1A

The RS-MS1A is a freeware application for Android™ devices.

With the RS-MS1A, you can use the extended D-STAR functions to exchange image files or text messages, or display the received D-PRS station data on a map program.

To use the RS-MS1A, download it from the Google™ Play store of your Android™ device.

## **♦ Required items**

**• Android™ device**

You can use the RS-MS1A with devices that have Android™ 4.0 or later installed.

The RS-MS1A has been tested with

the following Android devices available in Japan. (As of September 2016)

- Samsung Galaxy S3
- (NTT docomo SC-06D: Android 4.1.2) • Samsung Galaxy S3 Progre
- (au SCL21: Android 4.0.4/4.1.2)
- Samsung Galaxy S3 $\alpha$ (NTT docomo SC-03E: Android 4.1.1/4.3)
- Samsung Galaxy S4 (NTT docomo SC-04E: Android 4.2.2/4.3/4.4.2)
- Samsung Galaxy Note (NTT docomo SC-05D: Android 4.1.2)
- Samsung Galaxy Note3 (NTT docomo SC-01F/au SCL22: Android 4.3/4.4.2)
- Google Nexus 7 (2012) (Nexus7-16G: Android 4.2.2/4.4.2/4.4.4)
- Google Nexus 7 (2013) (Nexus7-16G: Android 4.3/4.4.2/4.4.4/5.0.1/5.0.2/ 5.1.1)

**TIP:** Some function may not work correctly, depending on the program installed in your Android™ device or memory capability, even if you use one of the above products.

See the instruction manual for details of the operation or account settings of the Android™ device.

The screen shots in this manual may differ, depending on your device's OS or its version.

Galaxy and Galaxy S are registered trademarks of Samsung Electronics Co., Ltd.

Google, the Google Logo, Google Play, the Google Play logo, Android and the Android logo are registered trademarks or trademarks of Google, Inc.

**NOTE:** While operating Dualwatch, and one band is scanning, if you receive an image file or text data on the other band, some of that data may be lost. This does not indicate a transceiver malfunction.

**NOTE:** Before starting, be sure to set the following items in the MENU screen:

• Set the "CI-V (DATA Jack)" option to "ON (Echo Back OFF)."

 ( MENU > Function > CI-V > **CI-V (DATA Jack**)) [\(p. 16-78\)](#page-332-0)

• Set the "CI-V Transceive" option to "ON." ( MENU > Function > CI-V > **CI-V Transceive**) [\(p. 16-78\)](#page-332-0)

## **♦ Connection**

Connect the transceiver to your Android™ device using the OPC-2350LU, as illustrated below.

Android®端末 **NOTE:** When the cable is connected, it increases the power consumption of Android™ device. To avoid this, disconnect the cable if it is not used.

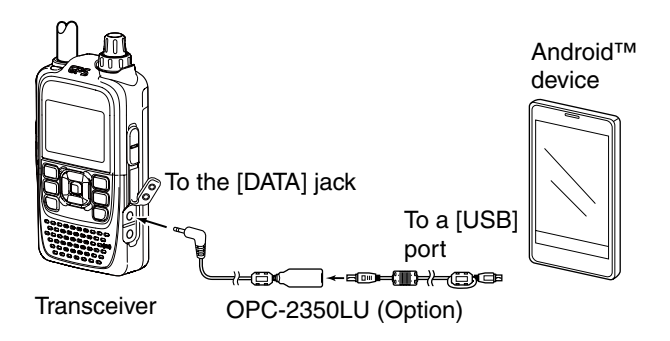

**MAKE SURE** to turn OFF the transceiver power before connecting or disconnecting the cable.

## **♦ Download procedures**

- qTurn ON your Android™ device.
- (2) Tap "Play Store."
- 3) Enter "RS-MS1A" in the "Search Google Play" field. • Displays "RS-MS1A" in the application list.
- $\omega$  Tap " $\Omega$ ."
- $5$ Tap "RS-MS1A."
- Displays the introduction screen of the RS-MS1A.
- $(6)$ Tap [INSTALL].
- $\overline{O}$  Tap [ACCEPT] in the "App permissions" window.
	- Installation starts.
	- After finishing the installation, the RS-MS1A icon is displayed on the screen.

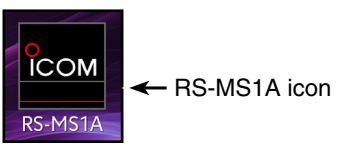

**NOTE:** When the Android™ device does not work correctly, increase the distance between the transceiver and the Android™ device.

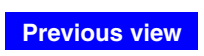

#### **Section 19 SPECIFICATIONS**

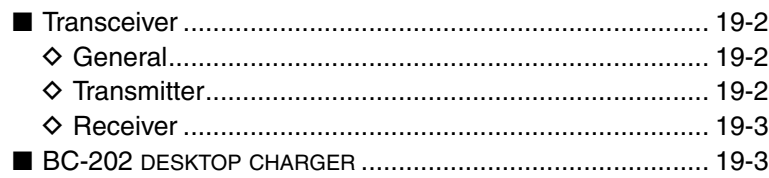

## 19 SPECIFICATIONS

# ■ **Transceiver**

## $\diamond$  General

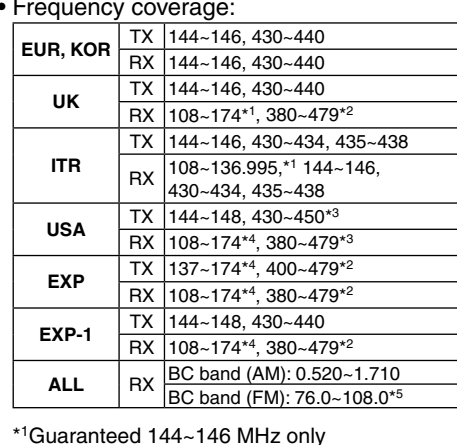

\* <sup>1</sup>Guaranteed 144~146 MHz only

- \* <sup>2</sup>Guaranteed 430~440 MHz only
- \* <sup>3</sup>Guaranteed 440~450 MHz only
- \* <sup>4</sup>Guaranteed 144~148 MHz only

\* <sup>5</sup>88.0~108.0 MHz for the USA version transceiver.

**TIP:** The SUB band audio signal may be muted, depending on the combination of operating band and mode.

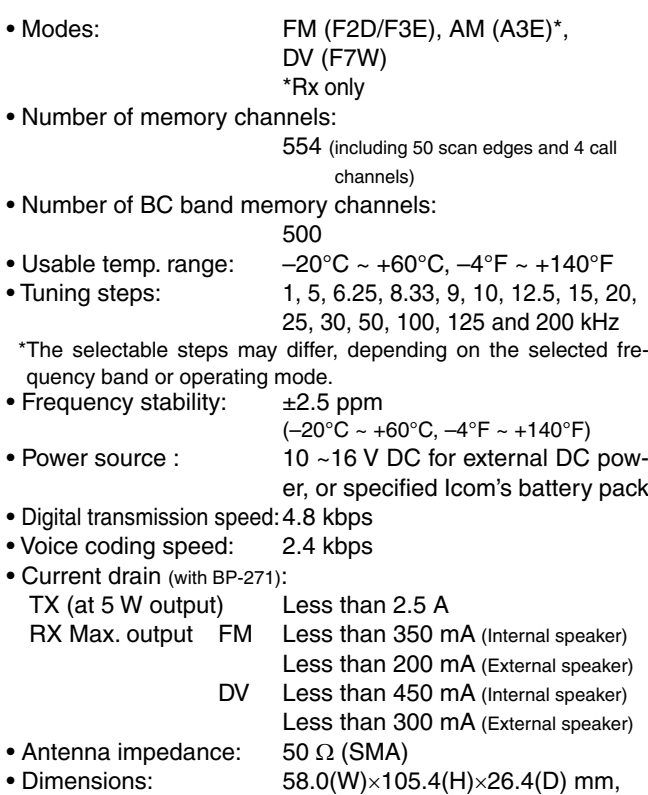

- (projections not included)  $2.3(\dot{W}) \times 4.1(\dot{H}) \times 1.0(\dot{D})$  in
- Weight (approximately): 255 g, 9 oz (including battery pack and antenna)

#### **♦ Transmitter**

(unit: MHz)

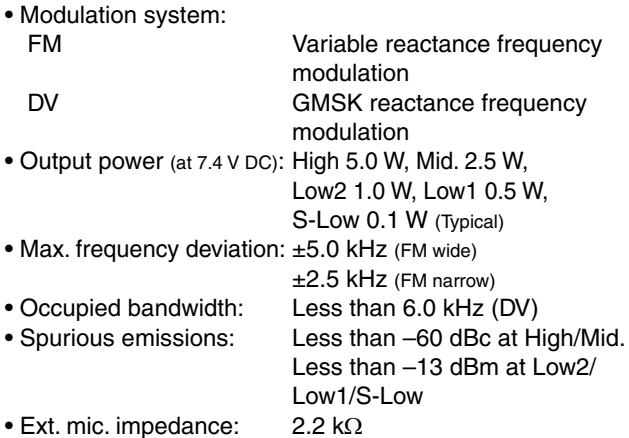

All stated specifications are subject to change without notice or obligation.

## 19 SPECIFICATIONS

■ Transceiver (Continued) **◇ Receiver** • Receive system: Double-conversion superheterodyne • Intermediate frequencies A Band: 46.35 MHz (1st IF) 450 kHz (2nd IF) B Band: 61.65 MHz (1st IF) 450 kHz (2nd IF) • Sensitivity (except spurious points) AM (1 kHz 30% MOD, 10 dB S/N)  $0.520 \sim 0.995$  MHz: Less than 3.2 µV 1.000  $\sim$  1.710 MHz: Less than 1.8 µV 108.000 ~ 136.995 MHz: Less than 1.8 µV FM (1 kHz/±3.5 kHz Dev., 12 dB SINAD) 137.0 ~ 174.0 MHz Amateur band only: Less than 0.18 µV Except for Amateur band: Less than 0.32  $\mu$ V 380.0 ~ 479.0 MHz Amateur band only: Less than 0.18 µV Except for Amateur band: Less than 0.32 µV WFM (1 kHz/±52.5 kHz Dev., 12 dB SINAD) 76.0  $\sim$  81.9 MHz: Less than 3.2 µV 82.0  $\sim$  108.0 MHz: Less than 1.8 µV DV (PN9/GMSK 4.8 kbps, BER 1%) 137.0 ~ 174.0 MHz Amateur band only: Less than 0.28 µV 380.0 ~ 479.0 MHz Amateur band only: Less than 0.28 µV • Audio output power (at 10% distortion) Internal speaker: More than 0.4 W into a 16 Ω load External speaker: More than 0.2 W into an 8  $\Omega$  load • Selectivity FM (Wide): More than 55 dB FM (Narrow), DV: More than 50 dB • Ext. speaker impedance:  $8 \Omega$  $(3$ -conductor 3.5 mm,  $\frac{1}{8}$ " (d)) • Spurious and image rejection ratio: More than 60 dB • Squelch Sensitivity (except spurious points) AM (1 kHz 30% MOD, 10 dB S/N) (threshold)  $0.520 \sim 0.995$  MHz: Less than  $3.2 \mu V$ 1.000 ~ 1.710 MHz: Less than  $1.8 \mu V$  108.000 ~ 136.995 MHz: Less than 1.8 µV FM (1 kHz/±3.5 kHz Dev., 12 dB SINAD) (threshold) 137.0 ~ 174.0 MHz Amateur band only: Less than 0.18 µV Except for Amateur band: Less than 0.32 µV 380.0 ~ 479.0 MHz Amateur band only: Less than  $0.18 \mu V$  Except for Amateur band: Less than 0.32 µV WFM (1 kHz/±52.5 kHz Dev., 12 dB SINAD) (threshold) 76.0  $\sim$  81.9 MHz: Less than 3.2  $\mu$ V  $82.0 \sim 108.0$  MHz: Less than 1.8 µV

# ■ **BC-202** DESKTOP CHARGER

- Power source requirement:  $12 \sim 16$  V DC or the specified
	- Icom power adapter (BC-123S)
- 
- Charging temperature range:  $0^{\circ}$ C ~ +40 $^{\circ}$ C, +32 $^{\circ}$ F ~ +104 $^{\circ}$ F • Weight: Approximately 104 g, 3.7 oz (without power adapter) • Dimensions: 88.0(W)×72.6(D)×46.5(H) mm, 3.5(W)×2.9(D)×1.8(H) in. (projection is not included)

# **TROUBLESHOOTING**

The following chart is designed to help you correct problems which are not equipment malfunctions. If you are unable to locate the cause of a problem or solve it through the use of this chart, contact your nearest Icom Dealer or Service Center.

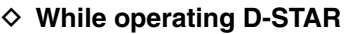

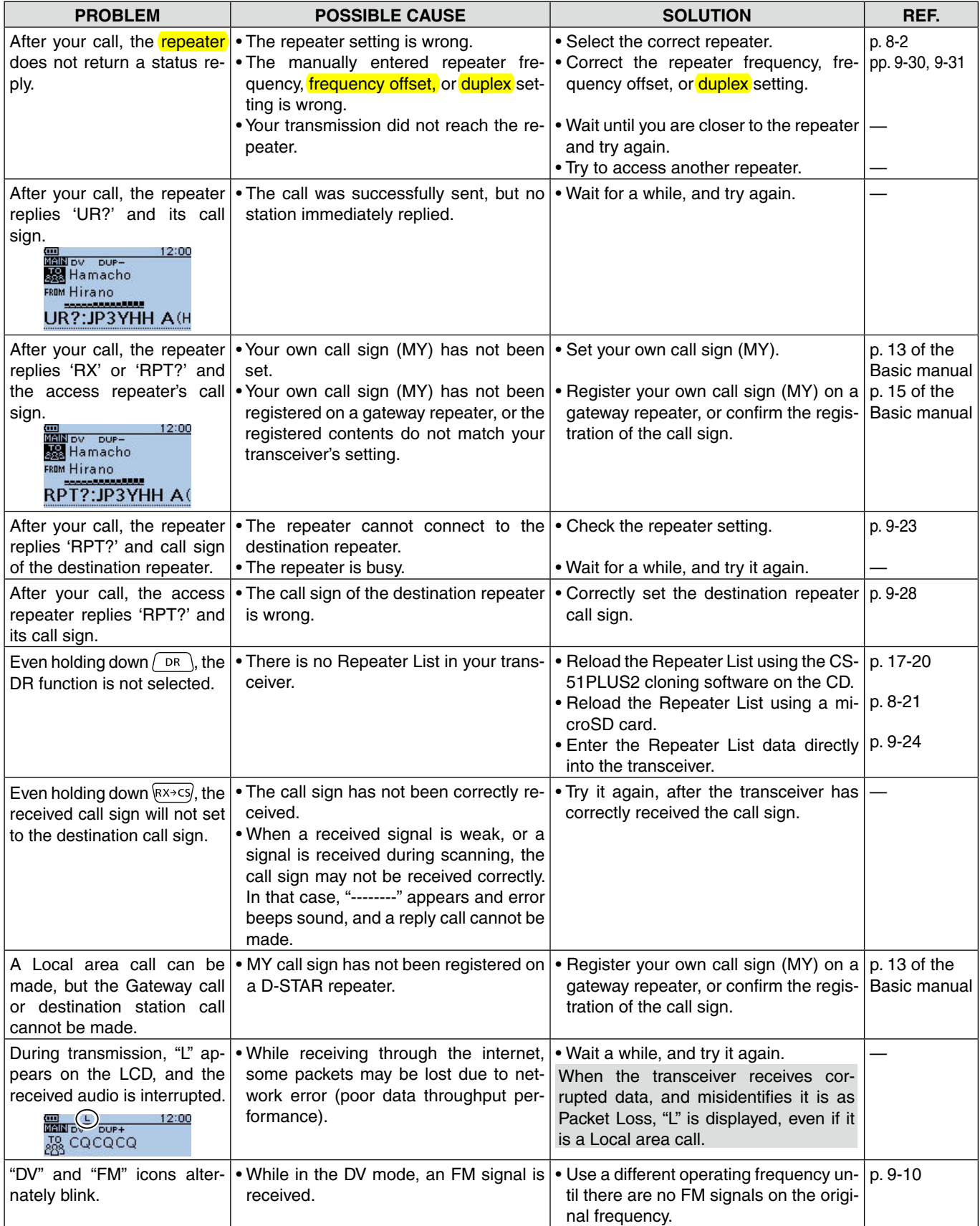

## TROUBLESHOOTING

## ◆ While operating D-STAR (Continued)

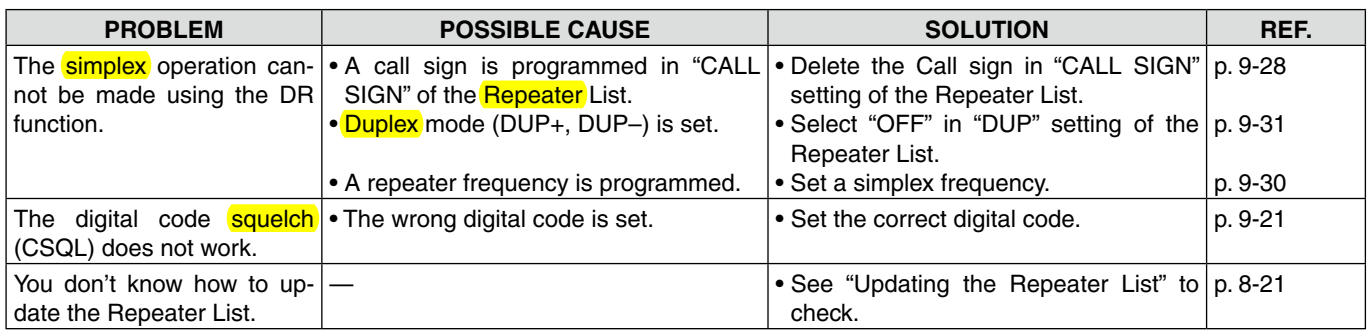

# $\diamond$  While operating GPS Logger

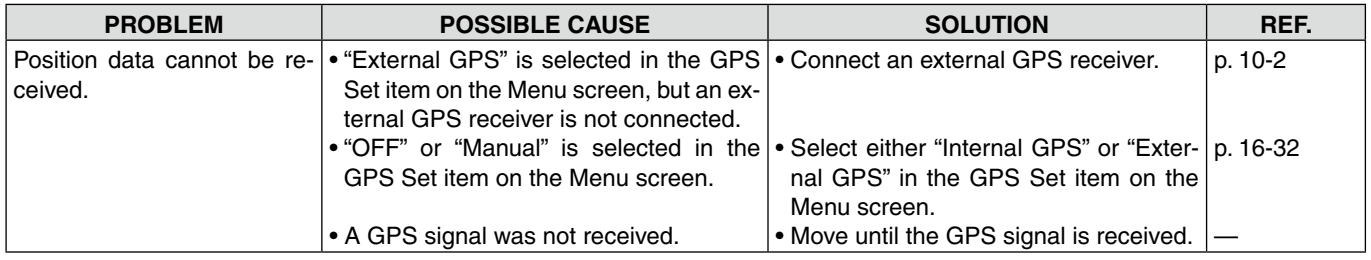
#### TROUBLESHOOTING

## **◇ Others**

<span id="page-396-0"></span>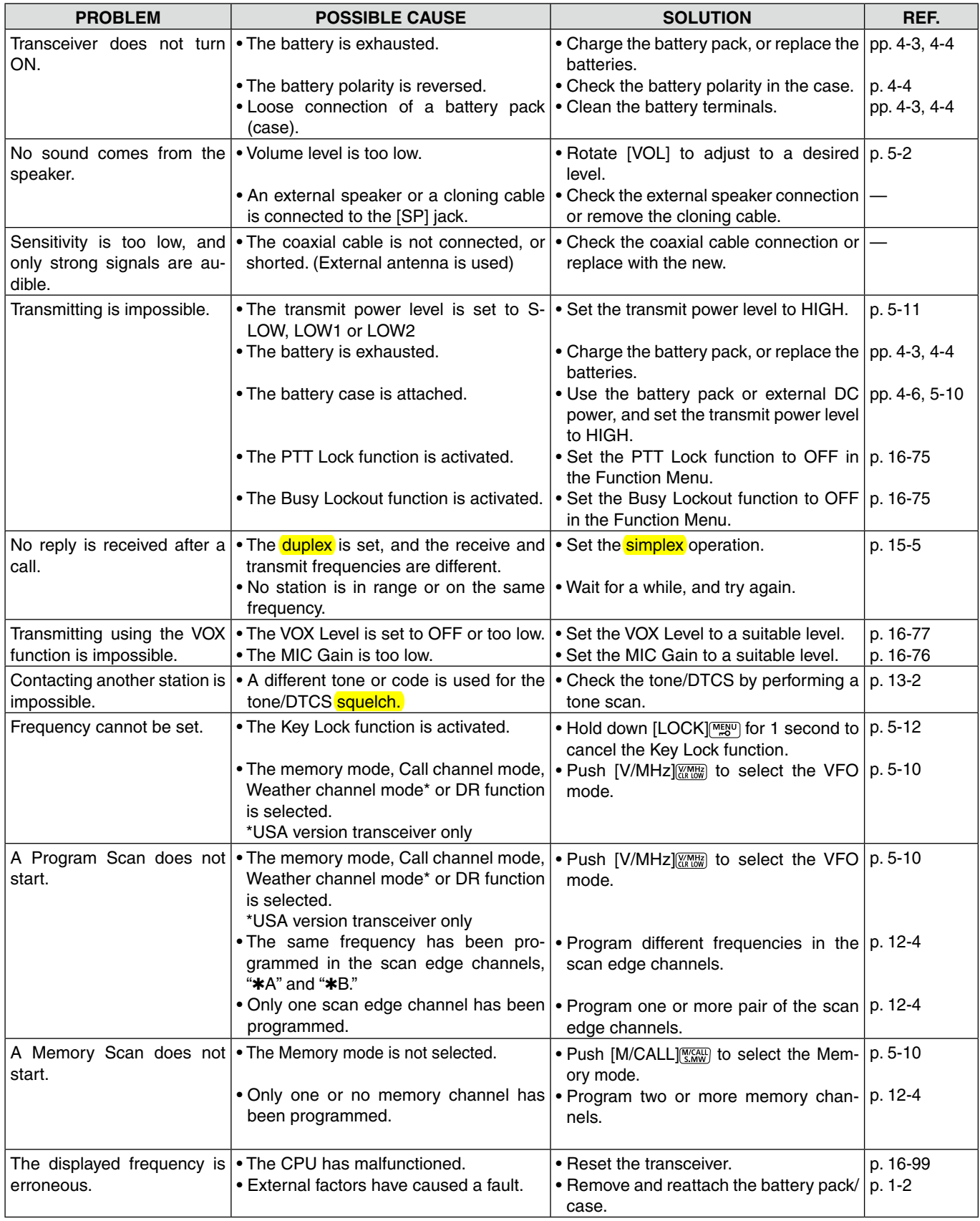

#### TROUBLESHOOTING

### $\diamond$  Others (Continued)

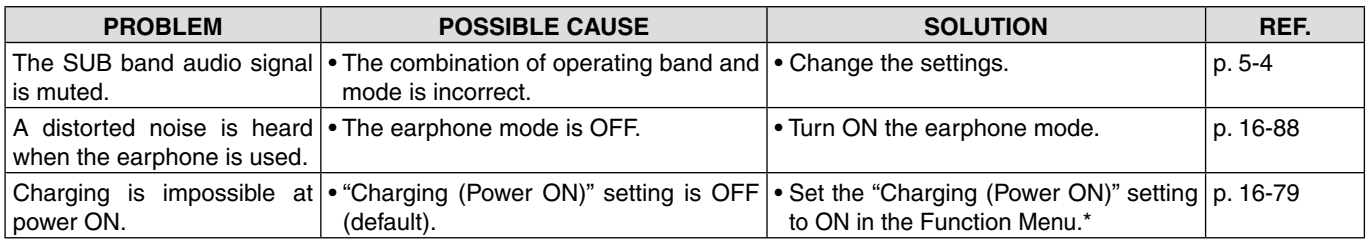

\*This operation may generate certain spurious signals; the S-meter appears, or noise may be heard.

# A

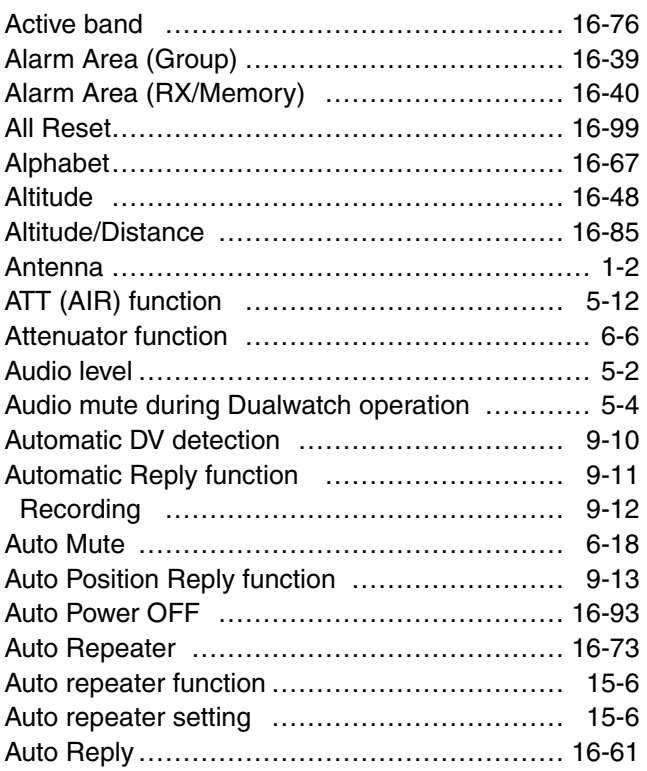

## B

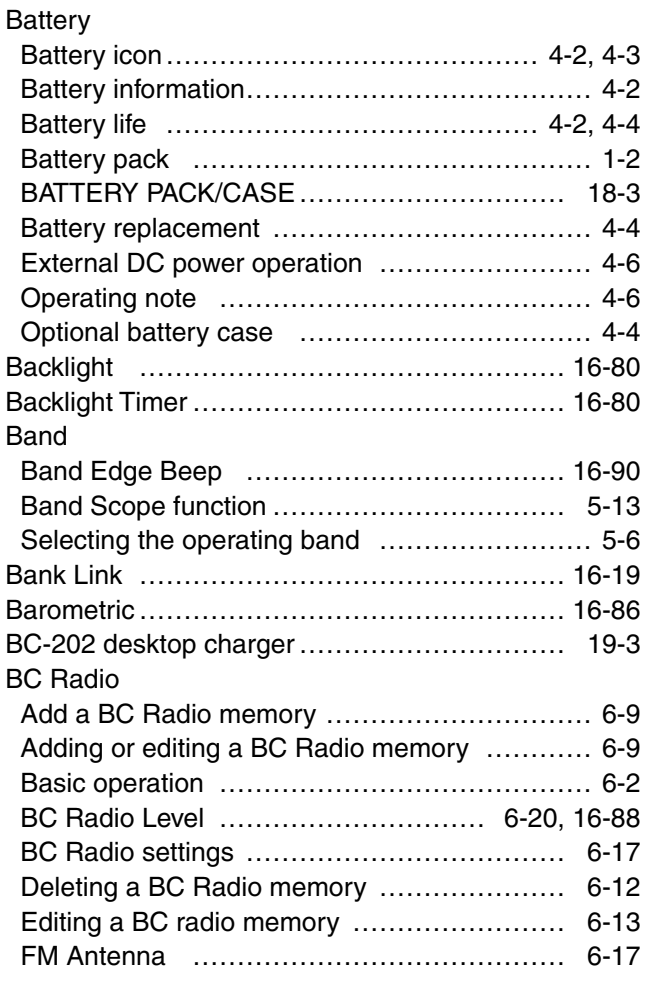

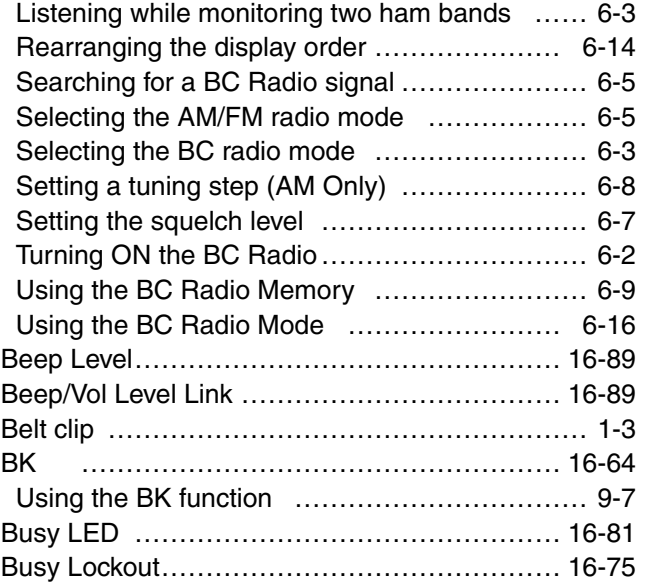

# C

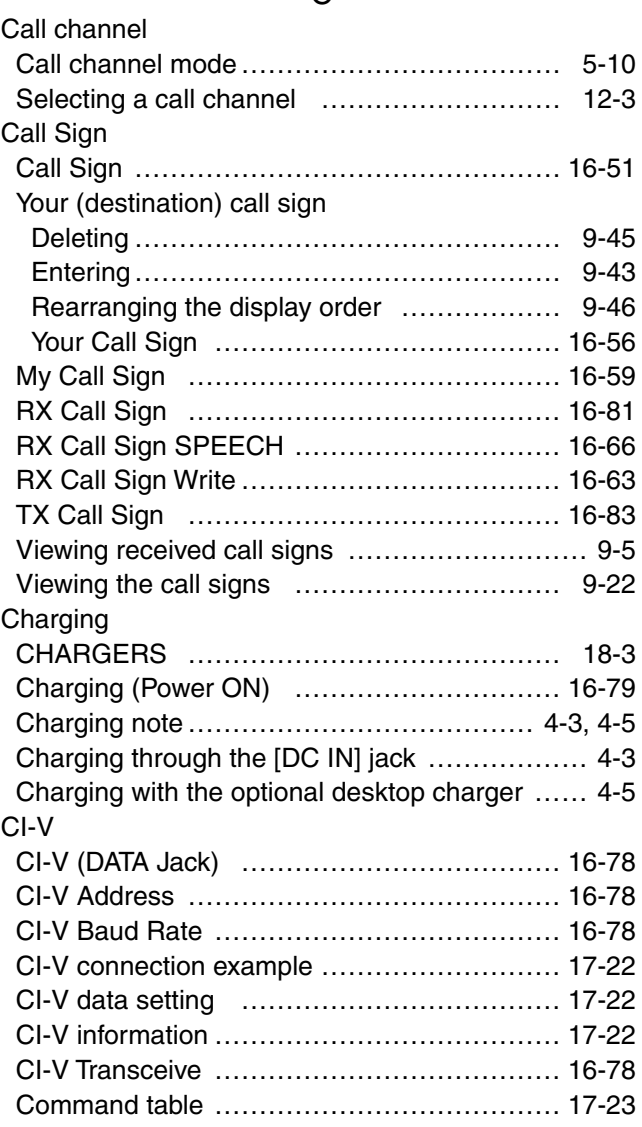

### Cloning

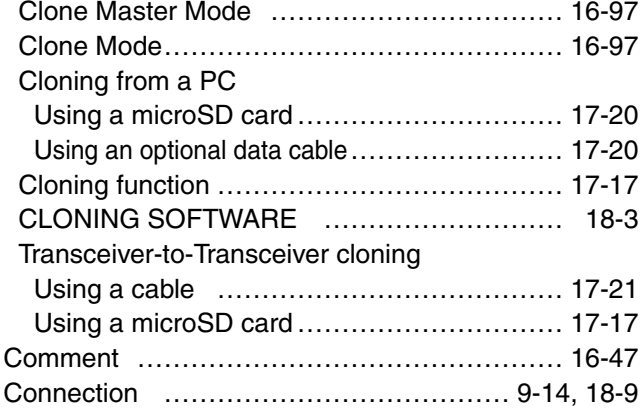

# D

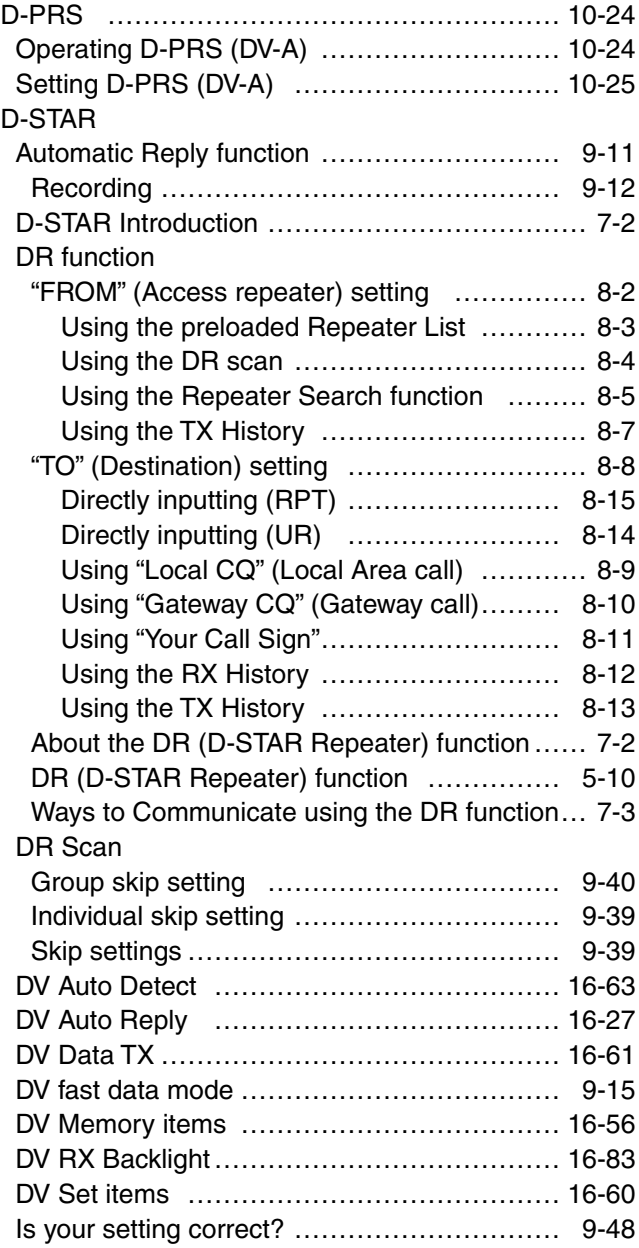

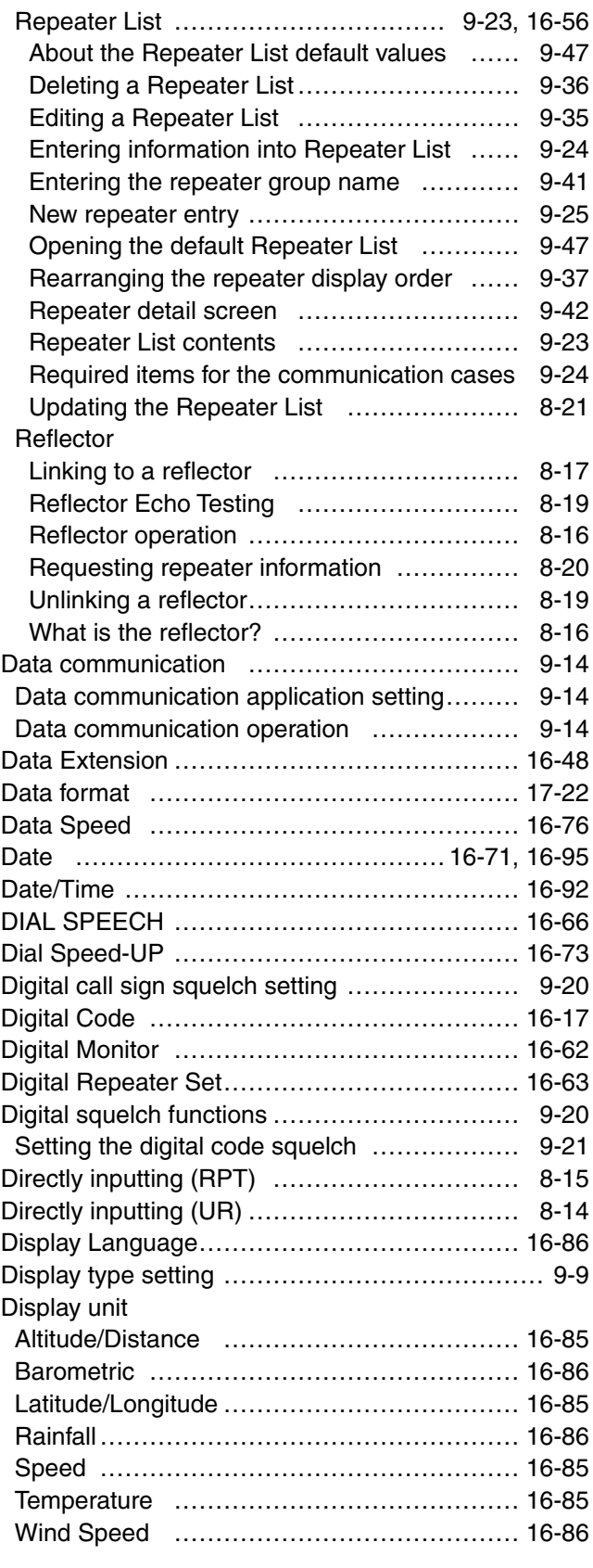

## DTCS

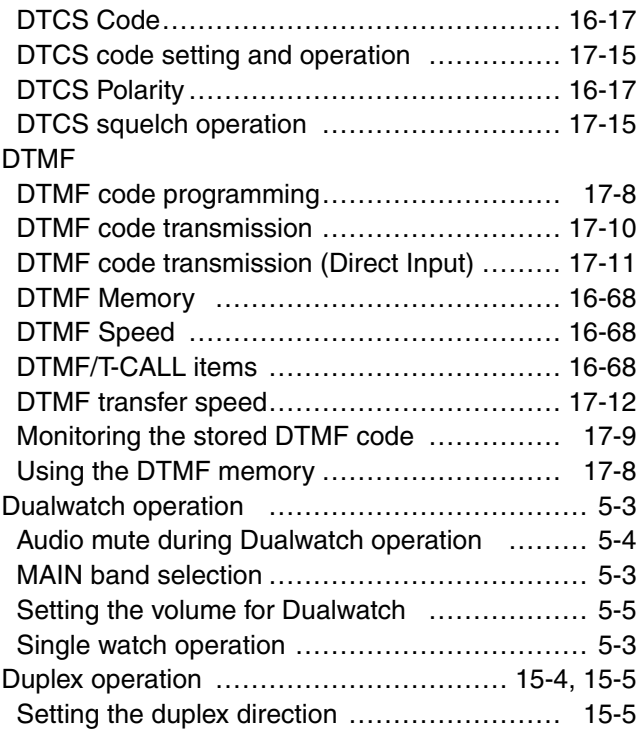

# E

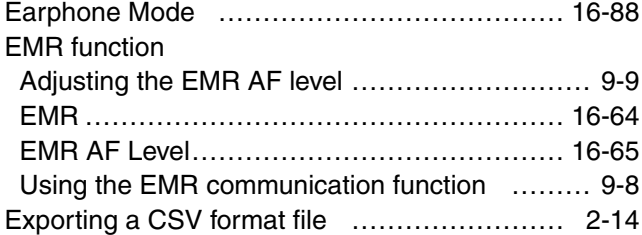

# F

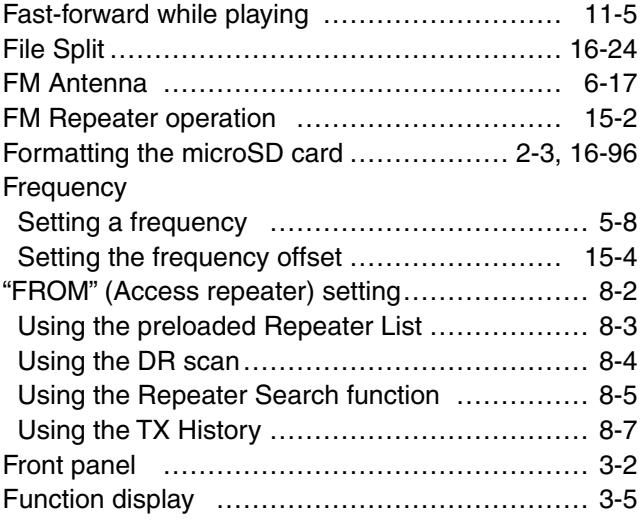

# G

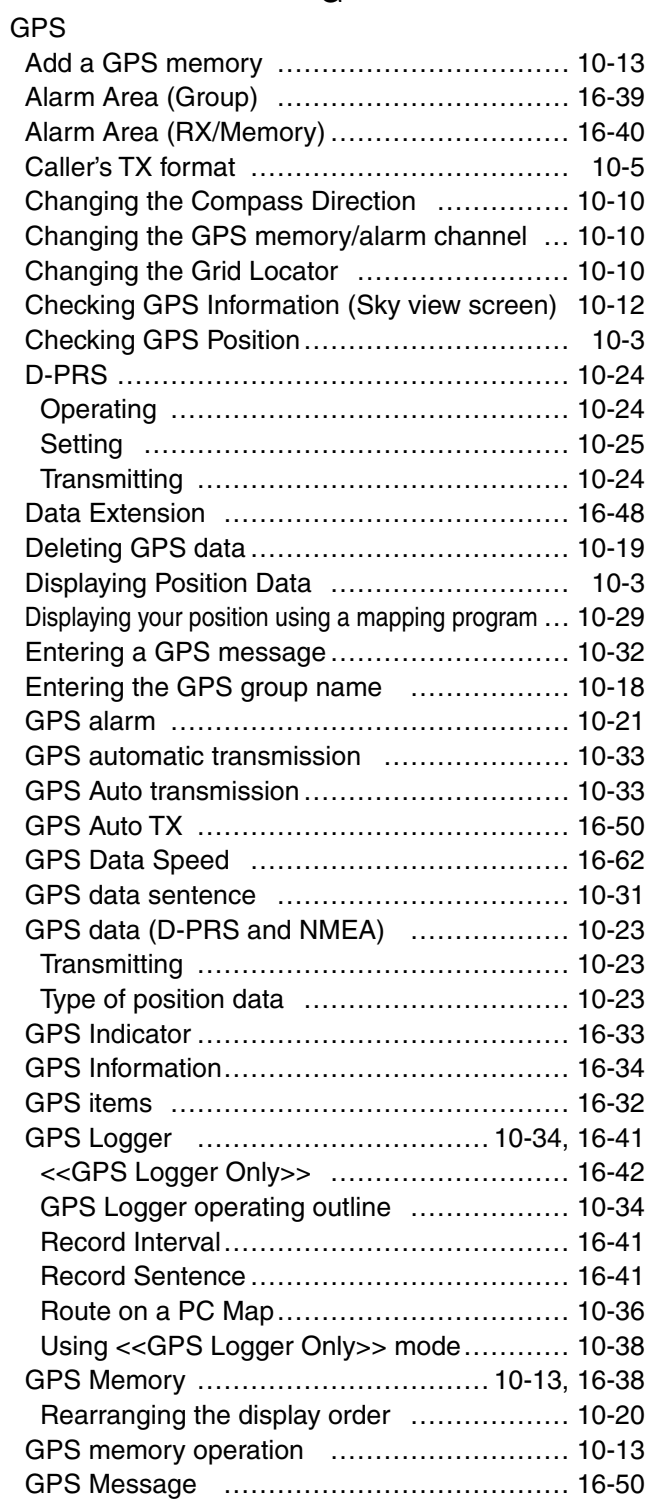

## GPS (Continued)

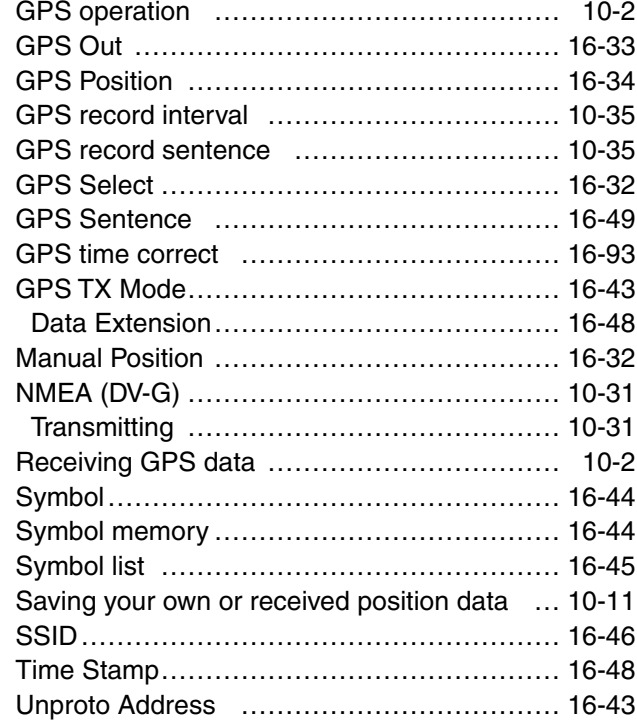

# H

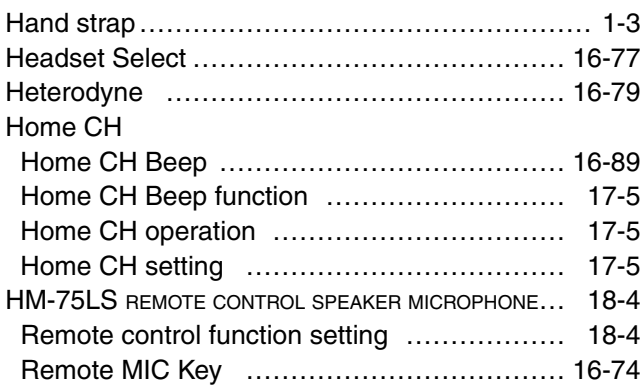

# I

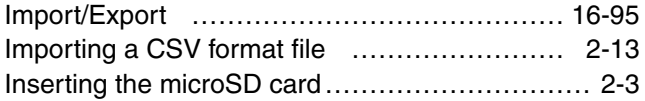

# K

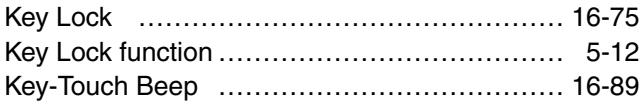

# L

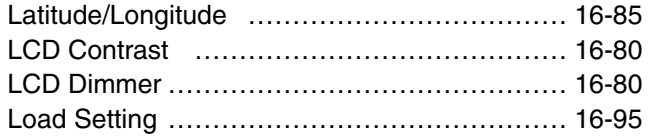

### M

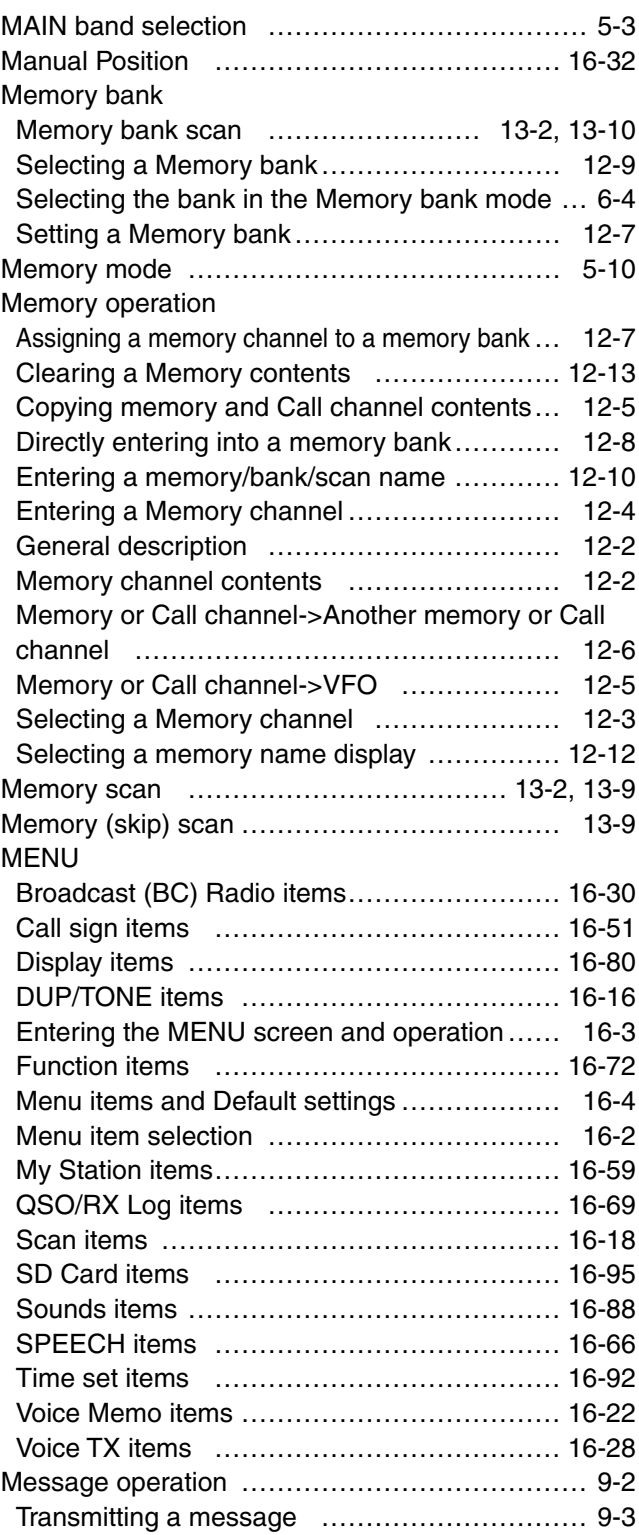

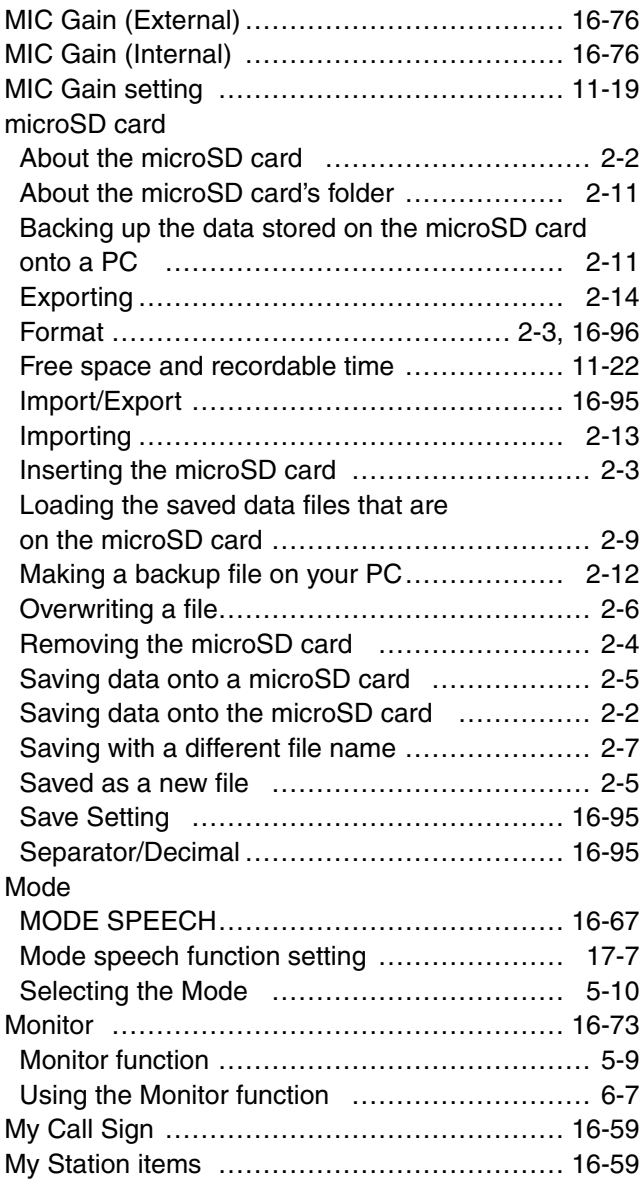

# N

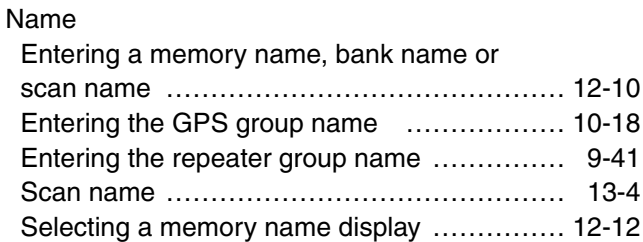

# O

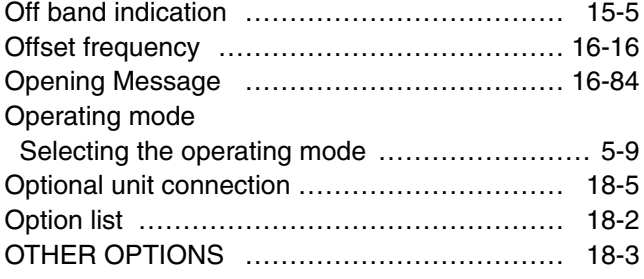

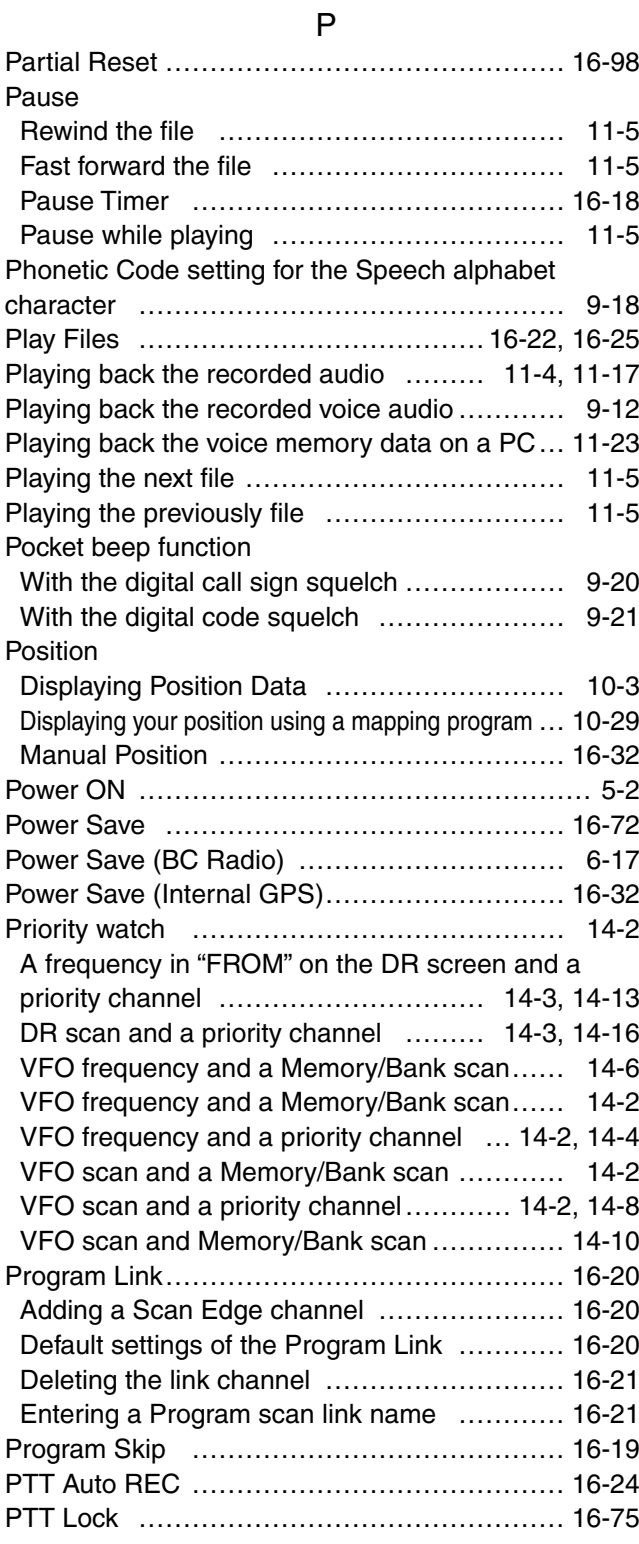

# Q

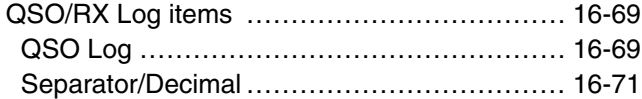

# R

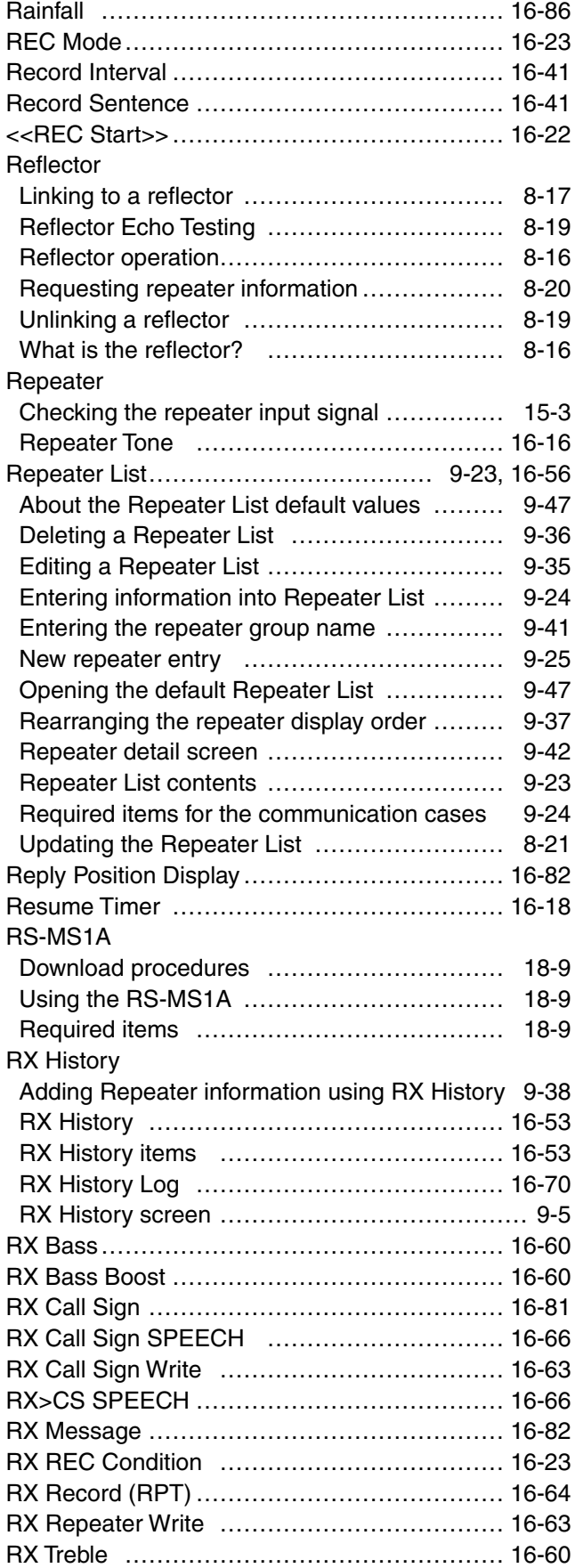

## S

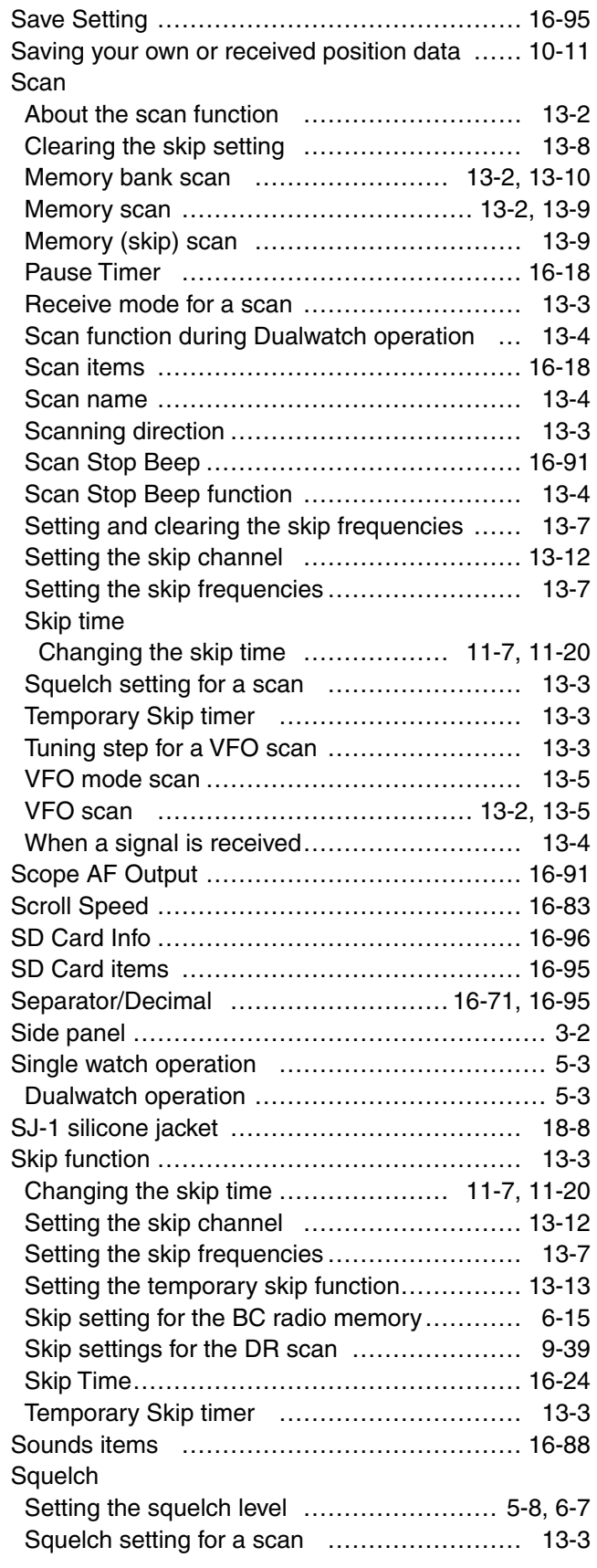

### Specifications

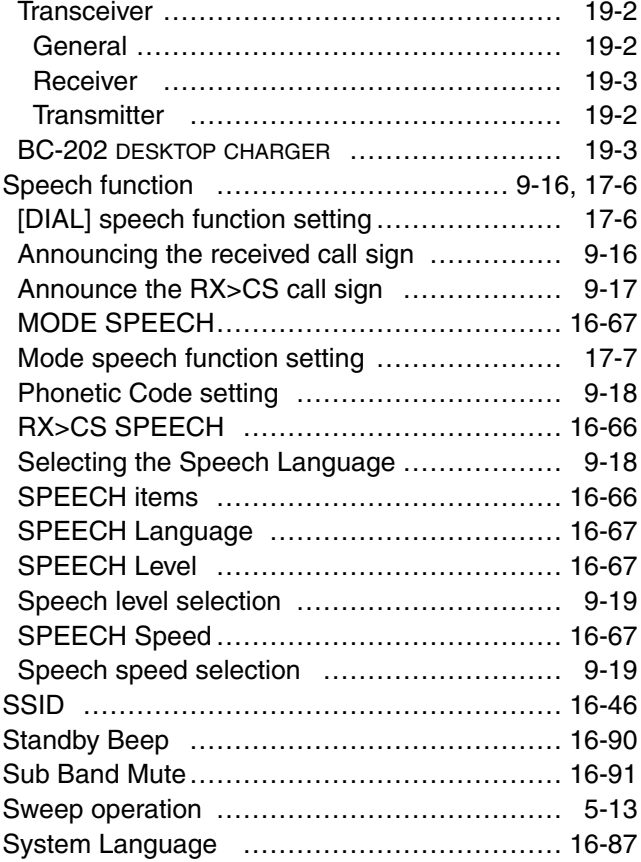

# T

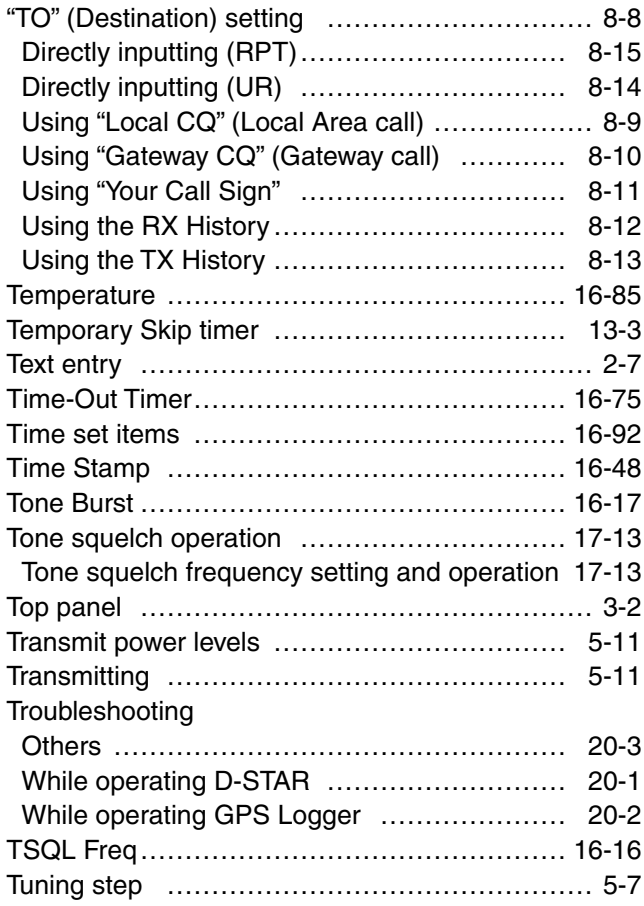

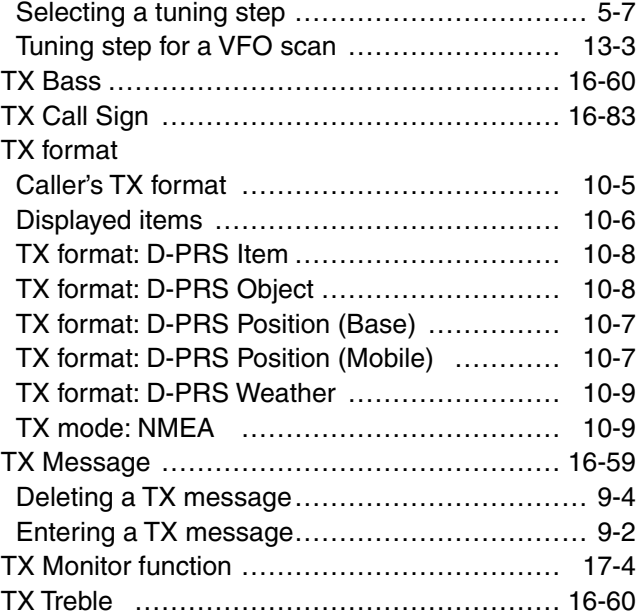

## U

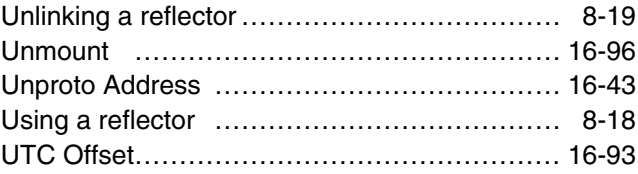

# V

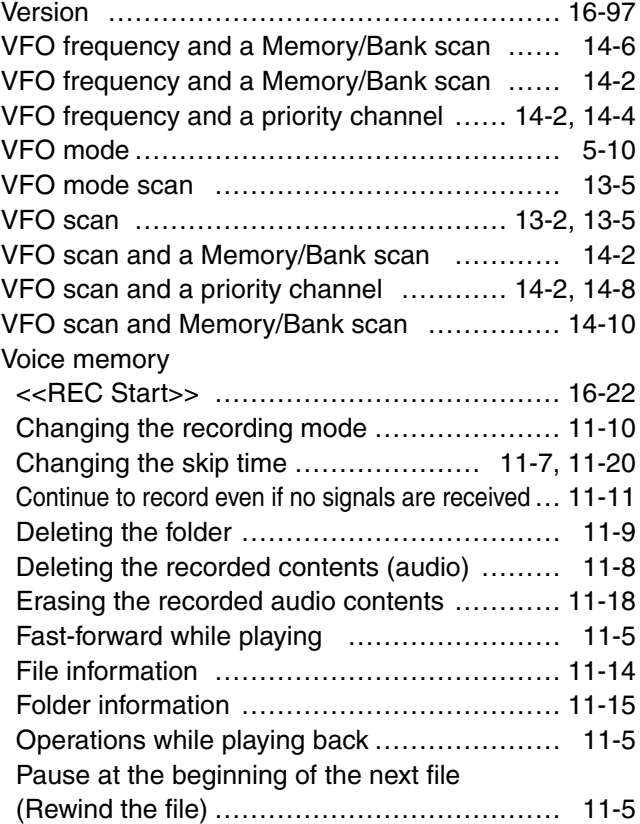

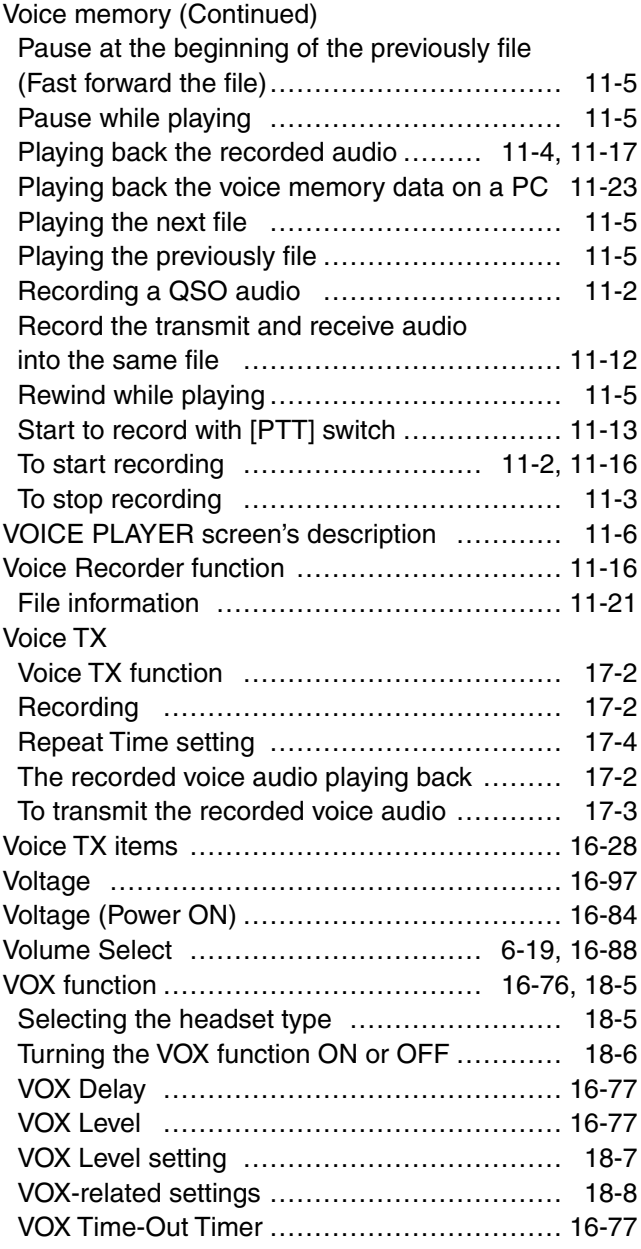

### W

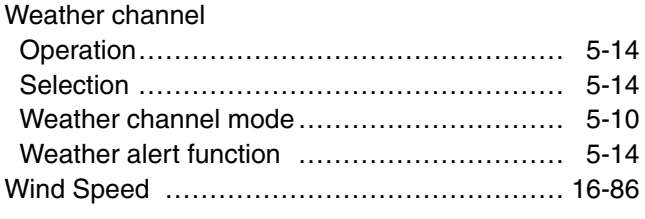

### Y Your Call Sign …………………………………… [16-56](#page-310-0)

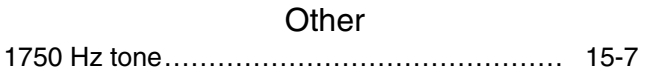

# A

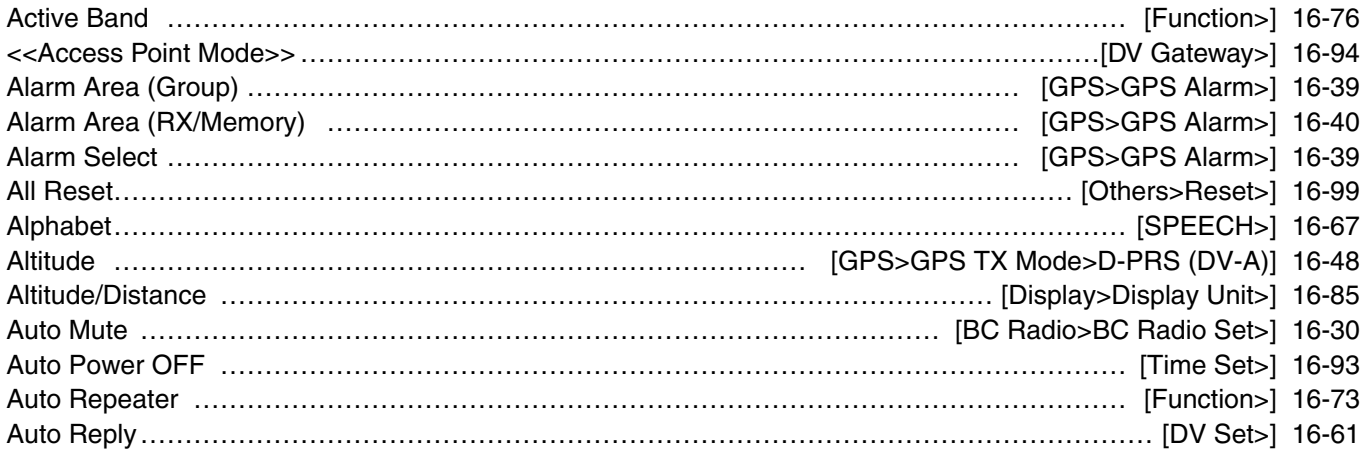

## B

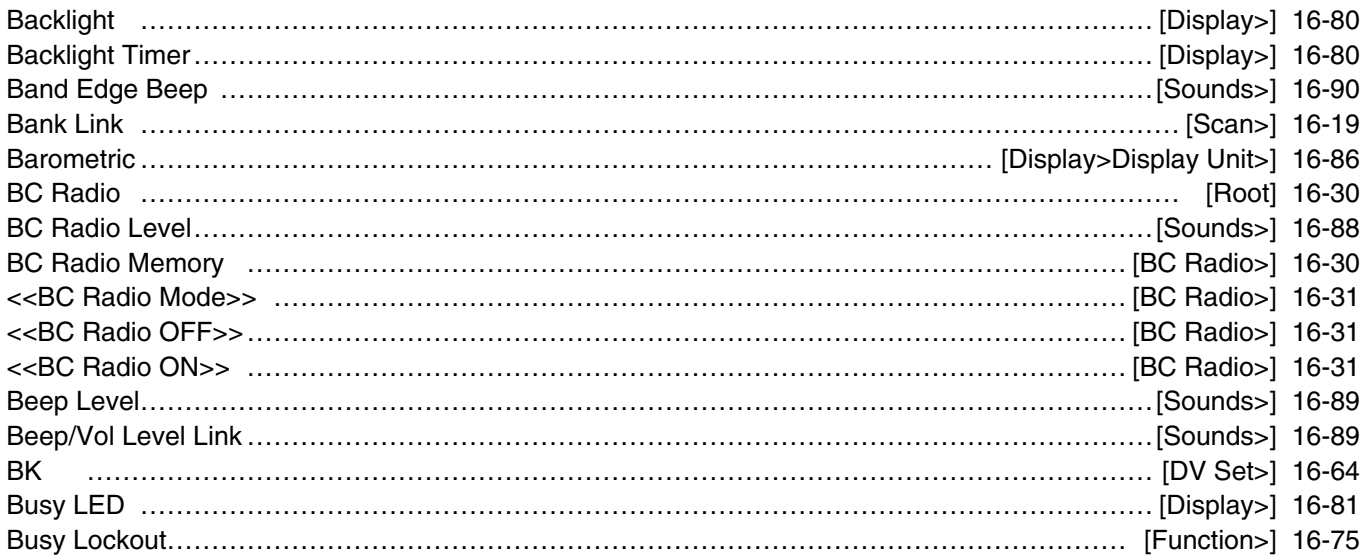

# C

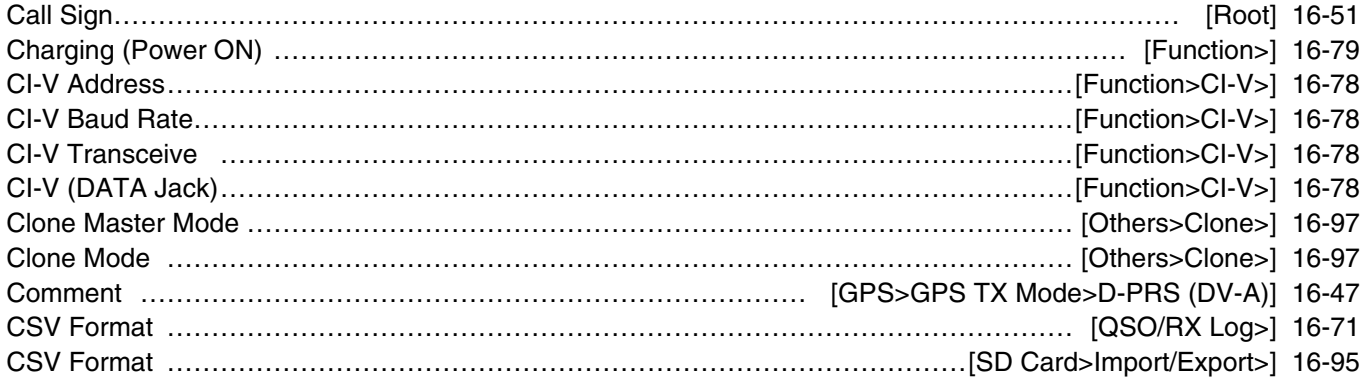

# D

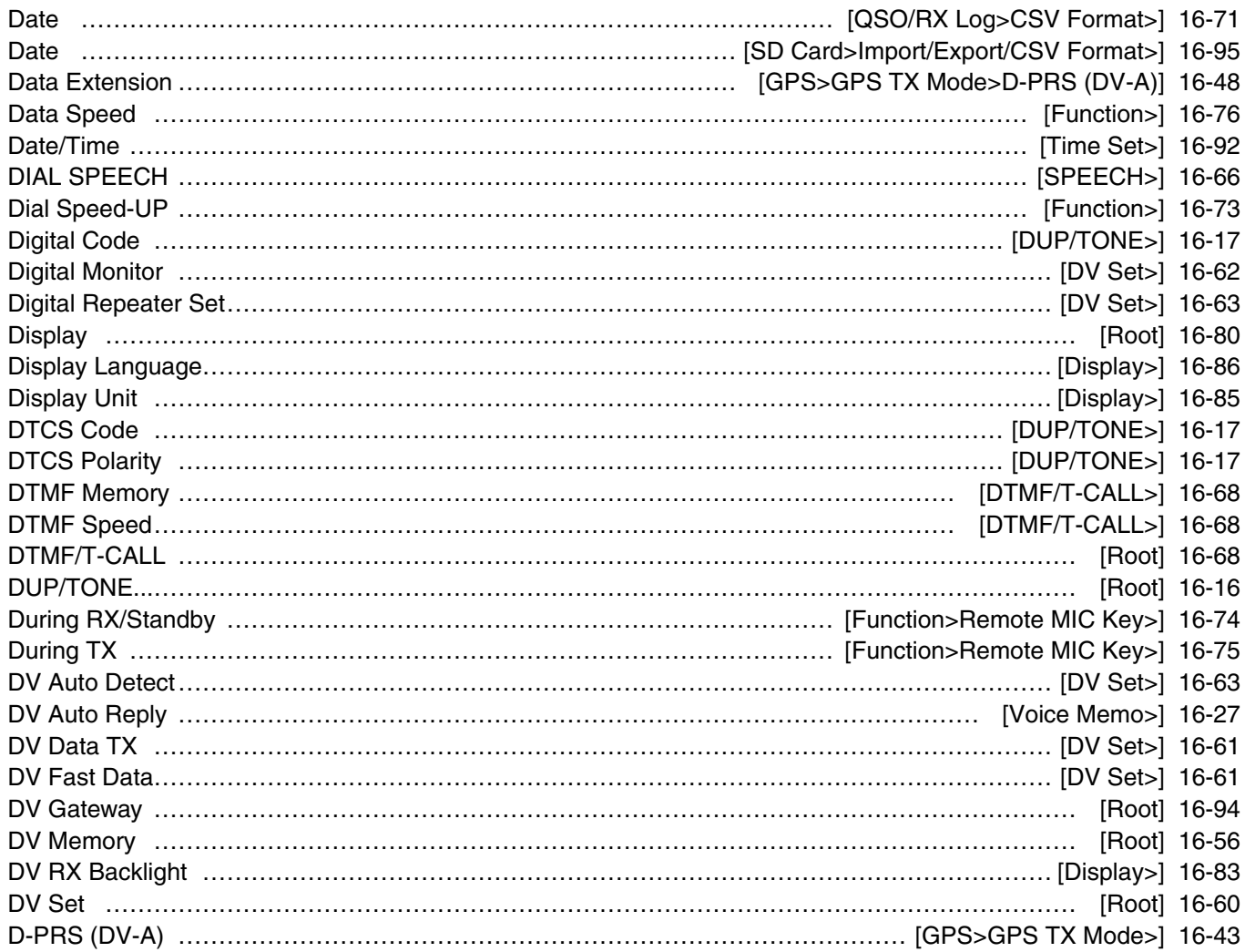

# E

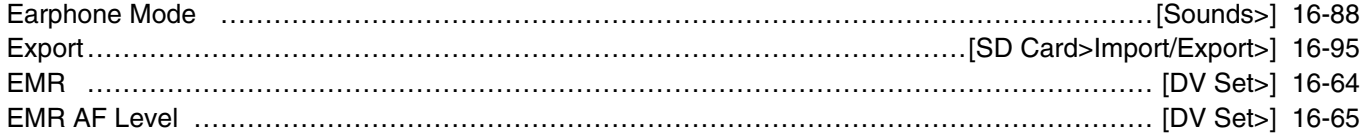

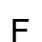

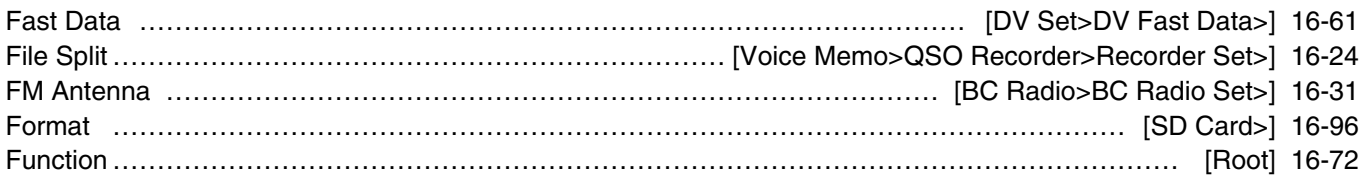

### G

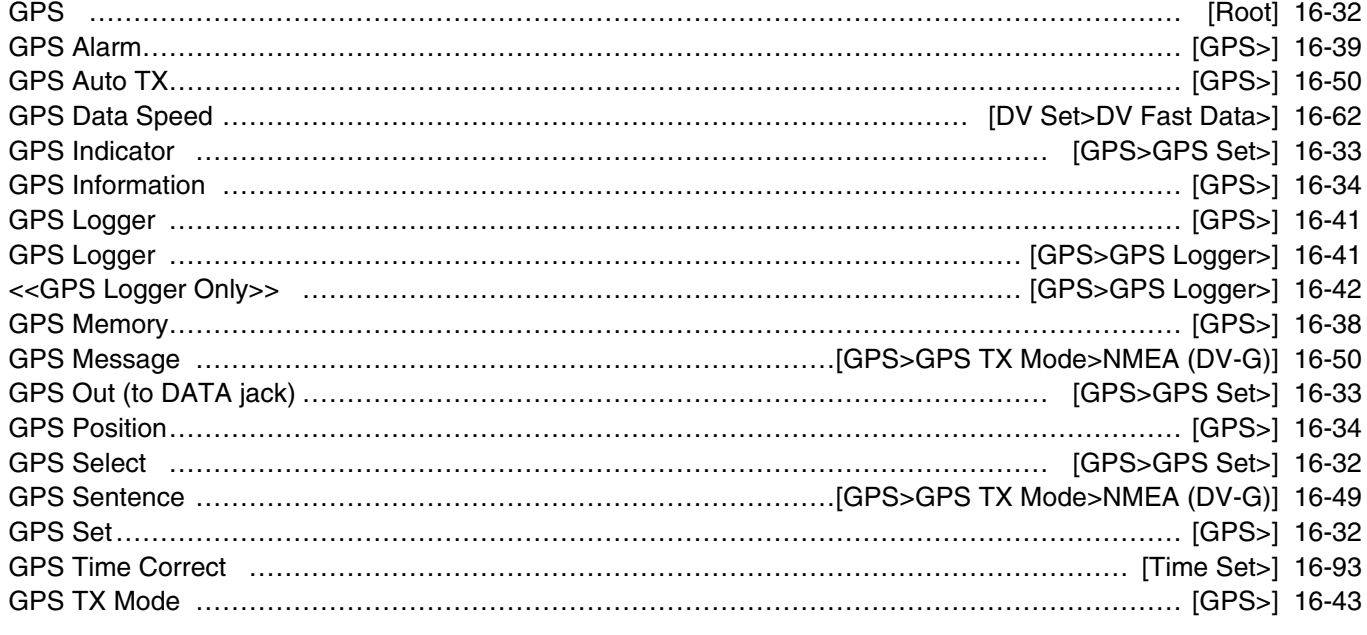

#### H

#### Headset Select …………………………………………………………………………………… [Function>VOX>] [16-77](#page-331-0) Heterodyne ……………………………………………………………………………………………… [Function>] [16-79](#page-333-0) Home CH Beep………………………………………………………………………………………………[Sounds>] [16-89](#page-343-0)

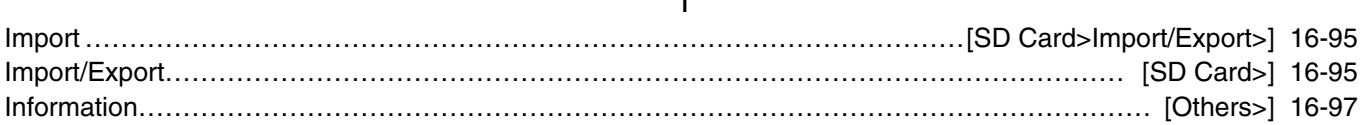

I

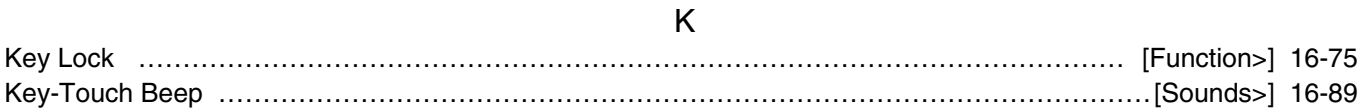

#### $\mathbf{L}$

#### Latitude/Longitude ………………………………………………………………………… [Display>Display Unit>] [16-85](#page-339-0) LCD Contrast ……………………………………………………………………………………………… [Display>] [16-80](#page-334-0) LCD Dimmer ………………………………………………………………………………………………… [Display>] 16-80 Load Setting ……………………………………………………………………………………………… [SD Card>] [16-95](#page-349-0)

#### M

#### Manual Position ………………………………………………………………………………… [GPS>GPS Set>] [16-32](#page-286-0) MIC Gain (External) ……………………………………………………………………………………… [Function>] [16-76](#page-330-0) MIC Gain (Internal) ……………………………………………………………………………………… [Function>] 16-76 MODE SPEECH ………………………………………………………………………………………… [SPEECH>] [16-67](#page-321-0) Monitor …………………………………………………………………………………………………… [Function>] [16-73](#page-327-0) My Call Sign …………………………………………………………………………………………… [My Station>] [16-59](#page-313-0) My Station ……………………………………………………………………………………………………… [Root] 16-59

# N <<New File>> …………………………………………………………………………… [SD Card>Save Setting>] [16-95](#page-349-0) NMEA (DV-G) ……………………………………………………………………………… [GPS>GPS TX Mode>] [16-49](#page-303-0) O Offset Freq……………………………………………………………………………………………… [DUP/TONE>] [16-16](#page-270-0) Opening Message ………………………………………………………………………………………… [Display>] [16-84](#page-338-0) Others…………………………………………………………………………………………………………… [Root] [16-97](#page-351-0)

#### P

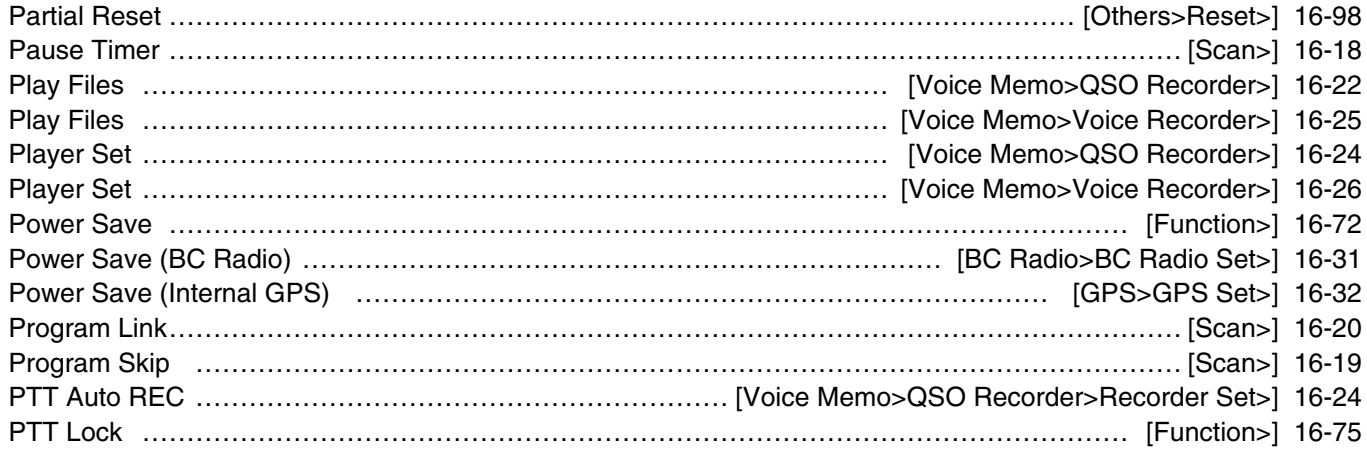

#### Q

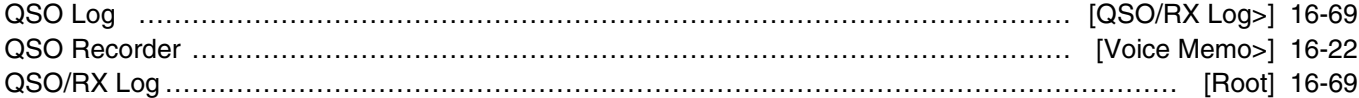

### R

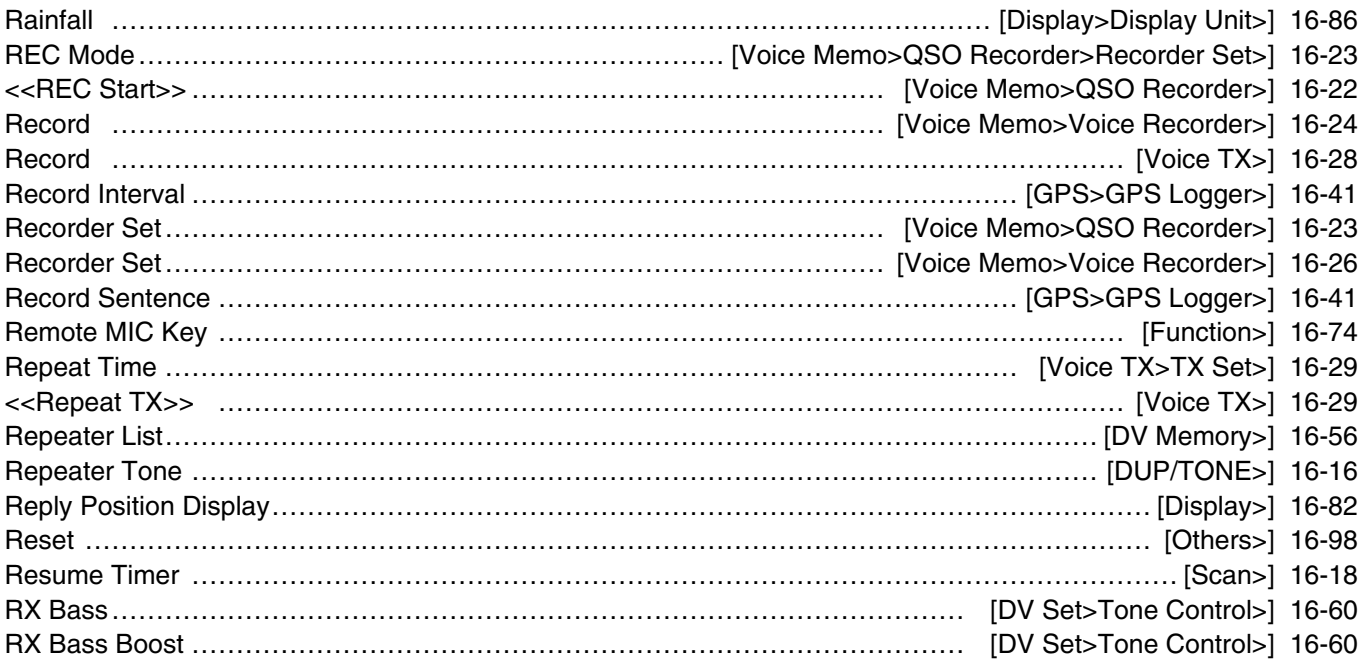

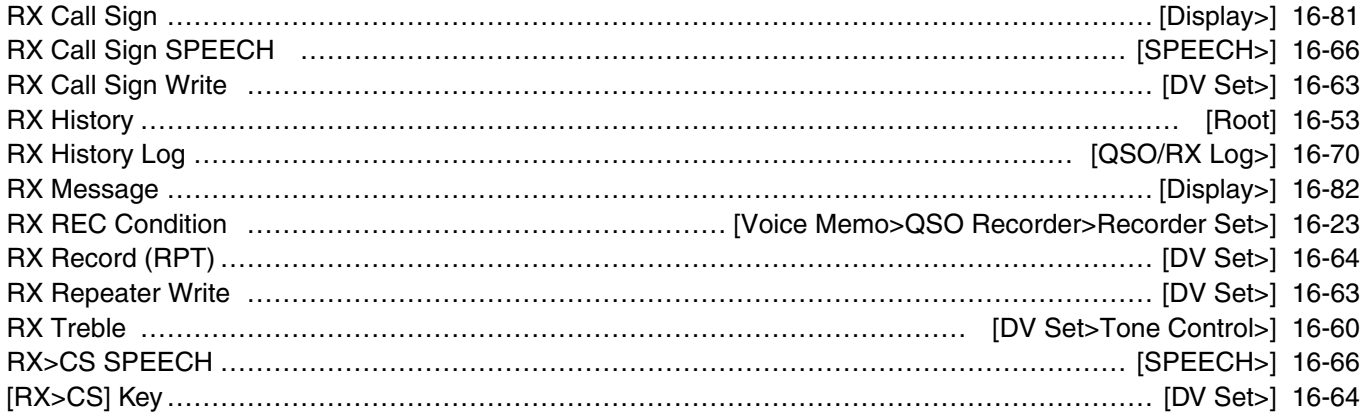

# S

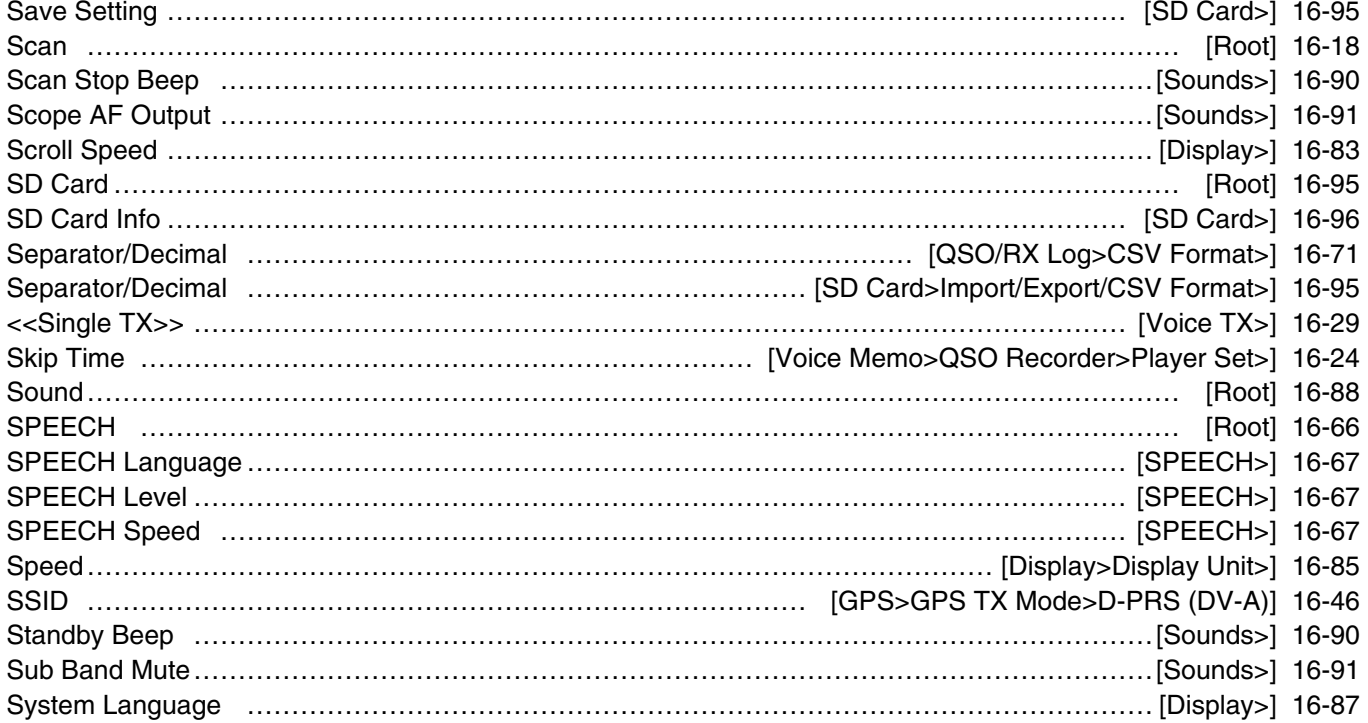

## T

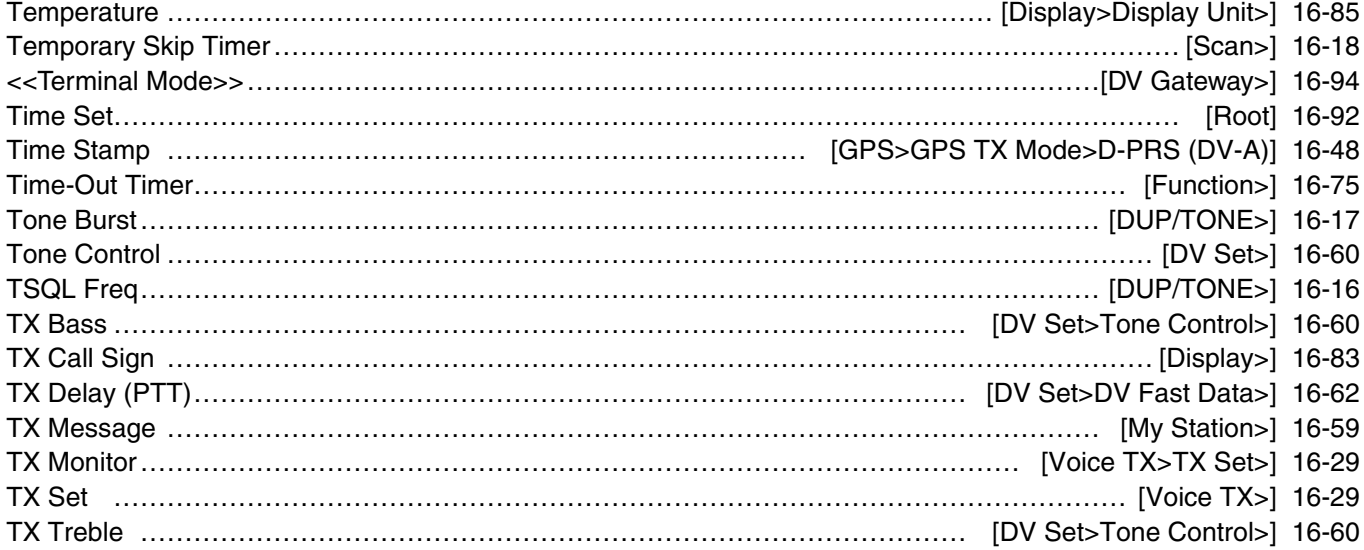

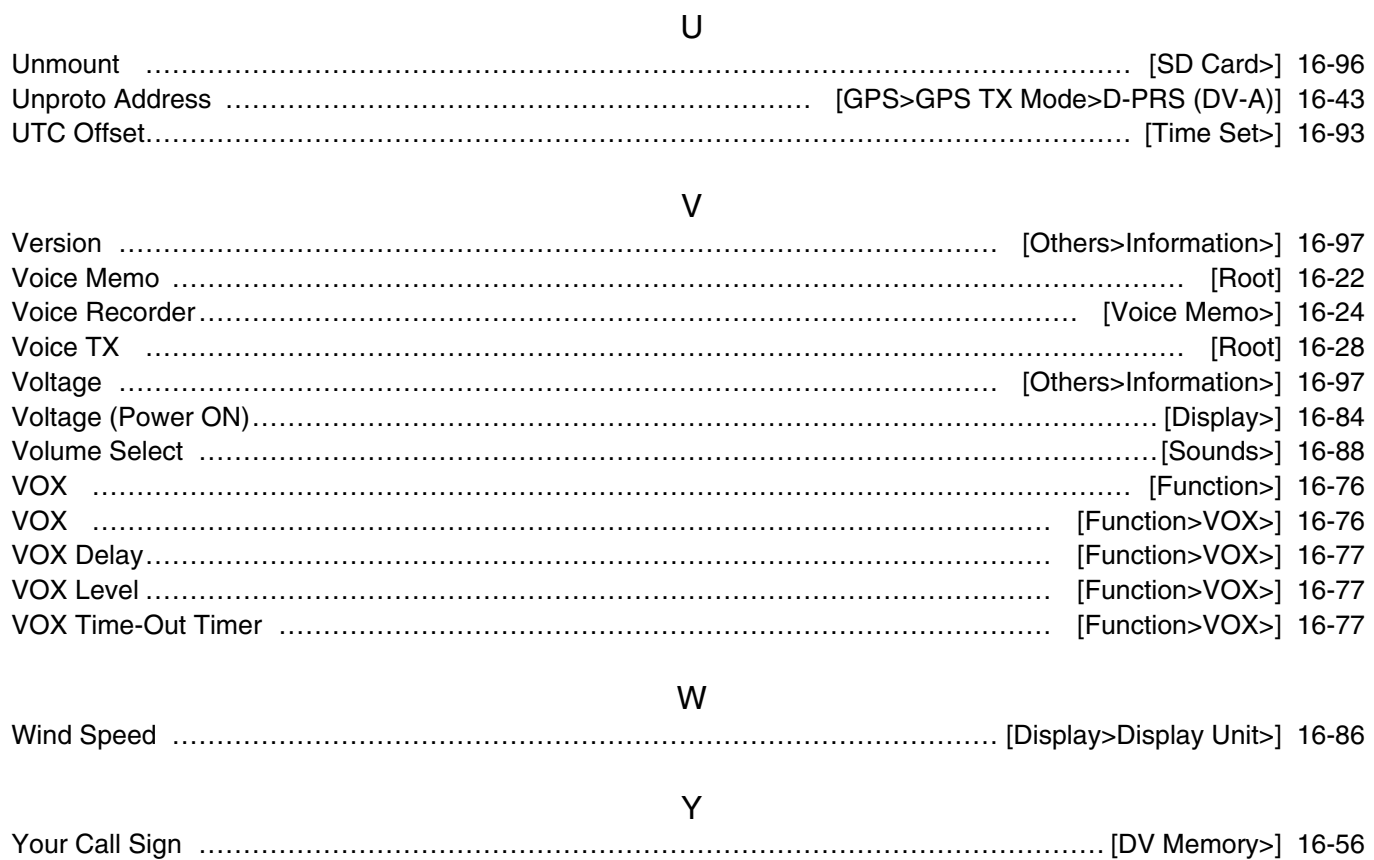

Count on us!